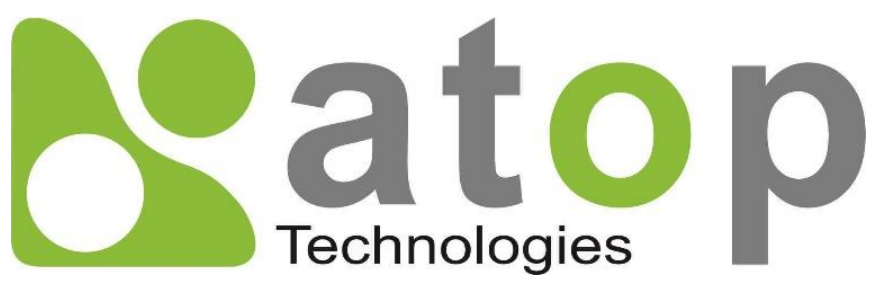

*Atop Technologies, Inc*.

# *Industrial Managed Ethernet Switch*

**User Manual V1.0 May 30th, 2024**

Series covered by this manual: EHG7704/EHG7706/EHG7708/EHG7708c/EHG7711 series

**This PDF Document contains internal hyperlinks for ease of navigation.** For example, click on any item listed in the **[Table of Contents](#page-3-0)** to go to that page.

#### **Published by:**

#### **Atop Technologies, Inc.**

2F, No. 146, Sec. 1, Tung-Hsing Rd, 30261 Chupei City, Hsinchu County Taiwan, R.O.C.

Tel: +886-3-550-8137 Fax: +886-3-550-8131 [www.atoponline.com](http://www.atoponline.com/)

#### **Important Announcement**

The information contained in this document is the property of Atop Technologies, Inc., and is supplied for the sole purpose of operation and maintenance of Atop Technologies, Inc., products.

No part of this publication is to be used for any other purposes, and it is not to be reproduced, copied, disclosed, transmitted, stored in a retrieval system, or translated into any human or computer language, in any form, by any means, in whole or in part, without the prior explicit written consent of Atop Technologies, Inc., Offenders will be held liable for damages and prosecution.

All rights, including rights created by patent grant or registration of a utility model or design, are reserved.

#### **Disclaimer**

We have checked the contents of this manual for agreement with the hardware and the software described. Since deviations cannot be precluded entirely, we cannot guarantee full agreement. However, the data in this manual is reviewed regularly and any necessary corrections will be included in subsequent editions. Suggestions for improvement are welcome. All other product's names referenced herein are registered trademarks of their respective companies.

#### **Preface**

This manual contains some advanced network management knowledge, instructions, examples, guidelines, and general theories. The contents are designed to help users manage the switch and use its software, a background in general theory is a must, when reading it. Please refer to the Glossary for technical terms and abbreviations.

#### **Who Should Use This User Manual**

This manual is to be used by qualified network personnel or support technicians who are familiar with network operations, and might be useful for system programmers or network planners as well. This manual also provides helpful and handy information for first time users. For any related problems, please contact your local distributor. If they are unable to assist you, please redirect your inquiries to www.[atoponline.com](http://www.atoponline.com/) .

#### **Warranty Period**

Atop technology provides a limited 5-year warranty for managed Ethernet switches.

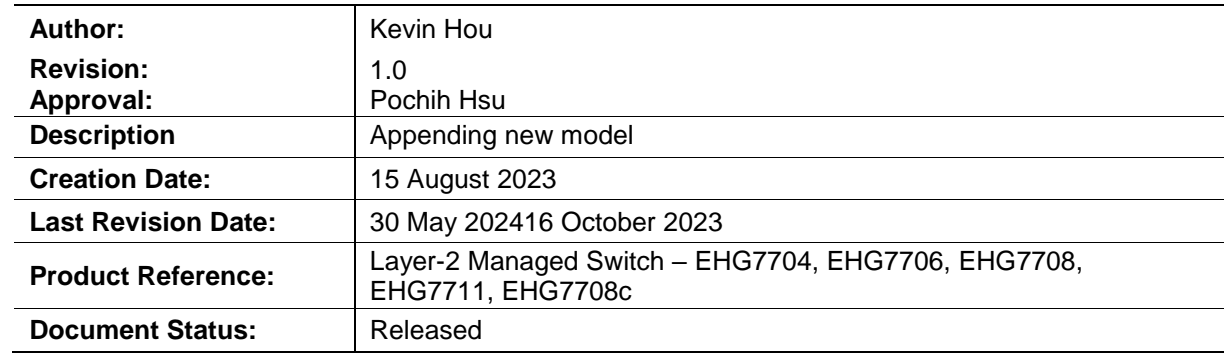

#### **Documentation Control**

## **Table of Contents**

<span id="page-3-0"></span>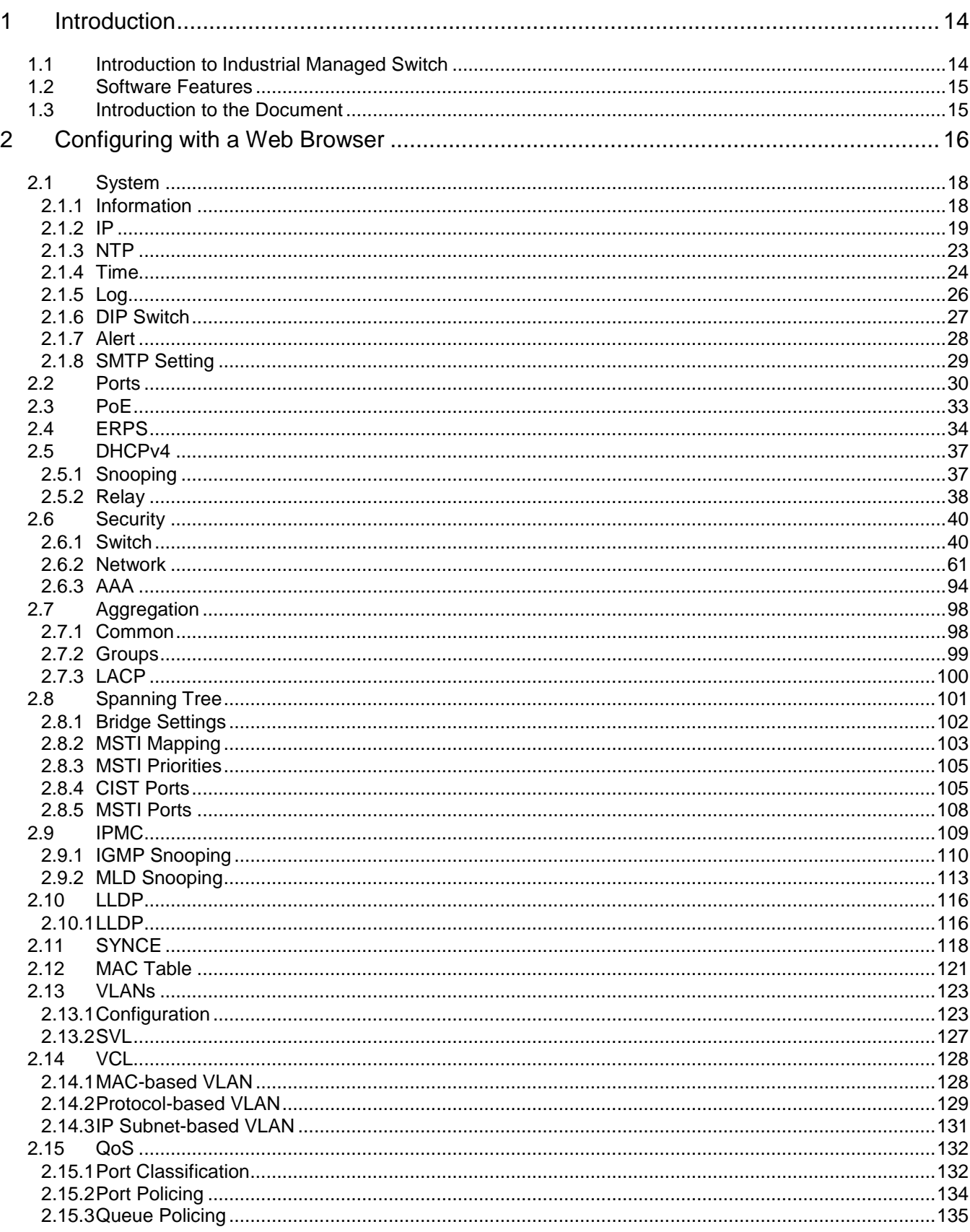

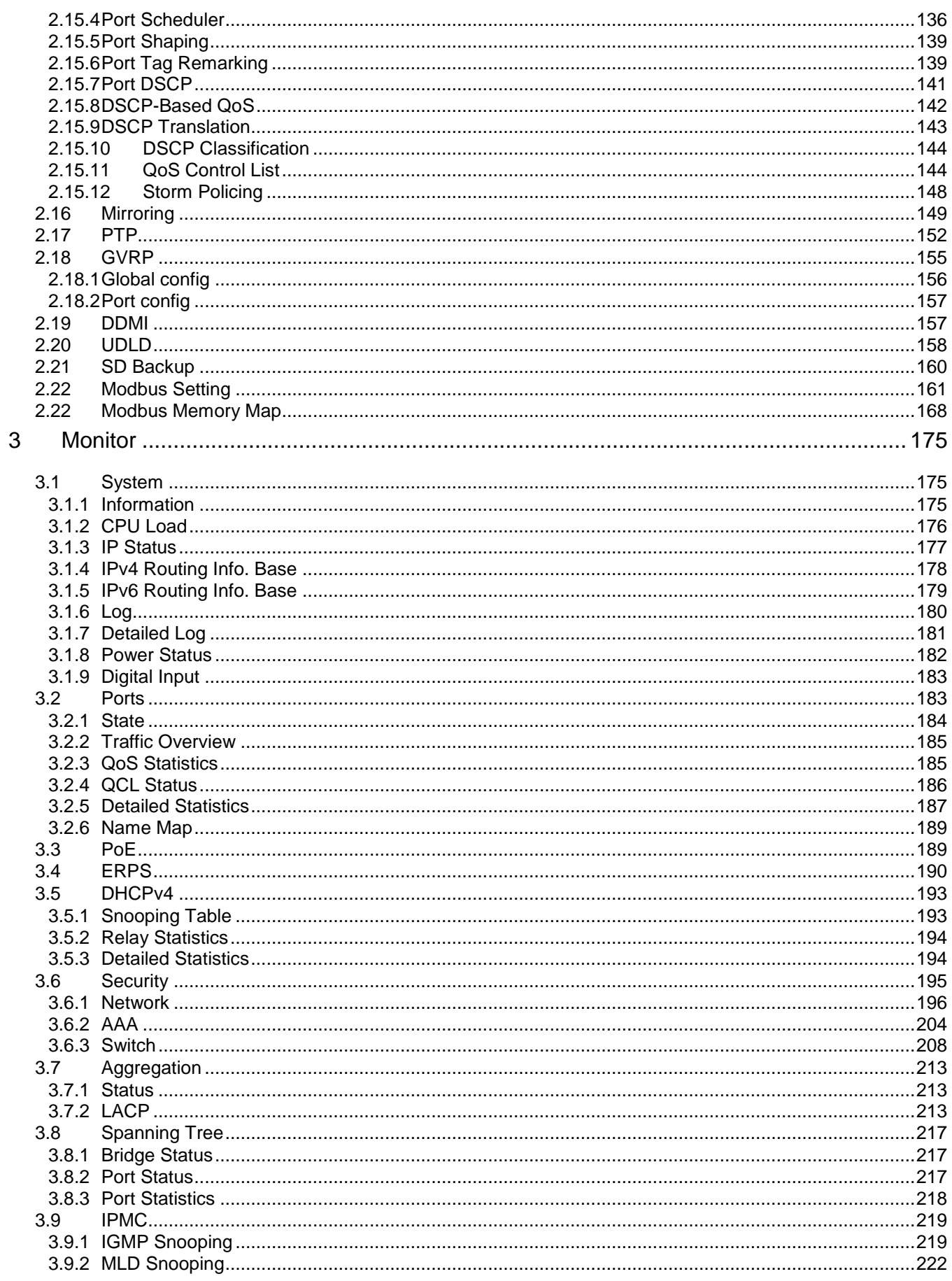

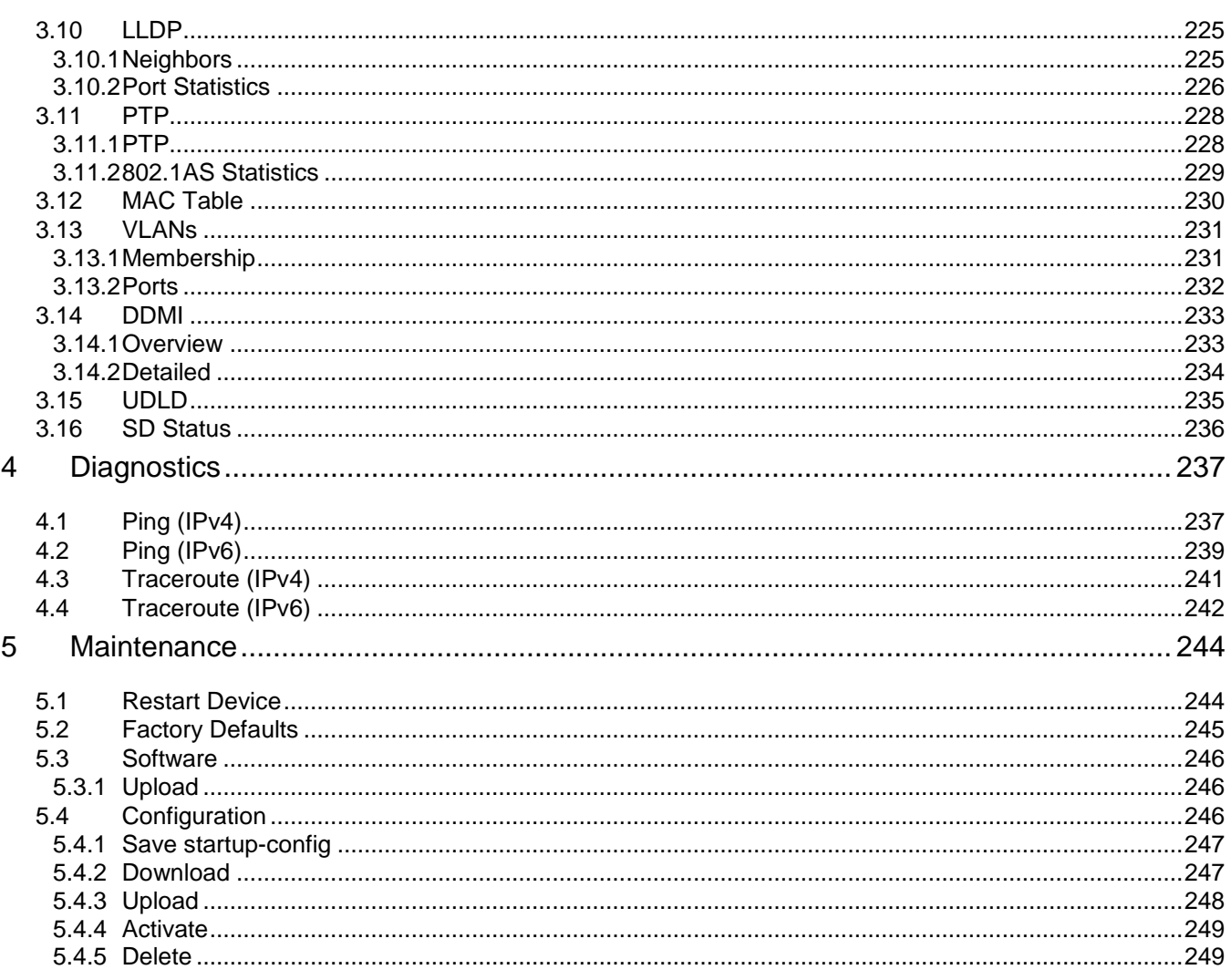

## **Table of Figures**

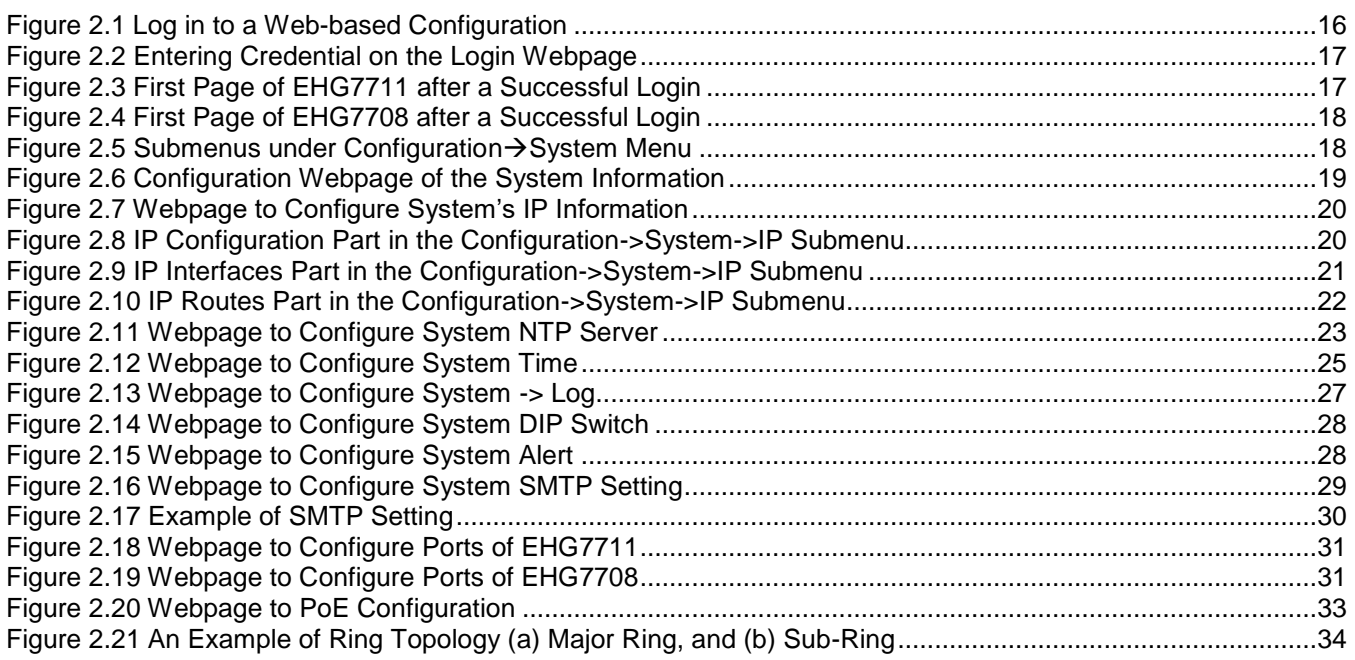

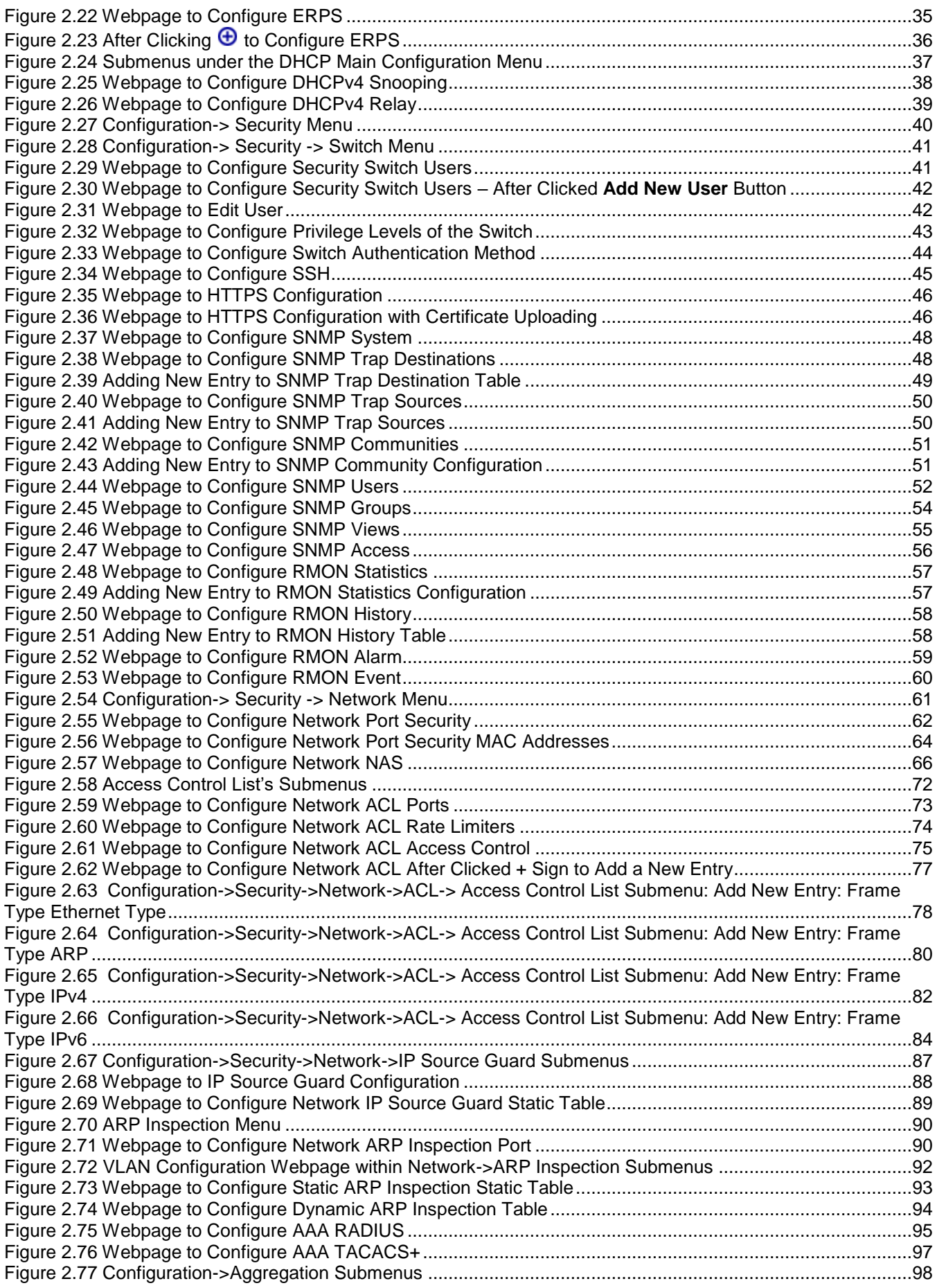

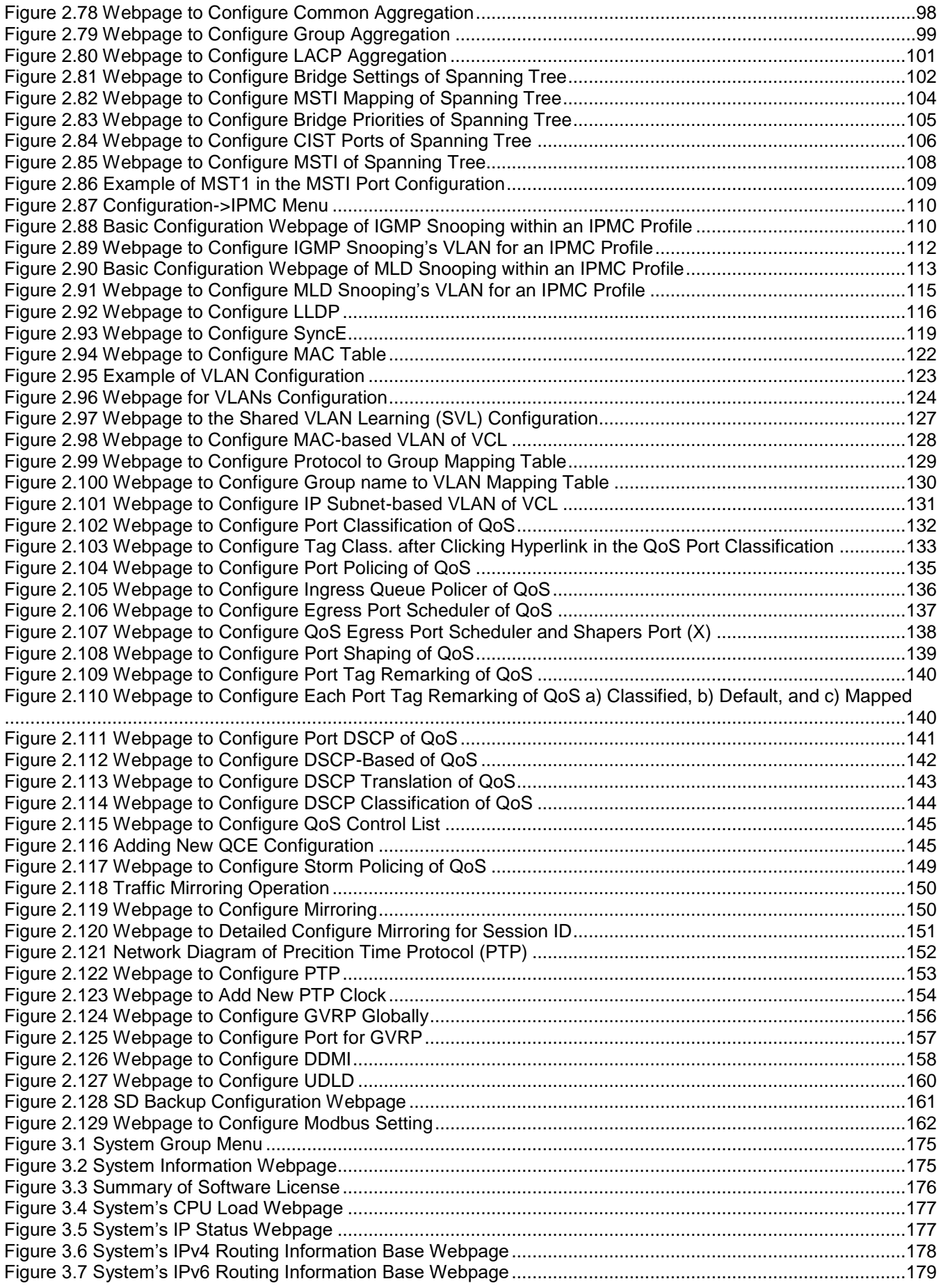

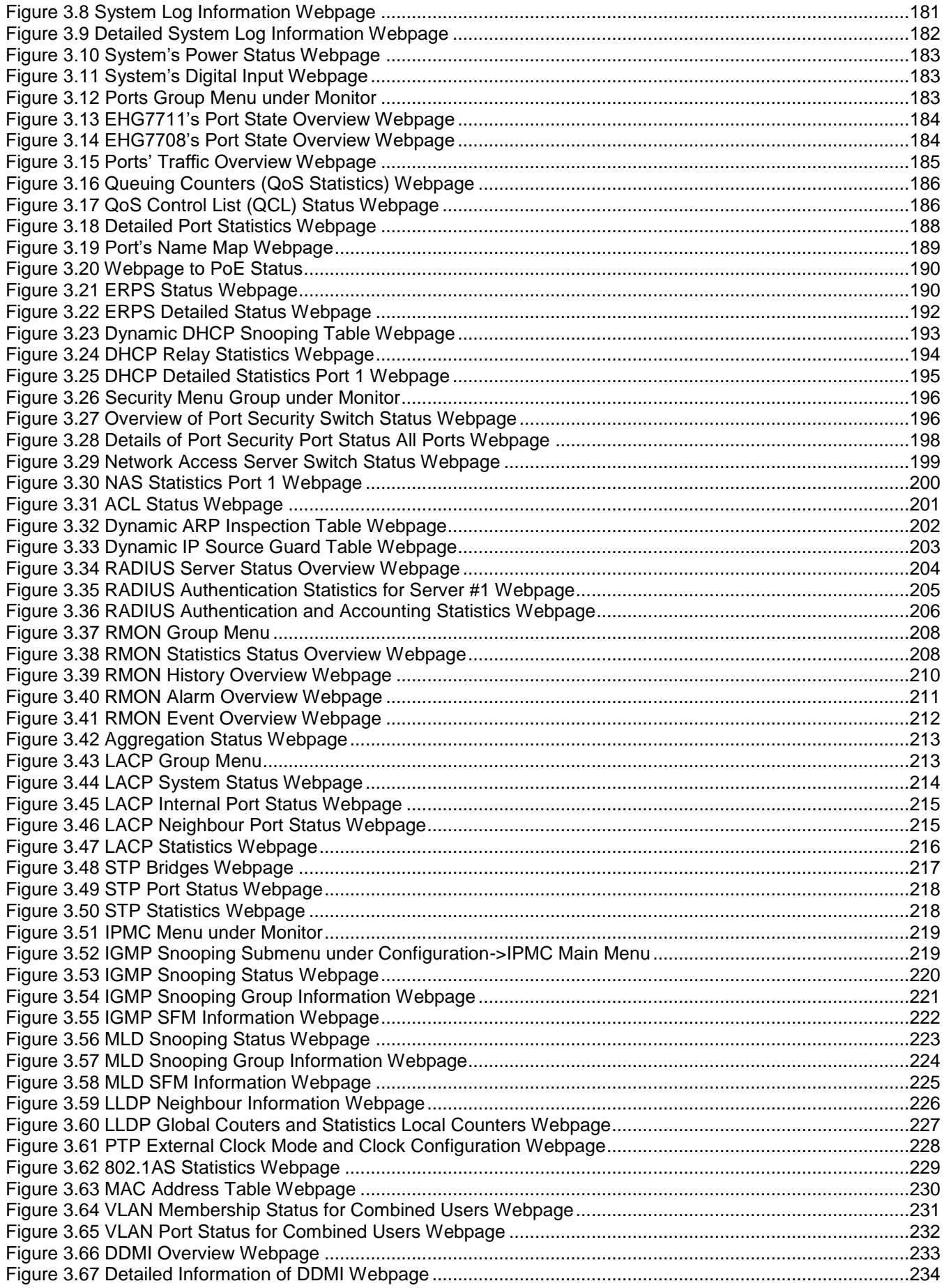

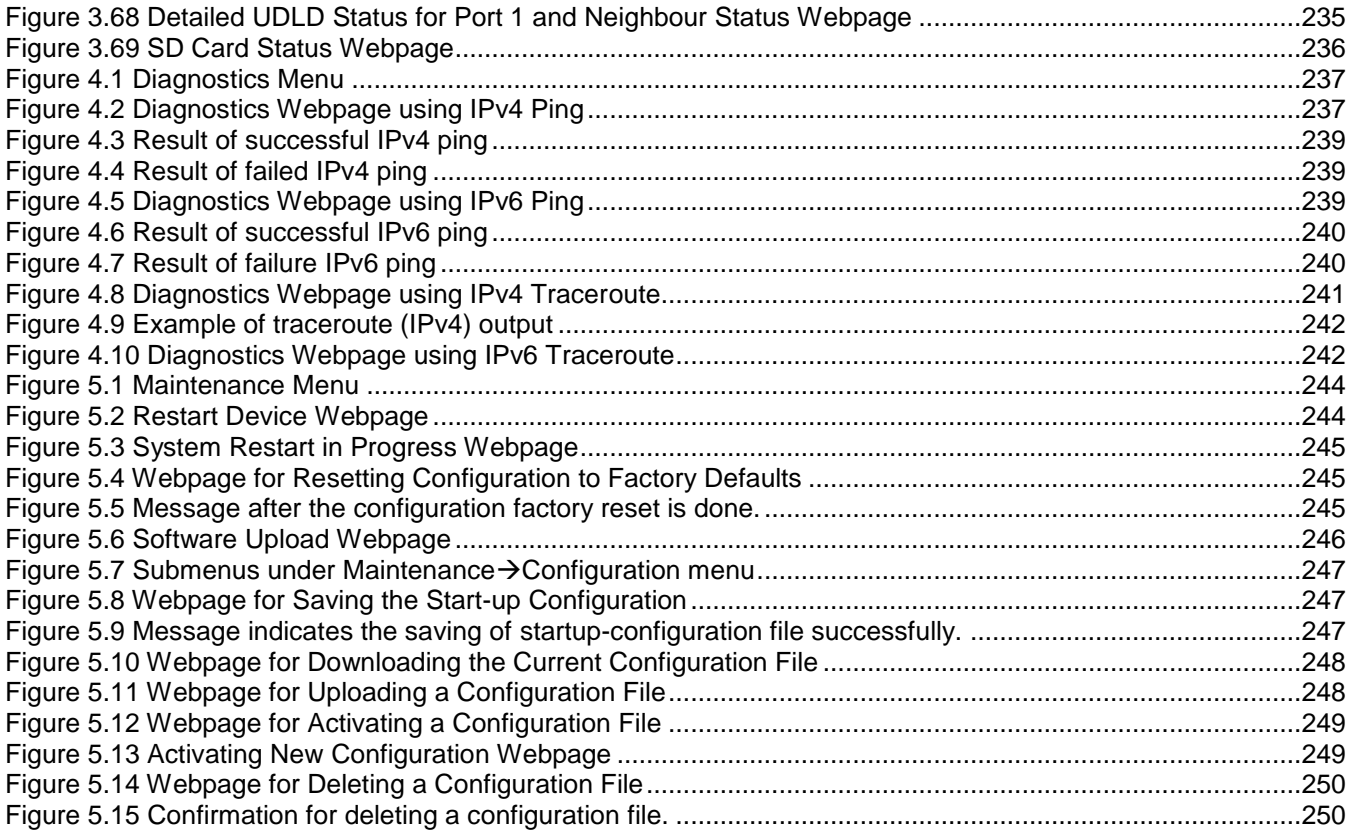

### **Table of Tables**

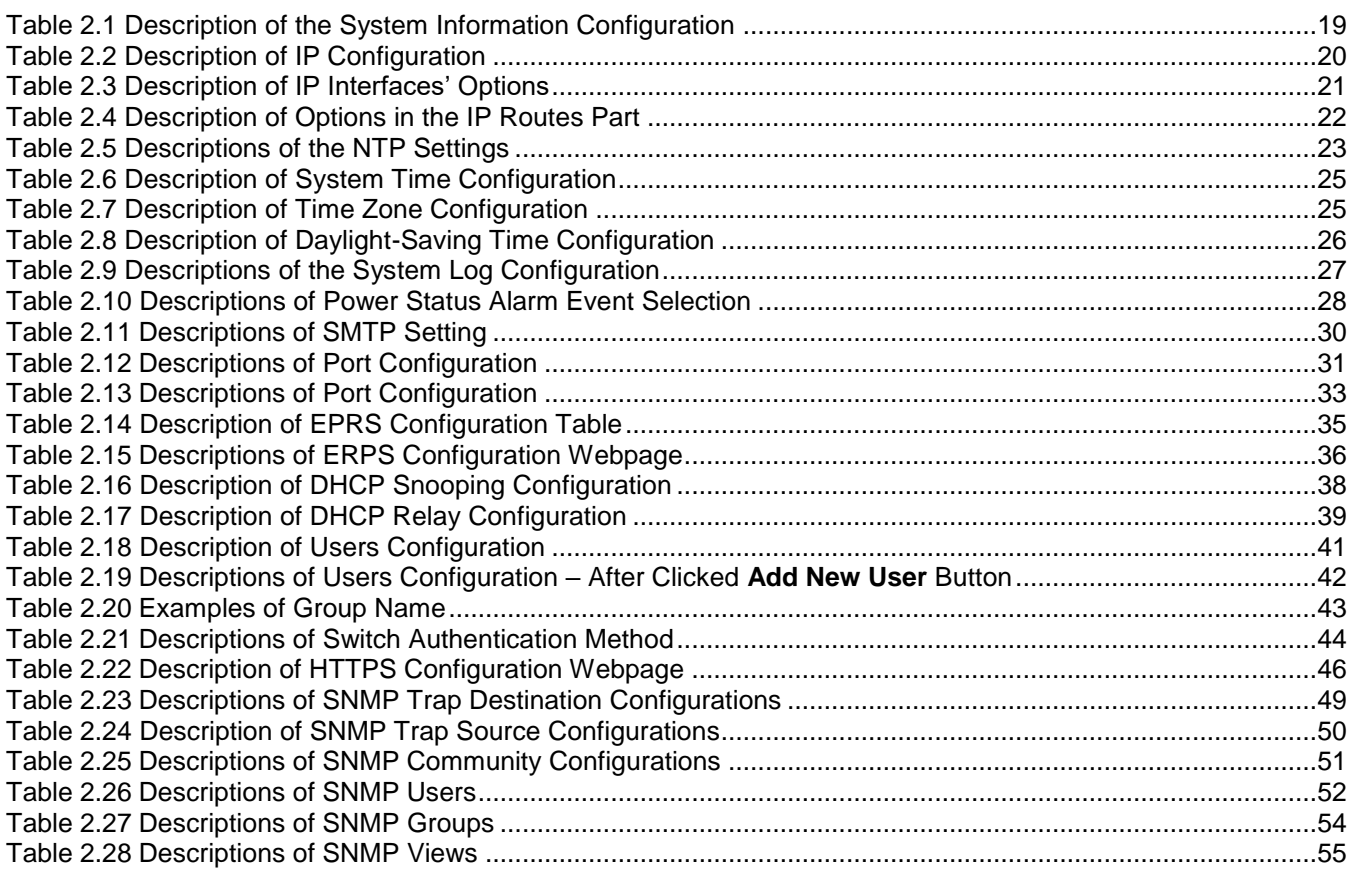

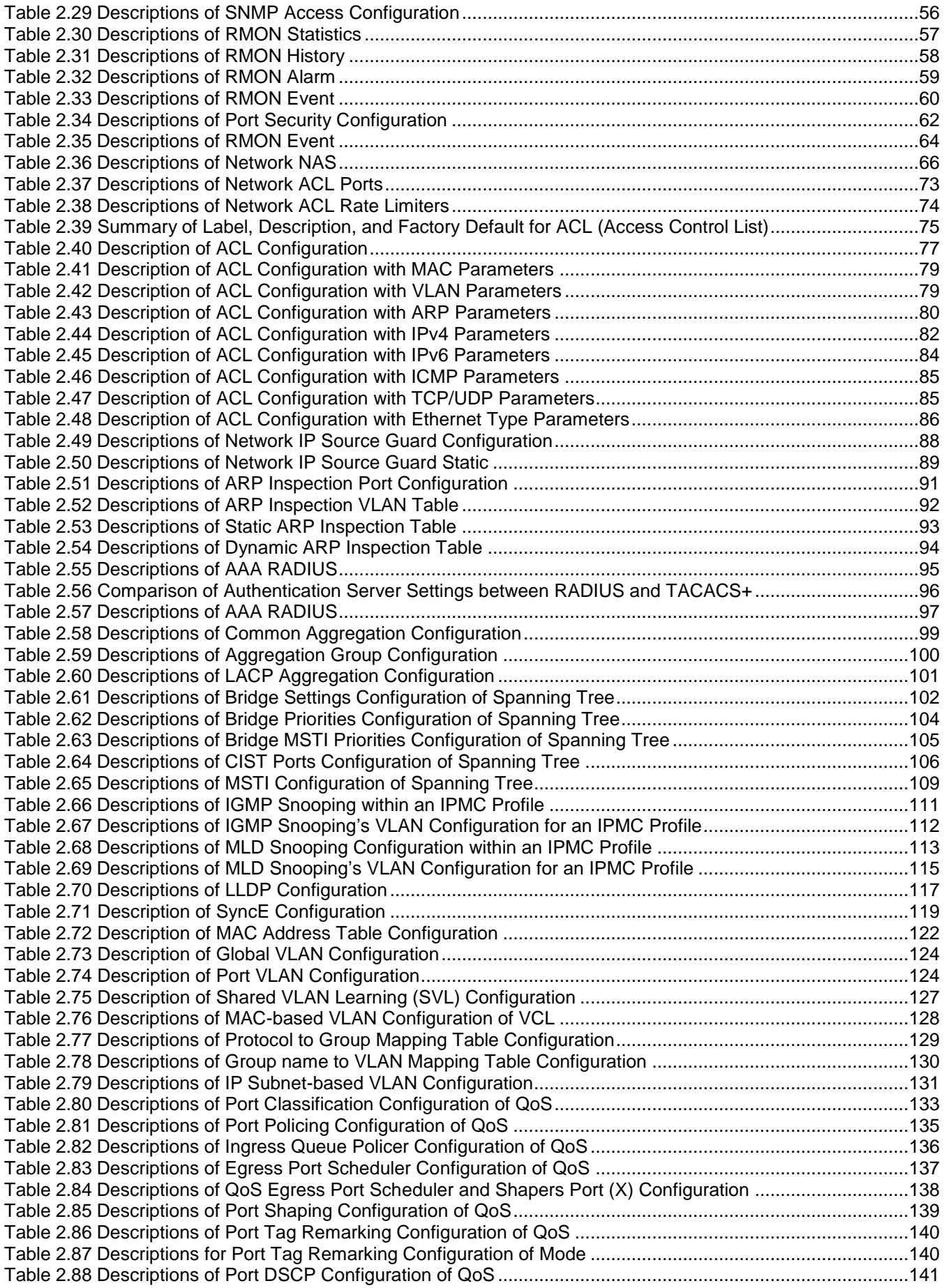

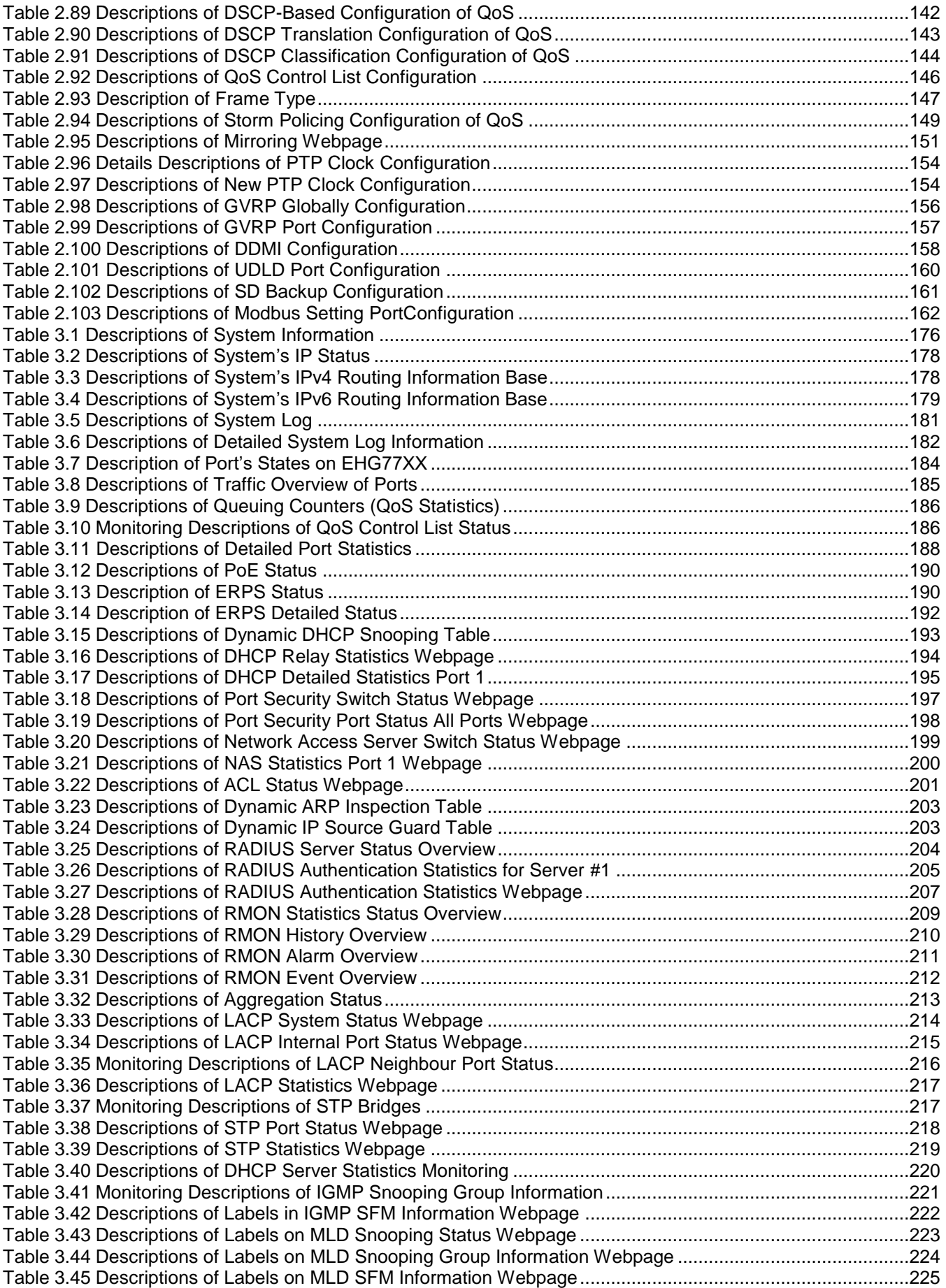

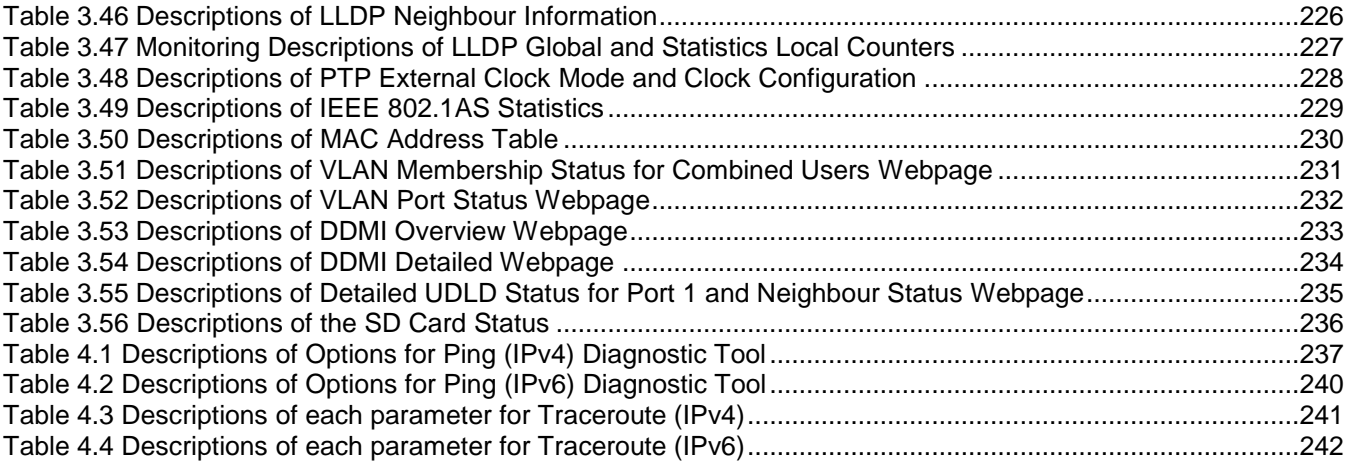

### <span id="page-13-0"></span>**1 Introduction**

#### <span id="page-13-1"></span>*1.1 Introduction to Industrial Managed Switch*

Atop's EHG (Ethernet Switching Hub Full Gigabit) 77xx series are product lines of powerful industrial managed switch which are referred to as Open Systems Interconnection (OSI) Layer 2 bridging devices. Unlike an "**unmanaged**" switch, which is normally found in homes or in Small Office/Home Office (SOHO) environments and runs in "auto-negotiation" mode, each port on a "**managed switch**" can be configured for its link bandwidth, priority, security, and duplex settings. The managed switches can be managed by Simple Network Management Protocol (SNMP) software, web browsers, Telnet, or serial console. Since every single port can be configured to specific settings, network administrators can better control the network and maximize network functionality.

Atop's managed switch is also an industrial switch and not a commercial switch. A commercial switch simply works in a comfortable office environment. However, an industrial switch is designed to perform in harsh industrial environments, i.e., extreme temperature, high humidity, dusty air, potential high impact, or the presence of potentially high static charges. Atop's managed switch works fine even in these environments.

Atop's managed switch is designed to provide faster, secure, and more stable network. Advantages that make it a powerful switch are that it supports security such as IP Source Guard, DHCP Snooping, ARP Inspection as well as Access Control List (ACL) and network redundancy protocols/technologies such as Ethernet Ring Protection Switching (ERPS), Rapid Spanning Tree Protocol (RSTP), and Multiple Spanning Tree Protocol (MSTP). These protocols provide better network reliability and decrease recovery time.

Atop's managed switch supports a wide range of IEEE standard protocols. This switch is excellent for keeping systems running smoothly, reliable for preventing system damage or losses, and friendly to all levels of users. The goal of this innovative product is to bring users an enhanced network management experience.

#### **Note:**

Throughout the manual, the symbol \* indicates that more detailed information of the subject will be provided at the end of this book or as a footnote.

### <span id="page-14-0"></span>*1.2 Software Features*

Atop's industrial Layer-2 Managed switches come with a wide range of network protocols and software features. These protocols and software features allow the network administrator to implement security and reliability into their network. These features enable Atop's switches to be used in safety applications, and factory and process automation. The followings are the list of protocols and software features.

- User Interfaces
	- o Web browser
	- o Telnet Console
	- o Serial Console
- Dynamic Host Configuration Protocol (DHCP) Snooping/Relay/Client
- Time Synchronization
	- o Network Time Protocol (NTP) Client
	- o Simplified Network Time Protocol (SNTP)
	- o IEEE 1588 Precision Clock Synchronization Protocol (PTP) v2 hw-E2E TC and hw-sw-Boundary -> hw-Boundary Clock
	- o SyncE
- Port Mirroring
- Quality of Service (QoS) Traffic Regulation
- Link Aggregation Control Protocol (LACP)
- Medium Access Control (MAC) Filter
- GARP VLAN Registration Protocol (GVRP)
- Internet Group Management Protocol (IGMP)/ Multicast Listener Discovery (MLD)
- Simple Network Management Protocol (SNMP) v1/v2/v3
- SNMP Inform
- Spanning Tree Protocol (STP)/ Rapid Spanning Tree Protocol (RSTP)/ Multiple Spanning Tree Protocol (MSTP)
- Virtual Local Area Network (VLAN)
- IEEE 802.1x/ Extensible Authentication Protocol (EAP) / Remote Authentication Dial-In User Service (RADIUS) / Terminal Access Controller Access-Control System (TACACS+)
- Security feature including Port Security/ IP Source Guard/ ARP Inspection/ Access Control List (ACL)
- Ring
	- o Ethernet Ring Protection Switching (ERPS)
- Link Layer Discovery Protocol (LLDP)
- Alarm System (with E-mail Notification or Relay Output)
- Industrial Protocols
- o Modbus/TCP
- SD Backup

### <span id="page-14-1"></span>*1.3 Introduction to the Document*

There are total of five sections in this document: Introduction, Configuring with a web browser, Monitor, Diagnostics, Maintenance. The first section **introduces** the device, the software features, and the document. The second section, **"Configuring with a web browser"**, shows users the setting webpage and the meaning of each parameter. The third section, **"Monitor"**, allows user to see the current status of the device. The fourth section, **"Diagnostics"**, allows user to identify problems and troubleshooting through ping and traceroute webpage. Lastly, the fifth section, **"Maintenance"**, will let user know how to restart the device, reset all settings to the default values, as well as upload software version and save/download/upload/activate/delete the current configuration.

### <span id="page-15-0"></span>**2 Configuring with a Web Browser**

There are three ways to configure Atop's Industrial Managed Ethernet Switch: Web browser, Telnet console, and Serial console. How to access the industrial managed switch through web browser is explained in Chapter 2 through Chapter 5. There are only a few differences among these three methods. The web browser and the telnet console methods allow users to access the switch over the Internet or the Ethernet LAN, while the serial console method requires a serial cable connection between the console and the switch. Users are recommended to configure the switch via a web browser because it is the most user-friendly interface.

Next, we will proceed to use a web browser to introduce the managed switch's functions. It is recommended to use Microsoft Edge 103, Firefox 44, Chrome 48 or later versions. Below is a list of default factory settings. This information will be used during the login process. User must ensure that the computer accessing the switch are in the same subnet. That is the computer has an IP address and the subnet mask as same as the switch. Please pay attention when putting in the username and password, as they are case sensitive.

IP Address: 10.0.50.1 Subnet Mask: 255.255.0.0 Default Gateway: 0.0.0.0 User Name: admin Password: default

Before users can access the configuration, they have to log in. This can simply be done in the following steps.

- 1. Launch a web browser.
- 2. Type in the switch's IP address (e.g. http://10.0.50.1), as shown in [Figure 2.1\)](#page-15-1). **Note:** A small window is poped up for users to enter his/her credentials. There, the notification is shown that the connection to the site is not private.

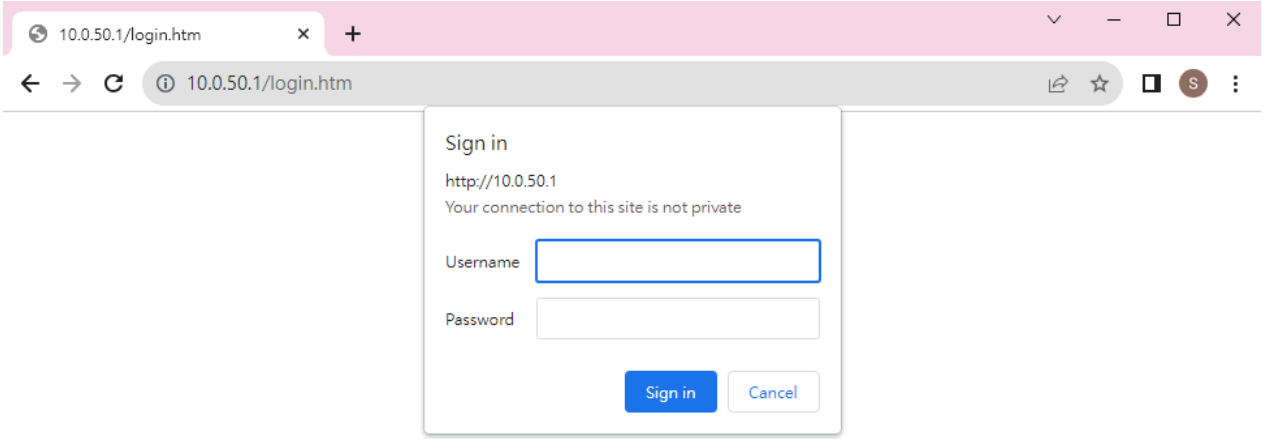

Figure 2.1 Log in to a Web-based Configuration

<span id="page-15-1"></span>3. Then, user can enter a **Username** and a **Password** and clicking on the **Sign in** button to access the managed switch.

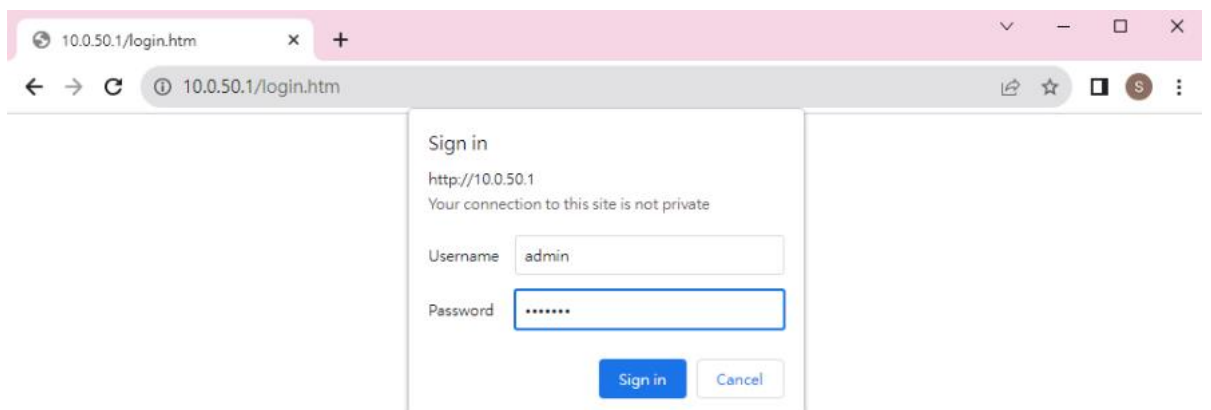

Figure 2.2 Entering Credential on the Login Webpage

- <span id="page-16-0"></span>4. If user entered wrong credentials, users can try to re-enter the new username and password again until it is correct. Or users can simply click on the **Cancel** button to forfeit the process.
- 5. If the login process was success, the user will be presented with the Port State Overview Webpage which shows the front panel of the managed switch, as shown in [Figure 2.3.](#page-16-1)

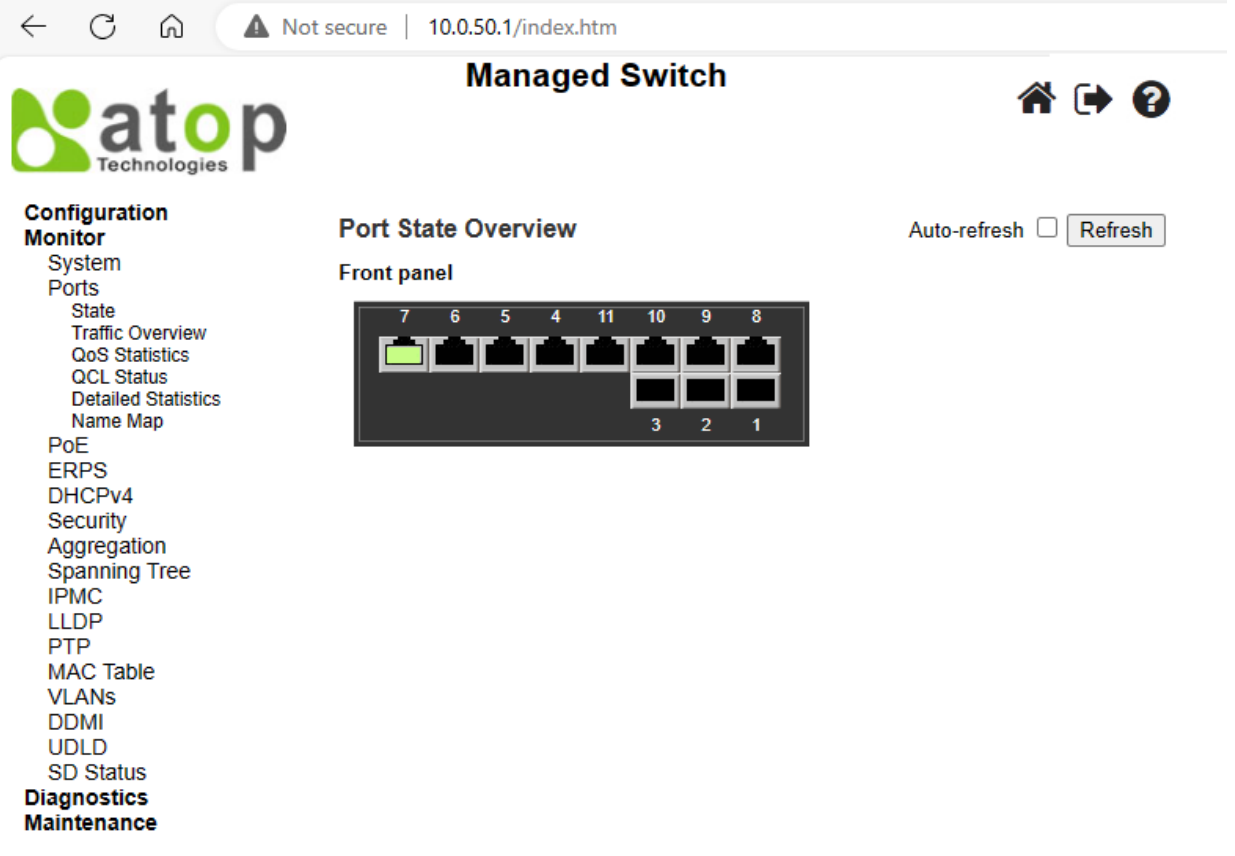

<span id="page-16-1"></span>Figure 2.3 First Page of EHG7711 after a Successful Login

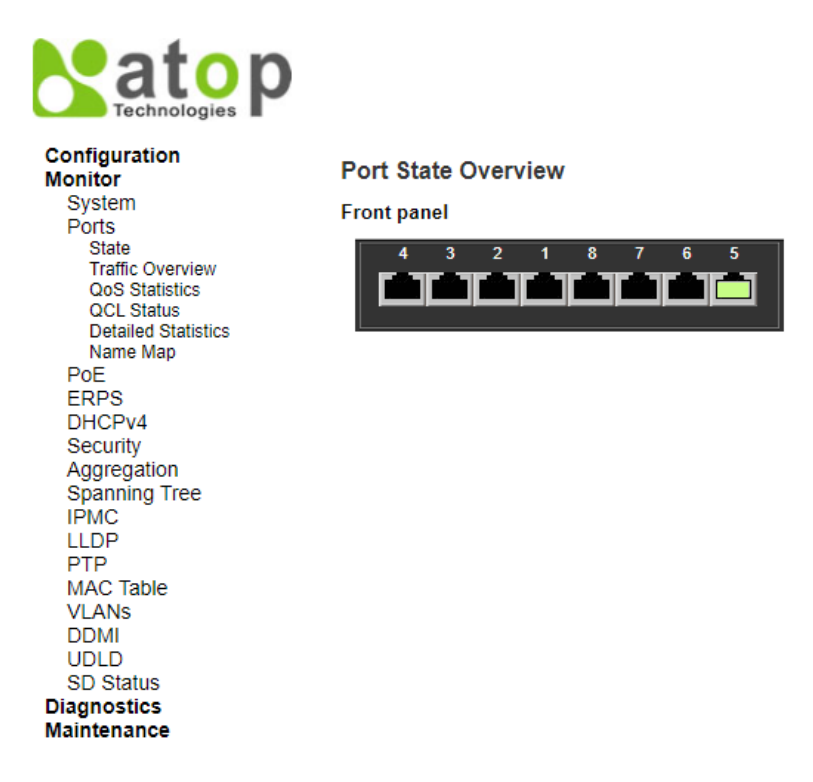

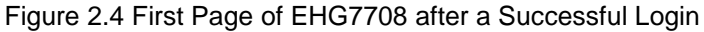

#### <span id="page-17-2"></span><span id="page-17-0"></span>*2.1 System*

This section describes how users can configure system information in details. [Figure 2.5](#page-17-3) shows submenus under the **ConfigurationSystem** main menu.

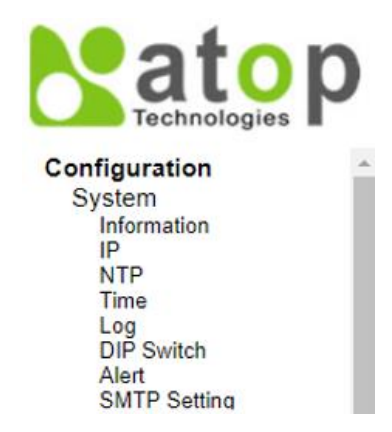

Figure 2.5 Submenus under Configuration $\rightarrow$ System Menu

#### <span id="page-17-3"></span><span id="page-17-1"></span>*2.1.1 Information*

This subsection describes how users can assign system's details to the Atop's switch. There are three fields in this **System Information Configuration** Webpage: **System Contact**, **System Name**, and **System Location**. By entering this unique and relevant system information, it will help identifying one specific switch among all the others in the network. However, the switch must support a SNMP protocol. [Figure 2.6](#page-18-1) shows the System Information Configuration Webpage of an EHG77XX managed switch model. After entering new information, click the "**Save**" button to update it on the switch. If users choose to instead click the reset button, it will undo any changes made locally and revert to the previously save values[. Table 2.1](#page-18-2) summarizes the setting information and the corresponding default factory settings of the device.

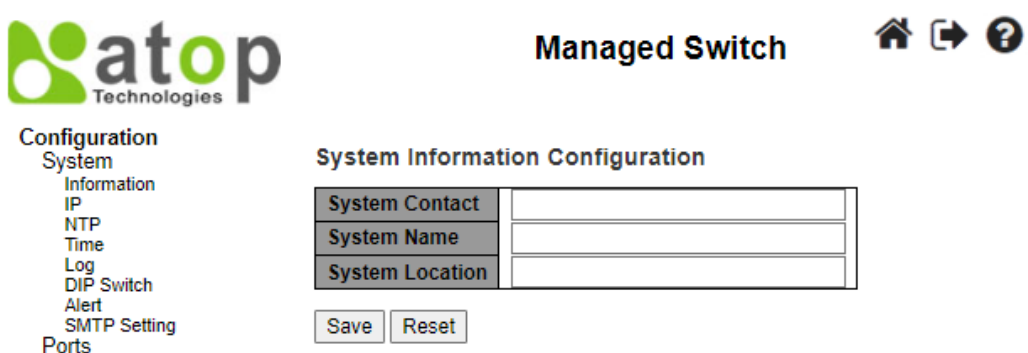

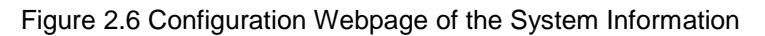

<span id="page-18-2"></span><span id="page-18-1"></span>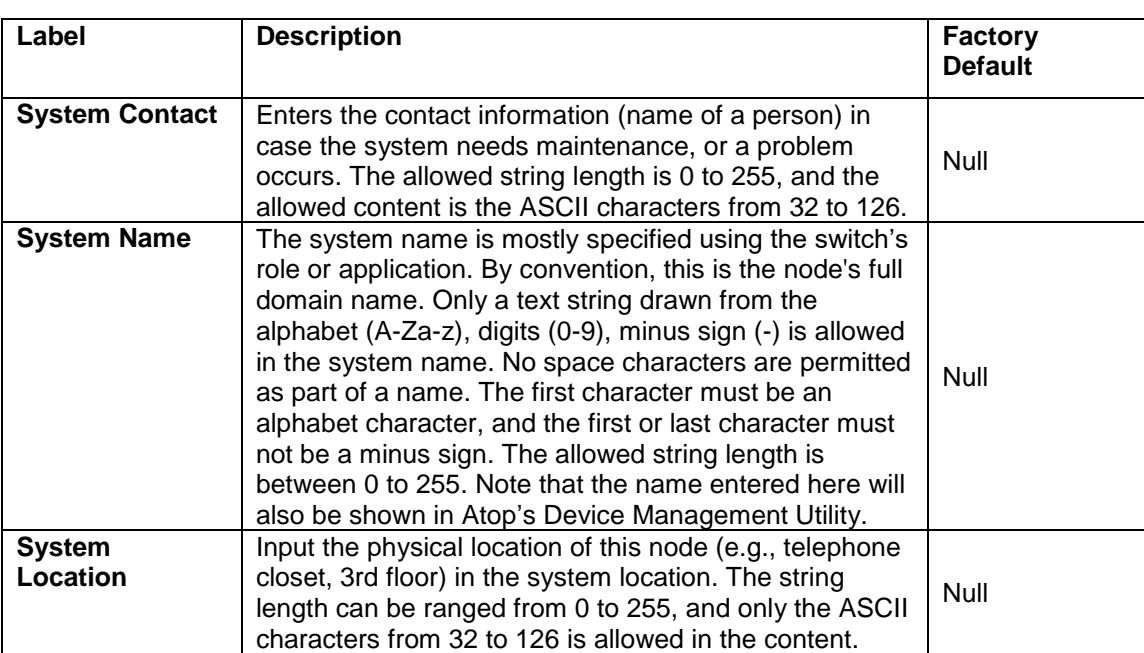

Table 2.1 Description of the System Information Configuration

#### <span id="page-18-0"></span>*2.1.2 IP*

In this subsection, the user may modify network settings on Internet Protocol (**IP**) for the managed switch. This subsection is divided into three parts: **IP Configuration, IP Interfaces**, and **IP Routes**, as depicted in [Figure 2.7-](#page-19-0) [Figure 2.10,](#page-21-0) where the description of each field within these figures are detailed in [Table 2.2](#page-19-2)[-Table 2.4.](#page-21-1) In the first part, the **"IP Configuration"** is related to how the managed switch will be operated as Host. The second part, "**IP Interfaces",** is related to the configuration of IP Address and DHCP for both IPv4 and IPv6. Finally, the third part, "**IP Routes",** contains the routing table that provides information about the network destination, gateway, next hop, and distance.

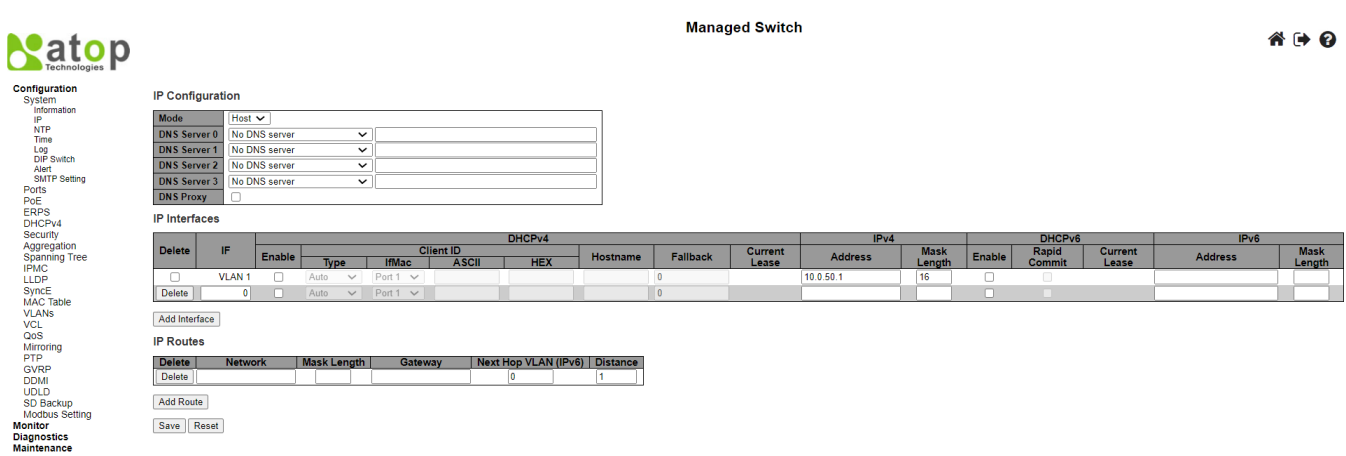

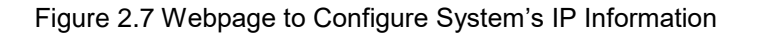

<span id="page-19-0"></span>The first part, as shown in [Figure 2.7,](#page-19-0) allows user to set the operating mode of the managed switch. Only "Host" mode is available for now. User can enter up to four Domain Name System (DNS) Servers. A **DNS proxy** option allows clients to set up the device as a DNS proxy server. A typical DNS proxy processes DNS queries by issuing a new DNS resolution query to each name server that it has detected until the hostname is resolved. DNS proxy can help improving the domain lookup performance by caching the previous lookups. [Table 2.2](#page-19-2) provides detailed description of each field in this first part, which is also called a basic IP setting.

#### **IP Configuration**

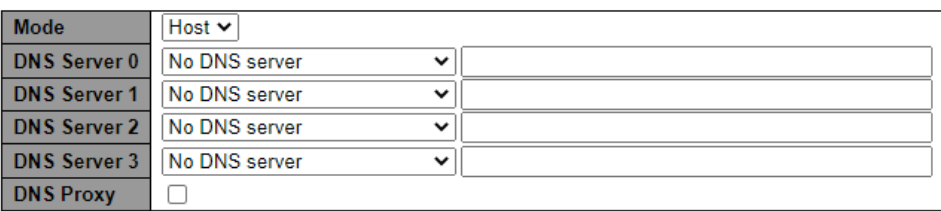

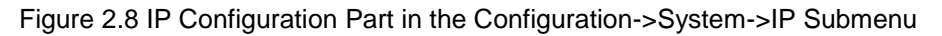

#### Table 2.2 Description of IP Configuration

<span id="page-19-2"></span><span id="page-19-1"></span>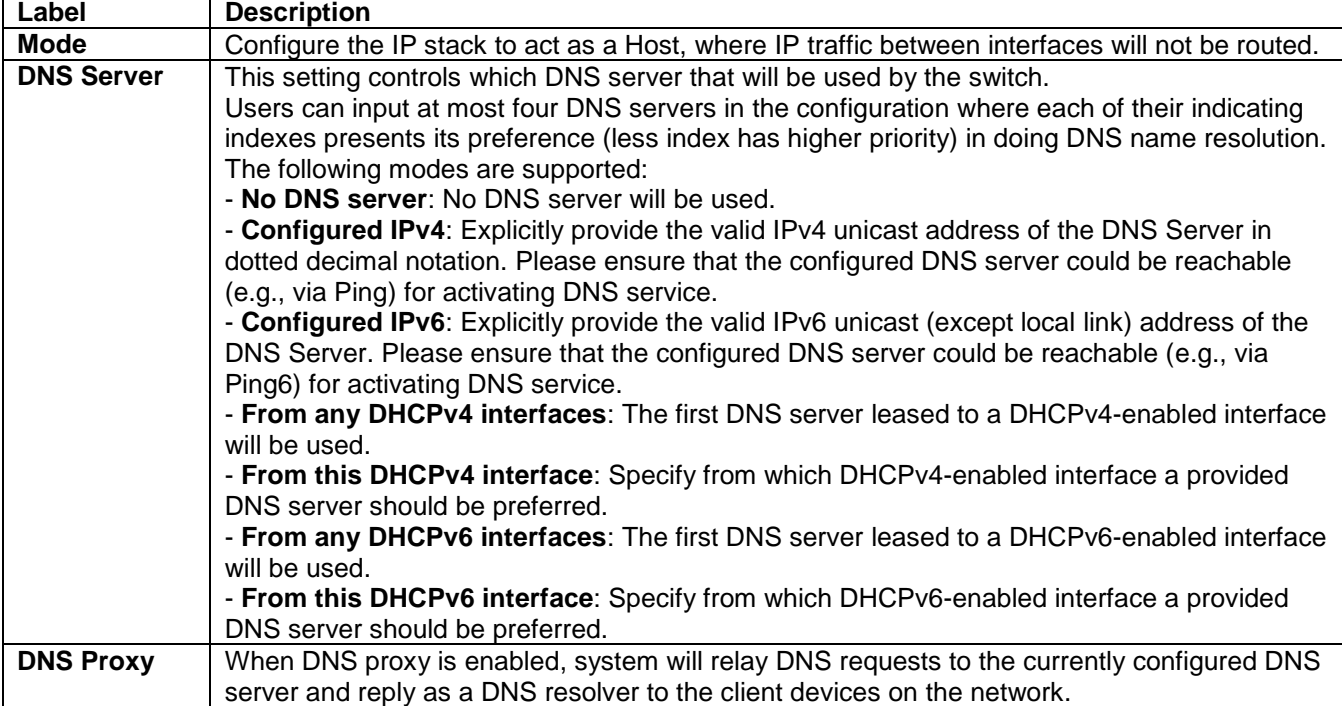

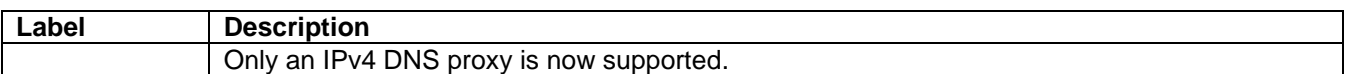

The second part of IP Setting section is the **IP Interface** part, as shown in [Figure 2.9](#page-20-0). User can choose to enable **DHCP** (Dynamic Host Configuration Protocol) for DHCPv4 and/or DHCPv6 by checking the boxes in the first subcolumn within these fields, as shown in red circles. Using DHCP help reducing the administration's work. The device will obtain the IP address and related information automatically from a DHCP server in the local network. If the DHCP's box is unchecked, user has an option to setup the static IP address and related fields, such as the maximum length of subnet mask, manually. [Table 2.3](#page-20-1) provides detailed description of each option in this IP Interfaces's setting part.

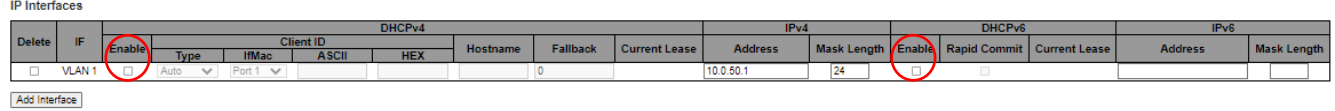

Figure 2.9 IP Interfaces Part in the Configuration->System->IP Submenu

<span id="page-20-1"></span><span id="page-20-0"></span>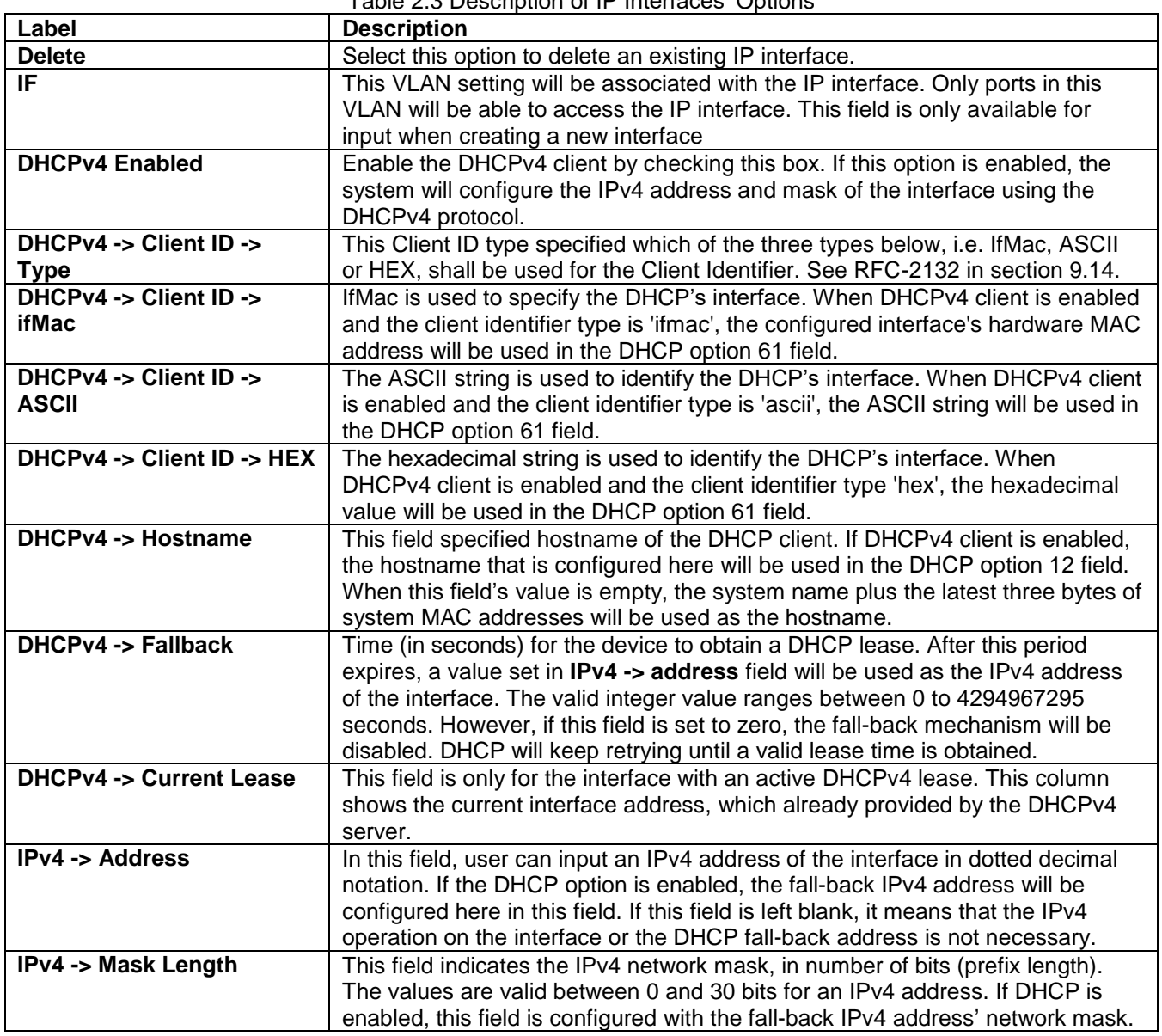

Table 2.3 Description of IP Interfaces' Options

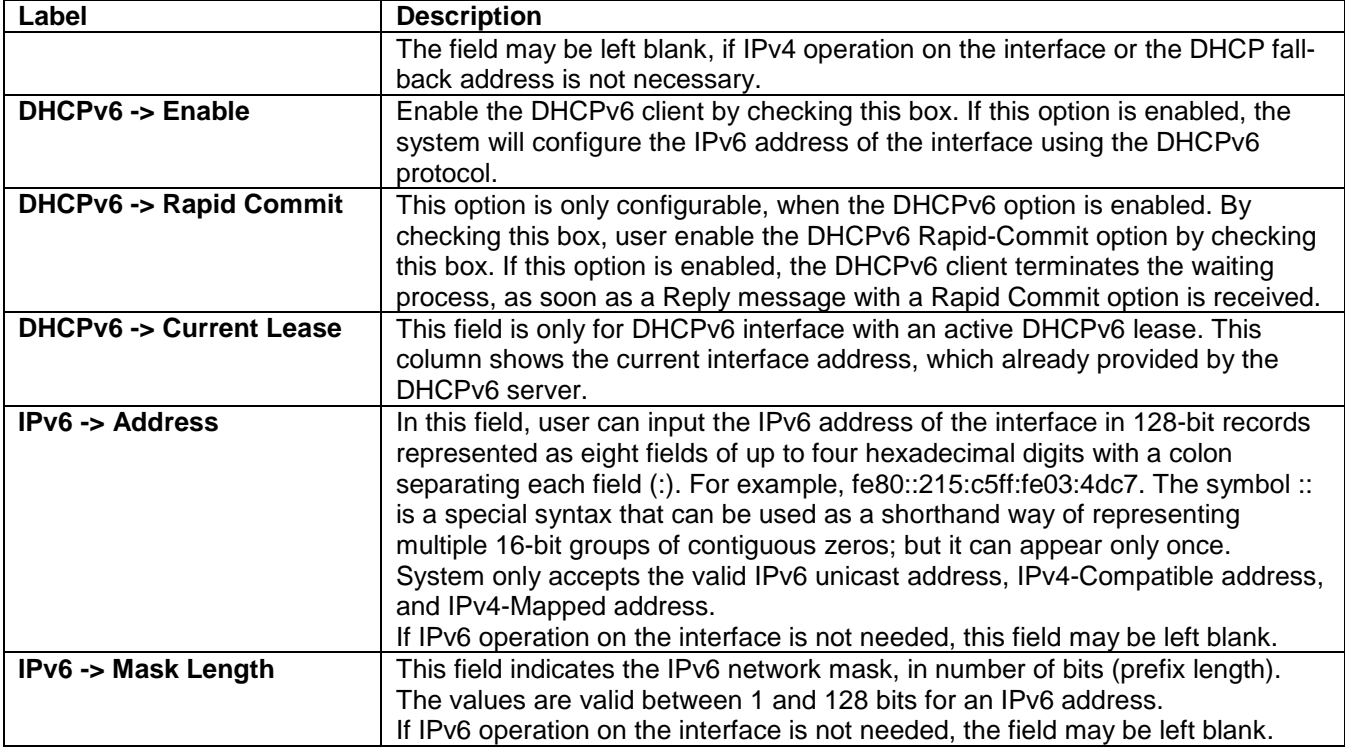

Note: A->B means B is a subcolumn within A column

The third part of IP Setting section is the **IP Routes**, as shown in [Figure 2.10](#page-21-0). Description of each field or option is summarized in [Table 2.4.](#page-21-1) User can click **Add Route** button to add a new route. Click on the **Save** button afterwards to update the IP configuration on the switch. For each update, the device must be rebooting, so that the new network settings can take effect. In case that the IP address of the managed switch is changed, user will need to manually update the new IP address in the URL field of the web browser.

#### **IP Routes**

#### Delete | Network | Mask Length | Gateway | Next Hop VLAN (IPv6) | Distance |

Add Route

Figure 2.10 IP Routes Part in the Configuration->System->IP Submenu

<span id="page-21-1"></span><span id="page-21-0"></span>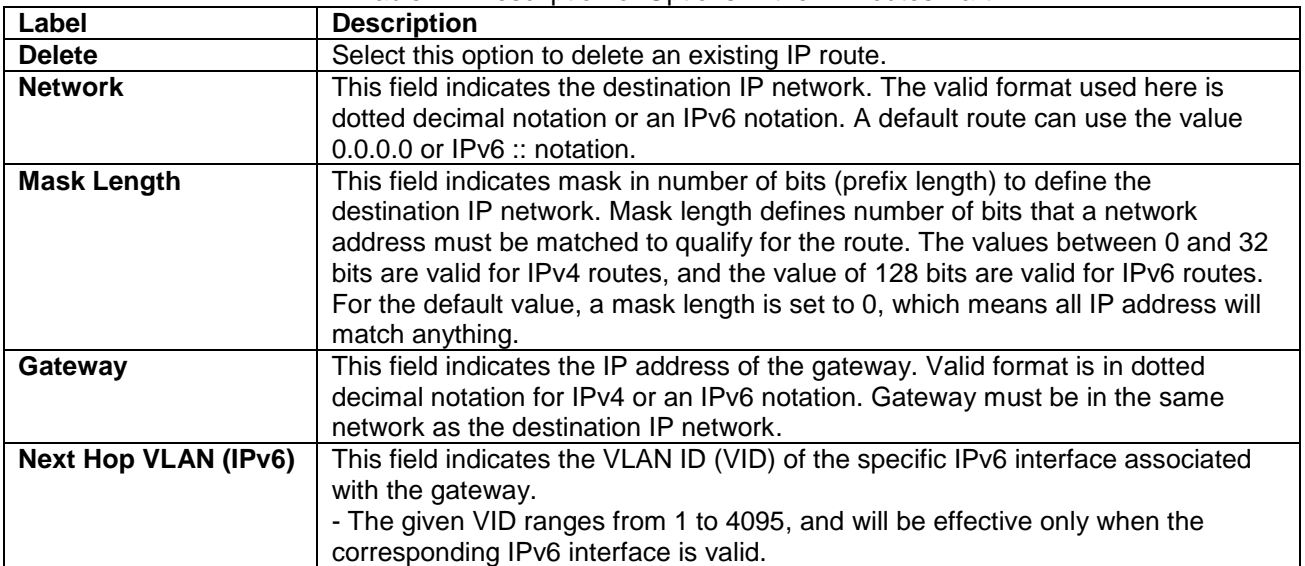

Table 2.4 Description of Options in the IP Routes Part

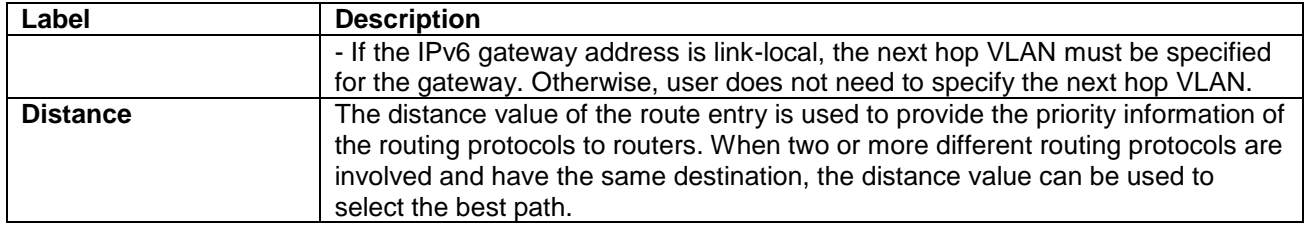

#### <span id="page-22-0"></span>*2.1.3 NTP*

Atop's industrial managed switch has internal calendar (date) and clock (or system time) which can be set manually or automatically. [Figure 2.11](#page-22-1) shows the Network Time Protocol (**NTP**) configuration webpage. Here, users can automatically set the device's time by first selecting **Enabled** from the drop-down menu of **Mode** field. Then, users must enter the IP or Domain address of up to the total of five NTP servers: Server1 to Server 5. This allows the device to synchronise date and time with one of the NTP server. First, the device will synchronize its time with Server 1. If it failed to respond, the device will select the second priority server or Server 2 to synchronize its time with. If the Server 2 failed to respond, the device will then contact the third priority server or Server 3. This goes on until the device gets a response from any NTP servers, or none is responded. If any server's field is empty or NULL, the device will not contact that server. The device will continue contacting the other lower priority servers instead.

2

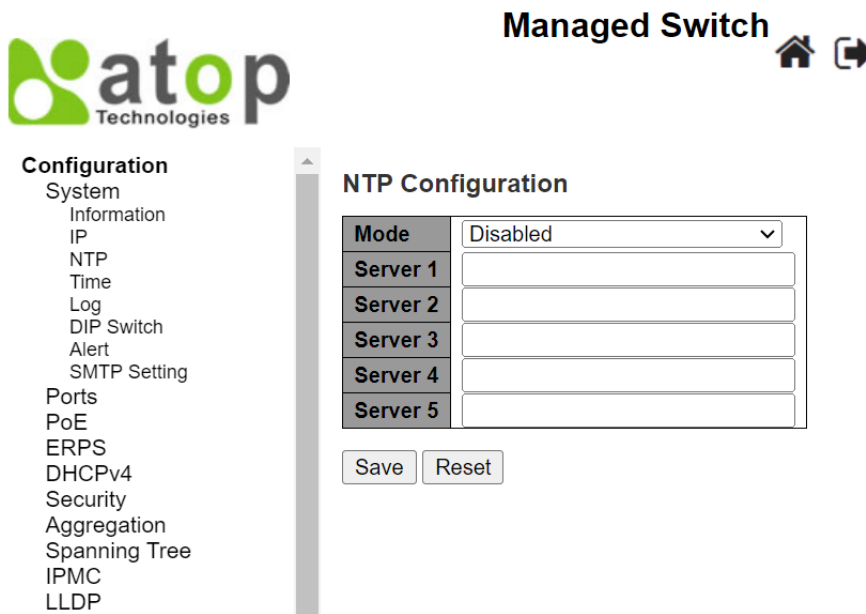

Figure 2.11 Webpage to Configure System NTP Server

<span id="page-22-1"></span>The detailed description of each field is provided in [Table 2.5.](#page-22-2)

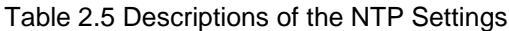

<span id="page-22-2"></span>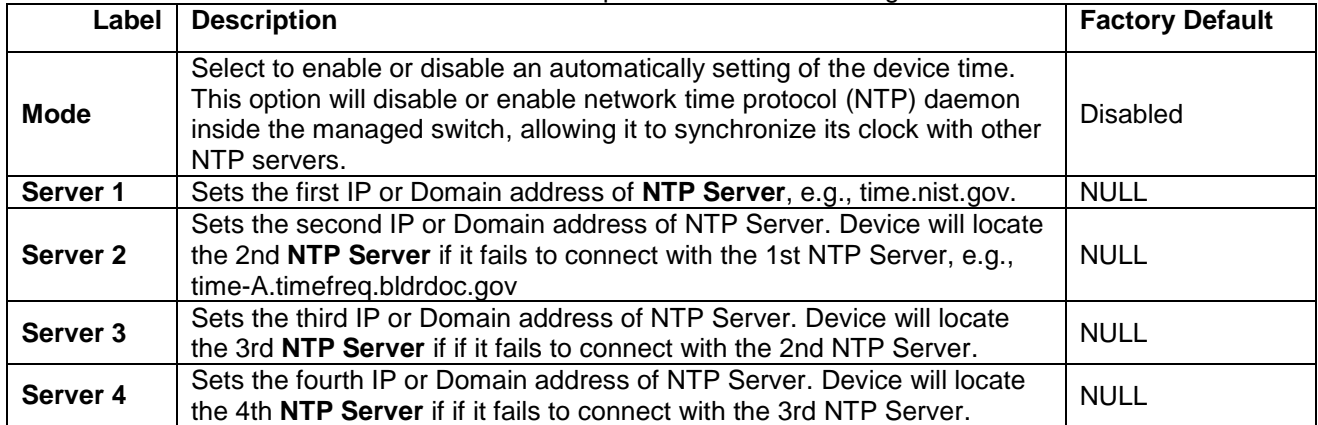

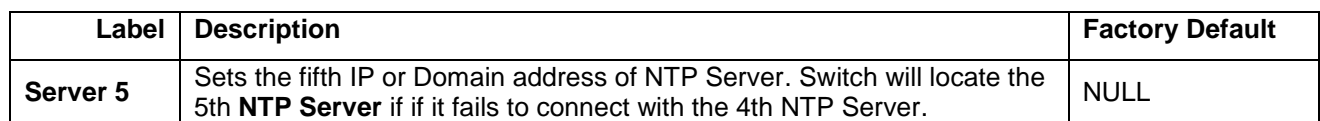

#### <span id="page-23-0"></span>*2.1.4 Time*

This **Time** webpage allows the user to configure the time zone and daylight saving for the managed switch. There are three setting parts within this webpage: **System Time Configuration, Time Zone Configuration**, and **Daylight-Saving Time Configuration**.

In the first part: **System Time Configuration,** users are allowed to set the device's system time manually. Table 2.6 summarizes the descriptions of options in the system time configuration part.

In the second part: **Time Zone Configuration**, users are allowed to set the device's time zone. By clicking the drop-down list of **Time Zone** field, users can select the device's local time zone or **Manual Setting** option*.* In the **Hours** and **Minutes** fields, users can enter the number of hours and minutes of the device's time that is offset from the local time zone when users selected **Manual Setting** option. Table 2.7 summarizes the descriptions of options in time zone configuration.

In the third part: **Daylight-Saving Time Configuration**, if the switch is deployed in a region where daylight saving time is practiced (see note below for explanation), please select the **Recurring** or **Non-Recurring** options for **Daylight Saving Time** field within the **Daylight-Saving Time Configuration** box. Then, users will have to enter the **Start Time settings, End Time settings**, and **Offset settings** in minute(s). Note that the **Start Time settings** and **End Time setting** will be different between the **Recurring** and **Non-Recurring** options. Recurring option means that the configuration of daylight saving will be repeated every year. On the other hand, nonrecurring option means that the daylight saving will be repeated only on the specified years. Table 2.8 summarizes the descriptions of options in daylight saving time configuration.

#### **Note:**

**- Daylight Saving Time**: In certain regions (e.g., US), local time is adjusted during the summer season in order to provide an extra hour of daylight in the afternoon, and one hour is usually shifted forward or backward.

**- NTP**: **N**etwork **T**ime **P**rotocol is used to synchronize the computer systems' clocks with a standard NTP server: Examples of two NTP servers are *time.nist.gov* and *time-A.timefreq.bldrdoc.gov.*

#### **Managed Switch** 谷叶日 atop Configuration **System Time Configuration** System<br>Information **System Time settings** mion<br>IP<br>NTP Month Jan  $\overline{\mathbf{v}}$ Time Date  $\overline{1}$  $\overline{\mathbf{v}}$ Log<br>DIP Switch  $\overline{\mathbf{v}}$ Year  $2000$ Alert<br>SMTP Setting **Hours**  $\overline{0}$  $\overline{\mathbf{v}}$ Ports **Minutes**  $\overline{\mathbf{0}}$  $\overline{\mathbf{v}}$ PoE Seconds  $\overline{36}$  $\overline{\mathbf{v}}$ ERPS DHCPv4 Security **Time Zone Configuration** Aggregation Spanning Tree **Time Zone Configuration IPMC**<br>LLDP **Time Zone** (UTC) Coordinated Universal Time  $\overline{\mathbf{v}}$ Sync<sub>E</sub> Hours  $\checkmark$  $\sqrt{ }$ MAC Table **Minutes**  $\theta$  $\overline{\mathbf{v}}$ **VLANS** (0 - 16 characters) Acronym **VCL** QoS Mirroring<br>PTP **Daylight Saving Time Configuration** GVRP Daylight Saving Time Mode **DDMI** Daylight Saving Time | Disabled  $\overline{\mathsf{v}}$ **UDLD** SD Backup **Start Time settings** Modbus Setting **Monitor Month** Jan  $\checkmark$ **Diagnostics Date**  $\overline{1}$ **Maintenance** Year 2014 Hours  $\overline{0}$ ◡ **Minutes**  $\theta$ **End Time settings Month** Jan  $\checkmark$ **Date**  $\overline{1}$  $\checkmark$ Year 2037  $\checkmark$ **Hours**  $\mathbb O$  $\overline{\phantom{0}}$ **Minutes**  $\overline{0}$ U **Offset settings** Offset  $(1 - 1439)$  Minutes  $\overline{1}$ Save Reset

Figure 2.12 Webpage to Configure System Time

#### Table 2.6 Description of System Time Configuration

<span id="page-24-1"></span><span id="page-24-0"></span>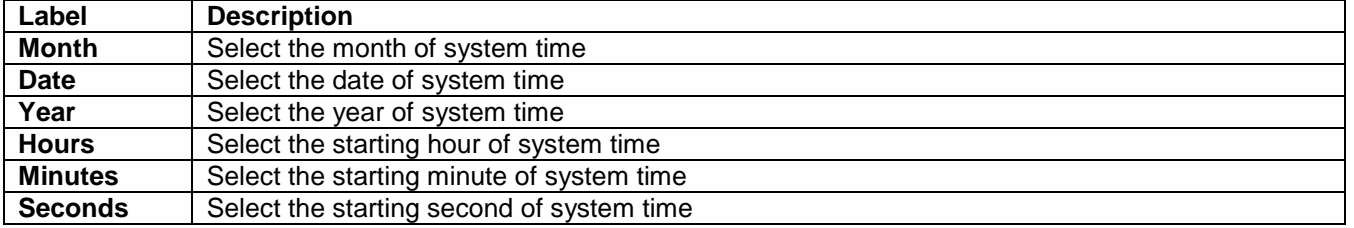

#### Table 2.7 Description of Time Zone Configuration

<span id="page-24-2"></span>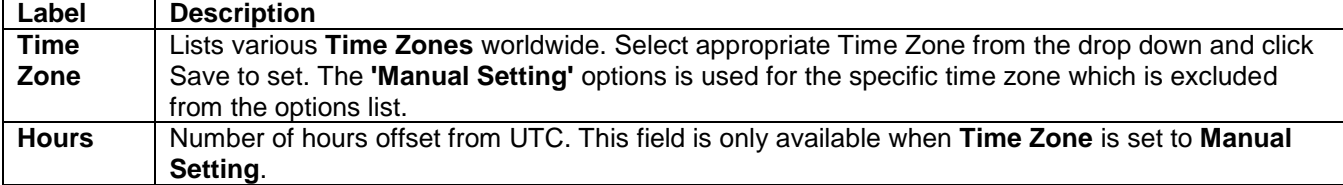

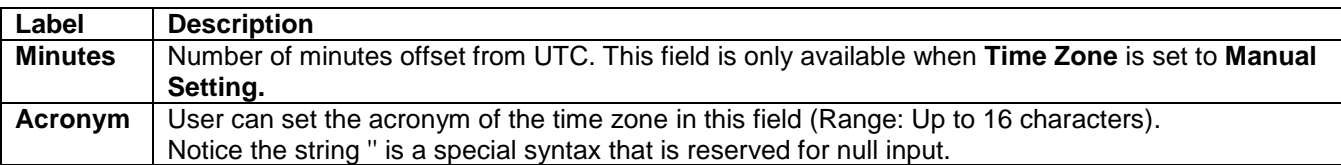

Table 2.8 Description of Daylight-Saving Time Configuration

<span id="page-25-1"></span>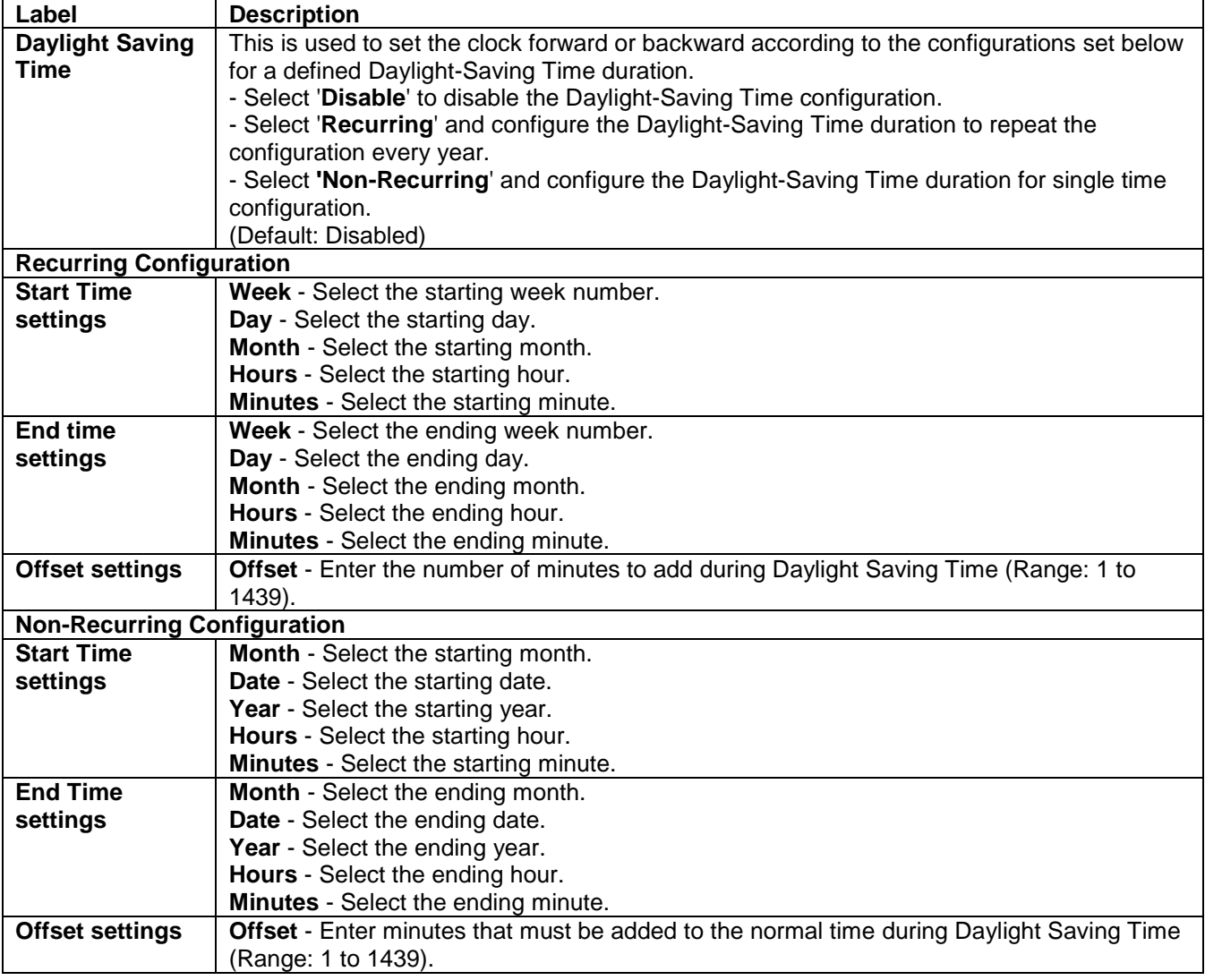

#### <span id="page-25-0"></span>*2.1.5 Log*

[Figure 2.13](#page-26-1) shows **System Log configuration** setting webpage. System Log or syslog keeps records of messages or events that are related to the overall functionalities of the managed switch. Here, the users can enable, where and what system log will be delivered to, in the other system. Select **Enabled** from the drop-down list of the **Server Mode** field if users want the system log to be saved in the remote log server. Otherwise, select **Disabled** to disable remote server operation mode.

Users need to provide the IP address of a remote log server and select type of the syslog level. Types of the syslog level include Error, Warning, Notice, and Informational. Please click on the **Save** button after finishing the setup. Or click **Reset** button to disregard all changes made locally and revert to previously saved values. [Table 2.9](#page-26-2) describes the details of parameters setting for the system log.

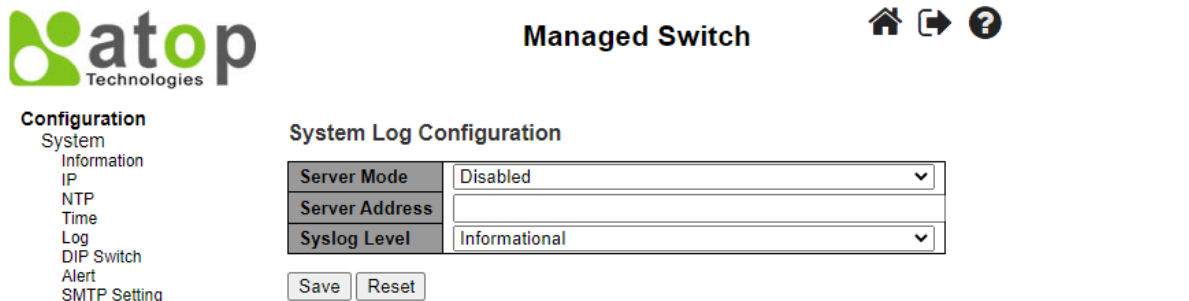

Figure 2.13 Webpage to Configure System -> Log

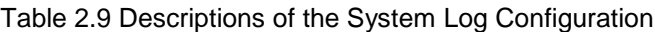

<span id="page-26-2"></span><span id="page-26-1"></span>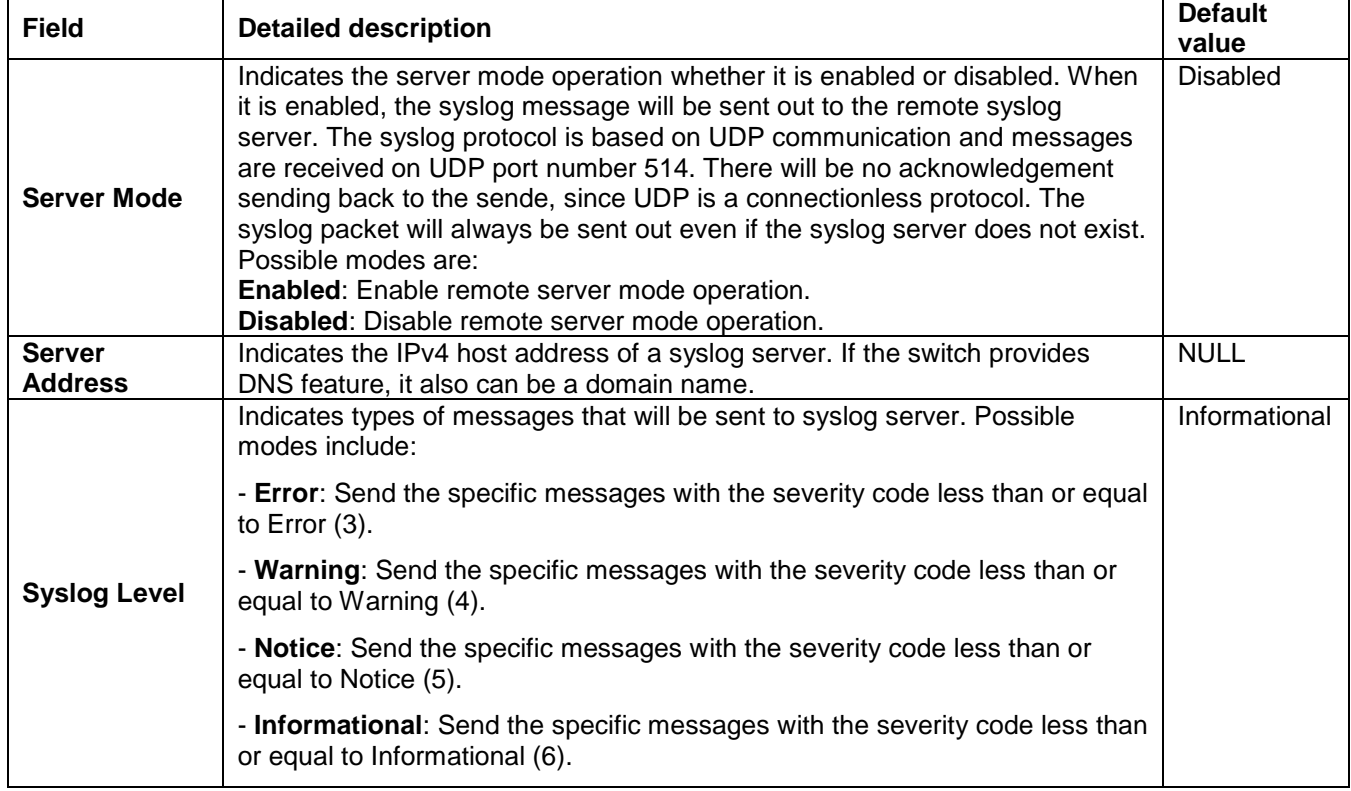

#### <span id="page-26-0"></span>*2.1.6 DIP Switch*

This section describes the **DIP Switch Configuration**. To enable it, click the **Enable DIP Switch Control** box. The DIP switch 1 on/off means Ring is activated/deactivated. The DIP switch 2 on/off means Master is selected/deselected, and Slave is deselected/selected. When the DIP Switch 3 and 4 are on, nothing (N/A) is selected. When the DIP switch 3 and 4 are off, ERPS is selected. Webpage for configuring the system DIP switch is shown in [Figure 2.14.](#page-27-1) Click **Save** button to update the **DIP Switch Configuration**.

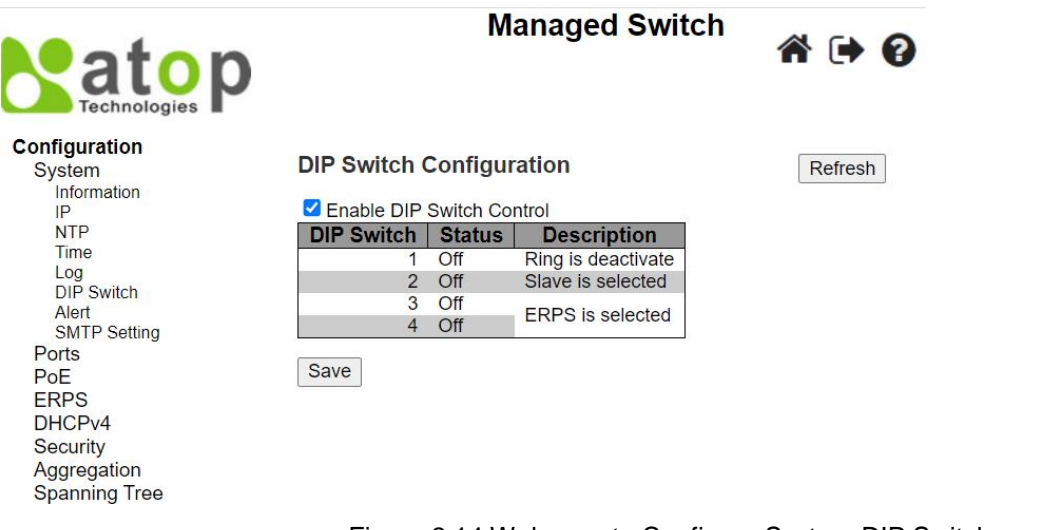

Figure 2.14 Webpage to Configure System DIP Switch

#### <span id="page-27-1"></span><span id="page-27-0"></span>*2.1.7 Alert*

This webpage allows the users to configure how each type of the power status alarm events will be sent to or notify the users. Power Status Alarms keep track of power status of the switch based on the available input connectors.

EHG77XX supports two to three power sources. In the example, only two power sources: **Power1** and **Power2** are illustrated, as shown i[n Figure 2.15](#page-27-2)**.** Users can enable a notification of each power source's alarm separately. Users can get notifications through many methods including **Relay**, **Alarm LED**, and **E-mail** by individually selecting **Enabled** within these fields. Click **Save** button to let the setting take effect or click **Reset** button to change back to the previously saved values.

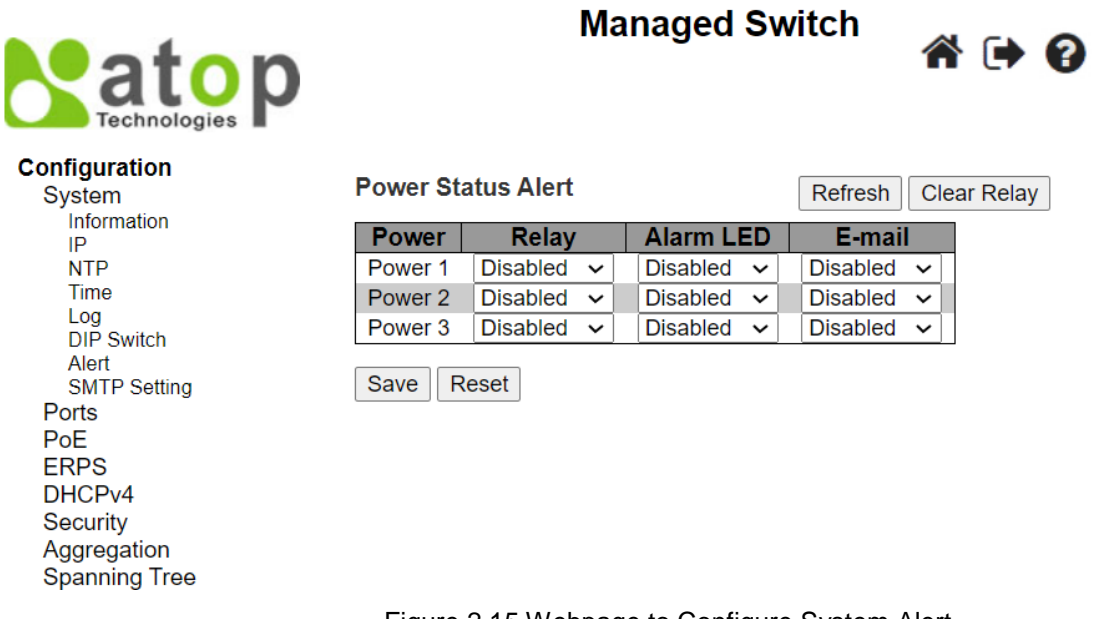

Figure 2.15 Webpage to Configure System Alert

<span id="page-27-3"></span><span id="page-27-2"></span>In [Table 2.10,](#page-27-3) the details setting for the power status alarm are described.

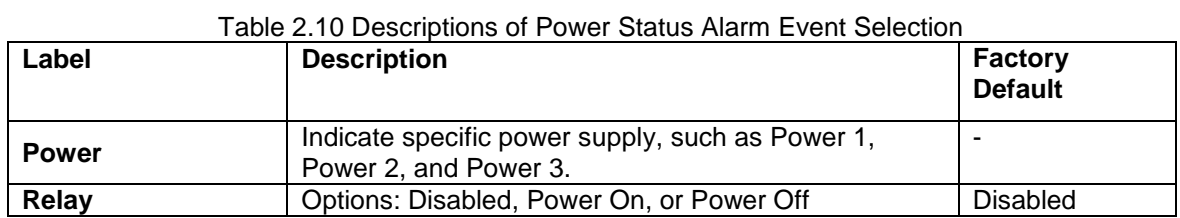

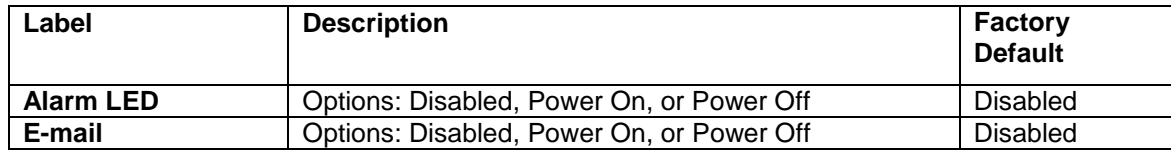

#### <span id="page-28-0"></span>*2.1.8 SMTP Setting*

**S**imple **M**ail **T**ransfer **P**rotocol (**SMTP**) is an internet standard for sending e-mail across IP networks. In case of any warning events, the system can send an alarm message (e.g., Link Status and System Log) to users by e-mail. As shown in [Figure 2.16,](#page-28-1) users can enable/disable server's authentication, and when it is enabled, user can input user name and password, and edit email address of the sender and the recievers. Note that the total of four recipients are allowed to receive an e-mail.

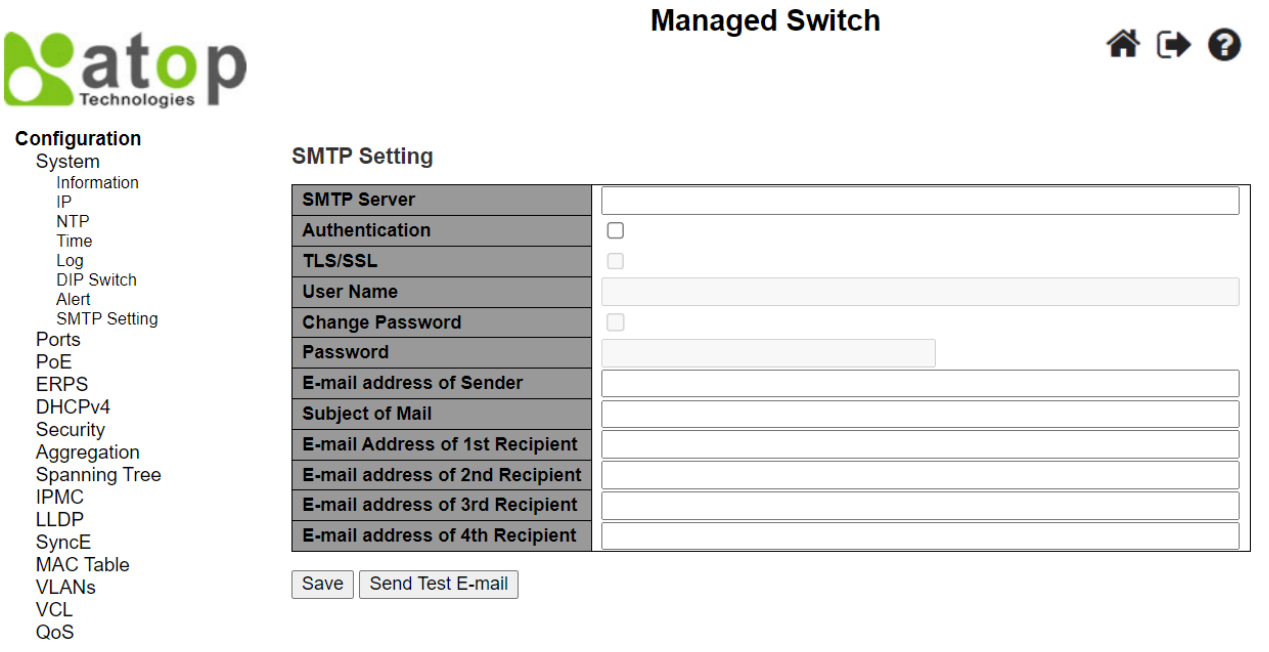

Figure 2.16 Webpage to Configure System SMTP Setting

<span id="page-28-1"></span>An example of SMTP Setting is shown in [Figure 2.17](#page-29-1). When users select the box behind the **Authentication** field, **TLS/SSL** field as well as **User Name** and **Change Password** fields are enabled. Users can configure e-mail address of sender, so that the recipient can reply back to the correct person in charge. Also, users can configure the subject of email, so that it can be easily distinguishable from the other e-mails. At last, users can edit e-mail addresses of all four recipients in the order that will be shown in the e-mail. After entering all the necessary fields, please click on the **Save** button to allow the setting to take effect. Note that users can test sending an e-mail by simply clicking on the **Send Test E-mail** button. The description of each SMTP Setting parameter is summarized in [Table 2.11](#page-29-2).

#### **SMTP Setting**

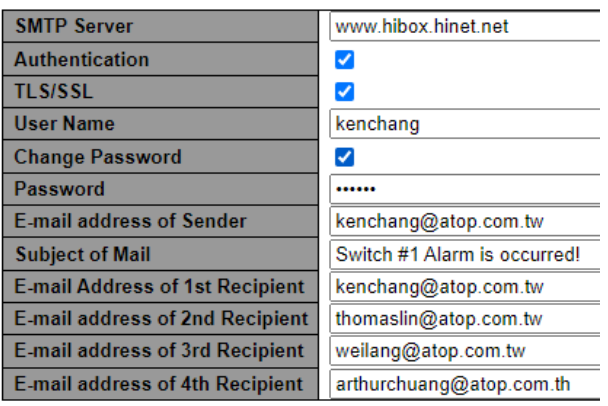

Save | Send Test E-mail

#### Figure 2.17 Example of SMTP Setting

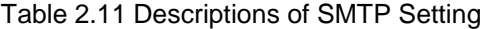

<span id="page-29-2"></span><span id="page-29-1"></span>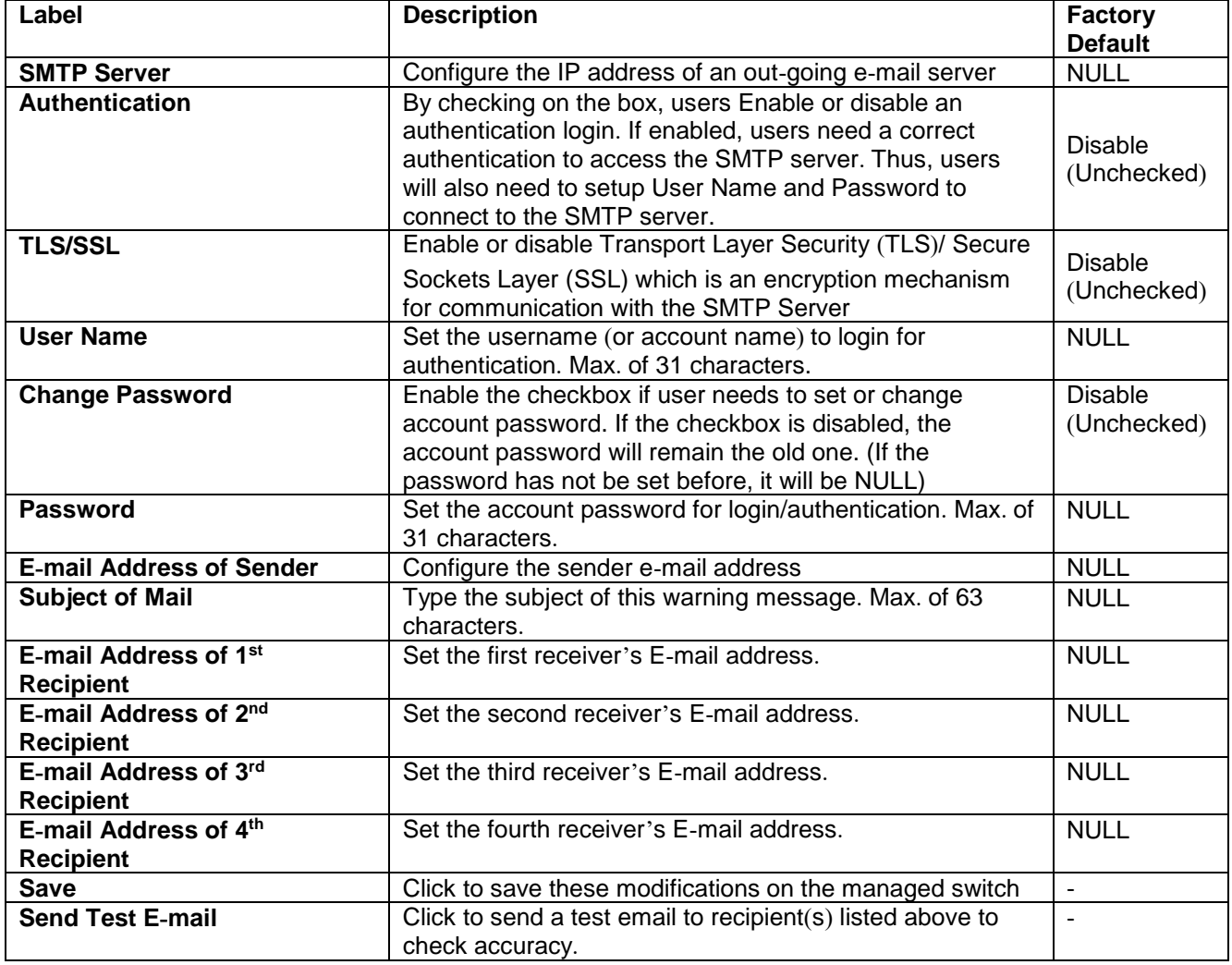

#### <span id="page-29-0"></span>*2.2 Ports*

Port Setting webpage is shown in [Figure 2.18.](#page-30-0) Users can check the state of each port through **Link** column. Red color means port is down while green color means port is up. Users can also check the **Warning** status of the port. In the speed column, users can check the **Current** speed and configure a new speed through **Configured** column.

The transmission **Speed** of each port can be chosen from the dropdown list which could be **10 Mbps HDX**, **10 Mbps FDX**, **100 Mbps HDX**, **100 Mbps FDX**, and **1 Gbps FDX**. The possible physical layer connections of each port are listed on the **Adv Duplex** and **Adv speed** column. The port's duplexing (**Duplex**) can be either **Full** duplex (**Fdx**) or **Half** duplex (**Hdx**). The **Half duplex** option allows one-way communication at a time, while the **Full duplex** option allows simultaneous two-way communication. The **Adv speed** can be **10M**, **100M**, and **1G**.

On the next column, user can select to enable/disable **Flow Control** for each port. The Flow Control mechanism can be enabled to avoid packet loss when congestion occurs. Within this column, there are **Curr Rx** and **Curr Tx** sub-columns, where users can check the status of flow control on the receiving and transmitting link, respectively.

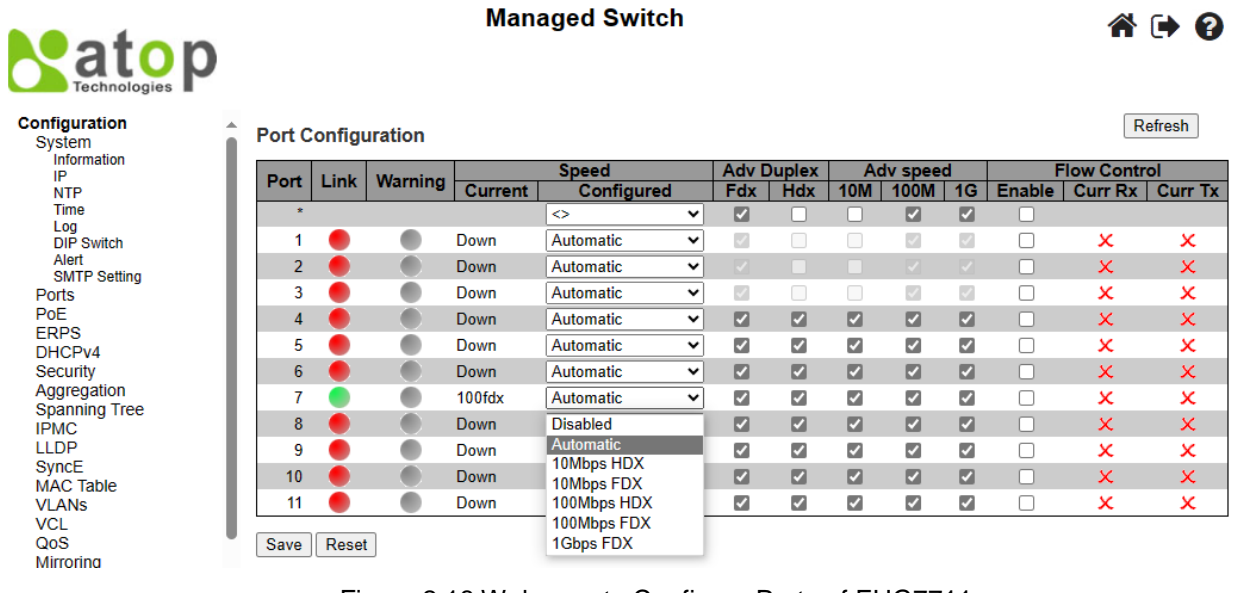

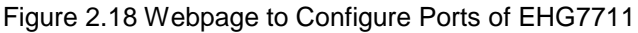

<span id="page-30-0"></span>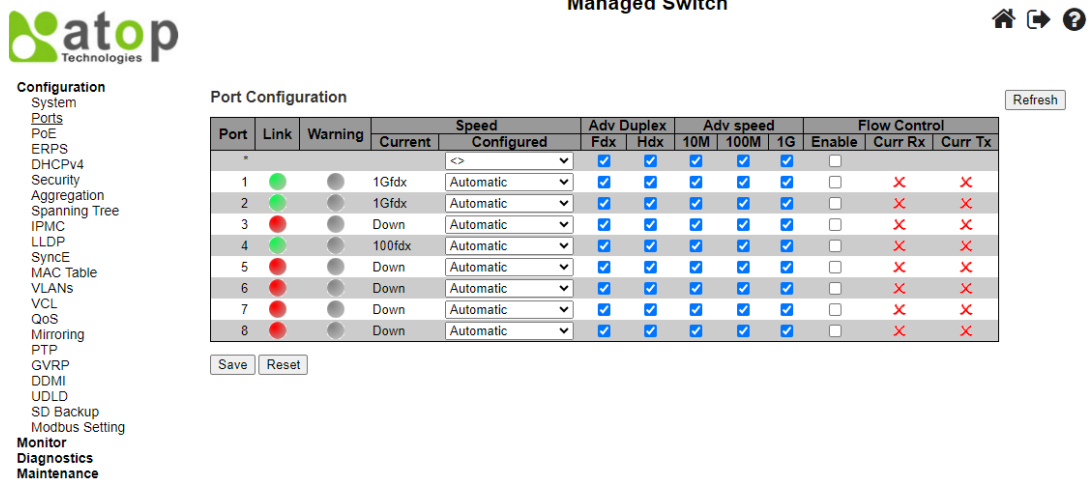

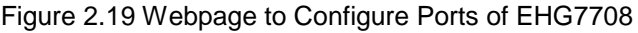

<span id="page-30-2"></span><span id="page-30-1"></span>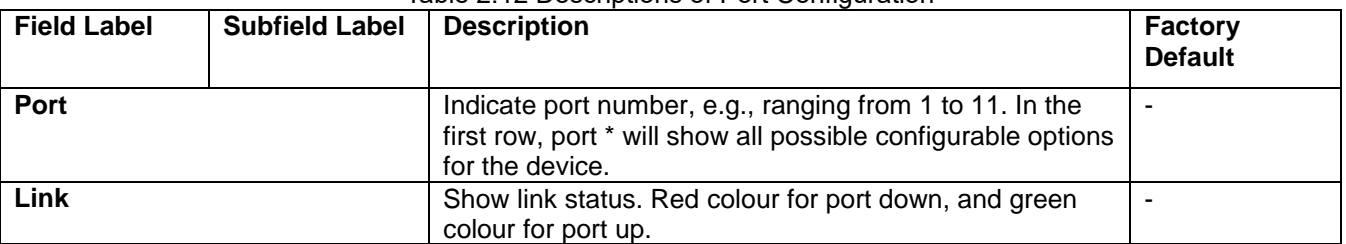

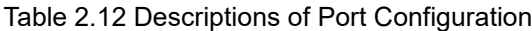

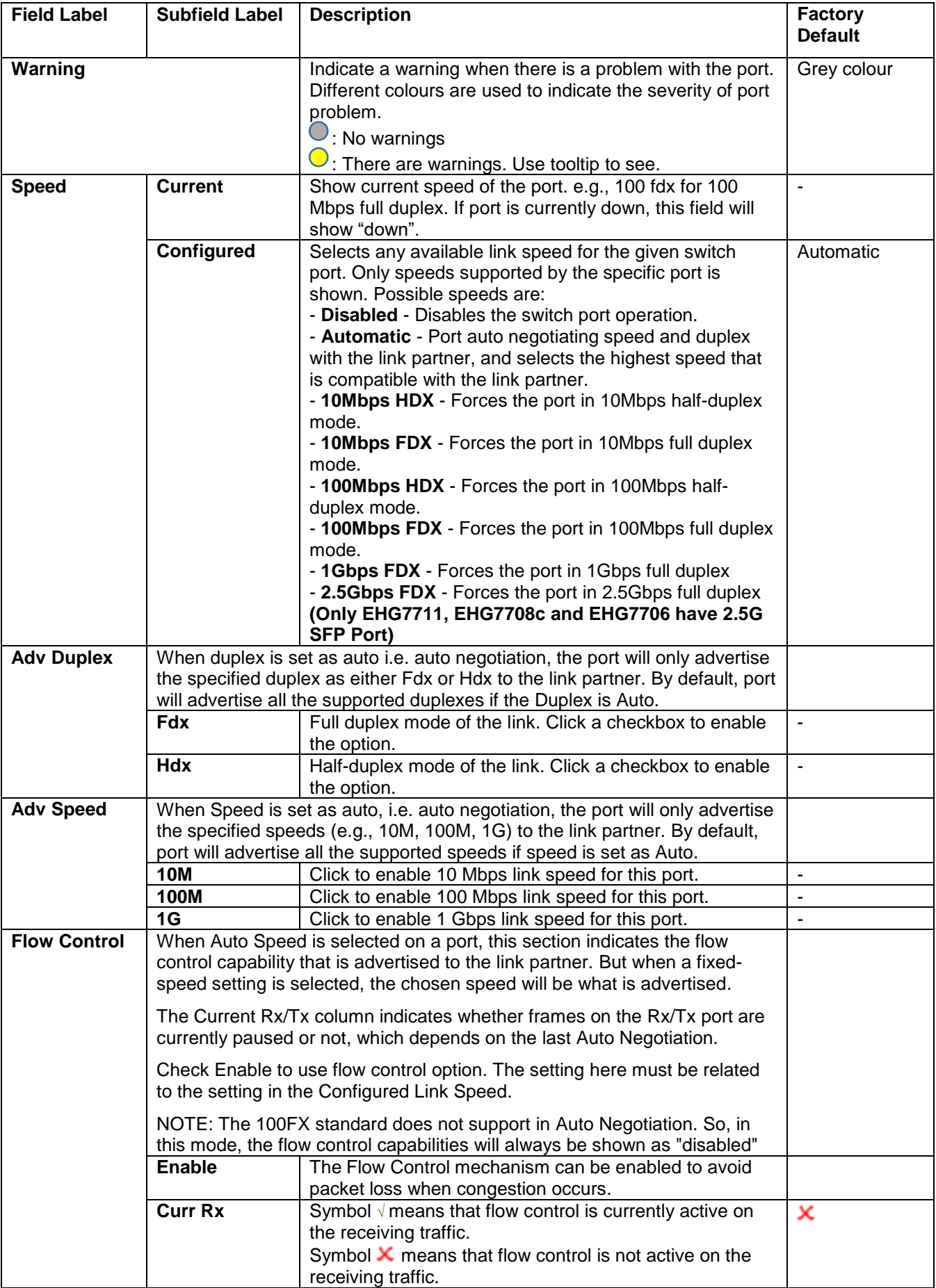

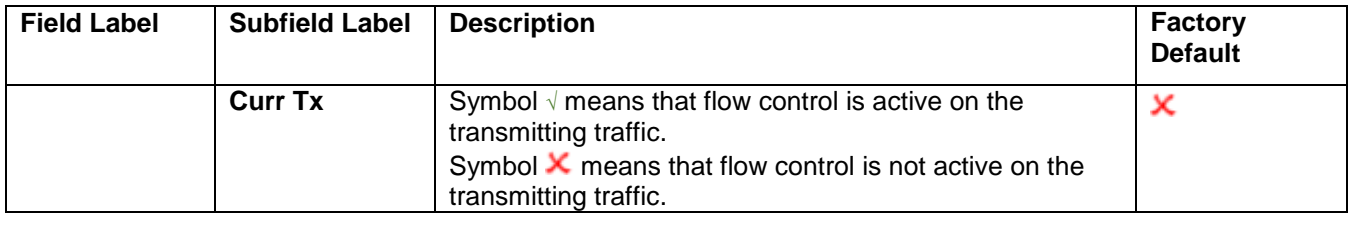

#### <span id="page-32-0"></span>*2.3 PoE*

Power over Ethernet (PoE) is one of the functions in the managed switches that allows the switch to provide power supply to end devices, called Powered Device (PD), which is connected on the other side of the Ethernet ports. This means that the electrical power is delivered along with data over the Ethernet cables. This will be useful for the end devices that are located in the area that has no power supply. Besides, users can save additional cost on wiring the end devices. To find out whether this function is supported or not by your managed switch, please look for the keyword "PoE" in Atop's model name. If the switch has "PoE" in its model name, it means that the switch is a Power Sourcing Equipment (PSE) that can provide power output to a Powered Device (PD). The PoE configuration webpage is as shown in [Figure 2.18.](#page-30-0)

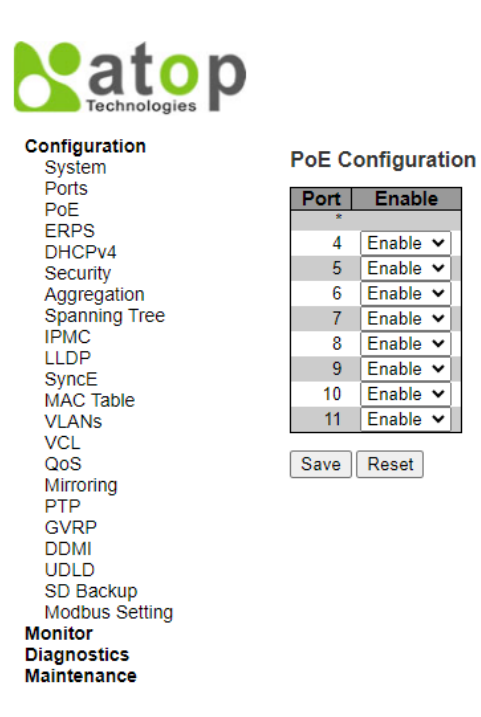

#### Figure 2.20 Webpage to PoE Configuration

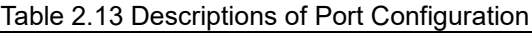

<span id="page-32-2"></span><span id="page-32-1"></span>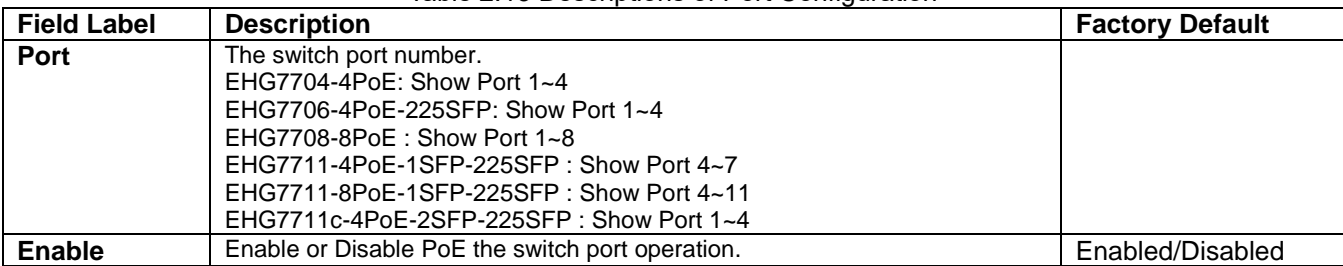

#### <span id="page-33-0"></span>*2.4 ERPS*

**E**thernet **R**ing **P**rotection **S**witching (**ERPS**) is a protocol for Ethernet layer network rings. The protocol specifies the protection mechanism for sub-50 ms delay time. ERPS protocol provides highly reliable and stable protection in the ring topology, so that it never forms loops which can affect network operation and service availability. [Figure](#page-33-1)  [2.21](#page-33-1) depicts an example of ring topology forming by four Atop's managed switch series.

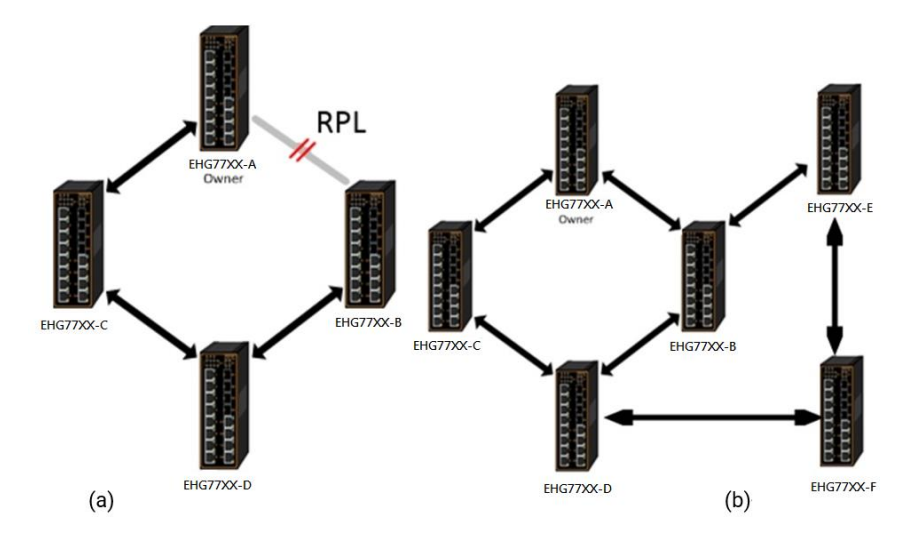

Figure 2.21 An Example of Ring Topology (a) Major Ring, and (b) Sub-Ring

<span id="page-33-1"></span>An ERPS ring consists of interconnected Layer 2 switching devices configured with the same control VLAN. An ERPS ring can be a major ring or a sub-ring, as shown in [Figure 2.21.](#page-33-1) By default, an ERPS ring is a major ring. The **major ring** is a closed ring, whereas a **sub-ring** is a non-closed ring. The major ring and sub-ring can be configured through **type** field. On the network shown in [Figure 2.21,](#page-33-1) switch EHG77XX-A to EHG77XX-C via EHG77XX-B and EHG77XX-D constitute a major ring, and switch EHG77XX-E through switch EHG77XX-F constitute a sub-ring.

In the Ethernet ring, loops can be avoided by guaranteeing that traffic may flow on all but one of the ring links at any time. This particular ''but one of the ring" link is called **Ring Protection Link (RPL)**. A control message called **Ring Automatic Protection Switch (R-APS)** coordinates the activities of switching on/off the RPL. Under normal conditions, this link is blocked by the designated Ethernet Ring Node called **RPL Owner Node** to ensure that there is no loop formed for the Ethernet traffic. The node at the other end of the RPL is known as **RPL Neighbor Node**. In case an Ethernet ring failure occurs, the RPL Owner Node will be responsible for unblocking its end of the RPL to allow RPL to be used as a backup link. Other ring ports called common port will help monitoring the status of the directly connected ERPS link and send RAPS PDUs to notify the other ports of its link status changes.

If users want to have times to rectify the problem before clients detect them, users may use the Holdoff timer. When the failure occurs, the faulty alarm will not be immediately transmitted until the **Holdoff timer** expires. If an RPL owner port is unblocked due to a link/node recovery after its faulty, the involved port may not be changed to Up state immediately since it may cause network flapping. To prevent this problem, in **revertive** switching, the node where the RPL owner port resides starts the **wait to restore (WTR) timer**, after receiving a **RAPS No Request (NR)** message. If the node receives a **RAPS Signal Fail (SF)** message before the timer expires, it will terminate the WTR timer. Otherwise, the RPL owner will block its own port, and send out RAPS (no request or NR, root blocked or RB) messages to inform the other nodes of the link or node recovery and starts the **Guard timer**. Before the Guard timer expires, other nodes do not process any RAPS (NR) messages to avoid receiving out-of-date RAPS (NR) messages. After the **Guard timer** expires, if the other nodes still receive RAPS (NR) messages, the nodes set their recovered ports on the ring to the Forwarding state. In **non-revertive** switching, the WTR timer is not started, and the original faulty link is still blocked. **ERPSv1** supports only revertive switching. **ERPSv2** supports both revertive and non-revertive switching.

Control messages of each ERPS ring (e.g., R-APS PDUs) are transmitted through a configuration of **a control VLAN**. For an ERPS ring that is already configured a control VLAN, when users add a port to the ERPS ring, the port is automatically added to the control VLAN. Different ERPS rings cannot be configured with the same control VLAN ID. The control VLAN must be mapped to an **Ethernet Ring Protection (ERP) instance**, so that ERPS forwards or blocks the VLAN packets based on blocking rules, protecting the ring network from broadcast storms.

[Figure 2.22](#page-34-0) shows the ERPS Configuration webpage, and Table 2.14 summarizes the descriptions of columns in EPRS Configuration's table.

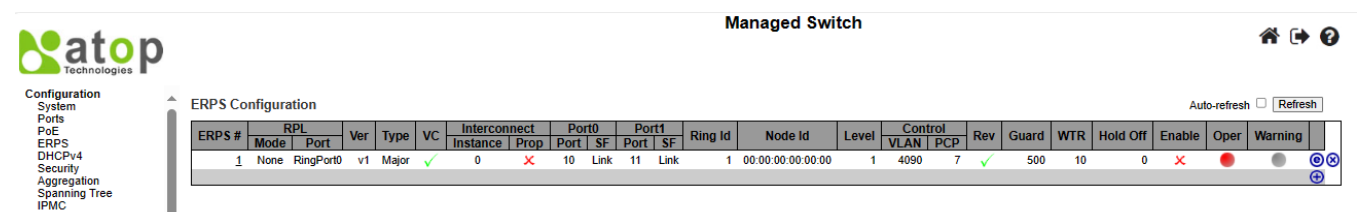

#### Figure 2.22 Webpage to Configure ERPS

#### Table 2.14 Description of EPRS Configuration Table

<span id="page-34-1"></span><span id="page-34-0"></span>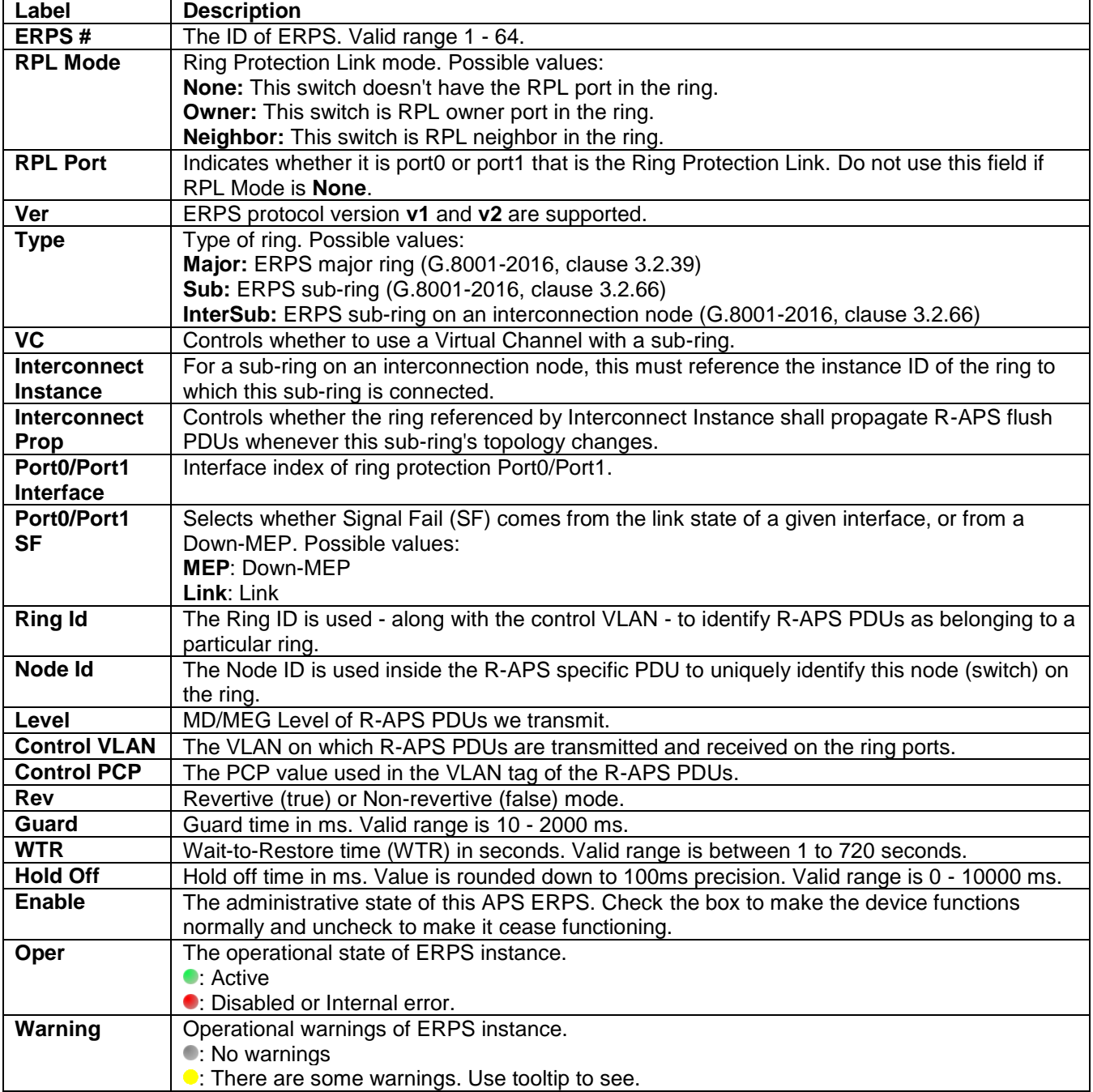

Please click  $\bigoplus$  to start configuring the ERPS. After clicking the  $\bigoplus$ , [Figure 2.23](#page-35-0) below will be appeared.

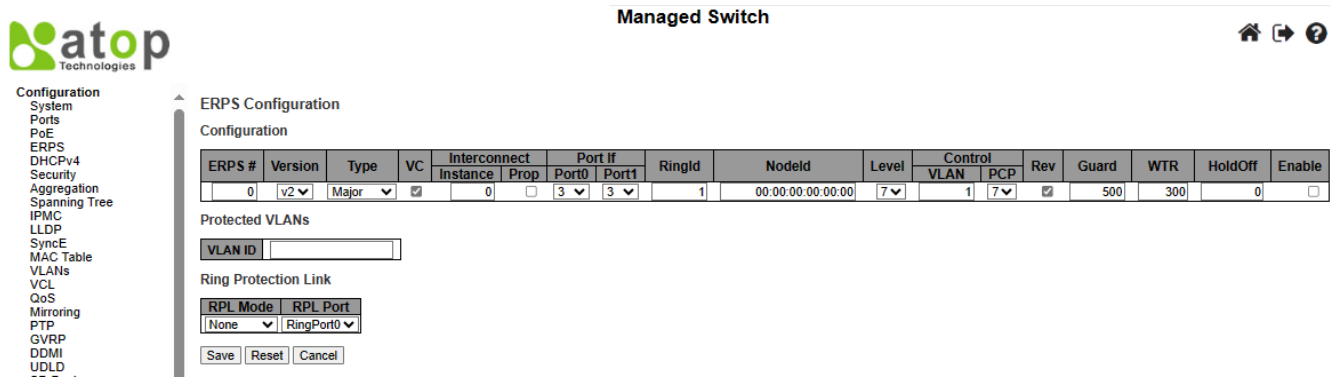

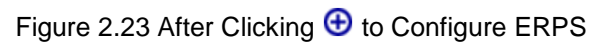

<span id="page-35-0"></span>[Table 2.15](#page-35-1) shows the descriptions of each field and subfields in the ERPs configuration webpage in details.

<span id="page-35-1"></span>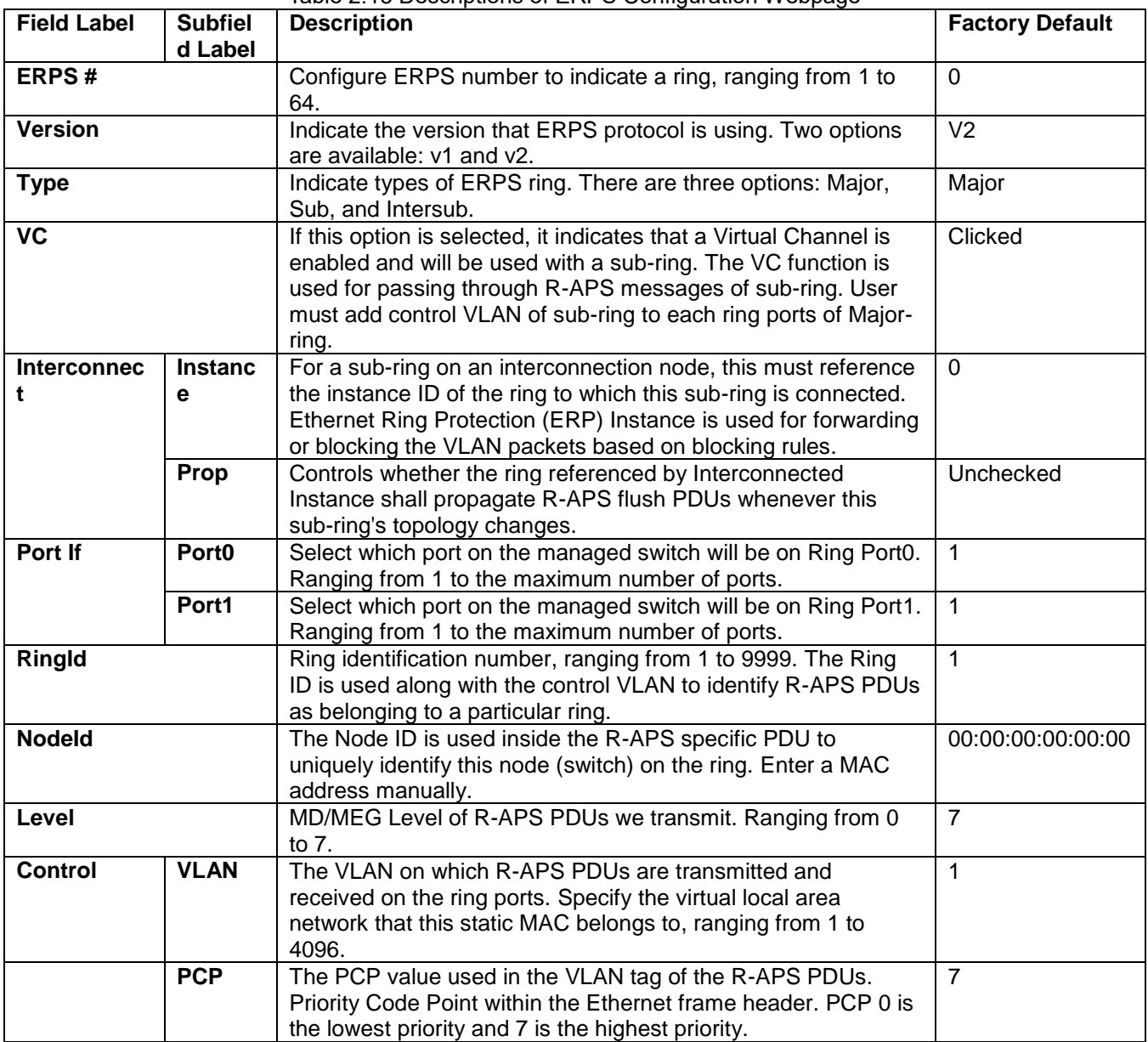

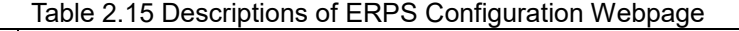
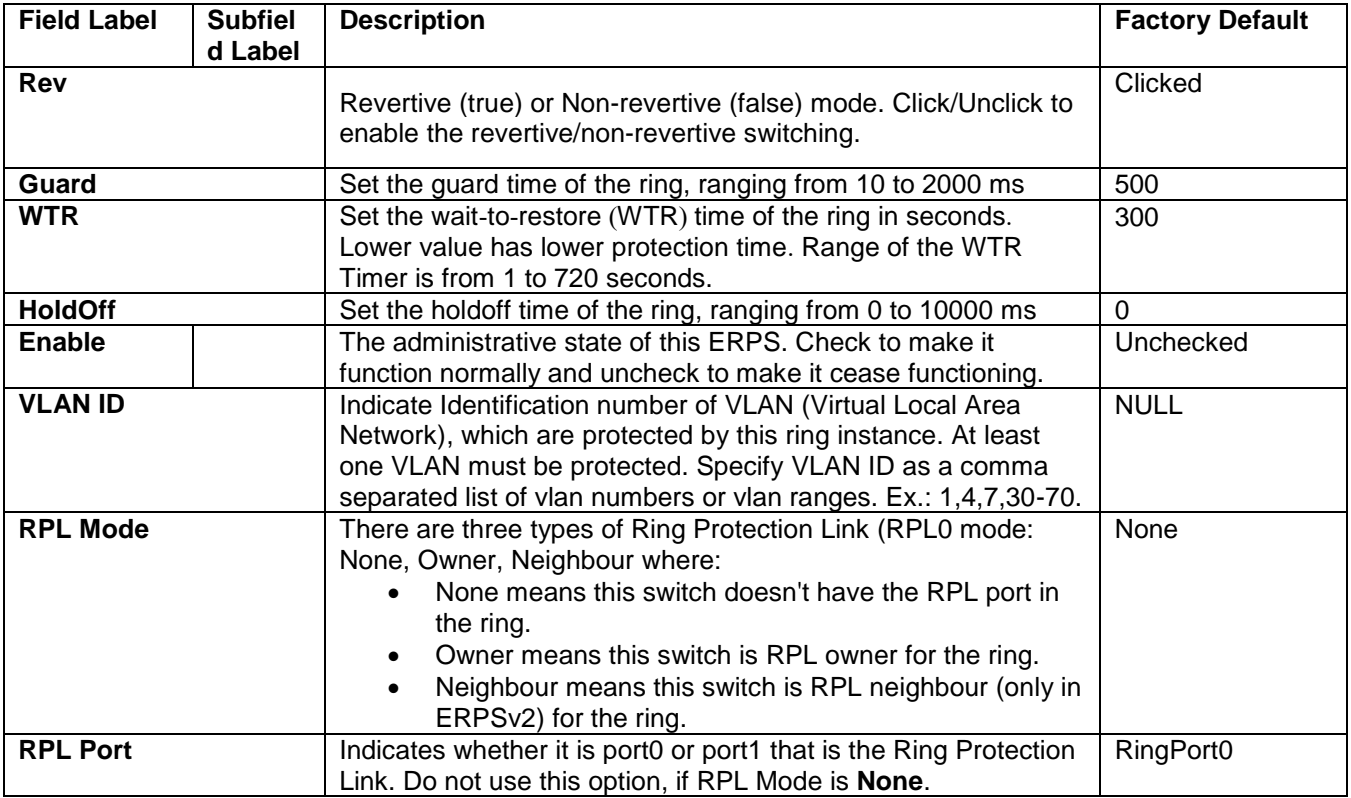

Click **Save** button to save changes. Click **Reset** button to undo any changes made locally and revert to previously saved values. Click **Cancel** button to return to the previous page. Any intentional input for changes will be disregarded.

## *2.5 DHCPv4*

Atop's EHG77XX managed switch can act as a DHCPv4 (Dynamic Host Configuration Protocol over IP version 4) server in the local network. By enabling this function in the managed switch, an IPv4 address and related fields will be automatically assigned and delivered by the DHCPv4 server running inside the managed switch to other network devices connected to the managed switch. Under this Configuration $\rightarrow$ DHCPv4 menu, there are two submenus, i.e., Snooping and Relay, as shown in [Figure 2.24.](#page-36-0) The following subsections will describe them in more details.

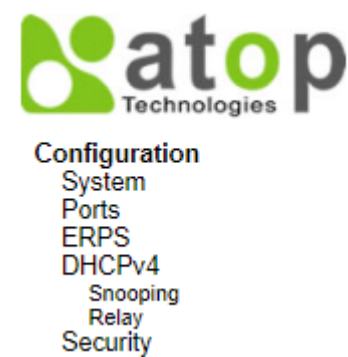

Figure 2.24 Submenus under the DHCP Main Configuration Menu

### <span id="page-36-0"></span>*2.5.1 Snooping*

A rogue DHCP (Dynamic Host Control Protocol) server may be set up by an attacker in the network to provide falsify network configuration to a DHCP client such as wrong IP address, in-correct subnet mask, malicious gateway, and malicious DNS server. The purpose of DHCP spoofing attack is to redirect the traffic of the DHCP client to a malicious domain and try to eavesdrop the traffic or simply try to prevent a successful network

connection establishment. To protect against a network security attack of rogue DHCP server or DHCP spoofing attack, Atop's EHG77XX provide DHCP Snooping feature. When this feature is enabled on specific port(s) of EHG77XX managed switch, the EHG77XX will allow the DHCP messages from trusted ports to pass through while it will discard or filter the DHCP messages from untrusted ports.

To enable the DHCP Snooping feature, select the **Enabled** option from the dropdown menu behind the **Snooping Mode** option under the **DHCP Snooping Configuration** webpage, as shown in [Figure 2.25.](#page-37-0) By default, all interfaces of EHG77XX are **Trusted** for DHCP Snooping. To configure specific port(s) as trusted or untrusted port(s), simply select the **Trusted** or **UnTrusted** option under the **Mode** column for that particular Port(s). Finally, click the **Save** button at the bottom of the webpage to activate the DHCP Snooping on the selected port(s). Click Reset button to undo any change made locally and revert to previously saved values. Table [2.16](#page-37-1) describes the options of DHCP Snooping Configuration.

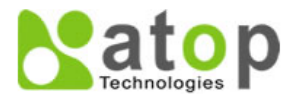

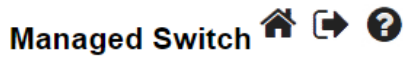

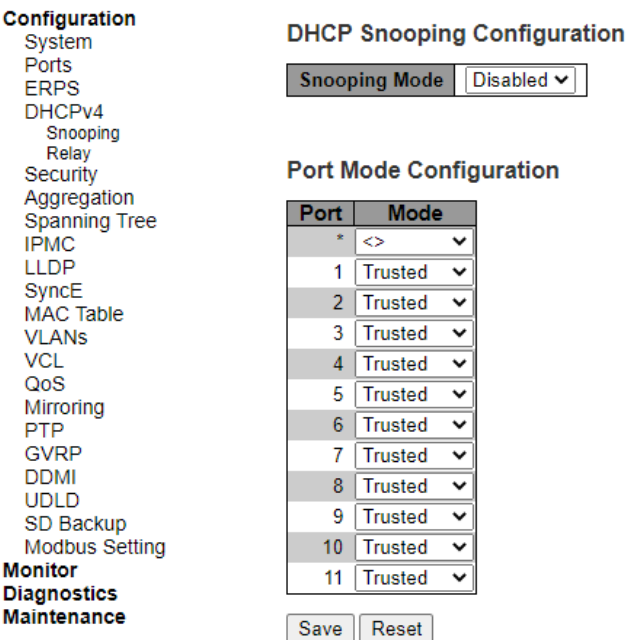

Figure 2.25 Webpage to Configure DHCPv4 Snooping

Table 2.16 Description of DHCP Snooping Configuration

<span id="page-37-1"></span><span id="page-37-0"></span>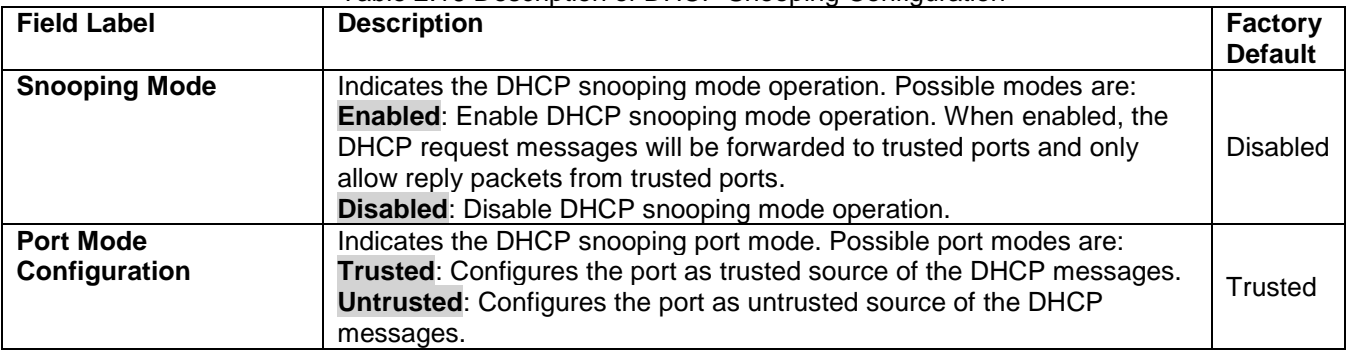

#### *2.5.2 Relay*

A DHCP relay agent is a small program that relays DHCP/BOOTP messages between clients and servers on different subnets. DHCP/BOOTP relay agents are parts of the DHCP and BOOTP standards and function according to the Request for Comments (RFCs). It stores the incoming interface IP address in the GIADDR field of the DHCP packet. The DHCP server can use the value of GIADDR field to determine the assigned subnet. For such condition, please make sure that the switch configuration of VLAN interface IP address and PVID (Port VLAN ID) are set correctly.

A relay agent relays DHCP/BOOTP messages that are broadcast on one of its connected physical interfaces, such as a network adapter, to other remote subnets to which it is connected by other physical interfaces. [Figure 2.26](#page-38-0) shows the **DHCP Relay** configuration webpage. Users can enable the DHCP Relay by selecting the **Enabled** box behind the **Relay Mode** option. Then, users can input a Relay server's IP address in the **Relay Server** field.

Users also have a choice to enable the DHCP Relay Information Mode. If it is enabled, the switch will insert information about the client's network location into the packet header of the DHCP request, which is coming from the client on an untrusted interface. Then, the switch will send the modified request to the DHCP server. The DHCP server will inspect the information in the packet header and use it to generate the IP address or other parameters for the client. When the DHCP server returns the response to the switch, the switch will have an option to Replace, Keep, and Drop the information from the response packet and forward it to the client. After finishing the DHCP Relay setup, please click on the **Save** button to allow the change to take effect.

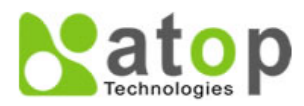

Configuration

System Ports **ERPS** DHCPv4 Snooping Relay Security Aggregation Spanning Tree

<span id="page-38-0"></span>**IPMC** 

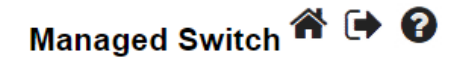

**DHCP Relay Configuration** 

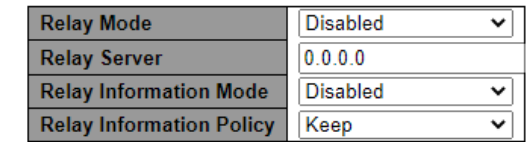

Save Reset

Figure 2.26 Webpage to Configure DHCPv4 Relay

Table 2.17 Description of DHCP Relay Configuration

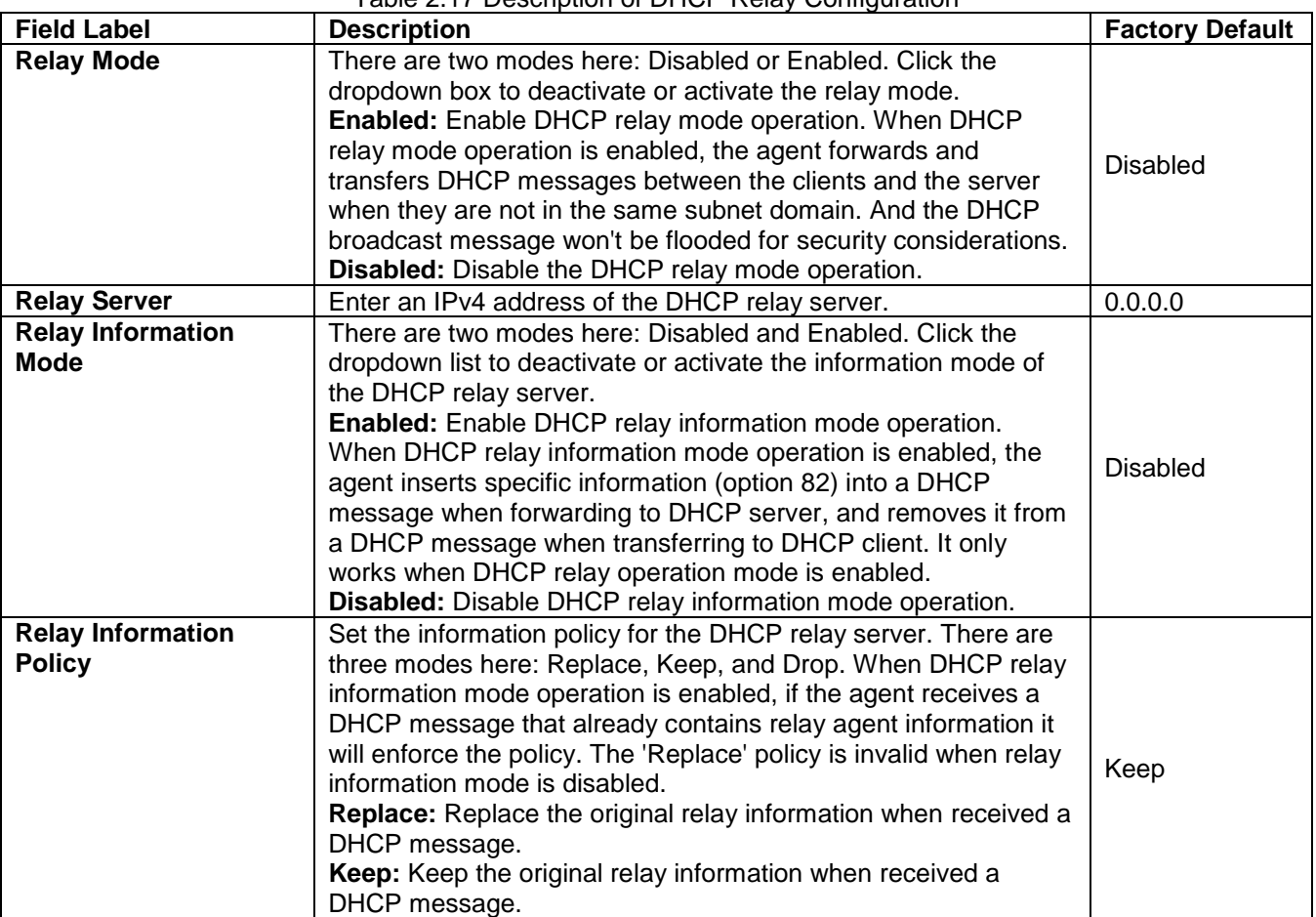

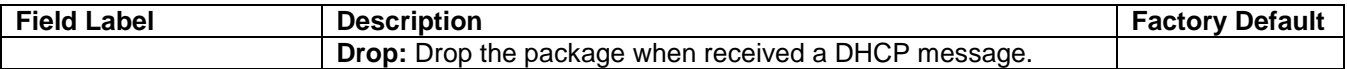

#### *2.6 Security*

Security Configuration of Atop's EHG77XX managed switch consists of three main parts: **Switch**, **Network**, and **AAA**. There are a number of submenus for each of these main security configuration parts, as shown in [Figure](#page-39-0)  [2.27.](#page-39-0)

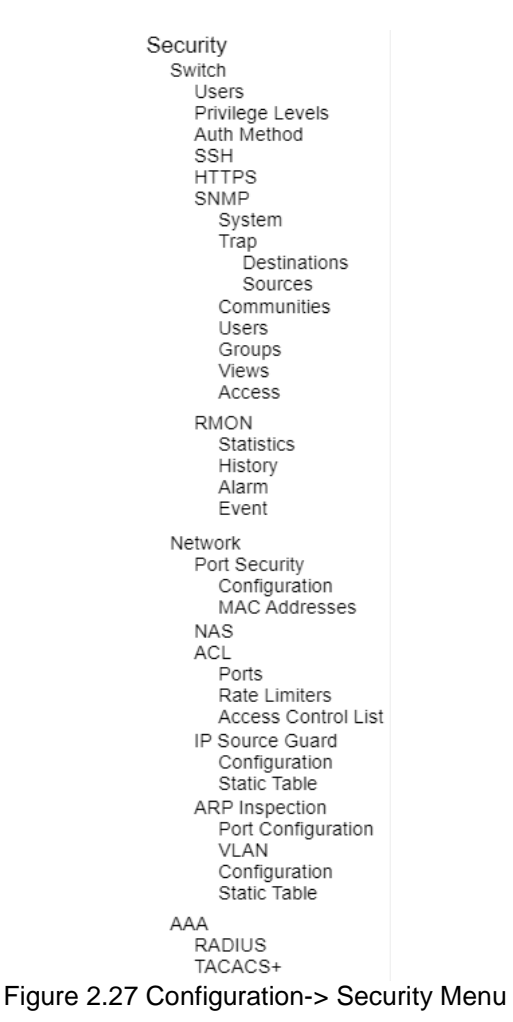

#### <span id="page-39-0"></span>*2.6.1 Switch*

The first submenu under Configuration $\rightarrow$ Security is the Switch menu, as shown in [Figure 2.28.](#page-40-0) There are other submenus under this Switch menu which are Users, Privilege Levels, Auth Method, SSH, HTTPS, SNMP, and RMON. The following subsections will explain each of these menus in more details.

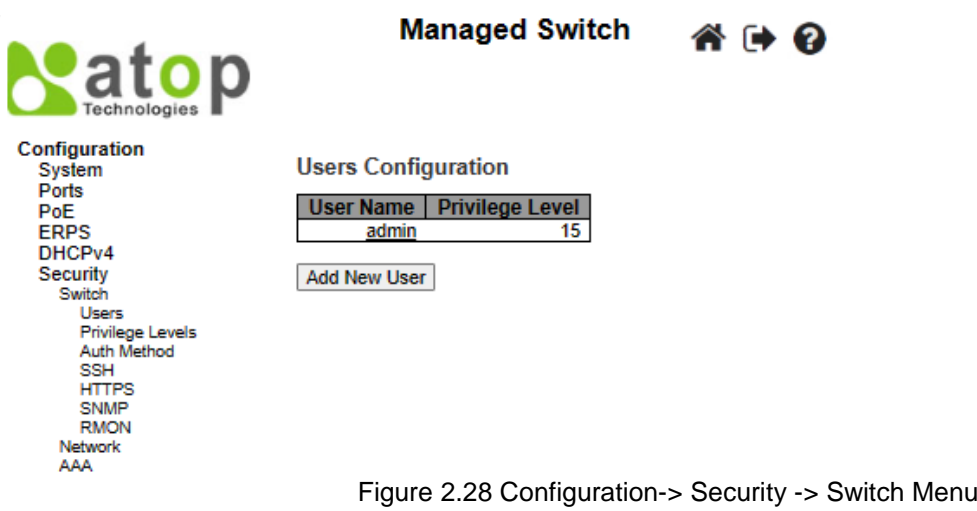

#### <span id="page-40-0"></span>*2.6.1.1 Switch Users*

A simple way of providing terminal access control in your network device (managed switch) is to use passwords and assign privilege levels. Password protection restricts access to a network or network device. Privilege levels define what commands users can enter after they have logged into a network device. EHG77XX managed switch uses privilege levels to provide password security for different levels of switch operation. The privilege level of the user is ranging from 0 to 15. If the user has the privilege level value of 15, it means that the user is granted the full control of the device, which is being an administrator. The system maintenance, such as software upload and factory defaults, need a user privilege level of 15. Guest account usually is assigned with the privilege level 5 and has the read-only access. Whereas a standard user usually is assigned with the privilege level of 10 and has the read-write access.

When users first enter this **Users Configuration** webpage, users will see an overview of the current users. The user overview webpage consists of **User Name** and **Privilege Level** columns, as shown in [Figure 2.29.](#page-40-1) Currently the only way to login as another user on the web server of the managed switch is to close and reopen the web browser. [Table 2.18](#page-40-2) provides explanation for the User Configuration webpage.

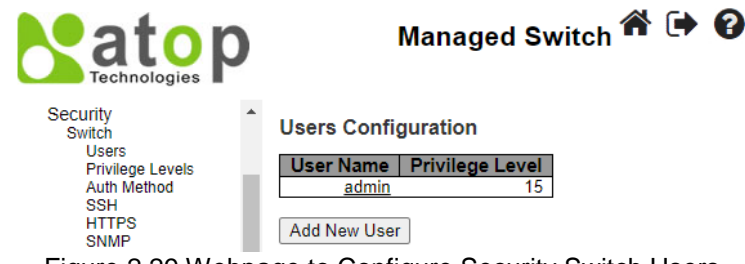

Figure 2.29 Webpage to Configure Security Switch Users

<span id="page-40-2"></span>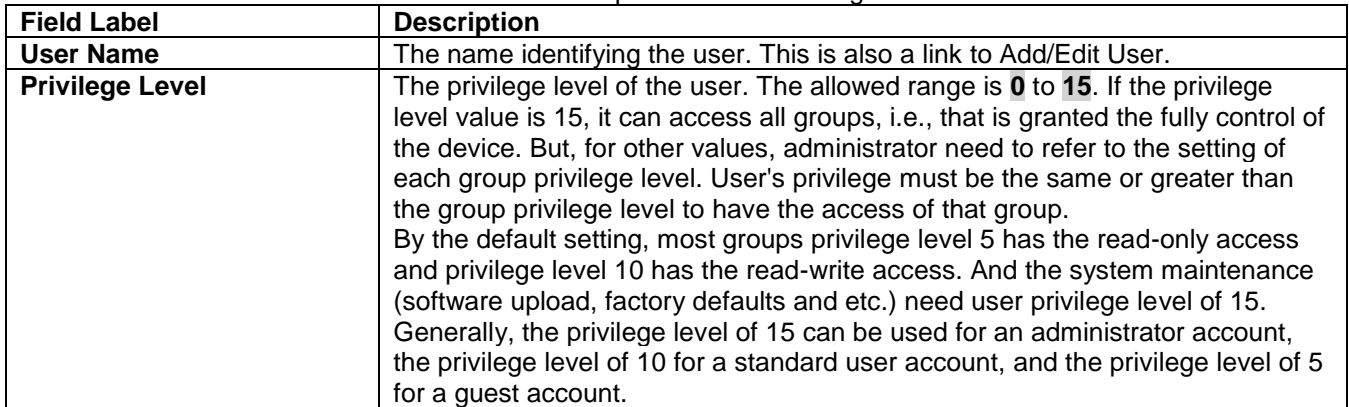

<span id="page-40-1"></span>Table 2.18 Description of Users Configuration

Users can also click **Add New User** button to add a new user. After clicked, the webpage in [Figure 2.30](#page-41-0) will be shown. [Table 2.19](#page-41-1) summarizes the descriptions of the Add User webpage. When clicking on Configuration- >Security->Switch->Users submenu, there is a hyperlink in each username where users can click to Edit user. [Figure 2.31](#page-41-2) shows an example of Edit User webpage.

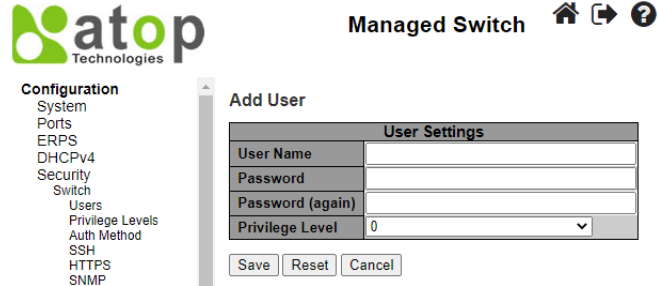

Figure 2.30 Webpage to Configure Security Switch Users – After Clicked **Add New User** Button

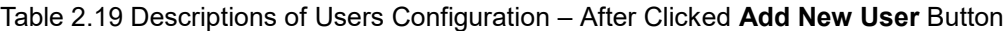

<span id="page-41-1"></span><span id="page-41-0"></span>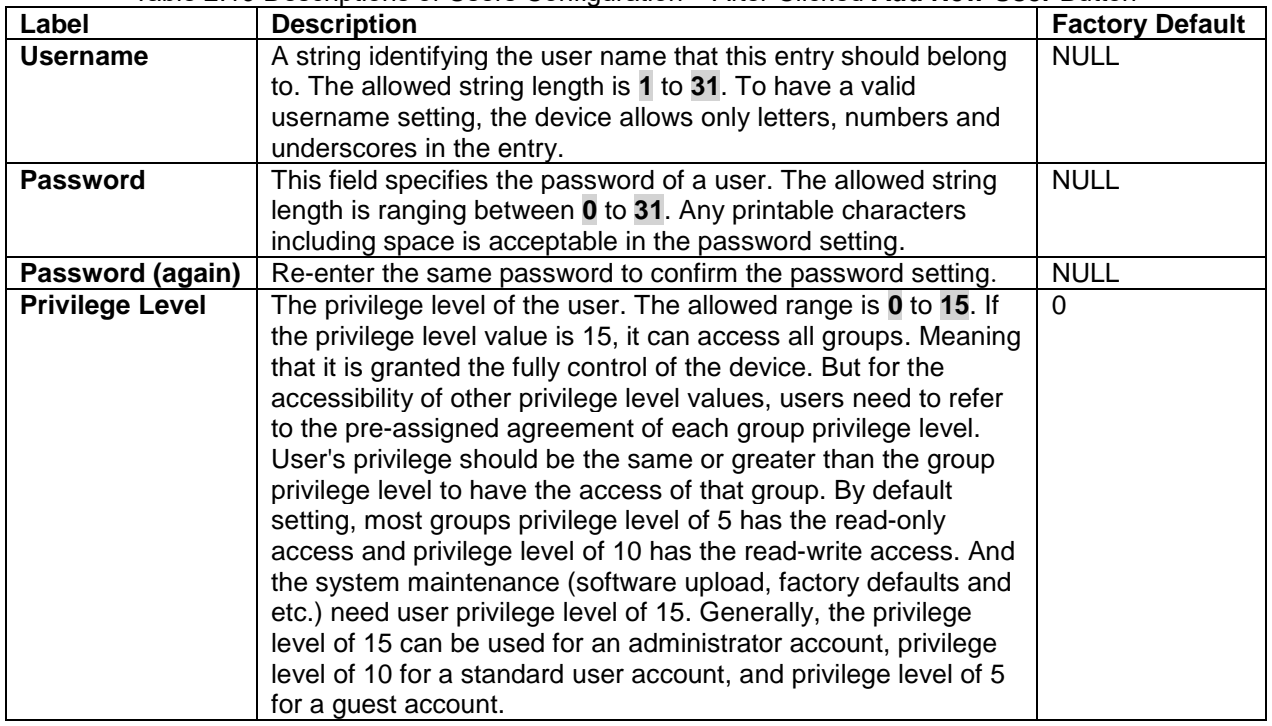

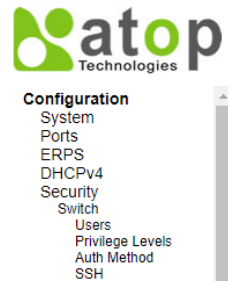

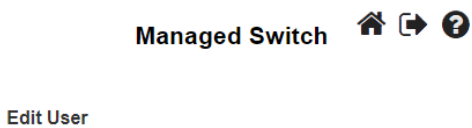

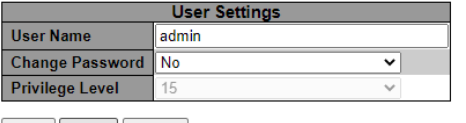

Save Reset Cancel

Figure 2.31 Webpage to Edit User

#### <span id="page-41-2"></span>*2.6.1.2 Switch Privilege Levels*

This subsection describes the Privilege Level Configuration webpage, as shown in [Figure](#page-42-0) 2.32. On this webpage, user can customize the privilege level in the table.

<span id="page-42-1"></span>Group Name is the name identifying the privilege group. In most cases, a privilege level group consists of a single module (e.g., LACP, RSTP or QoS), but a few of them contains more than one. [Table 2.20](#page-42-1) shows examples of some group name in details:

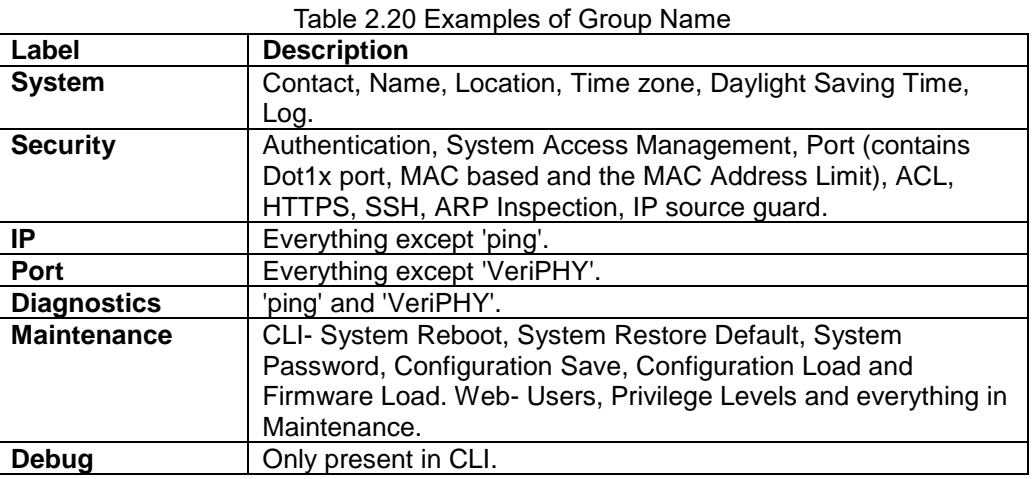

Privilege Levels in every group has an authorization Privilege level for the following sub groups: **Configuration Read only, Configuration/Execute Read-Write, Status/Statistics Read-only, Status/Statistics Read-Write** (e.g., for clearing of statistics). User Privilege should be the same or greater than the authorization Privilege level to have the access to that group.

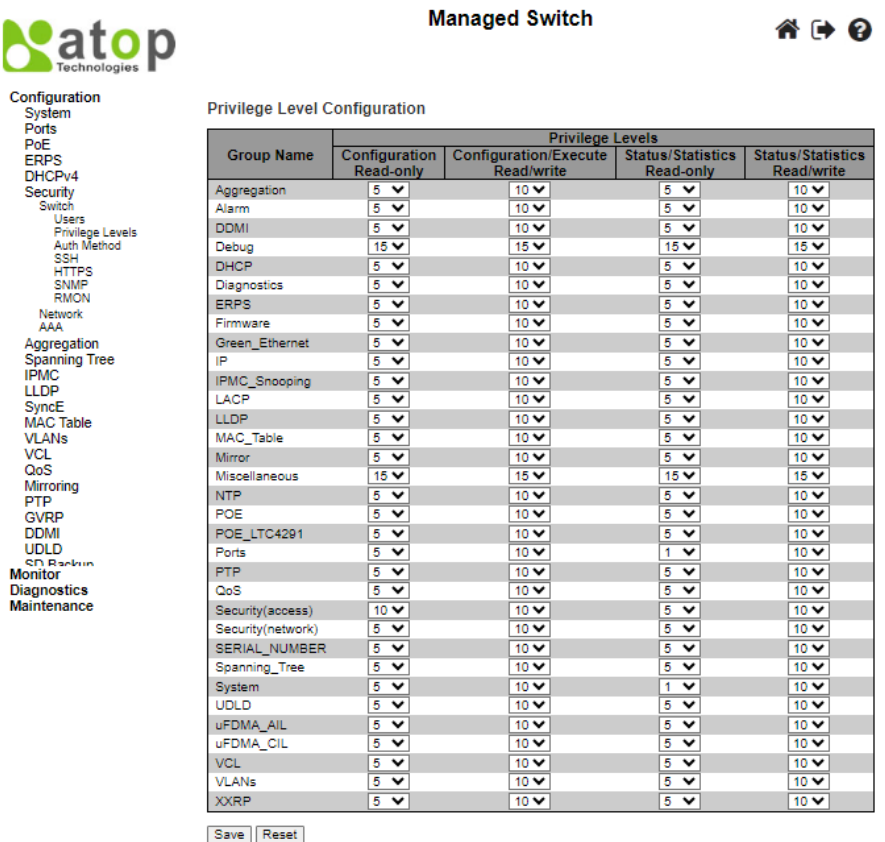

Figure 2.32 Webpage to Configure Privilege Levels of the Switch

### <span id="page-42-0"></span>*2.6.1.3 Switch Auth Method*

The authentication section allows you to configure how a user is authenticated when he/she logs into the switch via one of the management client interfaces. Note that management client interfaces are console, telnet, ssh, and http. There are three separated tables in this webpage: **Authentication Method Configuration, Command**  **Authorization Method configuration,** and **Accounting Method Configuration webpage**, as shown in [Figure](#page-43-0)  [2.33.](#page-43-0) In the **Authentication Method Configuration**, users can configure how a user is authenticated when he/she logs into the switch via one of the management client interfaces. In **Command Authorization Method configuration**, users can configure the limitation of the CLI commands available to a user. In the **Accounting Method Configuration** webpage, users can configure command and **exec** (login) accounting. [Table 2.21](#page-43-1) shows descriptions of these methods in details. Please click **Save** button for a change to take effect, or click **Reset** button to undo any changes made locally and revert to previously saved values.<br>**Managed Switch** 

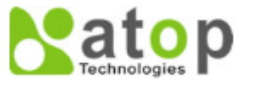

**Diagnostics** Maintenance

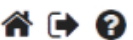

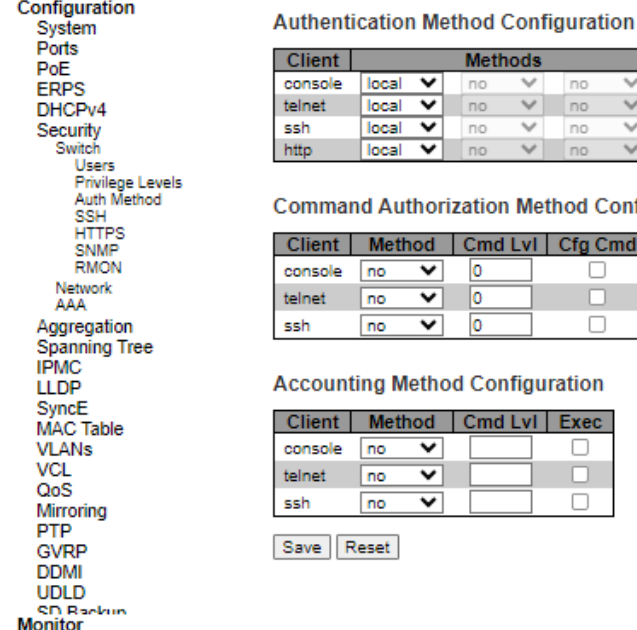

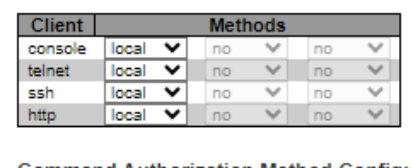

orization Method Configuration

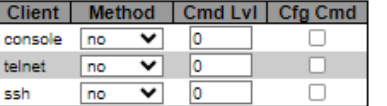

thod Configuration

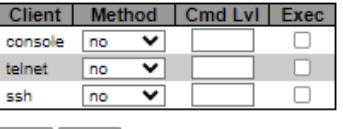

Figure 2.33 Webpage to Configure Switch Authentication Method

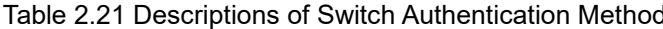

<span id="page-43-1"></span><span id="page-43-0"></span>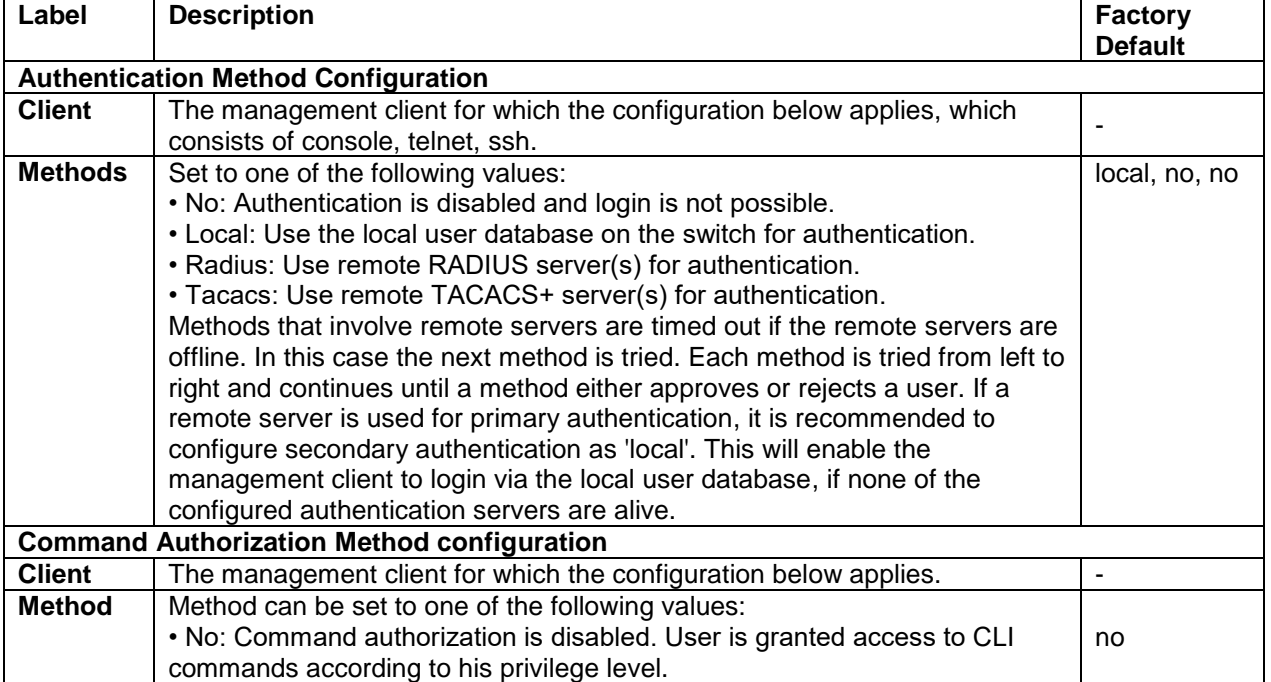

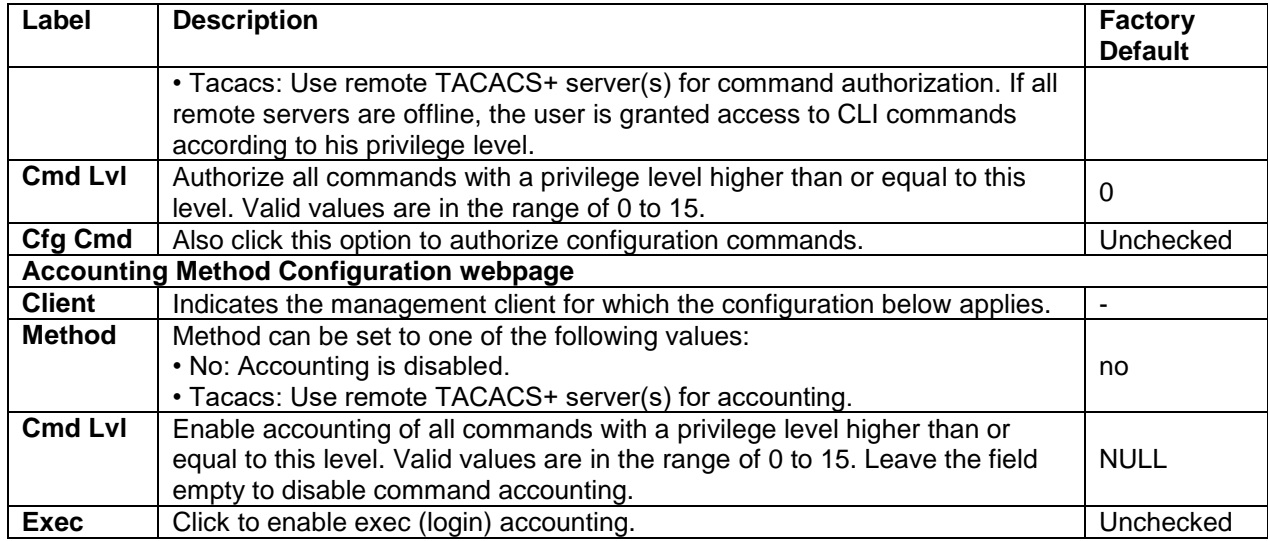

#### *2.6.1.4 Switch SSH*

Users can enabled/disabled SSH (Secure Shell) mode through **SSH Configuration** webpage, as shown in [Figure](#page-44-0)  [2.34.](#page-44-0) Here, users can select **Enabled/Disabled** from the drop-down list of **Mode** field. Please click **Save** button for a change to take effect or **Reset** button to undo any changes made locally and revert to previously saved values.

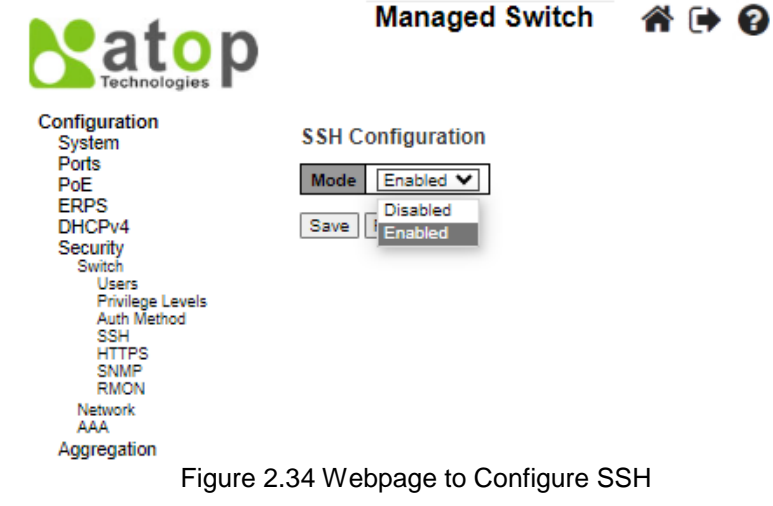

#### <span id="page-44-0"></span>*2.6.1.5 HTTPS*

Users can enabled/disabled HTTPS (Hypertext Transfer Protocol over Secure Socket Layer) mode through **HTTPS Configuration** Webpage, as shown in [Figure 2.35.](#page-45-0) HTTPS provide authentication and encrypted communication and is widely used on the World Wide Web for security-sensitive communication such as payment transactions and corporate logons. HTTPS is really just the use of Secure Socket Layer (SSL) as a sublayer under its regular HTTP application layering. (HTTPS uses port 443 instead of HTTP port 80 in its interactions with the lower layer, TCP/IP.) SSL uses a 40-bit key size for the RC4 stream encryption algorithm, which is considered an adequate degree of encryption for commercial exchange.

There are total of four fields: **Mode**, **Automatic Redirect**, **Certificate Maintain,** and **Certificate Status.** In the **Mode** field, users can select **Enabled/Disabled** the HTTPs mode. In the **Automatic Redirect** field, users can select to **Enabled/Disabled** this mode. When it is enabled, a HTTP connection will be automatically redirected to be a HTTPS connection. Note here that the browser may not be allowed to redirection, if the browser does not trust the switch certificate. In such case, users need to initialize the HTTPS connection manually. For the **Certificate Maintain** field, users can choose type of operation whether to do nothing (**None**), delete the current certificate (**Delete**), upload a new certificate (**Upload**), and generate a new certificate (**Generate**). In the last field, **Certificate Status**, it displays the current status of certificate on the switch. Please click **Save** button for a change to take effect or **Reset** button to undo any changes made locally and revert to previously saved values.

| Patop<br>Technologies                                                                                                    |                            | <b>Managed Switch</b>                       | <u> 谷 (→ ୧</u><br>Refresh |
|----------------------------------------------------------------------------------------------------|----------------------------|---------------------------------------------|---------------------------|
| Configuration<br>System                                                                                                    | <b>HTTPS Configuration</b> |                                             |                           |
| <b>Ports</b><br>PoE.                                                                                                    | <b>Mode</b>                | <b>Disabled</b>                             | v                         |
| <b>ERPS</b><br>DHCPv4<br>Security<br>Switch<br><b>Users</b><br><b>Privilege Levels</b><br>Auth Method<br>SSH<br><b>HTTPS</b><br><b>SNMP</b><br><b>RMON</b><br>Network<br>AAA<br>Aggregation | <b>Automatic Redirect</b>  | Disabled                                    | $\checkmark$              |
|                                                                                                    | Certificate Maintain       | None                                        | ◡                         |
|                                                                                                    | <b>Certificate Status</b>  | Switch secure HTTP certificate is presented |                           |
|                                                                                                    | Reset<br>Save              |                                             |                           |

Figure 2.35 Webpage to HTTPS Configuration

<span id="page-45-0"></span>If the user selects the **Upload** option for **Certificate Maintain** field, the webpage will be updated with additional fields which are **Certificate Pass Phrase**, **Certificate Upload**, and **File Upload**, as shown in [Figure 2.36.](#page-45-1) [Table](#page-45-2)  [2.22](#page-45-2) summarizes the descriptions of fields in HTTPS Configuration webpage.

Note that to upload a certificate PEM file into the switch, the file should contain the certificate and private key together. If users have two separated files for saving certificate and private key, users can use the Linux cat command to combine them into a single PEM file. For example, cat my.cert my.key > my.pem. The RSA certificate is recommended since most of the new version of browsers has removed support for DSA in certificate

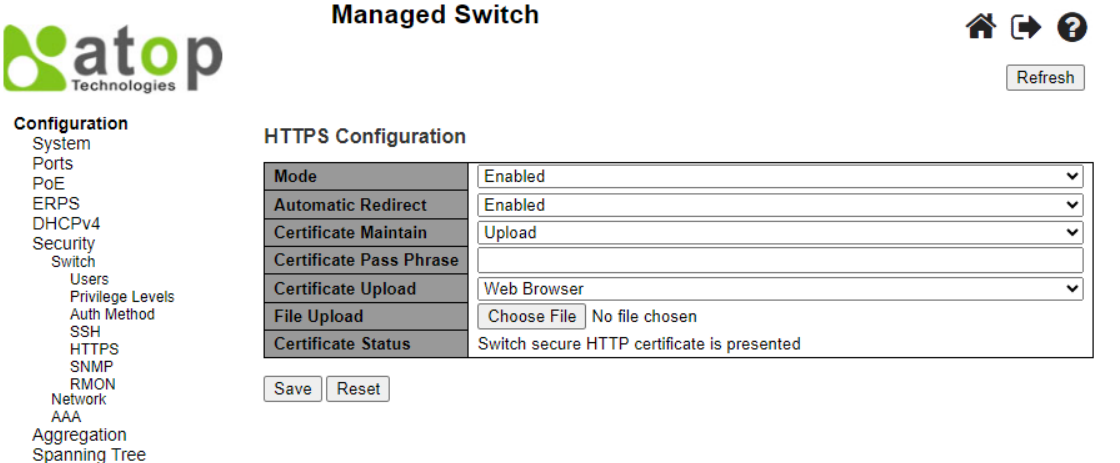

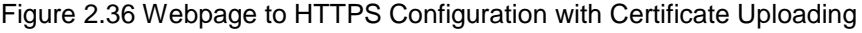

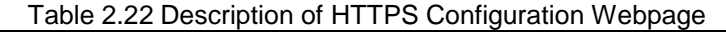

<span id="page-45-2"></span><span id="page-45-1"></span>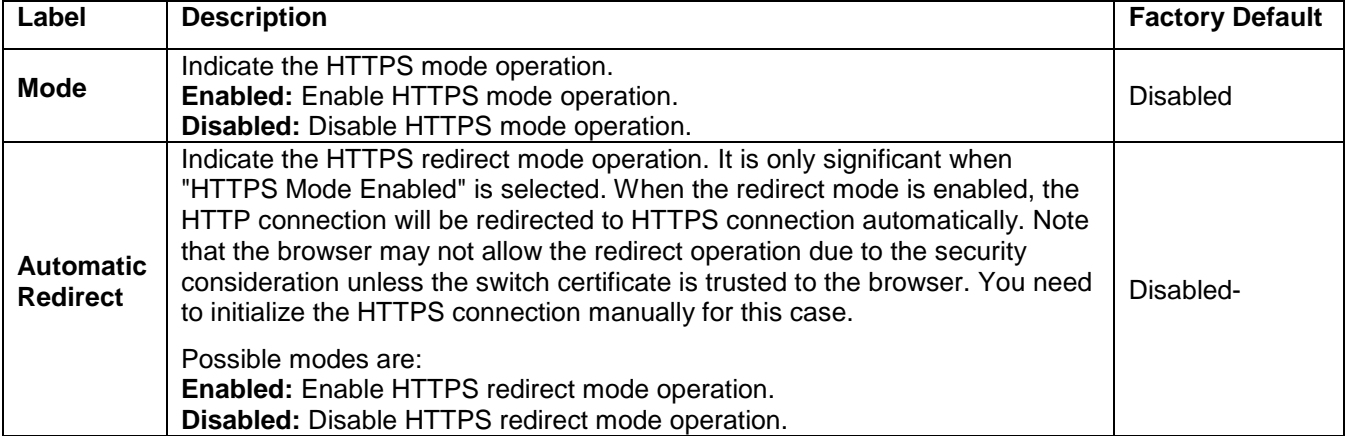

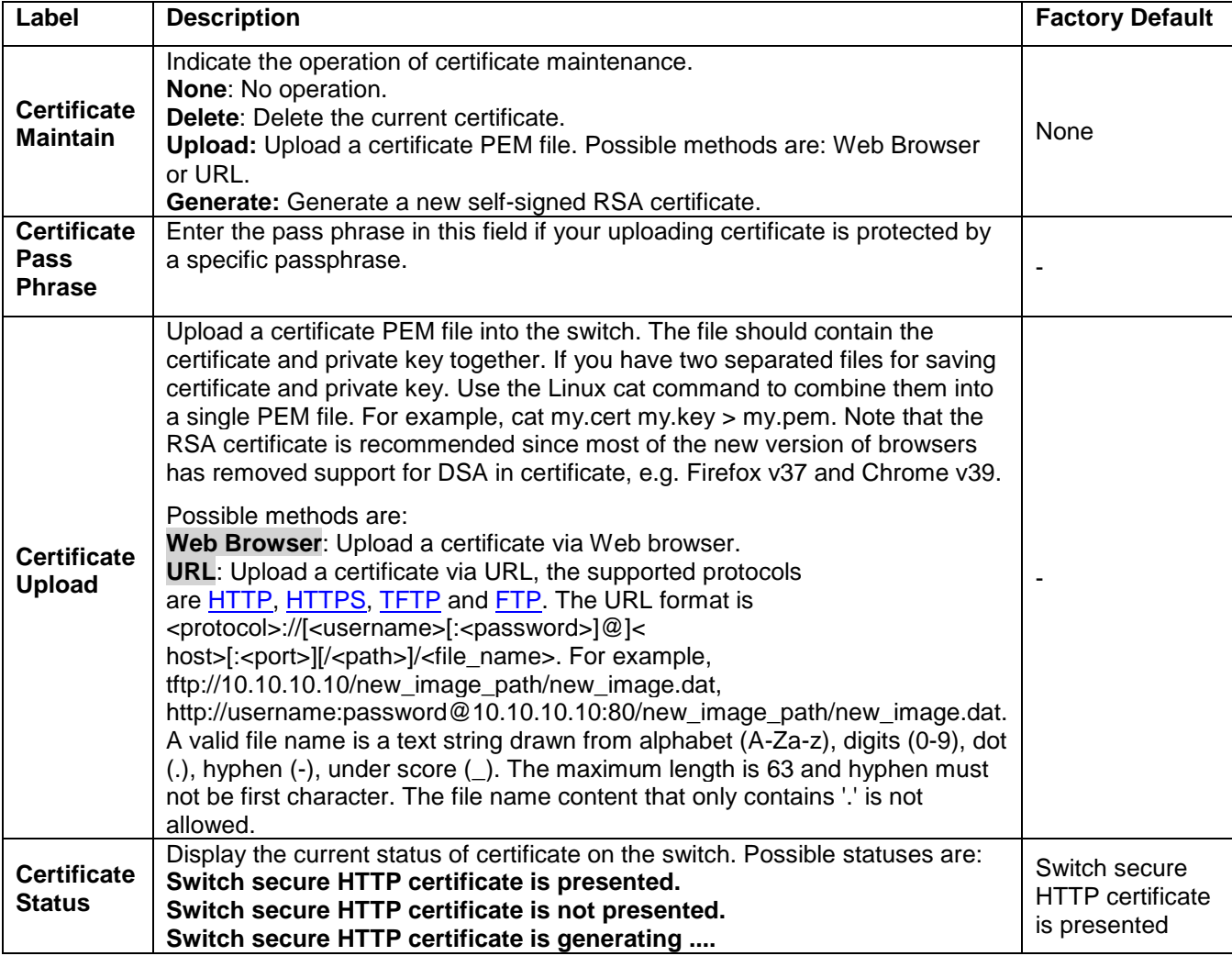

#### *2.6.1.6 SNMP System*

**S**imple **N**etwork **M**anagement **P**rotocol (**SNMP**) is a protocol for managing devices on IP networks**.** It exposes management data in the form of variables on the managed systems which describe the system configuration**.** These variables can then be queried or defined by the users. The SNMP is used by network management system or thirdparty software to monitor devices such as managed switches in a network to retrieve network status information and to configure network parameters. The Atop's managed switch support SNMP and can be configured in this section. Within the SNMP submenu, there are seven submenus under it: System, Trap, Communities, Users, Groups, Views, and Access.

In the first submenu under SNMP, the SNMP system can be configured, as shown in [Figure 2.37.](#page-47-0) There are two fields here: **Mode** and **Engine ID**. In **Mode**, users can select **Enabled/Disabled** from the dropdown list to enable SNMP mode operation. In **Engine ID**, it indicates the SNMPv3 engine ID. The string must contain an even number (in hexadecimal format) with number of digits between 10 and 64, but all-zeros and all-'F's are not allowed. Change of the Engine ID will clear all original local users. The default setting is 80000eab030200c14df2e0.

Please click **Save** button for a change to take effect or **Reset** button to undo any changes made locally and revert to previously saved values.

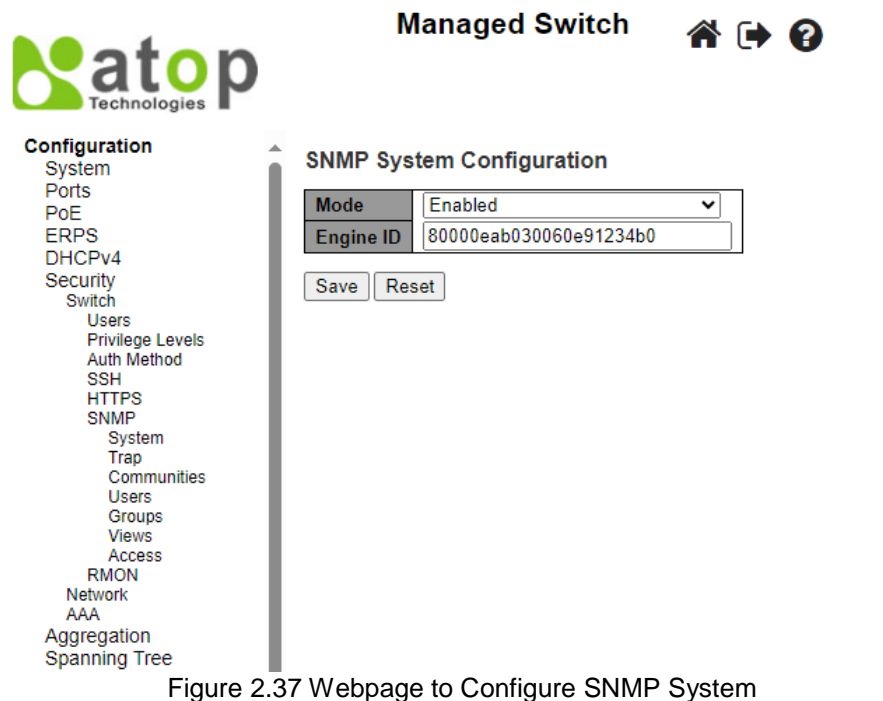

#### <span id="page-47-0"></span>*2.6.1.7 SNMP Trap Destinations*

The managed switch provides a trap function that allows switch to send notification to agents with SNMP traps or inform. The notifications are based on the status changes of the switch such as link up, link down, warm start, and cold start. For inform mode, after sending SNMP inform requests, switch will resends inform request if it does not receive response within 10 seconds. The switch will try re-send three times. This option allows users to configure SNMP Trap Setting by setting the destination IP Address of the Trap server, Port Number of the Trap server, and SNMP version for authentication. [Figure 2.38](#page-47-1) shows these Trap Setting's options. Please click on the **Add New Entry** button to input new entry as shown in [Figure 2.39.](#page-48-0) [Table 2.23](#page-48-1) summarizes the descriptions of trap destination settings. Please click on the **Save** button afterwards for a change to take effect or **Reset** button to undo any changes made locally and revert to previously saved values.

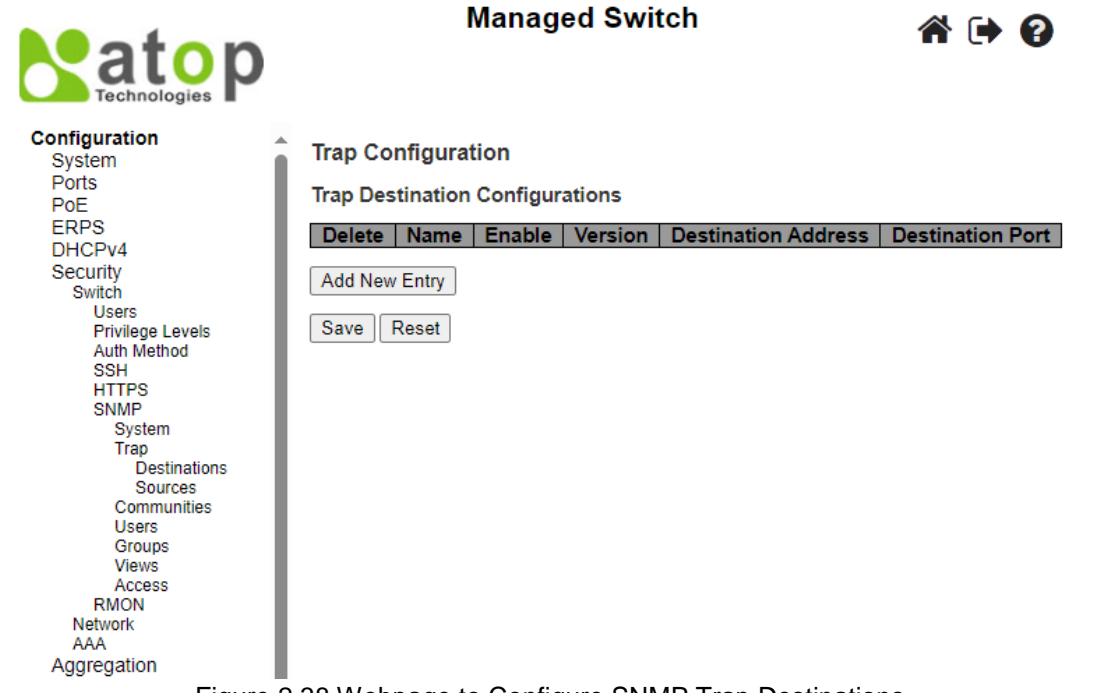

<span id="page-47-1"></span>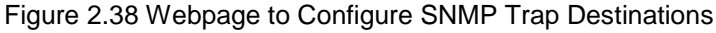

**SNMP Trap Configuration** 

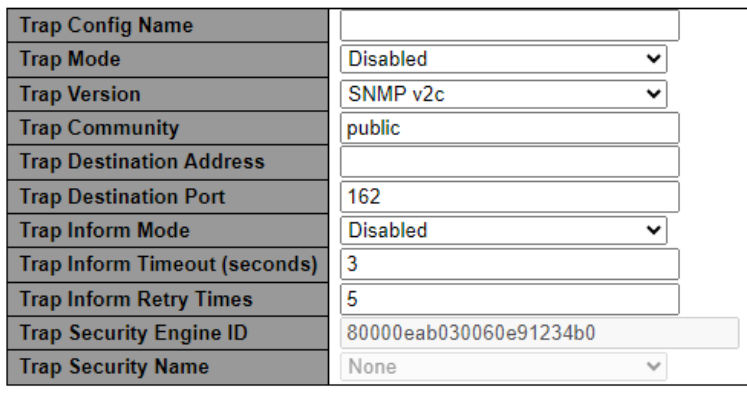

Save Reset

#### Figure 2.39 Adding New Entry to SNMP Trap Destination Table

<span id="page-48-1"></span><span id="page-48-0"></span>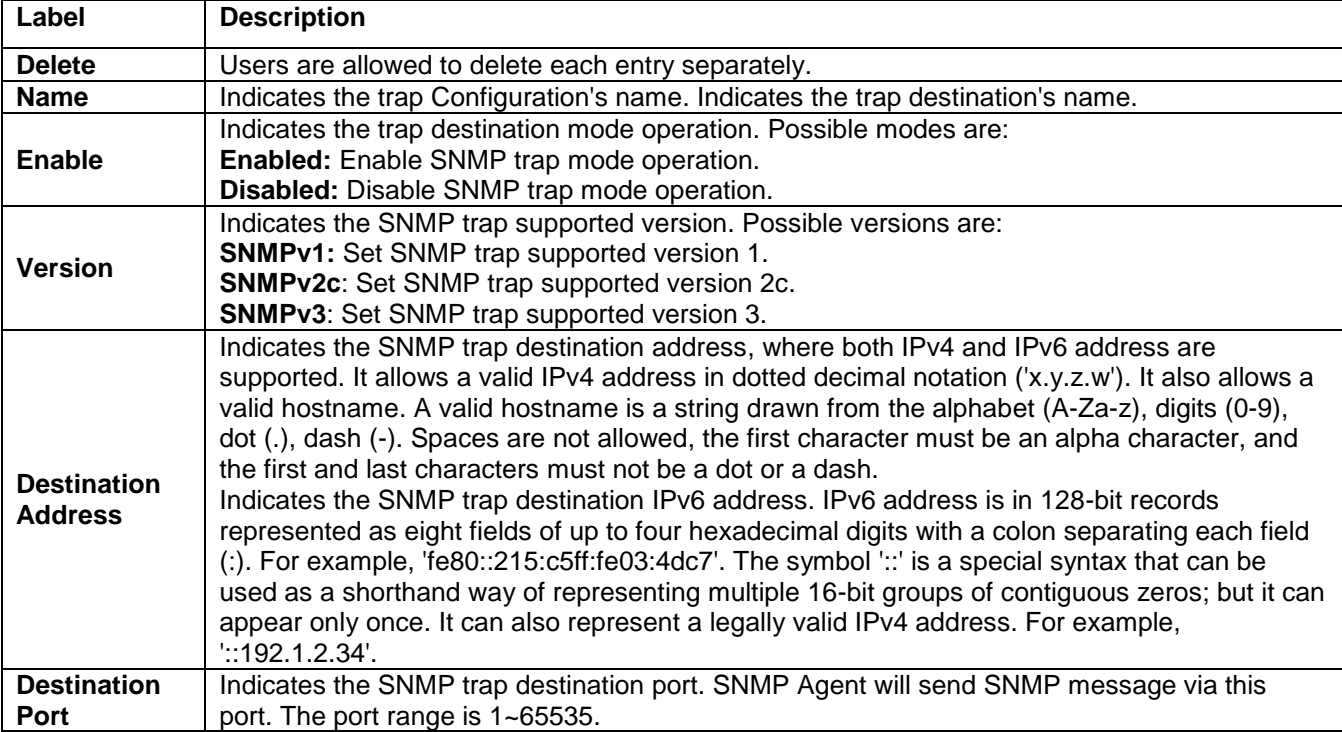

#### Table 2.23 Descriptions of SNMP Trap Destination Configurations

### *2.6.1.8 SNMP Trap Sources*

This page provides **SNMP Trap Source configurations**. A trap is sent for the given trap source if at least one filter with an "**included**" filter type matches the filter, and no filter with an "**excluded**" filter type matches. [Figure 2.40](#page-49-0) shows the webpage when there is no entry in the trap source configurations. When users click on the Add New Entry button, the webpage will be updated to [Figure 2.41.](#page-49-1) The users can select Name for trap source from the dropdown list and select the type from the second drop-down list. Then, enter the **Subset OID** in the text field. Click on the **Save** button to save the changes or click on the **Reset** button to undo any changes made locally and revert to previously saved values. [Table 2.24](#page-49-2) provides descriptions of the SNMP Trap Source Configurations.

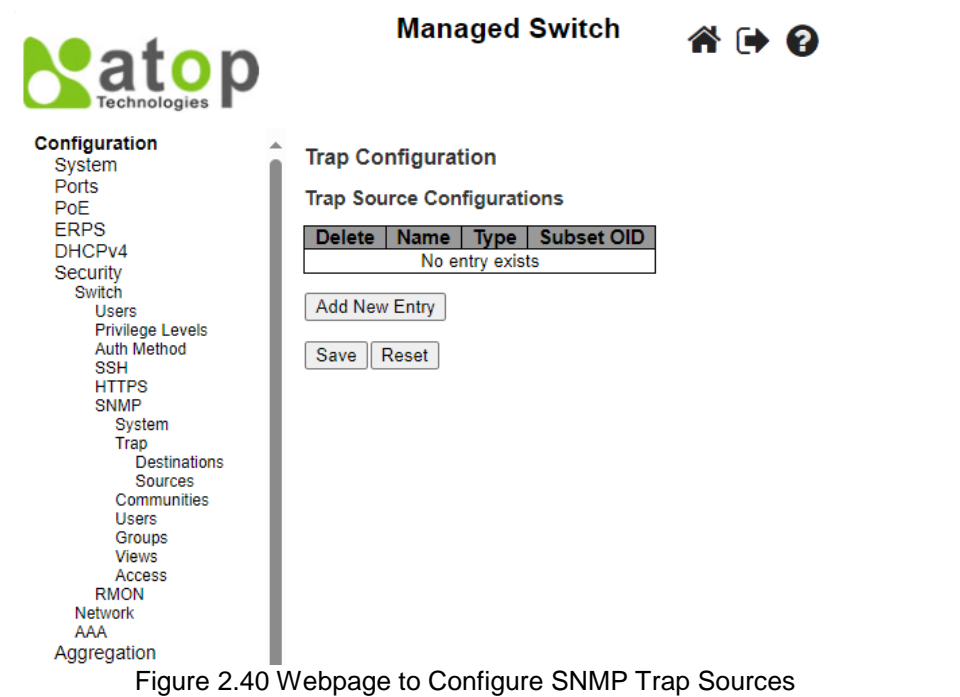

#### <span id="page-49-0"></span>**Trap Configuration**

**Trap Source Configurations** 

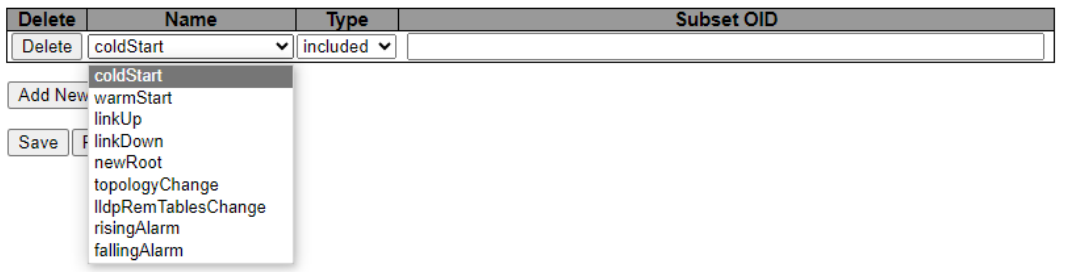

## Figure 2.41 Adding New Entry to SNMP Trap Sources

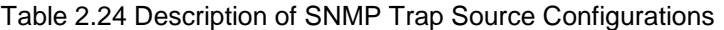

<span id="page-49-2"></span><span id="page-49-1"></span>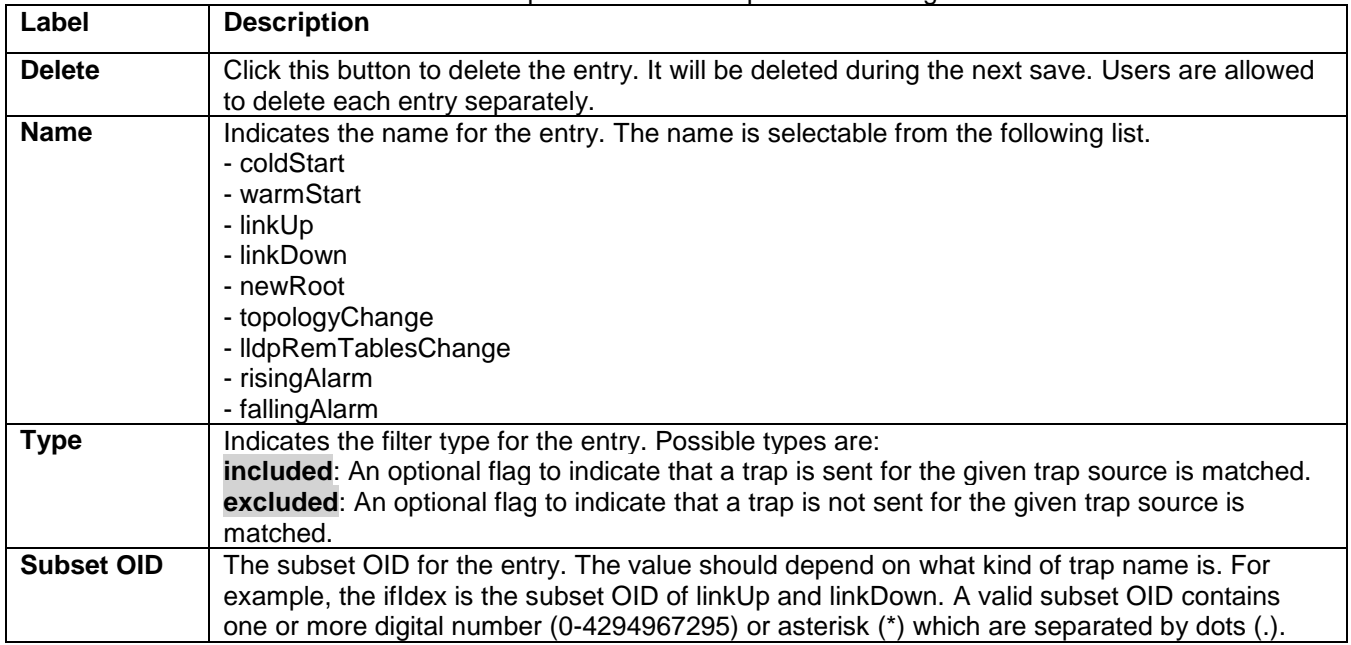

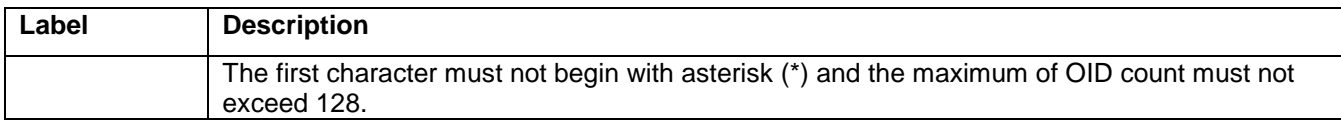

#### *2.6.1.9 SNMP Communities*

This submenu allows users to configure SNMP community table as shown in [Figure 2.42.](#page-50-0) The entry index key is **Community.** This community string option allows the users to set a community string (**Community name** and **Community secret**) for authentication by adding new entry to the table. The users can remove existing community string from the list by clicking on the checkbox of **Delete** column at the beginning of each community string item**.**  The users can specify the string names on the **Community Name** field by clicking **Add New Entry** button, as shown in [Figure 2.43.](#page-50-1) [Table 2.25](#page-50-2) briefly provides descriptions of SNMP's community setting.

Please click on the **Save** button afterwards for a change to take effect or click **Reset** button to undo any changes made locally and revert to previously saved values.

Typically, an SNMP agent, which is a network management software module residing on the managed switch, can access all objects with read-all-only permissions using the string *public*. Another setting example is that the string *private* has permission of read-write-all.

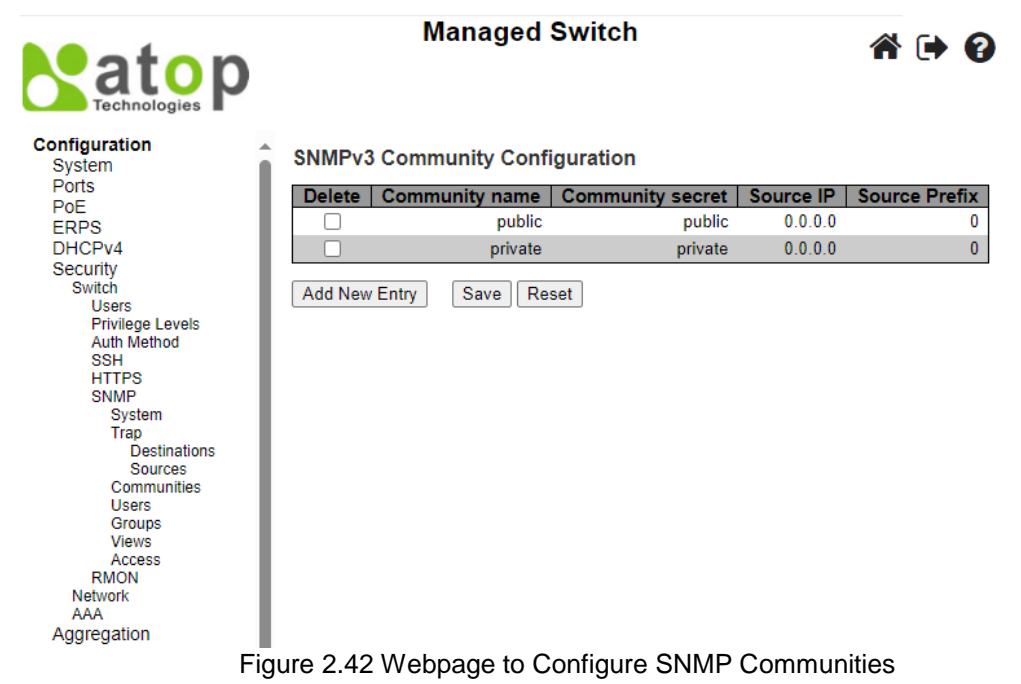

<span id="page-50-0"></span>**SNMPv3 Community Configuration** 

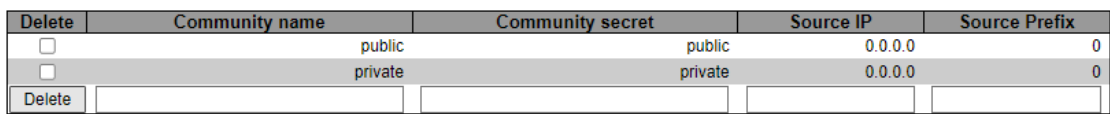

**Add New Entry** Save Reset

Figure 2.43 Adding New Entry to SNMP Community Configuration

<span id="page-50-2"></span><span id="page-50-1"></span>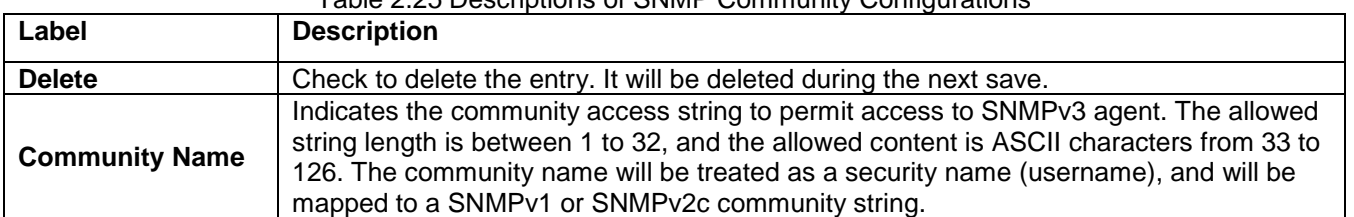

#### Table 2.25 Descriptions of SNMP Community Configurations

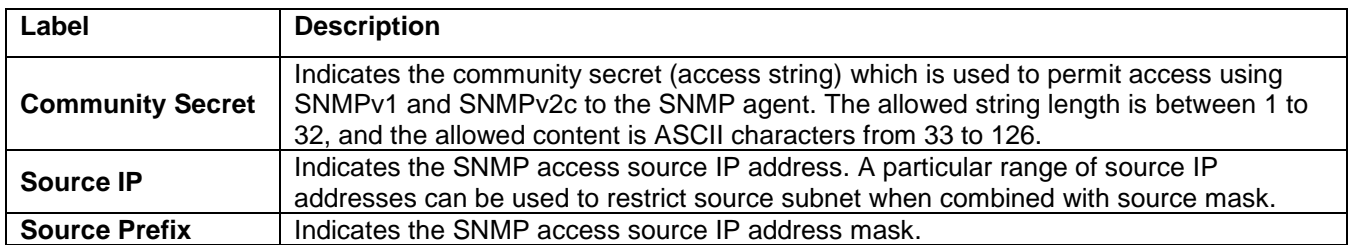

#### *2.6.1.10 SNMP Users*

This submenu allows users to configure SNMPv3 user table on this page. The entry index keys are **Engine ID** and **User Name**. As mentioned earlier, SNMPv3 is a more secure SNMP protocol than earlier versions. In this part, the users will be able to set a password and an encryption key to enhance the data security. When choosing this option, users can configure SNMPv3's authentication and encryption. MD5 (Message-Digest algorithm 5) is used for authentication password and DES (Data Encryption Standard) is used for data encryption algorithm. [Figure 2.44](#page-51-0) shows the SNMPv3 Authentication Setting's options. The users can view existing SNMPv3 users' setting on the upper table where it provides information about user name, authentication type, and data encryption (or privacy protocol). The users have an option to remove existing SNMPv3 user by clicking on the **Delete** button under the **Delete** column of each entry. To add a new SNMPv3 user, the users have to click **Add New Entry** button, and enter **Engine ID**, **User Name**, **Security Level, Authentication Protocol**, **Authentication Password**, **Privacy Protocol**, and **Privacy Password**.The authentication password has the maximum length of 31 characters. Note that if no password is provided, there will be no authentication for SNMPv3. [Table 2.26](#page-51-1) lists the descriptions of SNMPv3 User settings.

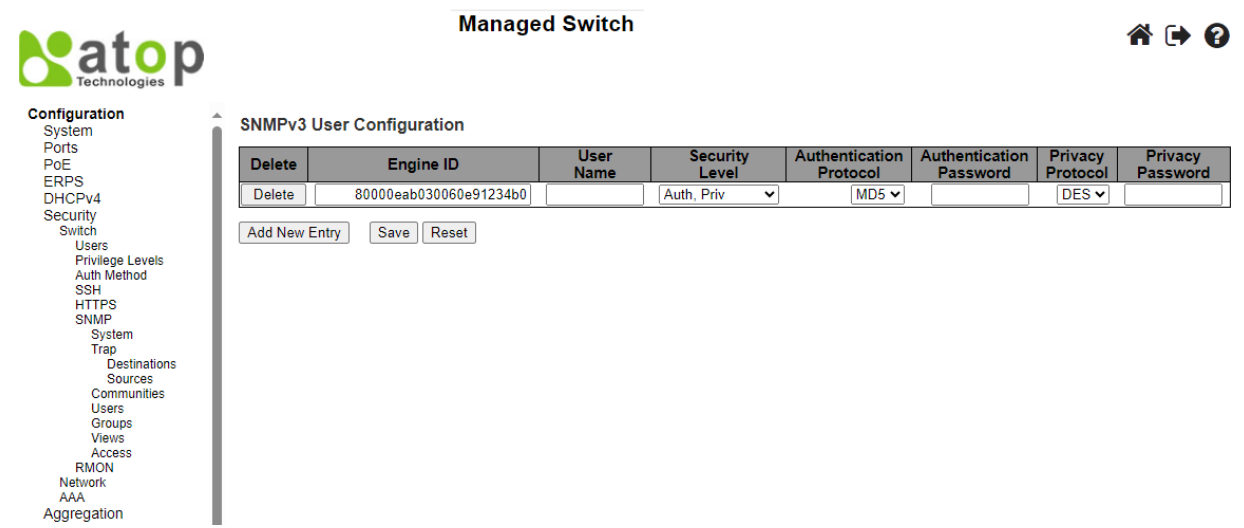

Figure 2.44 Webpage to Configure SNMP Users

#### Table 2.26 Descriptions of SNMP Users

<span id="page-51-1"></span><span id="page-51-0"></span>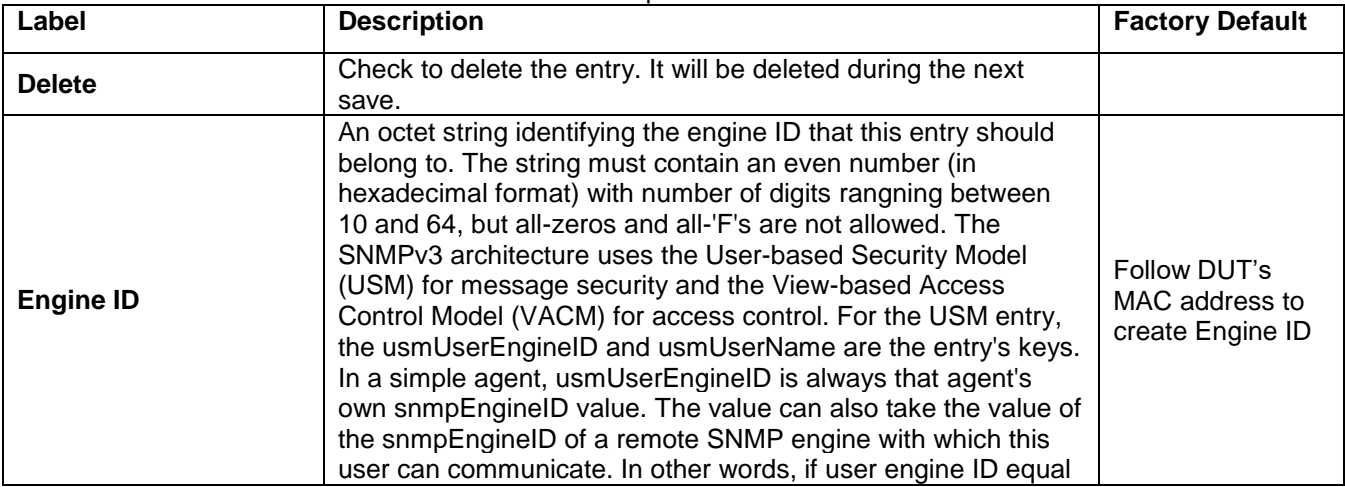

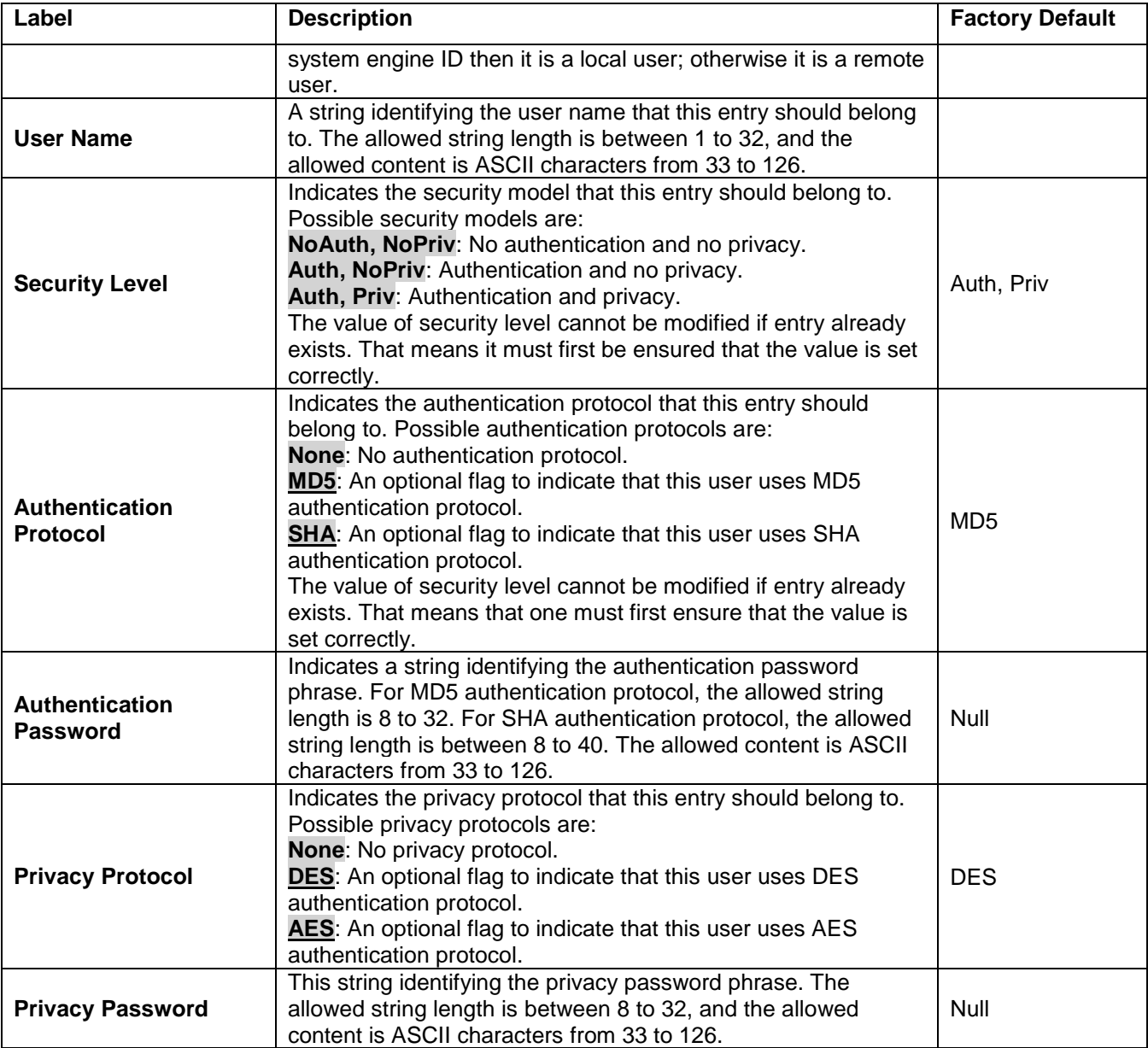

#### *2.6.1.11 SNMP Groups*

[Figure 2.45](#page-53-0) shows SNMPv3 Group Configuration webpage. It contains SNMPv3 group table. The entry index keys are **Security Model** and **Security Name**. Click **Add New Entry** button to add a new group entry to the table[. Table](#page-53-1)  [2.27](#page-53-1) describes the column labels of the SNMPv3 group table.

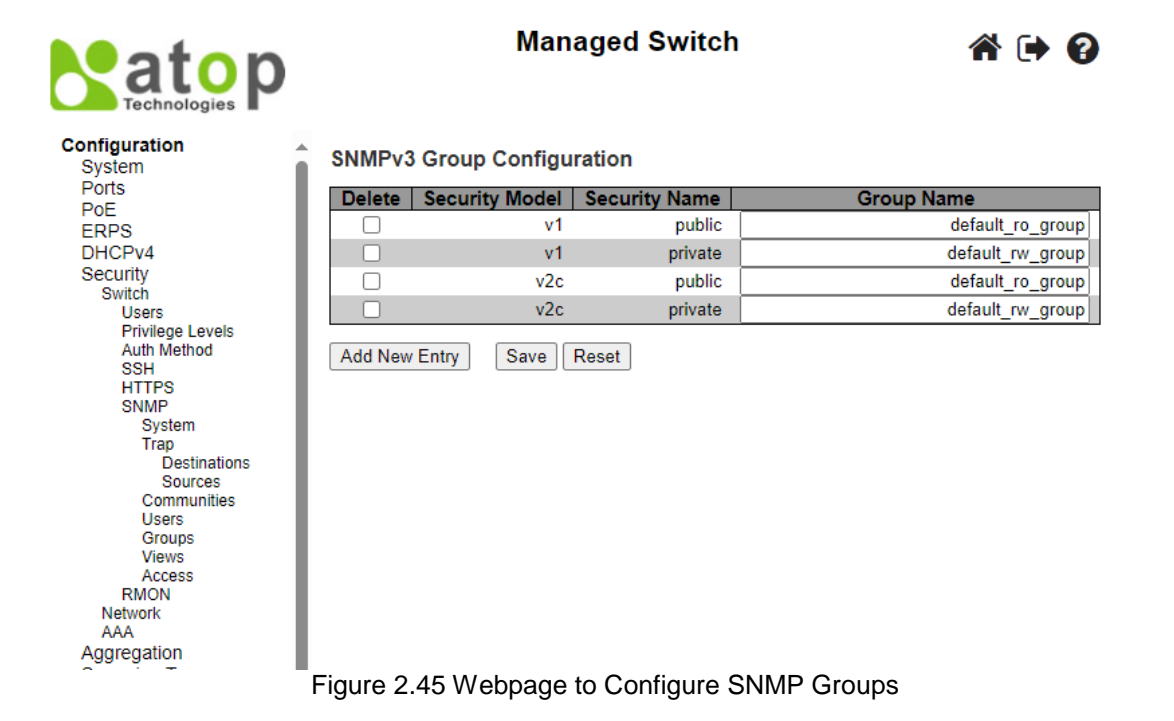

#### Table 2.27 Descriptions of SNMP Groups

<span id="page-53-1"></span><span id="page-53-0"></span>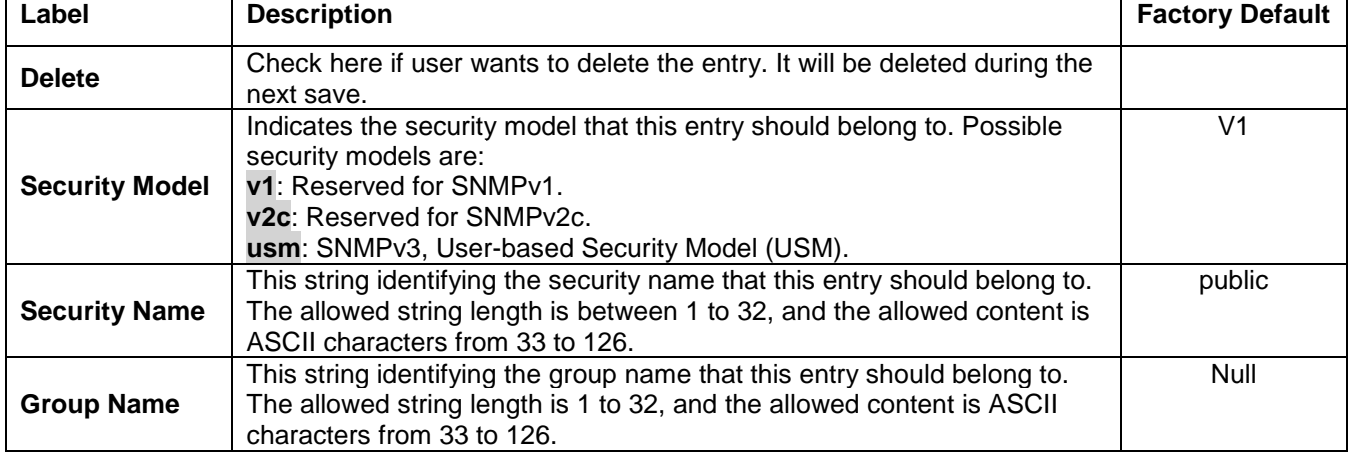

#### *2.6.1.12 SNMP Views*

[Figure 2.46](#page-54-0) shows SNMPv3 View Configuration webpage. It contains SNMPv3 view table. The entry index keys are **View Name**, **View Type**, and **OID Subtree**. Click **Add New Entry** button to add a new view entry to the table. [Table 2.28](#page-54-1) describes the column labels of the SNMPv3 view table. Please click on the **Save** button afterwards for a change to take effect or click **Reset** button to undo any changes made locally and revert to previously saved values.

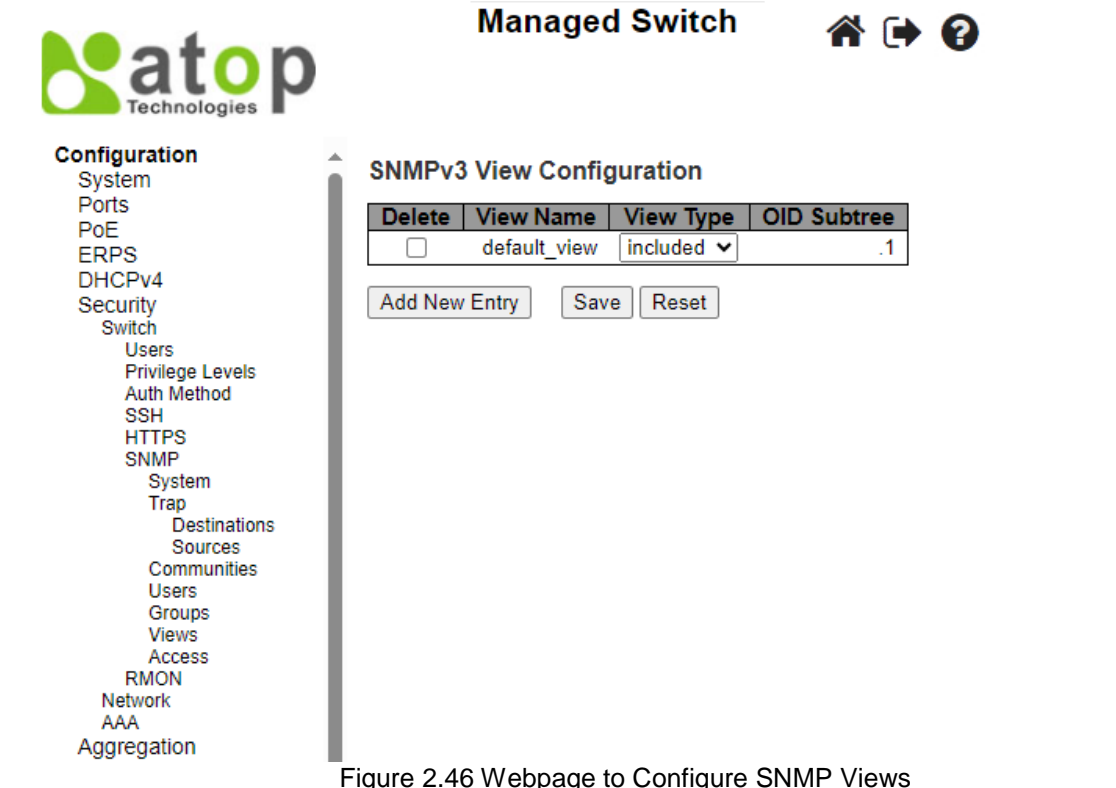

#### <span id="page-54-1"></span><span id="page-54-0"></span>**Label Description Factory Default Delete** Check here if user wants to delete the entry. It will be deleted during the next save. **View Name** A string identifying the view name that this entry should belong to. The allowed string length is between 1 to 32, and the allowed content is ASCII characters from 33 to 126. Null **View Type** Indicates the view type that this entry should belong to. Possible view types are: **included**: An optional flag to indicate that this view subtree should be included. **excluded**: An optional flag to indicate that this view subtree should be excluded. In general, if a view entry's view type is 'excluded', there should be another view entry existing with view type as 'included' and it's OID subtree should overstep the 'excluded' view entry. included The OID defining the root of the subtree to add to the named view. The allowed Null

#### Table 2.28 Descriptions of SNMP Views

#### *2.6.1.13 SNMP Access*

asterisk (\*).

**OID Subtree**

[Figure 2.47](#page-55-0) shows SNMPv3 Access Configuration webpage. It contains SNMPv3 access table. The entry index keys are **Group Name**, **Security Model** and **Security Level**. Click **Add New Entry** button to add a new access entry to the table. [Table 2.29](#page-55-1) describes the column labels of the SNMPv3 access table. Please click on the **Save** button afterwards for a change to take effect or click **Reset** button to undo any changes made locally and revert to previously saved values.

OID length is between 1 to 128. The allowed string content is digital number or

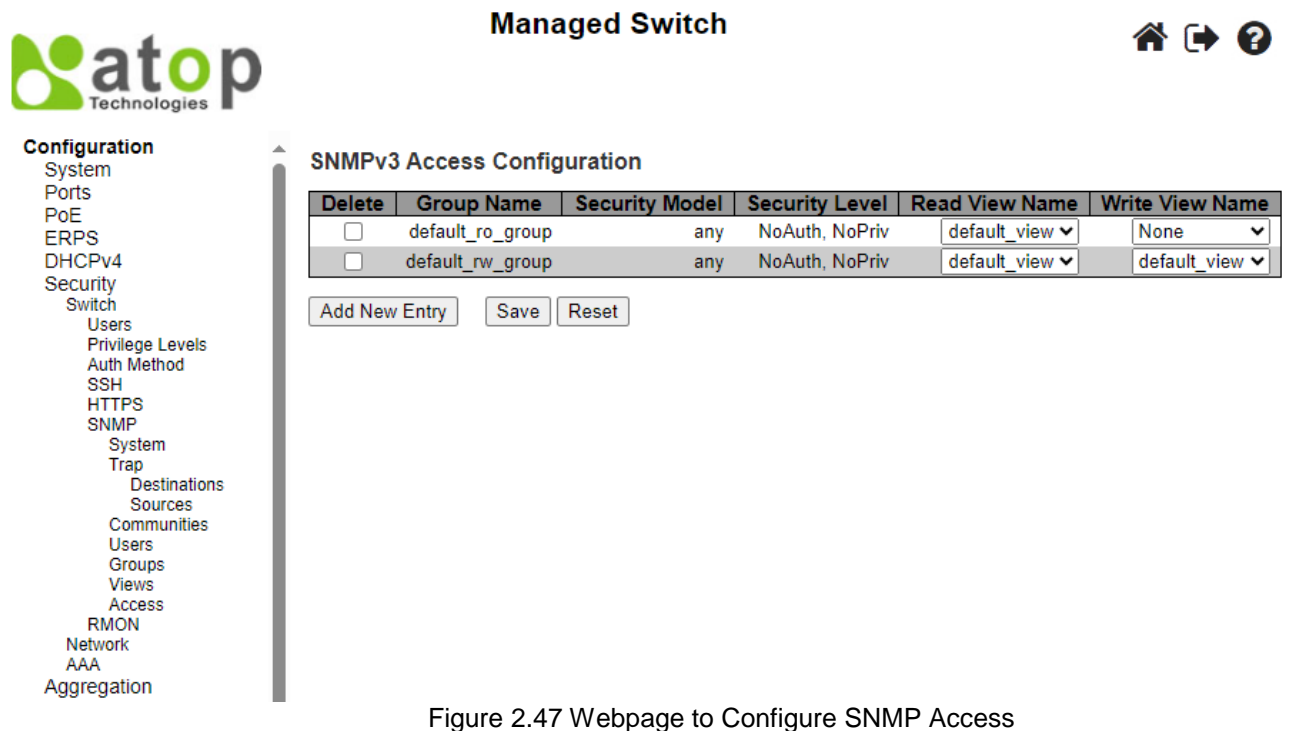

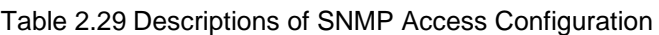

<span id="page-55-1"></span><span id="page-55-0"></span>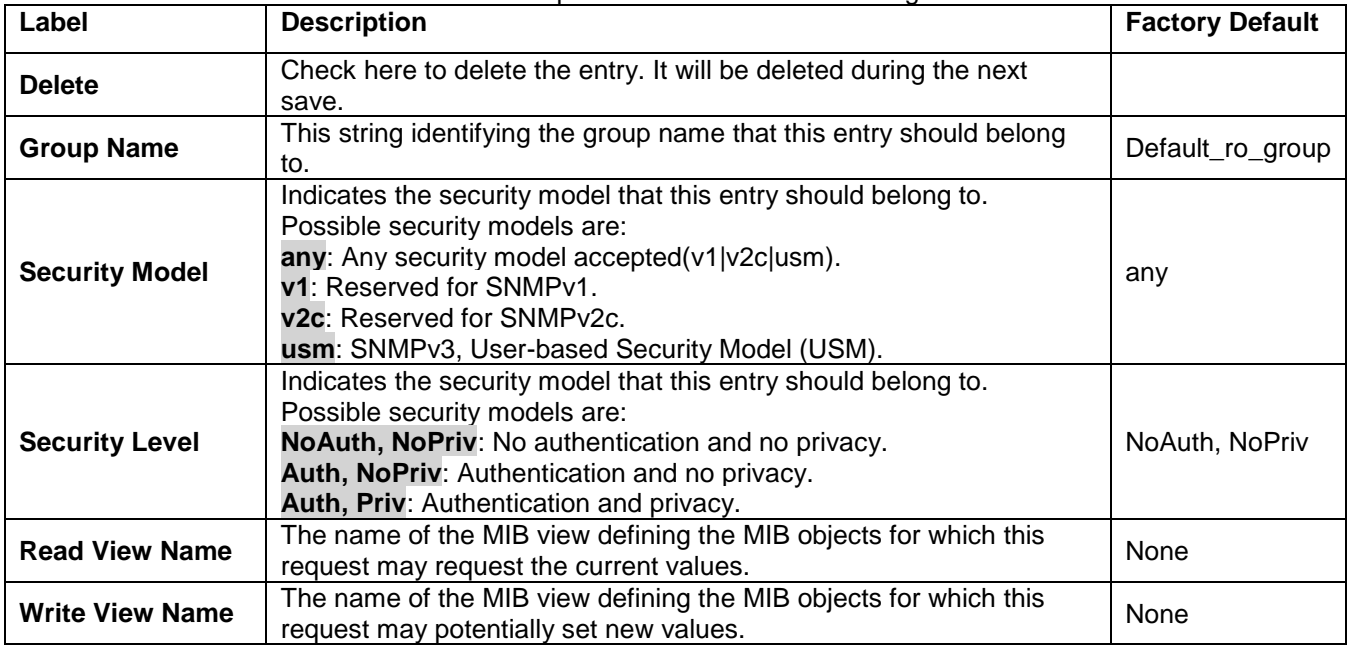

### *2.6.1.14 RMON Statistics*

[Figure 2.48](#page-56-0) shows **RMON** (Remote Network Monitoring) **Statistics** Configuration. Atop's managed switch can monitor network traffic on remote Ethernet segment to detect problem inside the network. The entry index key is **ID** for RMON Statistics table. Click **Add New Entry** button to add a new RMON Statistics entry to the table, as shown in [Figure 2.49.](#page-56-1) [Table 2.30](#page-56-2) describes the column labels of the RMON Statistics table. Please click on the **Save** button afterwards for a change to take effect or click **Reset** button to undo any changes made locally and revert to previously saved values.

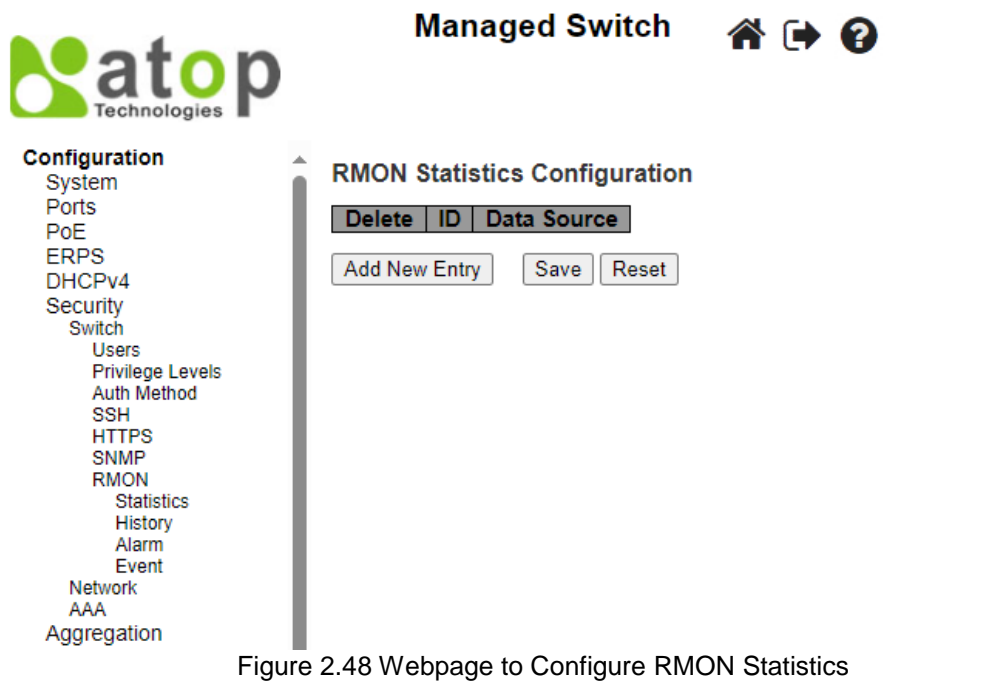

**RMON Statistics Configuration** 

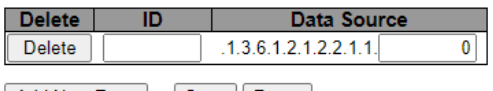

Add New Entry | Save | Reset |

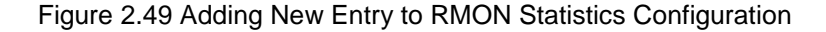

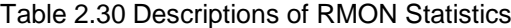

<span id="page-56-2"></span><span id="page-56-1"></span><span id="page-56-0"></span>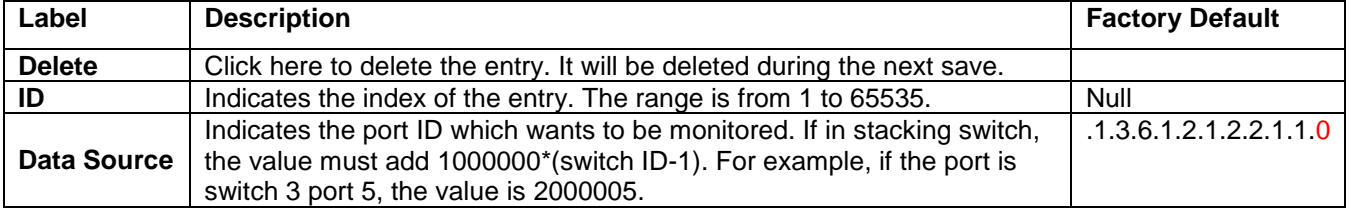

#### *2.6.1.15 RMON History*

[Figure 2.50](#page-57-0) shows **RMON** (Remote Network Monitoring) **History** Configuration. It displays RMON history table. The entry index key is **ID** for RMON history table. Click **Add New Entry** button to add a new RMON history entry to the table, as shown in [Figure 2.51.](#page-57-1) [Table 2.31](#page-57-2) describes the column labels of the RMON Statistics table. Please click on the **Save** button afterwards for a change to take effect or click **Reset** button to undo any changes made locally and revert to previously saved values.

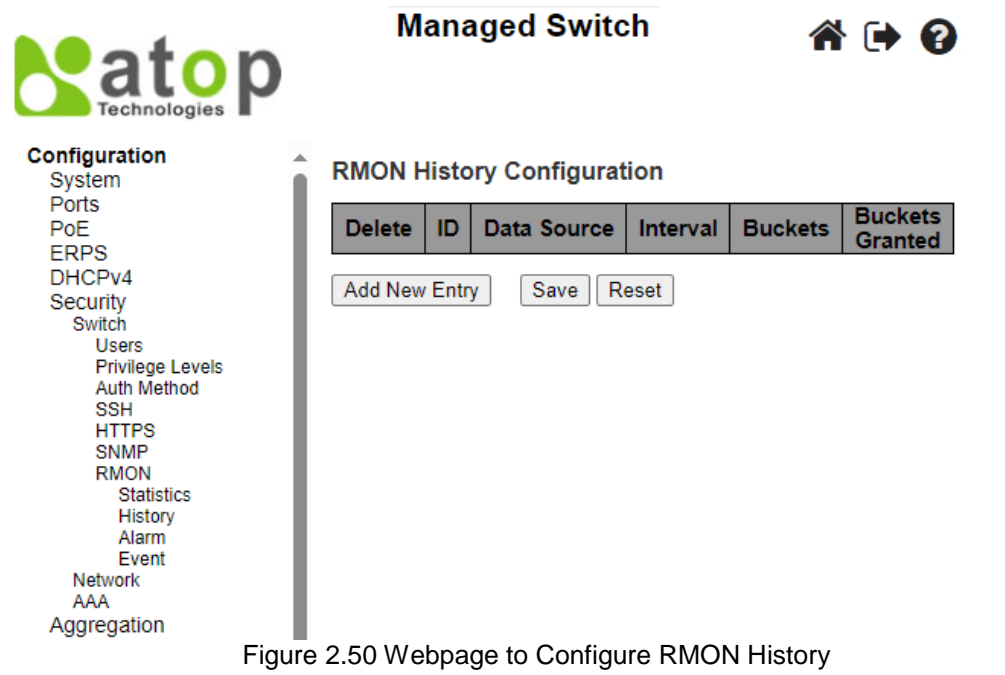

# <span id="page-57-0"></span>**RMON History Configuration**

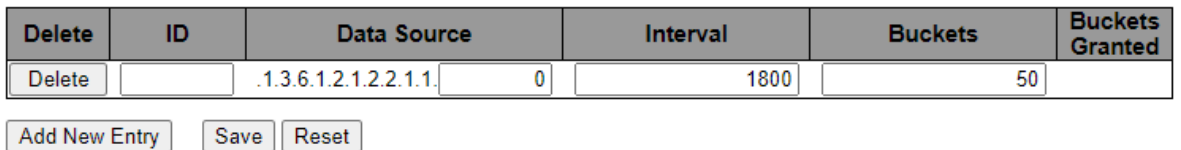

#### Figure 2.51 Adding New Entry to RMON History Table

<span id="page-57-2"></span><span id="page-57-1"></span>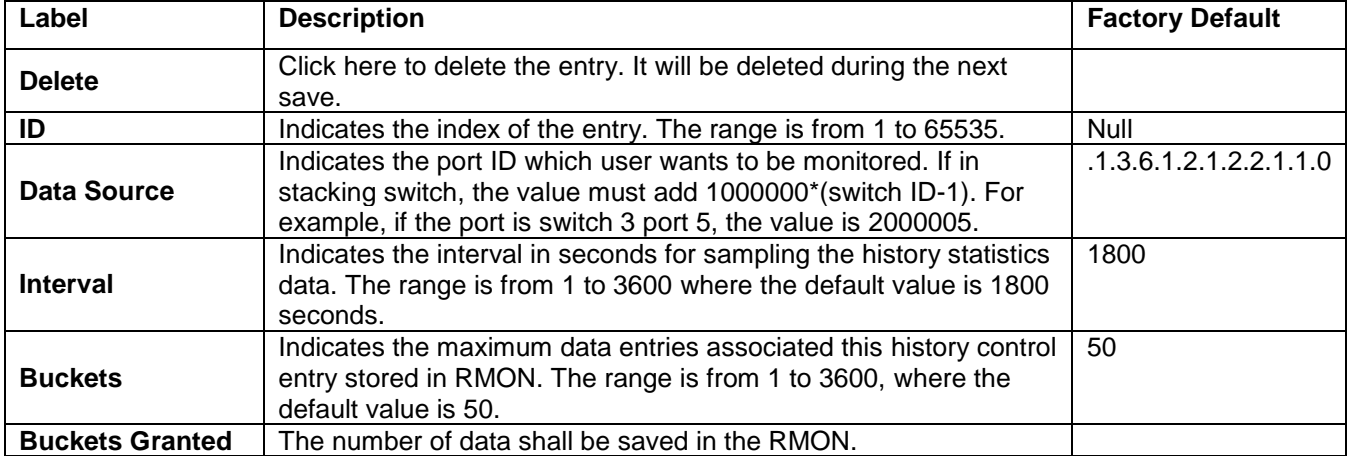

### Table 2.31 Descriptions of RMON History

#### *2.6.1.16 RMON Alarm*

[Figure 2.52](#page-58-0) shows **RMON Alarm** Configuration. It displays RMON alarm table. The entry index key is ID for RMON alarm table. Click **Add New Entry** button to add a new RMON alarm entry to the table, as shown in [Figure 2.52.](#page-58-0) [Table 2.32](#page-58-1) describes the column labels of the RMON alarm table. Please click on the **Save** button afterwards for a change to take effect or click **Reset** button to undo any changes made locally and revert to previously saved values.

**Managed Switch** 

6 → 0

**Natop Configuration<br>Configuration<br>Points<br>Points<br>Profile<br>SERPS<br>SHITPS<br>Profile<br>Profiles Levels<br>ASHITPS<br>RIMP<br>SHITPS<br>RIMP<br>SHITPS<br>PROFILE<br>SHITPS<br>PROFILE<br>SHITPS<br>PROFILE<br>SHITPS<br>PROFILE<br>SHITPS<br>RIMP<br>SHITPS<br>PROFILE<br>RIMP<br>RIMP<br>RIMP<br>RIMP<br>RI** Network<br>AAA

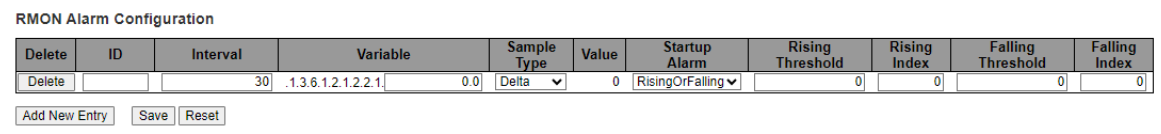

#### Figure 2.52 Webpage to Configure RMON Alarm

<span id="page-58-1"></span><span id="page-58-0"></span>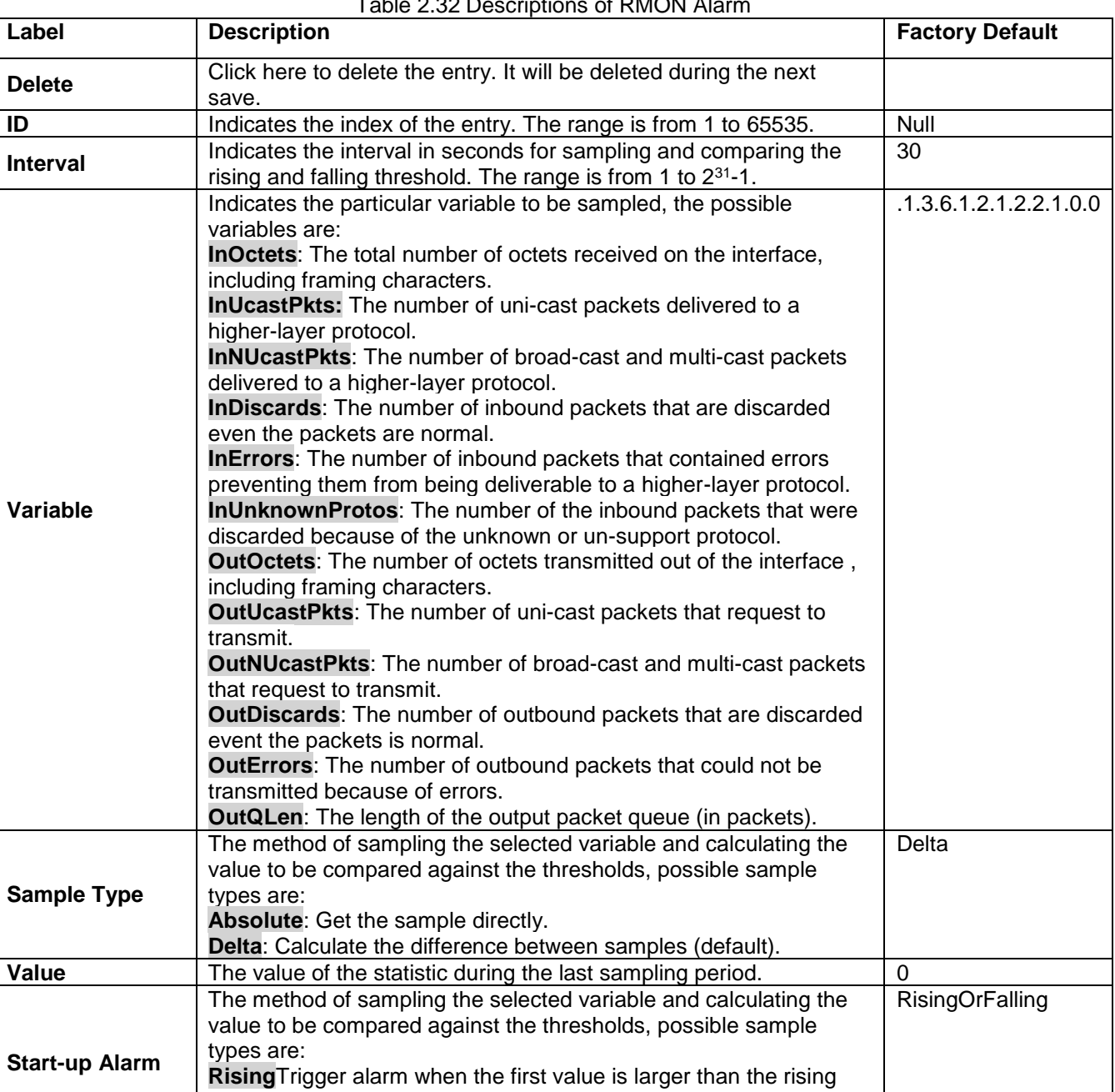

**Falling**Trigger alarm when the first value is less than the falling

## Table 2.32 Descriptions of RMON AL

threshold.

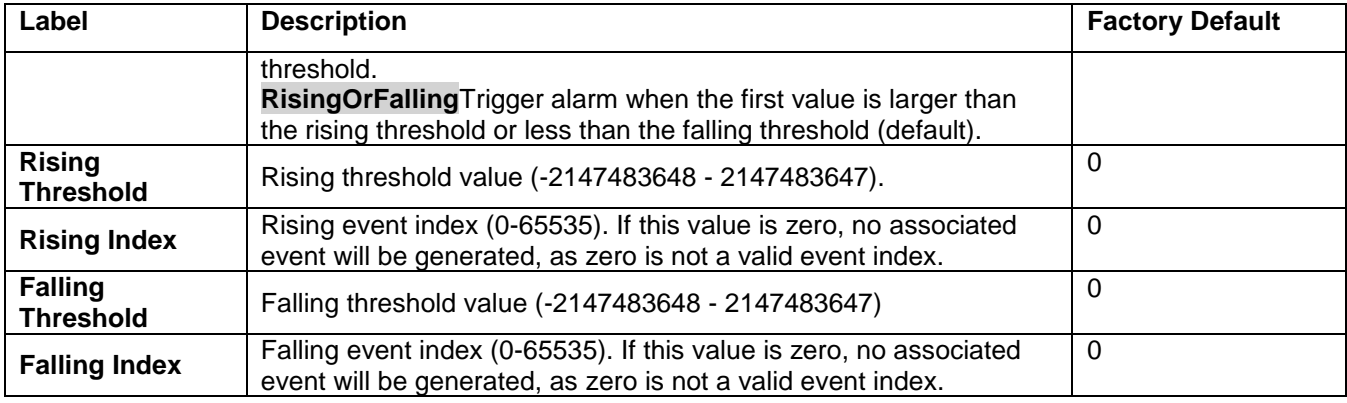

#### *2.6.1.17 RMON Event*

[Figure 2.53](#page-59-0) shows **RMON Event Configuration**. It displays RMON event table. The entry index key is ID for RMON event table. Click **Add New Entry** button to add a new RMON event entry to the table, as shown in [Figure 2.53.](#page-59-0) [Table 2.33](#page-59-1) describes the column labels of the RMON alarm table. Please click on the **Save** button afterwards for a change to take effect, or click **Reset** button to undo any changes made locally and revert to previously saved values.

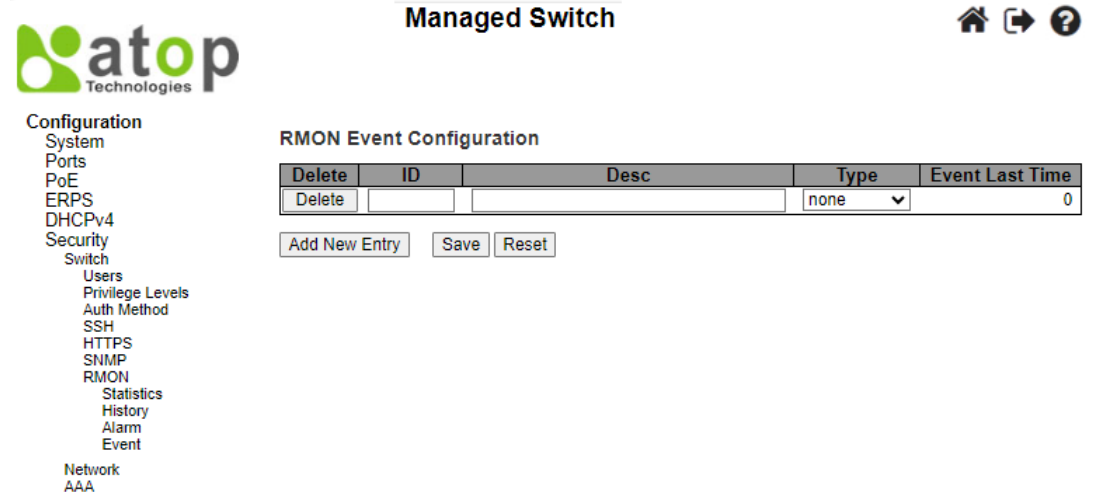

#### Figure 2.53 Webpage to Configure RMON Event

<span id="page-59-1"></span><span id="page-59-0"></span>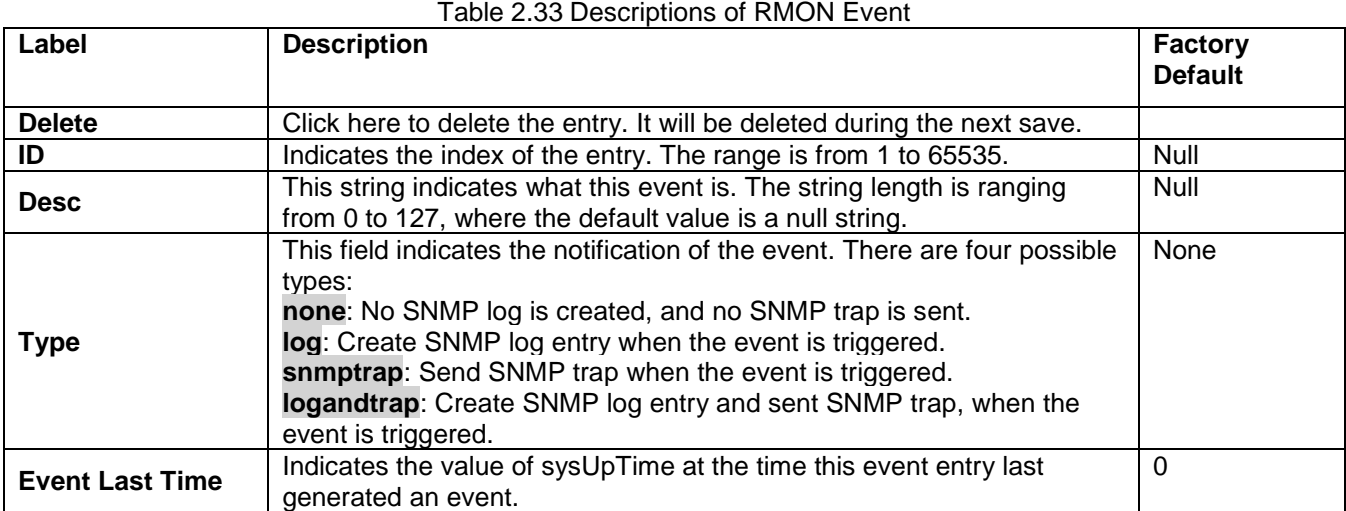

#### *2.6.2 Network*

Under this **SecurityNetwork** submenus, the users can configure network security for the EHG77XX managed switch. [Figure 2.54](#page-60-0) shows list of menus under the **Security->Network**. Under this section, users can setup security for port, network access server (NAS), access control list (ACL), IP source guard, and ARP (Address Resolution Protocol) inspection.

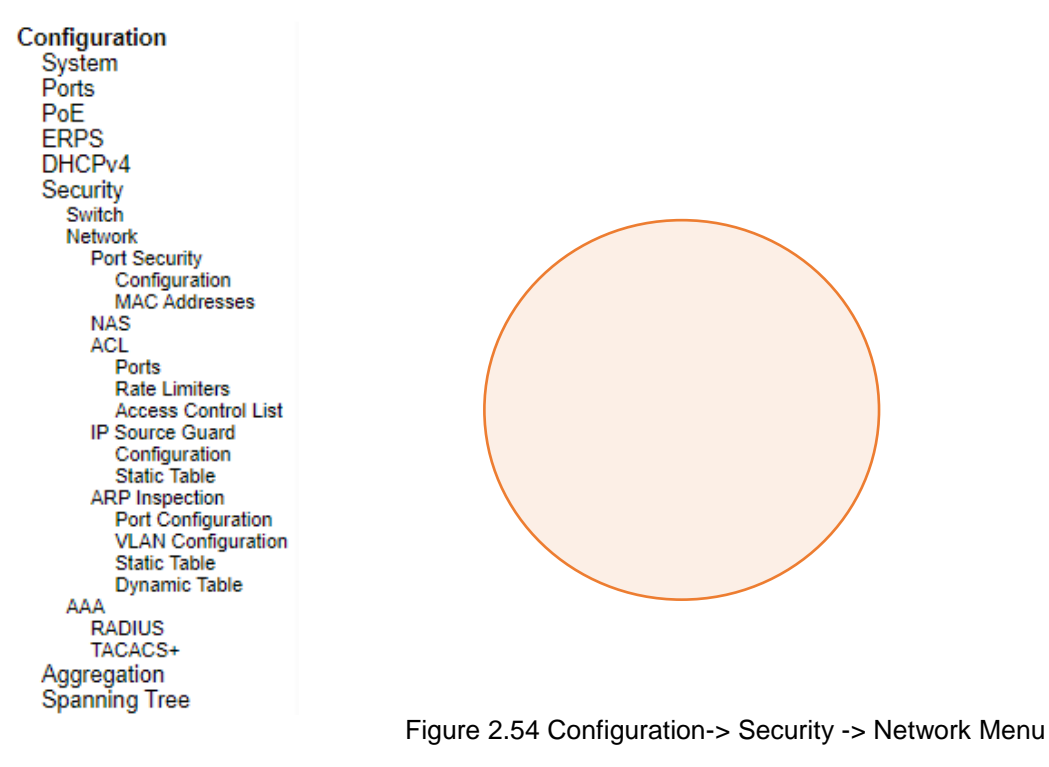

#### <span id="page-60-0"></span>*2.6.2.1 Port Security Configuration*

Global and per-port security of the managed switch can be configured in this webpage as shown in [Figure 2.55.](#page-61-0) **Port Security** allows for limiting the number of users on a given port. User is identified by a MAC address and VLAN ID. If **Port Security** is enabled on a port, the limit specifies the maximum number of users on the port. If this number is exceeded, an action is taken depending on violation mode. The violation mode can be one of the four different described below. The **Port Security Configuration** on this page consists of two sections: **Global Configuration** and **Port Configuration**. [Table 2.34](#page-61-1) summarizes the description of options for global and per-port configuration settings.

Please click on the **Save** button afterwards for a change to take effect or click **Reset** button to undo any changes made locally and revert to previously saved values.

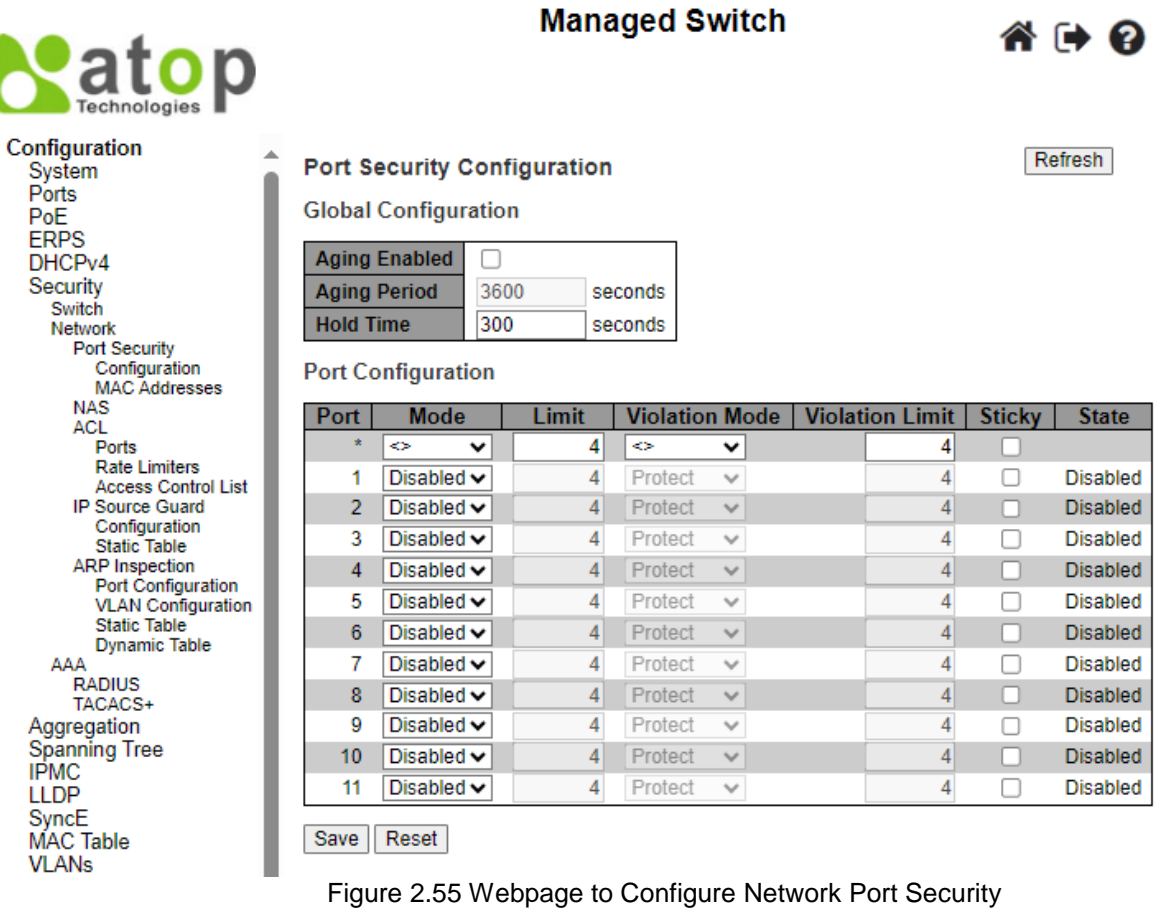

#### Table 2.34 Descriptions of Port Security Configuration

<span id="page-61-1"></span><span id="page-61-0"></span>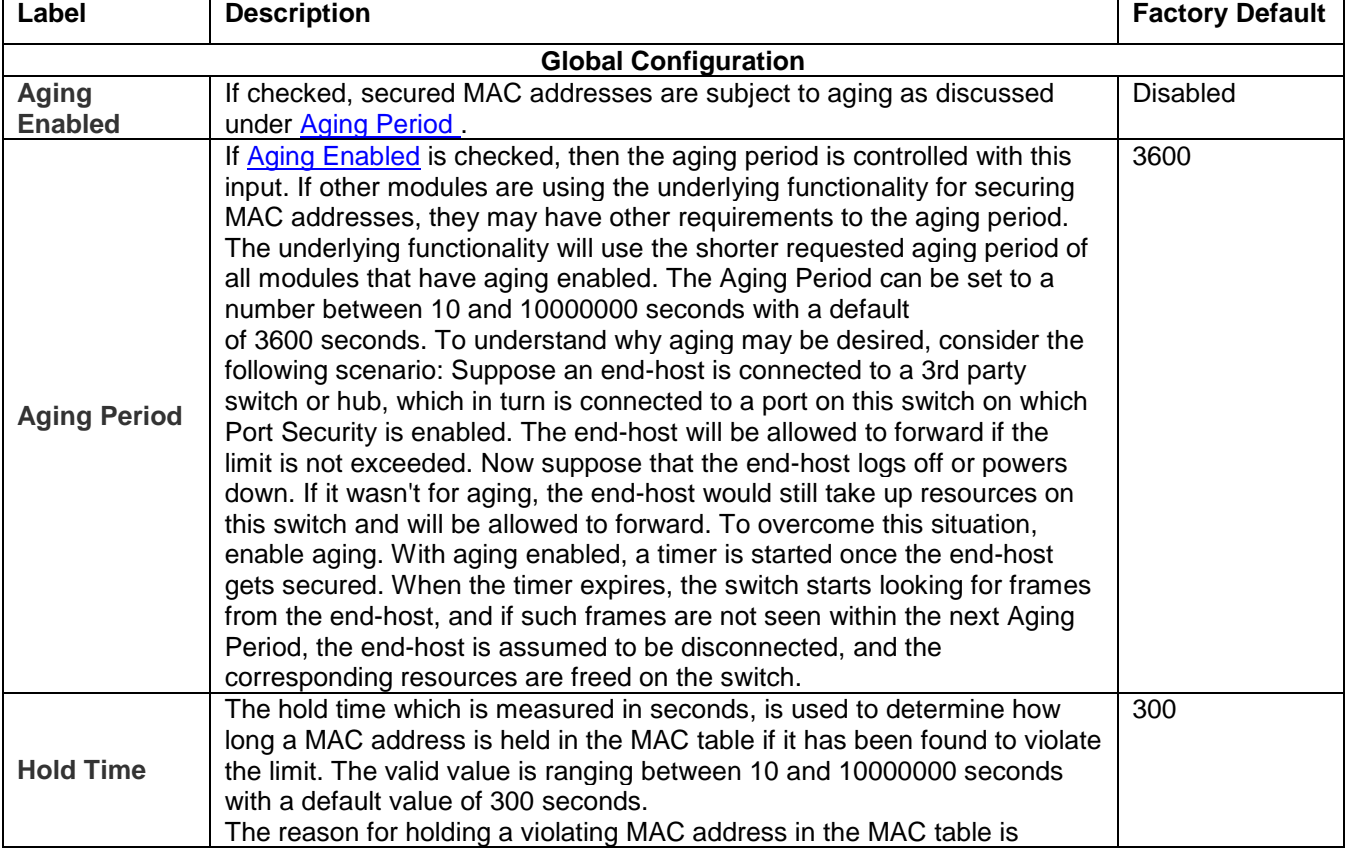

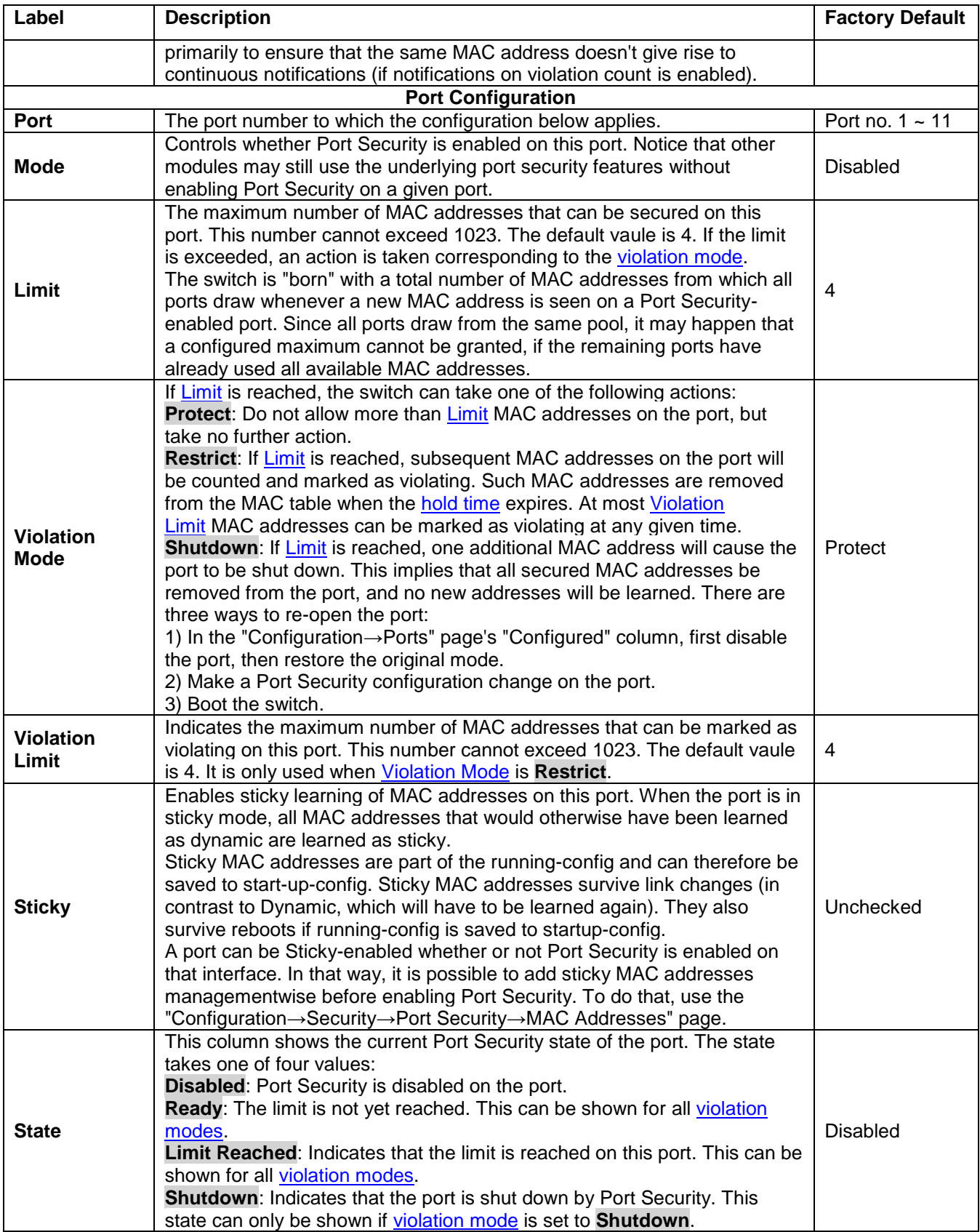

#### *2.6.2.2 Port Security MAC Addresses*

In this webpage as shown in [Figure 2.56,](#page-63-0) the users may add and delete static and sticky MAC addresses managed by Port Security. The port security defines three types of MAC addresses, of which static and sticky can be added and removed on this page:

- **Static**: A MAC address added by end-user through management. Static MAC addresses are not subject to aging and will be added to the MAC address table once Port Security gets enabled on the interface. Static entries are part of the running-config and will survive interface link state changes and reboots if saved to startup-config. Static entries can be added to the running-config at any time whether or not Port Security is enabled.
- **Sticky**: When the interface is in sticky mode, all entries that would otherwise have been learned as dynamic are learned as sticky. Like static entries, sticky entries are part of the running-config and will survive interface link state changes and reboots if saved to the startup-config. Though not the intention with Sticky entries, they can be added by management to the running-config at any time whether Port Security is enabled on the interface, as long as the interface is in Sticky mode. Sticky entries will disappear if the interface is taken out of Sticky mode.

To add a new entry to the table of **Port Security Static and Sticky MAC Addresses**, click on **Add New MAC Entry** button. The new entry as shown in [Figure 2.56](#page-63-0) allows for adding static or sticky MAC address to a particular interface. When adding is finished, click the **Save** button to save the changes to running-config. Notice that sticky entries are normally added automatically through learning on the interface. [Table 2.35](#page-63-1) provides descriptions of the fields for Port Security Static and Sticky MAC Addresses.

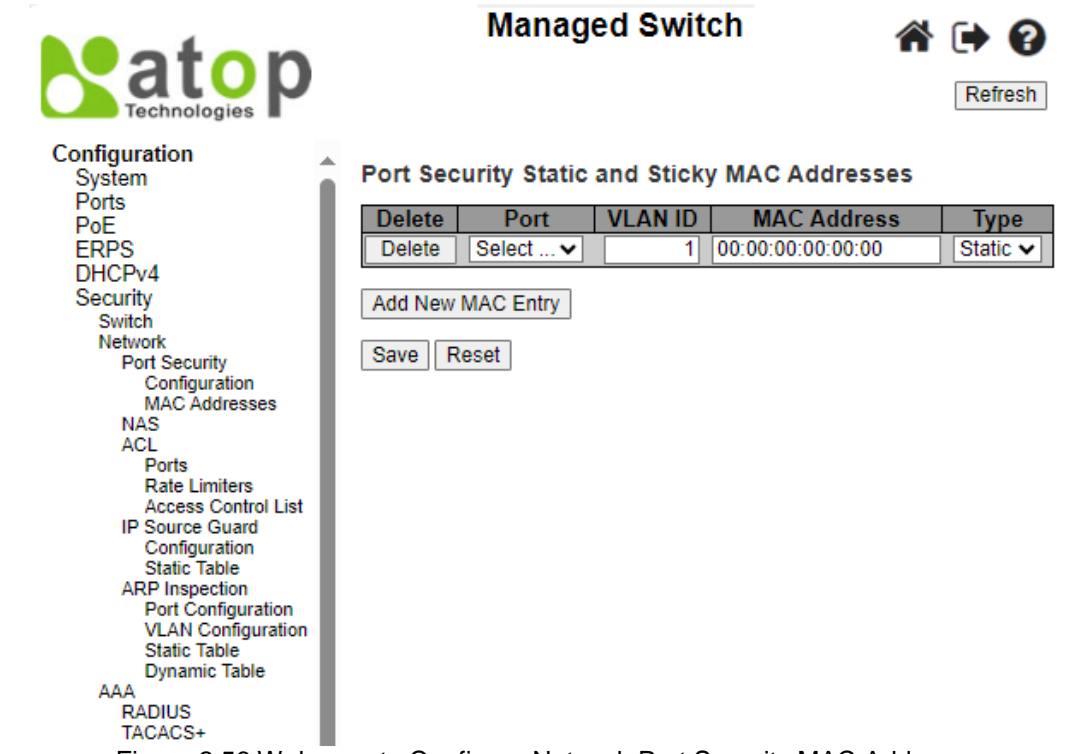

Figure 2.56 Webpage to Configure Network Port Security MAC Addresses

<span id="page-63-1"></span><span id="page-63-0"></span>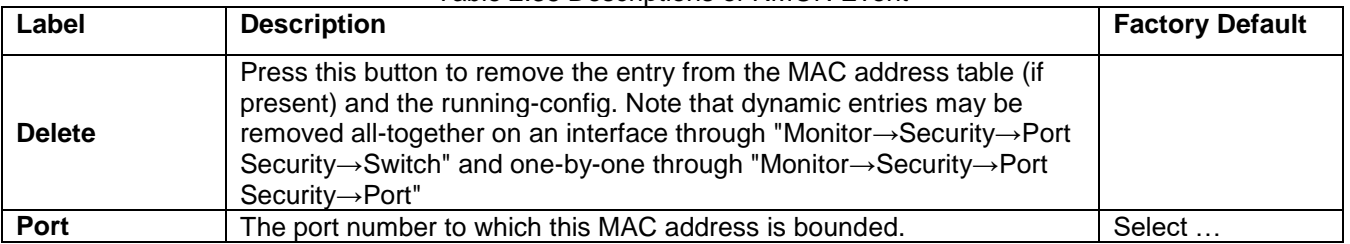

#### Table 2.35 Descriptions of RMON Event

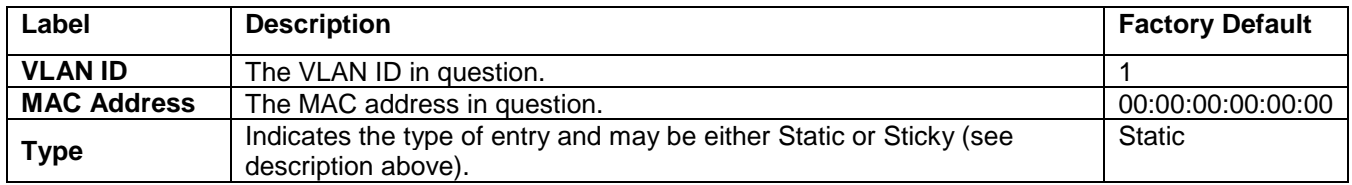

#### *2.6.2.3 NAS*

**NAS** is an acronym for Network Access Server. The NAS is meant to act as a gateway to guard access to a protected source. A client connects to the NAS, and the NAS connects to another resource asking whether the client's supplied credentials are valid. Based on the answer, the NAS then allows or disallows access to the protected resource. An example of a NAS implementation is IEEE 802.1X.

The IEEE 802.1X standard defines a port-based access control procedure that prevents unauthorized access to a network by requiring users to first submit credentials for authentication. One or more central servers, the backend servers, determine whether the user is allowed access to the network. These backend (RADIUS) servers are configured on the "**Configuration→Security→AAA**" webpage. The IEEE802.1X standard defines port-based operation, but non-standard variants overcome security limitations.

MAC-based authentication allows for authentication of more than one user on the same port and doesn't require the user to have special 802.1X supplicant software installed on his/her system. The switch uses the user's MAC address to authenticate against the backend server. Intruders can create counterfeit MAC addresses, which makes MAC-based authentication less secure than 802.1X authentication.

This feature provides access control on a port basis. There are two types of authentications: **IEEE 802.1X** and **MAC-based**. The 802.1X supports **Port-based 802.1X** authentication type. The following three terms are used in the 802.1X context: *Supplicant*, *Authenticator,* and the *Authentication server*. The Supplicant is the client (PC) with some 801.1X software, where the Authenticator is the switch, and the Authentication server is for example a RADIUS server. The supplicant/client is connected to the authenticator/switch on some port, and the authenticator can reach an authentication server. The idea is that the supplicant wants access to the port, so it sends an **Extensible Authentication Protocol over LAN** (EAPoL) message to the authenticator, which in turn asks the authenticator server if this supplicant can be accepted. Then the authenticator opens the port for the supplicant, and communication now begins. Depending on how the authenticator is configured, this process may behave in various ways.

In **Port-based 802.1X**, if the supplicant S is on network N (connected to the authenticator on Port A) and S opens Port A, then everyone on network N will have access. However, only the supplicant that opened the port on the authenticator is allowed to transmit and receive packets. This is done through the MAC address of the supplicant.

A supplicant can be seen as a combination of a client and a supplicant component (that takes care of negotiating the port opening when the client transmits the first packet). This embedded supplicant component then uses the MAC address of the client as the username and password in the form aa-bb-cc-dd-ee-ff. This has the advantage that the client does not need to have supplicant software.

The **Configuration>Security>Network>NAS** (Network Access Server) webpage, as shown in [Figure 2.57,](#page-65-0) allows the user to configure the IEEE 802.1X and MAC-based authentication system and port settings. The NAS configuration consists of two sections: a system- (**System Configuration**) and a port-wide (**Port Configuration**). [Table 2.36](#page-65-1) provides detailed descriptions of both options: System Configuration and Port Configuration.

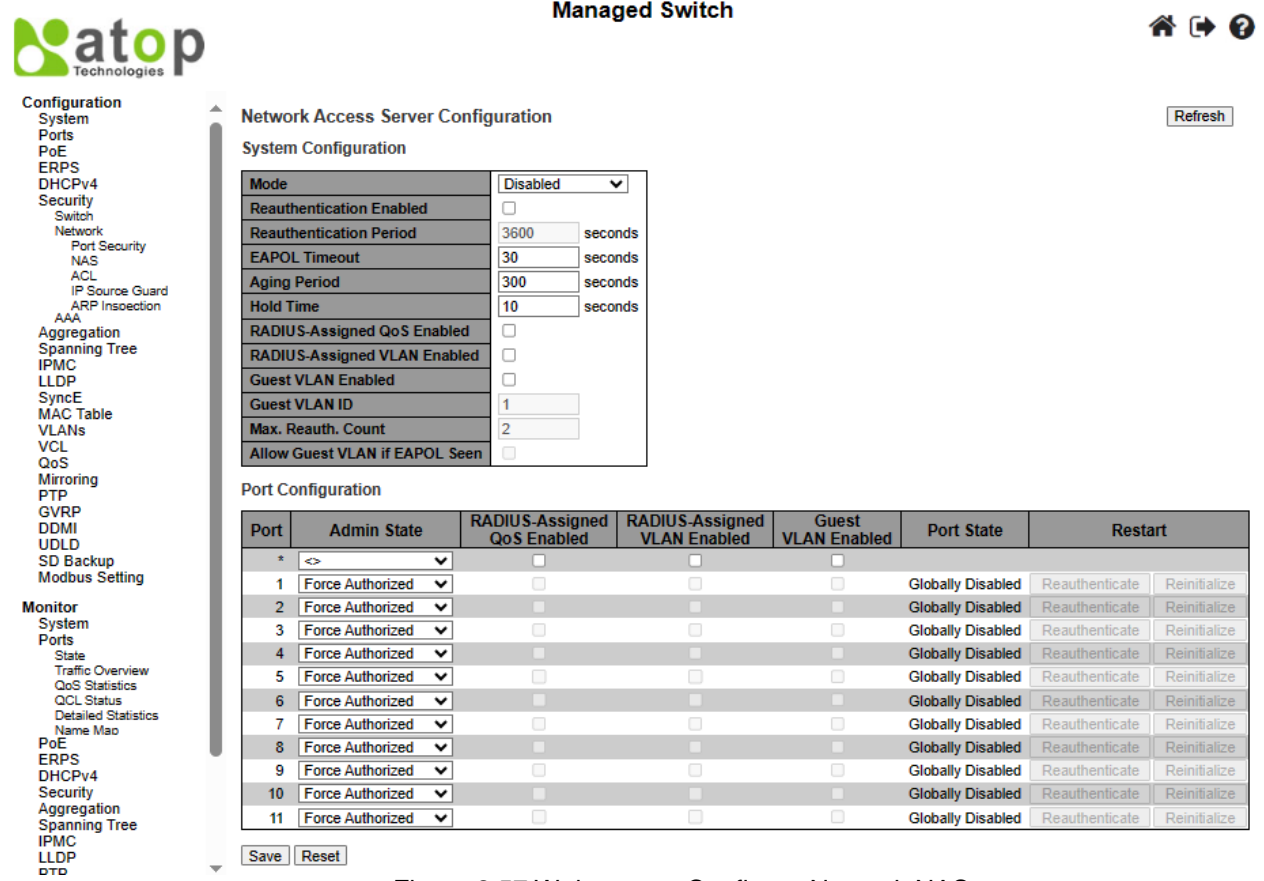

#### Figure 2.57 Webpage to Configure Network NAS

## Table 2.36 Descriptions of Network NAS

<span id="page-65-1"></span><span id="page-65-0"></span>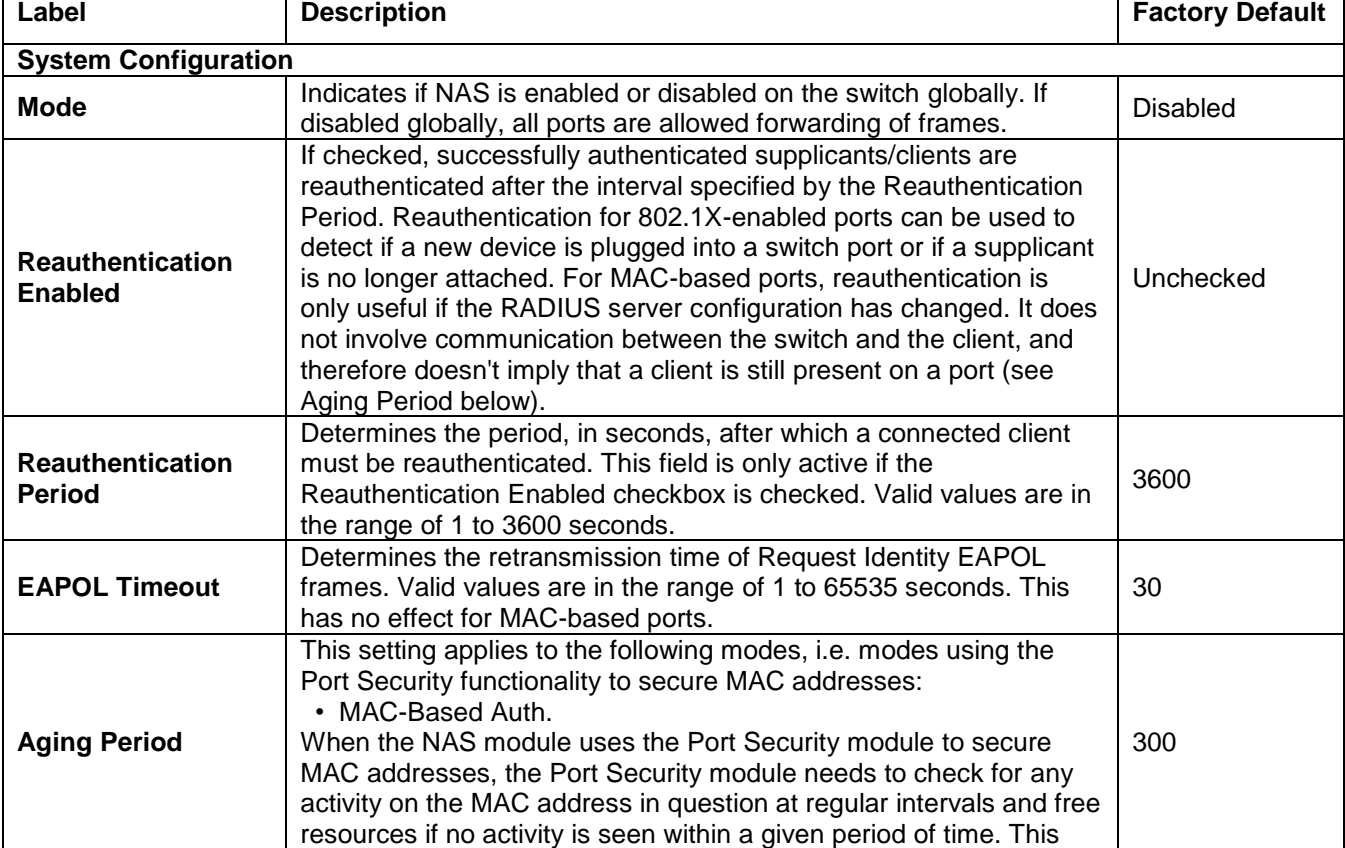

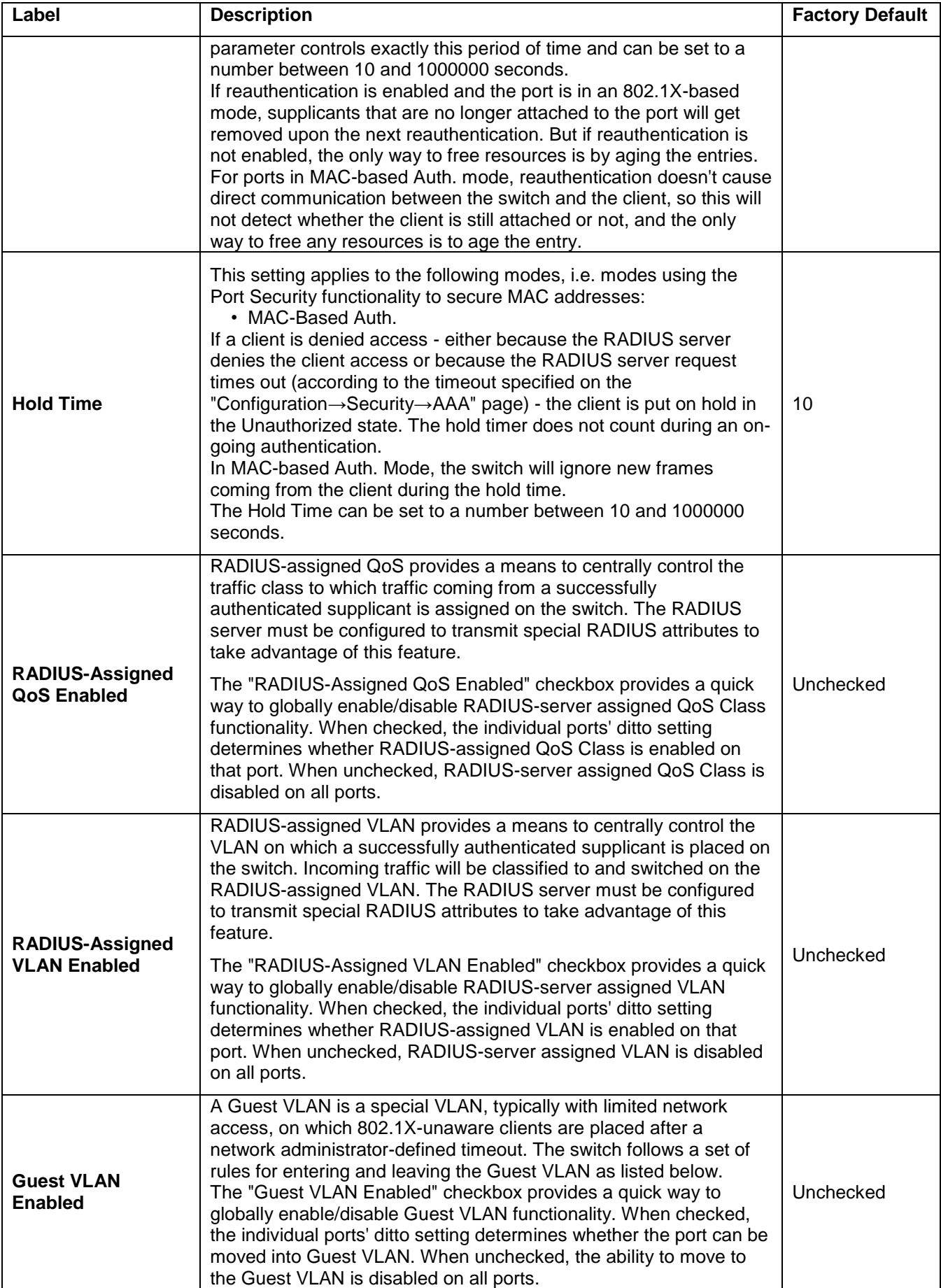

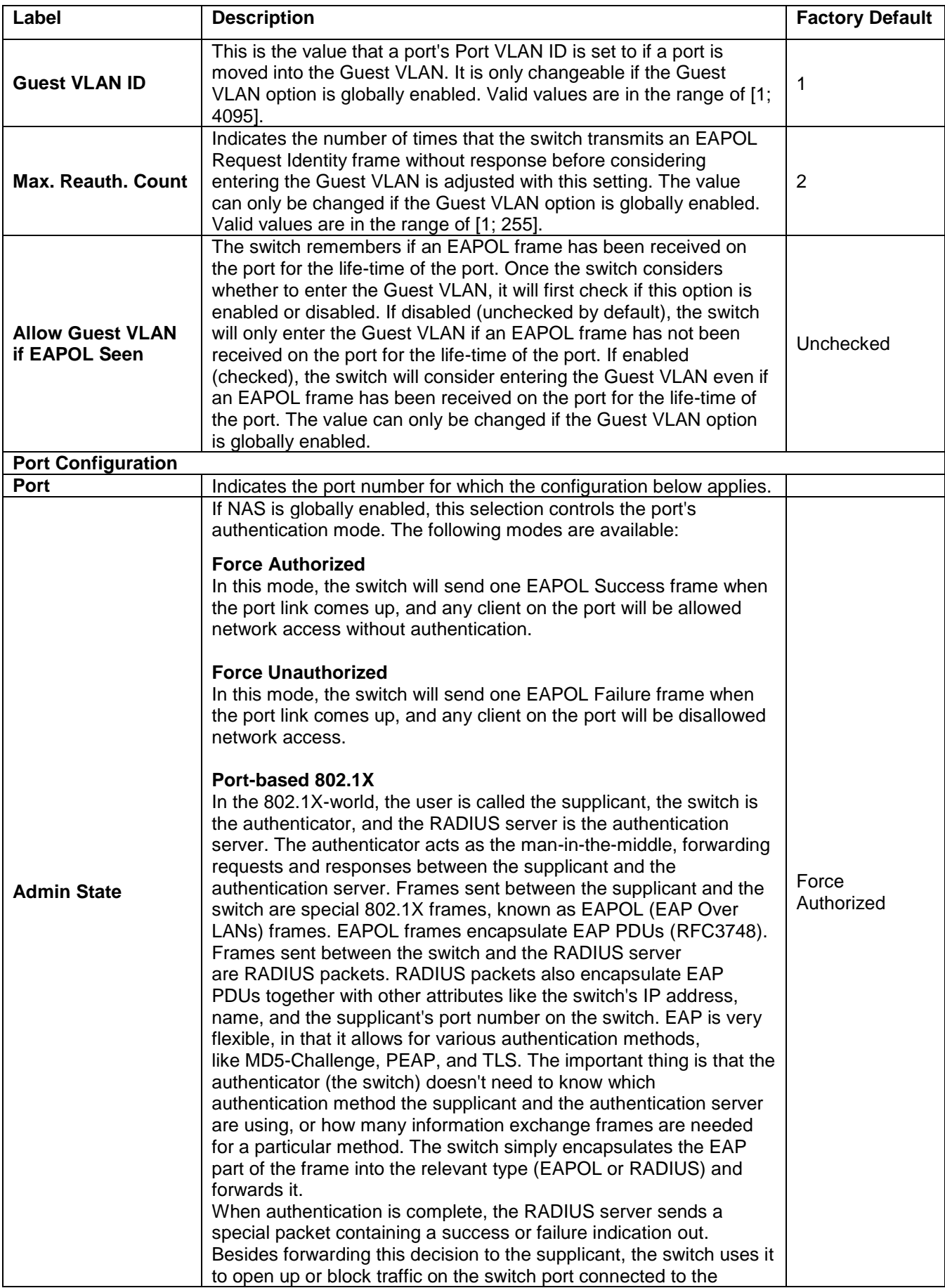

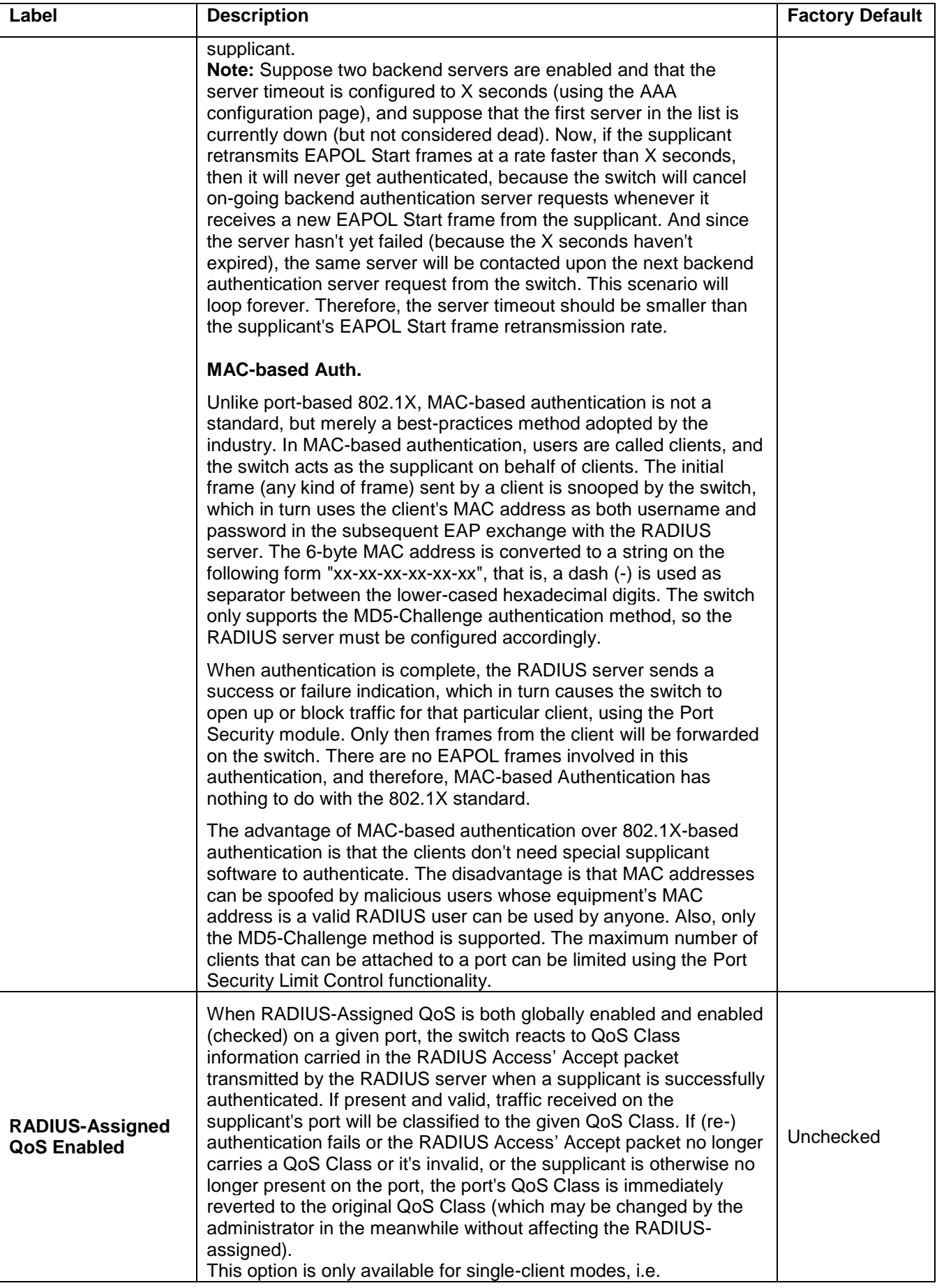

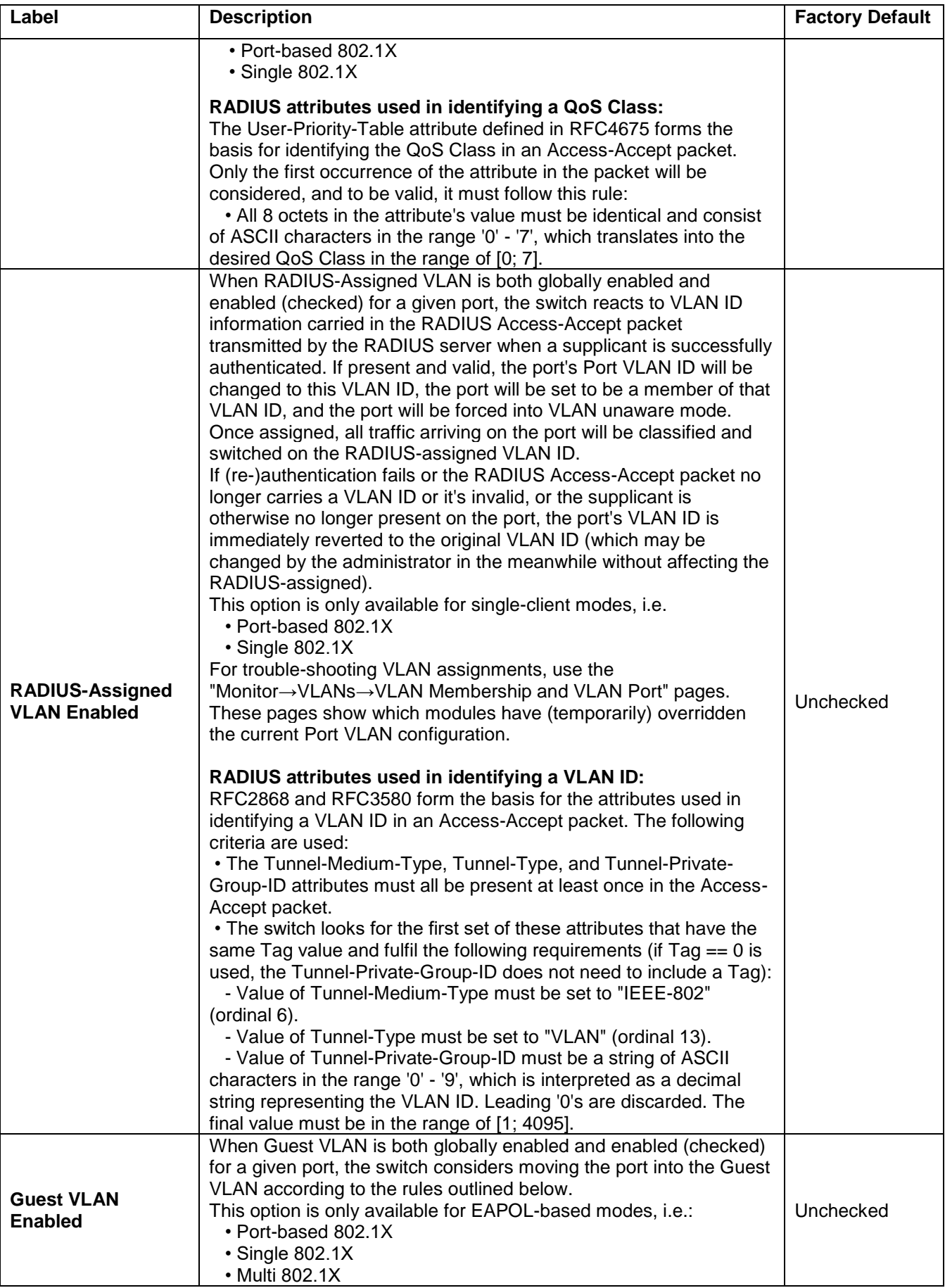

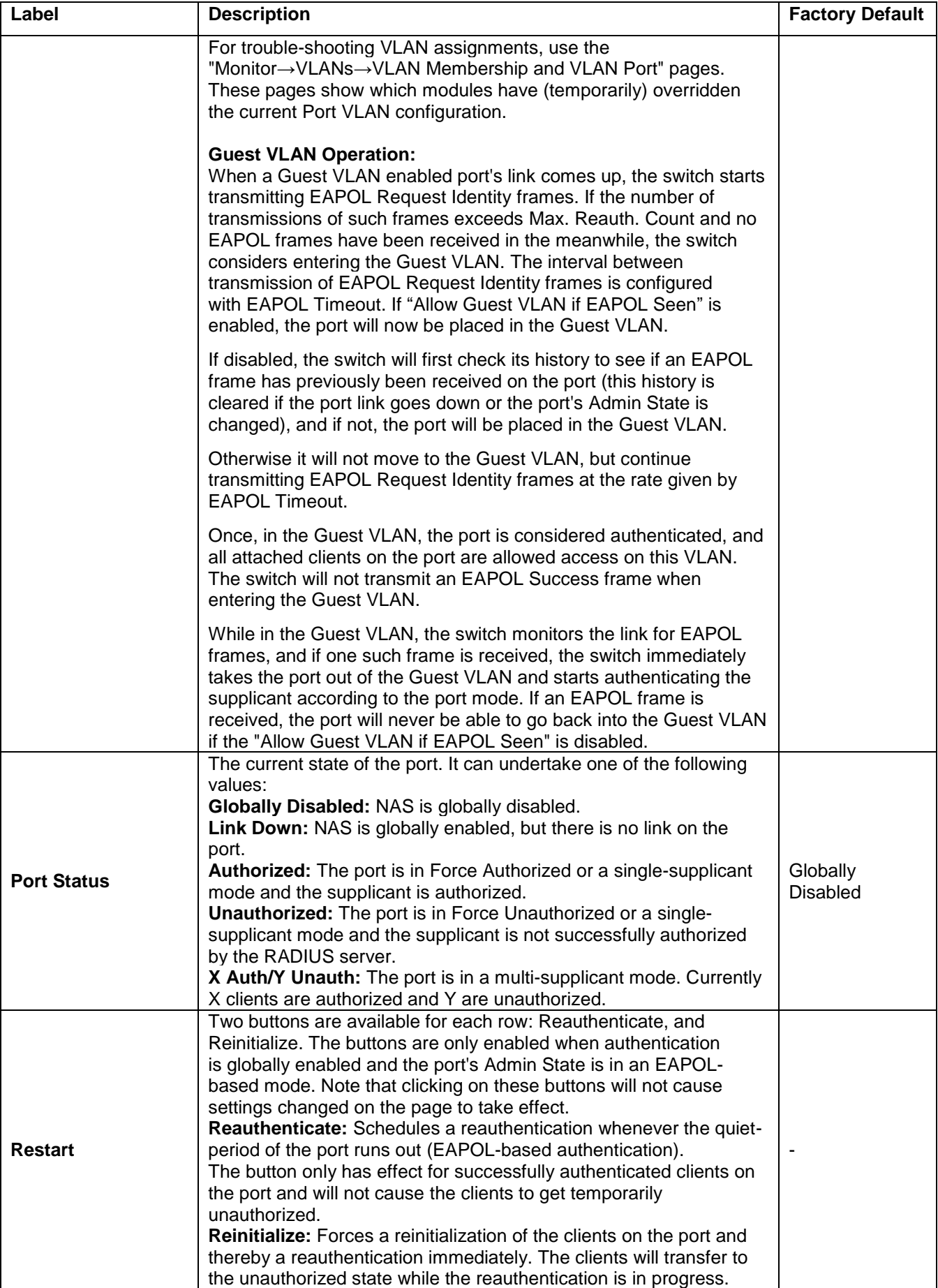

Click **Refresh** button to refresh the page. Click **Save** button to save changes. Click **Reset** button to undo any changes made locally and revert to previously saved values.

#### *2.6.2.4 ACL*

**ACL** (Access Control List) is the list table of ACEs, containing Access Control Entries that specify individual users or groups permitted or denied to specific traffic objects, such as a process or a program. Each accessible traffic object contains an identifier to its ACL. The privileges determine whether there are specific traffic object access rights.

ACL implementations can be quite complex, for example, when the ACEs are prioritized for various situations. In networking, the ACL refers to a list of service ports or network services that are available on a host or server, each with a list of hosts or servers permitted or denied using the service. ACL can generally be configured to control inbound traffic, and in this context, they are similar to firewalls.

There are three webpages associated with the manual ACL configuration: **ACL Ports**, **ACL Rate Limiters**, and **ACL Access Control List**. [Figure 2.58](#page-71-0) shows the list of ACL menus. The following subsections will describe each ACL configuration.

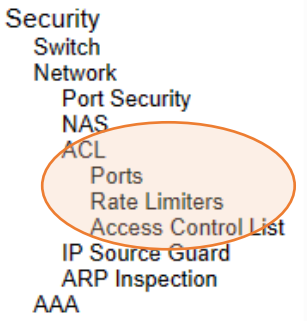

Figure 2.58 Access Control List's Submenus

#### <span id="page-71-0"></span>*2.6.2.4.1 ACL Ports*

The **ACLPorts** webpage is depicted in [Figure 2.59](#page-72-0). The ACL Ports configuration is used to assign a Policy ID to an ingress port. This is useful to group ports to obey the same traffic rules. Traffic Policy is created under the "Access Control List" page. You can also set up specific traffic properties (e.g., Action / Rate Limiter / Port copy) for each ingress port. Although they will only be applied if the frame gets past the Access Control Matching Entry (ACE) without getting matched. In that case a counter associated with that port is incremented. [Table 2.37](#page-72-1) summarizes description for each specific port property.
**Satop** 

### **Managed Switch**

## " → 0

Refresh | Clear

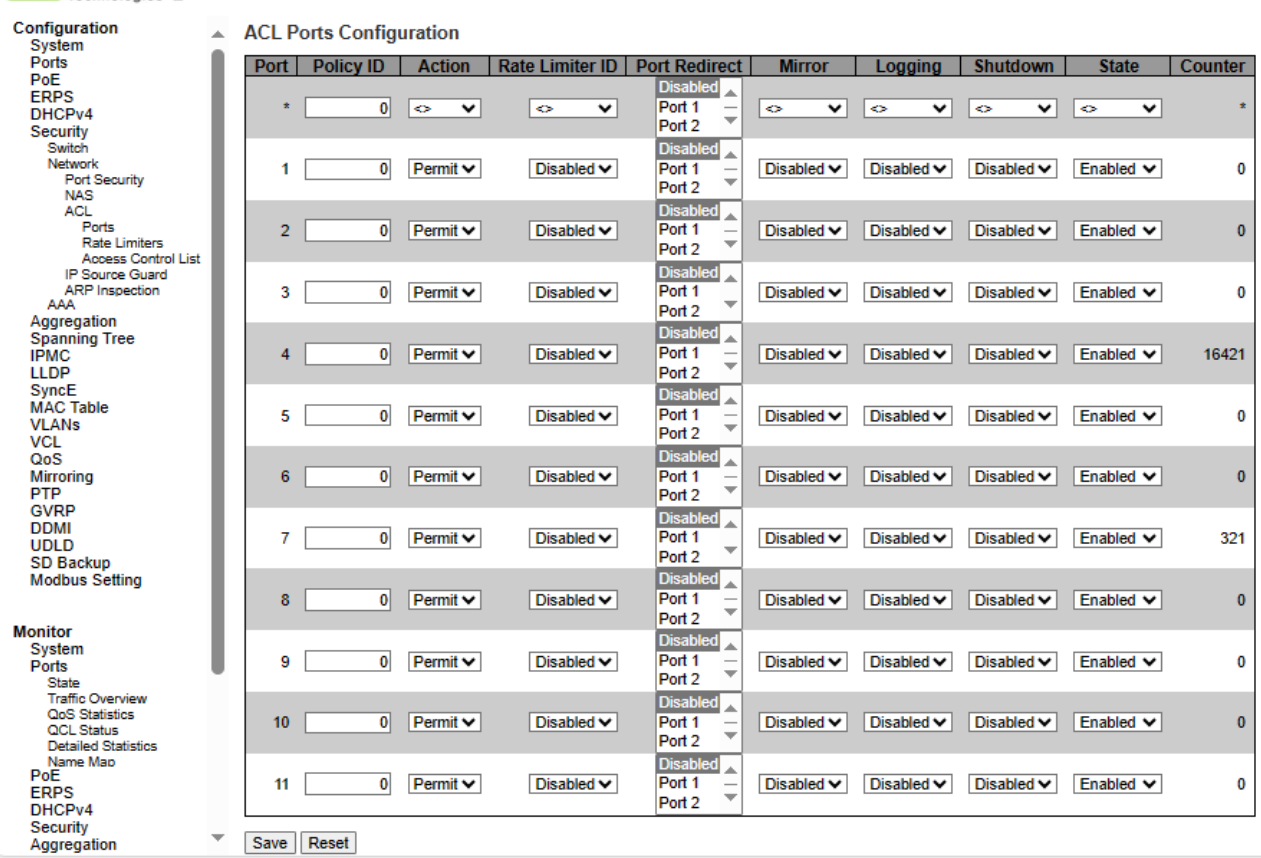

### Figure 2.59 Webpage to Configure Network ACL Ports

### Table 2.37 Descriptions of Network ACL Ports

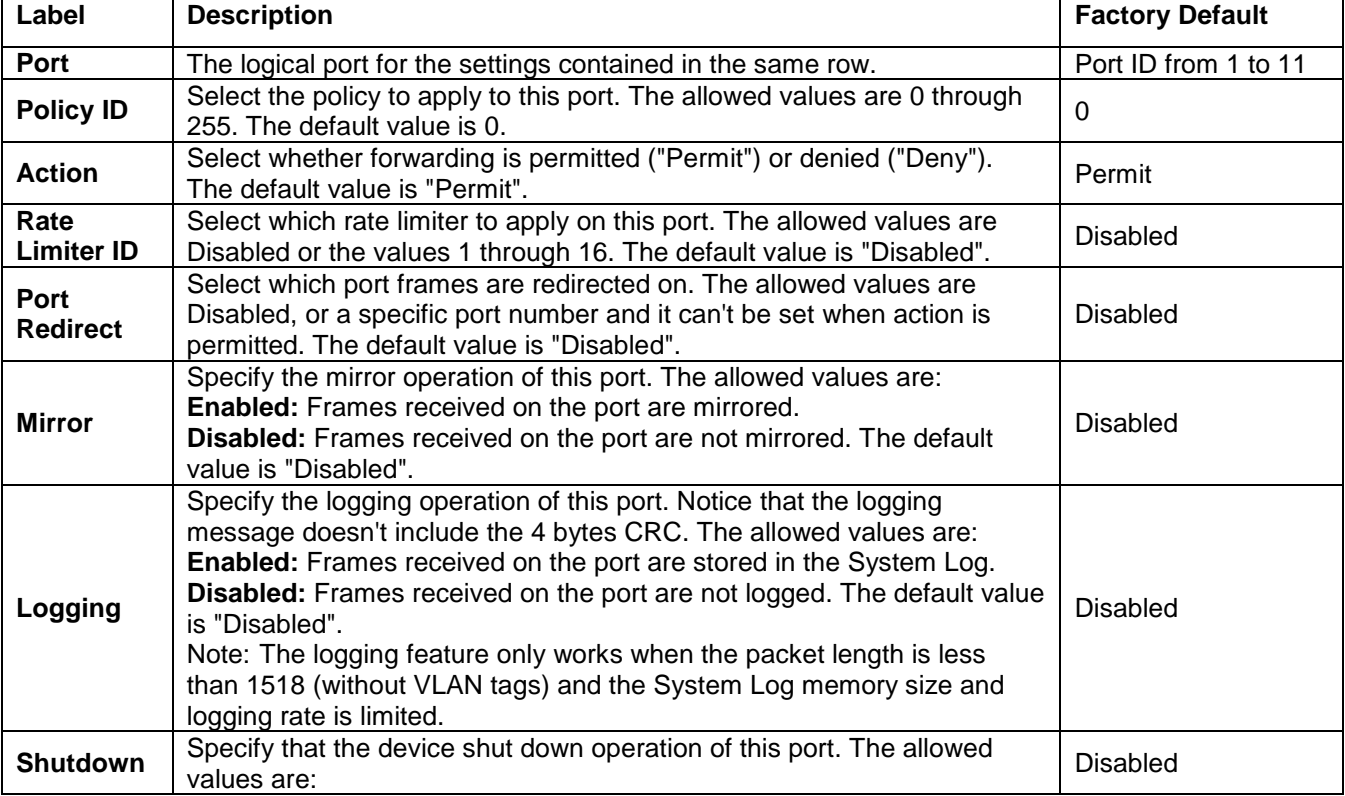

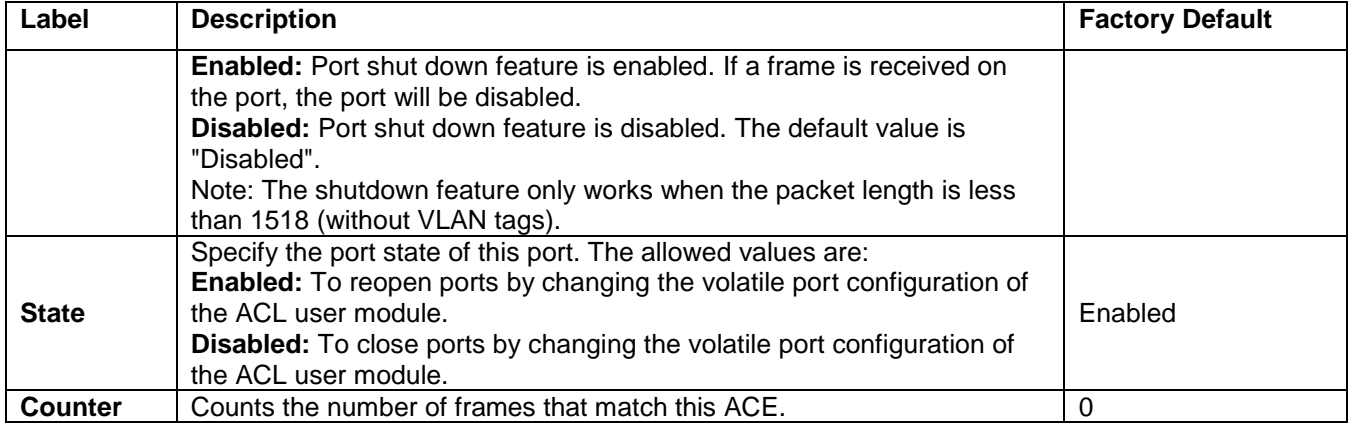

### *2.6.2.5 ACL Rate Limiters*

The **ACLRate Limiters** webpage is shown in [Figure 2.60.](#page-73-0) Under this webpage, the users can configure the rate limiters. There can be 15 different rate limiters, each ranging from 1-1024K packets per seconds. Under "Ports" and "Access Control List" webpages, user can assign a Rate Limiter ID to the ACE(s) or ingress port(s)[. Table 2.38](#page-73-1) describes the labels of ACL Rate Limiters Configuration.

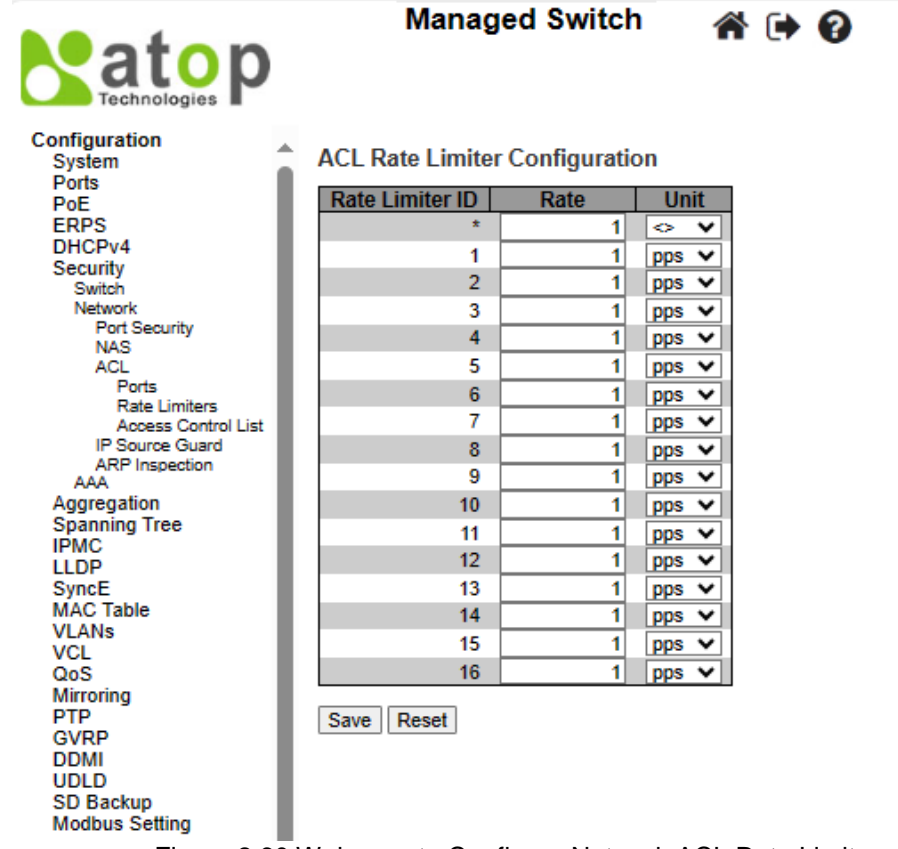

Figure 2.60 Webpage to Configure Network ACL Rate Limiters

<span id="page-73-1"></span><span id="page-73-0"></span>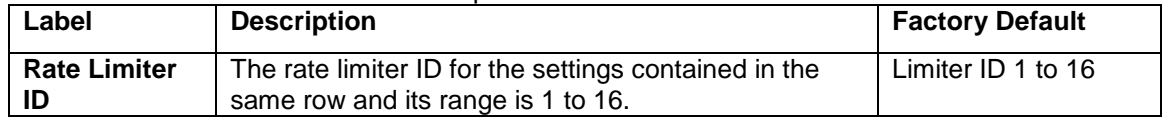

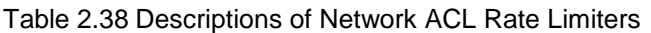

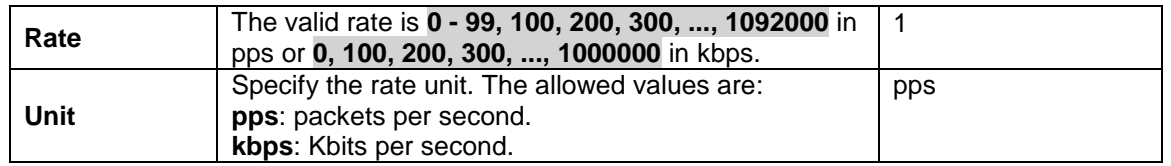

### *2.6.2.6 ACL Access Control List*

The **ACLAccess Control List** webpage shows the ACEs in a prioritized way, highest (top) to lowest (bottom). By default, the table is empty as shown in [Figure 2.61.](#page-74-0) When click on the plus sign icon  $\bigoplus$  at the end of the table. a set of parameters are listed as three tables under the ACE Configuration webpage as shown in [Figure 2.62.](#page-76-0)

In [Figure 2.61,](#page-74-0) users can select **auto-refresh** option by checking the **Auto-refresh** box to refresh the page automatically. Automatic refresh occurs every 3 seconds. Users can click **Refresh** button to refresh the page; any changes made locally will be undone. Users can click **Clear** button to clear the counters. Lastly, users can click **Remove All** button to remove all ACEs.

An ingress frame will only get a hit on one ACE even though there are more matching ACEs. The first matching ACE will act (permit/deny) on that frame and a counter associated with that ACE is incremented. An ACE can be associated with a Policy, 1 ingress port, or any ingress port (the whole switch). If an ACE Policy is created, then that Policy can be associated with a group of ports under the "Ports" web-page. There are number of parameters that can be configured with an ACE. [Table 2.39](#page-74-1) provides additional information for each parameter to configure the ACL. The maximum number of ACEs is 64.

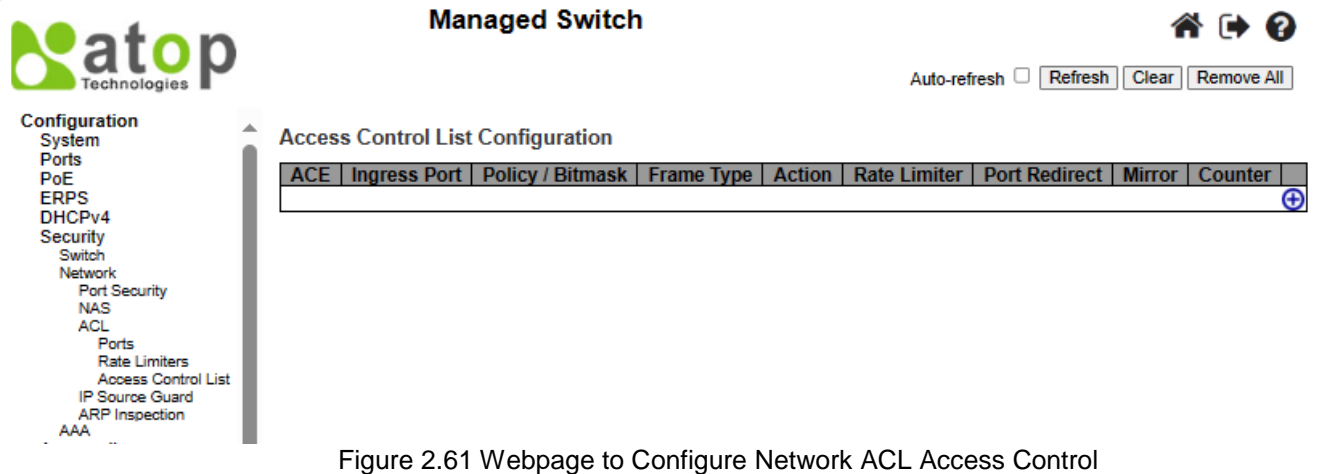

<span id="page-74-1"></span><span id="page-74-0"></span>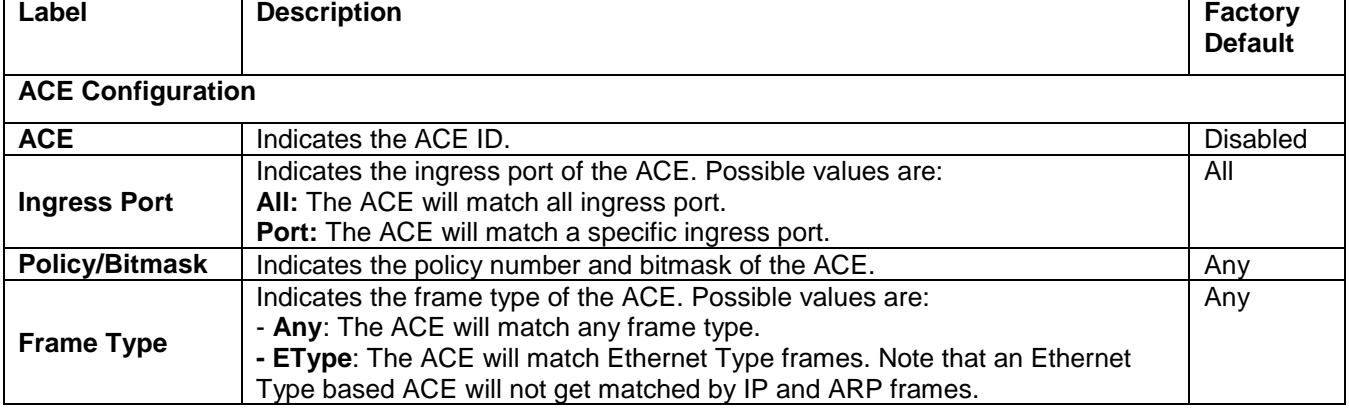

# Table 2.39 Summary of Label, Description, and Factory Default for ACL (Access Control List)

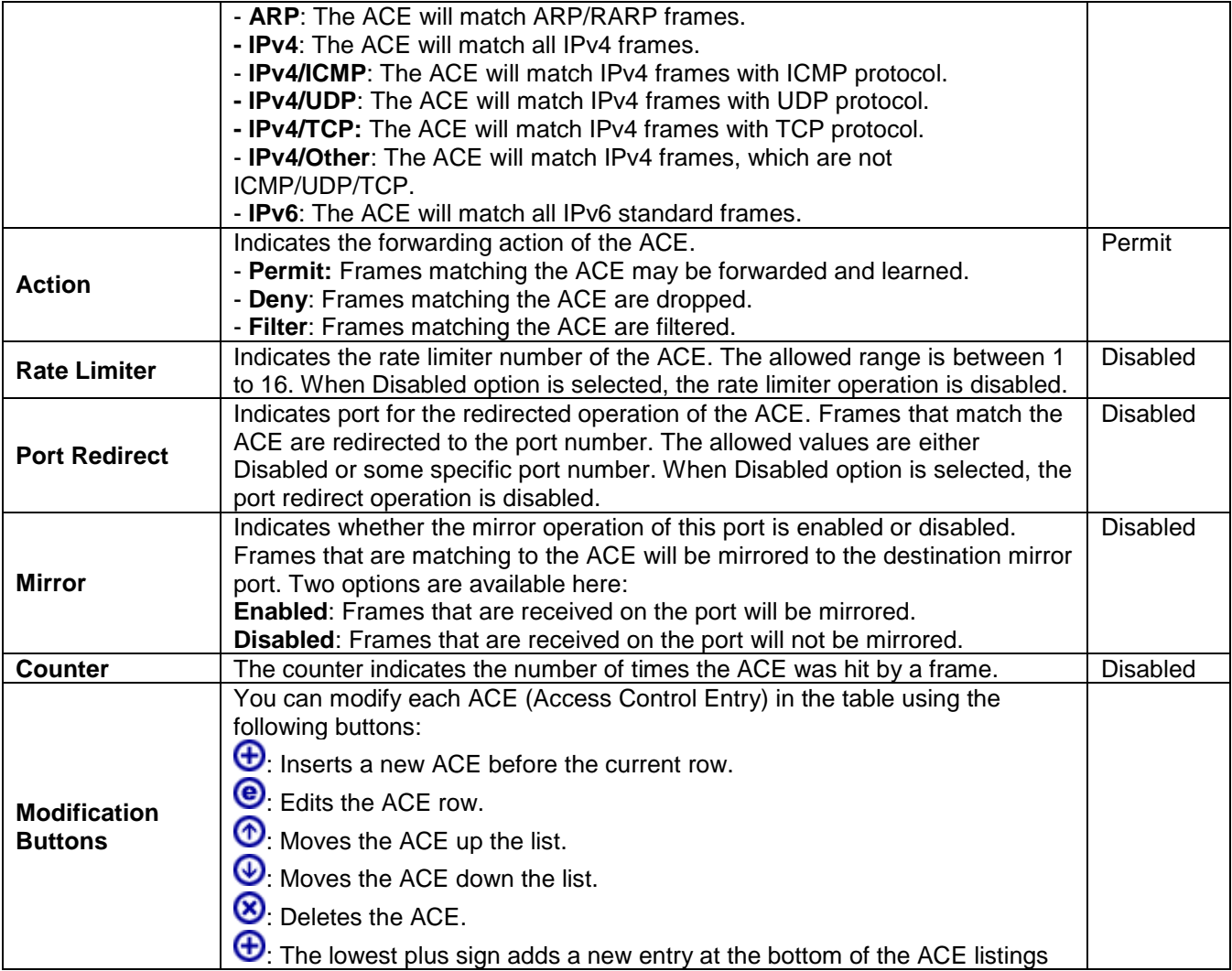

After clicking on the plus sign to insert a new ACE (Access Control Entry), the users can configure an ACE on the webpage, as shown in [Figure 2.62](#page-76-0) - [Figure 2.66](#page-83-0) . An ACE consists of several parameters. These parameters vary according to the frame type that you select. First select the **ingress port** for the ACE, and then select the **frame type**. The different parameter fields are displayed depending on what **frame type** is selected. That is there will be more table and parameters available for further settings. A frame that matches each ACE will follow the configuration previously defined here. [Table 2.40](#page-76-1) to [Table 2.48](#page-85-0) summarizes description of all ACL configuration with different frame types.

Click **Save** button to save the setting. Click **Reset** button to change the setting back to factory default. Click **Cancel**  button to disregard all inputs and keep the current setting.

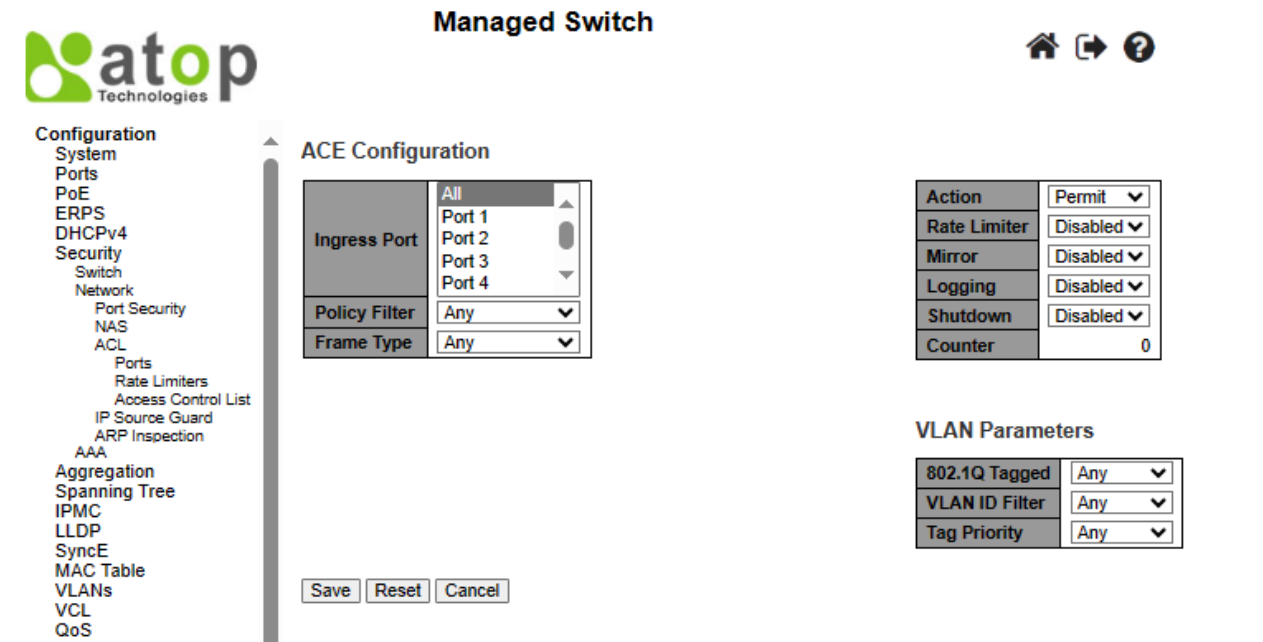

Figure 2.62 Webpage to Configure Network ACL After Clicked + Sign to Add a New Entry

<span id="page-76-1"></span><span id="page-76-0"></span>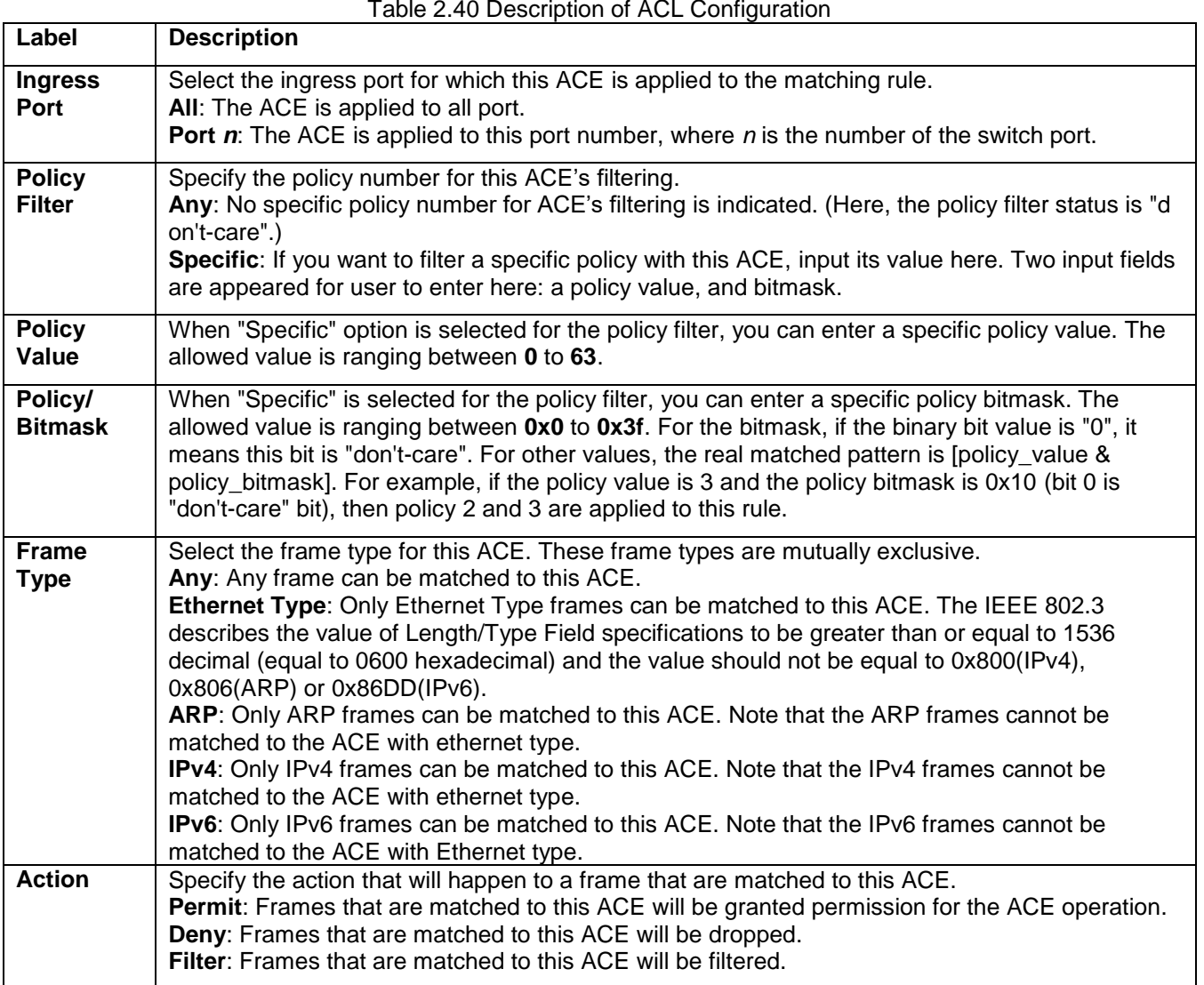

### Table 2.40 Description of ACL Configuration

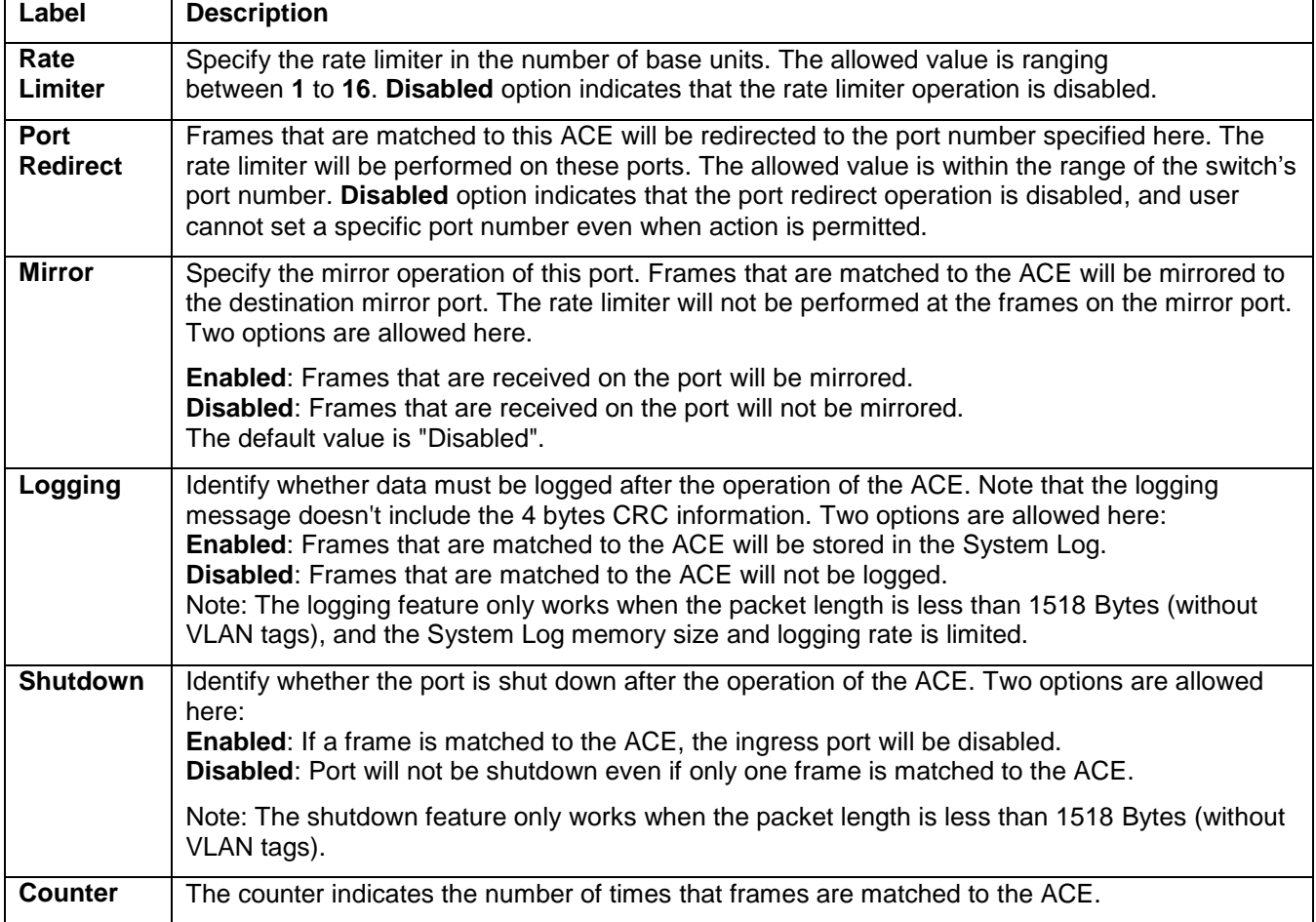

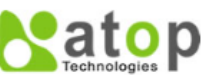

**Managed Switch** 

6 → 0

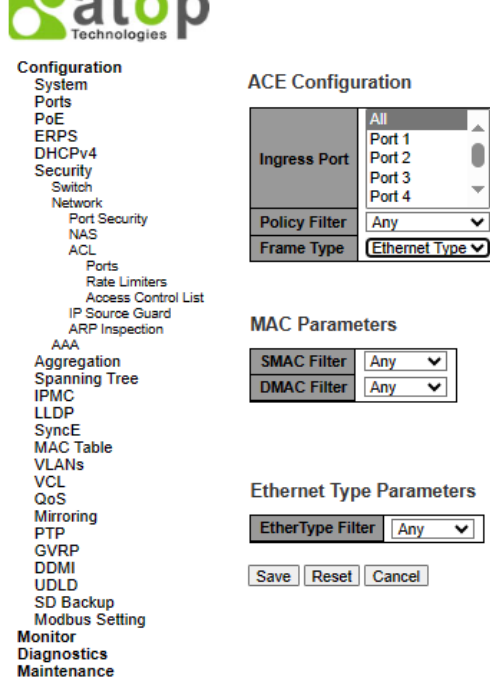

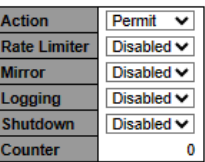

**VLAN Parameters** 

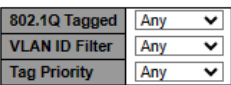

Figure 2.63 Configuration->Security->Network->ACL-> Access Control List Submenu: Add New Entry: Frame Type Ethernet Type

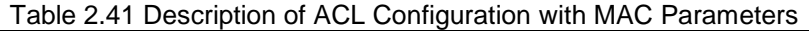

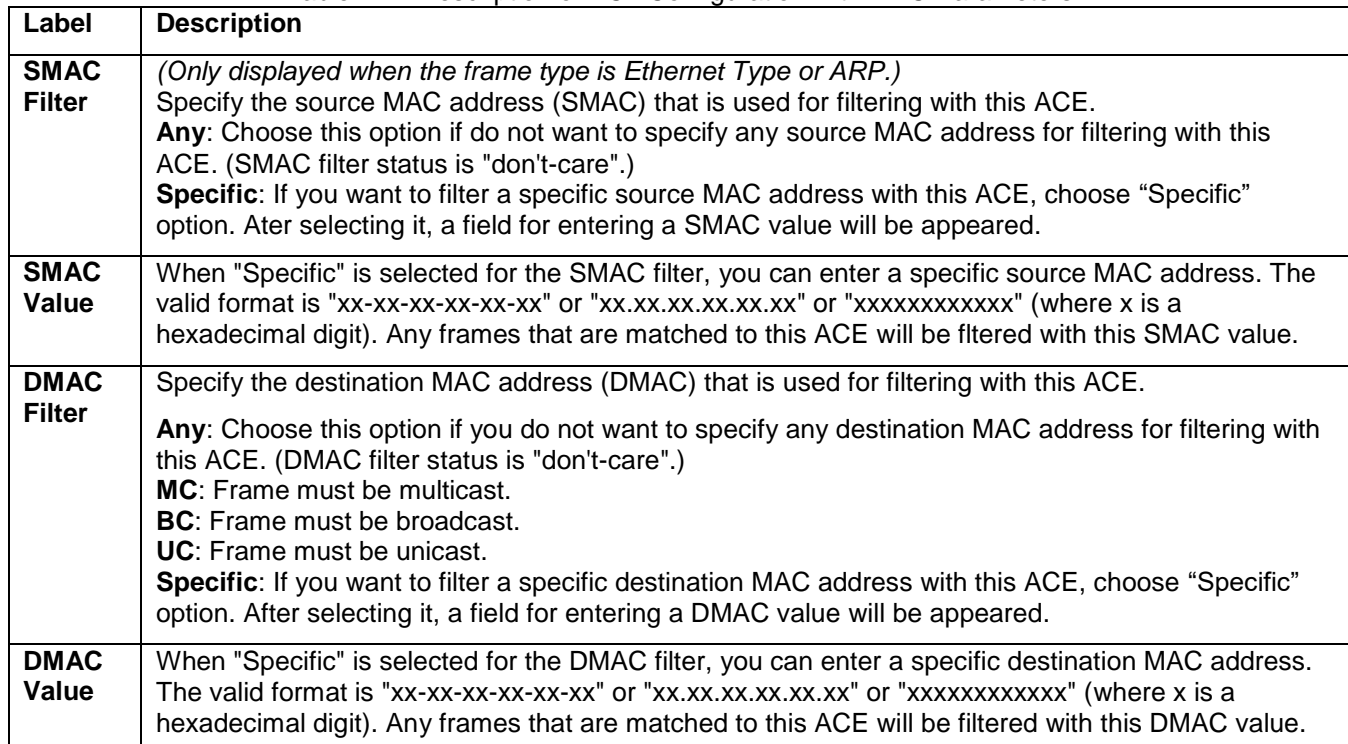

### Table 2.42 Description of ACL Configuration with VLAN Parameters

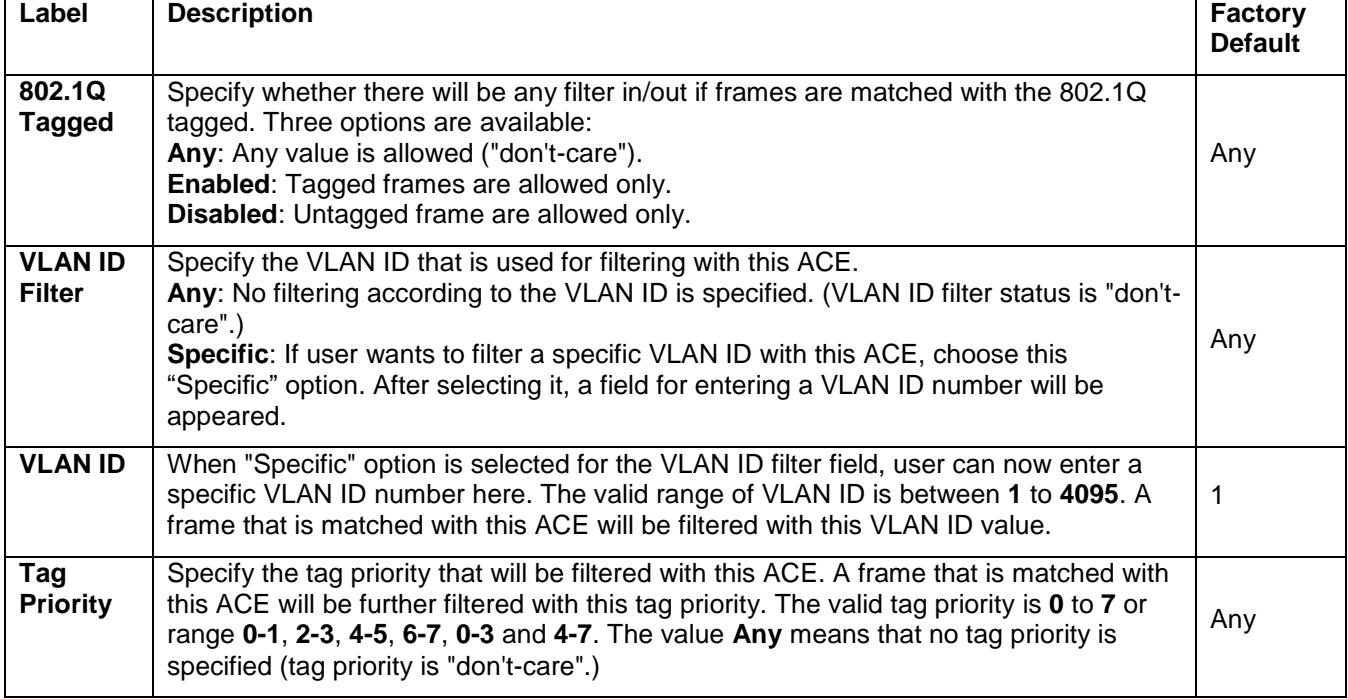

| <b>Natop</b>                                                                                                    | <b>Managed Switch</b>                                                                                                    | ፠ιΩ                                                                                                    |
|----------------------------------------------------------------------------------------------------|----------------------------------------------------------------------------------------------------|----------------------------------------------------------------------------------------------------|
| Configuration<br>System<br>Ports                                                                                         | <b>ACE Configuration</b>                                                                                                    |                                                                                                    |
| PoE<br><b>ERPS</b><br>DHCP <sub>v4</sub><br><b>Security</b><br>Switch<br>Network<br><b>Port Security</b>                 | All<br>۸<br>Port 1<br>Port <sub>2</sub><br><b>Ingress Port</b><br>Port <sub>3</sub><br>▼<br>Port 4<br><b>Policy Filter</b><br>Any<br>$\checkmark$ | Permit<br><b>Action</b><br>$\checkmark$<br>Disabled $\vee$<br><b>Rate Limiter</b><br>Disabled $\vee$<br><b>Mirror</b><br>Disabled $\vee$<br>Logging |
| <b>NAS</b><br><b>ACL</b><br><b>Ports</b><br><b>Rate Limiters</b><br><b>Access Control List</b><br><b>IP Source Guard</b> | <b>ARP</b><br><b>Frame Type</b><br>$\check{ }$<br><b>MAC Parameters</b>                                                                           | Disabled $\vee$<br>Shutdown<br>0<br>Counter<br><b>VLAN Parameters</b>                                                                               |
| <b>ARP</b> Inspection<br>AAA<br>Aggregation<br><b>Spanning Tree</b><br><b>IPMC</b><br><b>LLDP</b>                        | <b>SMAC Filter</b><br>Any<br>$\check{ }$<br><b>DMAC Filter</b><br>Any<br>۰                                                                        | 802.1Q Tagged<br>Any<br>$\check{ }$<br><b>VLAN ID Filter</b><br>Any<br>$\checkmark$<br><b>Tag Priority</b><br>Any<br>$\check{ }$                    |
| <b>SyncE</b><br><b>MAC Table</b><br><b>VLANs</b><br>VCL<br>OoS                                                           | <b>ARP Parameters</b>                                                                                                    |                                                                                                    |
| <b>Mirroring</b><br><b>PTP</b>                                                                                           | <b>ARP/RARP</b><br>Any<br>$\check{ }$                                                                                                    | <b>ARP Sender MAC Match</b><br>Any $\vee$                                                                                                    |
| <b>GVRP</b><br><b>DDMI</b><br><b>UDLD</b><br><b>SD Backup</b>                                                            | <b>Request/Reply</b><br>Any<br>$\check{ }$<br><b>Sender IP Filter</b><br>Any<br>v<br>$\checkmark$<br><b>Target IP Filter</b><br>Any               | <b>RARP Target MAC Match</b><br>Any $\vee$<br><b>IP/Ethernet Length</b><br>Any $\vee$<br>IP<br>Any $\vee$                                           |
| <b>Modbus Setting</b><br><b>Monitor</b><br><b>Diagnostics</b>                                                            |                                                                                                    | Any $\vee$<br><b>Ethernet</b>                                                                                                    |
| <b>Maintenance</b>                                                                                                    | Reset   Cancel<br>Save                                                                                                    |                                                                                                    |

Figure 2.64 Configuration->Security->Network->ACL-> Access Control List Submenu: Add New Entry: Frame Type ARP

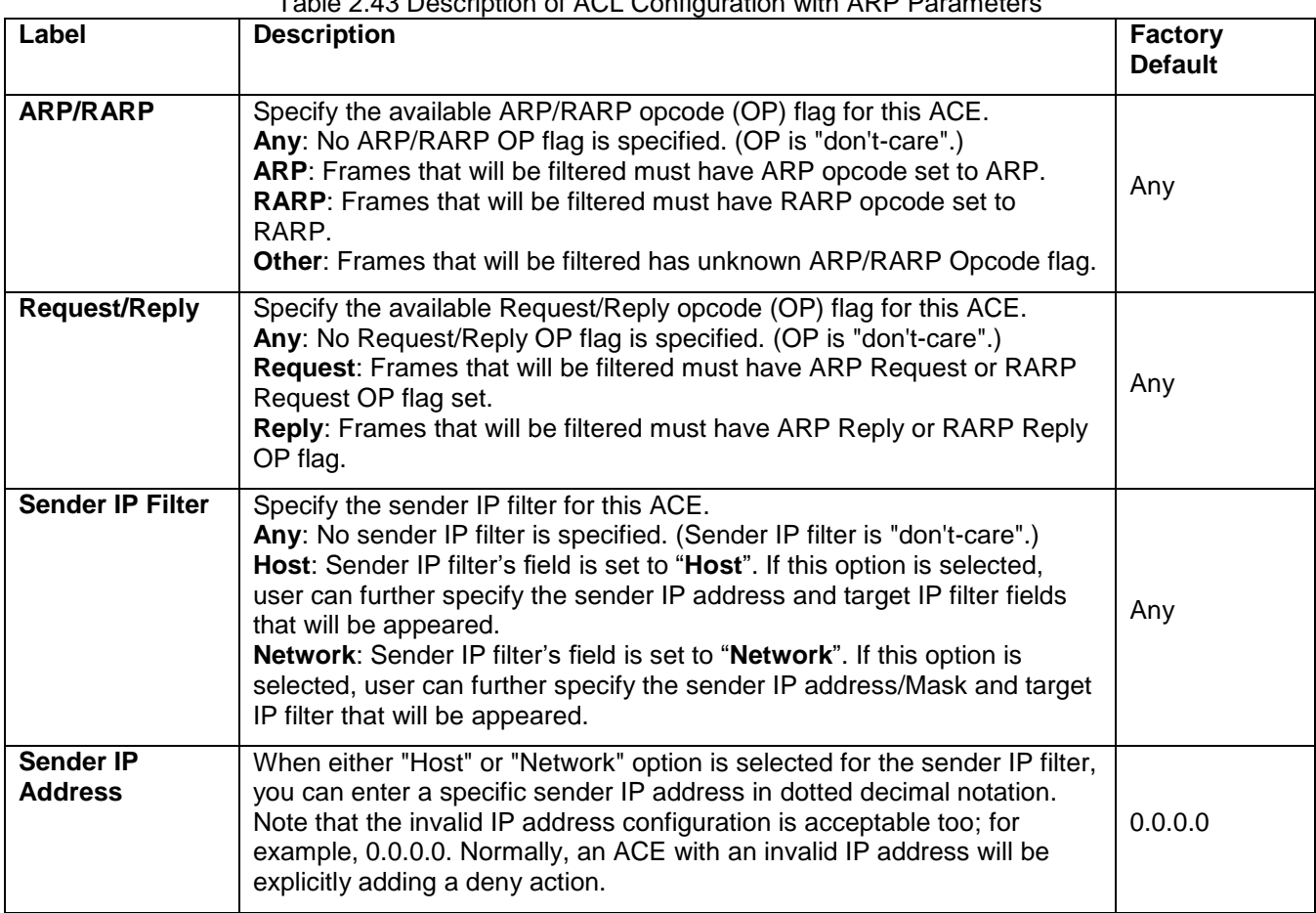

Table 2.43 Description of ACL Configuration with ARP Parameters

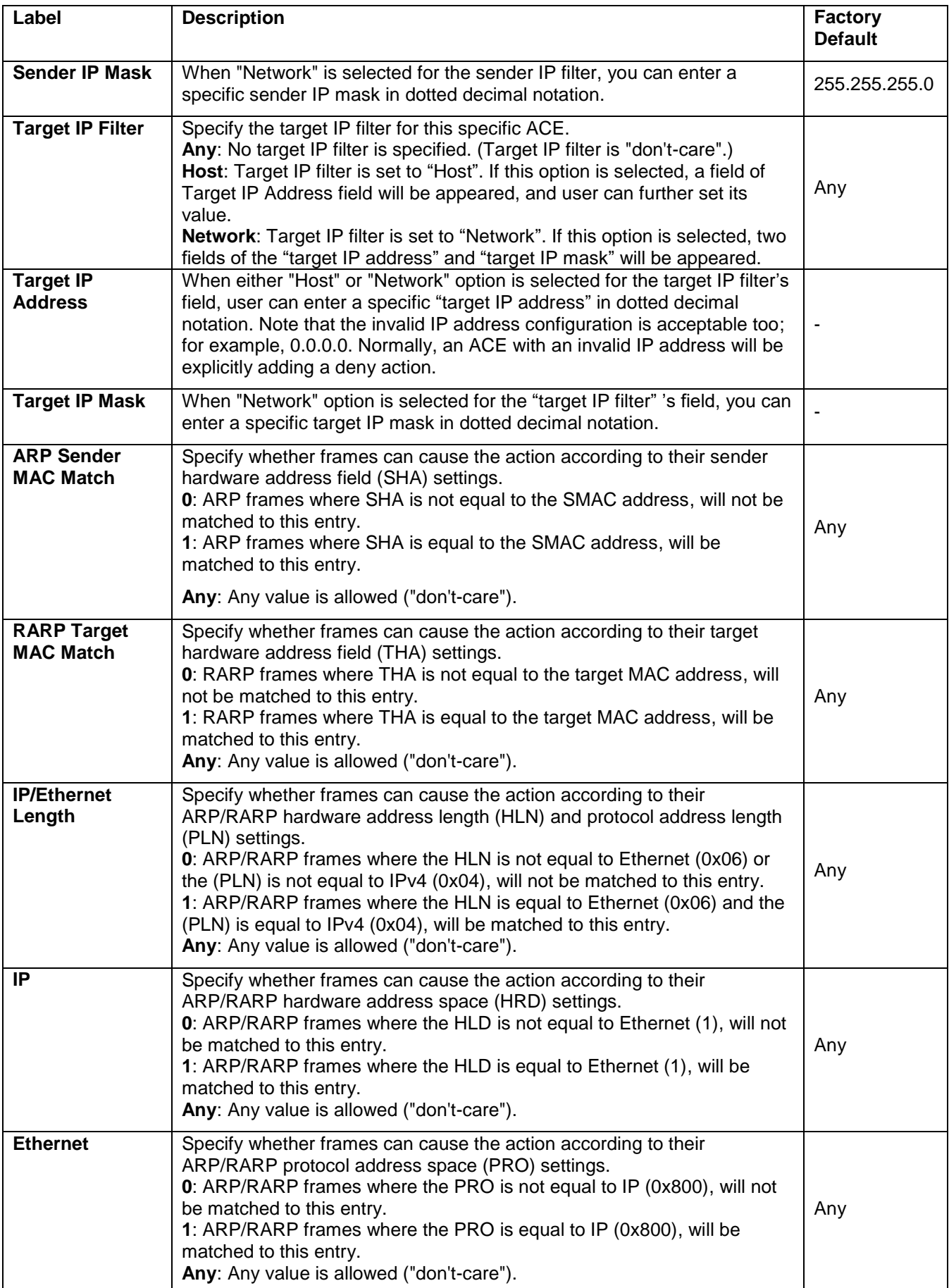

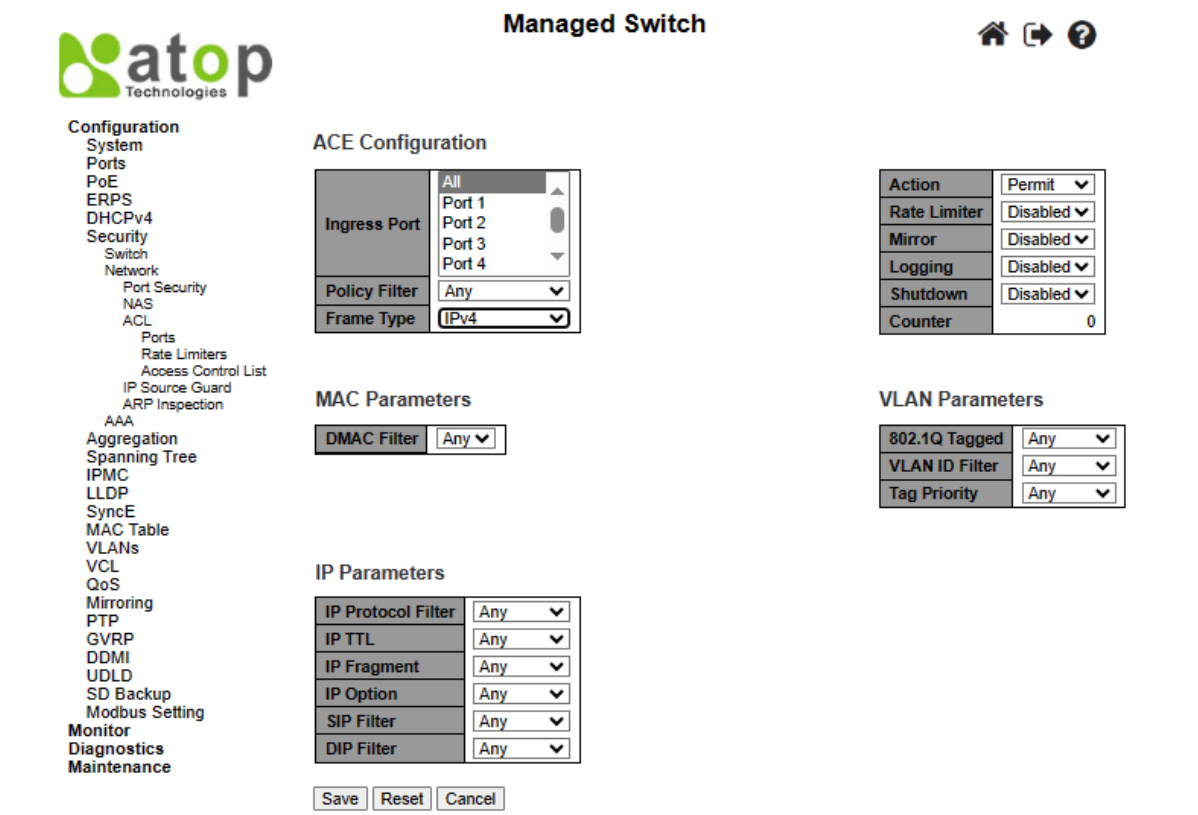

Figure 2.65 Configuration->Security->Network->ACL-> Access Control List Submenu: Add New Entry: Frame Type IPv4

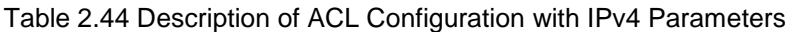

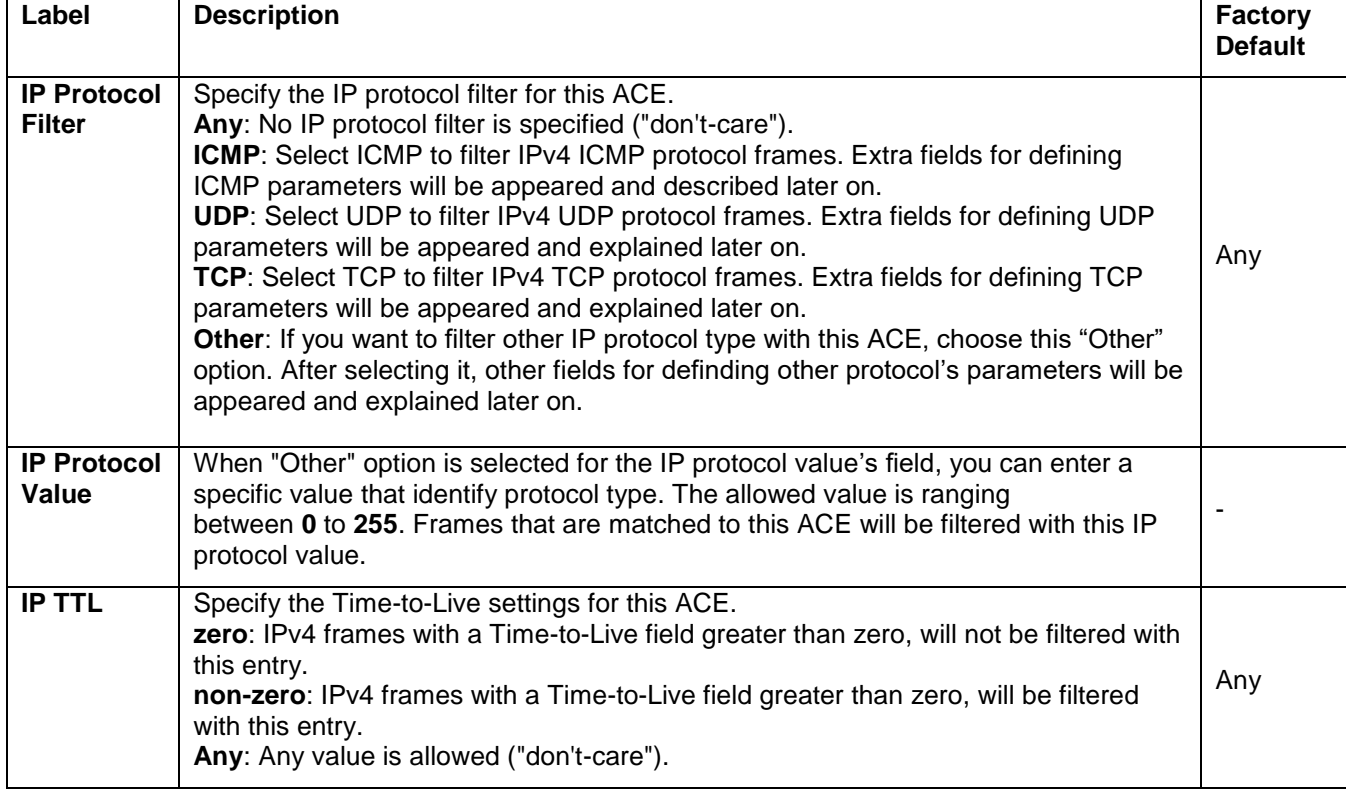

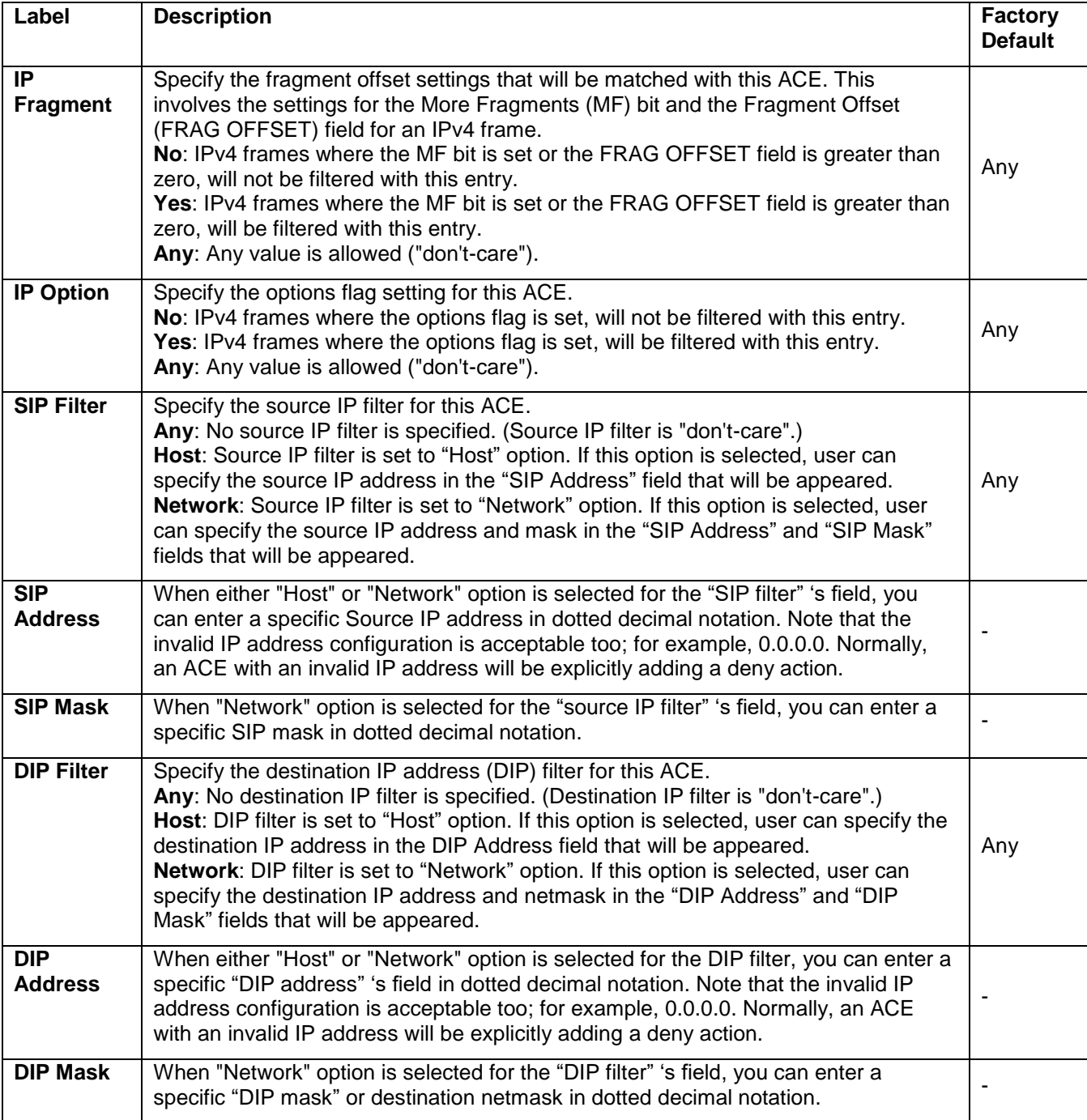

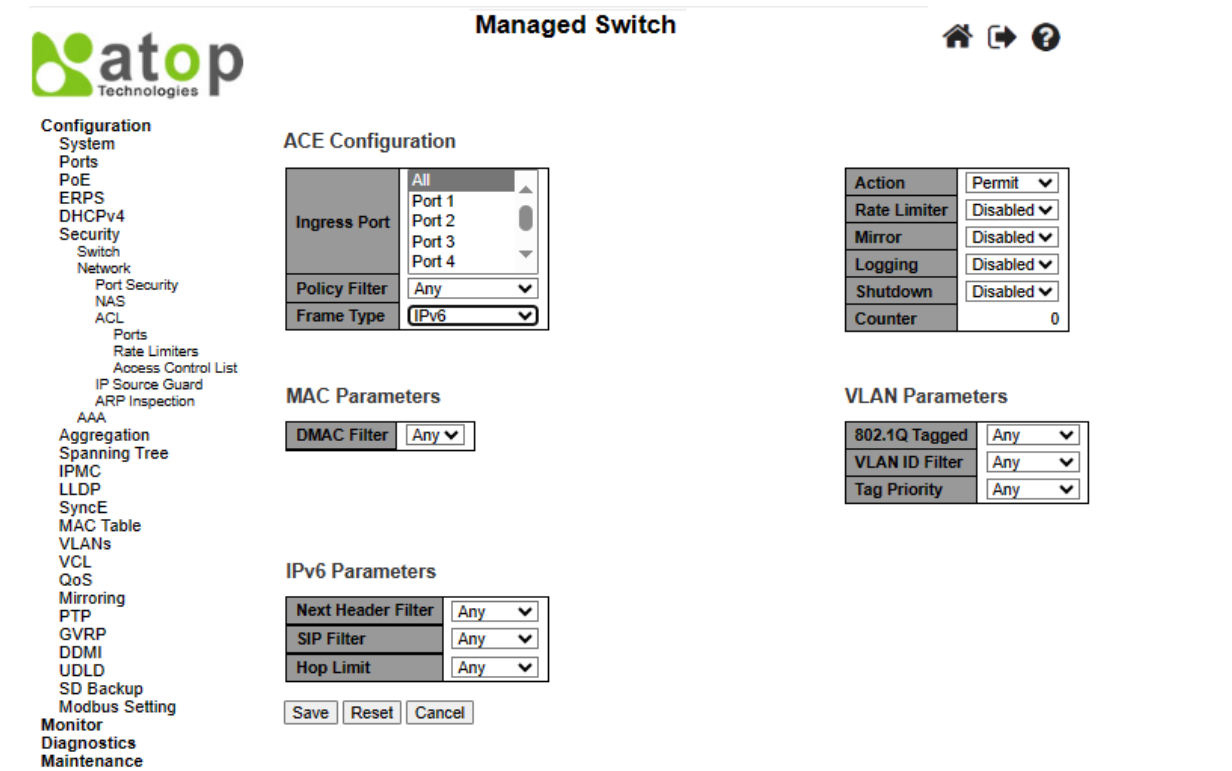

### <span id="page-83-0"></span>Figure 2.66 Configuration->Security->Network->ACL-> Access Control List Submenu: Add New Entry: Frame Type IPv6

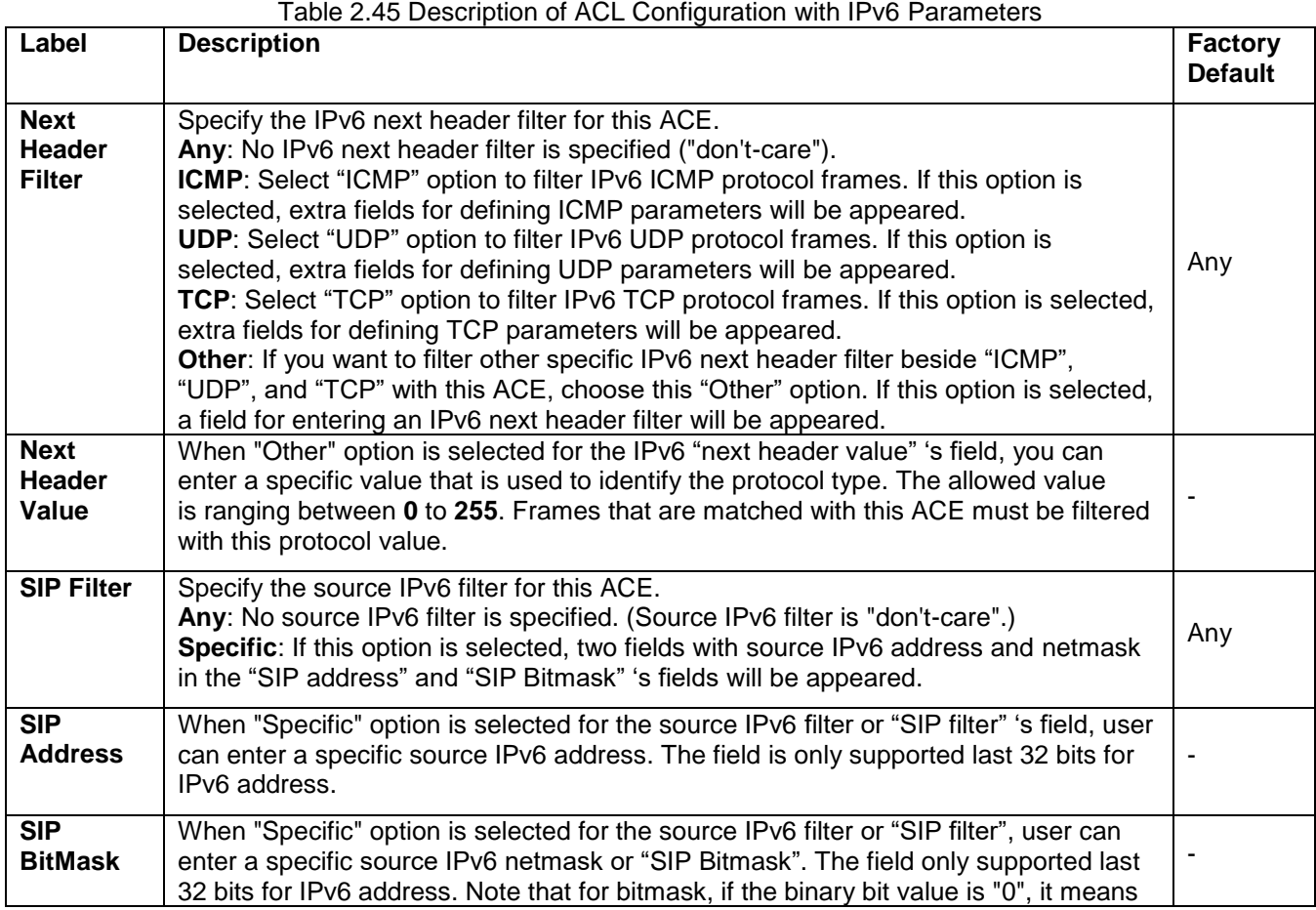

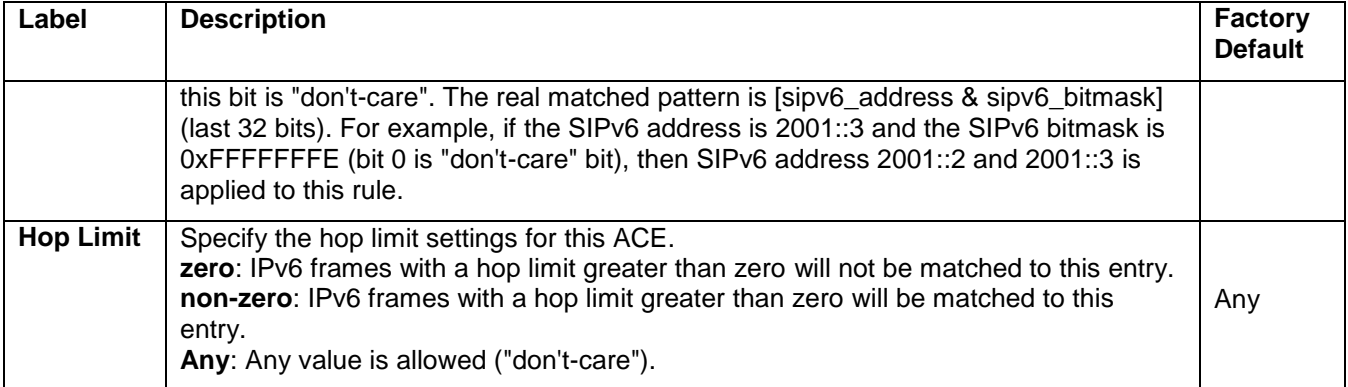

## Table 2.46 Description of ACL Configuration with ICMP Parameters

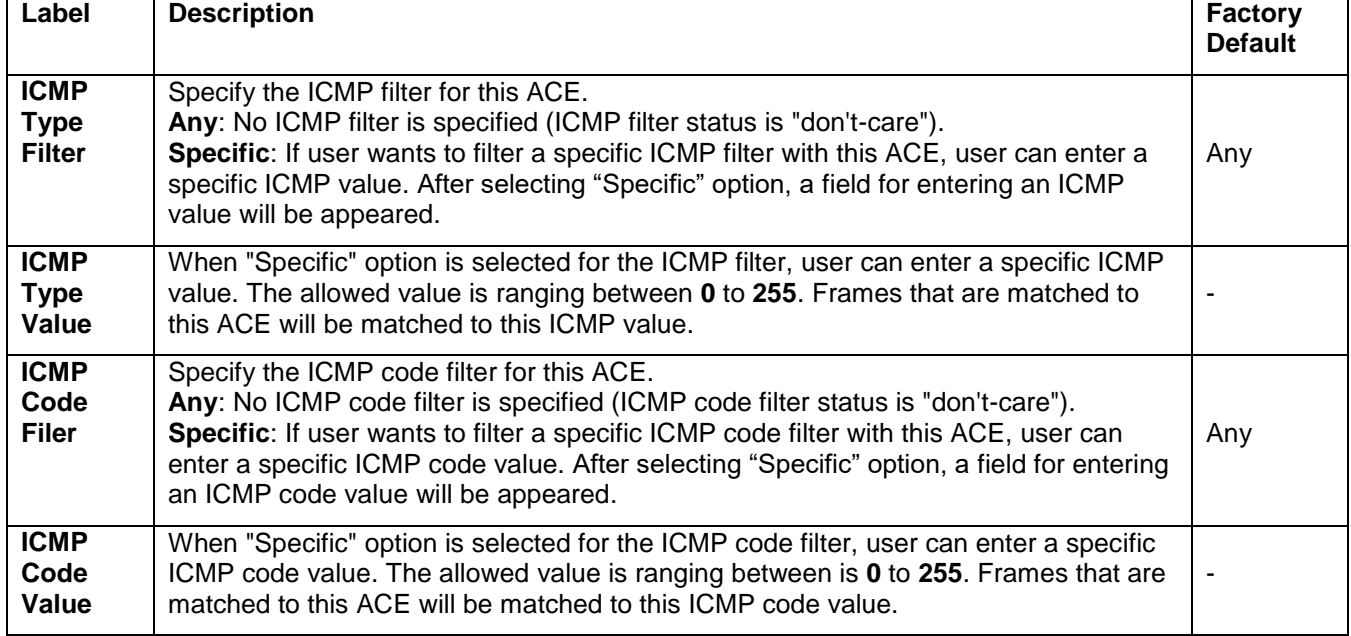

Table 2.47 Description of ACL Configuration with TCP/UDP Parameters

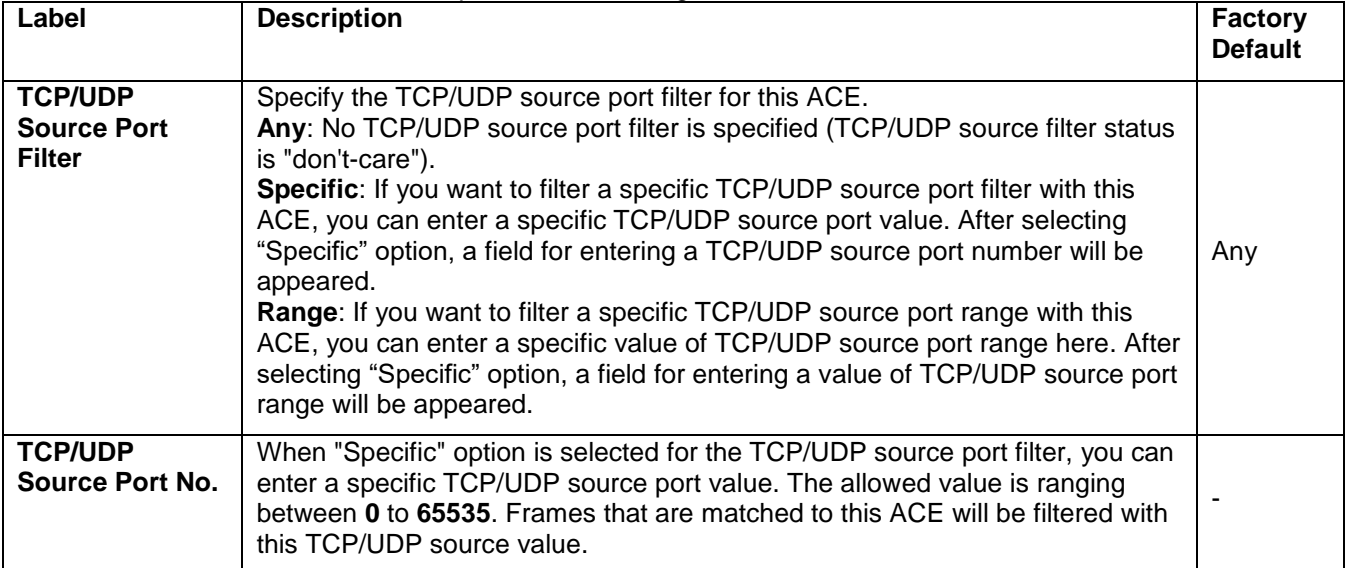

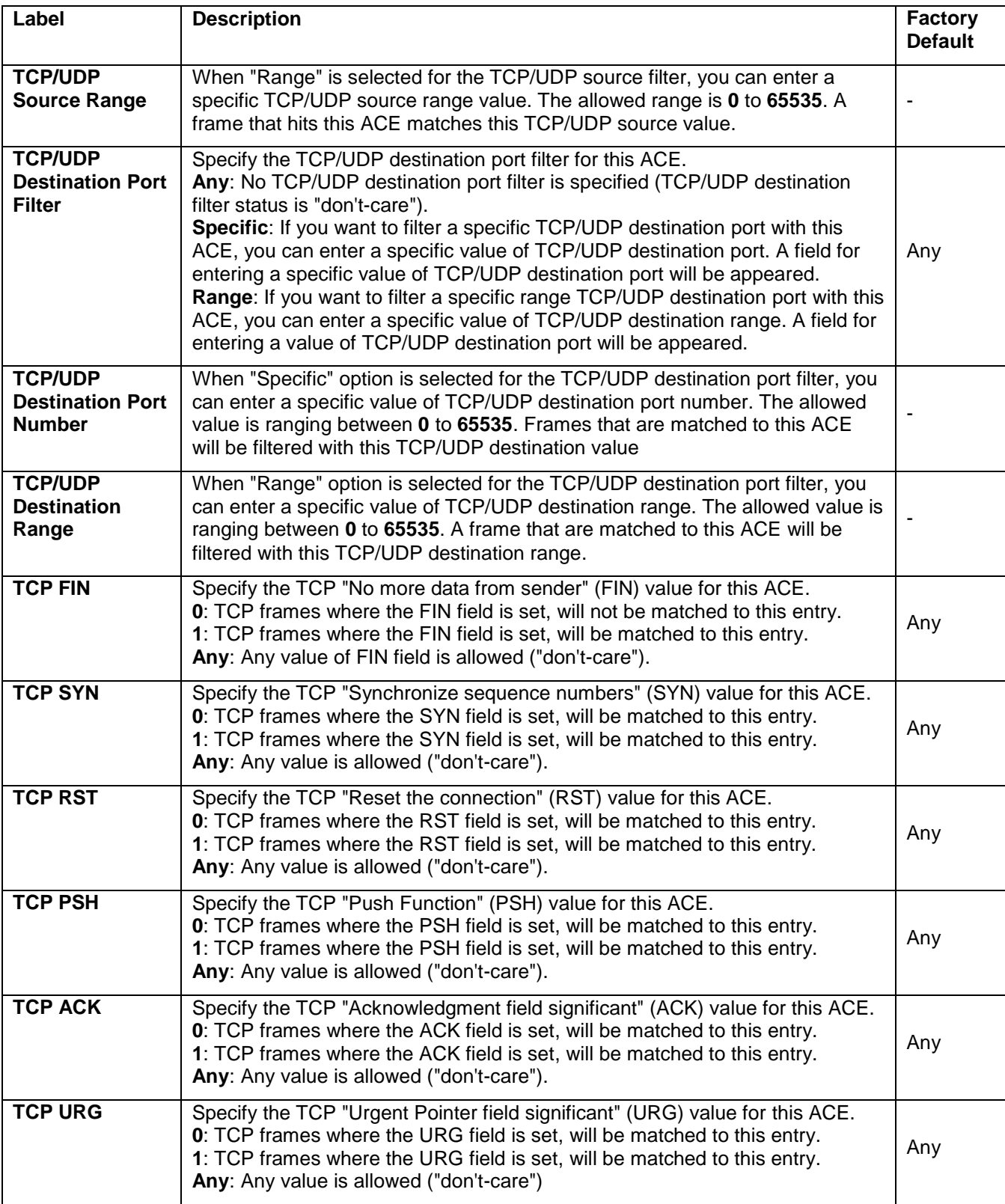

## Table 2.48 Description of ACL Configuration with Ethernet Type Parameters

<span id="page-85-0"></span>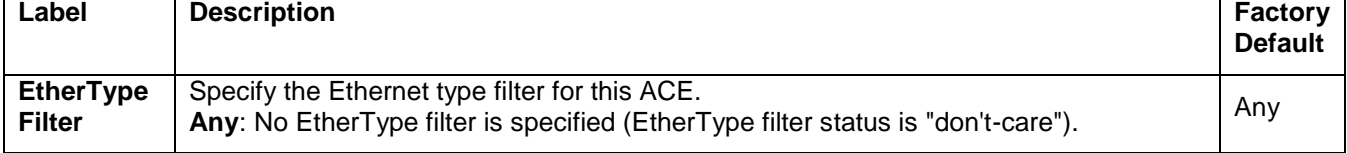

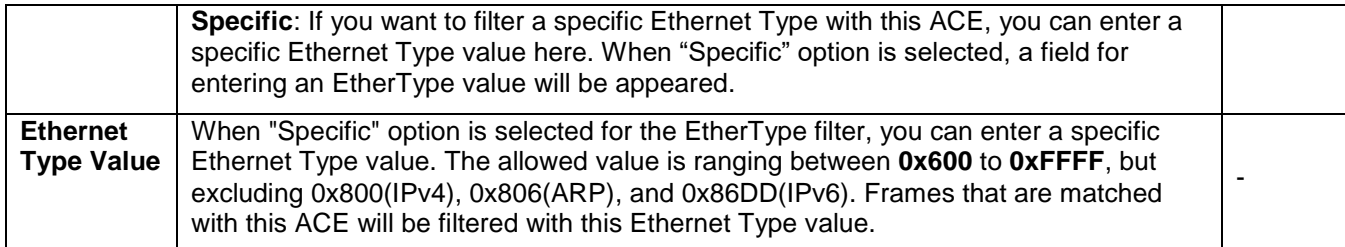

### *2.6.2.7 IP Source Guard*

IP Source Guard is a secure feature used to restrict IP traffic on DHCP snooping untrusted ports by filtering traffic based on the DHCP Snooping Table or manually configured IP Source Bindings. It helps prevent IP spoofing attacks when a host tries to spoof and use the IP address of another host. This is to prevent a malicious host from impersonating a legitimate host by assuming the legitimate host's IP address.

Under the Configuration->Security->Network->IP Source Guard submenus, there are two options available: Configuration and Static Table, as shown in [Figure 2.67.](#page-86-0)

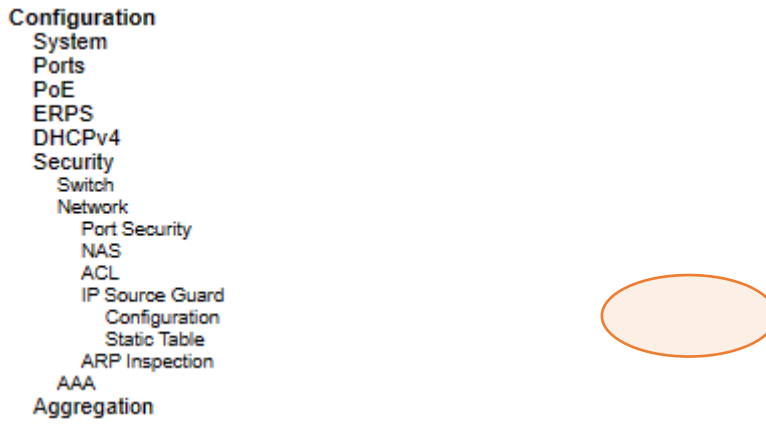

Figure 2.67 Configuration->Security->Network->IP Source Guard Submenus

### <span id="page-86-0"></span>*2.6.2.7.1 IP Source Guard Configuration*

**IP Source Guard Configuration** webpage is shown in [Figure 2.68.](#page-87-0) For each port, select the option for **Mode** and **Max Dynamic Clients** under the **Port Mode Configuration** table. [Table 2.49](#page-87-1) describe the options under **IP Source Guard Configuration**.

谷口?

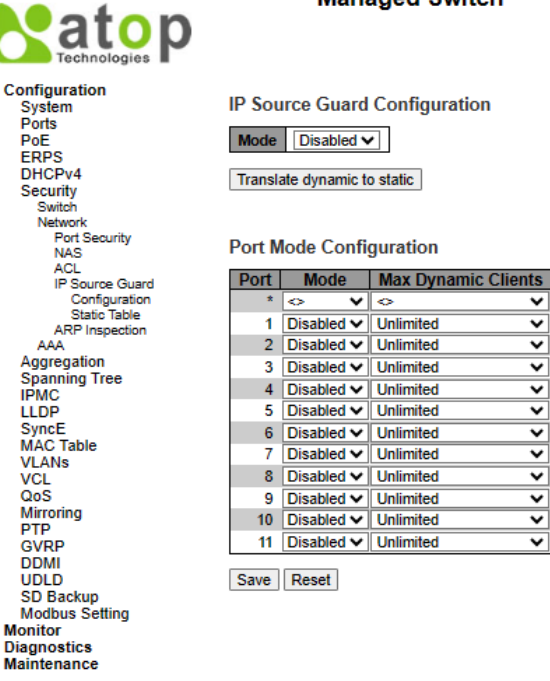

Managed Switch

### Figure 2.68 Webpage to IP Source Guard Configuration

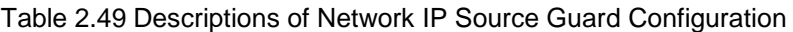

<span id="page-87-1"></span><span id="page-87-0"></span>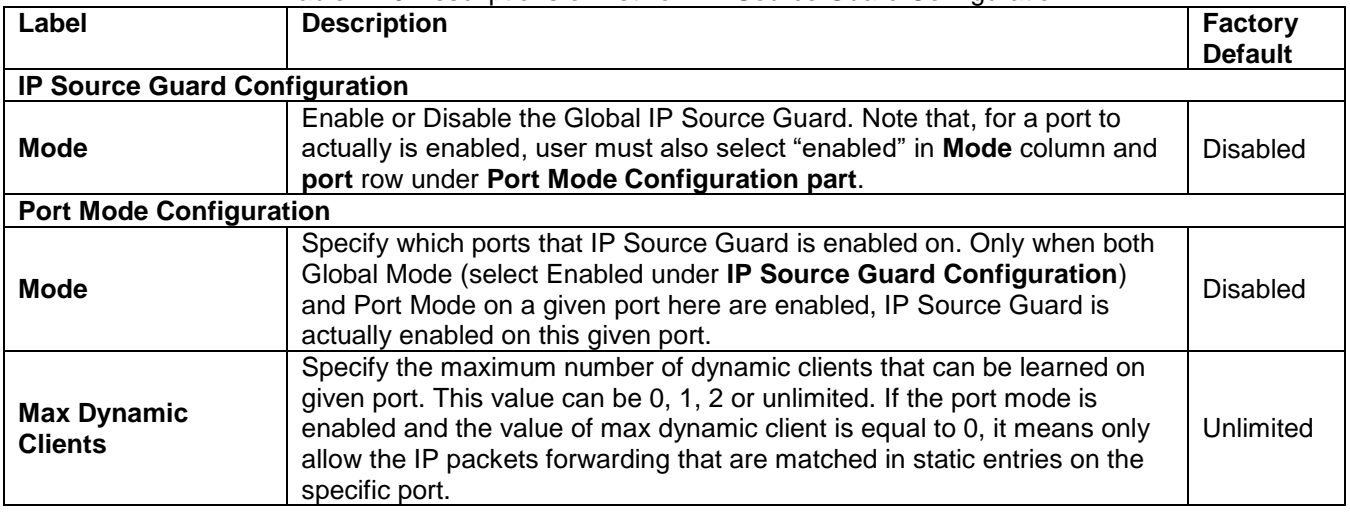

Click the **Save** buttons to save changes. Click **Reset** buttons to undo any changes made locally and revert to previously saved values. Click **Translate dynamic to static** button below the **IP Source Guard Configuration** to translate all dynamic entries to static entries.

### *2.6.2.7.2 IP Source Guard Static Table*

User can configure staic **IP Source Guard Static** rules in this webpage. A new entry can be added to the **IP Soruce Guard table** as shown in [Figure 2.69.](#page-88-0) Note that the maximum number of rules is 112 on the switch. [Table 2.50](#page-88-1) summarizes the column labels for Static IP Source Guard Table.

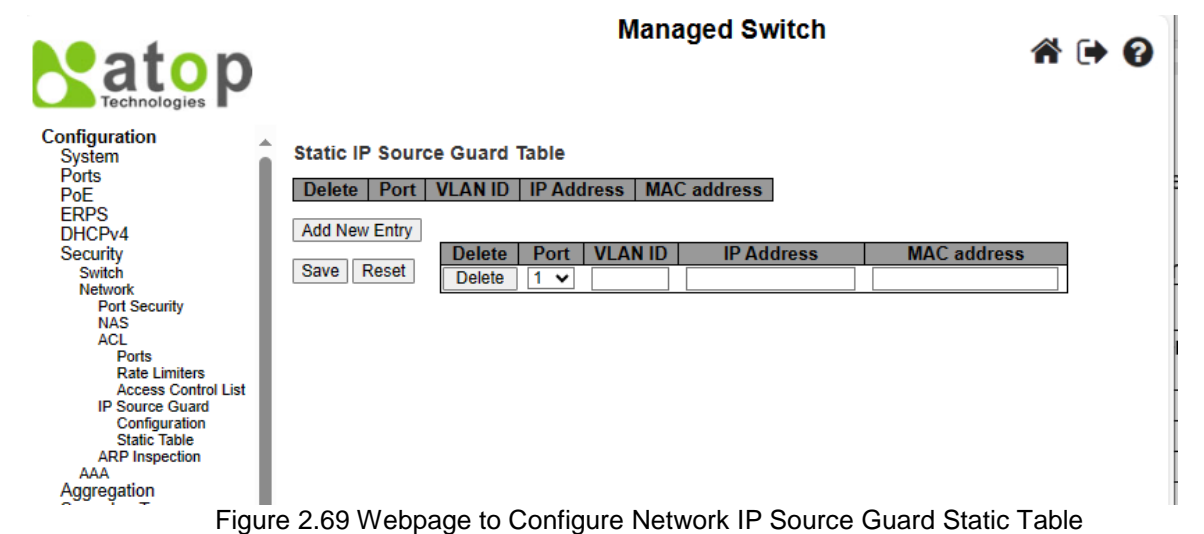

<span id="page-88-1"></span><span id="page-88-0"></span>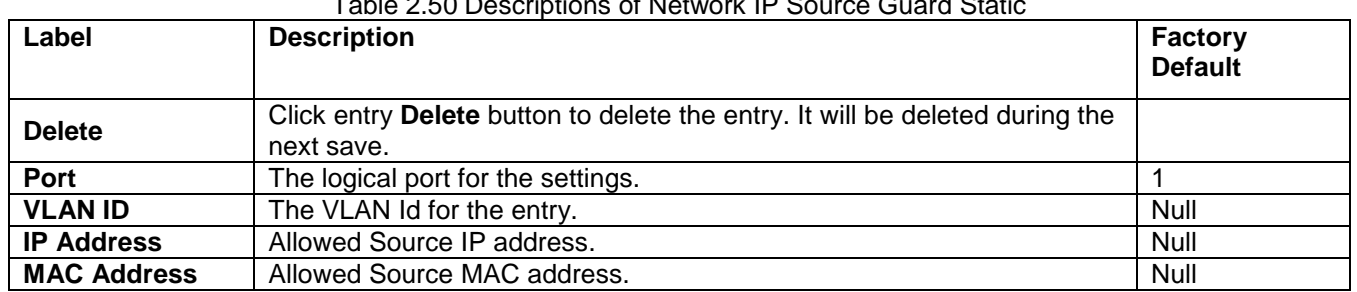

## Table 2.50 Descriptions of Network IP Source Guard Static

Click **Add New Entry** button to add a new entry to the Static IP Source Guard table. Click **Save** button to save changes. Click **Reset** button to undo any changes made locally and revert to previously saved values.

### *2.6.2.8 ARP Inspection*

**ARP Inspection** is a secure feature. Several types of attacks can be launched against a host or devices connected to Layer 2 networks by "poisoning" the ARP caches. For example, man-in-the-middle attack occurs when a malicious node intercepts packets intended for other nodes by poisoning the ARP caches of its unsuspecting neighbours. To create the attack, the malicious node sends ARP requests or responses mapping another node's IP address to its own MAC address. This feature is used to block such attacks. Only valid ARP requests and responses can go through the switch device. [Figure 2.70](#page-89-0) shows the list of submenus under the **SecurityNetworkARP Inspection**. It contains **Port Configuration**, **VLAN Configuration**, **Static Table** and **Dynamic Table**.

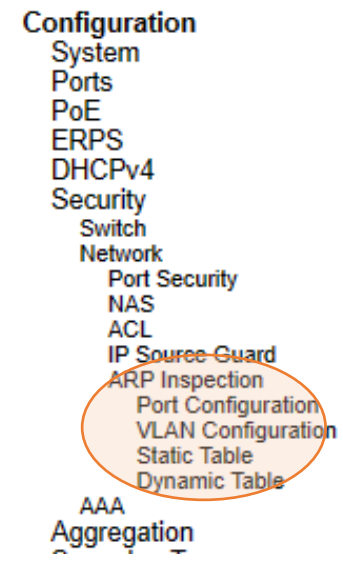

Figure 2.70 ARP Inspection Menu

### <span id="page-89-0"></span>*2.6.2.8.1 Port Configuration*

To configure ARP Inspection for port(s) on the managed switch, the users can use the webpage shown in [Figure](#page-89-1)  [2.71.](#page-89-1) There are two parts here: **ARP Inspection Configuration**, and **Port Mode Configuration**. Under the **ARP Inspection Configuration** part, user have to globally enable the **ARP Inspection** by selecting "Enabled" in the **Mode** option. Then, under the **Port Mode Configuration** part, user can configure **Mode**, **Check VLAN** and **Log Type** for each port. [Table 2.51](#page-90-0) summarizes the descriptions of column labels of Port Mode Configuration.

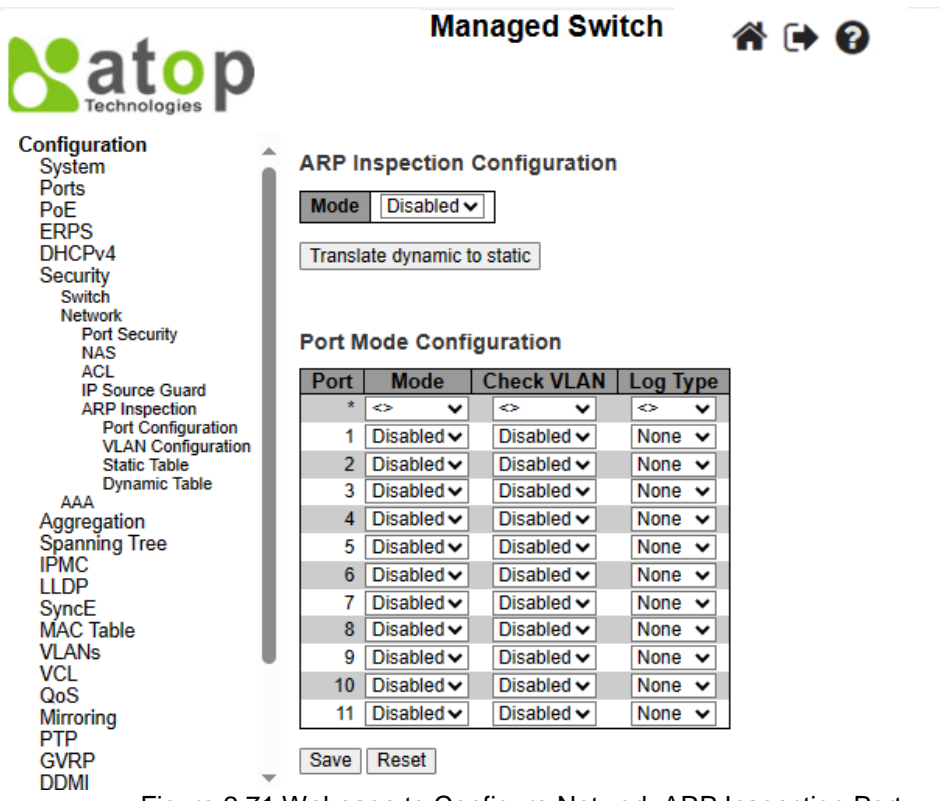

<span id="page-89-1"></span>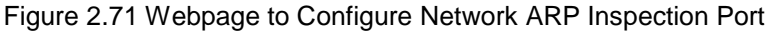

<span id="page-90-0"></span>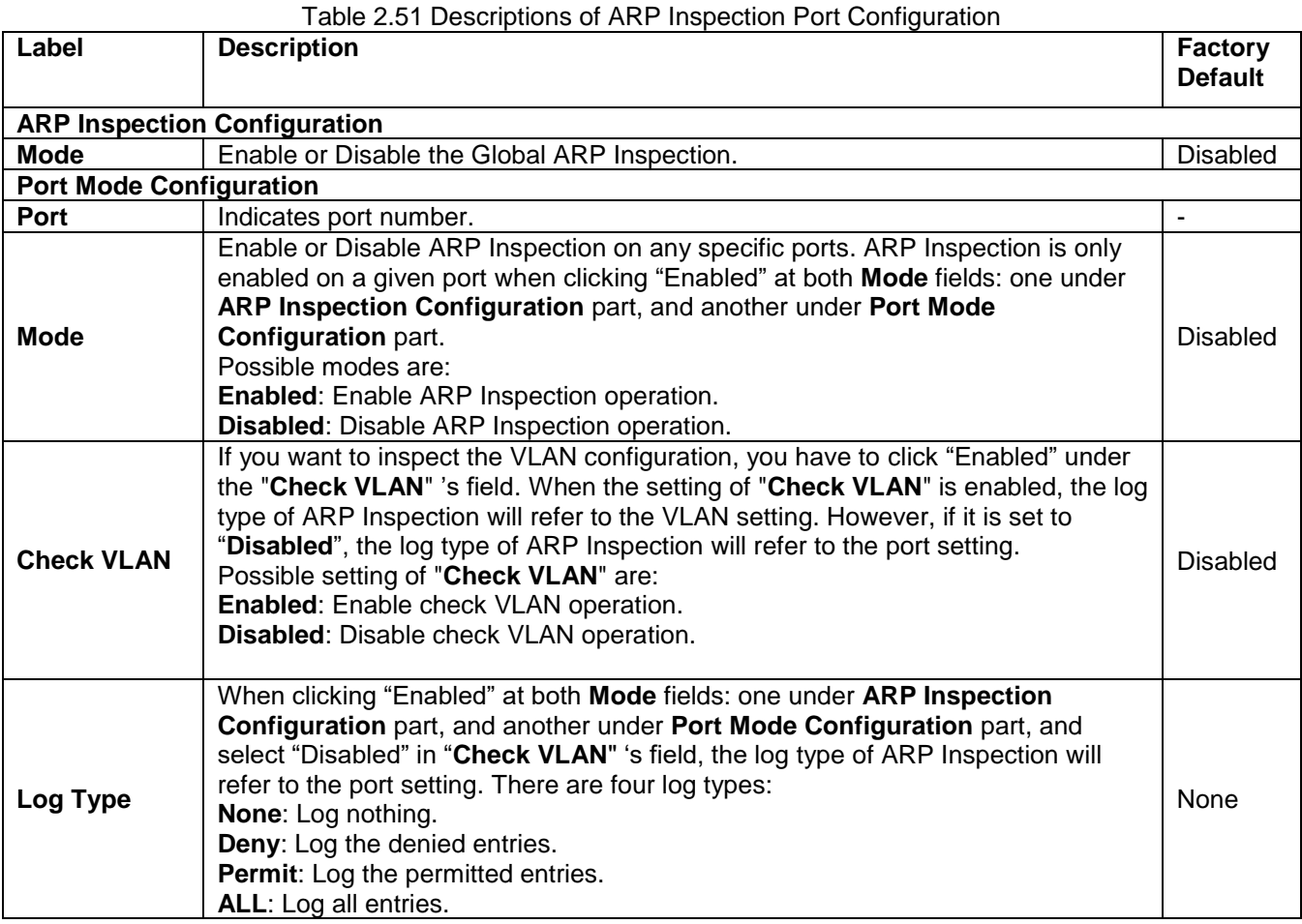

### *2.6.2.8.2 VLAN Configuration*

[Figure 2.72](#page-91-0) illustrates the ARP Inspection->VLAN Configuration webpage. Each page can show upto 20 VLAN entries (the default value) for VLAN's value ranging between 1 to 4095. The first displayed will be the one with the lowest VLAN ID found in the VLAN Table. The "Starting from VLAN" input fields allow the user to select the starting VLAN number to show in the entries of VLAN Table.

Clicking the refresh button will update the displayed table starting from that starting VLAN or the closest next VLAN. The right arrow button will show the next 20 entries. Use the left arrow button to show the entries in the previous page. [Table 2.52](#page-91-1) summarizes the column labels of the page within the Configuration -> Security -> Network -> ARP Inspection -> VLAN Configuration submenus.

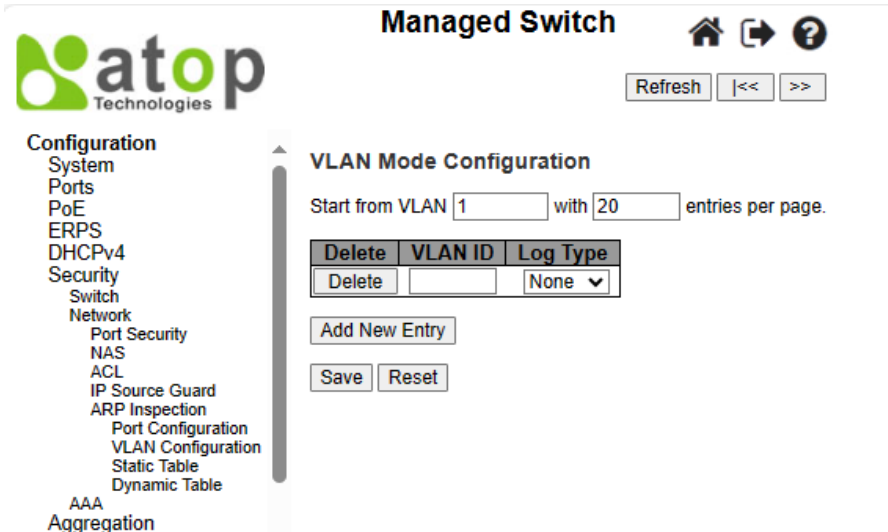

Figure 2.72 VLAN Configuration Webpage within Network->ARP Inspection Submenus

<span id="page-91-1"></span><span id="page-91-0"></span>

| Label          | . apid 2.02 Doodilphono of 7 that intepoderon v 27 th + 1 doit<br><b>Description</b>                                                                                                    | <b>Factory</b><br><b>Default</b> |
|----------------|----------------------------------------------------------------------------------------------------|----------------------------------|
| <b>Delete</b>  | Click "Delete" button in each entry in you want to delete it.                                                                                                    |                                  |
| <b>VLAN ID</b> | Specify which VLANs that the ARP Inspection is enabled on.<br>Before that, user have to enable the port setting on Port mode<br>configuration webpage under Configuration -> Security -><br>Network -> ARP inspection -> Port Configuration submenus,<br>as described in the previous subsection. Note that the ARP<br>Inspection is enabled on a given port only when both "Mode" 's<br>fields are enabled: one under ARP Inspection Configuration<br>part, and another under Port Mode Configuration part.<br>After setting it, user can specify which VLAN will be inspected<br>on the VLAN mode configuration Webpage under<br>Configuration -> Security -> Network -> ARP inspection -><br><b>VLAN Configuration submenus.</b> |                                  |
| Log Type       | The log type can also be configured per VLAN setting.<br>Possible log types are:<br>None: Log nothing.<br>Deny: Log the denied entries.<br><b>Permit:</b> Log the permitted entries.<br>ALL: Log all entries.                                                                                                    | None                             |

Table 2.52 Descriptions of ARP Inspection VLAN Table

Click **Add New Entry** button to add a new entry to the VLAN table of the ARP Inspection. Click **Save** button to save changes. Click **Reset** button to undo any changes made locally and revert to previously saved values.

### *2.6.2.8.3 Static Table*

To configure **Static ARP Inspection** for port(s) on the managed switch, the users can use the webpage shown in [Figure 2.73.](#page-92-0) After clicking the **Add New Entry** button, select the **Port** number from the drop down. Then, enter the **VLAN ID**, **MAC Address** and **IP Address** for each port to have static ARP Inspection. [Table 2.53](#page-92-1) summarizes the descriptions of column labels of **Static ARP Inspection Table**.

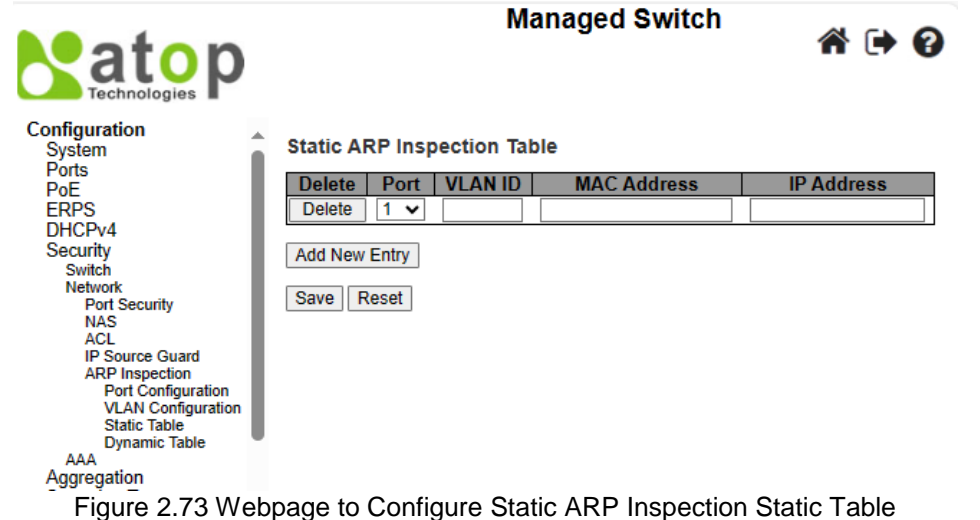

<span id="page-92-1"></span><span id="page-92-0"></span>Table 2.53 Descriptions of Static ARP Inspection Table **Label Description Factory Default Delete** Click "Delete" button to delete the entry. It will be deleted during the next save. - **Port** The logical port for the settings. **VLAN ID** The VLAN ID for the settings. Null **Null** Null **MAC Address** Source MAC address that are allowed in the [ARP](http://10.0.50.1/help/glossary.htm#arp) request packets. Null **IP Address** Source IP address that are allowed in the ARP request packets. Null

Click **Save** button to save changes. Click **Reset** button to undo any changes made locally and revert to previously saved values.

### *2.6.2.8.4 Dynamic Table*

User can configure **Dynamic ARP Inspection** for port(s) on the managed switch, as shown in [Figure 2.74.](#page-93-0) Within the configuration page, the **Dynamic ARP Inspection Table**'s entries are also shown. Although only 20 entries within the **Dynamic ARP Inspection Table** can be displayed per page at the time, the table can contain up to 256 entries, where sorted in the order of **port**, **VLAN ID**, **MAC address**, and **IP address**, respectively. Note that all dynamic entries are learned from the DHCP Snooping.

From the "**entries per page**" input field, each webpage can show up to 20 entries by default from the Dynamic ARP Inspection table. Currently, user still cannot change the maximum entries per page.

The "**Start from port address**", "**VLAN**", "**MAC address**" and "**IP address**" input fields allow user to select the starting point to display in the Dynamic ARP Inspection Table. Clicking the **Refresh** button will update the displayed table starting from the specified input or the closest value available.

The right arrow **>>** button will show the next 20 entries. Use the left arrow **|<<** button to show the entries in the previous page. [Table 2.54](#page-93-1) summarizes the column labels of the page within the Configuration -> Security -> Network -> ARP Inspection -> Dynamic Table submenus.

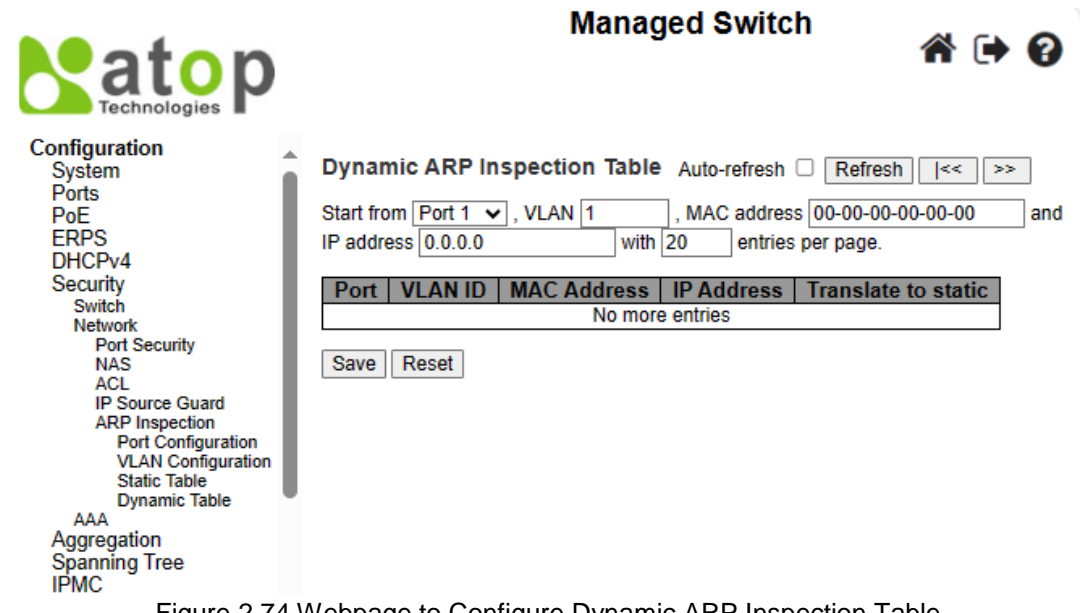

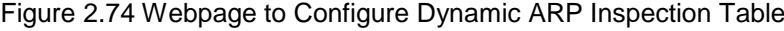

<span id="page-93-1"></span><span id="page-93-0"></span>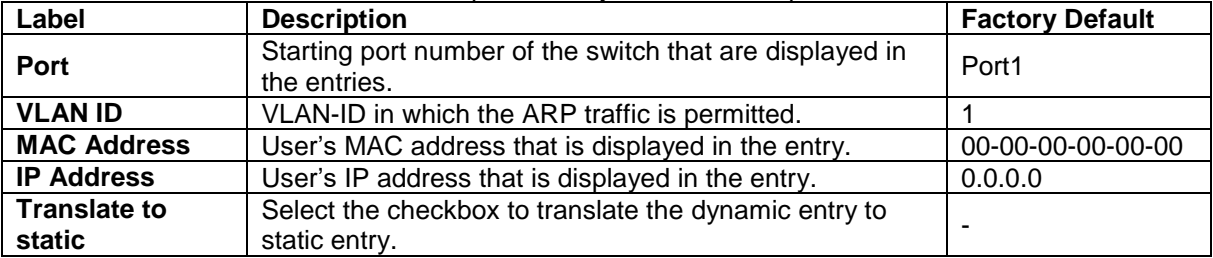

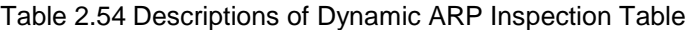

### *2.6.3 AAA*

The authentication, authorization, and accounting (AAA) features allows you to verify the identity of, grant access to, and track the actions of users managing EHG77XX switches. The EHG77XX switches support **Remote Access Dial-In User Service** (**RADIUS**) or **Terminal Access Controller Access Control System Plus** (**TACACS+**) protocols. Based on the user ID and password combination that users provide, the EHG77XX switches perform local authentication or authorization using the local database or remote authentication/authorization using one or more AAA servers. A preshared secret key provides security for communication between the switch and AAA servers. You can configure a common secret key for all AAA servers or for only a specific AAA server.

AAA security provides the following services:

- **Authentication**—Identifies users, including login and password dialog, challenge and response, messaging support, and encryption depending on the security protocol that you select. Authentication is the process of verifying the identity of the person or device accessing the EHG77XX switches. This process is based on the user ID and password combination provided by the entity trying to access the switch. The EHG77XX switches allow user to perform local authentication (using the local lookup database) or remote authentication (using one or more RADIUS or TACACS+ servers).
- **Authorization**—Provides access control. AAA authorization is the process of assembling a set of attributes that describe what the user is authorized to perform. Authorization in EHG77XX switches is provided by attributes that are downloaded from AAA servers. Remote security servers, such as RADIUS and TACACS+, authorize users for specific rights by associating attribute-value (AV) pairs, which define those rights with the appropriate user.
- **Accounting**—Provides the method for collecting information, logging the information locally, and sending the information to the AAA server for billing, auditing, and reporting. The accounting feature tracks and maintains a

log of every management session used to access EHG77XX switches. You can use this information to generate reports for troubleshooting and auditing purposes. You can store accounting logs locally or send them to remote AAA servers.

AAA increases flexibility and control of access configuration, scalability, standardized authentication methods, such as RADIUS and TACACS+, and multiple backup devices.

### *2.6.3.1 RADIUS*

**RADIUS (Remote Authentication Dial in User Service)** is an access server that uses authentication, authorization, and accounting (AAA) protocol for AAA services. It is a distributed security system that secures remote access to networks and network services against unauthorized access. The RADIUS specification is described in [RFC 2865,](https://tools.ietf.org/html/rfc2865) which obsoletes [RFC 2138.](https://tools.ietf.org/html/rfc2138) [Figure 2.75](#page-94-0) shows the **RADIUS Server Configuration** webpage which allows the users to configure up to five RADIUS servers. It is divided into two parts: **Global Configuration** and **Server Configuration**. [Table 2.55](#page-94-1) summarizes the parameters for the **RADIUS Server Configuration**.

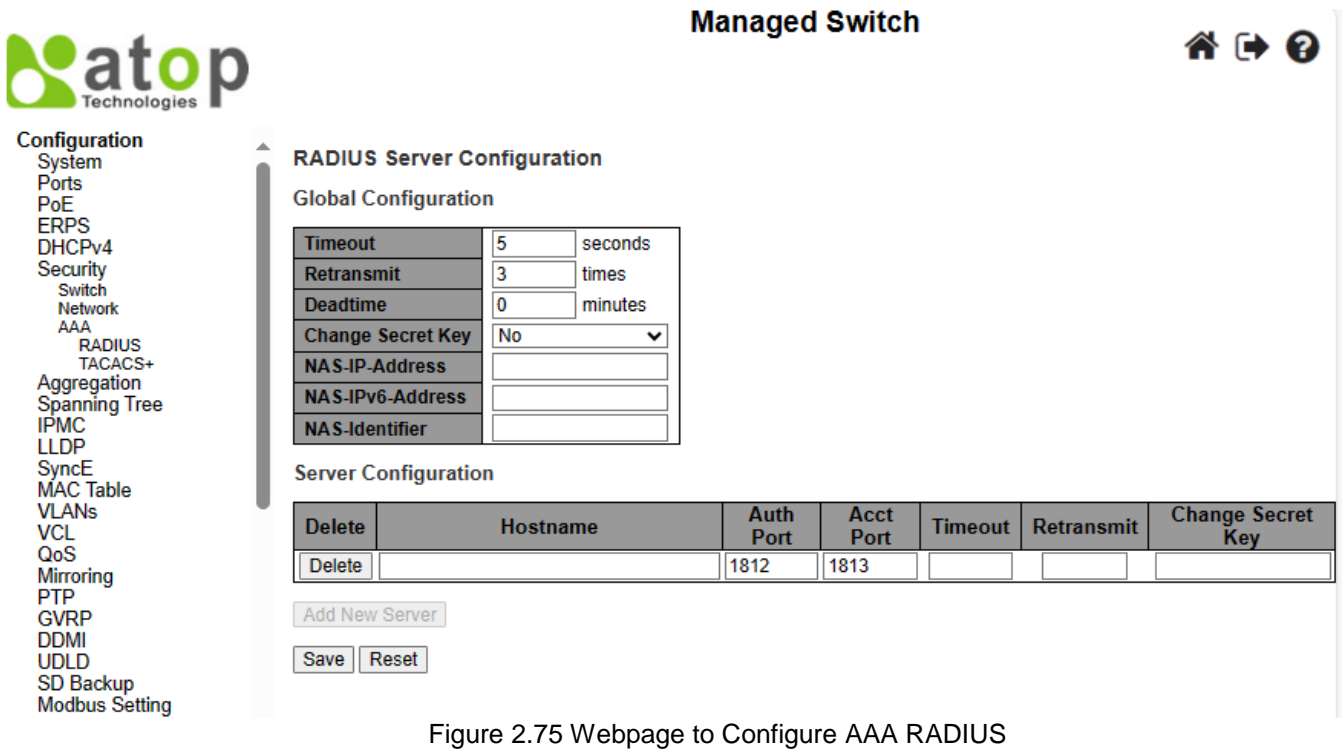

<span id="page-94-1"></span><span id="page-94-0"></span>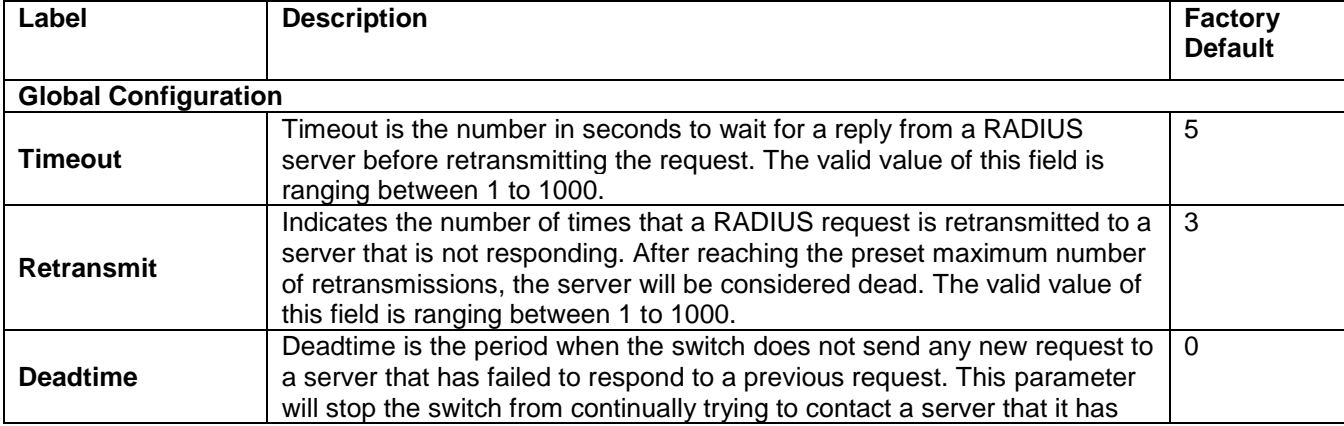

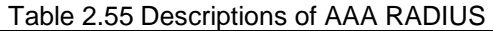

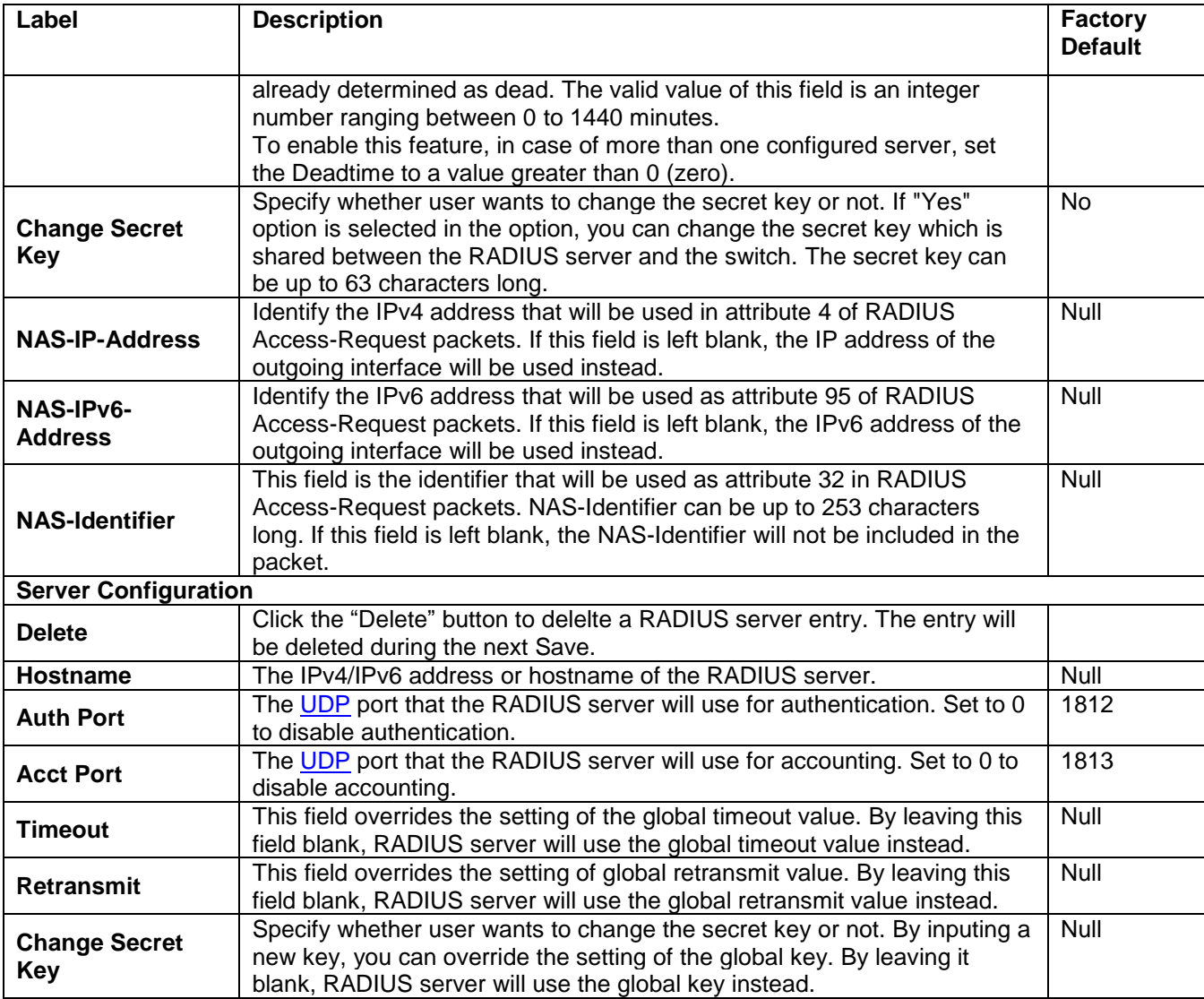

After clicking on the **Add New Server** button to add a new RADIUS server, an empty row is added to the table, and the RADIUS server can be configured as needed. Up to five servers are supported. The **Delete** button can be used to undo the addition of the new server. Click **Save** button to save changes. Click **Reset** button to undo any changes made locally and revert to previously saved values.

### *2.6.3.2 TACACS+*

**TACACS+** is an acronym for Terminal Access Controller Access Control System Plus. It is a networking protocol which provides access control for routers, network access servers, and other networked computing devices via one or more centralized servers. TACACS+ provides separate authentication, authorization and accounting services.

**TACACS+ (Terminal Access Controller Access-Control System Plus)** TACACS+ is **a remote authentication protocol**, which allows a remote access server to communicate with an authentication server to validate user access onto the network. TACACS+ allows a client to accept a username and password and pass a query to a TACACS+ authentication server. [Table 2.56](#page-95-0) compares the differences between the RADIUS and TACACS+.

<span id="page-95-0"></span>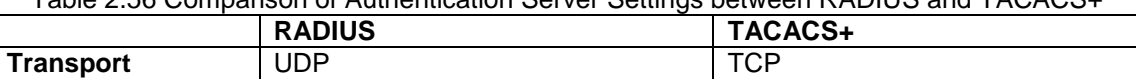

Separates AAA Combines authentication and

authorization

Table 2.56 Comparison of Authentication Server Settings between RADIUS and TACACS+

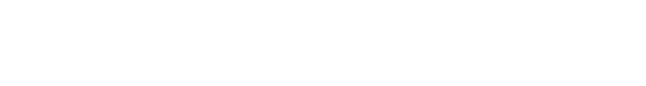

**Protocol**

**Authentication and Authorization**

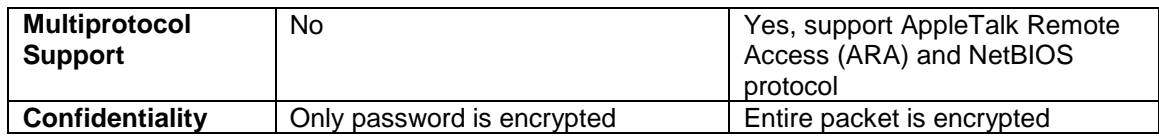

[Figure 2.76](#page-96-0) shows the TACACS+ Server Configuration webpage. It consists of Global Configuration and Server Configuration parts. [Table 2.57](#page-96-1) summarizes descriptions of parameters for setting up the TACACS+ Server.

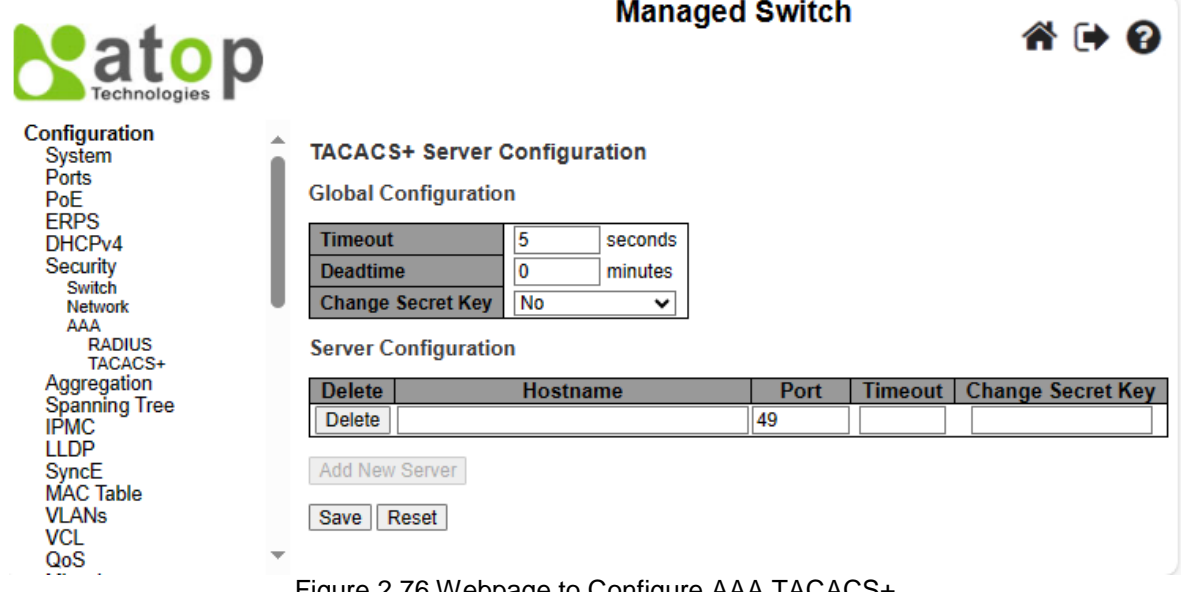

Figure 2.76 Webpage to Configure AAA TACACS+

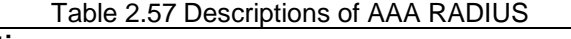

<span id="page-96-1"></span><span id="page-96-0"></span>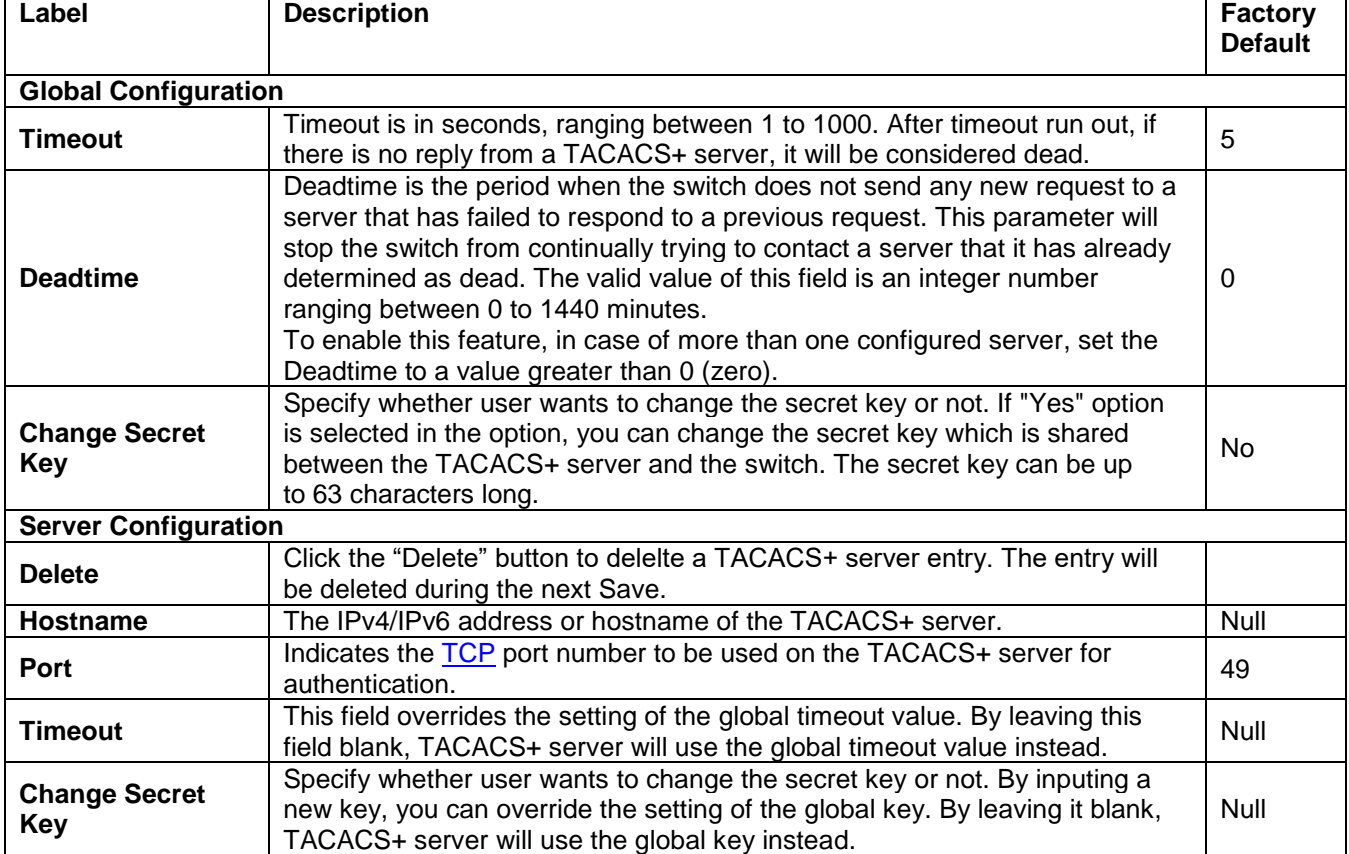

After clicking on the **Add New Server** button to add a new TACACS+ server, an empty row is added to the table, and the TACACS+ server can be configured as needed. Up to five servers are supported. The **Delete** button can be used to undo the addition of the new server. Click **Save** button to save changes. Click **Reset** button to undo any changes made locally and revert to previously saved values.

## *2.7 Aggregation*

Aggregation is a technique to use multiple ports in parallel to increase the link speed beyond the limits of a port and to increase the redundancy for higher availability. Atop's EHG77XX allows the aggregation on its ports. [Figure 2.77](#page-97-0) lists the submenus under the **ConfigurationAggregation**.

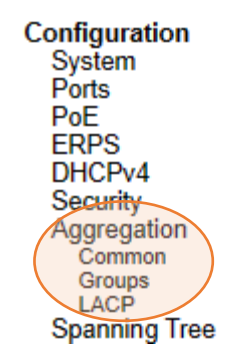

Figure 2.77 Configuration->Aggregation Submenus

### <span id="page-97-0"></span>*2.7.1 Common*

The webpage in [Figure 2.78](#page-97-1) is used to configure the Aggregation hash mode. The configured mode is applied to the whole network elements. Four contributors can be selected and used to create the hash code which are Source MAC Address, Destination MAC Address, IP Address, and TCP/UDP Port Number. [Table 2.58](#page-98-0) summarizes the descriptions of hash code contributors under the Common Aggregation Configuration.

<span id="page-97-1"></span>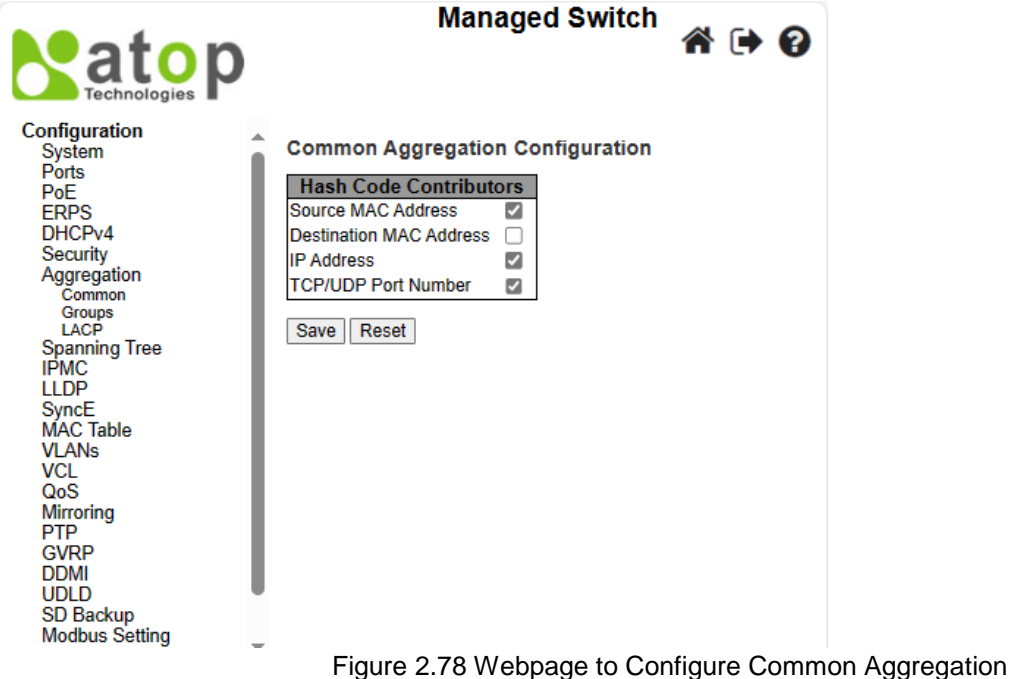

<span id="page-98-0"></span>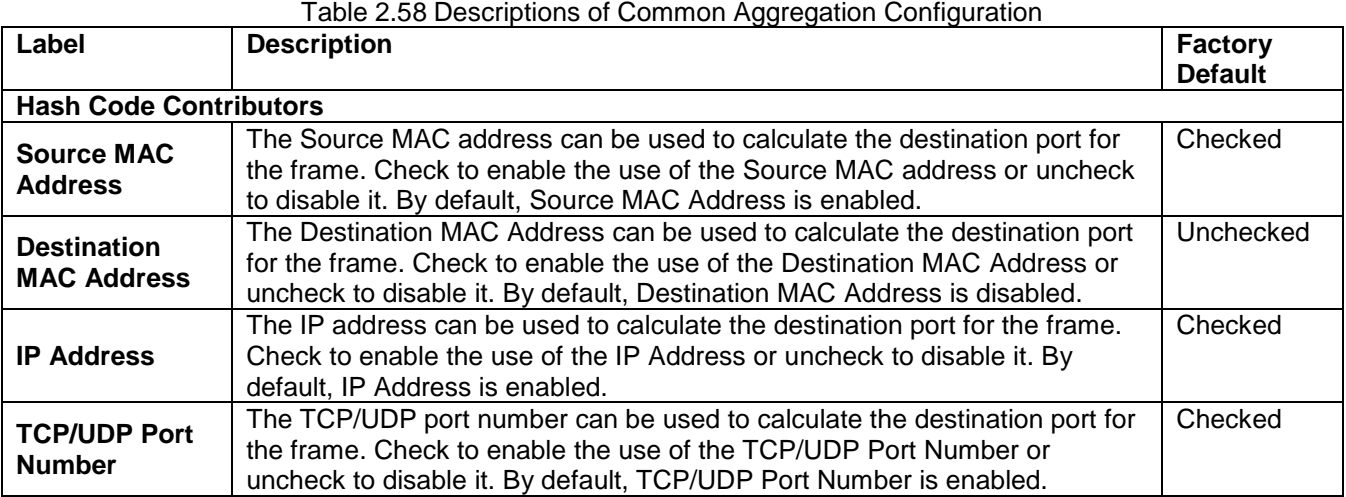

### *2.7.2 Groups*

This webpage allows user to aggregate different port(s) to an aggregation group. The **Aggregation Group Configuration** is shown in [Figure 2.79.](#page-98-1) After selecting which port number(s) belong to which aggregation group ID, the user can choose the mode of aggregation group from **Disabled**, **Static**, **LACP (Active)**, **LACP (Passive)**. [Table 2.59](#page-99-0) summarizes the descriptions of **Aggregation Group Configuration**.

<span id="page-98-1"></span>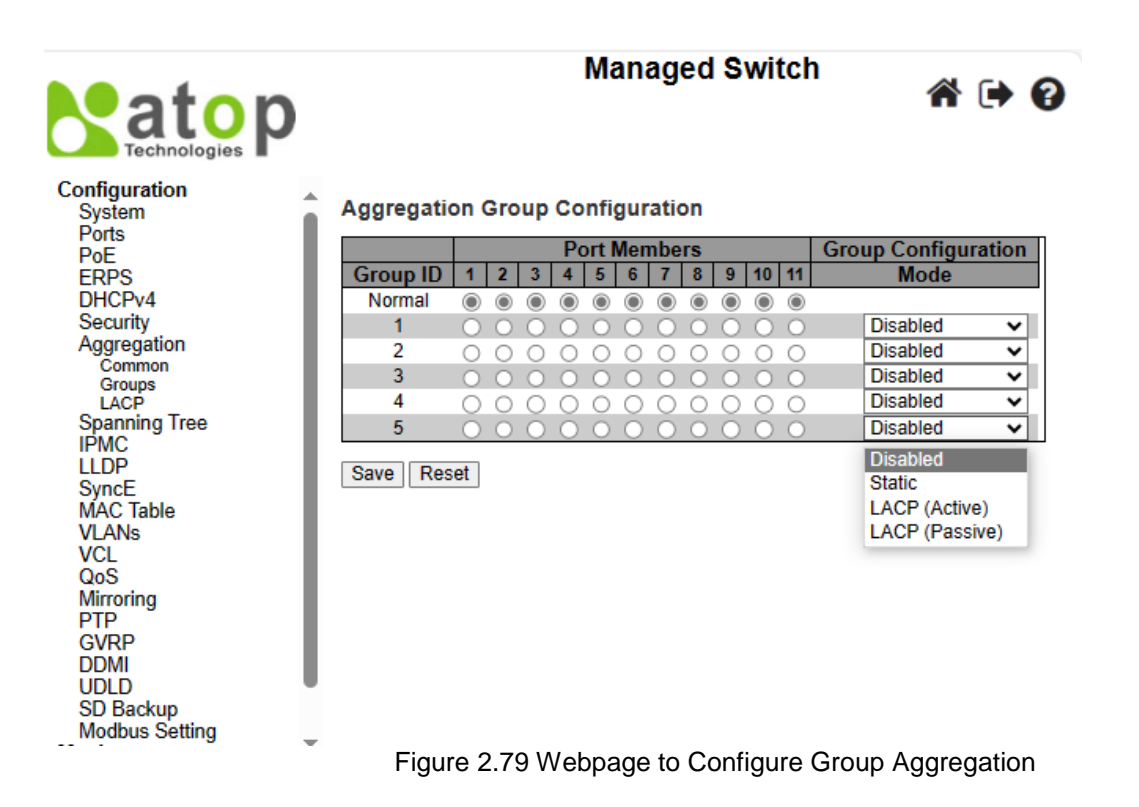

<span id="page-99-0"></span>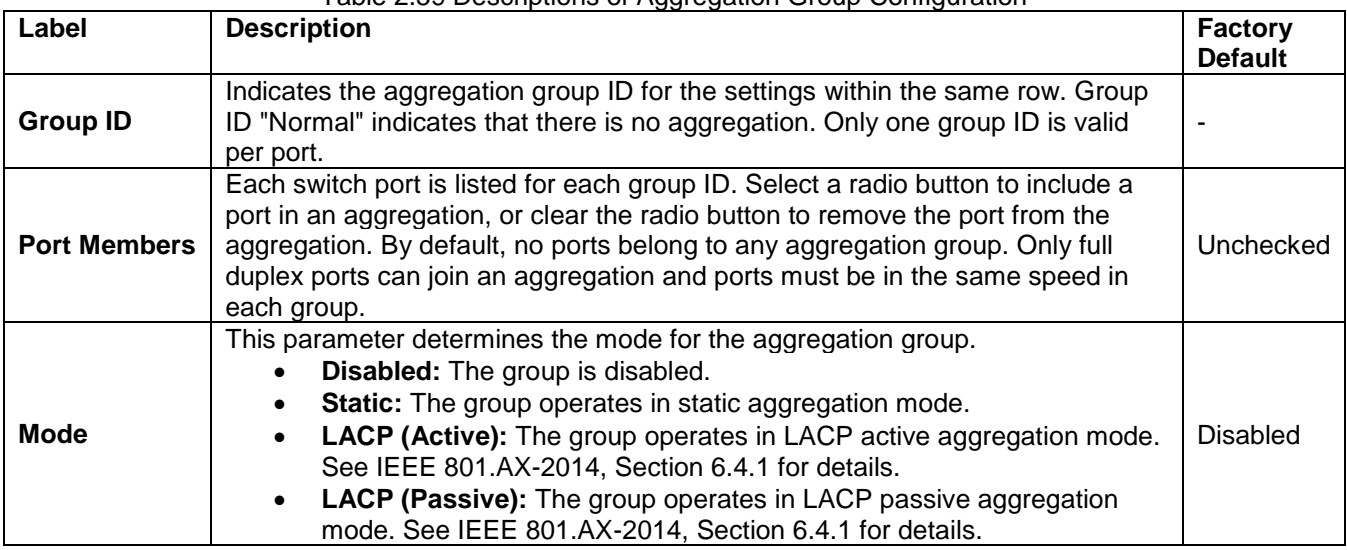

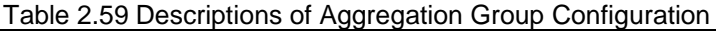

### *2.7.3 LACP*

The users have an option to enable **Link Aggregation Control Protocol** (**LACP**) which is an IEEE standard (IEEE 802.3ad, IEEE 802.1AX-2008) by selecting on LACP aggregation mode in previous subsection. LACP allows the managed switch to negotiate an automatic bundling of links by sending LACP packets to the LACP partner or another device that is directly connected to the managed switch and also implements LACP. The LACP packets will be sent within a multicast group MAC address. If it finds a device on the other end of the link that also has LACP enabled, it will also independently send packets along the same links enabling the two units to detect multiple links between themselves and then combine them into a single logical link. During the detection period LACP packets are transmitted every second. Subsequently, keep alive mechanism for link membership will be sent periodically. Each port in the group can also operate in either LACP active or LACP passive modes. The LACP active mode means that the port will enable LACP unconditionally, while LACP passive mode means that the port will enable LACP only when an LACP partner is detected. Note that in active mode LACP port will always send LACP packets

along the configured links. In passive mode however, LACP port acts as "speak when spoken to", and therefore can be used as a way of controlling accidental loops (as long as the other device is in active mode).

[Figure 2.80](#page-100-0) shows the LACP System Configuration webpage. It allows the user to configure the System Priority

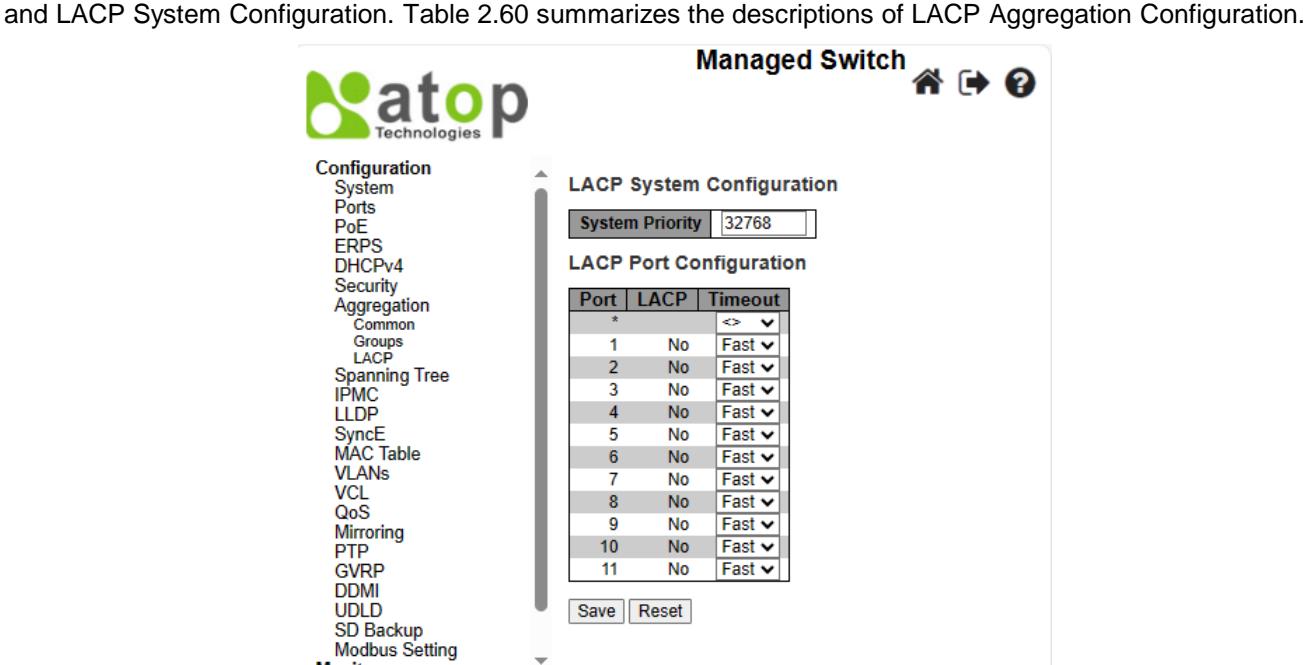

Figure 2.80 Webpage to Configure LACP Aggregation

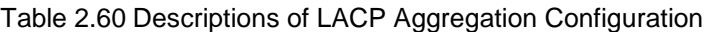

<span id="page-100-1"></span><span id="page-100-0"></span>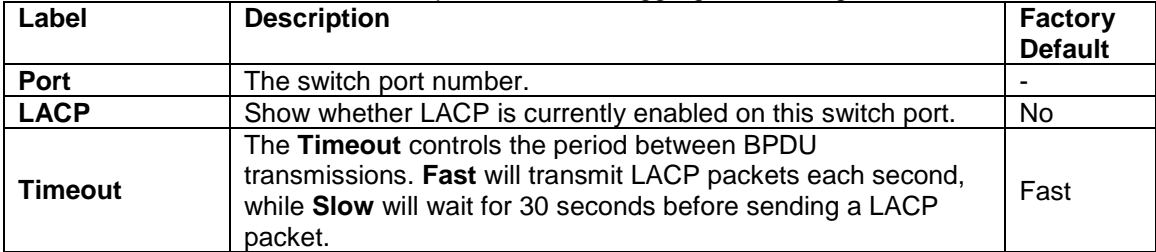

Click **Save** button to save changes. Click **Reset** button to undo any changes made locally and revert to previously saved values.

## *2.8 Spanning Tree*

IEEE 802.1D Standard spanning tree functionality is supported by Atop's EHG77XX managed switches.

**Spanning Tree Protocol (STP)** provides a function to prevent switching loops and broadcast radiation at the OSI layer 2. A switching loop occurs in a network when there are multiple connections or redundant paths between two network switches or at least two ports are connected on both sides of the two network switches. The switching loop can create a broadcast radiation, which is the accumulation of broadcast and multicast traffics in a computer network. As broadcast and multicast messages are forwarded by bridges/switches to every port, the bridges/switches will repeatedly rebroadcast the broadcast messages, and this accumulation of traffic can flood the network. STP creates a spanning tree topology and disables those links of the network that are not part of the spanning tree, which leaves only a single active path between two nodes. This function can avoid flooding and increase network efficiency. Therefore, Atop's managed switches deploy spanning tree as a tool when the users set up connection or port redundancy or fault-tolerance in their network.

**RSTP (Rapid Spanning Tree Protocol)**, IEEE 802.1W, is also supported in Atop's managed switches. It is an evolution of the STP, but it is still backwards compatible with standard STP. RSTP has the advantage over the STP. When there is a topology change such as link failure in the network, the RSTP will converge significantly faster to a new spanning tree topology. RSTP improves convergence on point-to-point links by reducing the Max-Age time to 3 times Hello interval, removing the STP listening state, and exchanging a handshake between two switches to quickly transition the port to forwarding state.

**MSTP (Multiple Spanning Tree Protocol)** is also a standard defined by the IEEE 802.1s that allows multiple VLANs to be mapped to a single spanning tree instance called MST Instance, which will provide multiple pathways across the network. It is compatible with STP and RSTP. To support lager network, MSTP groups bridges/switches into regions that appear as a single bridge to other devices. Within each region, there can be multiple MST instances. MSTP shares common parameters as RSTP such as port path costs. MSTP also help prevent switching loop and has rapid convergence when there is a topology change. It is possible to have different forwarding paths for different MST instances. This enables load balancing of network traffic across redundant links.

The following subsections describe how to setup the **spanning tree protocol (STP)**, **rapid spanning tree protocol (RSTP)**, and **Multiple Spanning Tree Protocol (MSTP)**. The **Spanning Tree** menu consists of **Bridge Settings**, **MSTI Mapping**, **MSTI Priorities**, **CIST Ports**, and **MSTI Ports**.

### *2.8.1 Bridge Settings*

To select a variant of Spanning Tree Protocol, the user can select the Protocol Version and set related parameters for that particular protocol version in this STP Bridge Configuration webpage as shown in [Figure 2.81.](#page-101-0) The settings are grouped into Basic Settings and Advanced Settings. These settings are used by all STP Bridge instances in the managed switch[. Table 2.61](#page-101-1) summarizes the description of each parameter under the STP Bridge Configuration webpage.

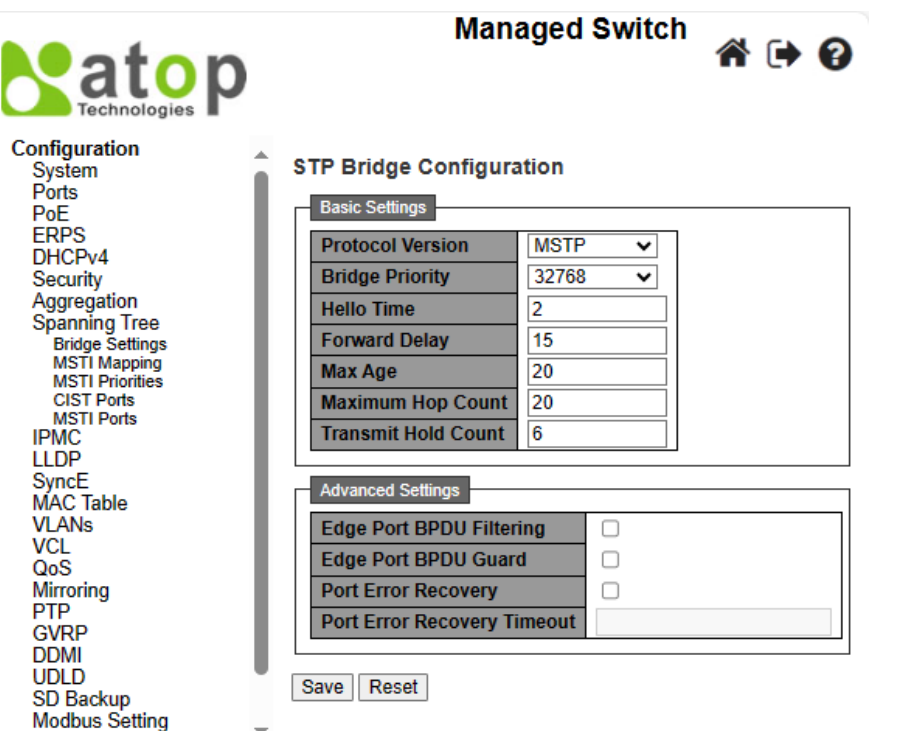

Figure 2.81 Webpage to Configure Bridge Settings of Spanning Tree

<span id="page-101-1"></span><span id="page-101-0"></span>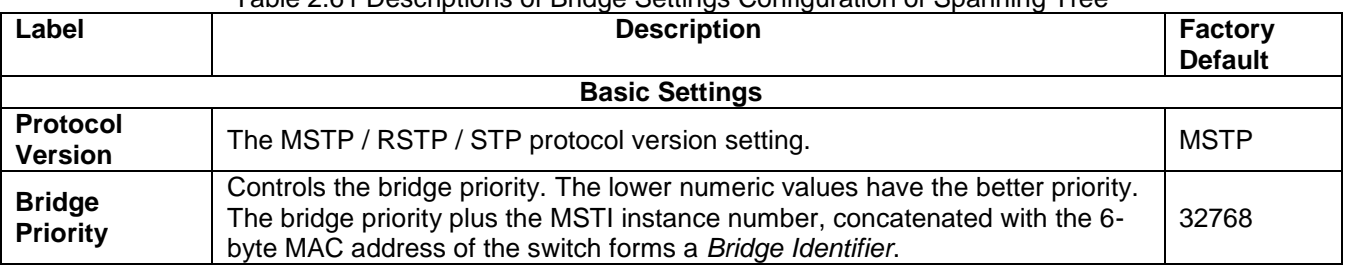

### Table 2.61 Descriptions of Bridge Settings Configuration of Spanning Tree

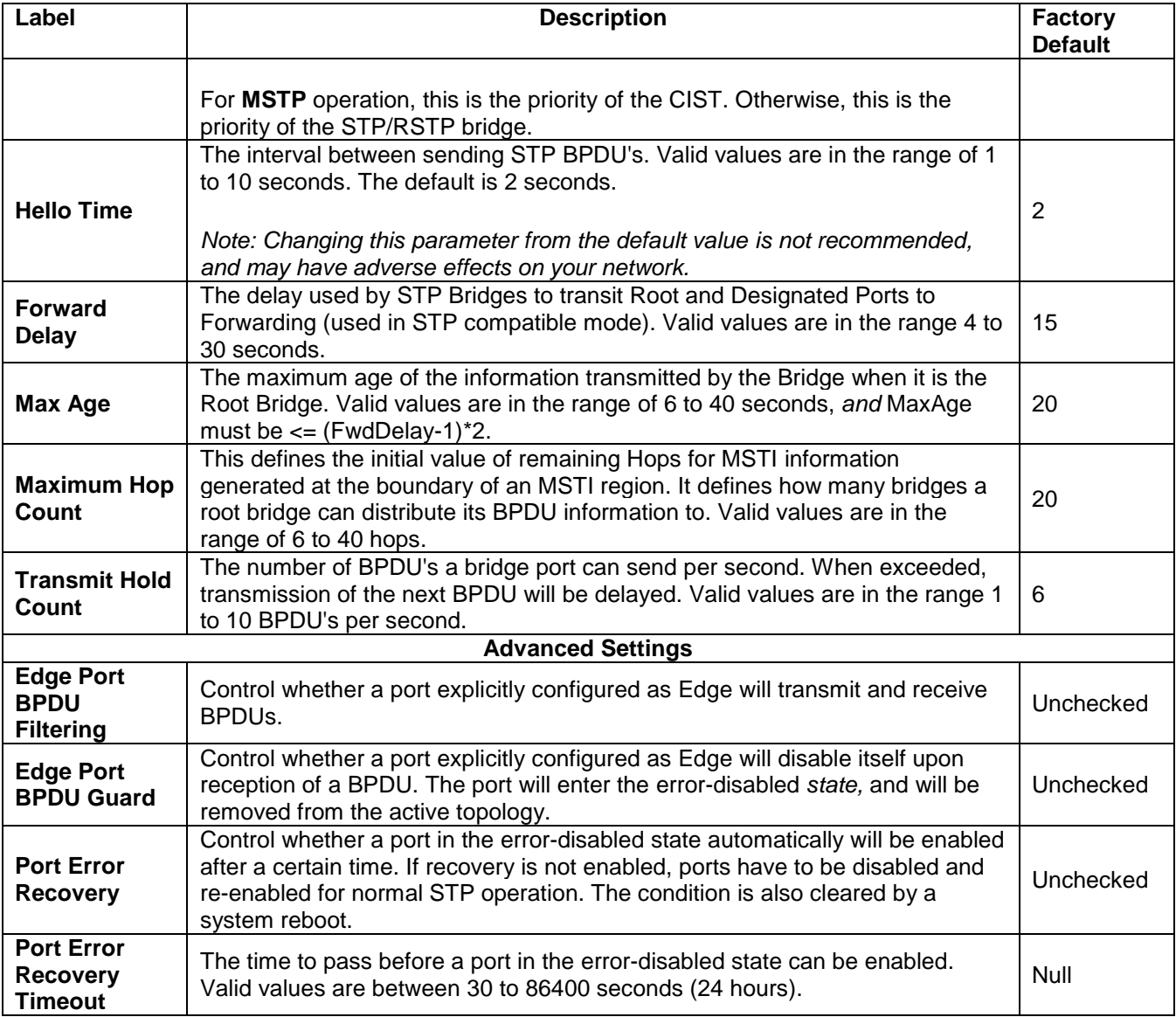

### *2.8.2 MSTI Mapping*

**MSTI Mapping** webpage is shown in [Figure 2.82,](#page-103-0) with the heading called **MSTI Configuration**. This page allows the user to inspect and/or change the current STP MSTI bridge VLAN Mapping configurations. The **MSTI Configuration** consists of **Configuration Identification** part **and MSTI Mapping** part. [Table 2.62](#page-103-1) summarizes the description of parameters under MSTI Configuration.

**Managed Switch** 

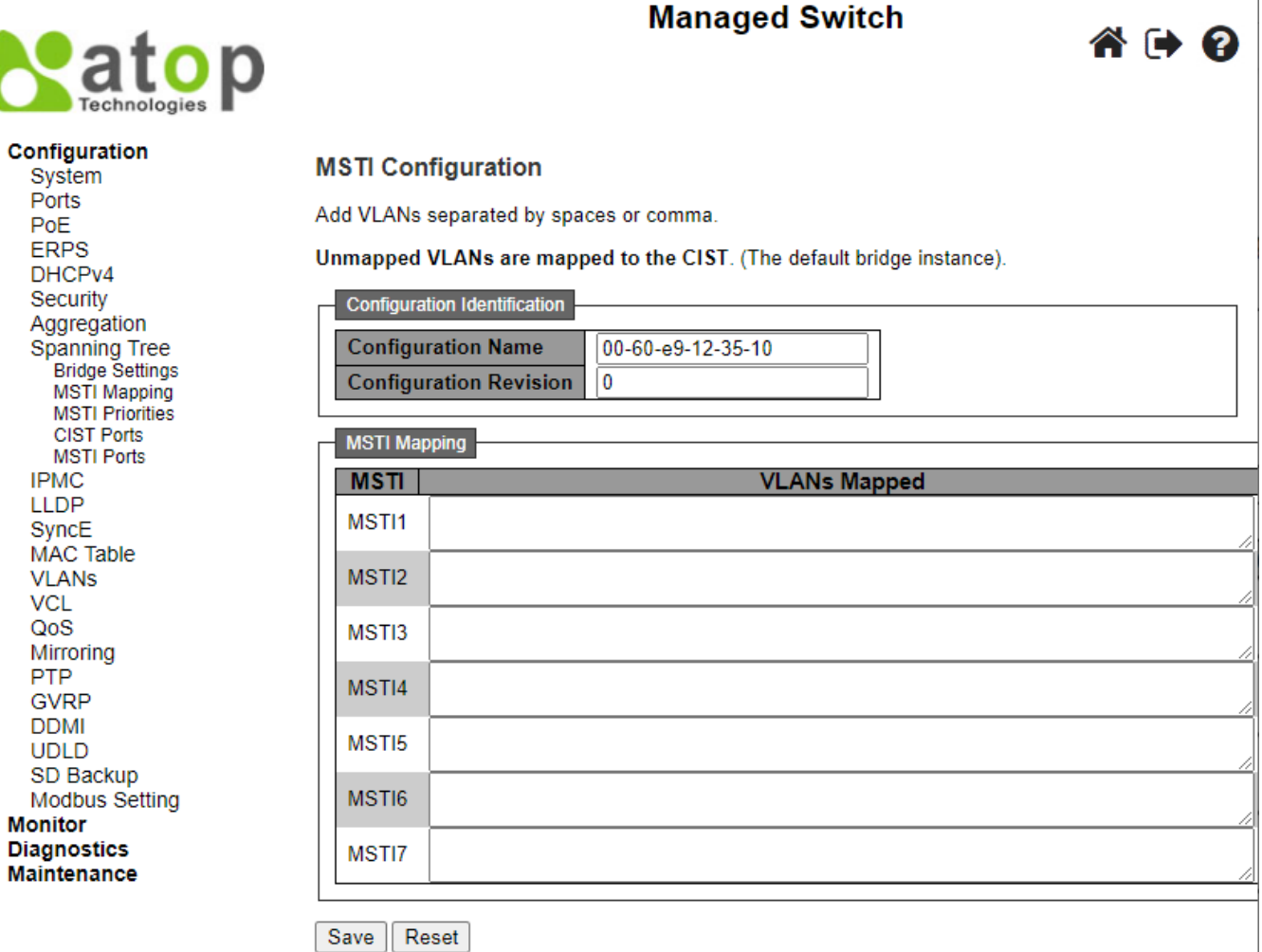

Figure 2.82 Webpage to Configure MSTI Mapping of Spanning Tree

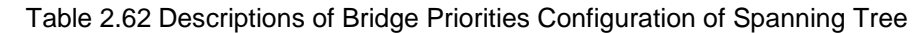

<span id="page-103-1"></span><span id="page-103-0"></span>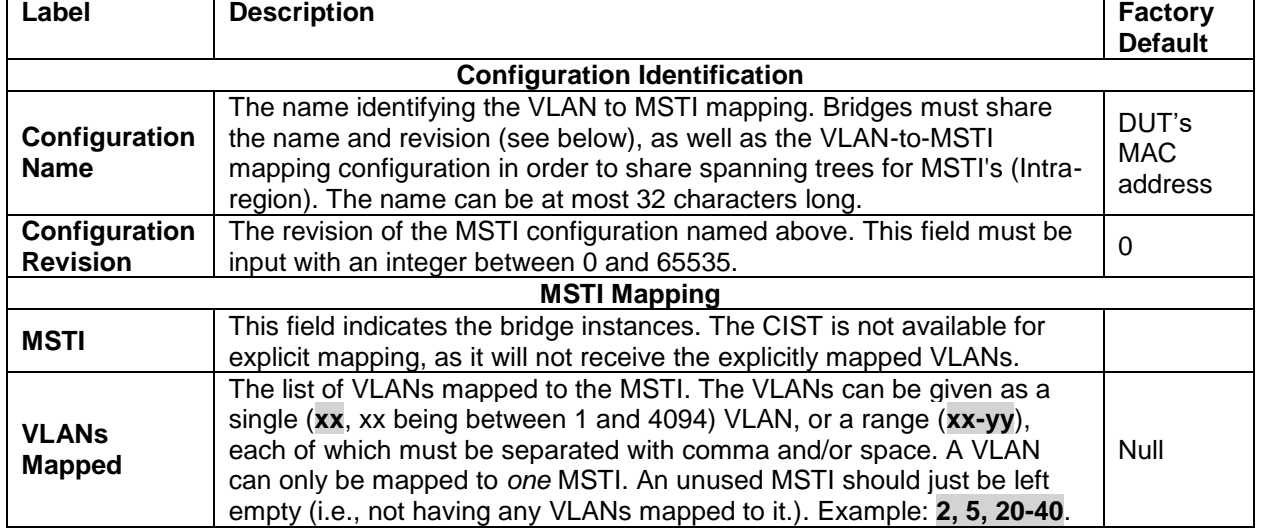

Click **Save** button to save changes. Click **Reset** button to undo any changes made locally and revert to previously saved values.

### *2.8.3 MSTI Priorities*

**MSTI Priorities** webpage is shown in [Figure 2.83.](#page-104-0) This page allows the user to inspect and/or change the current STP MSTI bridge instance priority configurations. [Table 2.63](#page-104-1) summarizes the description of parameters under MSTI Configuration.

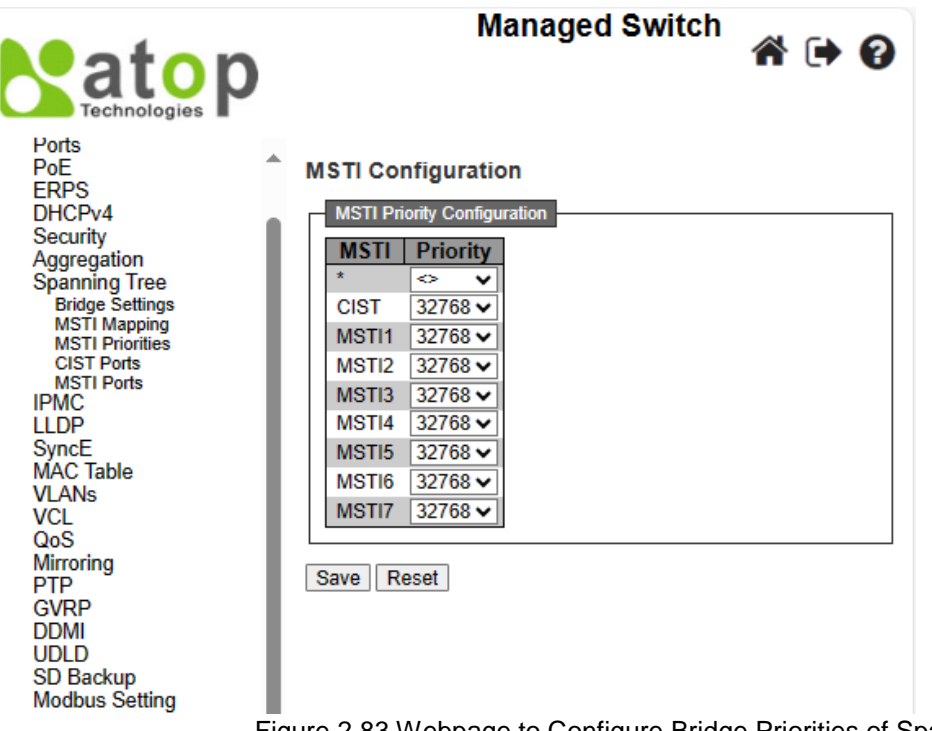

Figure 2.83 Webpage to Configure Bridge Priorities of Spanning Tree

<span id="page-104-1"></span><span id="page-104-0"></span>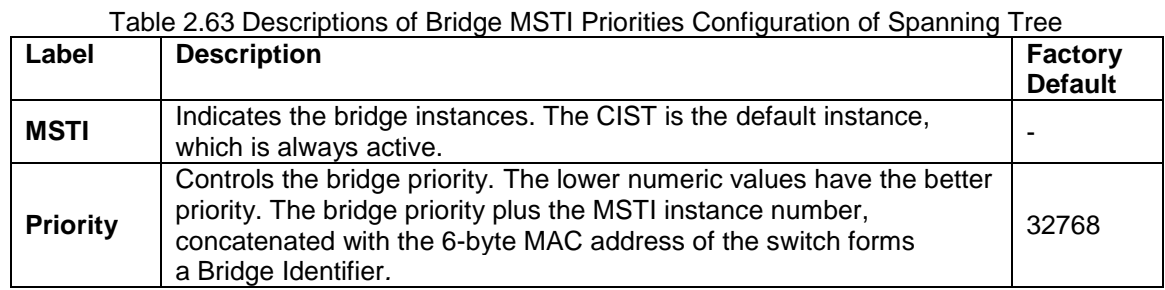

Click **Save** button to save changes. Click **Reset** button to undo any changes made locally and revert to previously saved values.

### *2.8.4 CIST Ports*

The **CIST Ports** webpage in [Figure 2.84,](#page-105-0) allows the user to inspect and change the current STP CIST port configurations. This webpage contains settings for physical and aggregated ports. Within this webpage, there are two tables: **CIST Aggregated Port Configuration** and **CIST Normal Port Configuration**. [Table 2.64](#page-105-1) provides the descriptions of all column labels of the two tables under the STP CIST Port Configuration.

## **Managed Switch**

6 → 8

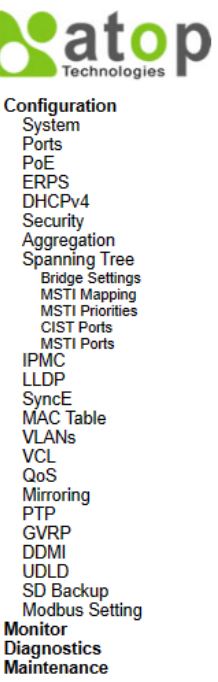

**STP CIST Port Configuration** 

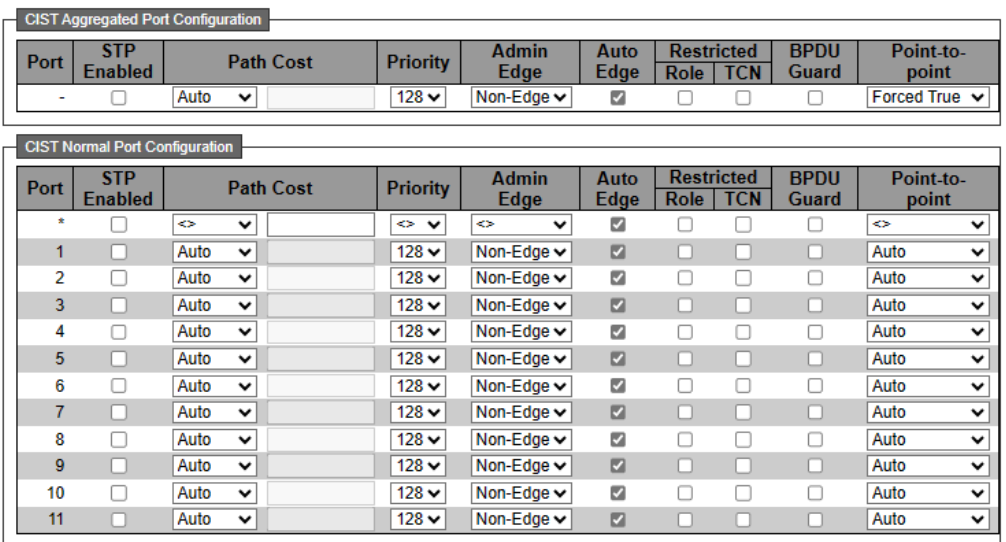

Save Reset

### Figure 2.84 Webpage to Configure CIST Ports of Spanning Tree

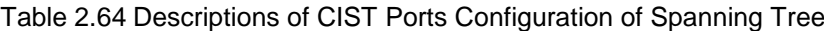

<span id="page-105-1"></span><span id="page-105-0"></span>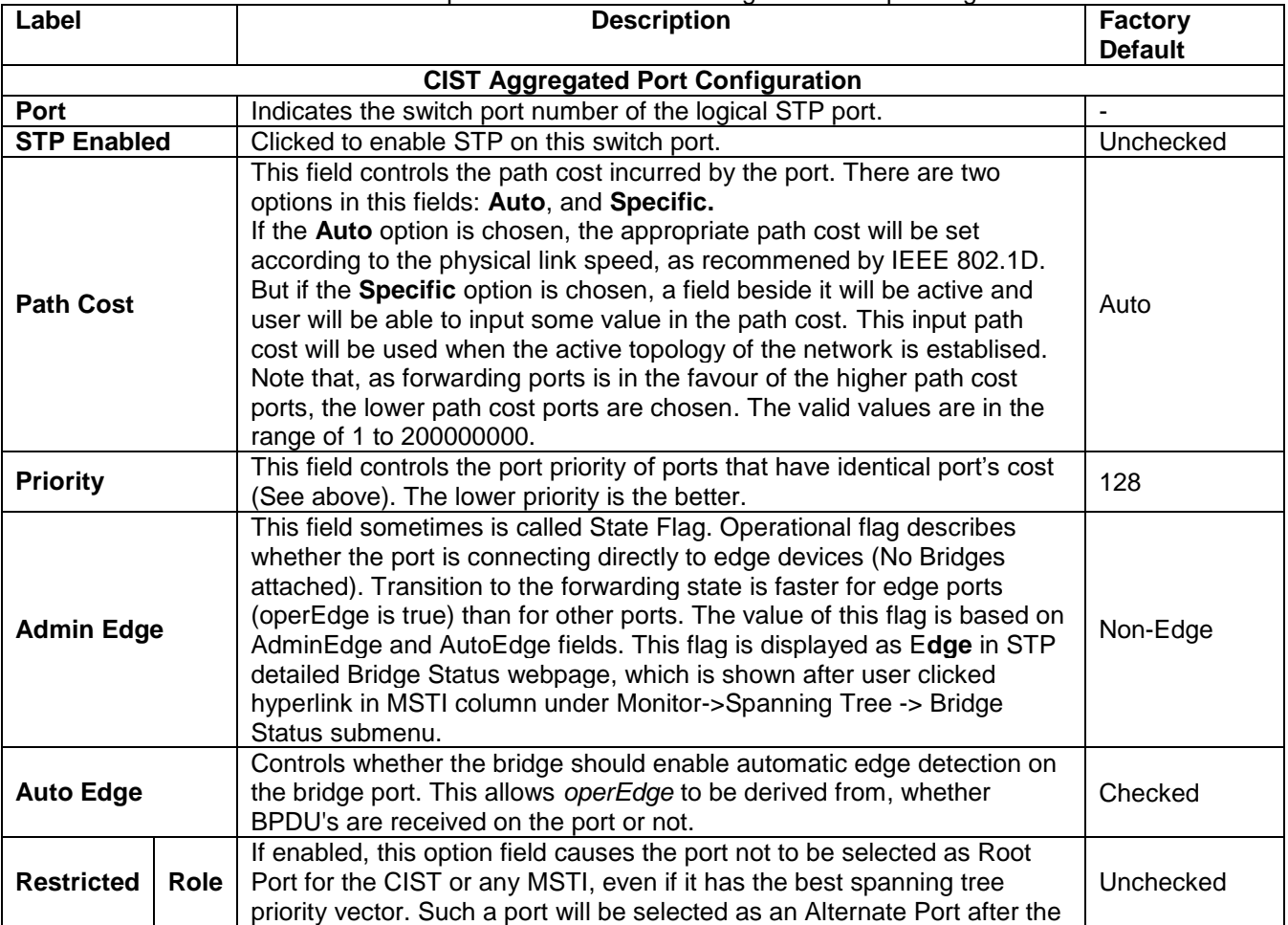

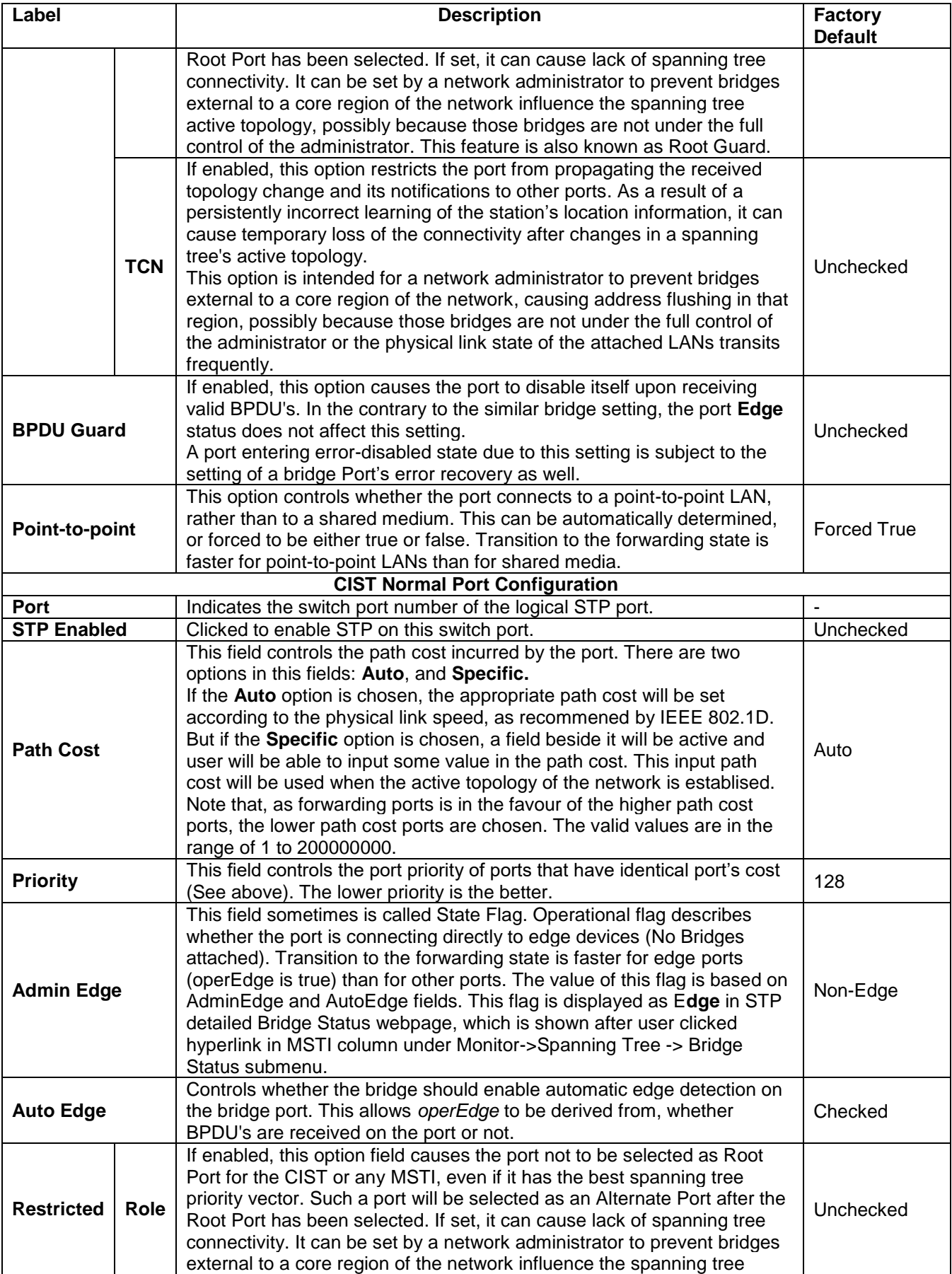

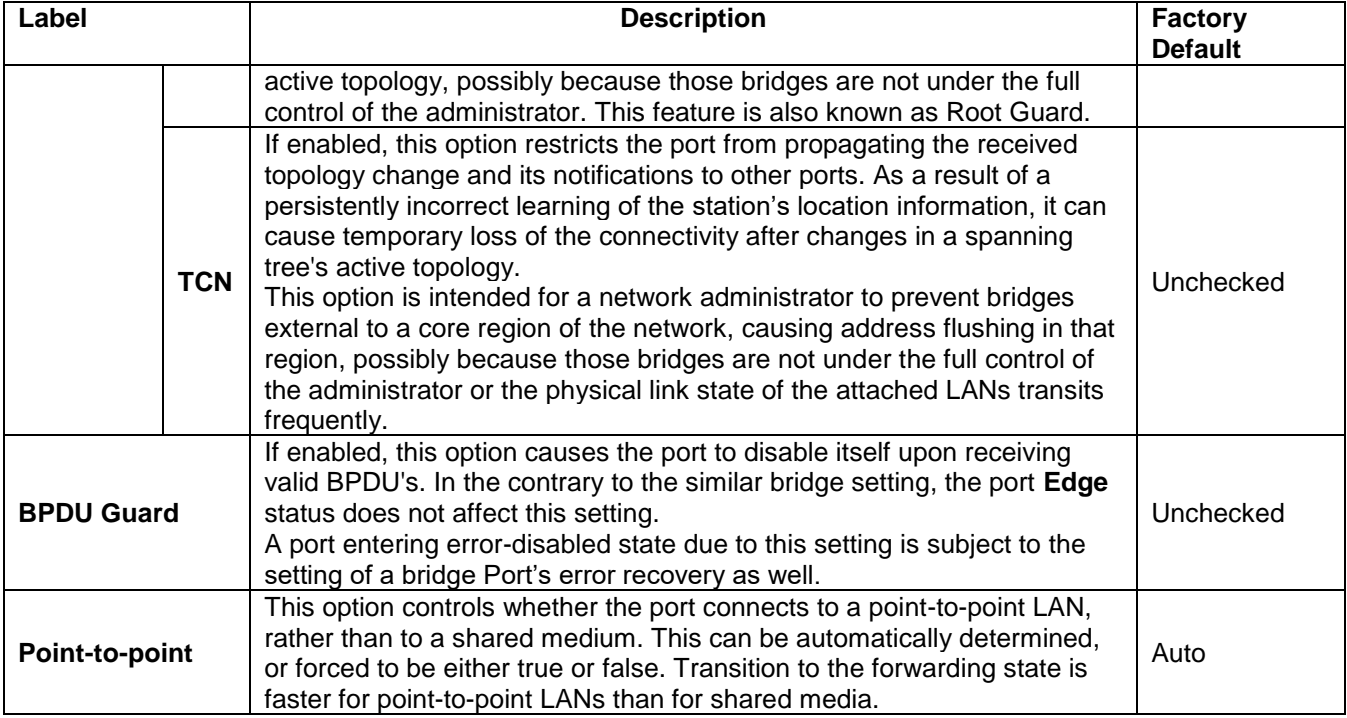

### *2.8.5 MSTI Ports*

The MSTI Ports webpage allows user to inspect and/or change the current STP MSTI port configurations, as shown in [Figure 2.85.](#page-107-0) For each virtual MSTI port, the MSTI instance configured on the port is instantiated separately for each active CIST (physical) port. User must select the MSTI instance before displaying the configuration options of the actual MSTI port. After selecting a desired MSTI and clicking on the **Get** button, the webpage is updated as shown in [Figure 2.86.](#page-108-0) The updated webpage contains MSTI port settings for physical and aggregated ports. [Table 2.65](#page-108-1) summarizes the descriptions of MSTI Port Configuration.

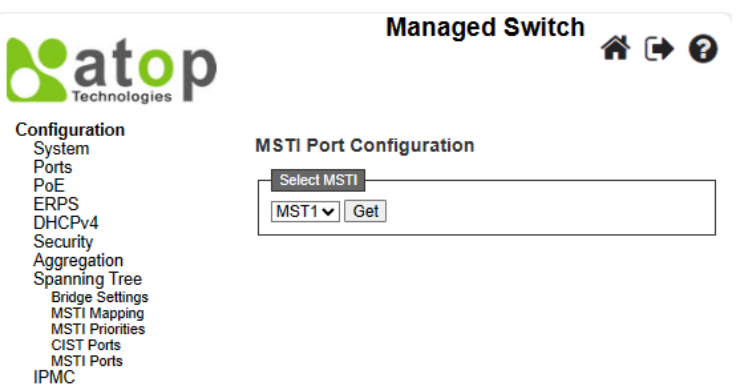

<span id="page-107-0"></span>Figure 2.85 Webpage to Configure MSTI of Spanning Tree
**MST1 MSTI Port Configuration** 

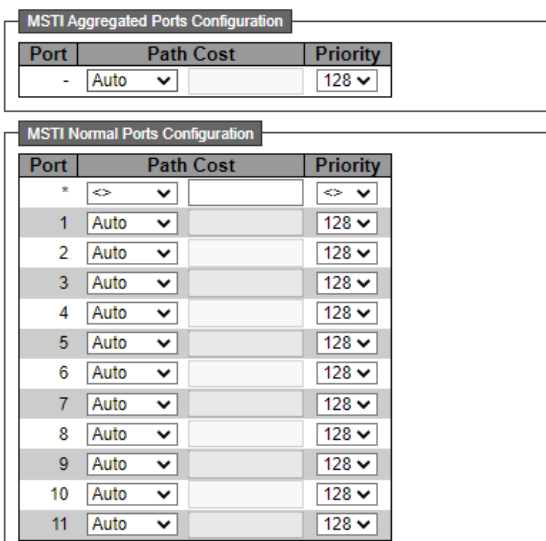

Save Reset

#### Figure 2.86 Example of MST1 in the MSTI Port Configuration

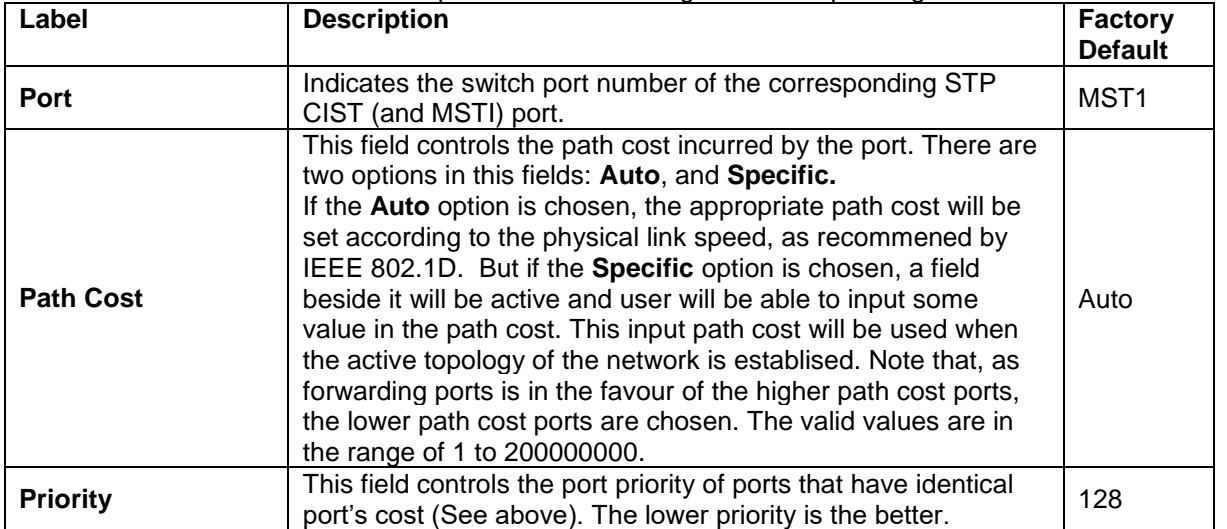

#### Table 2.65 Descriptions of MSTI Configuration of Spanning Tree

Click **Save** button to save changes. Click **Reset** button to undo any changes made locally and revert to previously saved values.

#### *2.9 IPMC*

IP MultiCast (IPMC) menu can be configured using the submenus, as shown in [Figure 2.87.](#page-109-0) Inside this Configuration->IPMC submenu, there is IGMP Snooping and MLD Snooping submenu. The IGMP Snooping is used for IPv4, while the MLD Snooping is used for IPv6.

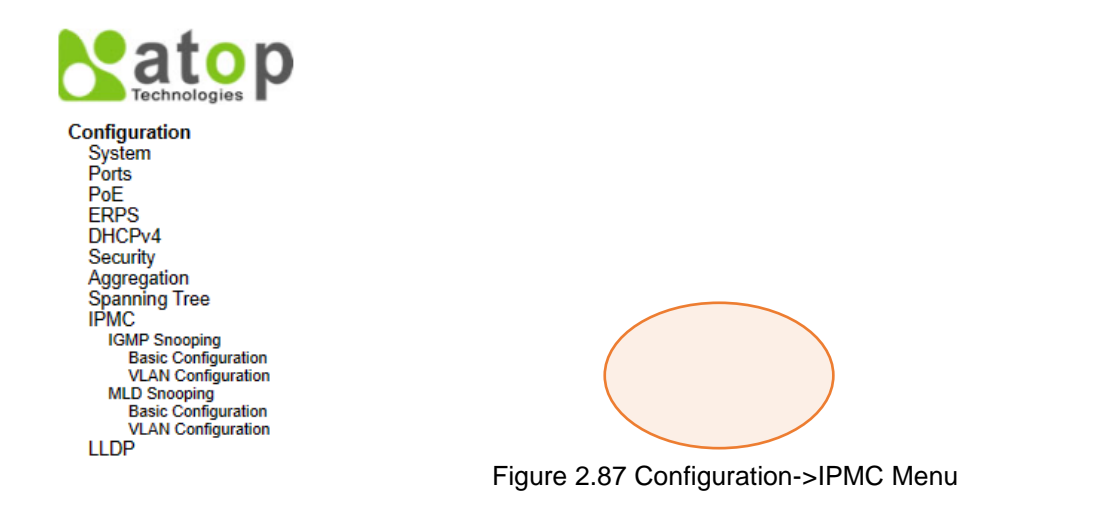

#### <span id="page-109-0"></span>*2.9.1 IGMP Snooping*

**IGMP** is an acronym for Internet Group Management Protocol. It is a communications protocol used to manage the membership of Internet Protocol multicast groups. IGMP is used by IP hosts and adjacent multicast routers to establish multicast group memberships. It is an integral part of the IP multicast specification, such as ICMP for unicast connections. IGMP can be used for online video and gaming and allows more efficient use of resources when supporting these uses.

#### *2.9.1.1 Basic Configuration*

**IGMP SnoopingBasic Configuration** webpage provides IGMP Snooping related configuration, as shown in [Figure 2.88.](#page-109-1) The page consists of **IGMP Snooping Configuration** and **Port Related Configuration**. [Table 2.66](#page-110-0) summarizes the descriptions of IGMP Snooping's Basic Configuration.

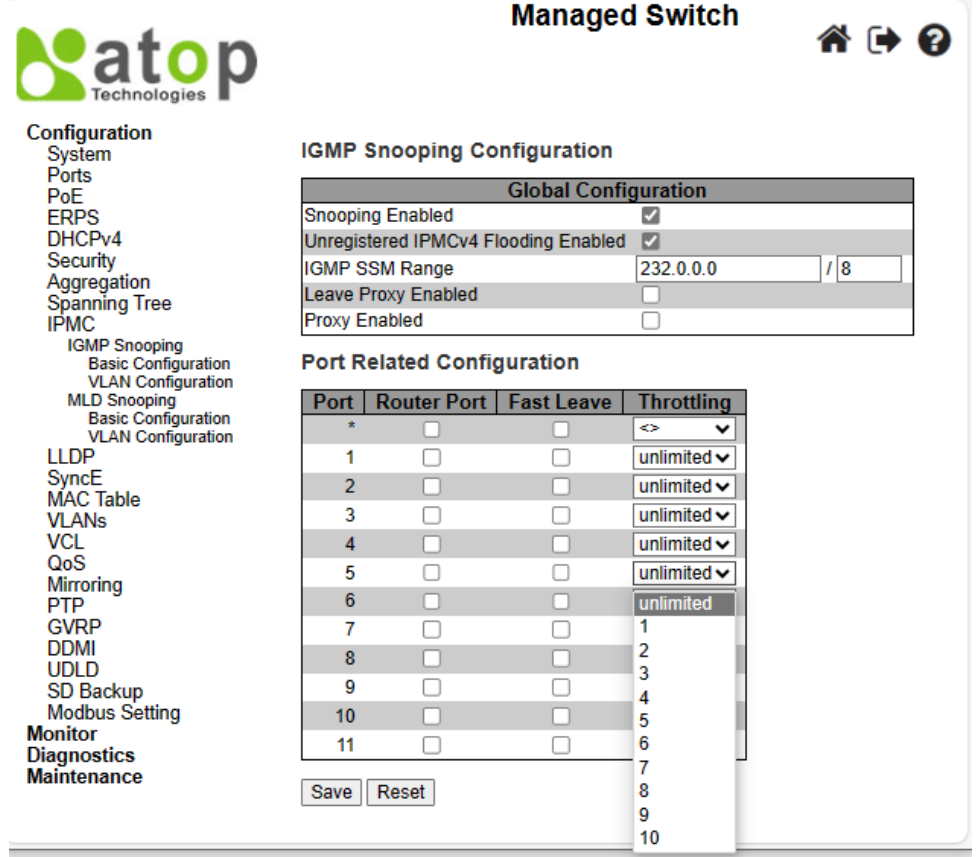

<span id="page-109-1"></span>Figure 2.88 Basic Configuration Webpage of IGMP Snooping within an IPMC Profile

Table 2.66 Descriptions of IGMP Snooping within an IPMC Profile

<span id="page-110-0"></span>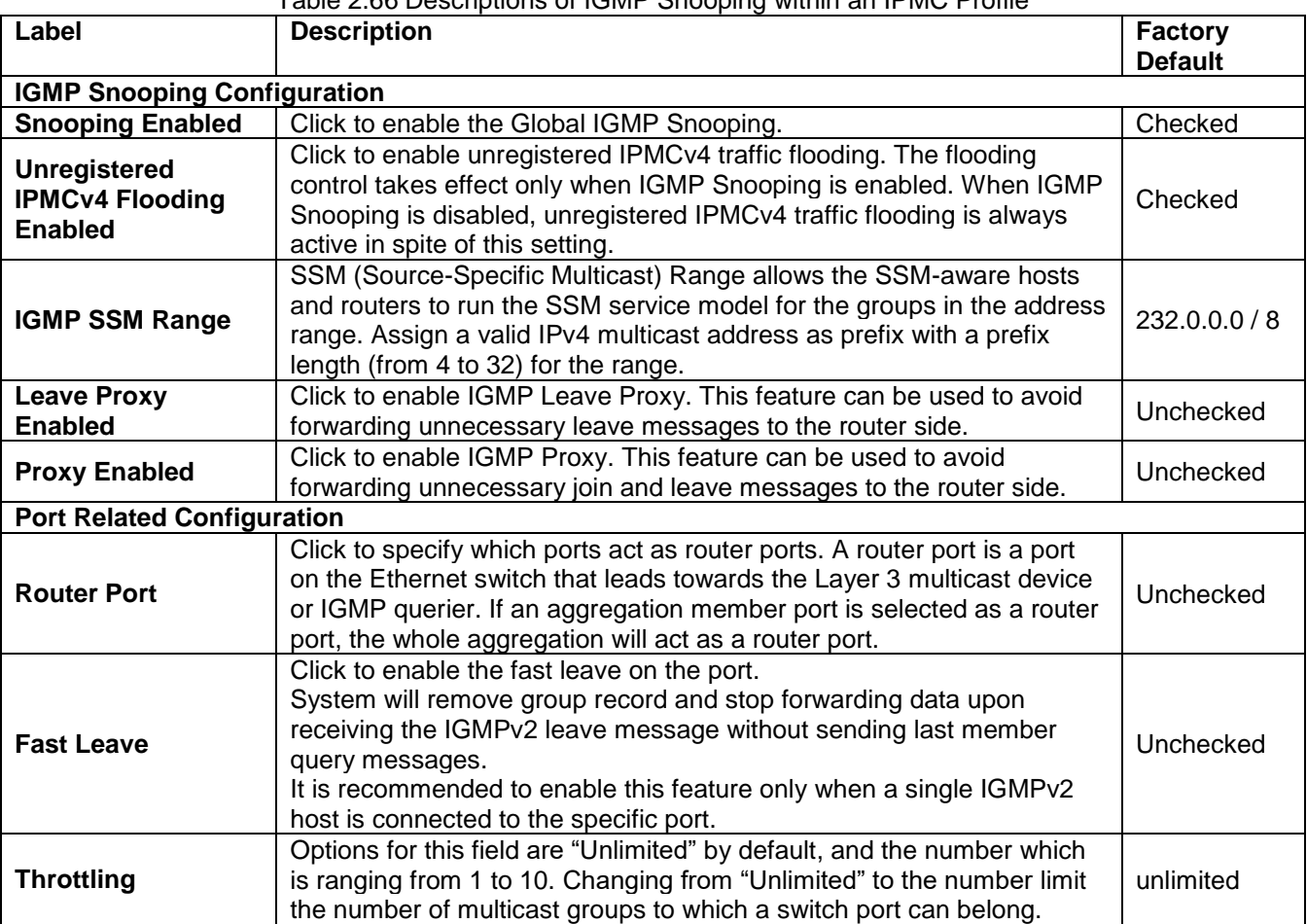

Click **Save** button to save changes. Click **Reset** button to undo any changes made locally and revert to previously saved values.

#### *2.9.1.2 VLAN Configuration*

IGMP Snooping VLAN Configuration is shown in [Figure 2.89.](#page-111-0) Note that user needs to enter IP configuration page (**SystemIPAdd IP interface**) to setup IP interface first before creating an IGMP VLAN interface. The IGMP Snooping VLAN table is also displayed on this webpage. Each page can show 20 entries, by default, from the VLAN table. The number of entries within one page is set through the "entries per page" input field. The first display entry will be the one with the lowest VLAN ID found in the VLAN Table.

The "VLAN" input field allow the user to select the starting point in the VLAN Table. Clicking the **Refresh** button will update the displayed table starting from that VLAN input or the next closest VLAN.

The right arrow **>>** button will show the next 20 entries. Use the left arrow **|<<** button to show the entries in the previous page. [Table 2.54](#page-93-0) summarizes the descriptions of the IGMP Snooping VLAN Configuration under the Configuration -> IPMC -> IGMP Snooping -> VLAN Configuration submenus.

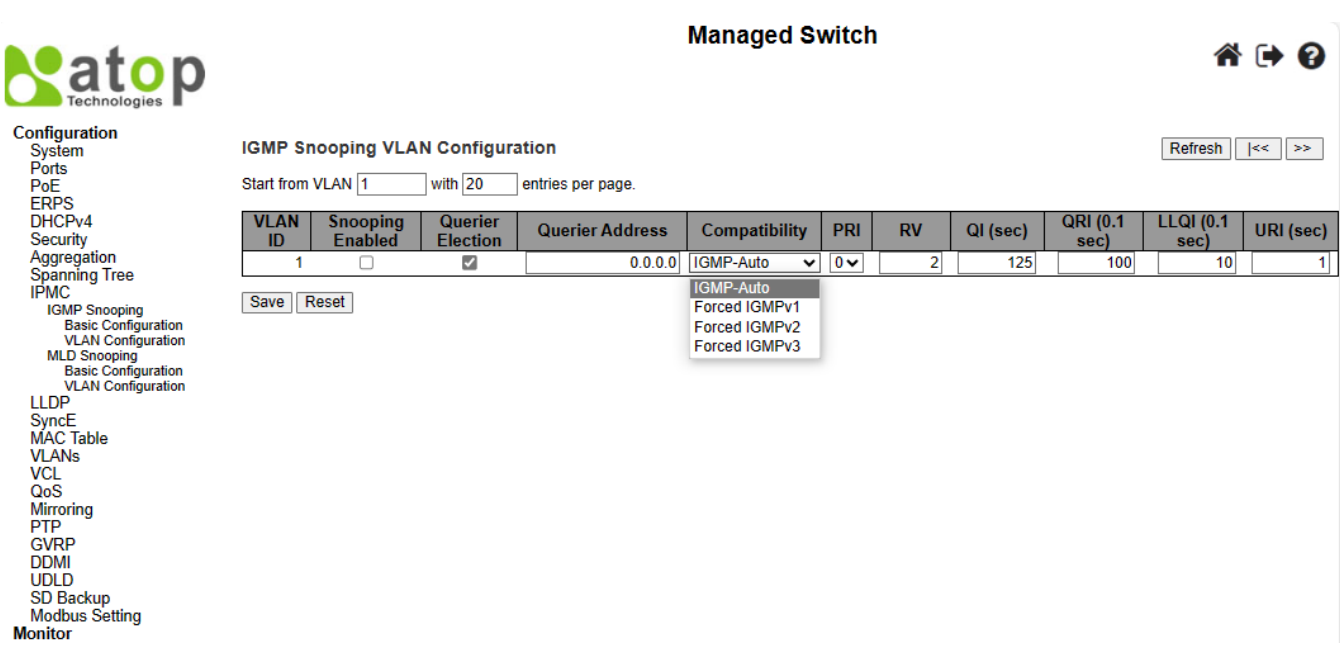

Figure 2.89 Webpage to Configure IGMP Snooping's VLAN for an IPMC Profile

#### Table 2.67 Descriptions of IGMP Snooping's VLAN Configuration for an IPMC Profile

<span id="page-111-0"></span>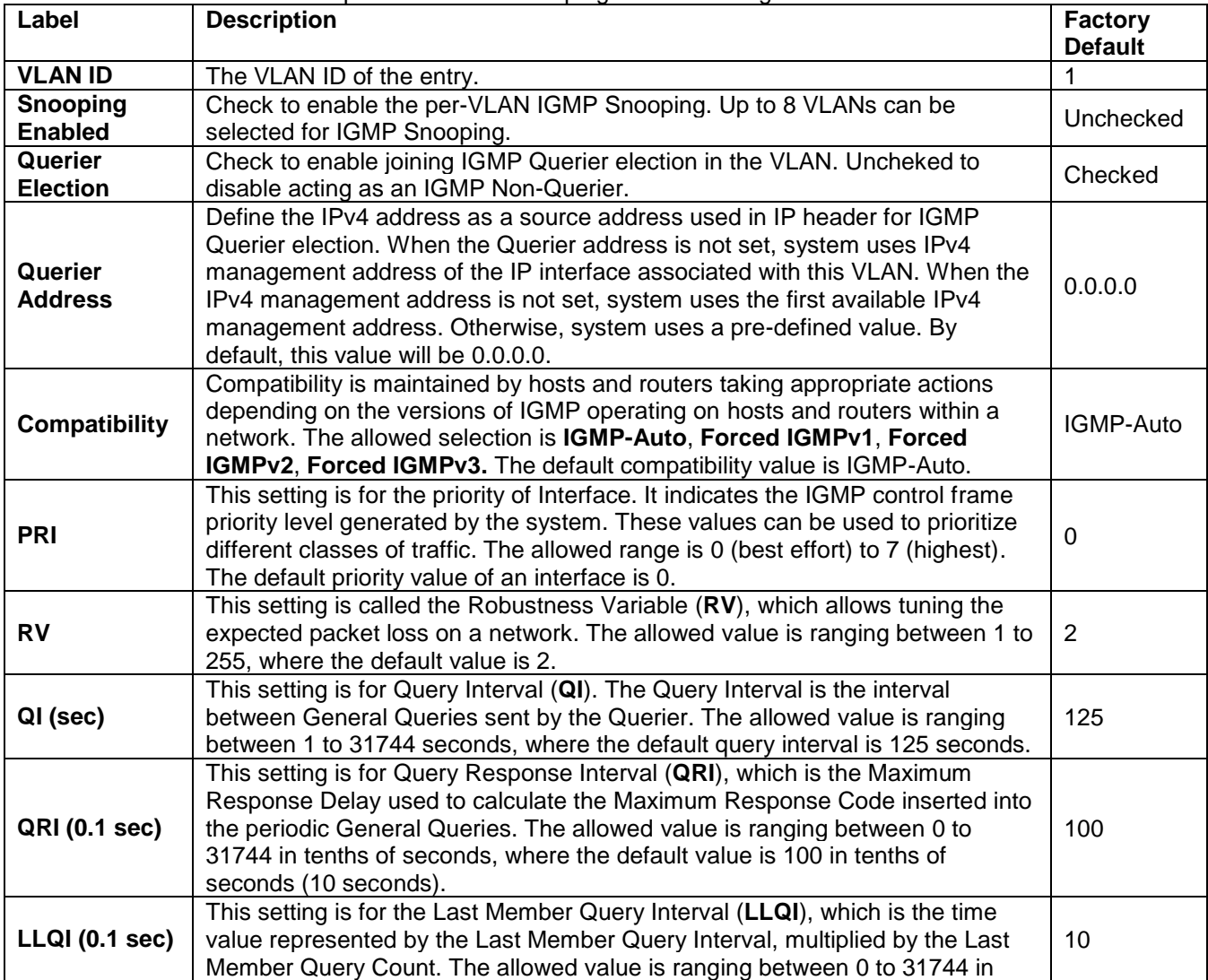

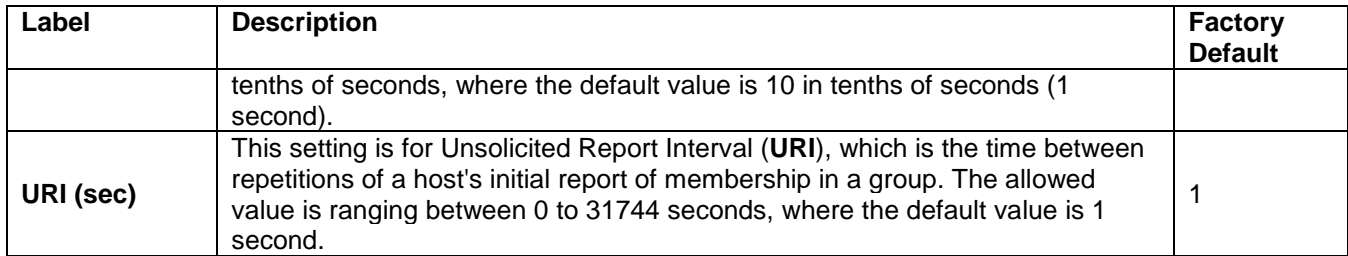

#### *2.9.2 MLD Snooping*

**MLD** is an acronym for Multicast Listener Discovery for IPv6. MLD is used by IPv6 routers to discover multicast listeners on a directly attached link, in the same way that IGMP is used in IPv4. The protocol is embedded in ICMPv6, instead of using a separate protocol. There are two submenus under the Configuration->IPMC->MLD Snooping submenus: **Basic Configuration**, and **VLAN Configuration**.

#### *2.9.2.1 Basic Configuration*

**MLD SnoopingBasic Configuration** webpage provides MLD Snooping related configuration as shown in [Figure](#page-112-0)  [2.90.](#page-112-0) The page consists of **Global Configuration** and **Port Related Configuration**. [Table 2.68](#page-112-1) summarizes the descriptions of MLD Snooping Configuration.

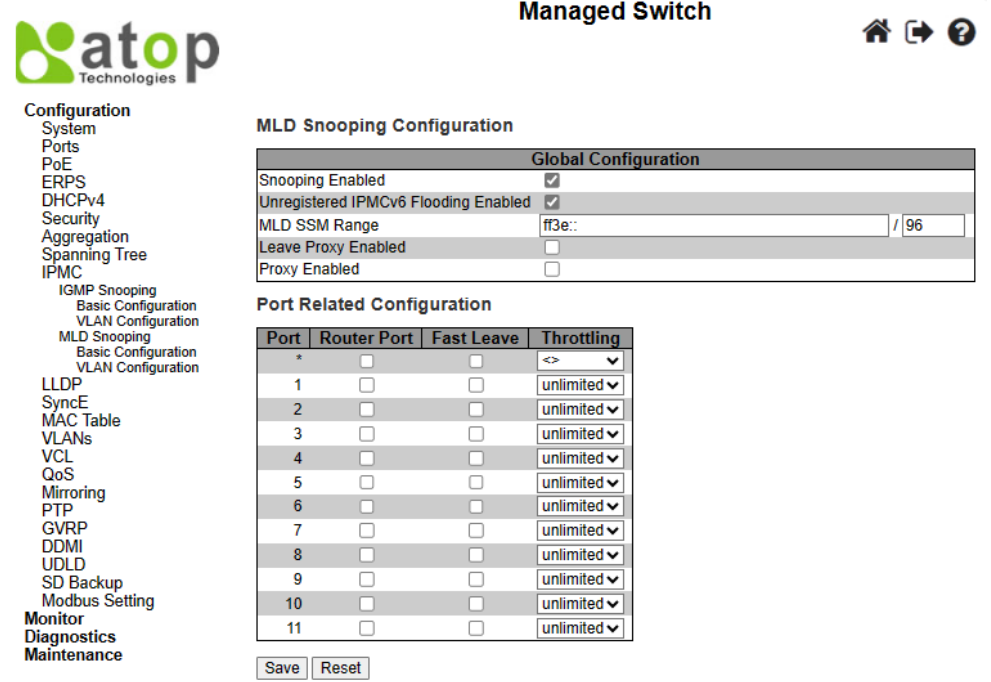

Figure 2.90 Basic Configuration Webpage of MLD Snooping within an IPMC Profile

#### Table 2.68 Descriptions of MLD Snooping Configuration within an IPMC Profile

<span id="page-112-1"></span><span id="page-112-0"></span>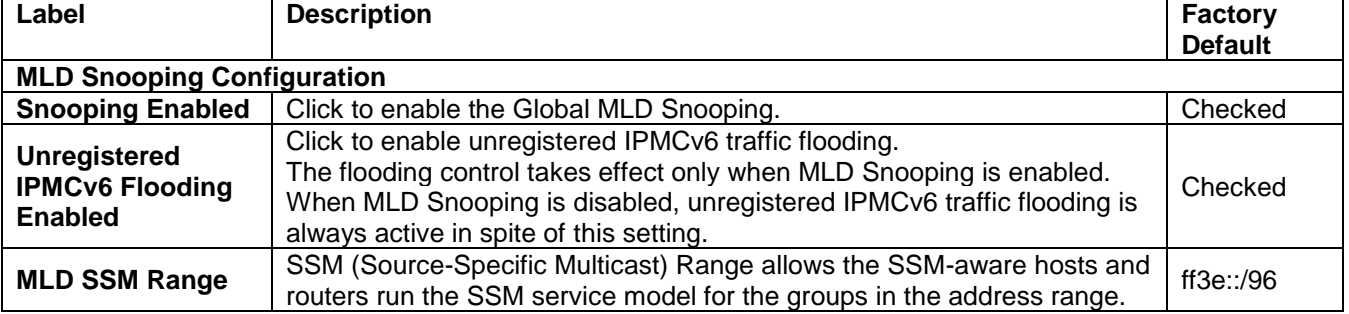

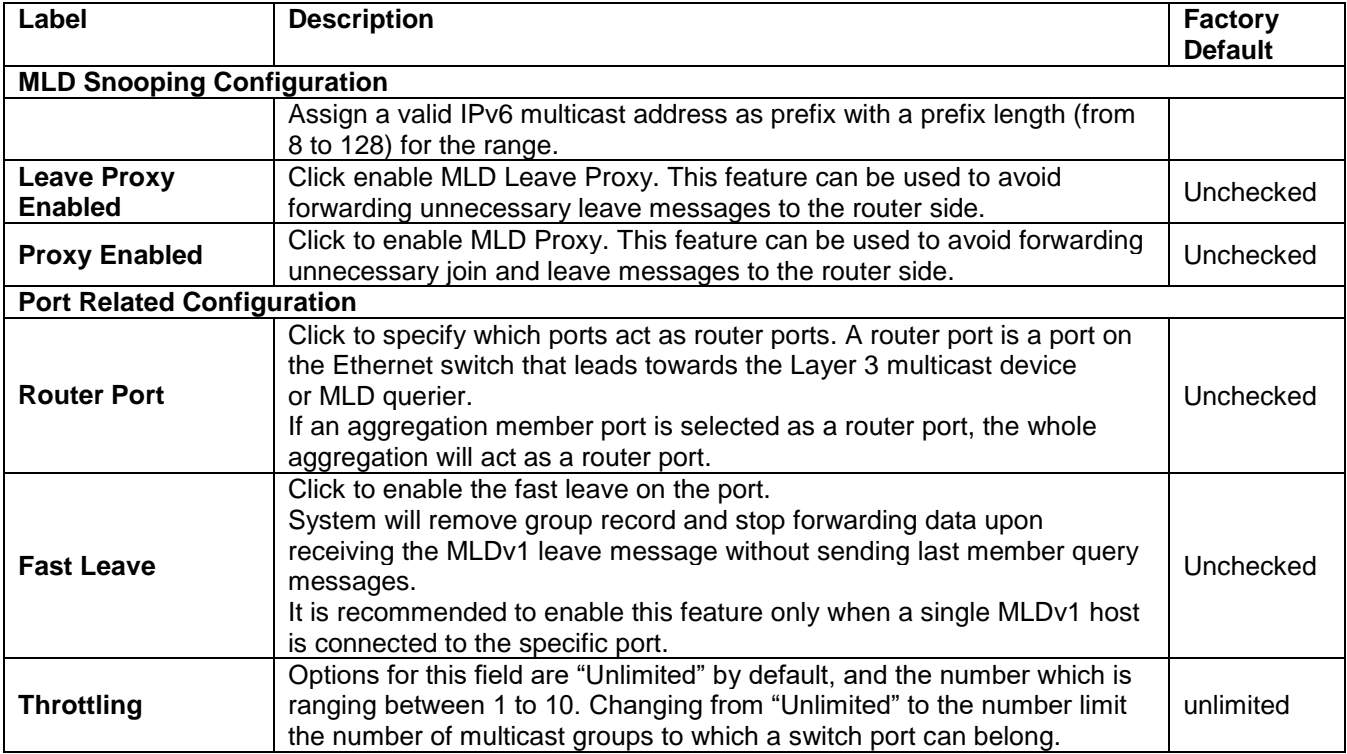

#### *2.9.2.2 VLAN Configuration*

MLD Snooping VLAN Configuration is shown in [Figure 2.91.](#page-114-0) Note that user needs to enter IP configuration page (**SystemIPAdd IP interface**) to setup IP interface first before creating an MLD VLAN interface. The MLD Snooping VLAN table is also displayed on this webpage. Each page can show 20 entries, by default, from the VLAN table. The number of entries within one page is set through the "entries per page" input field. The first display entry will be the one with the lowest VLAN ID found in the VLAN Table.

The "VLAN" input field allow the user to select the starting point in the VLAN Table. Clicking the **Refresh** button will update the displayed table starting from that VLAN input or the next closest VLAN.

The right arrow **>>** button will show the next 20 entries. Use the left arrow **|<<** button to show the entries in the previous page. [Table 2.69](#page-114-1) summarizes the descriptions of the IGMP Snooping VLAN Configuration under the Configuration -> IPMC -> MLD Snooping -> VLAN Configuration submenus.

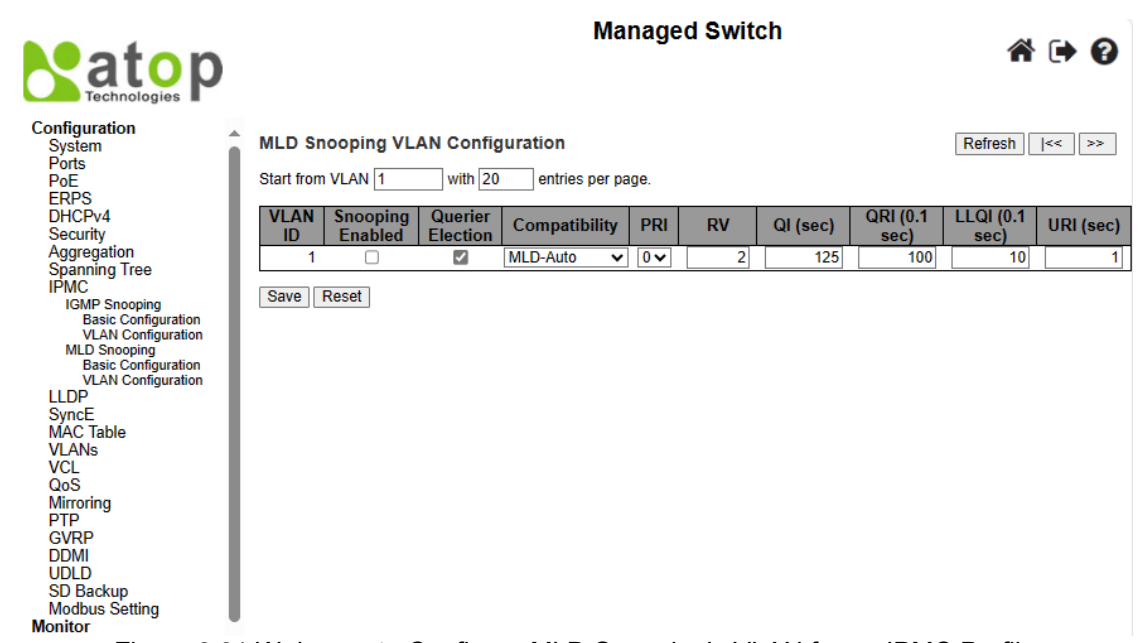

Figure 2.91 Webpage to Configure MLD Snooping's VLAN for an IPMC Profile

<span id="page-114-1"></span><span id="page-114-0"></span>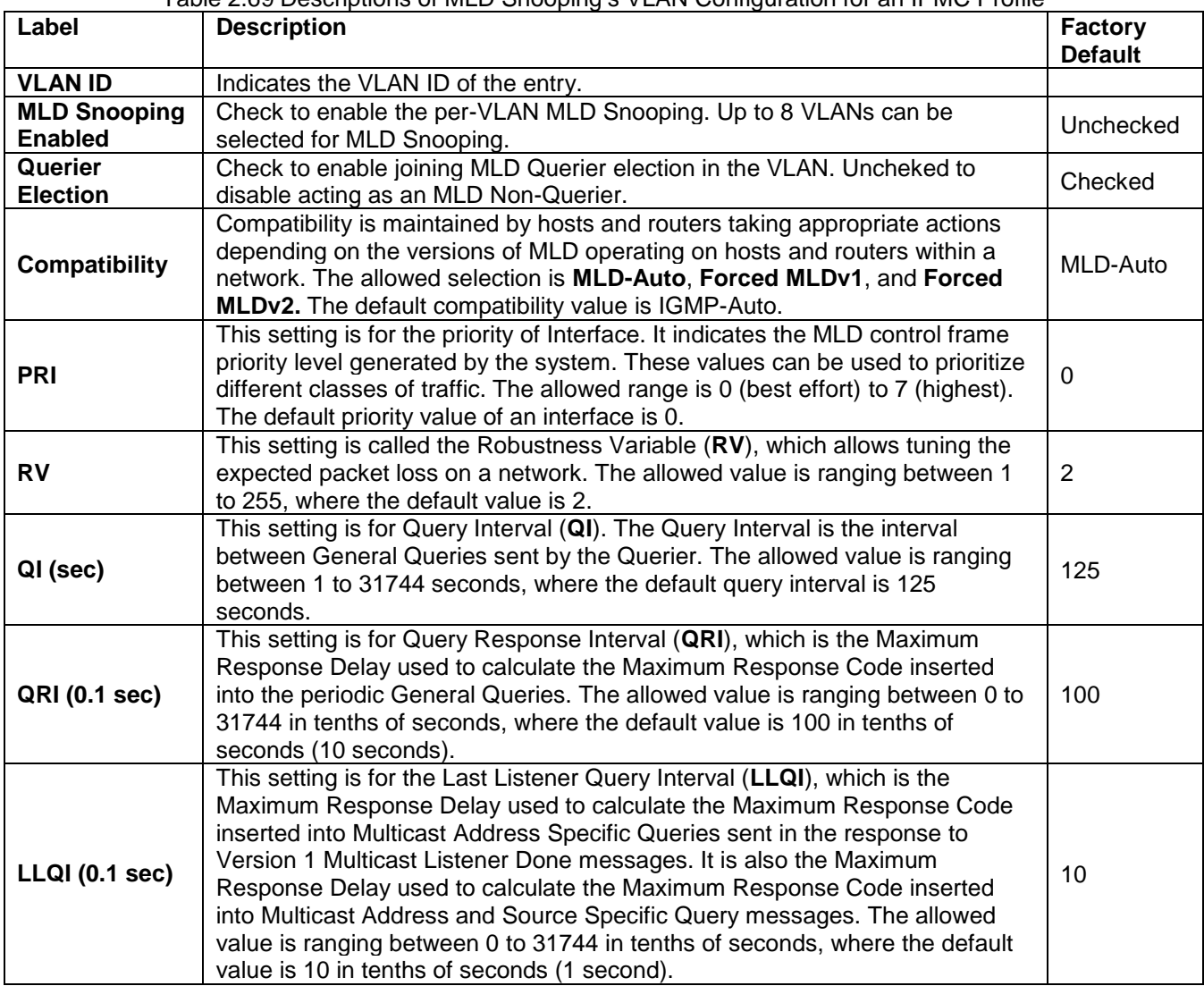

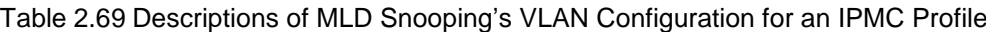

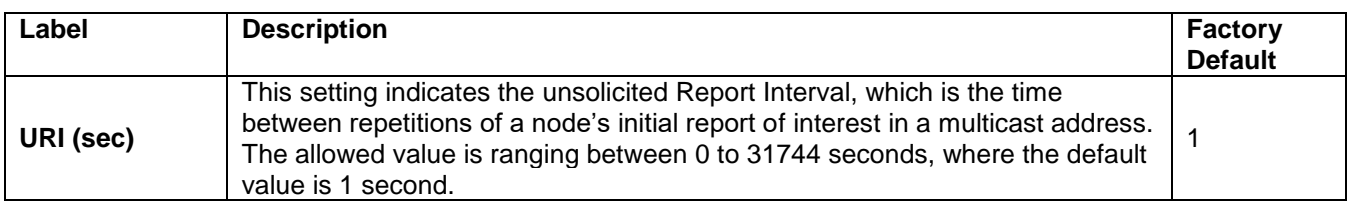

Click **Refresh** button to refresh the displayed table starting from the "VLAN" input fields. Click **|<<** button to update the table starting from the first entry in the VLAN Table, i.e., the entry with the lowest VLAN ID. Click **>>** button to update the table, starting with the entry after the last previously displayed entry. Click **Save** button to save changes. Click **Reset** button to undo any changes made locally and revert to previously saved values.

#### *2.10 LLDP*

**Link Layer Discovery Protocol** (**LLDP**) is an IEEE802.1ab standard OSI layer-2 protocol. LLDP allows Ethernet network devices to advertise details about themselves, such as device configuration, capabilities and identification. The advertise packets are periodically sent to directly connected devices on the network that are also using LLDP or so called its neighbours. LLDP is a "one hop" unidirectional protocol in an advertising mode.

**LLDP** information can only be sent to and received by devices, no solicit information or state changes between nodes. The device has a choice to turn on and off sending and receiving function independently. Advertised information is not forward on to other devices on the network. LLDP is designed to be managed with SNMP. Applications that use this protocol include topology discovery, inventory management, emergency services, VLAN assignment, and inline power supply.

#### *2.10.1 LLDP*

The **LLDP** webpage allows user to inspect and configure the current settings of LLDP interface, as shown in [Figure 2.92.](#page-115-0) The webpage consists of **LLDP Parameters** and **LLDP Interface Configuration**. [Table 2.70](#page-116-0) summarizes the descriptions of the **LLDP Configuration**.

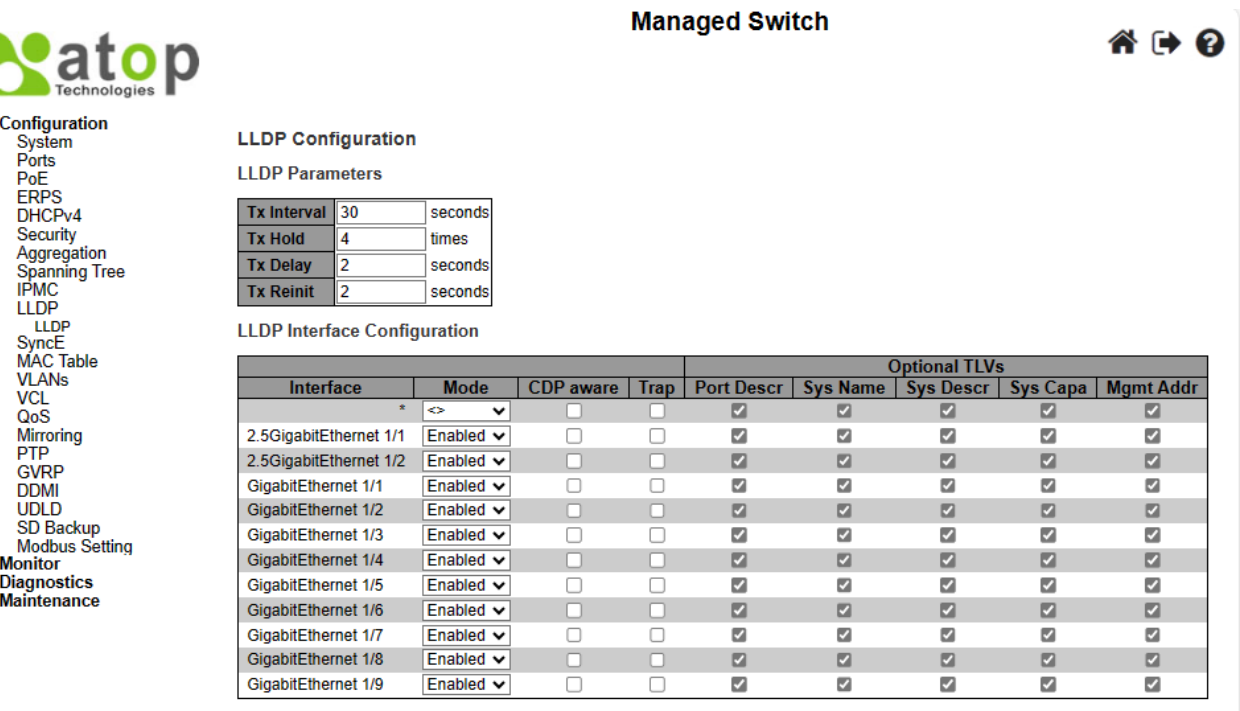

<span id="page-115-0"></span>Save Reset

Figure 2.92 Webpage to Configure LLDP

<span id="page-116-0"></span>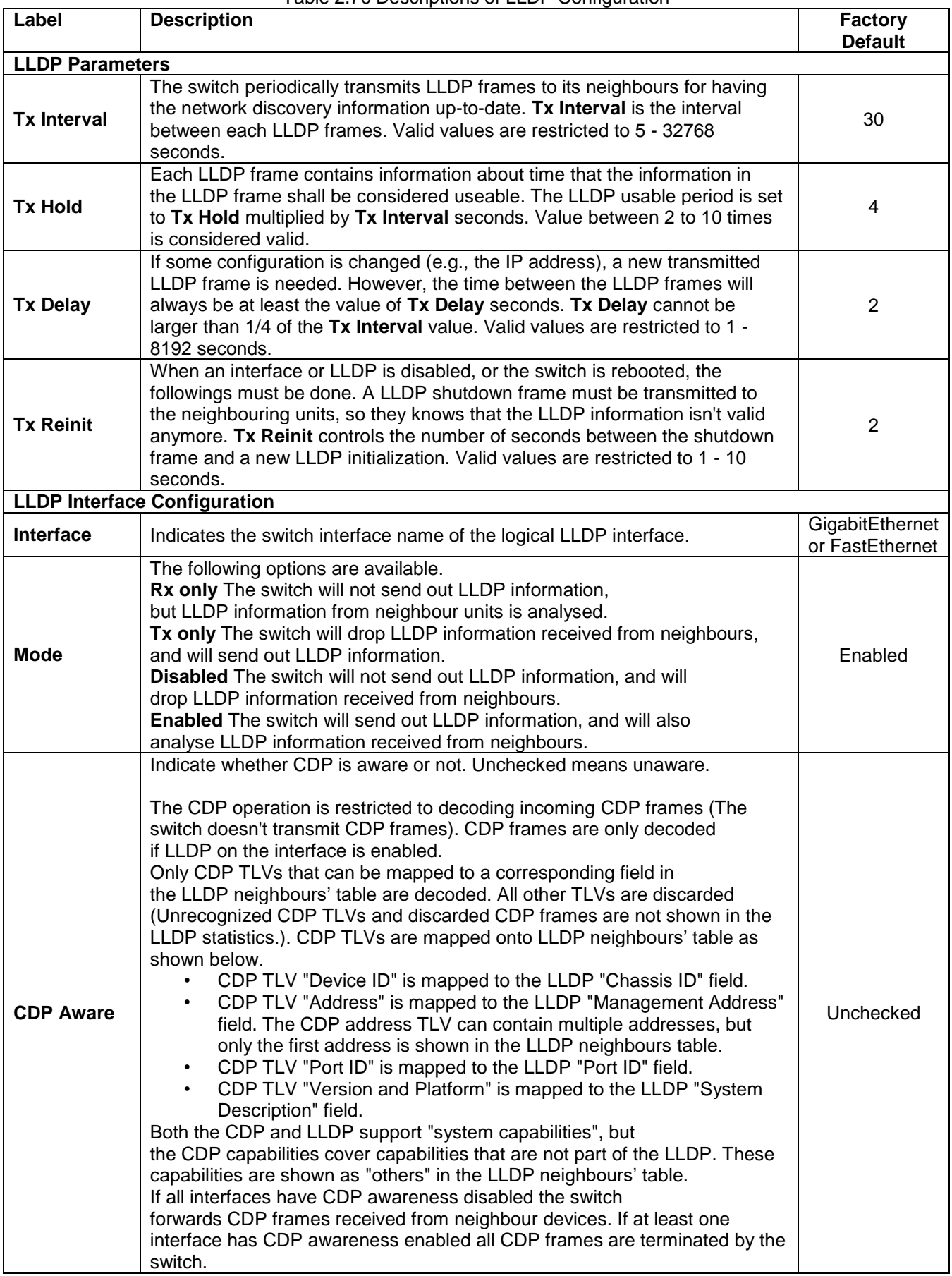

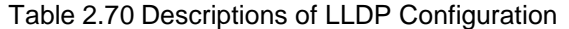

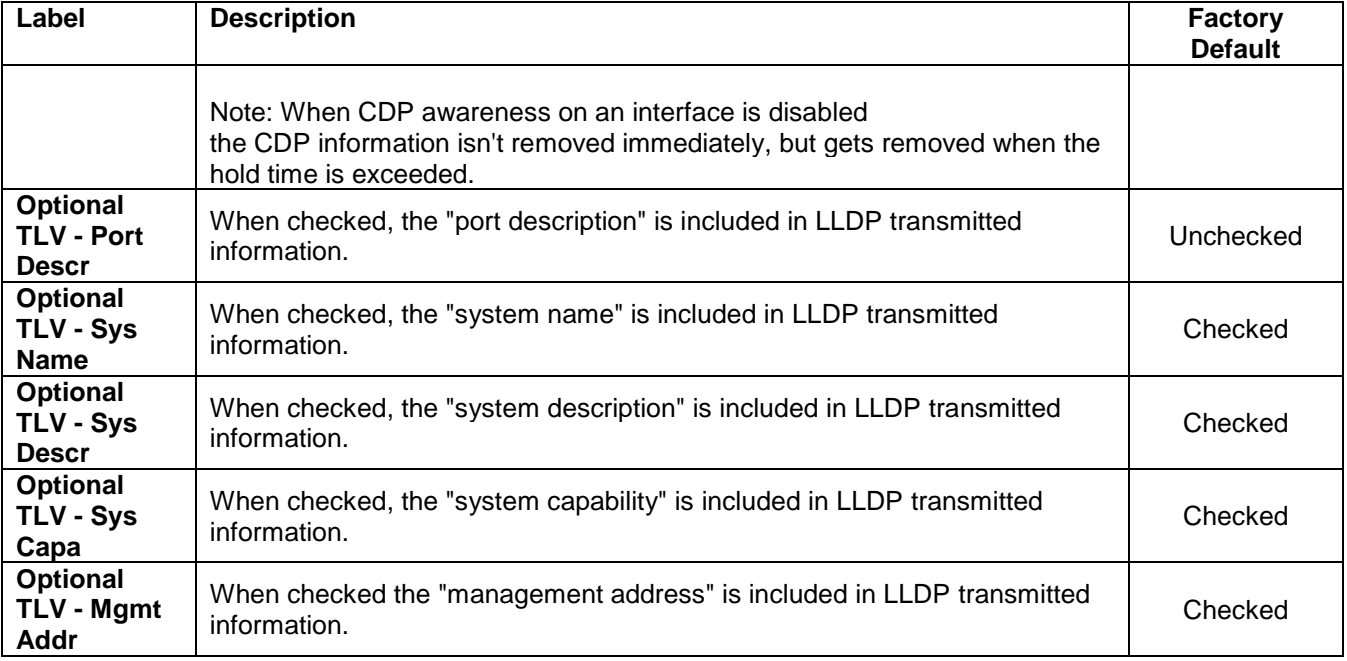

#### *2.11 SYNCE*

Webpage to configure Synchronous Ethernet (SyncE) is shown in [Figure 2.93.](#page-118-0) SyncE Is an abbreviation for Synchronous Ethernet. This functionality is used to make a network 'clock frequency' synchronized. It should not be confused with real time clock synchronized (IEEE 1588). The SyncE Configuration webpage consists of five parts: **Clock Source Nomination and State**, **Clock Selection Mode and State**, **Station Clock Configuration and Clock Hardware**, **SyncE Ports**, and **PTP Ports (8265.1)**. [Table 2.71](#page-118-1) summarizes the descriptions of the **SyncE Configuration**.

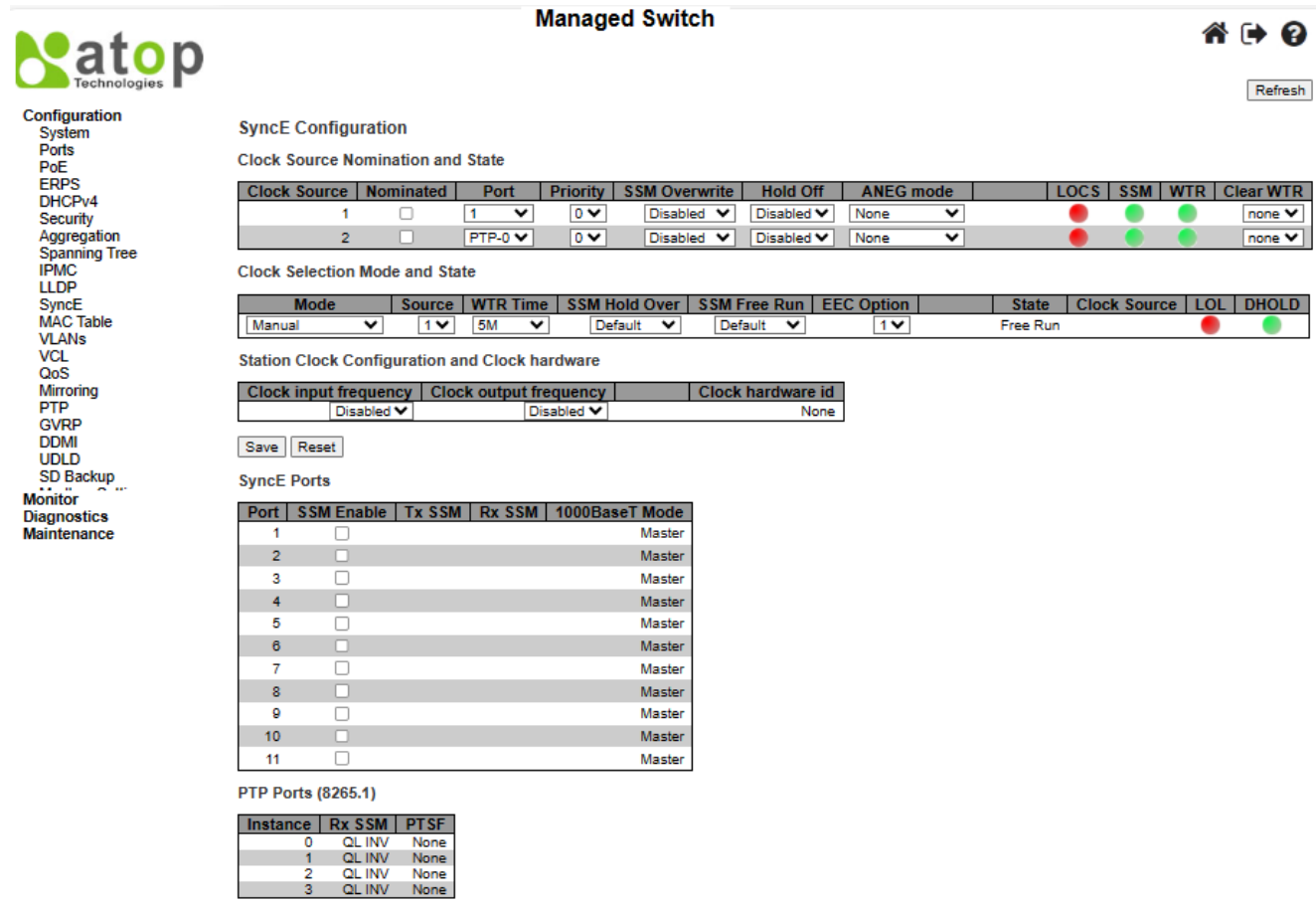

#### Figure 2.93 Webpage to Configure SyncE

#### Table 2.71 Description of SyncE Configuration

<span id="page-118-1"></span><span id="page-118-0"></span>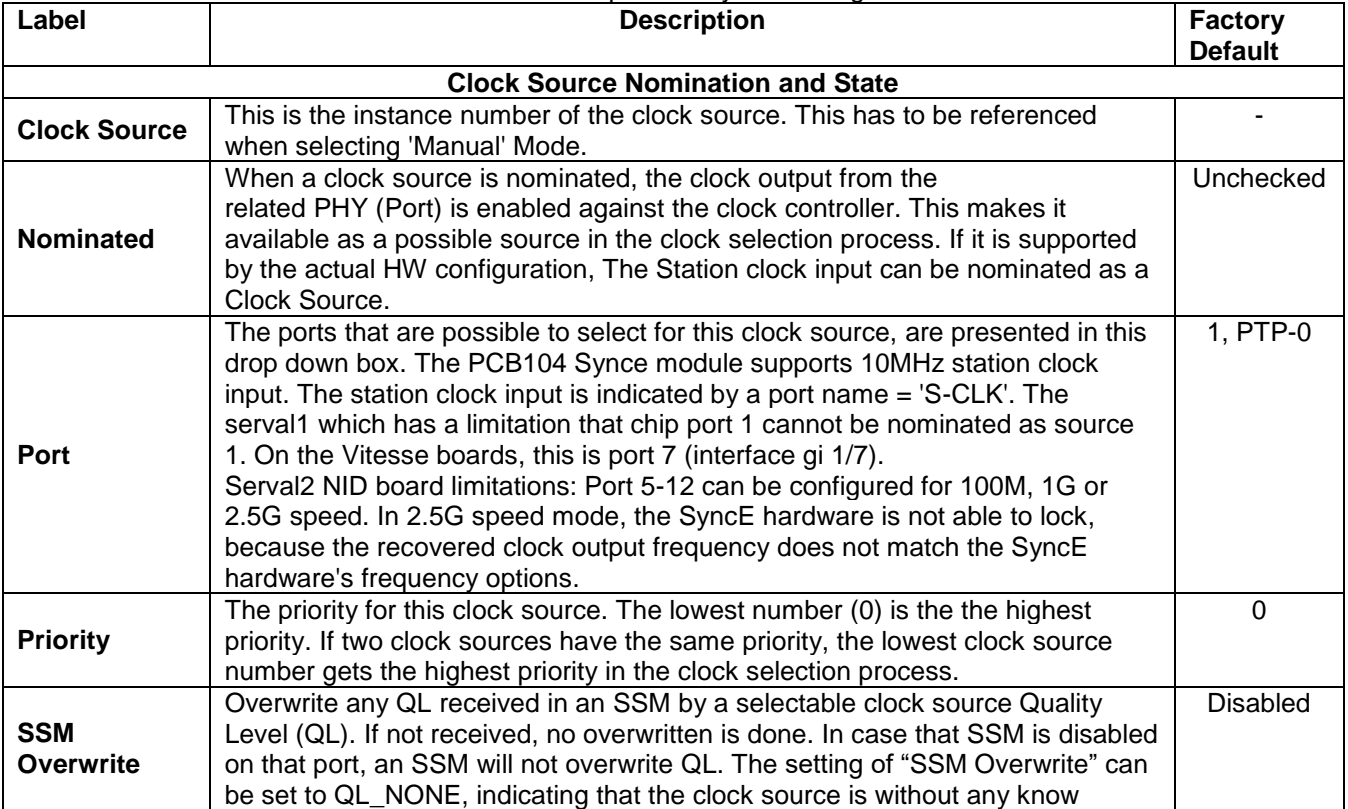

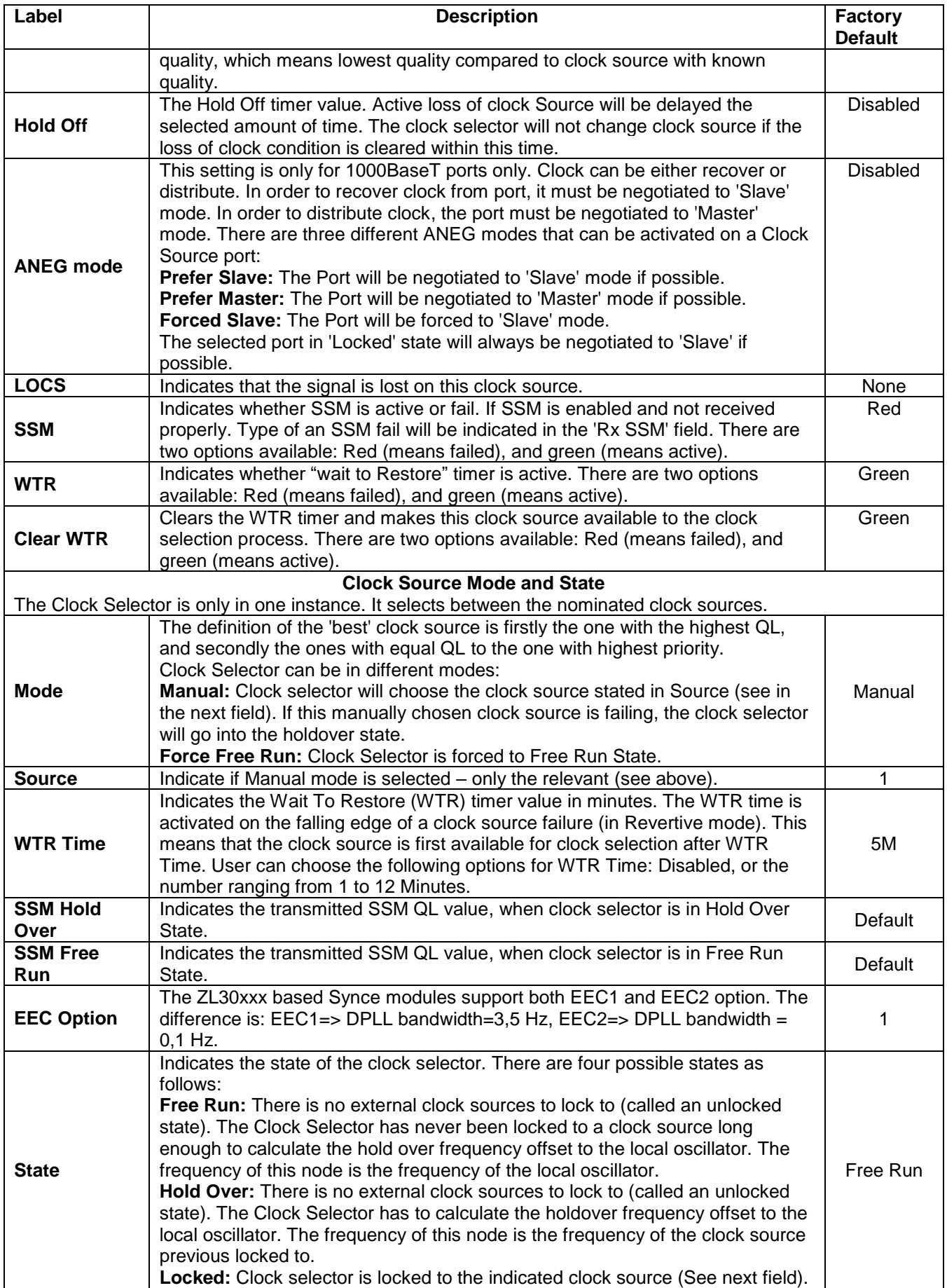

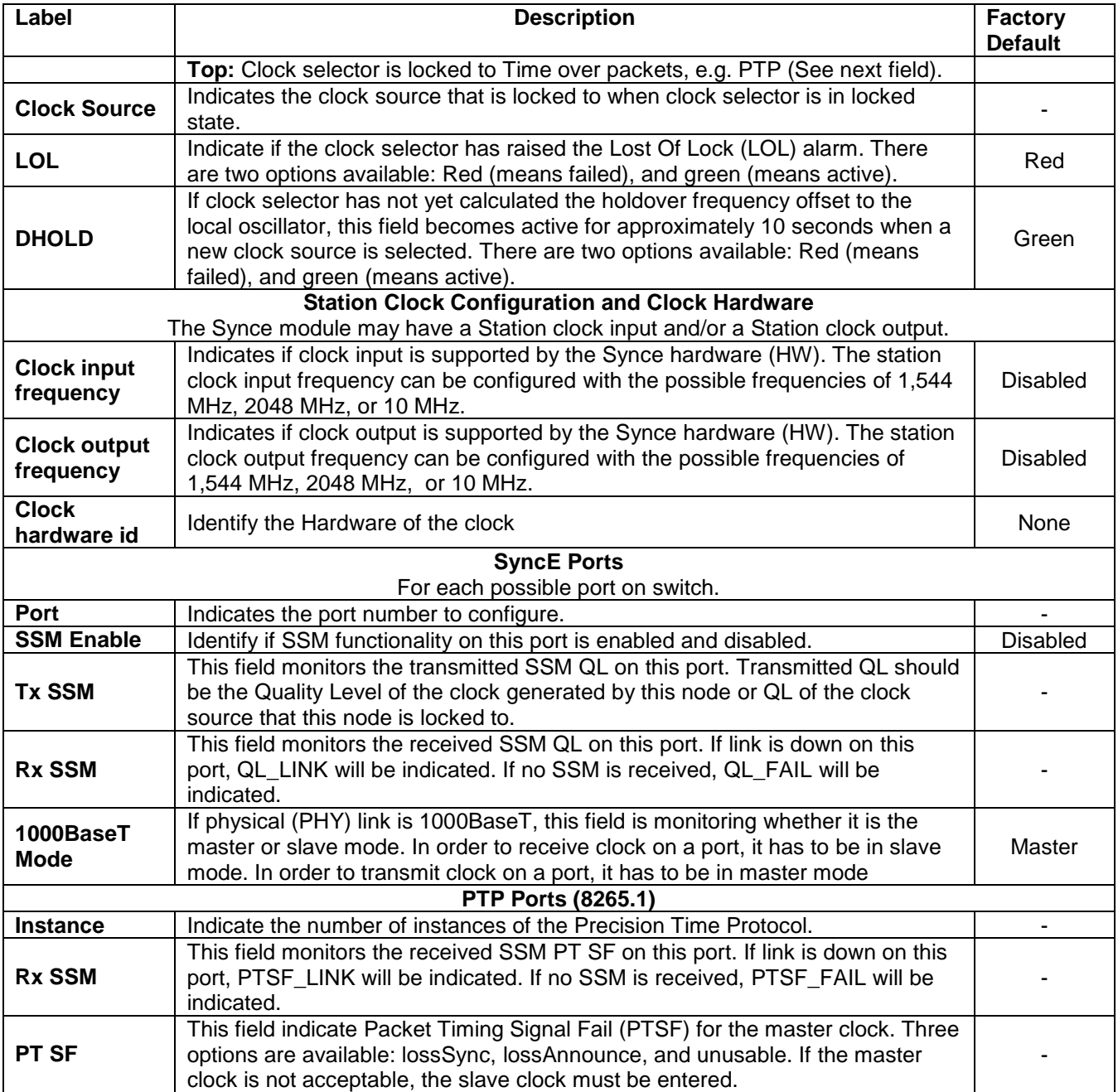

#### *2.12 MAC Table*

Unicast and Multicast MAC addresses in the memory of the managed switch, which is the MAC Address Table, can be configured in this webpage, as shown in [Figure 2.94.](#page-121-0) User can set timeouts for entries (called aging time) in the dynamic MAC Table and configure the static MAC table. The MAC Address Table Configuration webpage consists of four parts: **Aging Configuration**, **MAC Table Learning**, **VLAN Learning Configuration**, and **Static MAC Table Configuration**.

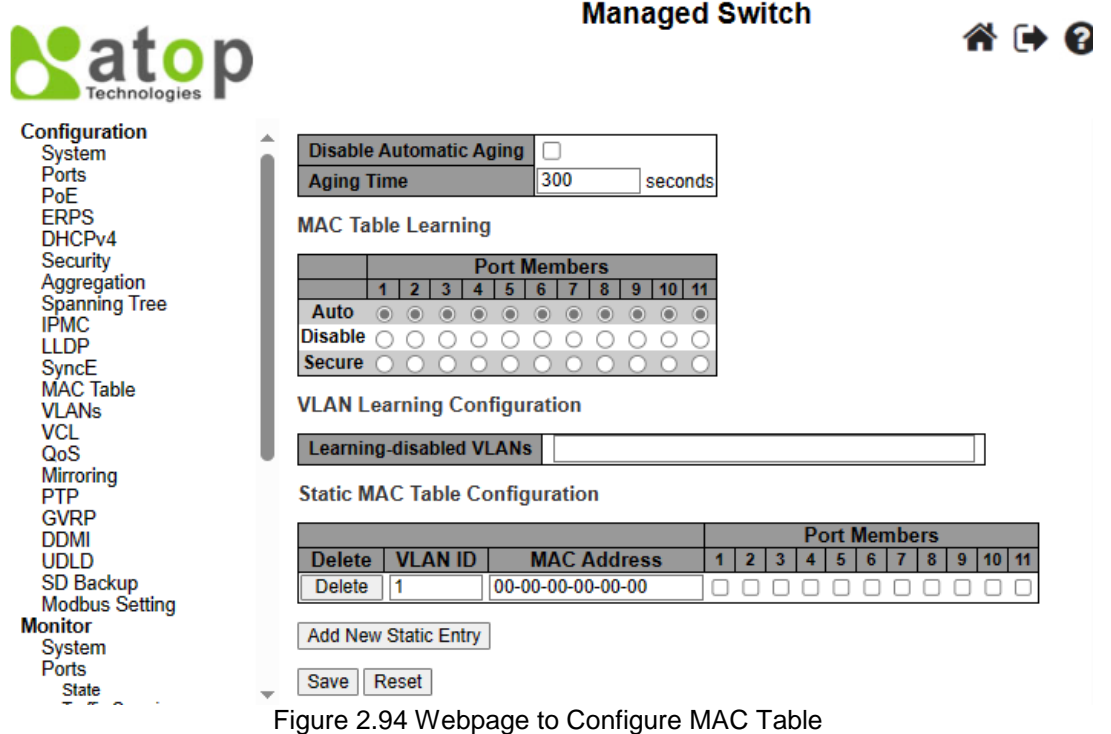

Table 2.72 Description of MAC Address Table Configuration

<span id="page-121-0"></span>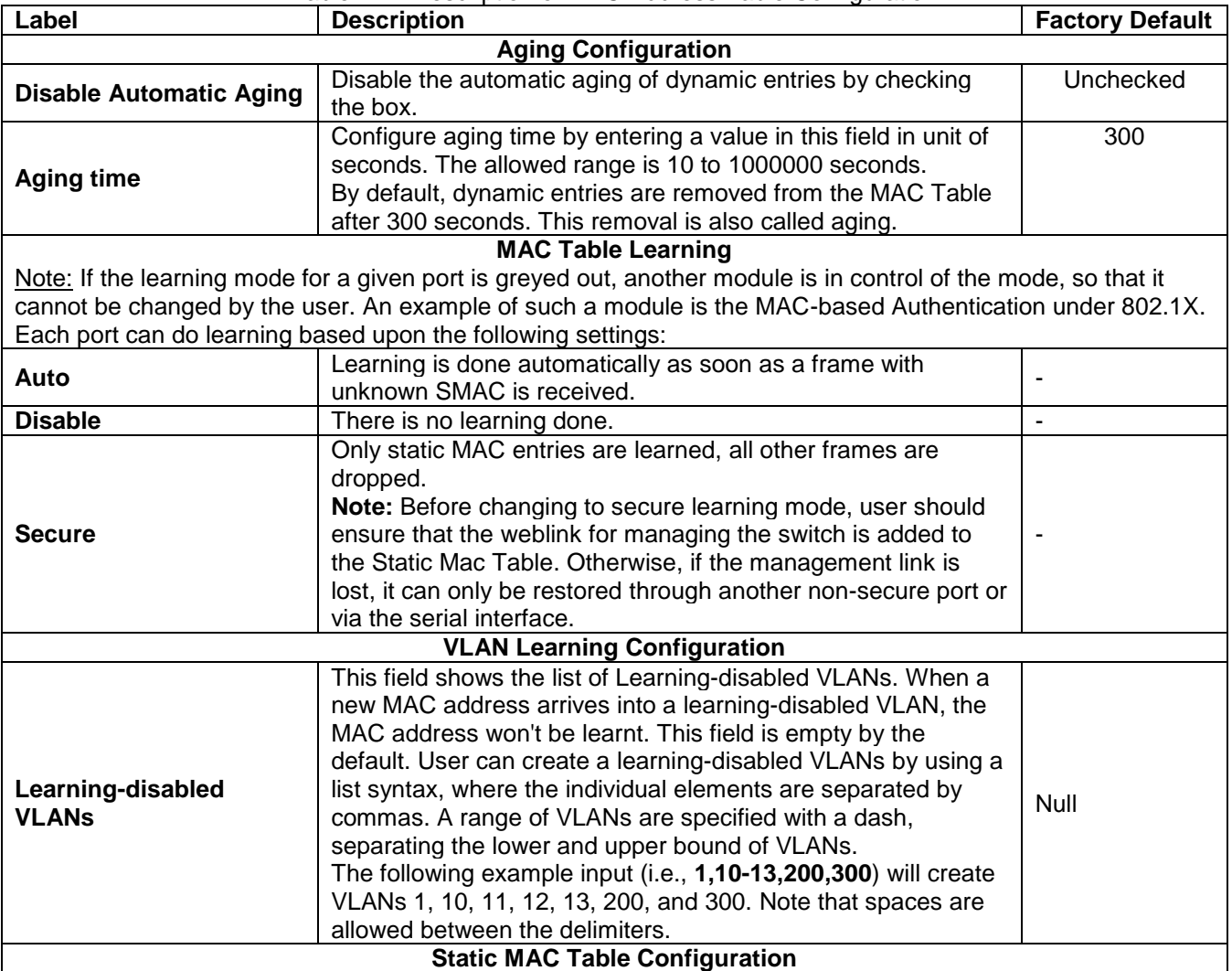

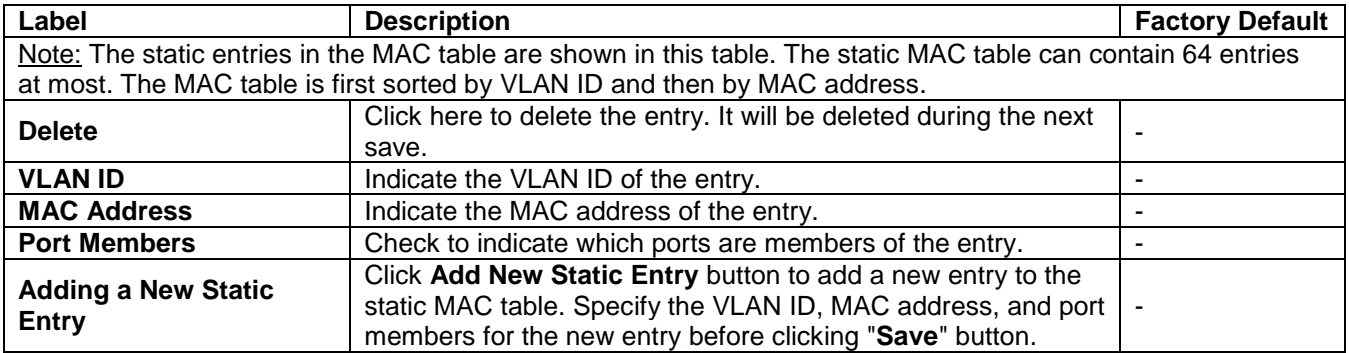

#### *2.13 VLANs*

VLAN or Virtual LAN is a method to restrict communication between switch ports. At layer 2, the network is partitioned into multiple, distinct, mutually isolated broadcast domains. A Virtual Local Area Network (VLAN) is a group of devices that can be located anywhere on a network, but all devices in the group are logically connected together. In other words, VLAN allows end stations to be grouped together even if they are not located on the same network switch. With a traditional network, users usually spend a lot of time on devices relocations, but a VLAN reconfiguration can be performed entirely through software. Also, VLAN provides extra security because devices within a VLAN group can only communicate with other devices in the same group. For the same reason, VLAN can help to control network traffic. Traditional network broadcasts data to all devices, no matter whether they need it or not. By allowing a member to receive data only from other members in the same VLAN group, VLAN avoids broadcasting and increases traffic efficiency (see [Figure 2.95\)](#page-122-0).

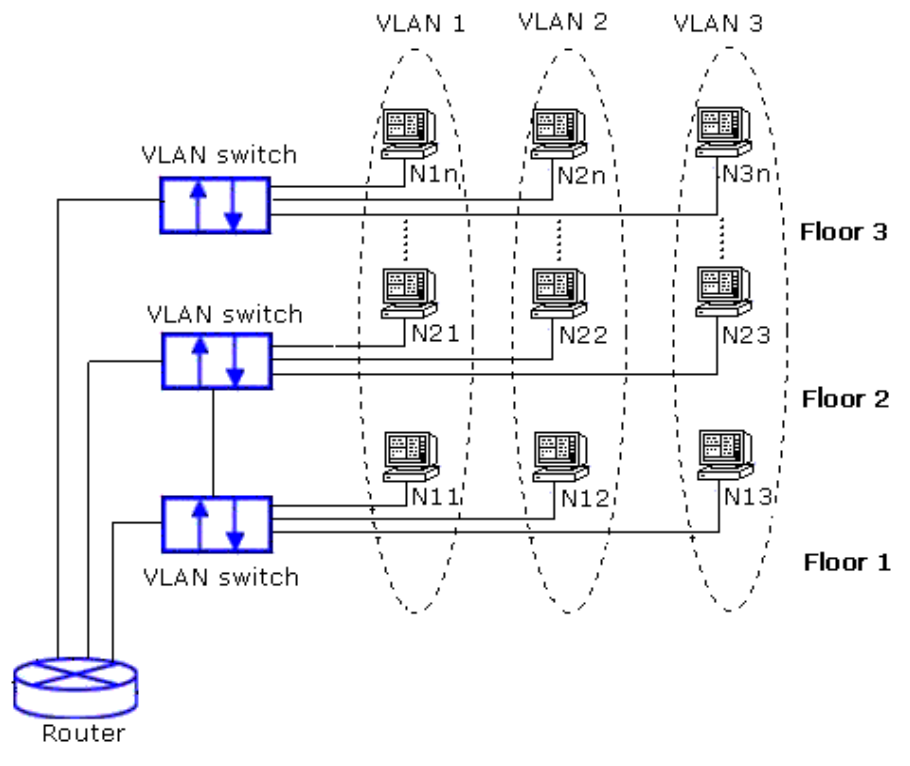

Figure 2.95 Example of VLAN Configuration

#### <span id="page-122-0"></span>*2.13.1 Configuration*

**VLANConfiguration** webpage allows the user to control VLAN configuration on the switch. The page is divided into a global section and a per-port configuration section, as shown in [Figure 2.96.](#page-123-0) [Table 2.73](#page-123-1) and [Table 2.74](#page-123-2) provide descriptions of the options on Global VLAN Configuration and Port VLAN Configuration, respectively.

#### **Managed Switch**

" → 0

## Patop Config<br>Sys

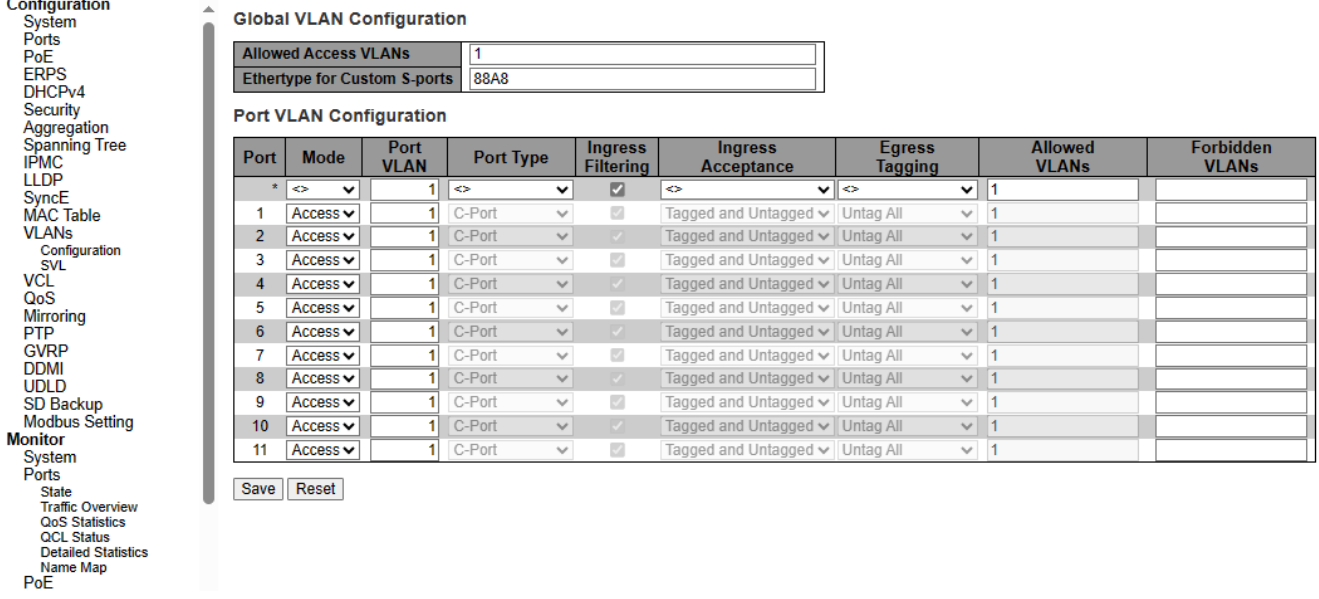

Figure 2.96 Webpage for VLANs Configuration

#### Table 2.73 Description of Global VLAN Configuration

<span id="page-123-1"></span><span id="page-123-0"></span>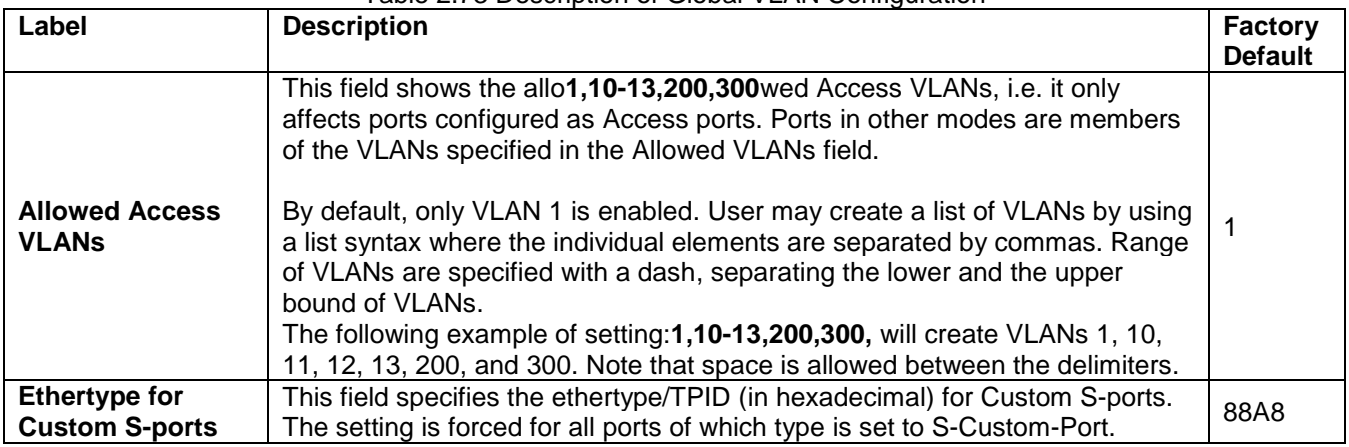

#### Table 2.74 Description of Port VLAN Configuration

<span id="page-123-2"></span>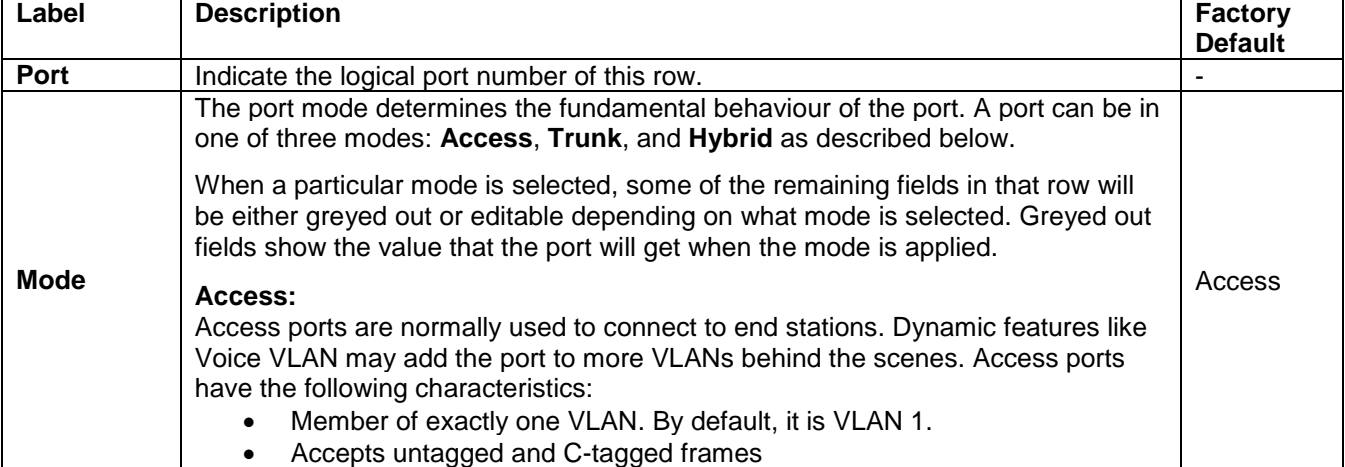

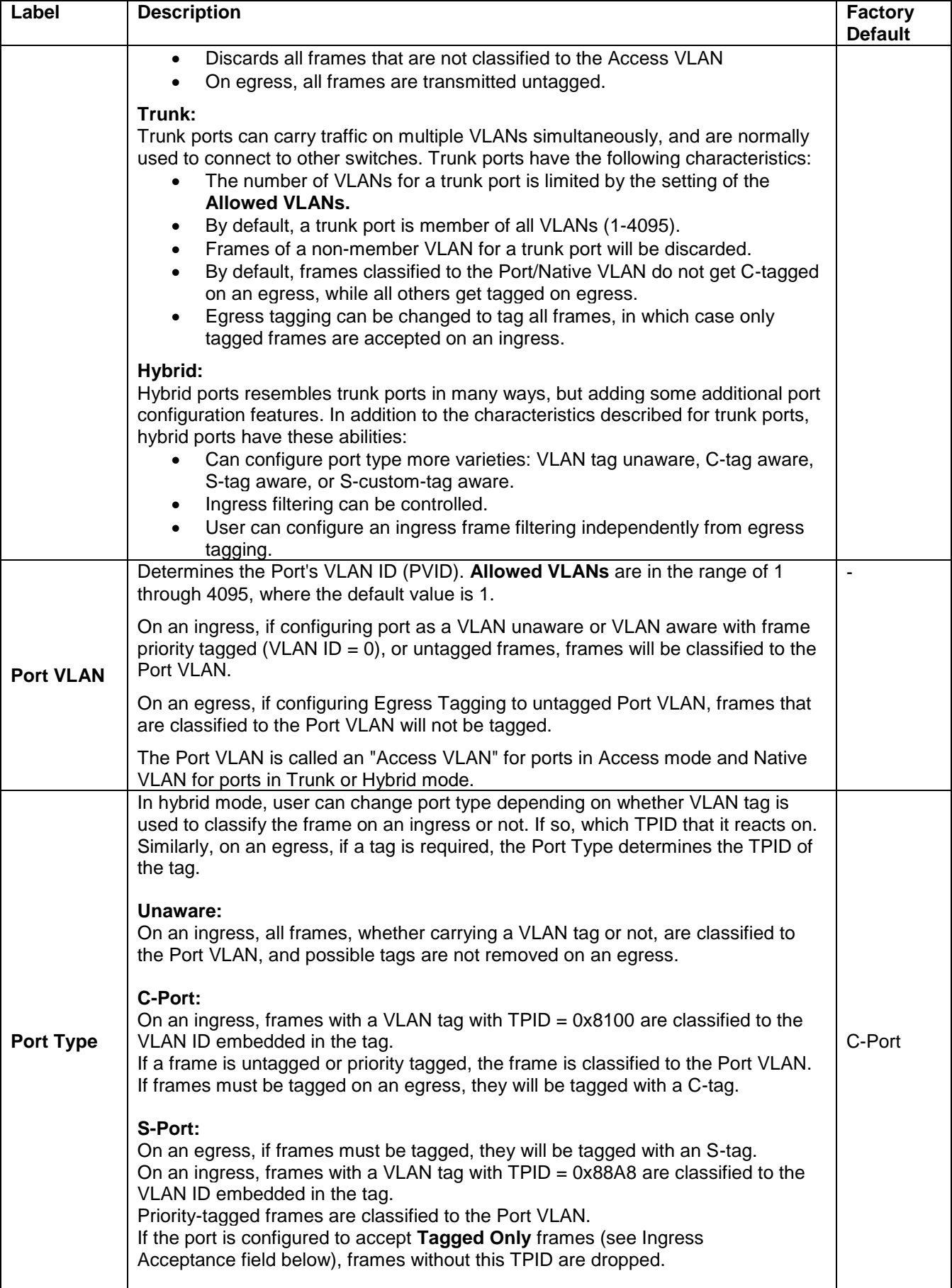

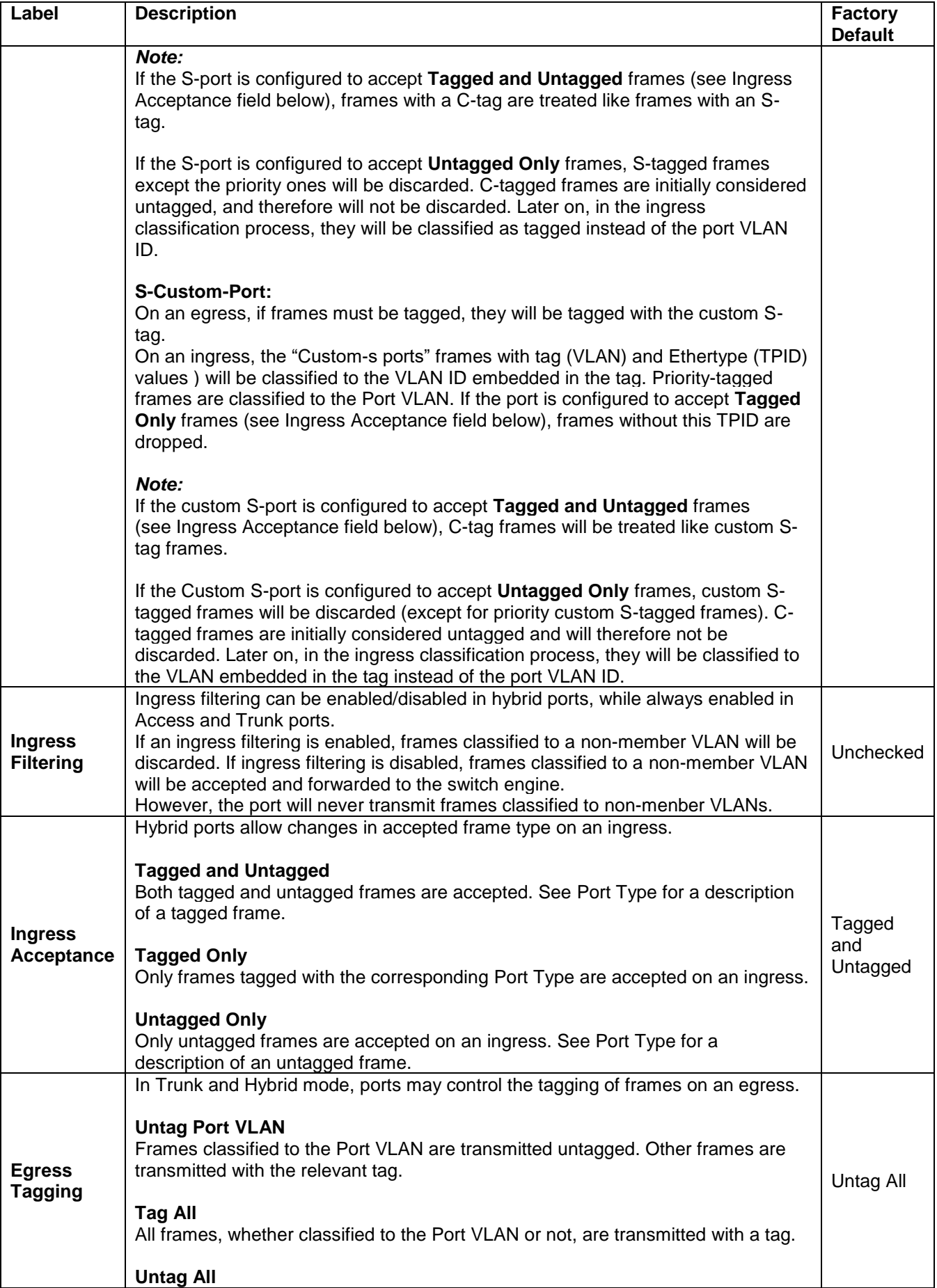

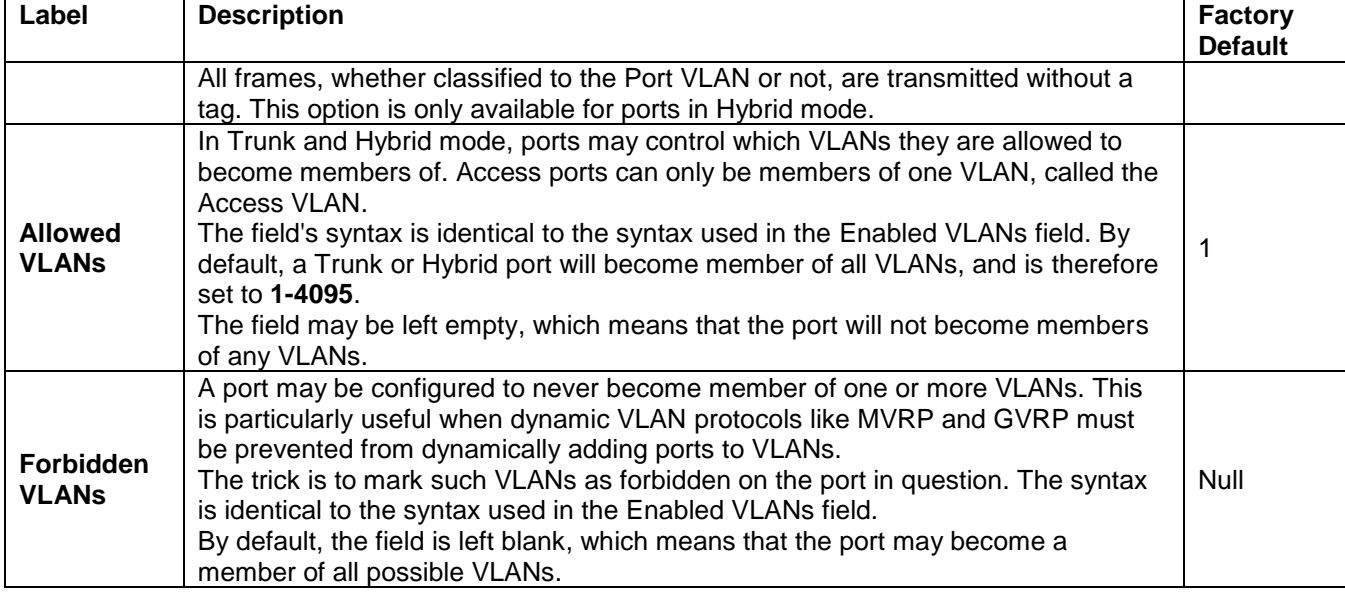

#### *2.13.2 SVL*

Shared VLAN Learning Configuration (**SVL**) can be set on the managed switch through this webpage, as shown in [Figure 2.97.](#page-126-0) In **SVL**, one or more VLANs can be mapped to a Filter ID (**FID**). In case of an Independent VLAN Learning (**IVL**) bridge switch, there is only one-to-one mapping from **VLAN** to **FID** by default. However, with SVL, multiple VLANs may share the same MAC address table entries. Click **Add FID** button to add a new row to the SVL table.

The FID will be pre-filled with the first unused FID. [Table 2.75](#page-126-1) summarizes the descriptions of Shared VLAN Learning (**SVL**) Configuration. Managed Quitch

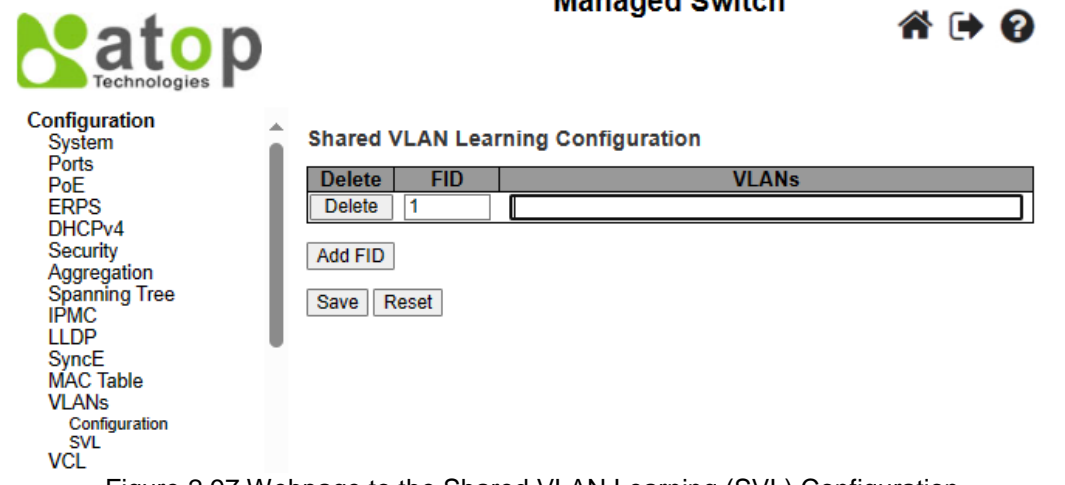

Figure 2.97 Webpage to the Shared VLAN Learning (SVL) Configuration

<span id="page-126-1"></span><span id="page-126-0"></span>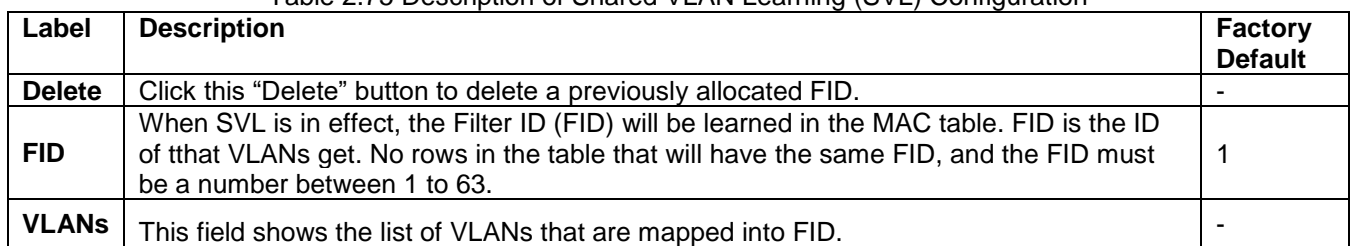

#### Table 2.75 Description of Shared VLAN Learning (SVL) Configuration

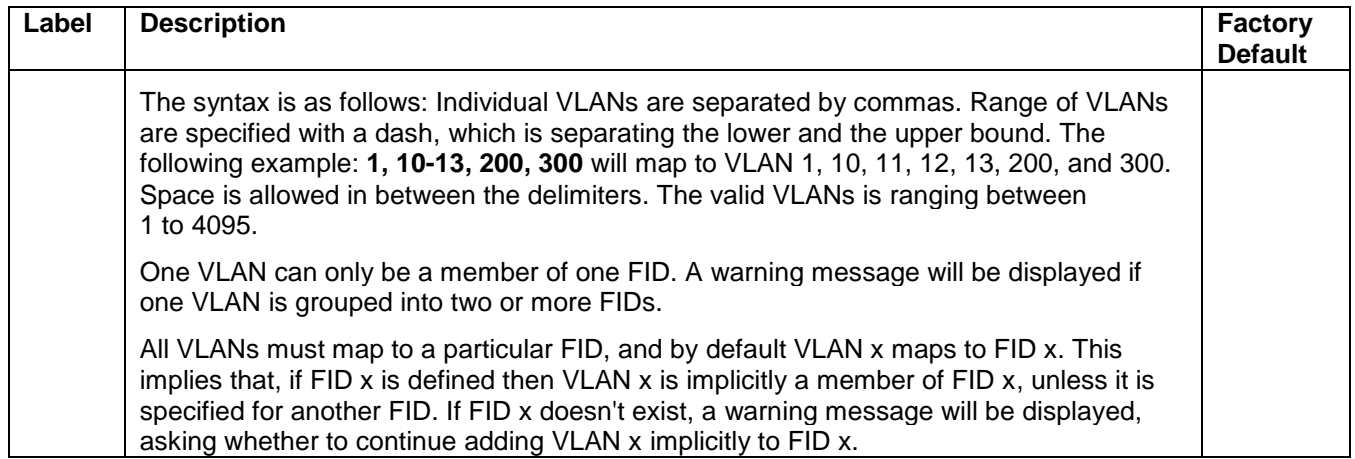

#### *2.14 VCL*

#### *2.14.1 MAC-based VLAN*

The MAC address to VLAN ID mappings can be configured, as shown in [Figure 2.98.](#page-127-0) In this webpage, user allows to add/delete entries based on the MAC-based VLAN Classification and assign the entries to different ports. [Figure 2.85](#page-107-0) summarizes the descriptions of MAC-based VLAN Membership Configuration.

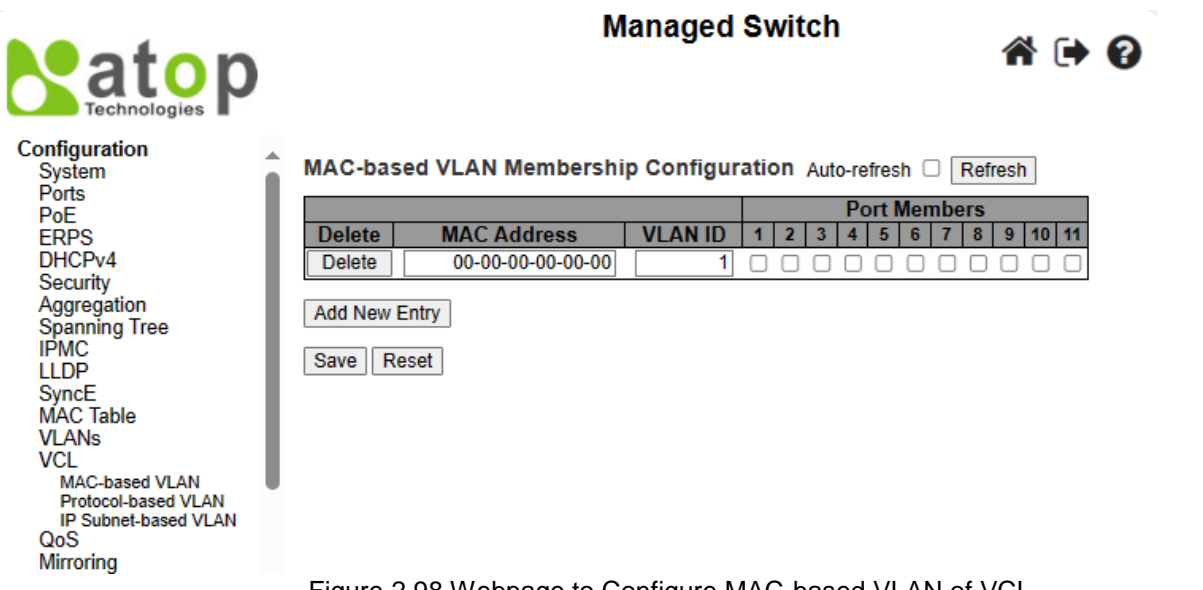

Figure 2.98 Webpage to Configure MAC-based VLAN of VCL

<span id="page-127-0"></span>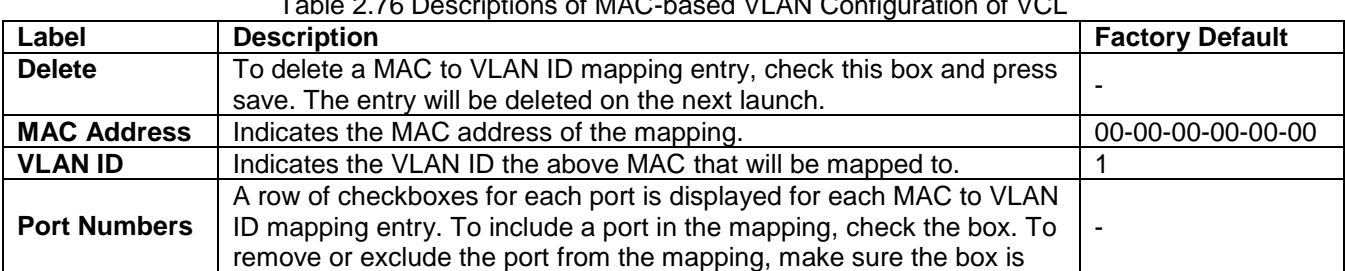

#### Table 2.76 Descriptions of MAC-based VLAN Configuration of VCL

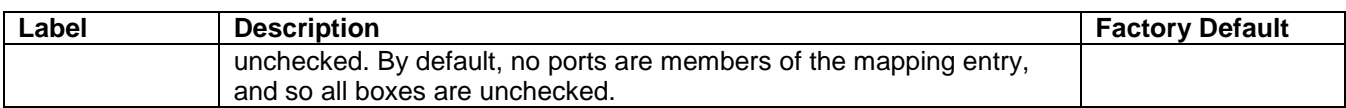

Click **Add New Entry** button to add a new MAC to VLAN ID mapping entry. An empty row is added to the table, and the mapping can be configured as needed. Any unicast MAC address can be used to configure the mapping. No broadcast or multicast MAC addresses are allowed. Valid values for a VLAN ID are 1 through 4095. The mapping of MAC to VLAN ID entry is enabled when you click on "**Save**" button. A mapping entry without any port members will not be added when you click "**Save**" button. The **Delete** button can be used to undo the addition of new mappings. The maximum possible MAC to VLAN ID mapping entries is limit to 256.

Click **Save** button to save the setting configuration. Click **Reset** button to keep to the original setting.

#### *2.14.2 Protocol-based VLAN*

#### <span id="page-128-2"></span>*2.14.2.1 Protocol to Group*

As shown in [Figure 2.99,](#page-128-0) user is allowed to add a new Protocol to Group Name mapping entries. Note that each protocol can be part of only one Group. The web configuration also allows you to view/delete current mapped entries for the switch. [Table 2.77](#page-128-1) provides the descriptions of the Protocol to Group Mapping Table.

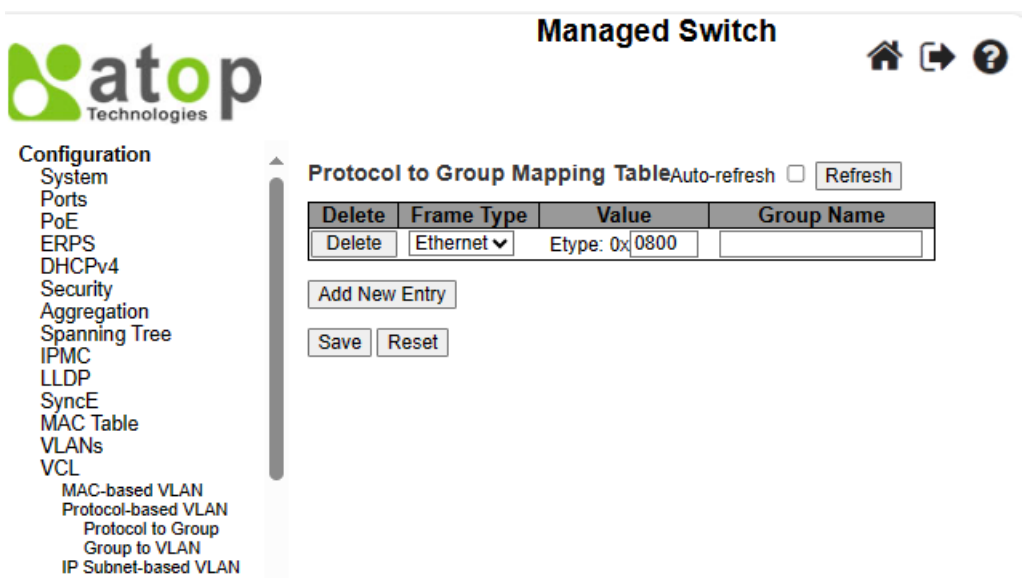

Figure 2.99 Webpage to Configure Protocol to Group Mapping Table

Table 2.77 Descriptions of Protocol to Group Mapping Table Configuration

<span id="page-128-1"></span><span id="page-128-0"></span>

| Label         | and a contract of a complete strength and the complete strength of the strength of the strength of the strength<br><b>Description</b>                                                             | <b>Factory Default</b> |
|---------------|----------------------------------------------------------------------------------------------------|------------------------|
| <b>Delete</b> | To delete a Protocol to Group Name map entry, check this box. The entry will                                                                                                    |                        |
|               | be deleted from the switch during the next Save.                                                                                                    |                        |
| <b>Frame</b>  | The following values will be one of the Frame Type's field: 1) Ethernet, 2) LLC,                                                                                                    | Ethernet               |
| Type          | and 3) <b>SNAP.</b> Note that the validity of an input in the Value field (in the next                                                                                                    |                        |
|               | textbox), will depend on what the Frame Type field is chosen.                                                                                                    |                        |
| Value         | Valid value that can be entered in this text field depends on the option selected<br>from the preceding Frame Type selection menu. Below are the criteria for the<br>three different Frame Types: | 0x0800                 |
|               | 1. <b>Ethernet:</b> Value in the text field when Ethernet is selected as a Frame Type is<br>called etype. Valid values for etype are ranging between 0x0600 and 0xffff.                           |                        |
|               | 2. LLC: Valid value in this case is comprised of two different sub-values: a)<br>DSAP: 1-byte long string (0x00-0xff), and b) SSAP: 1-byte long string (0x00-0xff).                               |                        |
|               | 3. SNAP: Valid value in this case is also comprised of two different sub-values<br>as follows:                                                                                                    |                        |

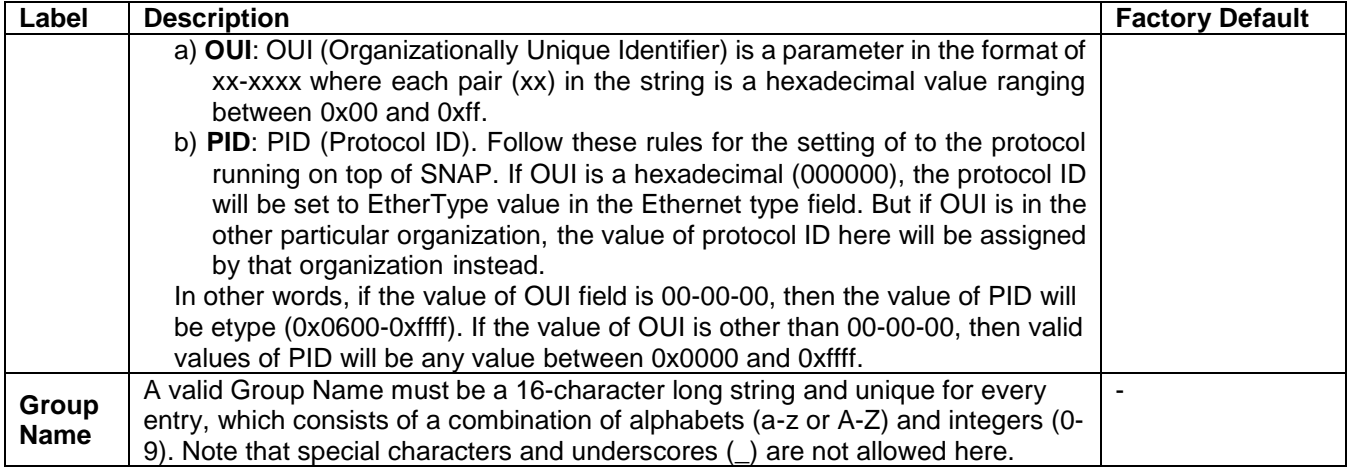

Click **Add New Entry** button to add a new entry in the mapping table. An empty row is added to the table, where Frame Type, Value, and the Group Name can be configured as needed. The **Delete** button can be used to undo the addition of new entry. The maximum number of possible Protocols added to the Group map is limit to 128. Click **Save** button to save the setting configuration. Click **Reset** button to keep to the original setting.

#### *2.14.2.2 Group to VLAN*

This page allows the user to map a Group Name, which is already configured or going to be configured in the future, to a VLAN for the managed switch. [Figure 2.100](#page-129-0) shows the Group Name to VLAN mapping Table. Description of each column's label can be found in [Table 2.78.](#page-129-1)

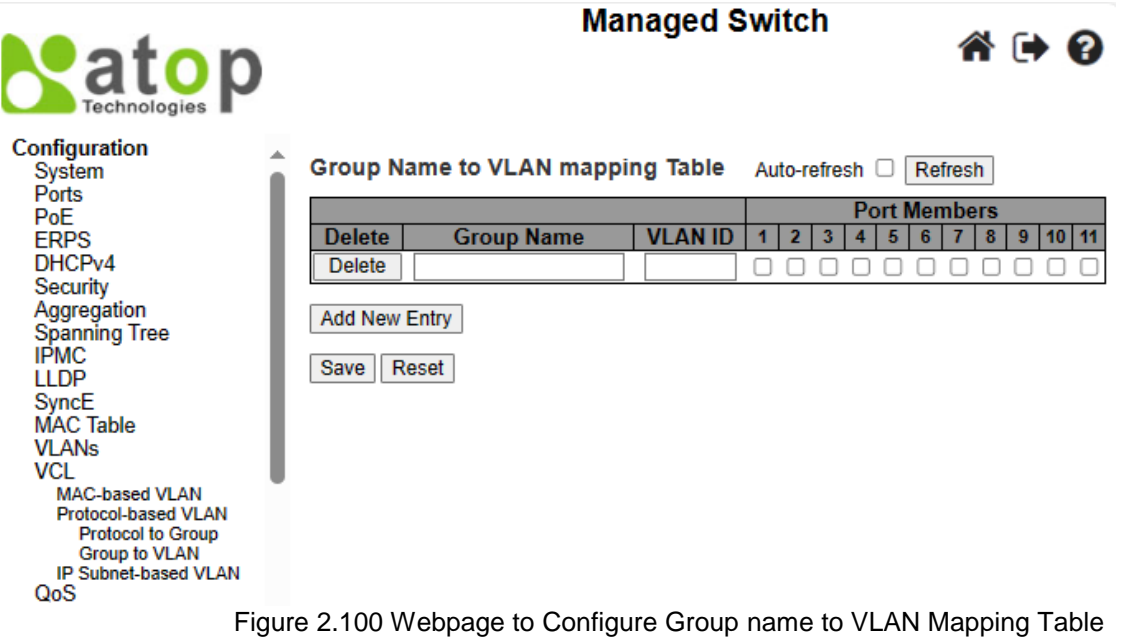

Table 2.78 Descriptions of Group name to VLAN Mapping Table Configuration

<span id="page-129-1"></span><span id="page-129-0"></span>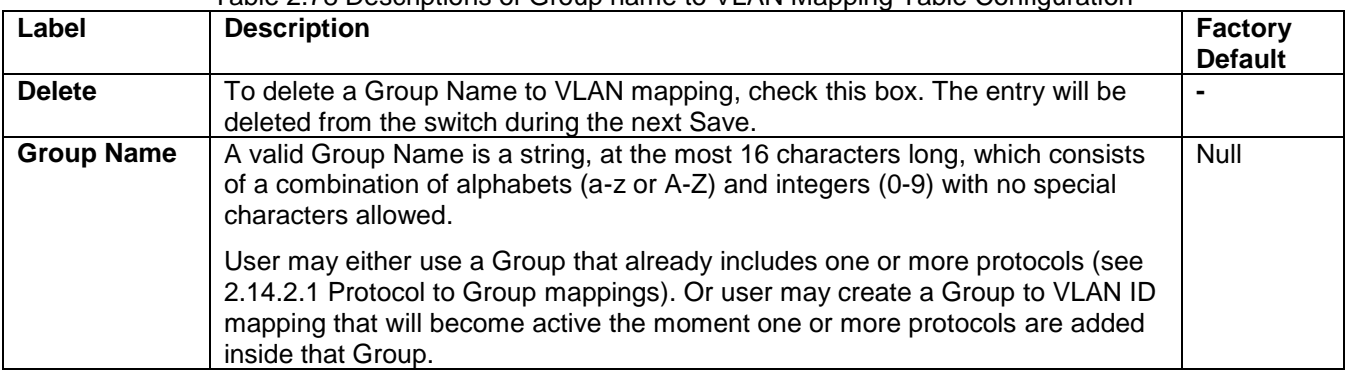

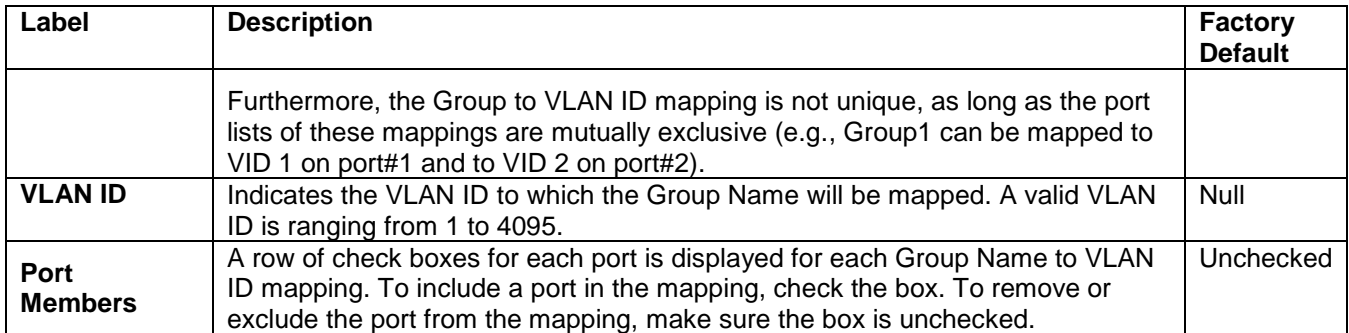

Click **Add New Entry** button to add a new entry in the mapping table. An empty row is added to the table, where the Group Name, VLAN ID, and port members can be configured as needed. Valid values for a VLAN ID are ranging from 1 through 4095. The **Delete** button can be used to undo the addition of new entry. The maximum possible Groups to VLAN mappings are limit to 256. Click **Save** button to save the setting configuration. Click **Reset** button to keep to the original setting.

#### *2.14.3 IP Subnet-based VLAN*

The IP subnet to VLAN ID mappings can be configured on the webpage, as shown in [Figure 2.101.](#page-130-0) This webpage allows adding, updating, and deleting IP subnet to VLAN ID mapping entries, and assigning them to different ports. [Table 2.79](#page-130-1) describes the column's label in the IP Subnet-based VLAN membership configuration.

| atop<br>Technologies                                                                                                    | <b>Managed Switch</b>                |                                               |    |                    |                |        |                     |                     |                           |
|----------------------------------------------------------------------------------------------------|--------------------------------------|-----------------------------------------------|----|--------------------|----------------|--------|---------------------|---------------------|---------------------------|
| Configuration<br>System<br>Ports                                                                                                    |                                      | IP Subnet-based VLAN Membership Configuration |    |                    |                |        | Auto-refresh $\Box$ | Refresh             |                           |
| PoE                                                                                                    |                                      |                                               |    |                    |                |        |                     | <b>Port Members</b> |                           |
| <b>ERPS</b>                                                                                                    | <b>Delete</b>                        | <b>IP Address</b>                             |    | <b>Mask Length</b> | <b>VLAN ID</b> | 2<br>3 | 5                   | 6<br>8              | 9 <sup>1</sup><br>$10$ 11 |
| DHCP <sub>v4</sub>                                                                                                    | <b>Delete</b>                        | 0.0.0.0                                       | 24 |                    |                |        |                     |                     |                           |
| Security<br>Aggregation<br><b>Spanning Tree</b><br><b>IPMC</b><br><b>LLDP</b><br><b>SyncE</b><br><b>MAC Table</b><br><b>VLANs</b><br><b>VCL</b><br><b>MAC-based VLAN</b><br><b>Protocol-based VLAN</b><br><b>Protocol to Group</b><br><b>Group to VLAN</b><br><b>IP Subnet-based VLAN</b><br>QoS | <b>Add New Entry</b><br>Save   Reset |                                               |    |                    |                |        |                     |                     |                           |

Figure 2.101 Webpage to Configure IP Subnet-based VLAN of VCL

<span id="page-130-1"></span><span id="page-130-0"></span>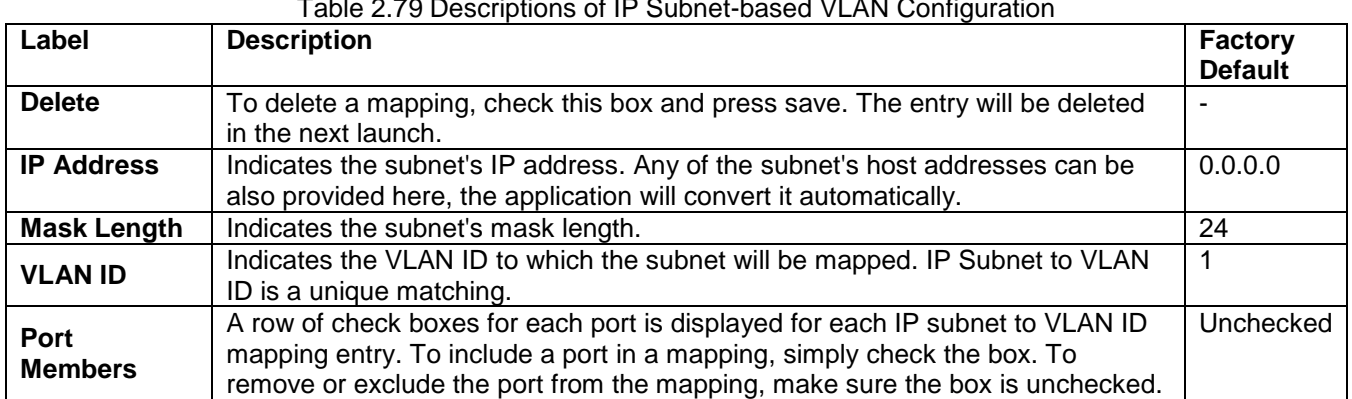

Click **Add New Entry** to add a new IP subnet to VLAN ID mapping entry. An empty row is added to the table, and the mapping can be configured as needed. Any IP address/mask can be configured for the mapping. Valid values for the VLAN ID are ranging from 1 to 4095. The IP subnet to VLAN ID mapping entry is in use, when you click on

#### Table 2.79 Descriptions of IP Subnet-based VLAN Configuration

"**Save**" button. The **Delete** button can be used to undo the addition of new mappings. The maximum possible IP subnet to VLAN ID mappings is limit to 128.

Click **Save** button to save the setting configuration. Click **Reset** button to keep to the original setting. Check the **Auto-refresh** box to refresh the page automatically. The automatic refresh occurs every 3 seconds. Otherwise, click **Refresh** box to refresh the page immediately.

#### *2.15 QoS*

Quality of Service (QoS) is the ability to provide different priority to different applications, users, or data flows. QoS guarantees a certain level of performance to a data flow by using the following metrics: transmitted bit rate, bit error rate, delay, jitter, and probability of packet dropping. QoS guarantees are important if the network capacity is insufficient, especially for application that requires certain bit rate and is delay sensitive. For any network that is best effort, QoS cannot be guaranteed, except in case that resource is more than sufficient to serve users.

For controlling network traffic, a set of rules is needed for classification different types of traffic, and how each type is treated as being transmitted. To provide consistent classification, this managed switch can inspect both 802.1p Class of Service (CoS) tags and DiffServ tags called Differentiated Services Code Point (DSCP).

#### *2.15.1 Port Classification*

In the QoS Port Classification webpage, user can configure the basic QoS Ingress Classification of all managed switch ports, as shown in [Figure 2.102.](#page-131-0) [Table 2.80](#page-132-0) provides the descriptions of the setting parameters of QoS Port Classification.

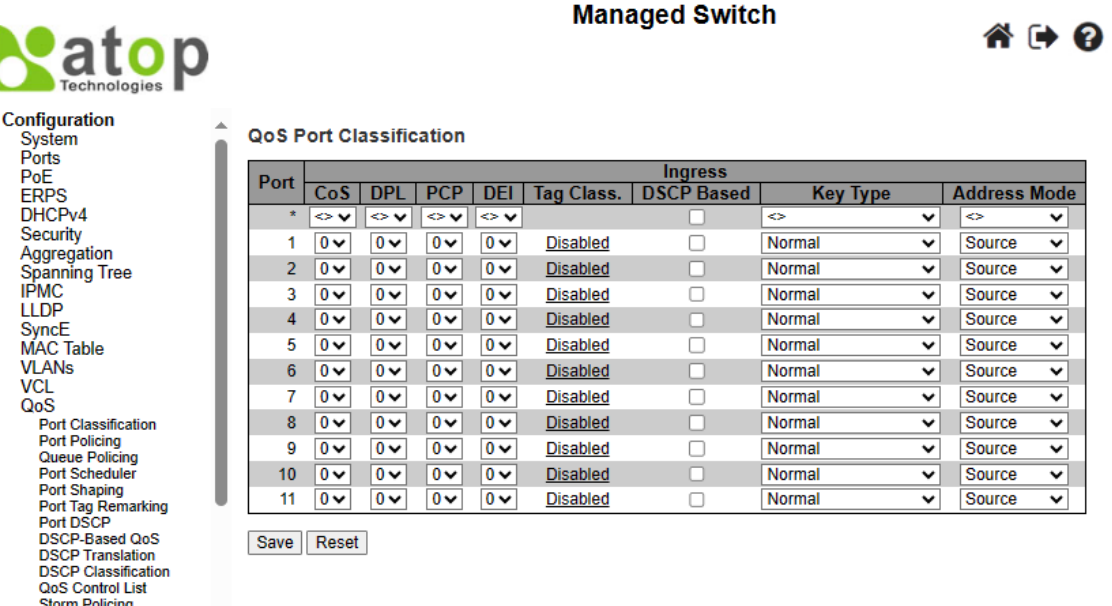

<span id="page-131-0"></span>Mirroring

Figure 2.102 Webpage to Configure Port Classification of QoS

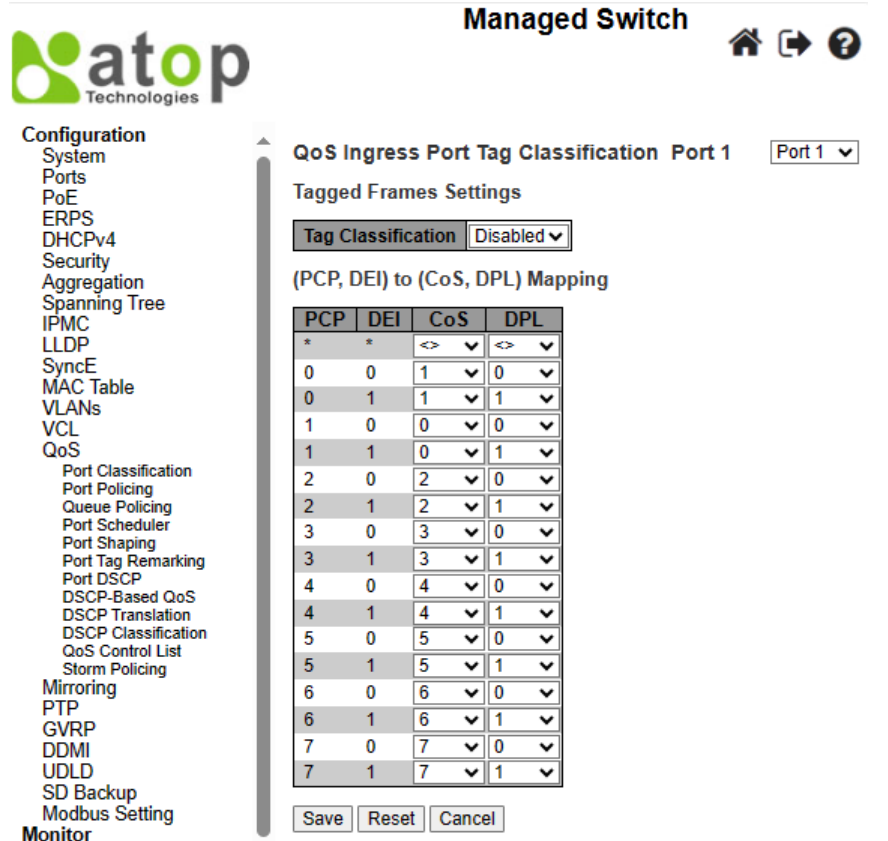

<span id="page-132-1"></span>

Monitor<br>Diagnostics<br>Figure 2.103 Webpage to Configure Tag Class. after Clicking Hyperlink in the QoS Port Classification

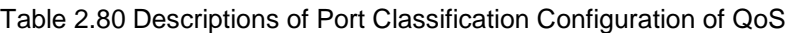

<span id="page-132-0"></span>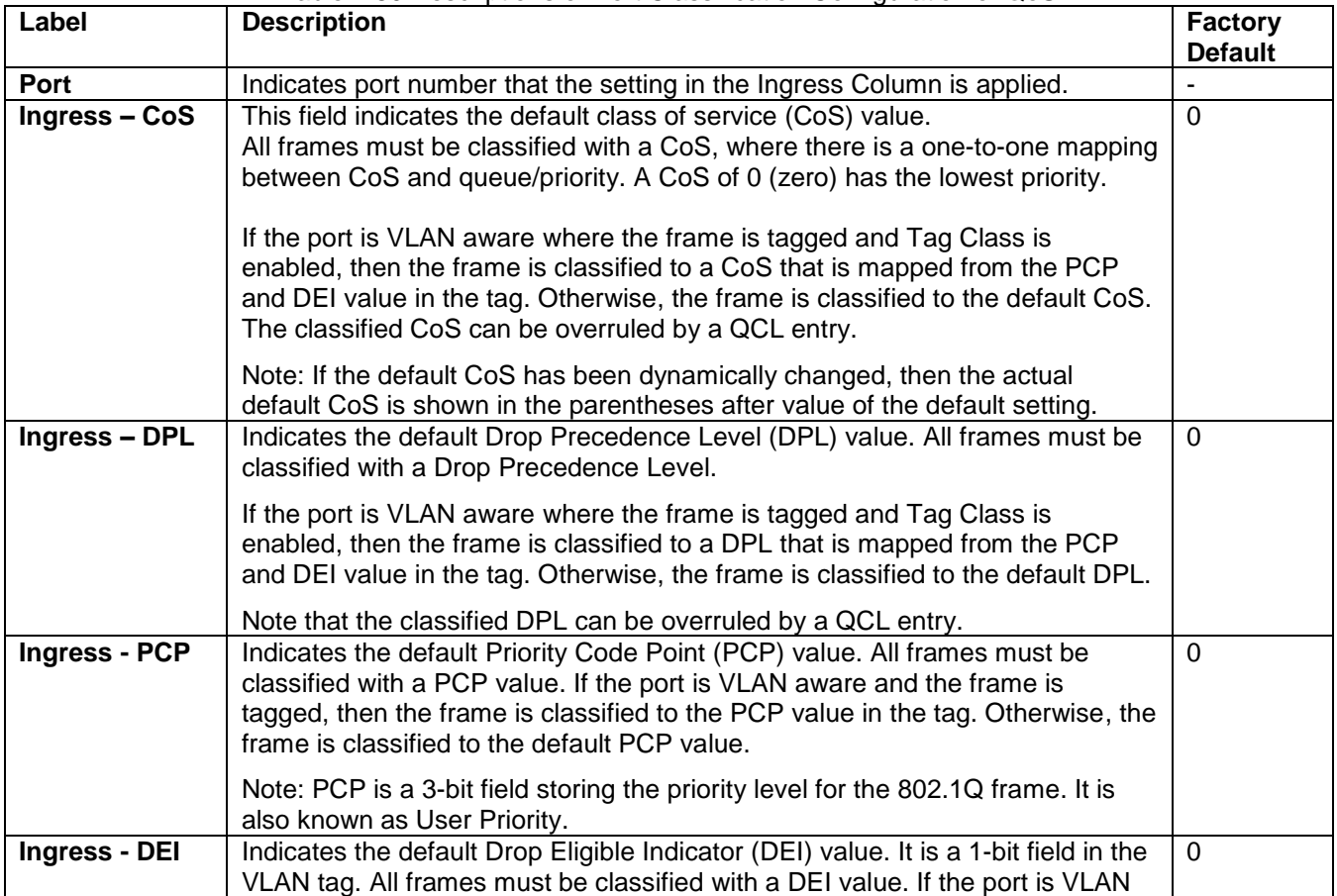

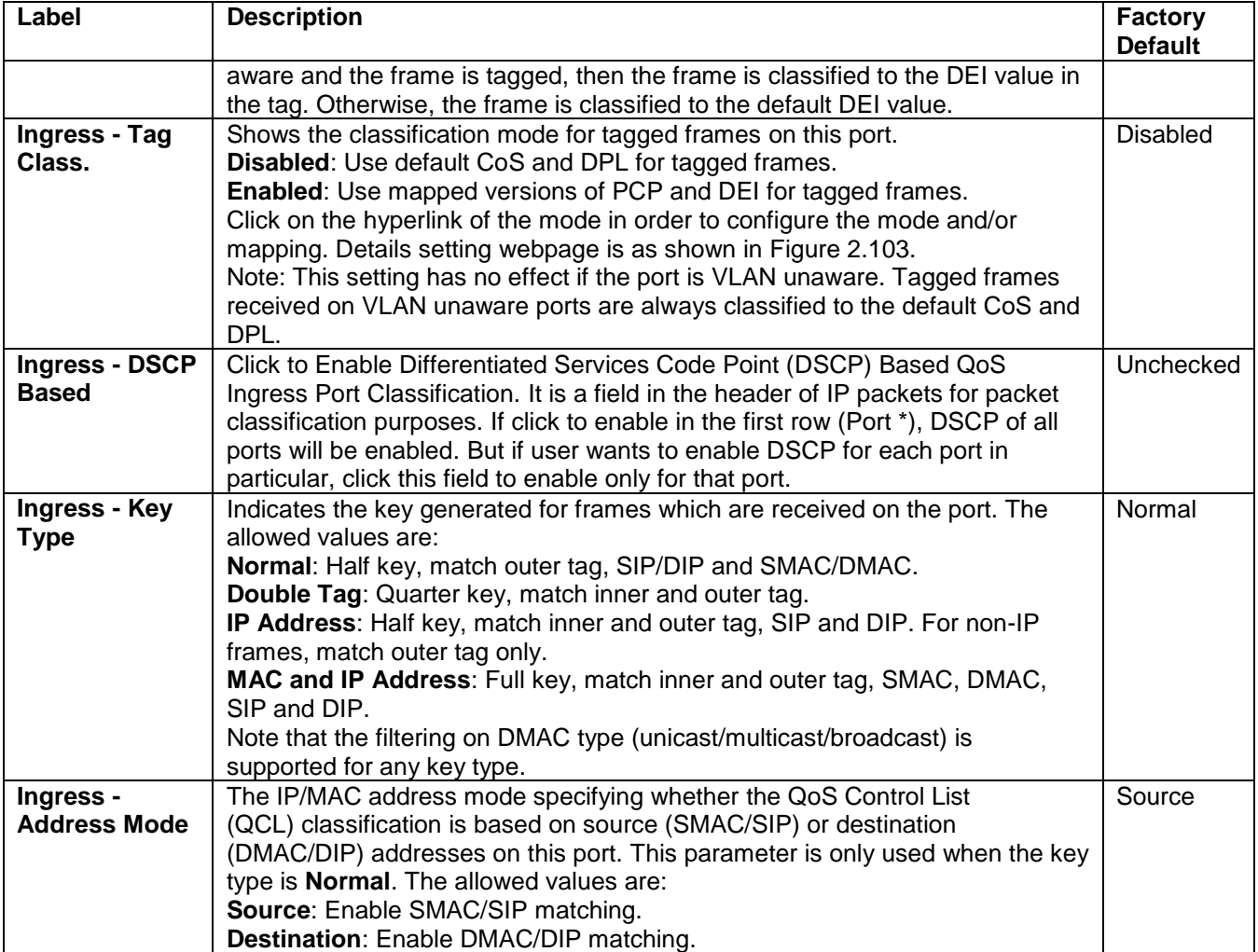

Click **Save** button to save the setting configuration. Click **Reset** button to keep to the original setting.

#### *2.15.2 Port Policing*

**QoS Ingress Port Policer** webpage allows the user to configure the Policer settings for all switch ports, as shown in [Figure 2.104.](#page-134-0) By located in front of the ingress queue, a policer can limit the bandwidth of received frames. The descriptions of QoS Ingress Port Policers are explained in [Table 2.81.](#page-134-1)

# **Patop**

<span id="page-134-0"></span>Storm<sub>P</sub><br>PTP

### **Managed Switch**

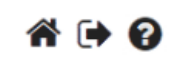

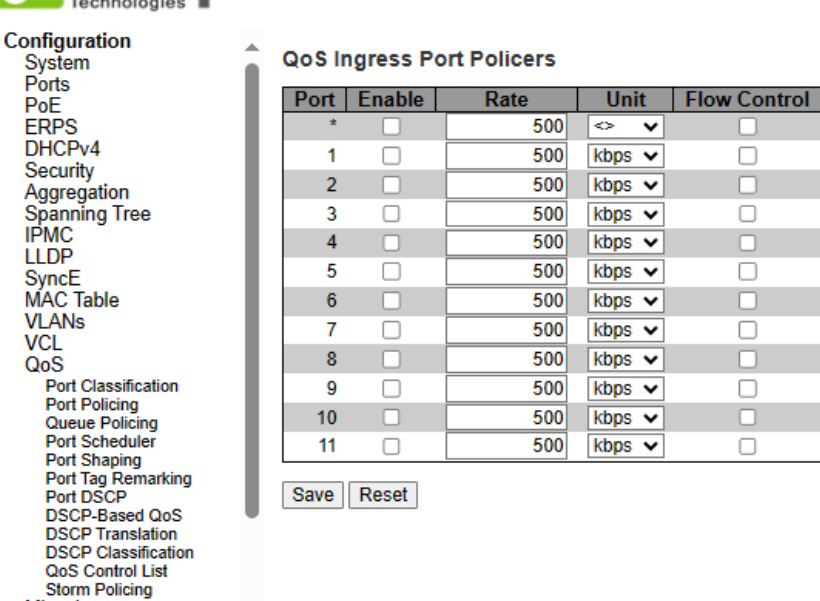

#### Figure 2.104 Webpage to Configure Port Policing of QoS

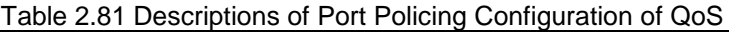

<span id="page-134-1"></span>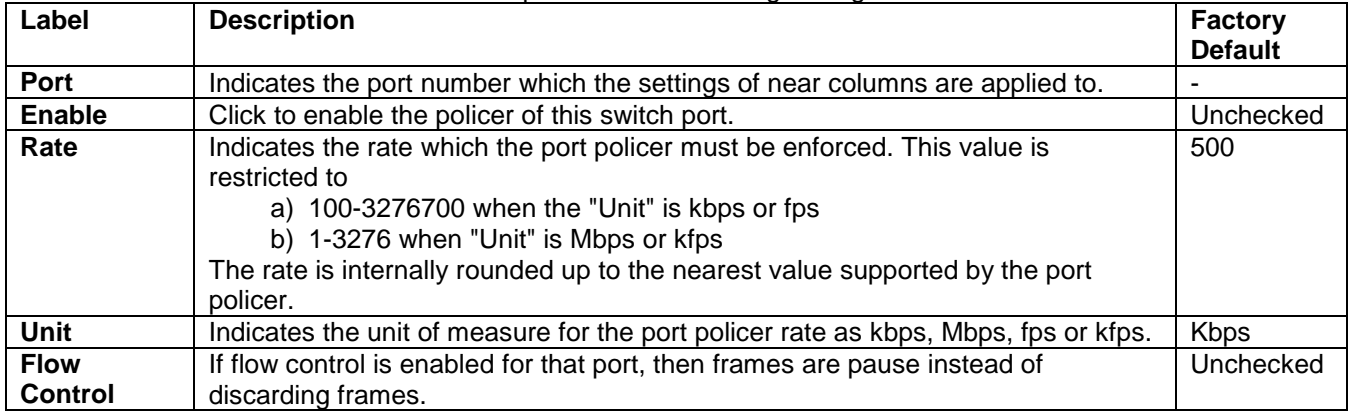

Click **Save** button to save the setting configuration. Click **Reset** button to keep to the original setting.

#### *2.15.3 Queue Policing*

To configure the QoS Ingress Queue Policer for some particular switch ports, the user can check the corresponding boxes in the table, as shown in [Figure 2.105.](#page-135-0) [Table 2.82](#page-135-1) describes the labels in QoS Ingress Queue Policers Table.

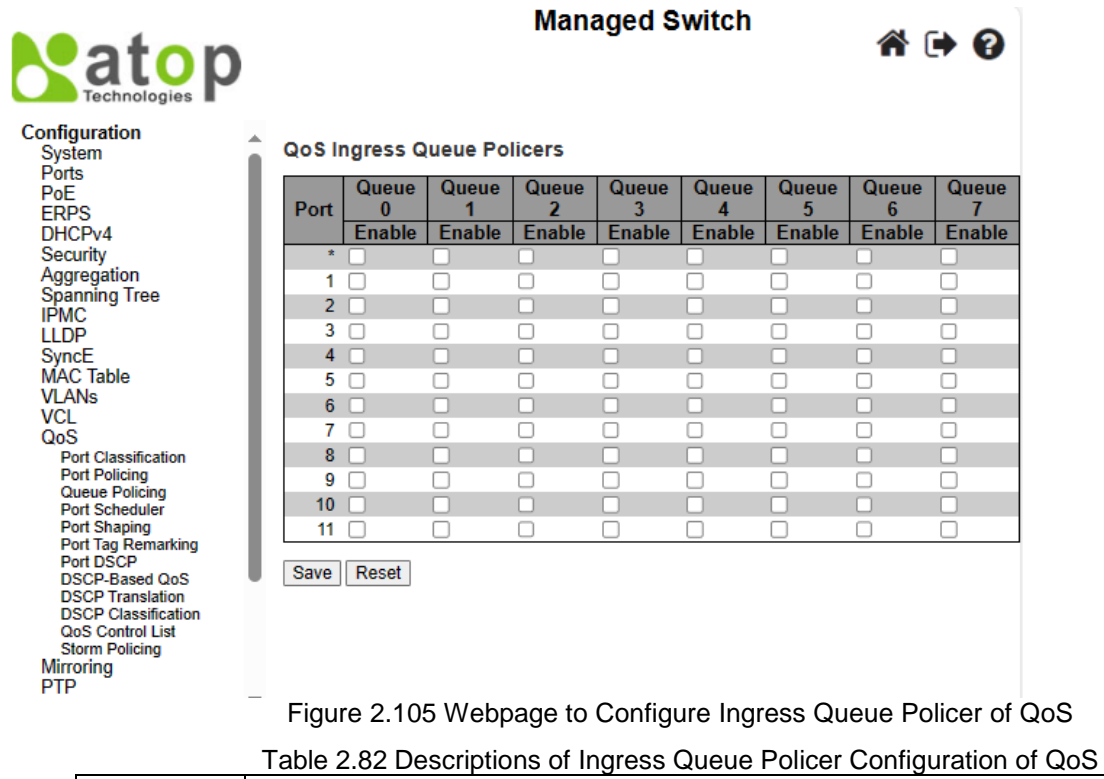

<span id="page-135-1"></span><span id="page-135-0"></span>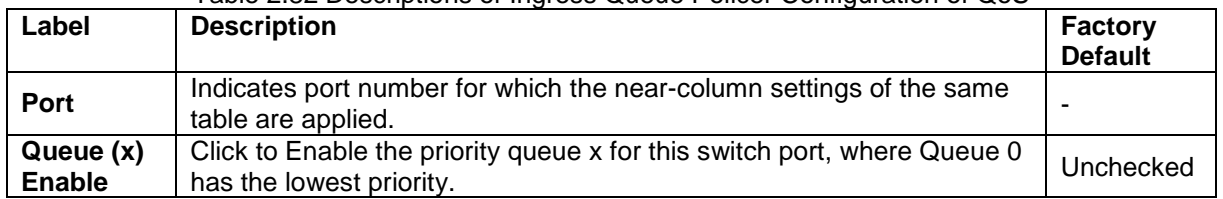

Click **Save** button to save the setting configuration. Click **Reset** button to keep to the original setting.

#### *2.15.4 Port Scheduler*

This webpage provides an overview of QoS Egress Port Schedulers for all switch ports, as shown in [Figure](#page-136-0)  [2.106.](#page-136-0) [Table 2.83](#page-136-1) describes the labels of the QoS Egress Port Schedulers.

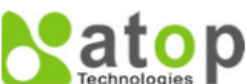

**Managed Switch** 

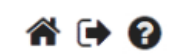

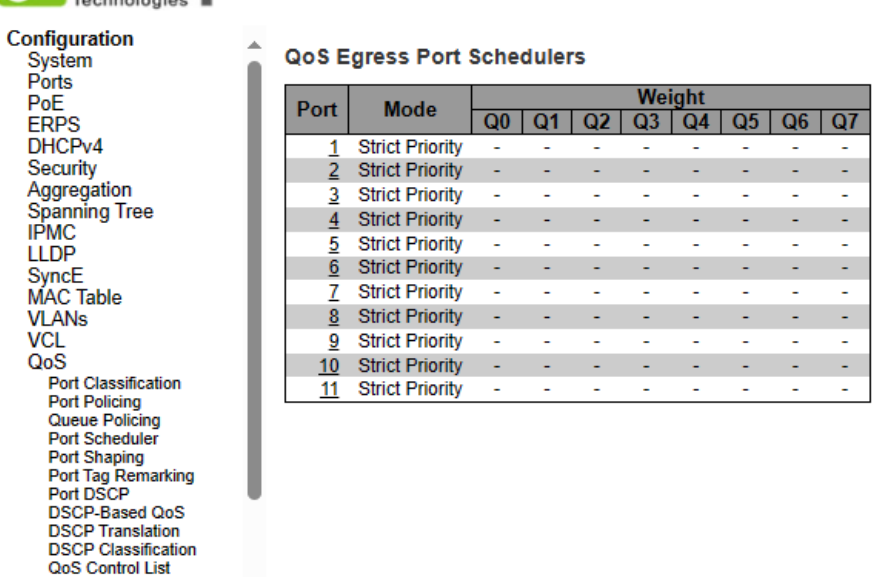

<span id="page-136-0"></span>**Storm Policing Mirroring** 

Figure 2.106 Webpage to Configure Egress Port Scheduler of QoS

<span id="page-136-1"></span>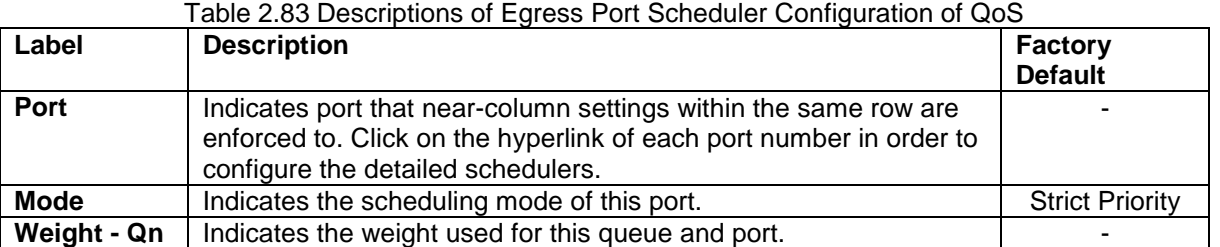

After Clicking hyperlink on any port, another webpage configuration will be launched, as shown in [Figure 2.107.](#page-137-0) [Table 2.84](#page-137-1) describes the QoS Egress Port Scheduler and Shapers Port Configuration.

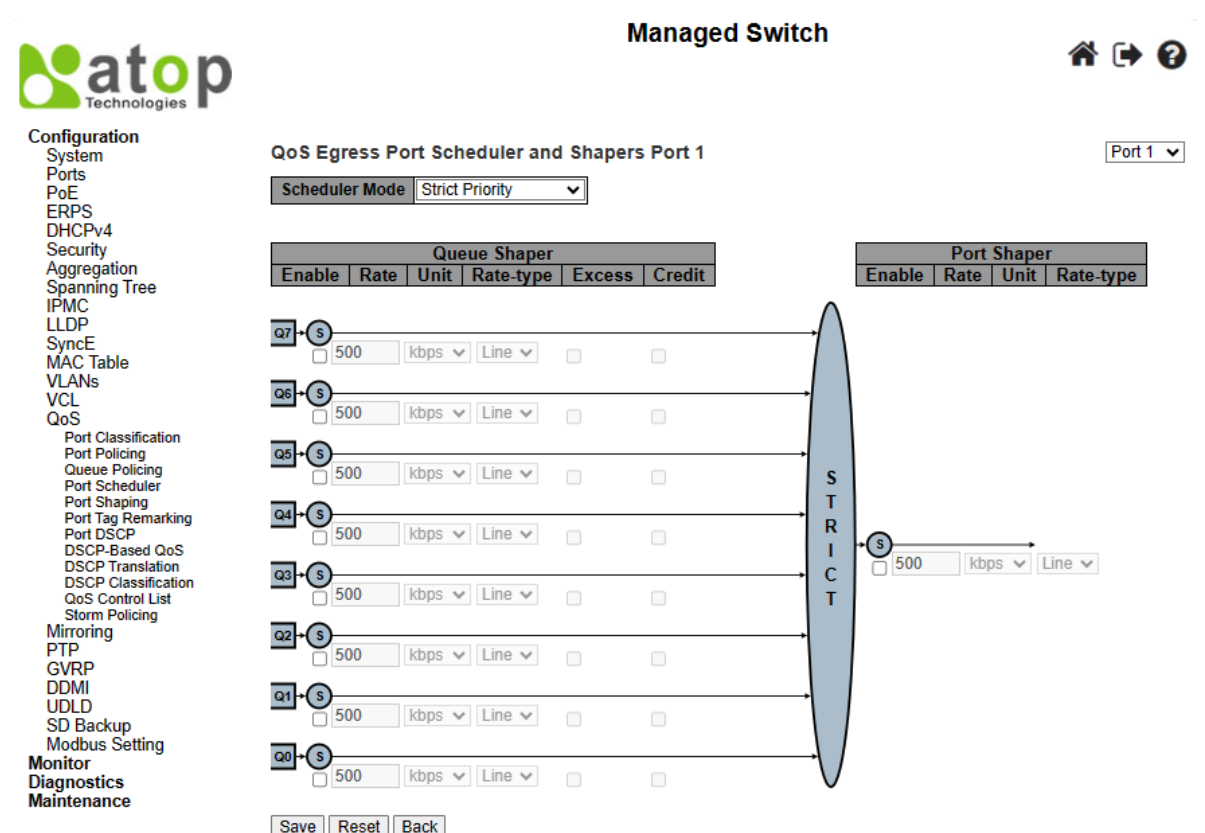

Figure 2.107 Webpage to Configure QoS Egress Port Scheduler and Shapers Port (X)

<span id="page-137-1"></span><span id="page-137-0"></span>

| Label                                                                                                    | <b>Description</b>                                                                                                    | <b>Factory</b><br><b>Default</b> |  |  |  |  |  |  |
|----------------------------------------------------------------------------------------------------|----------------------------------------------------------------------------------------------------|----------------------------------|--|--|--|--|--|--|
| <b>Scheduler</b><br>Mode                                                                                                  | Indicates Scheduler Mode for Port X. There are eight options of this port:<br>Strict Priority, 2Queues Weighted, 3Queues Weighted, 4Queues<br>Weighted, 5Queues Weighted, 6Queues Weighted, 7Queues Weighted,<br>8Queues Weighted.<br>When strict priority is selected, frames from all queues are forwarded<br>using strict priority rule. However, if other nQueues Weighted are<br>selected, it means n number of Queues using the priority weighted rule,<br>and the rest of the queues using strict priority rule. | <b>Strict</b><br>Priority        |  |  |  |  |  |  |
| <b>Queue Shaper</b>                                                                                                    |                                                                                                    |                                  |  |  |  |  |  |  |
| <b>Enable</b>                                                                                                    | Click to enable whether to use the queue shaper on this queue or not.                                                                                                    | Unchecked                        |  |  |  |  |  |  |
| Rate                                                                                                    | Indicates rate used for the queue shaper. This value is restricted to two<br>options.<br>a) 100-3281943 when the "Unit" is kbps<br>b) 1-3281 when "Unit" is Mbps<br>The rate is internally rounded up to the nearest value supported by the<br>queue shaper.                                                                                                    | 500                              |  |  |  |  |  |  |
| <b>Unit</b>                                                                                                    | Indicates the measuring unit for the queue shaper rate as kbps or Mbps.                                                                                                    | <b>Kbps</b>                      |  |  |  |  |  |  |
| Rate-type                                                                                                    | Indicates rate type of the queue shaper. The available options are:<br>Line: Specify that this shaper operates on line rate.<br>Data: Specify that this shaper operates on data rate.                                                                                                    | Line                             |  |  |  |  |  |  |
| <b>Excess</b>                                                                                                    | Click here to enable queue for an excess bandwidth. If this field is<br>checked, user will be unabled to click Credit.                                                                                                    | Unchecked                        |  |  |  |  |  |  |
| <b>Credit</b>                                                                                                    | Click here to enable queue for a credit-based shaper. If this field is<br>checked, user will be unabled to click Excess.                                                                                                    | Unchecked                        |  |  |  |  |  |  |
| Queue Scheduler<br>Fields within this section will only appear when XQueued Weighted is selected in Scheduler Mode field. |                                                                                                    |                                  |  |  |  |  |  |  |

#### Table 2.84 Descriptions of QoS Egress Port Scheduler and Shapers Port (X) Configuration

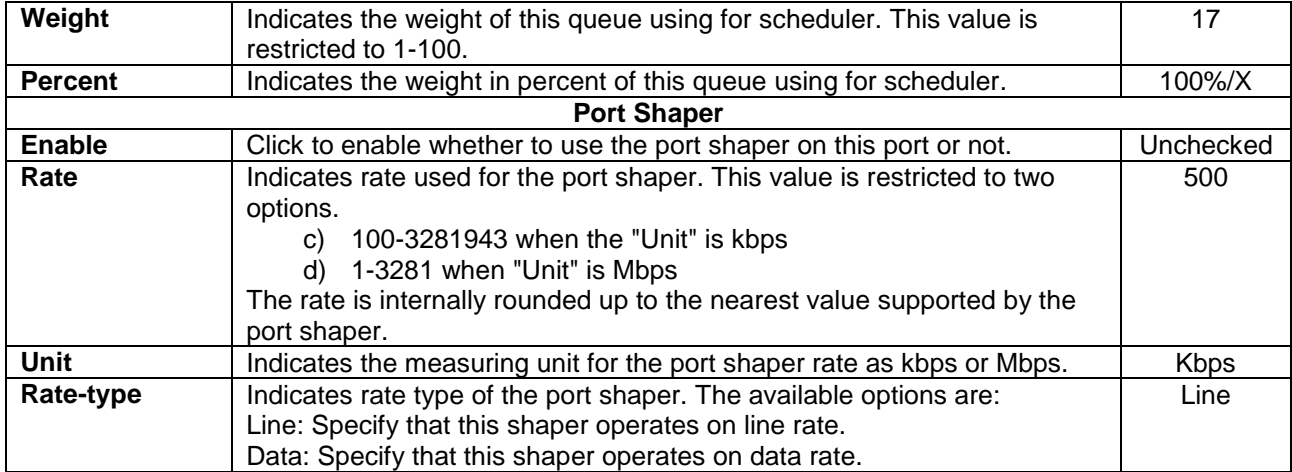

Click Save button to save changes. Click Reset button to undo any changes made locally and revert to previously saved values. Click Back button to undo any changes made locally and return to the previous page.

#### *2.15.5 Port Shaping*

This webpage provides an overview of QoS Egress Port Shapers for all switch ports, as shown in [Figure 2.108.](#page-138-0) [Table 2.85](#page-138-1) describes the labels in QoS Egress Port Shapers.

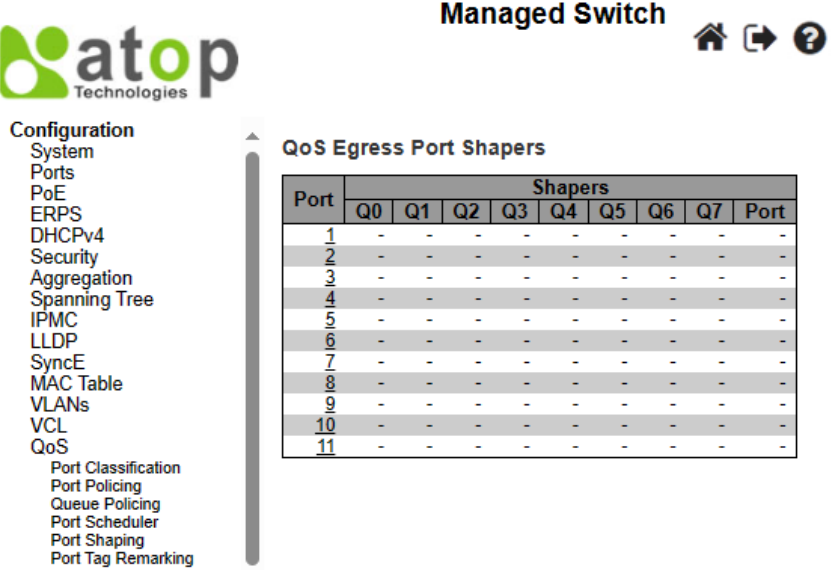

Figure 2.108 Webpage to Configure Port Shaping of QoS

Table 2.85 Descriptions of Port Shaping Configuration of QoS

<span id="page-138-1"></span><span id="page-138-0"></span>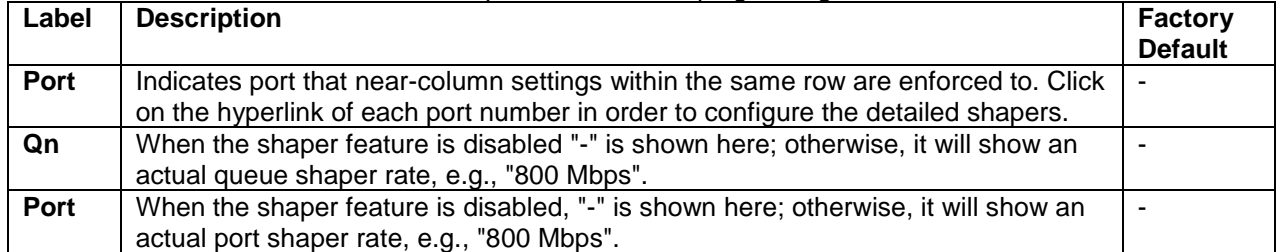

After Clicking hyperlink on any port, another detailed webpage configuration will be launched, as shown in [Figure](#page-137-0)  [2.107](#page-137-0) of which descriptions are described in [Table 2.84.](#page-137-1) It is the same webpage as shown in the previous subsection: Configuration -> QoS -> Port Scheduler.

#### *2.15.6 Port Tag Remarking*

This webpage provides an overview of QoS Egress Port Tag Remarking for all switch ports, as shown in [Figure](#page-139-0)  [2.109.](#page-139-0) [Table 2.86](#page-139-1) describes the labels in QoS Egress Port Tag Remarking.

Port Schedule Port Shaping Port Shaping<br>Port Tag Remarking<br>Port DSCP

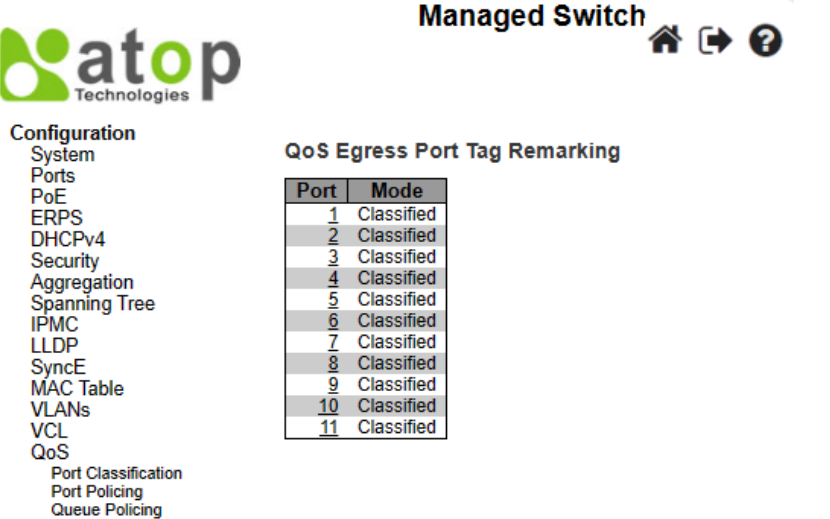

Figure 2.109 Webpage to Configure Port Tag Remarking of QoS

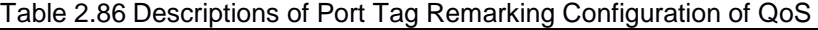

<span id="page-139-1"></span><span id="page-139-0"></span>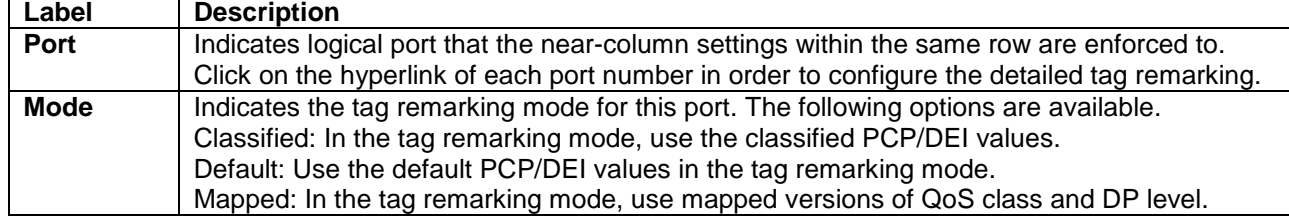

Ö  $\checkmark$ l <>  $\checkmark$ 

 $\overline{\bullet}$ 

 $\overline{\mathbf{v}}$ 1

ี ี ∤

 $\overline{\mathbf{v}}$  o

 $\sqrt{1}$ 

 $\mathbf{v}$  0

 $\frac{1}{\sqrt{2}}$ 

 $\overline{\mathbf{v}}$  1

 $\overline{\mathbf{v}|\mathbf{0}}$ 

 $\sqrt{1}$ 

⊽∣ิง

 $\overline{\mathbf{v}}$  1

 $\overline{\mathbf{v} \, \mathbf{0}}$ 

ี ี ∤

1

 $\overline{\phantom{0}}$ 

 $\overline{\phantom{0}}$ 

 $\overline{\mathbf{v}}$ 

 $\overline{\mathbf{v}}$ 

 $\overline{\mathbf{v}}$ 

 $\overline{\mathbf{v}}$ 

 $\overline{\mathbf{v}}$ 

 $\overline{\mathbf{v}}$ 

⊽

 $\overline{\mathbf{v}}$ 

≂

 $\overline{\phantom{0}}$ 

⊽

 $\overline{\mathbf{v}}$  $\overline{\mathbf{v}}$   $(c)$ 

 $\overline{1}$ 

 $\overline{1}$ 

 $\overline{\mathbf{0}}$ ▽  $\overline{\mathbf{0}}$  $\overline{\mathbf{v}}$ 

 $\overline{\mathbf{0}}$ 

 $\overline{2}$ 

 $\overline{2}$ 

3

▽

 $\overline{4}$ 

 $\overline{4}$ 

5

5

 $\overline{6}$ 

 $\overline{6}$ 

7

7

After clicking into any port, the following webpage will be launched as shown in [Figure 2.110.](#page-139-2) [Table 2.861](#page-139-1) describes the labels in Each Port Tag Remarking Mode of QoS.

QoS Egress Port Tag Remarking Port 1 Port 1 v QoS Egress Port Tag Remarking Port 1 F

Tag Remarking Mode Mapped v Tag Remarking Mode Classified v (CoS, DPL) to (PCP, DEI) Mapping Save Reset Cancel  $|CoS|$  DPL  $|PCP|$  DEI  $(a)$  $\overline{0}$  $\overline{0}$  $\pmb{0}$ QoS Egress Port Tag Remarking Port 1 Port 1  $\sqrt{ }$  $\overline{1}$ 1  $\overline{\mathbf{0}}$ Tag Remarking Mode Default 1  $\mathbf{1}$  $\overline{2}$  $\bf{0}$ **PCP/DEI Configuration**  $\overline{2}$  $\mathbf{1}$ Default PCP 0  $\overline{3}$  $\mathbf{0}$  $\check{ }$  $\overline{3}$ Default DEI 0  $\mathbf{1}$  $\overline{\mathbf{v}}$  $\overline{4}$  $\bf{0}$ Save | Reset | Cancel  $\overline{4}$  $\mathbf{1}$ 5  $\mathbf{0}$  $\overline{5}$  $\overline{1}$  $(b)$ 6  $\bf{0}$  $6\overline{6}$  $\overline{1}$  $\overline{7}$  $\bf{0}$  $\overline{7}$ 1 Save | Reset | Cancel

<span id="page-139-2"></span>Figure 2.110 Webpage to Configure Each Port Tag Remarking of QoS a) Classified, b) Default, and c) Mapped

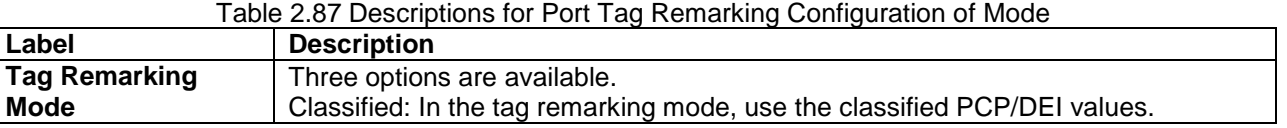

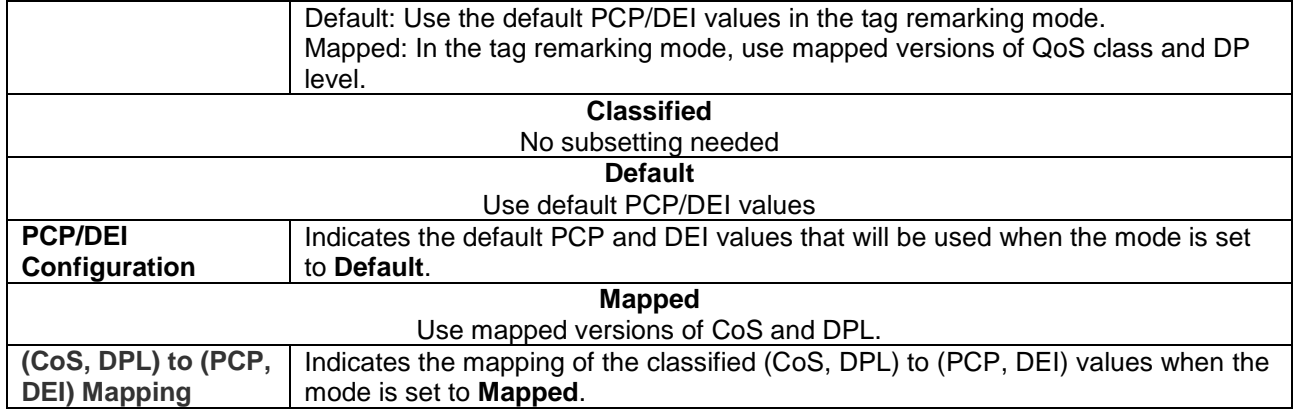

#### *2.15.7 Port DSCP*

The Port DSCP webpage allows user to configure the basic QoS Port Differentiated Service Code Point (DSCP) Configuration settings for all switch ports. The QoS Port DSCP Configuration table is shown in [Figure 2.111,](#page-140-0) where the setting of either or both ingress or egress traffic can be configured. [Table 2.88](#page-140-1) explains the options for each port in QoS Port DSCP Configuration.

v ◡ v Y v  $\overline{\mathbf{v}}$  $\overline{\mathbf{v}}$  $\overline{\mathbf{v}}$ Y  $\overline{\mathbf{v}}$  $\overline{\mathbf{v}}$ ◡

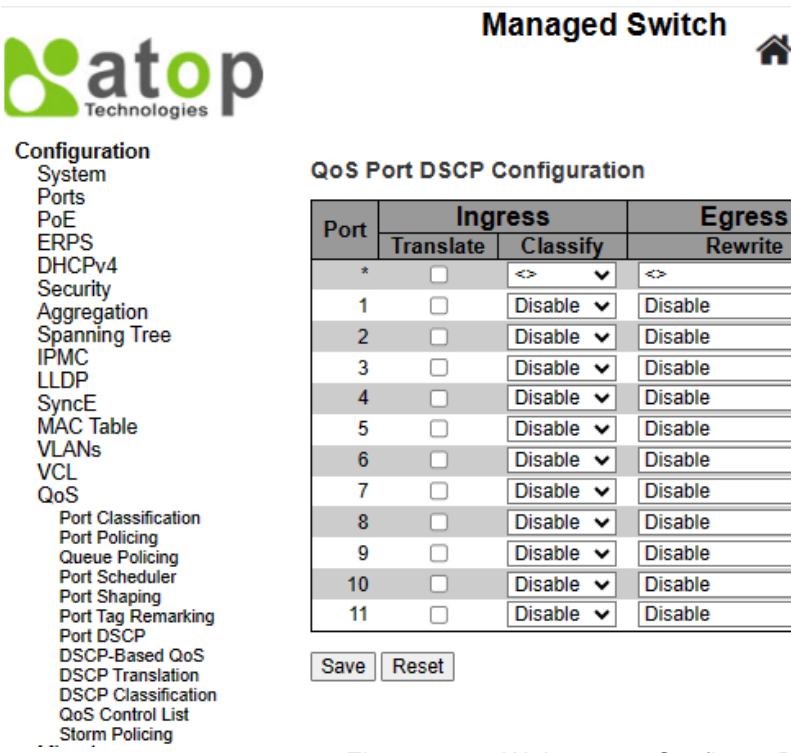

#### Figure 2.111 Webpage to Configure Port DSCP of QoS

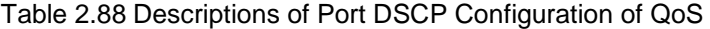

<span id="page-140-1"></span><span id="page-140-0"></span>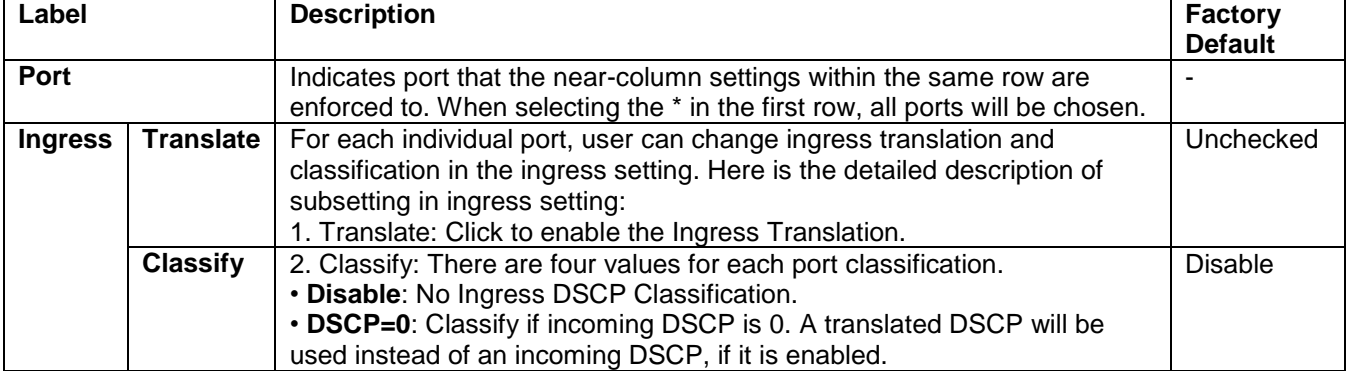

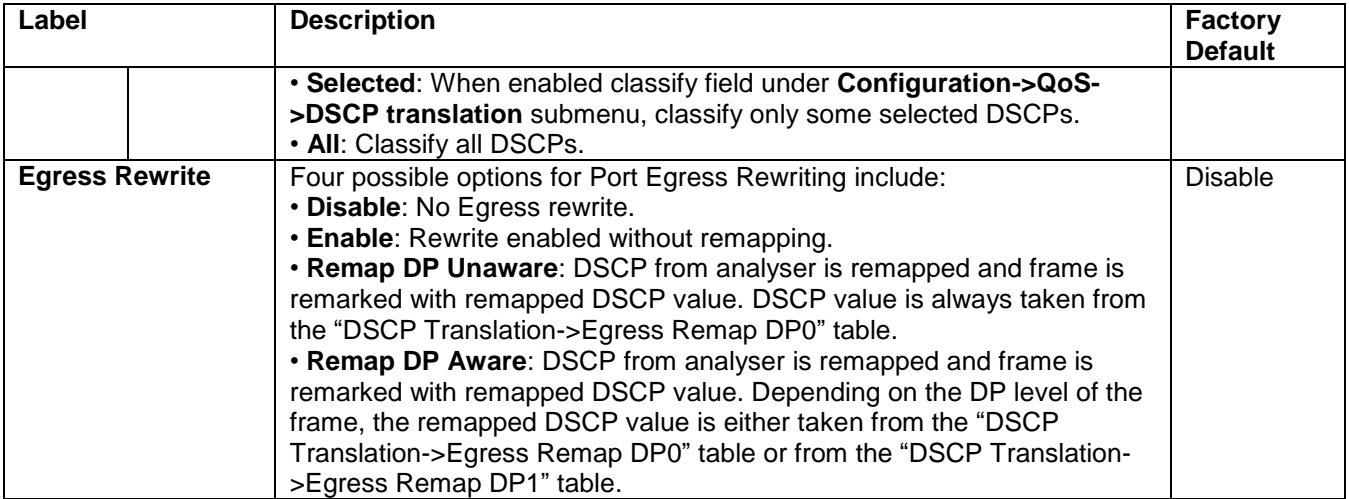

Click **Save** button to save the setting configuration. Click **Reset** button to keep to the original setting.

#### *2.15.8 DSCP-Based QoS*

As shown in [Figure 2.112,](#page-141-0) user is allowed to configure the basic QoS DSCP based QoS Ingress Classification settings for the managed switch. Note that the maximum number of supported DSCP (Differentiated Services Code Point) is 64. [Table 2.89](#page-141-1) describes the options for each DSCP.

#### **Managed Switch**

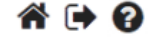

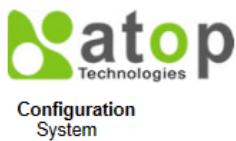

#### **DSCP-Based QoS Ingress Classification**

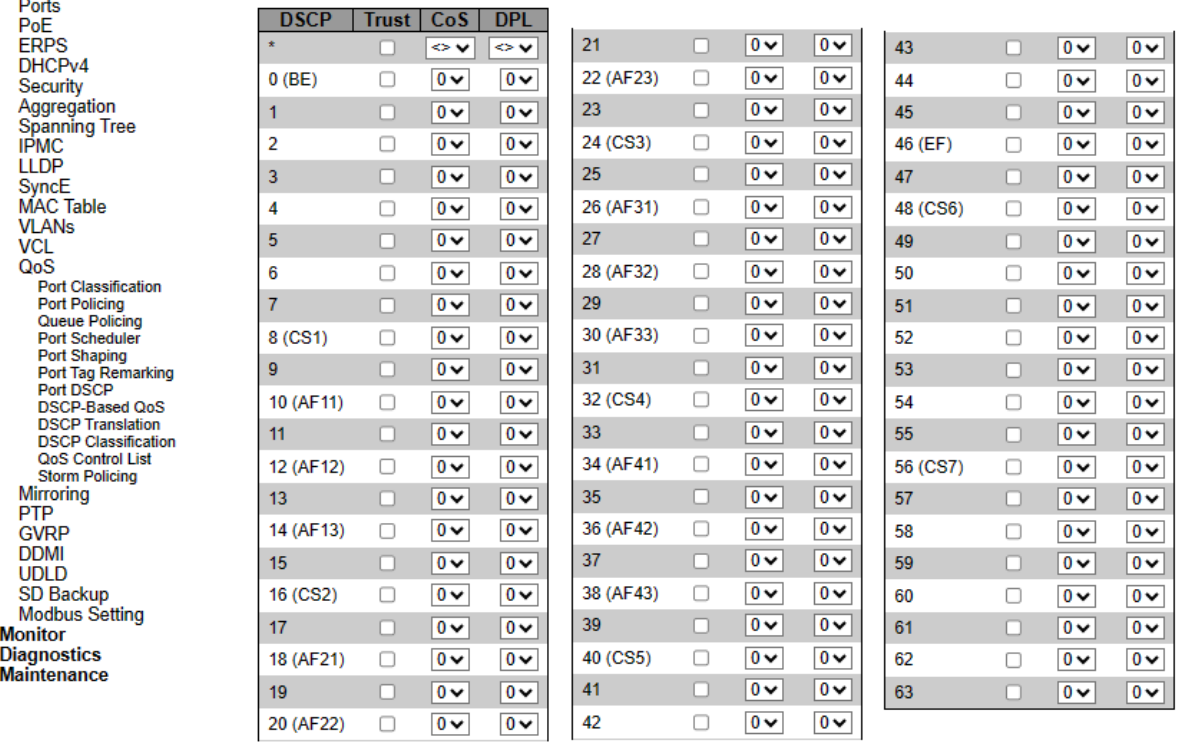

#### Save Reset

Figure 2.112 Webpage to Configure DSCP-Based of QoS

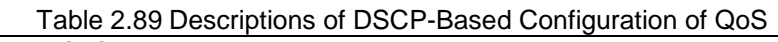

<span id="page-141-1"></span><span id="page-141-0"></span>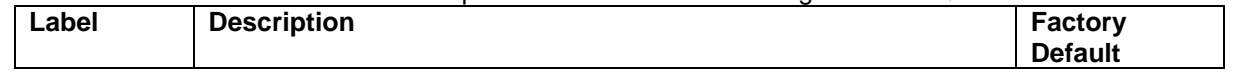

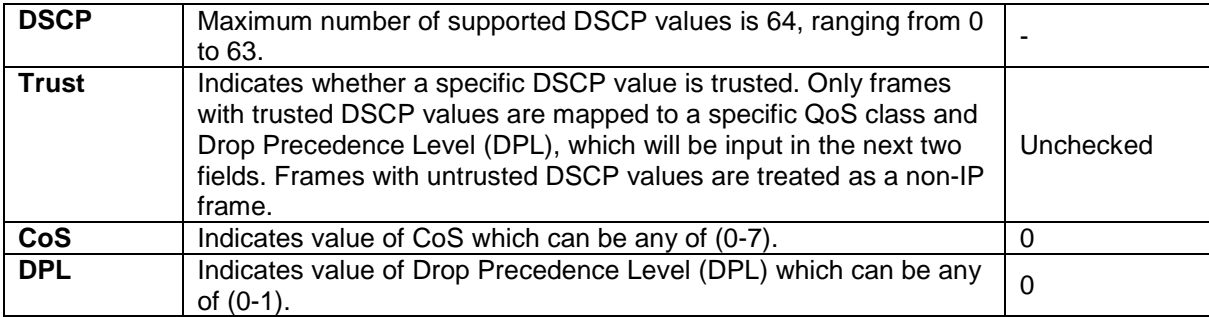

Click **Save** button to save the setting configuration. Click **Reset** button to keep to the original setting.

#### *2.15.9 DSCP Translation*

As shown in [Figure 2.113,](#page-142-0) DSCP Translation webpage allows user to configure the basic QoS DSCP Translation settings for the managed switch. DSCP translation can be done in an Ingress or Egress. [Table 2.90](#page-142-1) describes the setting options for DSCP Translation in details.

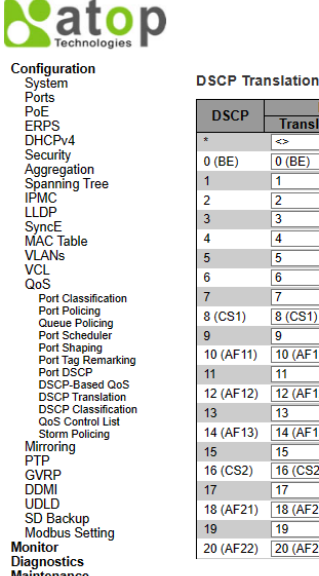

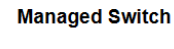

ี ี่ (→ 0

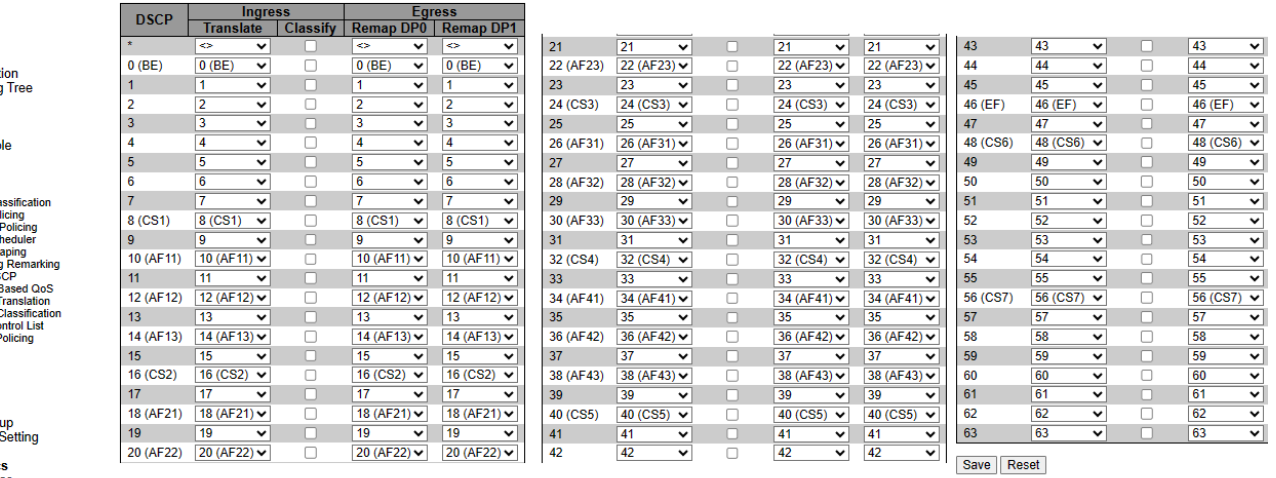

#### Figure 2.113 Webpage to Configure DSCP Translation of QoS

#### Table 2.90 Descriptions of DSCP Translation Configuration of QoS

<span id="page-142-1"></span><span id="page-142-0"></span>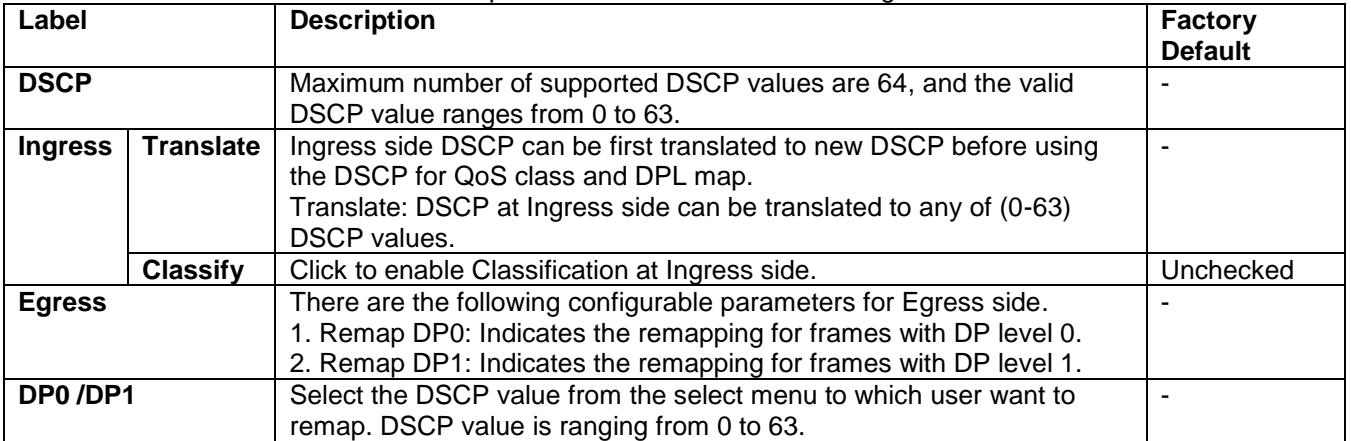

Click **Save** button to save the setting configuration. Click **Reset** button to keep to the original setting.

A' [→ ?

#### *2.15.10 DSCP Classification*

As shown in [Figure 2.114,](#page-143-0) user is allowed to configure the mapping between 1) Class of Service (CoS) to QoS Class, and 2) Drop Precedence Level (DPL) to DSCP value in the DSCP Classification webpage. [Table 2.91](#page-143-1) explains the options for DSCP Classification in details.

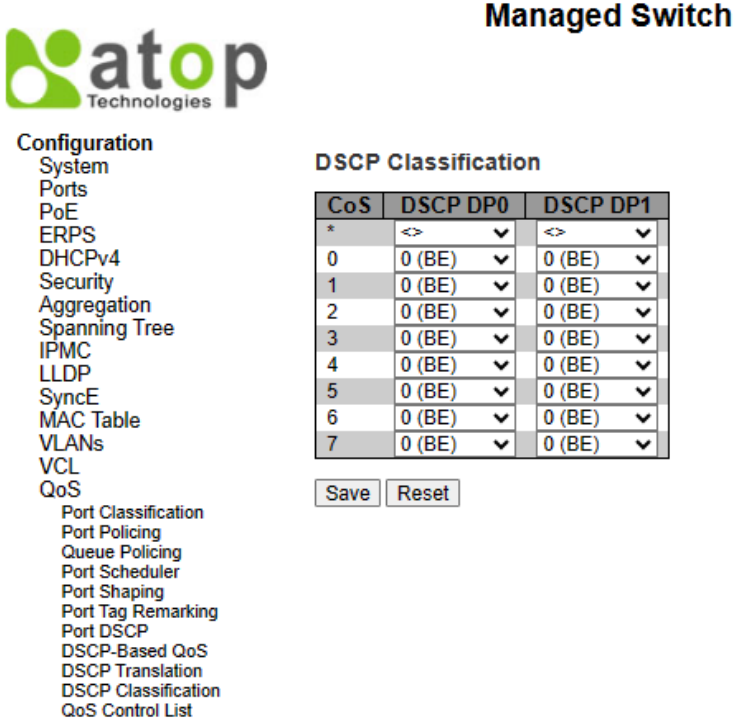

Figure 2.114 Webpage to Configure DSCP Classification of QoS

Table 2.91 Descriptions of DSCP Classification Configuration of QoS

<span id="page-143-1"></span><span id="page-143-0"></span>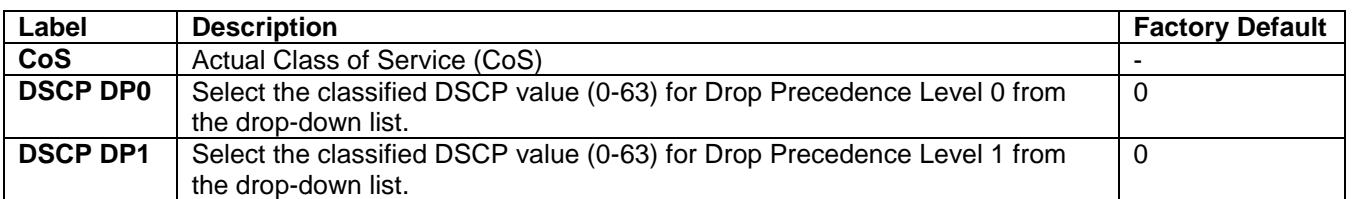

Click **Save** button to save the setting configuration. Click **Reset** button to keep to the original setting.

#### *2.15.11 QoS Control List*

[Figure 2.115](#page-144-0) shows the QoS Control List (QCL) webpage, which consists of multiple QoS Control Entries (QCEs). [Table 2.92](#page-145-0) describes the definition of each column in the list. The maximum number of QCEs is 256 on each
switch. To add a new entry, click on the  $\bigoplus$  plus sign to add a new QCE to the list, and the webpage will be updated as shown in [Figure 2.116.](#page-144-0) This updated webpage allows the user to edit or insert one single QoS Control Entry at a time. A QCE consists of several parameters, as described in 錯誤**!** 找不到參照來源。. These parameters vary according to the frame type that the user selected.

<span id="page-144-0"></span>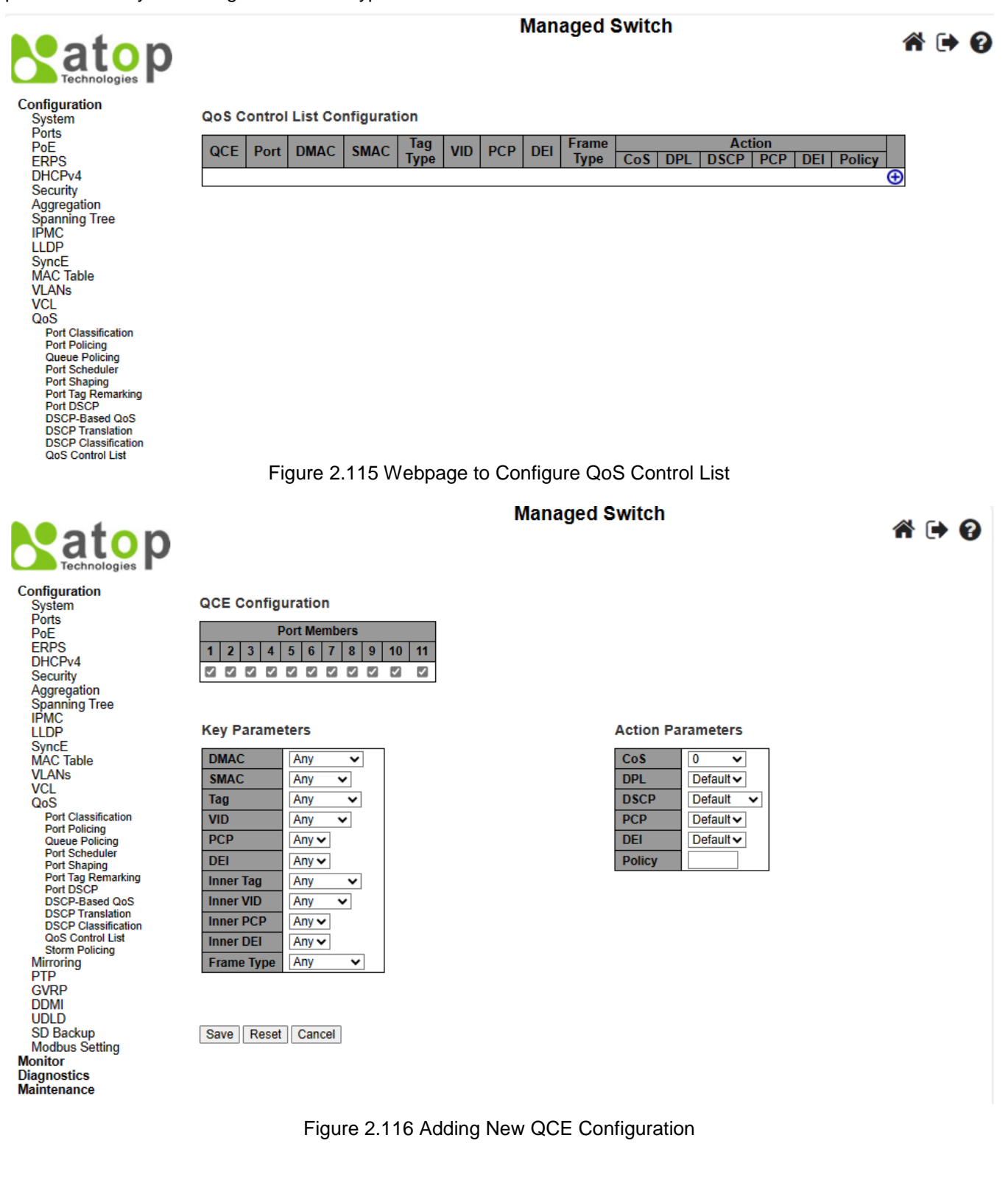

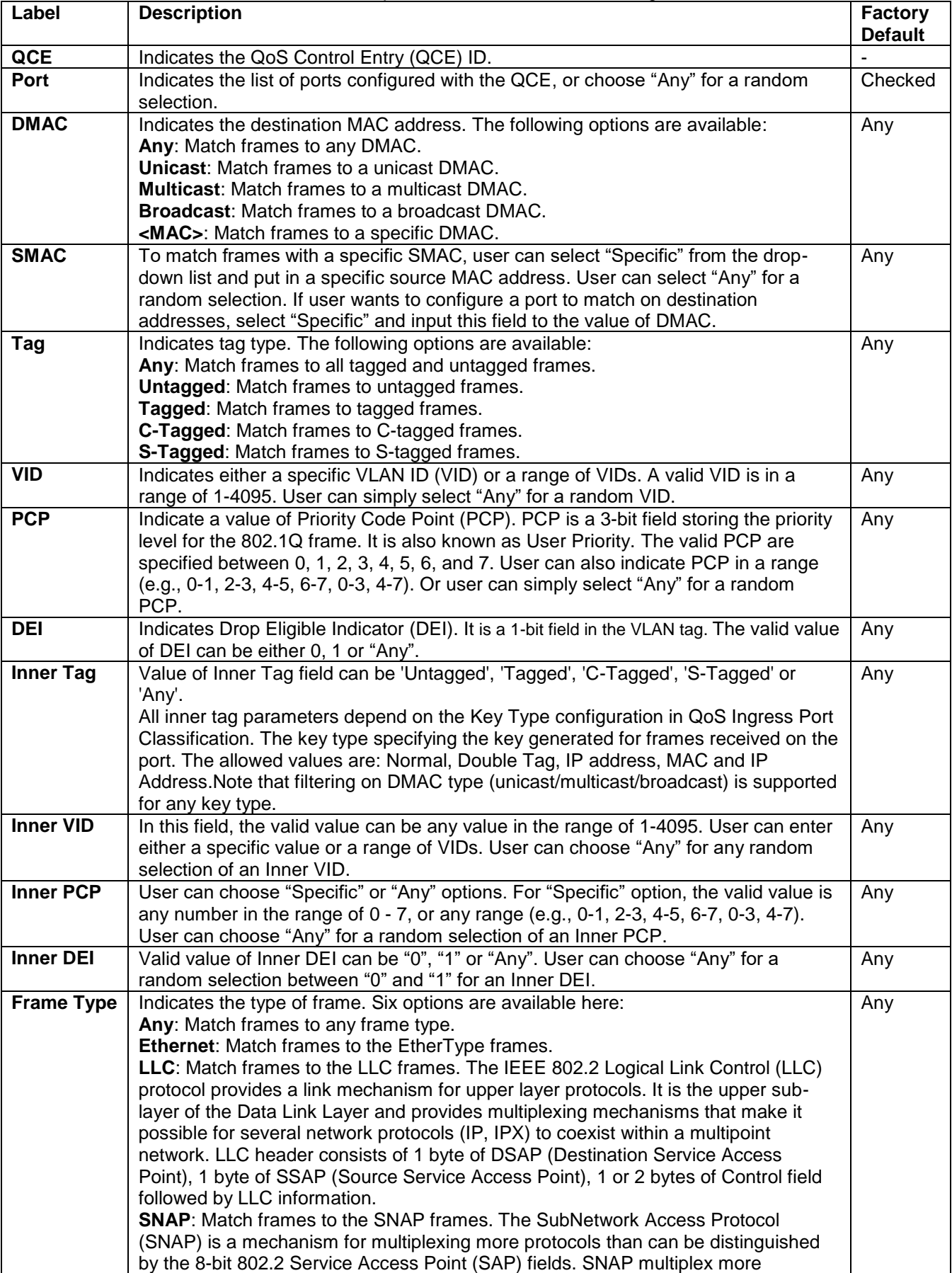

### Table 2.92 Descriptions of QoS Control List Configuration

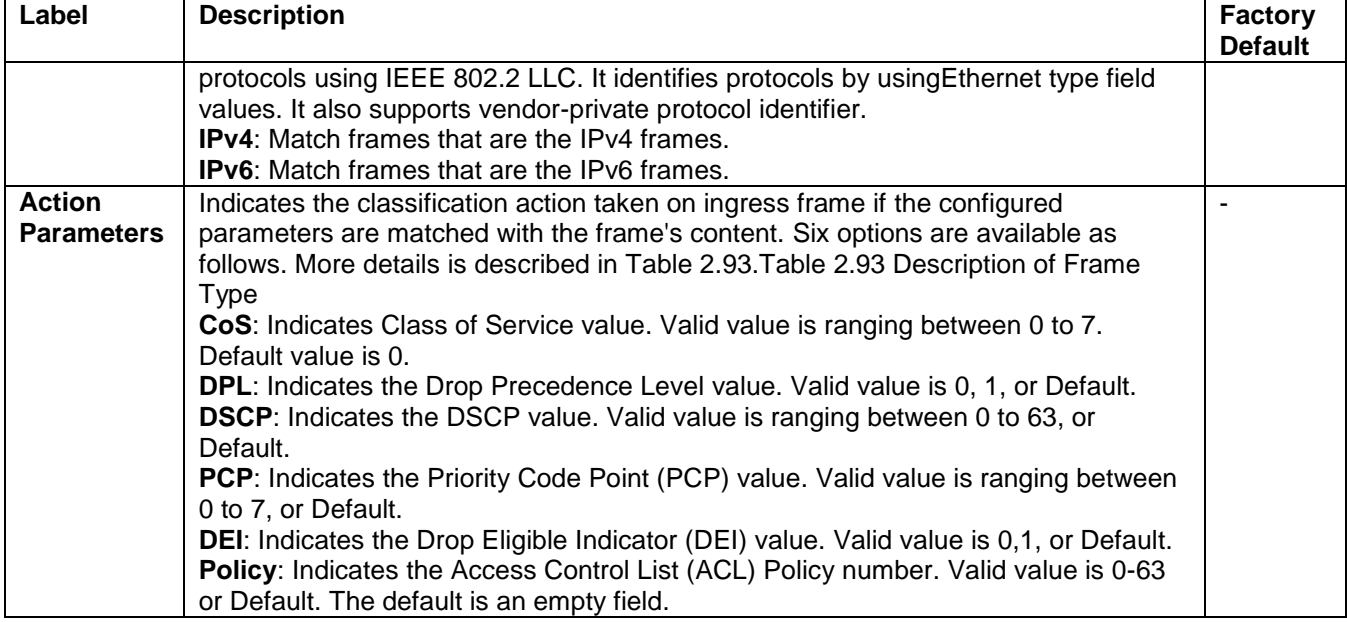

The user can modify each QCE (QoS Control Entry) in the table using the following buttons:

- $\bigoplus$ : Inserts a new QCE before the current row.
- $\bullet$ : Edits the QCE.
- $\bullet$ : Moves the QCE up the list.
- $\bigcirc$  Moves the QCE down the list.
- $\circledast$ : Deletes the QCE.
- $\bigoplus$ : The lowest plus sign adds a new entry at the bottom of the QCE listings.

### Table 2.93 Description of Frame Type

<span id="page-146-0"></span>![](_page_146_Picture_278.jpeg)

![](_page_147_Picture_268.jpeg)

Click **Save** button to save the configuration and move to main QCL page. Click **Reset** button to undo any changes made locally and revert to previously saved values. Click **Cancel** button to return to the previous page without saving the configuration change.

### *2.15.12 Storm Policing*

For the managed switch, User can configure Global storm policers, as similar to the webpage shown in [Figure](#page-148-0)  [2.117.](#page-148-0) There are three options of Global strom policers: unicast, multicast, and broadcast. These only affect flooded frames; i.e., frames with a (VLAN ID, DMAC) pair not present in the MAC Address table. More detailed settings are described in [Table 2.94.](#page-148-1)

![](_page_148_Picture_245.jpeg)

Configuration System<br>Ports

 $P_0F$ ERPS DHCP<sub>v4</sub> Security Aggregation Spanning Tree<br>IPMC

**LLDP** SyncE<br>MAC Table VLAN<sub>s</sub> **VCL** QoS

Port Classification Port Policing<br>Queue Policing **Port Scheduler** Port Shaping Port Tag Remarking<br>Port DSCP<br>DSCP-Based QoS<br>DSCP Translation **DSCP Classification** QoS Control List Storm Policing

# **Managed Switch**

![](_page_148_Picture_4.jpeg)

**Global Storm Policer Configuration** 

![](_page_148_Picture_246.jpeg)

Save Reset

Figure 2.117 Webpage to Configure Storm Policing of QoS

#### Table 2.94 Descriptions of Storm Policing Configuration of QoS

<span id="page-148-1"></span><span id="page-148-0"></span>![](_page_148_Picture_247.jpeg)

Click **Save** button to save the setting configuration. Click **Reset** button to undo any changes made locally and revert to previously saved values.

# *2.16 Mirroring*

In order to help the network administrator keeps track of network activities, the managed switch supports port mirroring, which allows incoming and/or outgoing traffic to be monitored by a single port that is defined as a **mirror port**. Note that the mirrored network traffic can be analysed by a network analyser or a sniffer for network performance or security monitoring purposes.

Port mirroring or traffic mirroring enables users to monitor network traffic passing in or out. A set of ports can then pass this traffic to a destination port on the same router. Traffic mirroring copies traffic from one or more source ports and sends the copied traffic to one or more destinations for analysis by a network analyser or other monitoring device. However, traffic from one source port can be copied to only one destination port. Traffic mirroring does not affect the flow of traffic on the source ports, and allows the mirrored traffic to be sent to a destination port. For example, you need to attach a traffic analyser to the router if you want to capture Ethernet traffic that is sent by host A to host B. Traffic between host A and host B is also seen on the destination port.

![](_page_149_Figure_2.jpeg)

Figure 2.118 Traffic Mirroring Operation

When local traffic mirroring is enabled, the traffic analyser attached directly to the port of the same router is configured to receive a copy of every packet that host A sends. This port is called a traffic mirroring port. The other sections of this document describe how you can fine tune this feature.

The following types of traffic mirroring are supported:

- Local traffic mirroring: This is the most basic form of traffic mirroring. The network analyzer or sniffer is directly attached to the destination interface. In other words, all monitored ports are all located on the same router as the destination port.
- Layer 2 or Layer 3 traffic mirroring: Both Layer 2 and Layer 3 source ports can be mirrored.

Mirroring is a feature for switched port analyzer. The administrator can use the Mirroring to debug network problems. The selected traffic can be mirrored or copied on a destination port where a network analyzer can be attached to analyze the network traffic. Remote Mirroring is an extended function of Mirroring. It can extend the destination port in other switch, so that the administrator can analyze the network traffic on the other switches. If you want to get the tagged mirrored traffic, you have to set VLAN egress tagging as "Tag All" on the reflector port. On the other hand, if you want to get untagged mirrored traffic, you have to set VLAN egress tagging as "Untag ALL" on the reflector port.

[Figure 2.119](#page-149-0) shows the Mirror Port webpage. The descriptions of port mirroring options are summarized in [Table](#page-150-0)  [2.95.](#page-150-0)

<span id="page-149-0"></span>![](_page_149_Picture_111.jpeg)

<span id="page-150-0"></span>![](_page_150_Picture_224.jpeg)

#### Table 2.95 Descriptions of Mirroring Webpage

![](_page_150_Picture_225.jpeg)

**Managed Switch** 

![](_page_150_Picture_6.jpeg)

Technologi<br>
Configuration<br>
System<br>
Port<br>
Port<br>
ERPS<br>
DHCPv4<br>
Security<br>
Aggregation<br>
Spanning Tree<br>
IPMC<br>
LLDP<br>
SyncE LLDP<br>SyncE<br>MAC Table<br>VCL<br>VCL<br>VCL<br>VCL<br>OSS Mirroring<br>FTP<br>GVRP<br>DDMI<br>JDDLD<br>SD Backup<br>Monitor<br>Modbus Setting<br>Modbus Setting<br>Modbus Setting Diagnostics<br>Maintenance

#### **Mirror Configuration**

![](_page_150_Picture_226.jpeg)

**Source VLAN(s) Configuration** 

| <b>VLAN ID</b>            |                                |                    |  |  |  |  |  |
|---------------------------|--------------------------------|--------------------|--|--|--|--|--|
| <b>Port Configuration</b> |                                |                    |  |  |  |  |  |
| Port                      | <b>Source</b>                  | <b>Destination</b> |  |  |  |  |  |
| $\star$                   | <۶                             |                    |  |  |  |  |  |
| Port 1                    | Disabled $\blacktriangleright$ |                    |  |  |  |  |  |
| Port 2                    | Disabled $\blacktriangleright$ |                    |  |  |  |  |  |
| Port 3                    | Disabled $\blacktriangleright$ | H                  |  |  |  |  |  |
| Port 4                    | Disabled $\blacktriangleright$ | П                  |  |  |  |  |  |
| Port 5                    | Disabled $\blacktriangleright$ | п                  |  |  |  |  |  |
| Port 6                    | Disabled $\blacktriangleright$ | ×.                 |  |  |  |  |  |
| Port <sub>7</sub>         | Disabled $\blacktriangleright$ |                    |  |  |  |  |  |
| Port 8                    | Disabled $\sim$                | □                  |  |  |  |  |  |
| Port 9                    | Disabled $\backsim$            | п                  |  |  |  |  |  |
| Port 10                   | Disabled $\blacktriangleright$ |                    |  |  |  |  |  |
| Port 11                   | Disabled $\blacktriangleright$ |                    |  |  |  |  |  |
| CPU                       | Disabled $\blacktriangleright$ |                    |  |  |  |  |  |
|                           |                                |                    |  |  |  |  |  |

Save Reset Cancel

Figure 2.120 Webpage to Detailed Configure Mirroring for Session ID

# *2.17 PTP*

Precision Time Protocol (PTP) is defined in IEEE 1588 as Precision Clock Synchronization for Networked Measurements and Control Systems, and was developed to synchronize the clocks in packet-based networks that include distributed device clocks of varying precision and stability. PTP, which is a high-precision time protocol, can be used with measurement and control systems in local area network that require precise time synchronization. PTP is designed specifically for industrial, networked measurement and control systems, and is optimal for use in distributed systems because it requires minimal bandwidth and little processing overhead.

Smart grid power automation applications such as peak-hour billing, virtual power generators, and outage monitoring and management, require extremely precise time accuracy and stability. Timing precision improves network monitoring accuracy and troubleshooting ability.

In addition to providing time accuracy and synchronization, the PTP message-based protocol can be implemented on packet-based networks, such as Ethernet networks. The benefits of using PTP in an Ethernet network include:

- Low cost and easy setup in existing Ethernet networks
- Limited bandwidth is required for PTP data packets

In an Ethernet network, switches provide a full-duplex communication path between network devices. Switches send data packets to packet destinations using address information contained in the packets. When the switch attempts to send multiple packets simultaneously, some of the packets are buffered by the switch so that they are not lost before they are sent. When the buffer is full, the switch delays sending packets. This delay can cause device clocks on the network to lose synchronization with one another.

Additional delays can occur when packets entering a switch are stored in local memory while the switch searches the MAC address table to verify packet CRC fields. This process causes variations in packet forwarding time latency, and these variations can result in asymmetrical packet delay times.

Adding PTP to a network can compensate for these latency and delay problems by correctly adjusting device clocks so that they stay synchronized with one another. PTP enables network switches to function as PTP devices, including boundary clocks (BCs) and transparent clocks (TCs).

To ensure clock synchronization, PTP requires an accurate measurement of the communication path delay between the time source or *primary clock* and the client clock[. Figure 2.121](#page-151-0) shows the network diagram for Precition Time Protocol (PTP). The system clocks can be categorized based on the role of the node in the network. They are broadly categorized into ordinary clocks and boundary clocks. The primary clock and the client clock are known as ordinary clocks. The boundary clock can operate as either a primary clock or a client clock. The following list explains these clocks in detail:

![](_page_151_Figure_12.jpeg)

<span id="page-151-0"></span>Figure 2.121 Network Diagram of Precition Time Protocol (PTP)

- Primary clock—The primary clock transmits the messages to the PTP clients (also called client node or boundary node). This allows the clients to establish their relative time distance and offset from the primary clock (which is the reference point) for phase synchronization. Delivery mechanism to the clients is either unicast or multicast packets over Ethernet or UDP.
- Member clock—located in the PTP client (also called client node), the client clock performs clock and time recovery operations based on the received and requested timestamps from the primary clock.
- Boundary clock—The boundary clock operates as a combination of the primary and client clocks. The boundary clock endpoint acts as a client clock to the primary clock, and also acts as the primary to all the slaves reporting to the boundary endpoint.

PTP sends messages between the primary clock and client clock device to determine the delay measurement. Then, PTP measures the exact message transmit and receive times and uses these times to calculate the communication path delay. PTP then adjusts current time information contained in network data for the calculated delay, resulting in more accurate time information.

This delay measurement principle determines path delay between devices on the network, and the local clocks are adjusted for this delay using a series of messages sent between masters and slaves. The one-way delay time is calculated by averaging the path delay of the transmit and receive messages. This calculation assumes a symmetrical communication path; however, switched networks do not necessarily have symmetrical communication paths, due to the buffering process.

PTP provides a method, using transparent clocks, to measure and account for the delay in a time-interval field in network timing packets, making the switches temporarily transparent to the master and slave nodes on the network. An end-to-end transparent clock forwards all messages on the network in the same way that a switch does.

As shown in [Figure 2.122,](#page-152-0) the PTP webpage allows user to configure and inspect the current PTP clock settings. [Table 2.96](#page-153-0) summarizes the parameters for PTP Clock Configuration.

<span id="page-152-0"></span>![](_page_152_Picture_119.jpeg)

![](_page_153_Picture_208.jpeg)

### Table 2.96 Details Descriptions of PTP Clock Configuration

<span id="page-153-1"></span><span id="page-153-0"></span>![](_page_153_Picture_209.jpeg)

After Clicking Add NEW PTP Clock button, another webpage will be launched, as shown in [Figure 2.123.](#page-153-1) [Table](#page-153-2)  [2.97](#page-153-2) summarizes the parameters for new PTP Clock Configuration.

<span id="page-153-2"></span>![](_page_153_Picture_210.jpeg)

### Table 2.97 Descriptions of New PTP Clock Configuration

![](_page_154_Picture_247.jpeg)

Click **Add New PTP Clock** button to create a new clock instance. Click **Save** button to save the setting configuration. Click **Reset** button to keep to the original setting.

# *2.18 GVRP*

GVRP (GARP VLAN Registration Protocol or Generic VLAN Registration Protocol) is a standard-based protocol that facilitates control of virtual local area networks (VLANs) within a larger network. GVRP conforms to the Institute of Electrical and Electronics Engineers (IEEE) 802.1Q specification, which defines a method of tagging frames with VLAN configuration data over interconnected network trunk. As the name suggested, GVRP is based on Generic Attribute Registration Protocol (GARP) and IEEE 802.1r, which defines procedures for end stations and switches in a VLAN to register and deregister attributes, such as identifiers or addresses, with each other. It provides every end station and switch with a current record of all the other end stations and switches that can be reached on the network. GVRP is similar to GARP, as both eliminate unnecessary network traffic by preventing attempts to transmit information to unregistered users. In addition, it is necessary to manually configure only one switch, while all the other switches then being updated automatically.

Becoming part of a formal IEEE 802.1ak standard amendment in 2007, Multiple VLAN Registration Protocol replaced GVRP, as it was found to be prone to performance issues that could potentially cause prolonged network convergence. This delay was found to create bandwidth degradation on the network at the point where the delayed convergence appeared. Technically, GVRP is still included as part of the IEEE standard, as the amendment did not completely remove it. However, it may be removed later on.

GVRP can be used to keep VLAN configurations on trunk interfaces organized across the network on large networks that consist of dozens or even hundreds of VLAN segments. There are three benefits for administrators that enable GVRP on a network:

- It enables switches to automatically delete unused VLANs, so that only the VLANs that are in use are transported across 802.1Q trunk links.
- It enables admins to configure a new VLAN on one switch, and then have it propagate the configuration across all network switches participating in the GVRP process.
- GVRP can eliminate some unnecessary broadcast traffic on the network, reducing bandwidth overhead used for network management.

GVRP works as follows. When two or more switches are connected via 802.1Q trunk ports with GVRP enabled in a network, these switches will begin to communicate statically or dynamically through VLAN information. Switches

with statically configured VLANs will advertise them to connected switches using GVRP data units. Those units are specifically designed management packets used to share VLAN information. If a switch learns of a new VLAN from its neighbor, this VLAN is added to the list of VLAN tags that can be transported across the link. The VLAN that learned the new information can then pass along its own statically configured VLANs, in addition to ones learned from its neighbor. For loop avoidance, switch cannot send dynamically learned VLAN information out the same interface that it was learned on.

All the dynamically learned VLAN information is stored in switch memory. So, if power is lost or the switch is rebooted, the dynamically learned VLAN information is lost, and the VLANs are pruned from the trunk interface. But, once the switches begin communication again, they will relearn the shared VLAN information to bring the network and all VLANs back into a fully informed state.

### *2.18.1 Global config*

As shown in [Figure 2.124,](#page-155-0) user is allowed to configure the global GVRP configuration settings under the  $GVRP \rightarrow Global$  submenu. In the Global config, the setting is applied to all GVRP enabled ports.

![](_page_155_Figure_6.jpeg)

<span id="page-155-0"></span>Table 2.98 Descriptions of GVRP Globally Configuration Click "Enable GVRP" to enable this feature. The following settings are only affected if GVRP feature is enabled.

![](_page_155_Picture_216.jpeg)

Click **Save** button to save the setting configuration. Click **Refresh** box to refresh the page immediately. Note that unsaved changes will be lost.

### *2.18.2 Port config*

As shown in [Figure 2.125,](#page-156-0) user is allowed to enable or disable GVRP feature for each port under GVRP-> Port Config submenu. This configuration can be performed at any time, before or after configuring GVRP globally. [Table 2.99](#page-156-1) describes parameters in each field witin GVRP Port Configuration in details.<br>**Managed Switch** 

![](_page_156_Figure_4.jpeg)

Figure 2.125 Webpage to Configure Port for GVRP

Table 2.99 Descriptions of GVRP Port Configuration

<span id="page-156-1"></span><span id="page-156-0"></span>

| Label       | <b>Description</b>                                                                                                    | Factory<br><b>Default</b> |
|-------------|----------------------------------------------------------------------------------------------------|---------------------------|
| <b>Port</b> | Indicate the logical port that will be affected by the settings within the same  <br>row.                                                             |                           |
| <b>Mode</b> | Indicates whether GVRP feature of the port number on the left is "Disabled"<br>or "Enabled", which turns the GVRP feature "off" or "on" respectively. | Disabled                  |

Click **Save** button to save the setting configuration. Click **Reset** button to undo any changes made locally and revert to previously saved values.

### *2.19 DDMI*

Digital Diagnostics Monitoring Interface (DDMI) allows users to perform diagnostic tests on transceiver modules, such as small form-factor pluggable (SFP). Select Enabled this feature from the drop-down list in the DDMI configuration webpage to perform the test, as shown in [Figure 2.126.](#page-157-0) This will allow monitoring various parameters of the transceiver module, such as temperature, voltage, transmission power. User can view the monitoring values and status under Monitor->DDMI->Overview or Monitor->DDMI->Detailed submenus. [Table 2.100](#page-157-1) describes the option on DDMI Configuration webpage.

![](_page_157_Figure_2.jpeg)

### Figure 2.126 Webpage to Configure DDMI

<span id="page-157-1"></span><span id="page-157-0"></span>![](_page_157_Picture_232.jpeg)

Click **Save button** to save changes. Click **Reset button** to undo any changes made locally and revert to previously saved values.

# *2.20 UDLD*

Unidirectional Link Detection (UDLD) is a layer 2 protocol used to determine the physical status of a link. The purpose of UDL) is to detect and deter issues that arise from Unidirectional Links. UDLD helps to prevent forwarding loops and blackholding of traffic by identifying and acting on logical one-way links that would otherwise go undetected. UDLD works with the Layer 1 mechanisms to determine the physical status of a link. At Layer 1, autonegotiation takes care of physical signaling and fault detection. UDLD performs tasks that auto-negotiation cannot perform, such as detecting the identities of neighbors and shutting down misconnected ports. When users enable both auto-negotiation and UDLD, Layer 1 and Layer 2 detections work together to prevent physical and logical unidirectional connections and the malfunctioning of other protocols.

UDLD works by exchanging **UDLD** protocol packets that include information about the port's **device and port ID** between the neighboring devices. For UDLD to work, both devices on the link must support UDLD and have it enabled on respective ports. Each switch port configured for UDLD sends UDLD protocol packets that contain the port's own device/port ID, and the neighbor's device/port IDs seen by UDLD on that port. Neighboring ports should see their own device/port ID (echo) in the packets received from the other side.

Because of this, a port should receive its own device and port ID information from its neighbor if the link is bidirectional. If a port does not receive information about its own device and port ID from its neighbor for a specific duration of time, the link is considered to be unidirectional. This can also occur when the link is up on both sides, but one side is not receiving packets, or when wiring mistakes occur, causing the transmit and receive wires to not be connected to the same ports on both ends of a link.

This echo-algorithm allows detection of these issues:

- Link is up on both sides; however, packets are only received by one side.
- Wiring mistakes when receive and transmit fibers are not connected to the same port on the remote side.

Once the unidirectional link is detected by UDLD, the respective port is disabled. Port shutdown by UDLD remains disabled until it is manually reenabled, or until errdisable timeout expires (if configured).

UDLD can operate in two modes: normal and aggressive. In normal mode, if the link state of the port was determined to be bi-directional and the UDLD information times out, no action is taken by UDLD. The port state for UDLD is marked as undetermined. The port behaves according to its STP state. In aggressive mode, if the link state of the port is determined to be bi-directional and the UDLD information times out while the link on the port is still up, UDLD tries to re-establish the state of the port. If not successful, the port is put into the **errdisable** state.

Aging of UDLD information happens when the port that runs UDLD does not receive UDLD packets from the neighbor port for duration of hold time. The hold time for the port is dictated by the remote port and depends on the message interval at the remote side. The shorter the message interval, the shorter the hold time and the faster the detection. Recent implementations of UDLD allow configuration of message interval.

UDLD information can age out due to the high error rate on the port caused by some physical issue or duplex mismatch. Such packet drop does not mean that the link is unidirectional and UDLD in normal mode will not disable such link.

It is important to be able to choose the right message interval in order to ensure proper detection time. The message interval should be fast enough to detect the unidirectional link before the forwarding loop is created, however, it should not overload the switch CPU. The default message interval is 7 seconds and is fast enough to detect the unidirectional link before the forwarding loop is created with default STP timers. The detection time is approximately equal to three times the message interval.

For example:  $T_{\text{detection}} \sim \text{message interval} \times 3$ 

This is 21 seconds for the default message interval of 7 seconds.

It takes T<sub>reconvergence</sub>=max age + 2x forward delay for the STP to reconverge in case of unidirectional link failure.

With the default timers, it takes 20+2x7=34 seconds.

It is recommended to keep T<sub>detection</sub> < T<sub>reconvergence</sub> by choosing an appropriate message interval.

In aggressive mode, once the information is aged, UDLD will attempt to re-establish the link state by sending packets every second for eight seconds. If the link state is still not determined, the link is disabled.

Aggressive mode adds additional detection of these situations:

- The port is stuck (on one side the port neither transmits nor receives, however, the link is up on both sides).
- The link is up on one side and down on the other side. This is issue might be seen on fiber ports. When transmit fiber is unplugged on the local port, the link remains up on the local side. However, it is down on the remote side.

Most recently, fiber FastEthernet hardware implementations have Far End Fault Indication (FEFI) functions in order to bring the link down on both sides in these situations. On Gigabit Ethernet, a similar function is provided by link negotiation. Copper ports are normally not susceptible to this type of issue, as they use Ethernet link pulses to monitor the link. It is important to mention that, in both cases, no forwarding loop occurs because there is no connectivity between the ports. If the link is up on one side and down on the other, however, blackholing of traffic might occur. Aggressive UDLD is designed to prevent this.

This UDLD webpage shown [Figure 2.127](#page-159-0) allows the user to inspect the current UDLD configurations, and possibly change them as well. [Table 2.101](#page-159-1) provides the descriptions of UDLD Port Configuration.

![](_page_159_Figure_2.jpeg)

![](_page_159_Picture_3.jpeg)

![](_page_159_Picture_4.jpeg)

![](_page_159_Picture_128.jpeg)

![](_page_159_Figure_6.jpeg)

<span id="page-159-1"></span><span id="page-159-0"></span>![](_page_159_Picture_129.jpeg)

# Table 2.101 Descriptions of UDLD Port Configuration

Click **Save** button to save the setting configuration. Click **Reset** button to undo any changes made locally and revert to previously saved values.

### *2.21 SD Backup*

The SD card can be used instead of the internal flash memory of the switch to update or restore configuration settings. In addition, the SD card can be used to boot the switch. The user can also copy software and switch configuration settings from a PC or from the switch to the SD card, and then use the SD card to copy this software and settings to other switches.

SD Backup can be configured on this page as shown in [Figure 2.128.](#page-160-0) Options for SD Backup can be set according to the descriptions in [Table 2.102.](#page-160-1)

![](_page_160_Picture_3.jpeg)

# **Managed Switch**

![](_page_160_Figure_5.jpeg)

#### **Configuration** System Ports PoE **ERPS** DHCP<sub>v4</sub> Security Aggregation Spanning Tree **IPMC LLDP** SyncE MAC Table **VLANs VCL** QoS Mirroring PTP **GVRP DDMI UDLD SD Backup Modbus Setting**

### **SD Backup Configuration**

![](_page_160_Picture_226.jpeg)

Note: Supported format: FAT32.exFAT.

![](_page_160_Picture_10.jpeg)

### Figure 2.128 SD Backup Configuration Webpage

#### Table 2.102 Descriptions of SD Backup Configuration

<span id="page-160-1"></span><span id="page-160-0"></span>![](_page_160_Picture_227.jpeg)

Click **Save** button to save the setting configuration. Click **Reset** button to undo any changes made locally and revert to previously saved values.

### *2.22 Modbus Setting*

Atop's managed switch can be connected to a Modbus network using Modbus TCP/IP protocol which is an industrial network protocol for controlling automation equipment. The managed switch's status and settings can be read and written through Modbus TCP/IP protocol which operates similar to a Management Information Base (MIB) browser. The managed switch will be a Modbus slave which can be remotely configured by a Modbus master. The Modbus slave address must be set to match the setting inside the Modbus master. In order to access the managed switch, a **Modbus Address** must be assigned as described in this subsection. [Figure 2.129](#page-161-0) shows the Modbus Setting webpage.

a esta

![](_page_161_Picture_149.jpeg)

![](_page_161_Picture_150.jpeg)

<span id="page-161-0"></span>![](_page_161_Picture_151.jpeg)

Click **Save** button to save the setting configuration. Click **Reset** button to undo any changes made locally and revert to previously saved values.

Users can use Modbus TCP/IP compatible applications such as **Modbus Poll** to configure the switch. Note that Modbus Poll can be download from http*://*www*.*[modbustools](http://www.modbustools.com/download.html)*.*com*/*download*.*html. The Modbus Poll 64-bit version 9.2.2, Build 1343 was used in this document. Atop does not provide this software to the users. Tutorial of Modbus read and write examples are illustrated below. **Note***:* The switch only supports Modbus function code 03, 04 *(*for Read*)* and 06 *(*for Write*).*

![](_page_161_Picture_152.jpeg)

![](_page_161_Picture_153.jpeg)

Figure 2.119 Mapping Table of Modbus Address for Switch's IP Address

- 1. Make sure that a supervising computer (Modbus Master) is connected to your target switch (Modbus Slave) over Ethernet network.
- 2. Launch **Modbus Poll** in the supervising computer. Note a registration key may be required for a long-term use of Modbus Poll after 30-day evaluation period. Additionally, there is a 10-minute trial limitation for the connection to the managed switch.

3. Click **Connect** button on the top toolbar to enter Connection Setup dialog by selecting **Connect…** menu as shown in Figure 2.120

![](_page_162_Picture_97.jpeg)

Figure 2.120 Entering Connection Setup Menu of the Modbus Poll

4. Select **Modbus TCP/IP** as the **Connection** mode and enter the switch's IP address inside the **Remote Modbus Server**'s **IP Address or Node Name** field at the bottom as shown in Figure 2.121. The **Port** number should be set to 502. Then click **OK** button.

![](_page_162_Picture_98.jpeg)

Figure 2.121 Modbus Poll Connection Setup

5. On the window Mbpoll1, select multiple cells from row 0 to row 2 by clicking on cells in second column of row 0 and row 2 while holding the shift key as shown in Figure 2.122.

![](_page_163_Picture_100.jpeg)

Figure 2.122 Multiple Cell Section in Modbus Poll

6. Set **Display** mode of the selected cells in previous step to HEX (hexadecimal) by selecting **Display** pulldown menu and choosing the **Hex** as shown in Figure 2.123.

![](_page_163_Picture_5.jpeg)

Figure 2.123 Set Display Mode to Hex in Modbus Poll

7. Click on the **Setup** pull-down menu and choose **Read/Write Definition…** as shown in Figure 2.124.

![](_page_164_Picture_68.jpeg)

Figure 2.124 Modbus Poll Setup Read/Write Definition

8. Enter the **Slave ID** in the Modbus Poll function as shown in Figure 2.125, which should match the Modbus Address = 1 entered in Figure 2.118.

![](_page_164_Picture_69.jpeg)

Figure 2.125 Slave ID in the Modbus Poll Function is set to 1

9. Select **Function 03** or **04** because the managed switch supports function code 03 and 04 as shown in Figure 2.126.

![](_page_165_Picture_54.jpeg)

Figure 2.126 Set Code 03 in the Modbus Poll Function

10. Set starting **Address** to 81 and **Quantity** to 2 as shown in Figure 2.127.

![](_page_165_Picture_55.jpeg)

Figure 2.127 Setup Starting Address and Quantity in Modbus Poll

11. Click **OK** button to read the IP address of the switch.

|                | 합니 Modbus Poll - Mbpoll1 |                                                                          |  | $\mathbf{x}$<br>▣<br>$\Box$                                                                                                  |
|----------------|--------------------------|--------------------------------------------------------------------------|--|----------------------------------------------------------------------------------------------------|
| File:          |                          | Edit Connection Setup Functions Display View Window Help                 |  |                                                                                                    |
|                |                          | D ☞ 日 ③ $\mid$ X $\mid$ $\Box$   모 @   JL 05 06 15 16 22 23   101   ? R? |  |                                                                                                    |
|                | Mbpoll1                  |                                                                          |  | $\overline{\phantom{a}}$ $\overline{\phantom{a}}$ $\overline{\phantom{a}}$ $\overline{\phantom{a}}$ $\overline{\phantom{a}}$ |
|                |                          | Tx = 323: Err = 0: ID = 1: F = 04: SR = 1000ms                           |  |                                                                                                    |
|                |                          |                                                                          |  |                                                                                                    |
|                | Alias                    | 00080                                                                    |  |                                                                                                    |
| 0              |                          |                                                                          |  |                                                                                                    |
| 1              |                          | 0x0A00                                                                   |  |                                                                                                    |
| 2              |                          | 0x3201                                                                   |  | Ξ                                                                                                    |
| 3              |                          |                                                                          |  |                                                                                                    |
| 4              |                          |                                                                          |  |                                                                                                    |
| 5              |                          |                                                                          |  |                                                                                                    |
| 6              |                          |                                                                          |  |                                                                                                    |
| $\overline{7}$ |                          |                                                                          |  |                                                                                                    |
|                | For Help, press F1.      |                                                                          |  | 10.0.50.1:502<br>Æ                                                                                                    |

Figure 2.128 Modbus Memory Address 81 and 82 are the location of EHG77XX's IP Address

12. Modbus Poll will get the values 0x0A, 0x00, 0x32, 0x01, which means that the switch's IP is 10.0.50.1 as shown in Figure 2.128.

**Write Registers (This example shows how to clear the switch's Port Count (Statistics).)**

| <b>Address</b> | Data<br>Type | <b>Read/Write</b> | Description                                                |
|----------------|--------------|-------------------|------------------------------------------------------------|
| 0x0100 (256)   | 1 word       | w                 | <b>Clear Port Statistics</b><br>$0x0001$ : Do clear action |

Figure 2.129 Mapping Table of Modbus Address for Clearing Port Statistics

Auto-refresh □

13. Check the switch's Port TX/RX counts in **Port Statistics** page as shown in Figure 2.130.

![](_page_166_Picture_79.jpeg)

![](_page_166_Picture_80.jpeg)

### Figure 2.130 Port Count in Port Statistics Webpage

14. Click function **06** on the toolbar as shown in Figure 2.131.

|                  | 합 Modbus Poll - Mbpoll1                        |                                                           |  |        | х<br>$\Box$<br>$\Box$ |  |  |
|------------------|------------------------------------------------|-----------------------------------------------------------|--|--------|-----------------------|--|--|
| File <b>File</b> |                                                | Edit Connection Setup Functions Display View              |  | Window | Help                  |  |  |
|                  |                                                | D 空日画   X   □   貝面   JL 05   06   15 16 22 23   101   ? ☆ |  |        |                       |  |  |
| Mbpoll1          |                                                |                                                           |  |        | 同                     |  |  |
|                  | Tx = 323: Err = 0: ID = 1: F = 04: SR = 1000ms |                                                           |  |        |                       |  |  |
|                  | Alias                                          | 00080                                                     |  |        |                       |  |  |
|                  |                                                |                                                           |  |        |                       |  |  |
|                  |                                                | $0 \times 0 A00$                                          |  |        |                       |  |  |
|                  |                                                | 0x3201                                                    |  |        | Ξ                     |  |  |

Figure 2.131 Click on Function 06 in the Modbus Poll

15. Set **Address** to 256 and **Value (HEX)** to 1 as shown in Figure 2.132, then click "**Send**" button.

![](_page_167_Picture_99.jpeg)

Figure 2.132 Use Modbus Poll to Clear Switch's Port Count

16. Check **Port Statistics** in the managed switch's Web UI as shown in Figure 2.133. The packet count is now cleared.

| <b>Port Statistics Overview</b><br>Auto-refresh $\Box$ |                 |                    |                 |                    |                 |                    |                 |                    |                 |  |
|--------------------------------------------------------|-----------------|--------------------|-----------------|--------------------|-----------------|--------------------|-----------------|--------------------|-----------------|--|
| Port                                                   | <b>Packets</b>  |                    | <b>Bytes</b>    |                    | <b>Errors</b>   |                    | <b>Drops</b>    |                    | <b>Filtered</b> |  |
|                                                        | <b>Received</b> | <b>Transmitted</b> | <b>Received</b> | <b>Transmitted</b> | <b>Received</b> | <b>Transmitted</b> | <b>Received</b> | <b>Transmitted</b> | <b>Received</b> |  |
|                                                        |                 |                    |                 |                    |                 |                    |                 |                    |                 |  |
|                                                        |                 |                    |                 |                    |                 |                    |                 |                    |                 |  |
|                                                        |                 |                    |                 |                    |                 |                    |                 |                    |                 |  |
|                                                        |                 |                    |                 |                    |                 |                    |                 |                    |                 |  |
|                                                        |                 |                    |                 |                    |                 |                    |                 |                    |                 |  |
|                                                        |                 |                    | O               | O                  |                 |                    |                 |                    |                 |  |
|                                                        |                 |                    |                 |                    |                 |                    |                 |                    |                 |  |
|                                                        |                 |                    |                 |                    |                 |                    |                 |                    |                 |  |
|                                                        |                 |                    |                 |                    |                 |                    |                 |                    |                 |  |
| 10                                                     |                 |                    |                 |                    |                 |                    |                 |                    |                 |  |
| 11                                                     |                 |                    |                 |                    |                 |                    |                 |                    |                 |  |

Figure 2.133 Cleared Port Statistics

### *2.22 Modbus Memory Map*

- 1. Read Registers (Support Function Code 3, 4).
- 2. Write Register (Support Function Code 6).
- 3.  $1$  Word = 2 Bytes.

![](_page_168_Picture_179.jpeg)

![](_page_169_Picture_207.jpeg)

![](_page_170_Picture_172.jpeg)

![](_page_171_Picture_208.jpeg)

![](_page_172_Picture_203.jpeg)

![](_page_173_Picture_104.jpeg)

# **3 Monitor**

The Atop's EHG77XX managed switch has an extensive set of status monitoring features on the WebUI. The user can select the submenus under the **Monitor** menu to check for the information or current status of the operations and protocols running on the Atop's EHG77XX managed switch. The following sections will describe each submenu under the **Monitor** menu.

# *3.1 System*

The **System** group menu contains 9 submenus that provide information and status of protocols and hardwares on EHG77XX managed switch. The menus are **Information**, **CPU Load**, **IP Status**, **IPv4 Routing Info. Base**, **IPv6 Routing Info. Base**, **Log**, **Detailed Log**, **Power Status**, and **Digital Input**. [Figure 3.1](#page-174-0) shows the **System** group menu.

> System Information **CPU Load IP Status** IPv4 Routing Info. Base IPv6 Routing Info. Base Log **Detailed Log Power Status Digital input**

Figure 3.1 System Group Menu

### <span id="page-174-0"></span>*3.1.1 Information*

System information Webpage shown in [Figure 3.2](#page-174-1) provides summary information of both hardware and software of the EHG77XX managed switch. Description of each field is explained in [Table 3.1.](#page-175-0) The user can check the **Autorefresh** box to refresh the page automatically. Note that the automatic refresh occurs every 3 seconds. Otherwise, the user can click **Refresh** button to refresh the page immediately.

![](_page_174_Picture_162.jpeg)

<span id="page-174-1"></span>Figure 3.2 System Information Webpage

<span id="page-175-0"></span>![](_page_175_Picture_216.jpeg)

#### Table 3.1 Descriptions of System Information

After clicking on details hyperlink in **Licenses** information, the Webpage will be updated with the summary of software license on the managed switch as shown in [Figure 3.3.](#page-175-1)

![](_page_175_Picture_217.jpeg)

#### Figure 3.3 Summary of Software License

### <span id="page-175-1"></span>*3.1.2 CPU Load*

This Webpage displays the CPU load using an SVG graph. The CPU load is measured as averaged over the last 100-ms (millisecond), 1-second, and 10-seconds intervals as shown in [Figure 3.4.](#page-176-0) The last 120 samples are graphed, and the last numbers are displayed as text as well. In order to display the SVG graph, your web browser must support the SVG format. Consult the [SVG Wiki](http://en.wikipedia.org/wiki/SVG) for more information on the browser support. Specifically, at the time of this writing, Microsoft Internet Explorer will need to have a plugin installed to support SVG. The user can check the **Auto-refresh** box to refresh the page automatically. Note that the automatic refresh occurs every 3 seconds.

![](_page_176_Figure_2.jpeg)

Figure 3.4 System's CPU Load Webpage

### <span id="page-176-0"></span>*3.1.3 IP Status*

This Webpage displays the status of the IP protocol layer. The status is grouped by the IP Interfaces, the IP Routes, and the Neighbour cache (ARP cache) status as shown in [Figure 3.5.](#page-176-1) [Table 3.2](#page-177-0) summarizes the descriptions of system's IP status. The user can check the **Auto-refresh** box to refresh the page automatically. Note that the automatic refresh occurs every 3 seconds.

<span id="page-176-1"></span>![](_page_176_Picture_6.jpeg)

Figure 3.5 System's IP Status Webpage

<span id="page-177-0"></span>![](_page_177_Picture_244.jpeg)

### Table 3.2 Descriptions of System's IP Status

### *3.1.4 IPv4 Routing Info. Base*

The table in [Figure 3.6](#page-177-1) provides IPv4 routing status. Each Webpage can list up to 999 entries from IPv4 routing table. The default number of entries per page is 20. The user can change this value through the "**entries per page**" input field. When the user first visited the page, the Webpage will show the first 20 entires from beginning of this table. The "**Start from Network**" and "**NextHop**" input fields and selection of drop-down **Protocol** list allow the user to change the starting point in this table. Clicking the **Refresh** button will update the displayed table starting from these entered input fields and selection or the closest matched entry in the table. In addition, the input fields on the Webpage will assume the value of the first displayed entry after the **Refresh** button is clicked. This allows the user to continuously refresh the table with the updated starting address. [Table 3.3](#page-177-2) summarizes descriptions of each label in System's IPv4 Routing Information Base.

![](_page_177_Picture_245.jpeg)

Figure 3.6 System's IPv4 Routing Information Base Webpage

![](_page_177_Picture_246.jpeg)

<span id="page-177-2"></span><span id="page-177-1"></span>![](_page_177_Picture_247.jpeg)

![](_page_178_Picture_236.jpeg)

The user can check the **Auto-refresh** box to refresh the page automatically. Note that automatic refresh occurs every 3 seconds. Otherwise, the user can click **Refresh** button to refresh this page immediately. The user can

click on the  $\Box \ll$  button to update the table entries starting from the first available entry. If the first entry of the

table is already displayed, the button is disabled. The user can click on the  $\left|\frac{1}{n}\right|$  button to update the table entries ending at the entry prior to the first entry currently displayed. If the first entry of the table is already

displayed, the button is disabled. The user can click on the  $\geq$  button to updates the table entries starting from the entry next to the last entry currently displayed. If the last entry of the table is already displayed, the button is

disabled. The user can click on the **button to update the table entries ending at the last available entry.** If the last entry of the table is already displayed, the button is disabled.

### *3.1.5 IPv6 Routing Info. Base*

The table in [Figure 3.7](#page-178-0) provides IPv6 routing status. Each Webpage can list up to 999 entries from IPv6 routing table. The default number of entries per page is 20. The user can change this value through the "**entries per page**" input field. When the user first visited the page, the Webpage will show the first 20 entires from beginning of this table. The "**Start from Network**" and "**NextHop**" input fields and selection of drop-down **Protocol** list allow the user to change the starting point in this table. Clicking the **Refresh** button will update the displayed table starting from these entered input fields and selection or the closest matched entry in the table. In addition, the input fields on the Webpage will assume the value of the first displayed entry after the **Refresh** button is clicked. This allows the user to continuously refresh the table with the updated starting address. [Table 3.4](#page-178-1) summarizes descriptions of each label in System's IPv6 Routing Information Base.

| Technologies                                       | <b>Managed Switch</b><br>A (* ?              |                                                                                                   |                        |  |  |  |
|----------------------------------------------------|----------------------------------------------|---------------------------------------------------------------------------------------------------|------------------------|--|--|--|
| <b>Configuration</b><br><b>Monitor</b>             | <b>Routing Information Base</b>              | Refresh<br>Auto-refresh $\Box$<br>1 - 1 of 1 entry<br> <<                                         | $\vert$ <<<br>>><br>>> |  |  |  |
| System<br>Information                              | Start from Network   fe80::                  | Protocol Connected v NextHop<br>64                                                                |                        |  |  |  |
| <b>CPU Load</b><br><b>IP Status</b>                | $\ddot{\phantom{a}}$<br>$\ddot{\phantom{a}}$ | with $20$<br>entries per page.                                                                    |                        |  |  |  |
| IPv4 Routing Info. Base<br>IPv6 Routing Info. Base |                                              | Codes: C - connected, S - static, O - OSPF, R - RIP, * - selected route, D - DHCP installed route |                        |  |  |  |
| Log<br><b>Detailed Log</b>                         | NextHop<br>Network/Prefix<br><b>Protocol</b> | <b>Metric</b><br>Uptime (hh:mm:ss)<br><b>Distance</b><br><b>Interface</b>                         | <b>State</b>           |  |  |  |
| <b>Power Status</b>                                | $C^*$<br>fe80::/64                           | <b>VLAN1</b><br>00:29:23<br>$\cdots$<br>٠<br>$\blacksquare$<br>$\mathbf{r}$                       | Active                 |  |  |  |
| Digital input                                      |                                              |                                                                                                   |                        |  |  |  |

Figure 3.7 System's IPv6 Routing Information Base Webpage

<span id="page-178-1"></span><span id="page-178-0"></span>![](_page_178_Picture_237.jpeg)

Table 3.4 Descriptions of System's IPv6 Routing Information Base

![](_page_179_Picture_220.jpeg)

The user can check the **Auto-refresh** box to refresh the page automatically. Note that automatic refresh occurs every 3 seconds. Otherwise, the user can click **Refresh** button to refresh this page immediately. The user can

click on the  $\frac{|\cdot|}{|\cdot|}$  button to update the table entries starting from the first available entry. If the first entry of the

table is already displayed, the button is disabled. The user can click on the  $\vert \leq \vert$  button to update the table entries ending at the entry prior to the first entry currently displayed. If the first entry of the table is already

displayed, the button is disabled. The user can click on the  $\geq$  button to updates the table entries starting from the entry next to the last entry currently displayed. If the last entry of the table is already displayed, the button is

disabled. The user can click on the **button to update the table entries ending at the last available entry.** If the last entry of the table is already displayed, the button is disabled.

### *3.1.6 Log*

The managed switch's system log information is provided in this **Log** Webpage shown i[n Figure 3.8.](#page-180-0) Each Webpage can list up to 999 entries from system log table. The default number of entries per page is 20. The user can change this value through the "**entries per page**" input field. When the user first visited the page, the Webpage will show the first 20 entires from system log table. The "**Level**" drop-down selection list is used to filter the display system log entries. The "**Clear Level**" drop-down selection list is used to specify which system log entries will be cleared. To clear specific system log entries, the user can select the clear level first then click the **Clear** button.

The "**Start from ID**" input field allows the user to change the starting point in this table. Clicking the **Refresh** button will update the displayed table starting from these entered input fields and selection or the closest matched entry in the table. In addition, the input fields on the Webpage will assume the value of the first displayed entry after the **Refresh** button is clicked. This allows the user to continuously refresh the table with the updated starting address. [Table 3.5](#page-180-1) summarizes descriptions of each label in System Log Information.

The user can check the **Auto-refresh** box to refresh the page automatically. Note that automatic refresh occurs

every 3 seconds. Otherwise, the user can click **Refresh** button to refresh this page immediately. The **button** will use the last entry of the currently displayed table as a basis for the next lookup. When the end is reached, the

text "**No more entries**" is shown in the displayed table. The user can click on the **button to start over and** display the first entry in the system log table.
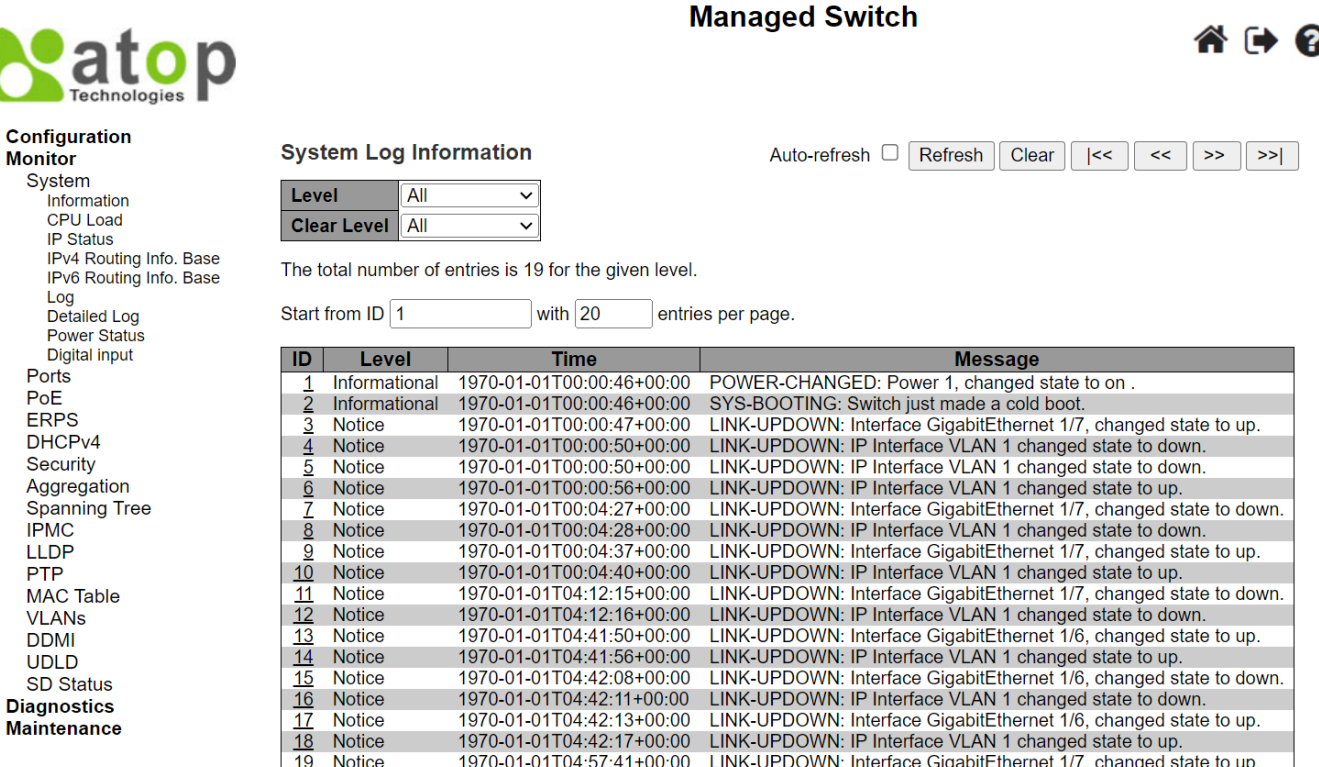

### Figure 3.8 System Log Information Webpage

Table 3.5 Descriptions of System Log

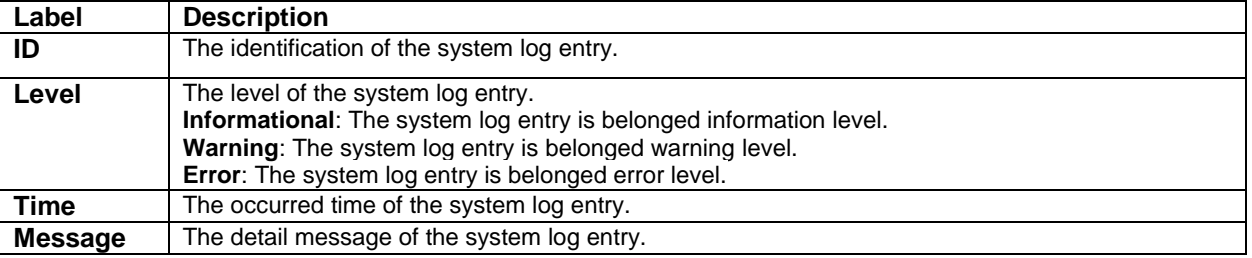

### *3.1.7 Detailed Log*

The system detailed log information of the managed switch is provided in this Webpage as shown in [Figure 3.9.](#page-181-0) To get the detailed information of a system log entry, the user can enter a number in the **ID**'s input field. The log entry will be displayed in the message table. [Table 3.6](#page-181-1) provides descriptions for the Detailed System Log Information.

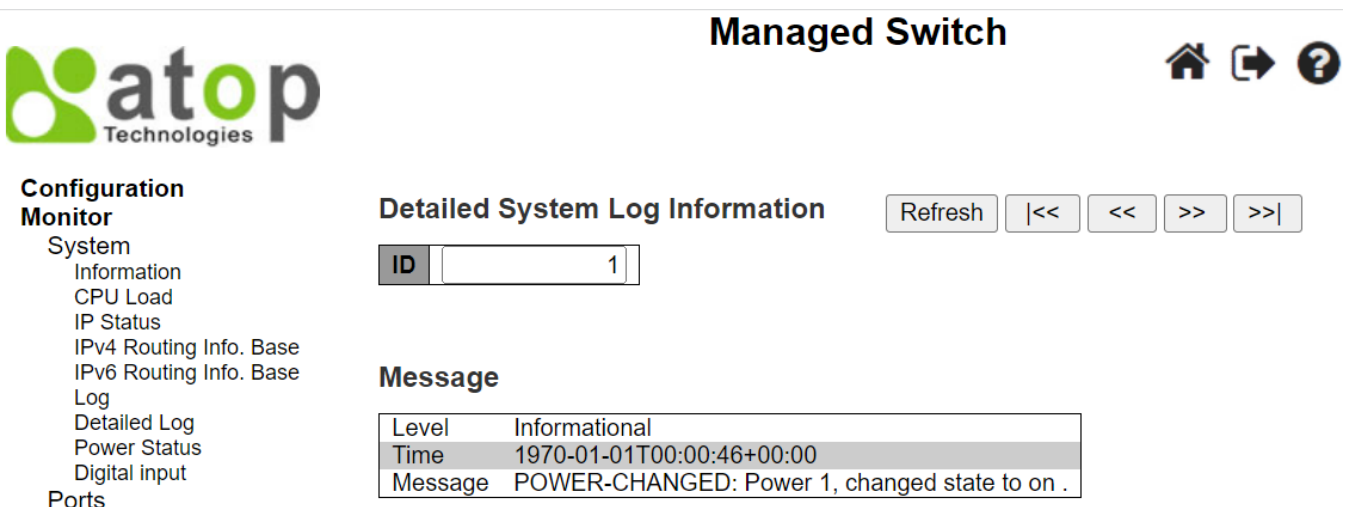

<span id="page-181-0"></span>Figure 3.9 Detailed System Log Information Webpage

Table 3.6 Descriptions of Detailed System Log Information

<span id="page-181-1"></span>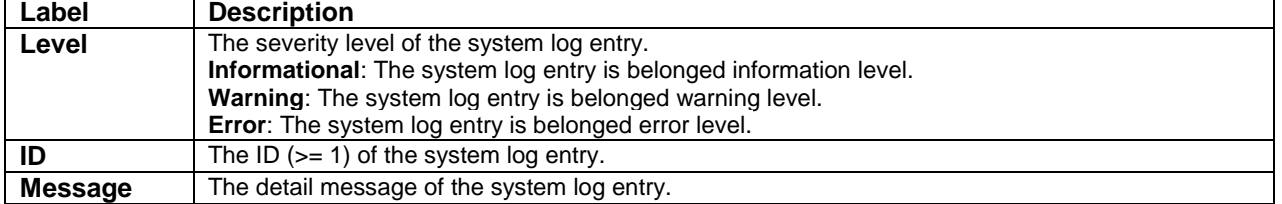

The user can click **Refresh** button to refresh this page immediately. The user can click on the  $\frac{||\ll||}{||\ll||}$  button to update the table entries starting from the first available entry. If the first entry of the table is already displayed, the

button is disabled. The user can click on the  $\overline{\leq}$  button to update the table entries ending at the entry prior to the first entry currently displayed. If the first entry of the table is already displayed, the button is disabled. The

user can click on the  $\overline{\phantom{a}}$  button to updates the table entries starting from the entry next to the last entry currently displayed. If the last entry of the table is already displayed, the button is disabled. The user can click on

the  $\frac{\Rightarrow}{}$  button to update the table entries ending at the last available entry. If the last entry of the table is already displayed, the button is disabled.

### *3.1.8 Power Status*

This Webpage in [Figure 3.10](#page-182-0) shows **Power Status** of the device. There can be two or three input powers: Power 1, Power 2, and Power 3 depending on the model of EHG77XX managed switch. The power state can be either **On** or **Off**. When there is an electrical power supply to the managed switch, the power state will be **On**. The user can click the **Refresh** button to update the state immediately.

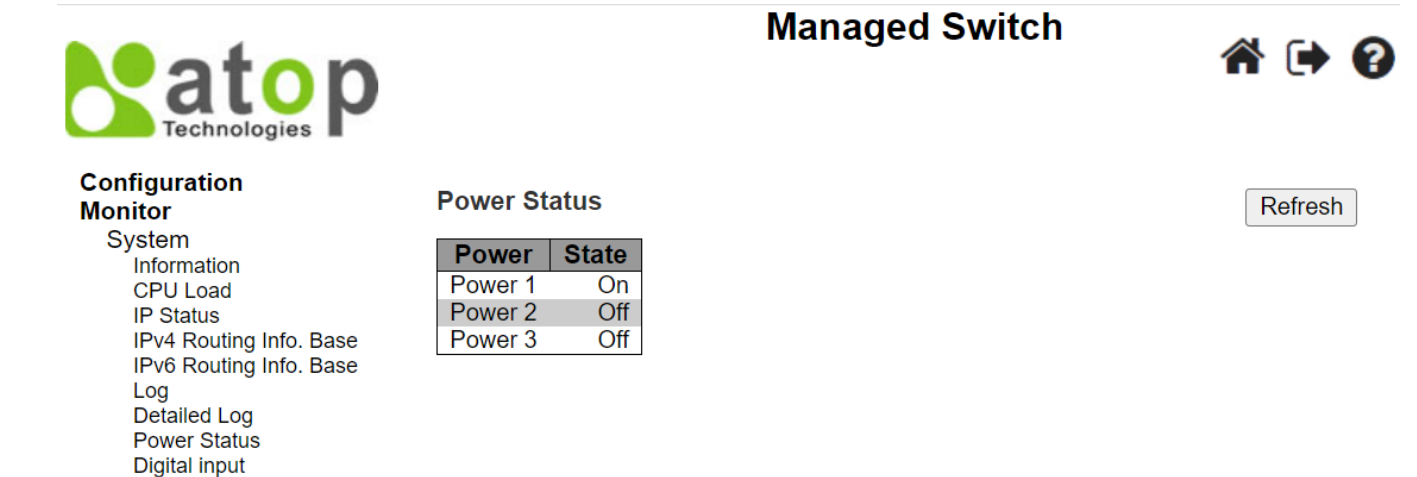

<span id="page-182-0"></span>Figure 3.10 System's Power Status Webpage

### *3.1.9 Digital Input*

Status of Digital Input (DI) can be checked on this Webpage as shown in [Figure 3.11.](#page-182-1) When it is "**ON**", the EHG77XX device detects the signal from DI port. When it is "**OFF**", the EHG77XX device cannot detect the signal from DI port.

### **Managed Switch** \ fa **Configuration Digital input Info Monitor System Digital input stauts** ON Information **CPU Load IP Status** IPv4 Routing Info. Base IPv6 Routing Info. Base Log Detailed Log **Power Status Digital input** Figure 3.11 System's Digital Input Webpage

### <span id="page-182-1"></span>*3.2 Ports*

<span id="page-182-2"></span>The **Ports** group menu under **Monitor** consists of six submenus which are **State**, **Traffic Overview**, **QoS Statistics**, **QCL Status**, **Detailed Statistics**, and **Name Map**. These Webpages enable the user to monitor the status of ports on the EHG77XX managed switch. [Figure 3.12](#page-182-2) shows the lists of menus under the Ports.

Ports **State Traffic Overview QoS Statistics QCL Status Detailed Statistics** Name Map

Figure 3.12 Ports Group Menu under Monitor

### *3.2.1 State*

The **PortsState** Webpage shown in [Figure 3.13](#page-183-0) for EHG7711 and [Figure 3.14](#page-183-1) for EHG7708 provide overview states of the managed switch's ports. The port states are typically illustrated as summarized in [Table 3.7.](#page-183-2) Note that there are different images for RJ45 and SFP ports. When a port is active, the image will be highlighted with green color for RJ45 or yellow color for SPF. The port's image will have black color in the middle if it is down. If the port is disable, the port's image will be grey.

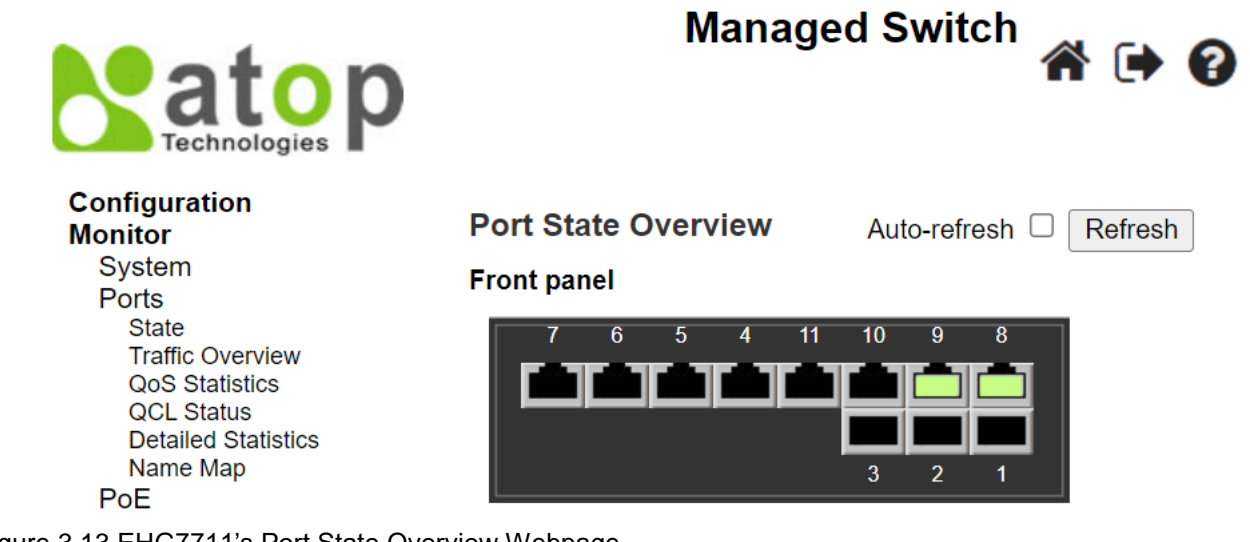

<span id="page-183-0"></span>Figure 3.13 EHG7711's Port State Overview Webpage

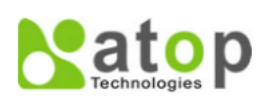

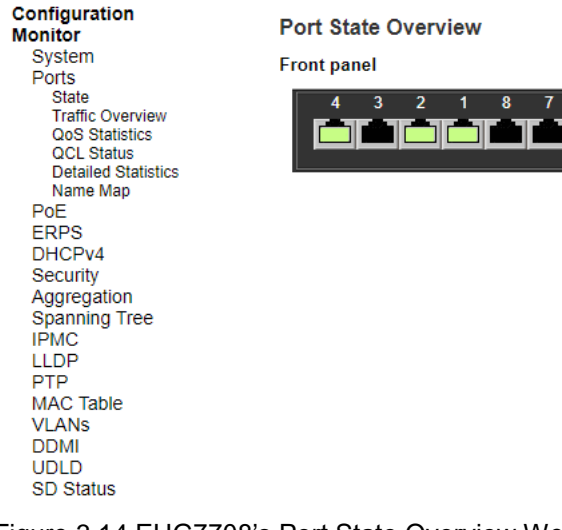

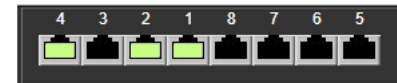

<span id="page-183-2"></span><span id="page-183-1"></span>Figure 3.14 EHG7708's Port State Overview Webpage

Table 3.7 Description of Port's States on EHG77XX

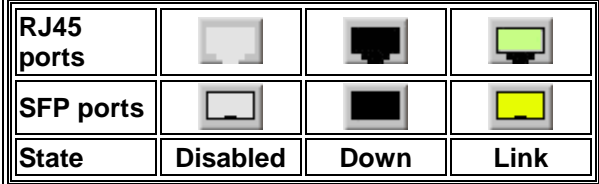

The user can check the **Auto-refresh** box to refresh the page automatically. Note that automatic refresh occurs every 3 seconds. Otherwise, the user can click **Refresh** button to refresh the page immediately.

### *3.2.2 Traffic Overview*

This Traffic Overview Webpage provides an overview of general traffic statistics for all ports of managed switch as shown in [Figure 3.15.](#page-184-0) [Table 3.8](#page-184-1) describes column labels for the Port Statics Overview. The user can check the **Auto-refresh** box to refresh the page automatically. Note that automatic refresh occurs every 3 seconds. Otherwise, the user can click the **Refresh** button to refresh the page immediately. To clear the port statistics in the table, the user can click the **Clear** button.

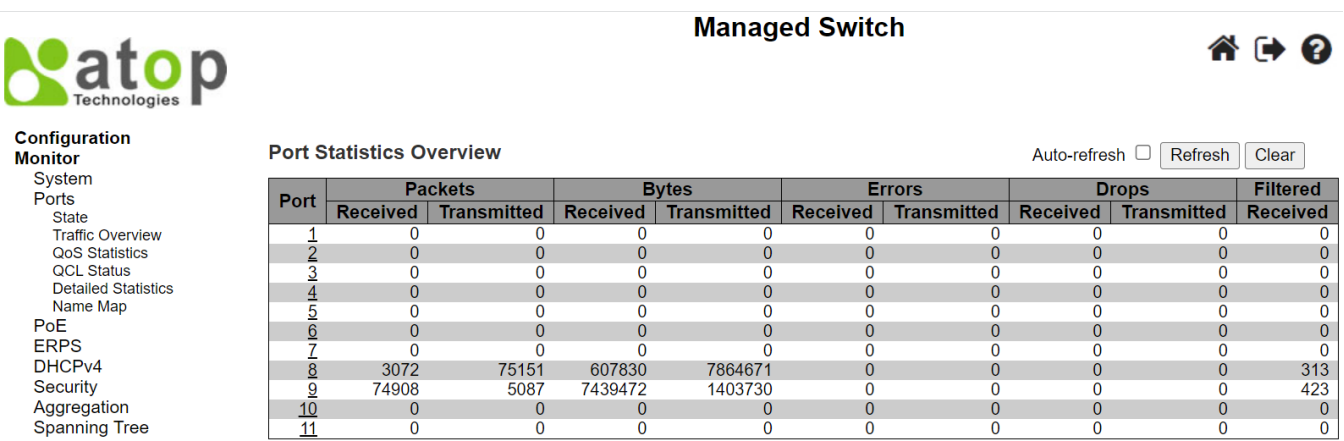

<span id="page-184-1"></span><span id="page-184-0"></span>Figure 3.15 Ports' Traffic Overview Webpage

Table 3.8 Descriptions of Traffic Overview of Ports

| Label           | <b>Description</b>                                                  | <b>Factory Default</b> |
|-----------------|---------------------------------------------------------------------|------------------------|
| Port            | The logical port for the settings contained in the same row.        | Port Number            |
| <b>Packets</b>  | The number of received and transmitted packets per port.            |                        |
| <b>Bytes</b>    | The number of received and transmitted bytes per port.              |                        |
| <b>Errors</b>   | The number of frames received in error and the number of incomplete |                        |
|                 | transmissions per port.                                             |                        |
| <b>Drops</b>    | The number of frames discarded due to ingress or egress congestion. |                        |
| <b>Filtered</b> | The number of received frames filtered by the forwarding process.   |                        |

### *3.2.3 QoS Statistics*

The QoS Statistics Webpage in [Figure 3.16](#page-185-0) provides statistics for different queues on all managed switch's ports. The labels of the Queueing Counters are described in [Table 3.9.](#page-185-1)

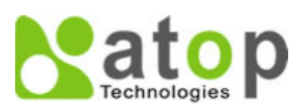

### **Managed Switch**

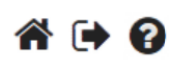

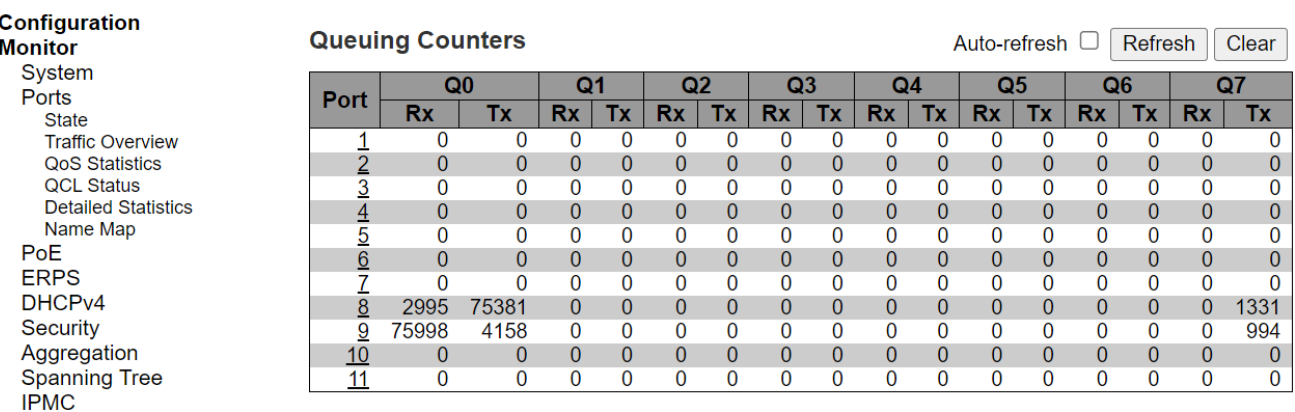

<span id="page-185-1"></span><span id="page-185-0"></span>Figure 3.16 Queuing Counters (QoS Statistics) Webpage

Table 3.9 Descriptions of Queuing Counters (QoS Statistics)

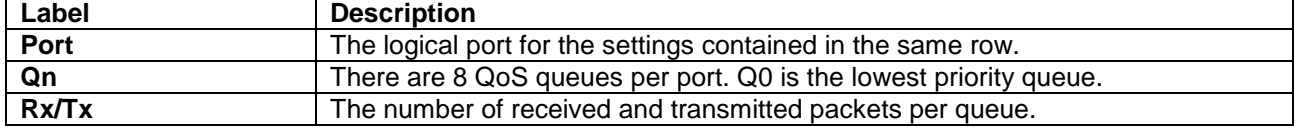

The user can check the **Auto-refresh** box to refresh the page automatically. Note that automatic refresh occurs every 3 seconds. Otherwise, the user can click the **Refresh** button to refresh the page immediately. To clear the port statistics in the table, the user can click the **Clear** button.

### *3.2.4 QCL Status*

This Webpage in [Figure 3.17](#page-185-2) shows the QoS Control List (QCL) status by different QCL users. Each row refers to a QoS Control Entry (QCE) with its corresponding parameters. Note that the last column called **Conflict** will be set to "**Yes**" if a specific QCE is not applied to the hardware due to hardware limitations. The maximum number of QCEs is 256 entries on each managed switch. [Table 3.10](#page-185-3) summarizes the descriptions of the column labels in the QoS Control List Status.

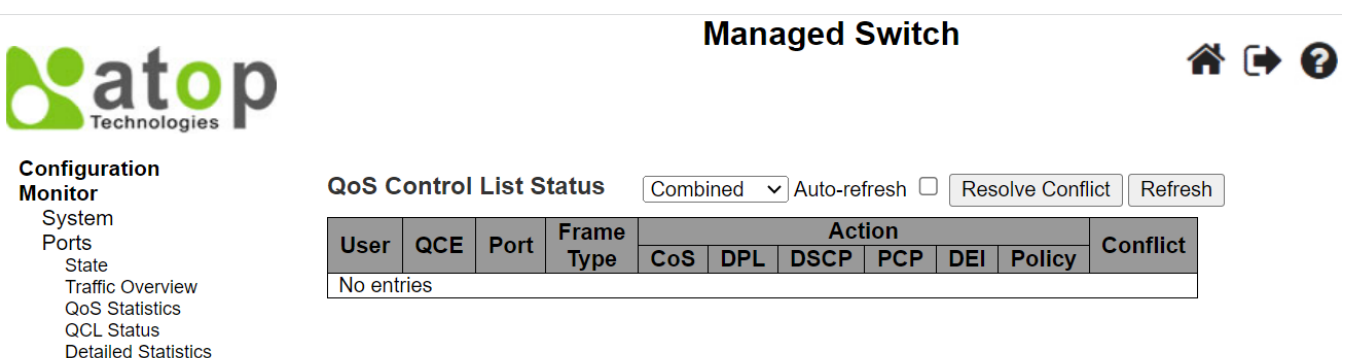

<span id="page-185-2"></span>Figure 3.17 QoS Control List (QCL) Status Webpage

<span id="page-185-3"></span>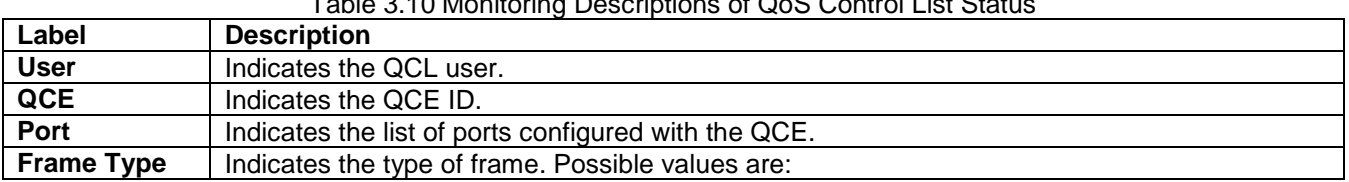

Table 3.10 Monitoring Descriptions of QoS Control List Status

Name Map

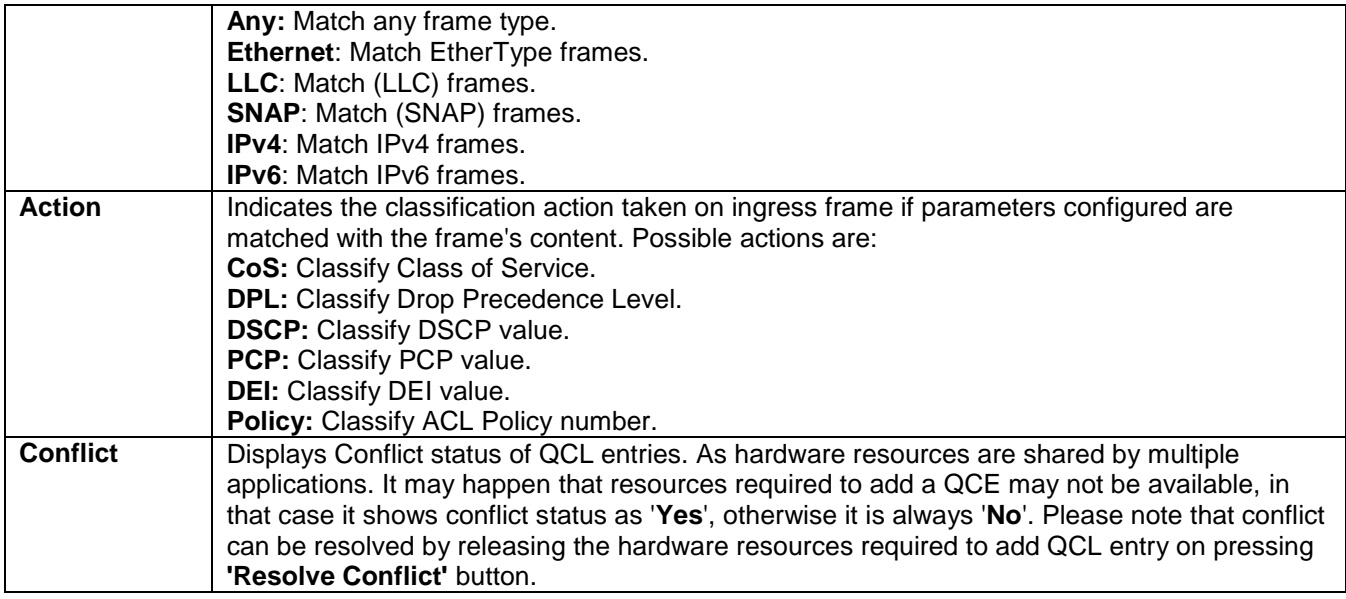

The user can select the QCL user from the drop-down selection list to show the corresponding status. The user can check the **Auto-refresh** box to refresh the page automatically. Note that automatic refresh occurs every 3 seconds. Otherwise, the user can click **Refresh** button to refresh the page immediately. When there is any conflict status of an QCL entry denoted by "**Yes**", the user can click the **Resolve Conflict button** to release the resources required to add QCL entry.

### *3.2.5 Detailed Statistics*

This Webpage in [Figure 3.18](#page-187-0) provides detailed traffic statistics for a specific switch port. The user can use the port drop-down selection box to select which switch's port details to display. The displayed counters are the totals for receive and transmit, the size counters for receive and transmit, the queue counters for receive and transmit, and the error counters for receive and transmit. Descriptions of statistics labels are summarized in [Table 3.11.](#page-187-1)

# atop

### **Managed Switch**

## 6 → 0

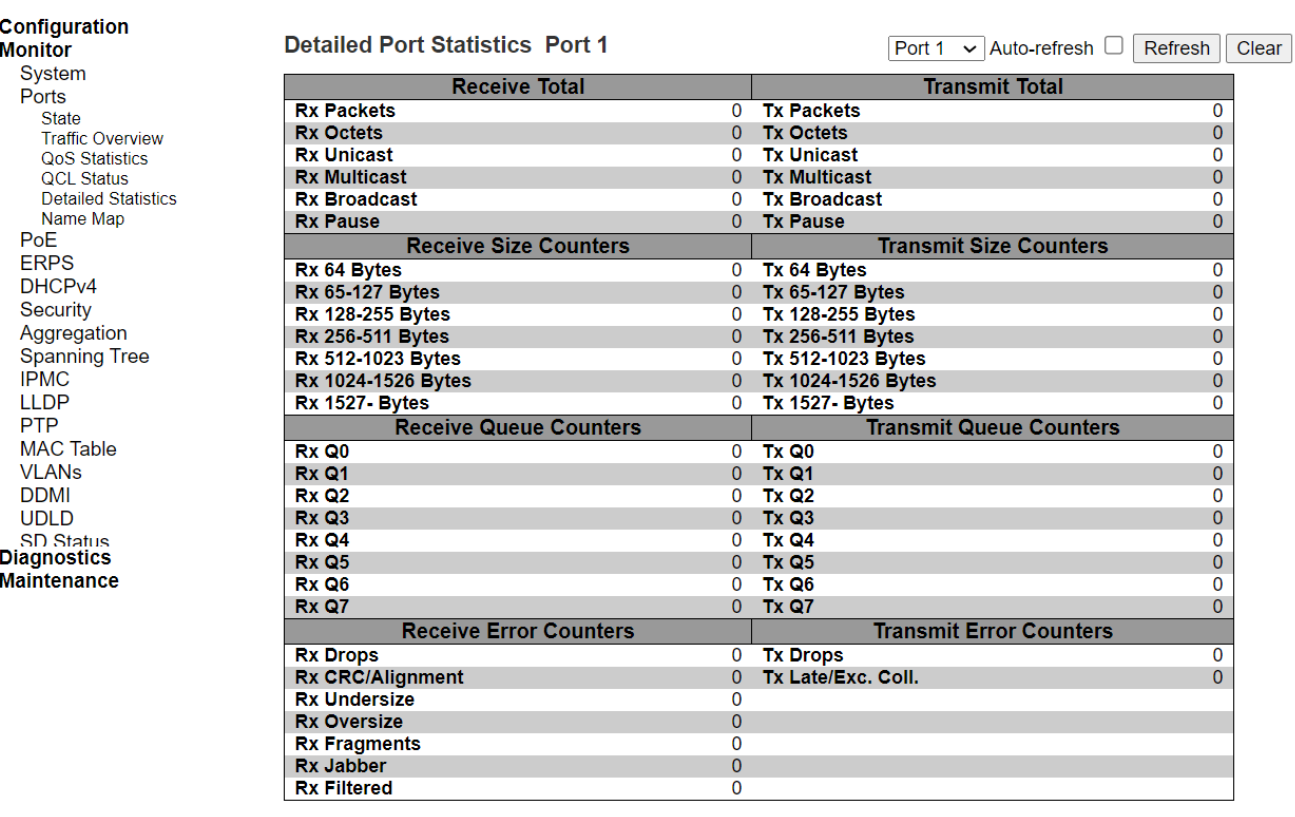

<span id="page-187-0"></span>Figure 3.18 Detailed Port Statistics Webpage

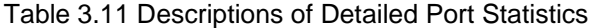

<span id="page-187-1"></span>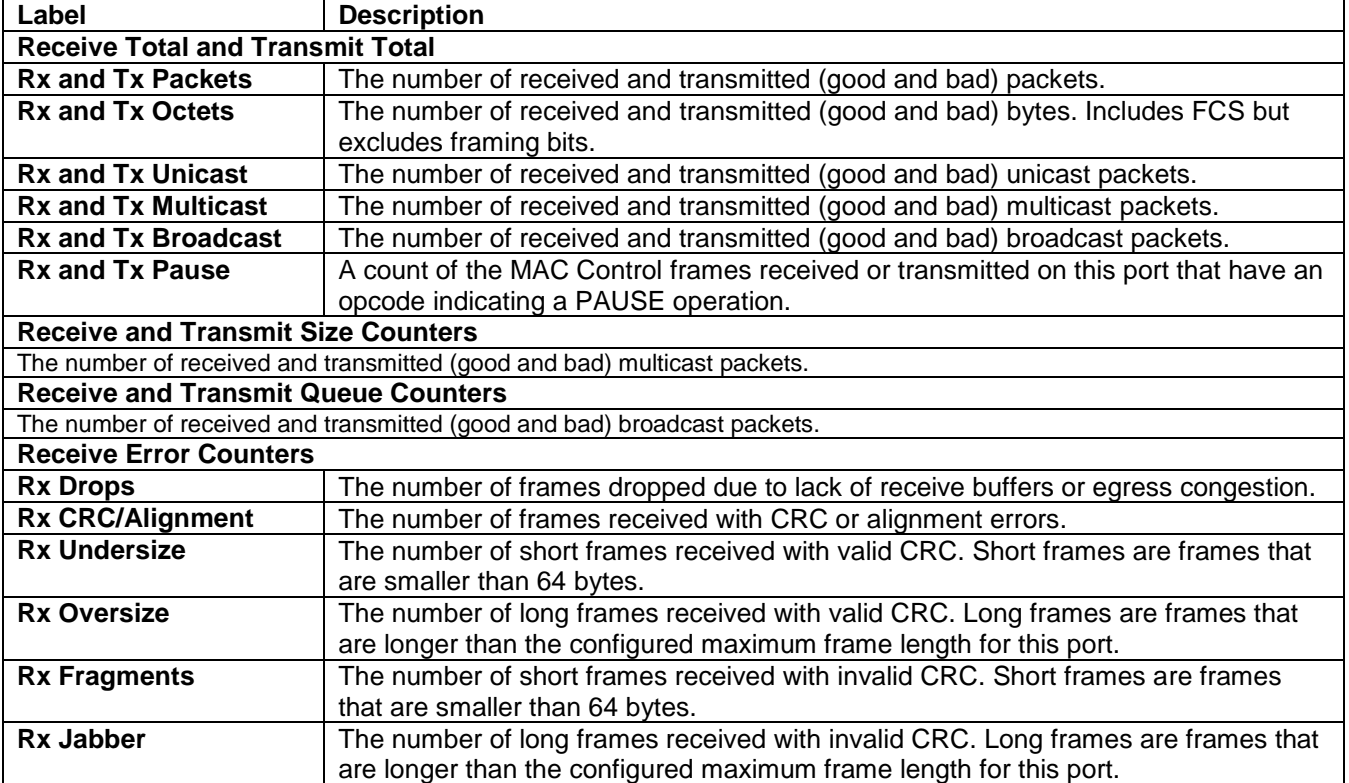

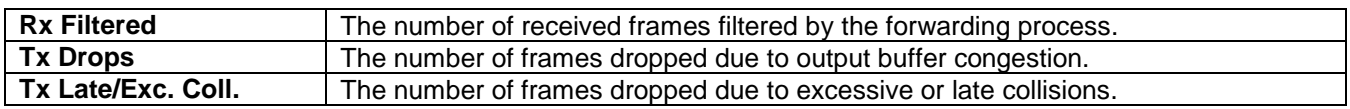

The user can check the **Auto-refresh** box to refresh the page automatically. Note that automatic refresh occurs every 3 seconds. Otherwise, the user can click the **Refresh** button to refresh the page immediately. To celar the counters for all ports, the user can click the **Clear** button**.**

### *3.2.6 Name Map*

.

This Webpage provides mapping of interface name to port number. Many Webpages (WebUI) use a port number to express an interface, whereas Command Line Interface (CLI) uses interface names. The table shown in [Figure](#page-188-0)  [3.19](#page-188-0) provides a means to convert from one to the other.

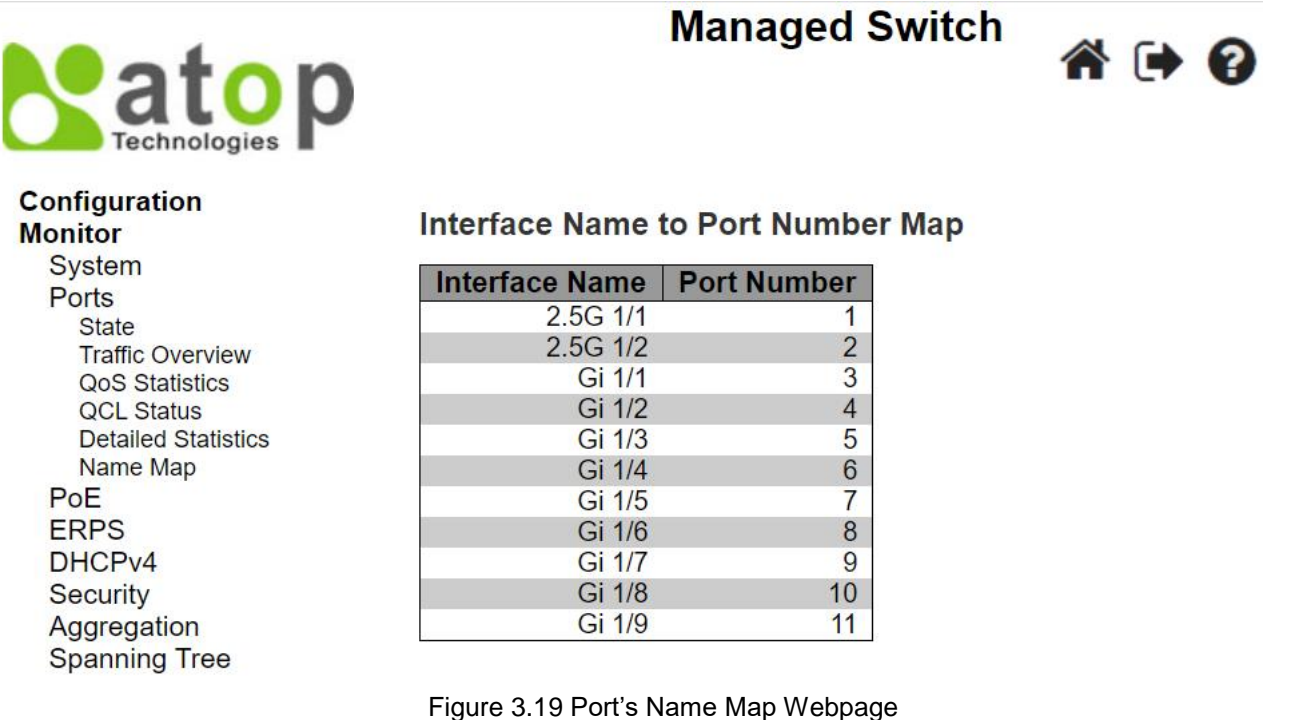

### <span id="page-188-0"></span>*3.3 PoE*

This Webpage summarizes the status of each PoE (Power over Ethernet) port on the EHG77XX managed switch. [Figure 3.20](#page-189-0) shows that Port 8, Port 9, Port 10, and Port 11 can support PoE on EHG7711-4PoE. These PoE ports can supply power to Powered Device (PD) which will be indicated under the **Classification** column. For example, a Class 2 Powered Device (PD) can be rated at 50V and 0.04~0.06mA with a total power consumption of 6.81 Watts. [Table 3.12](#page-189-1) provides descriptions of each column in the table of PoE Status.

The user can check the **Auto-refresh** box to refresh the page automatically. Note that automatic refresh occurs every 3 seconds. Otherwise, the user can click **Refresh** button to refresh this page immediately.

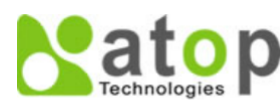

### **Managed Switch**

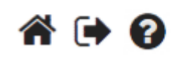

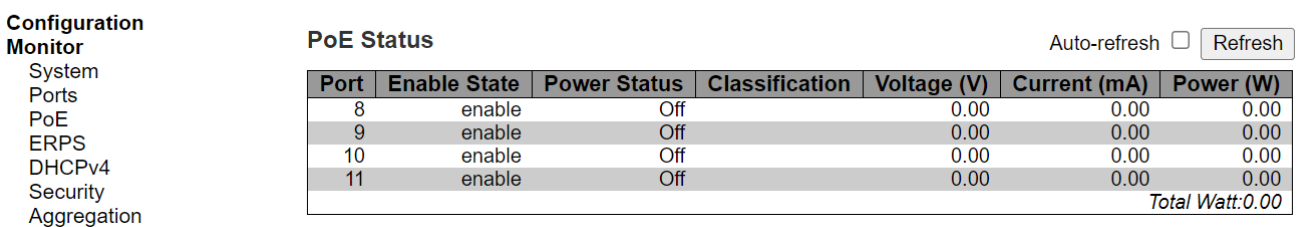

### Figure 3.20 Webpage to PoE Status

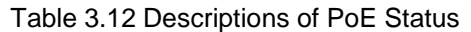

<span id="page-189-1"></span><span id="page-189-0"></span>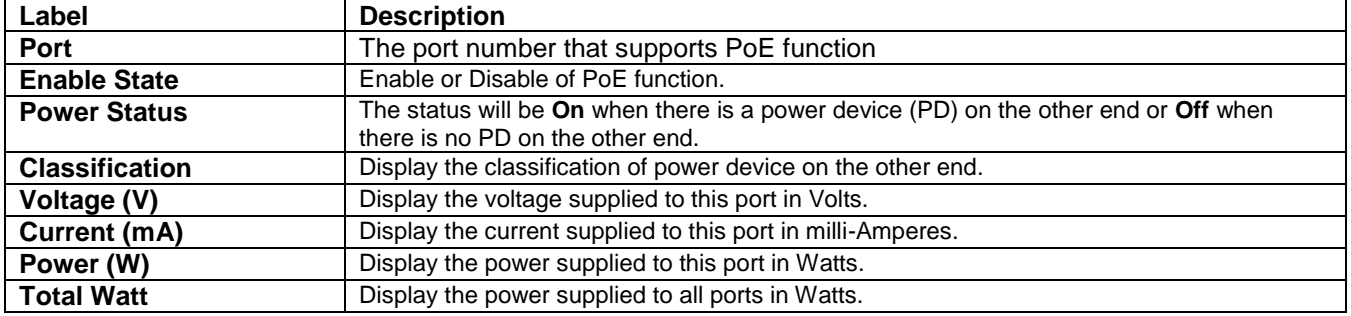

### *3.4 ERPS*

ERPS is an abbreviation for Ethernet Ring Protection Switching defined in ITU/T G.8032. It provides fast protection and recovery switching for Ethernet traffic in a ring topology while also ensuring that the Ethernet layer remains loop-free. This ERPS Webpage under Monitor menu reports the current status of ERPS instances on the managed switch as shown in [Figure 3.21.](#page-189-2) [Table 3.13](#page-189-3) summarizes the descriptions of column labels in the ERPS Status table. The user can check the **Auto-refresh** box to refresh the page automatically. Note that automatic refresh occurs every 3 seconds. Otherwise, the user can click **Refresh** button to refresh this page immediately.

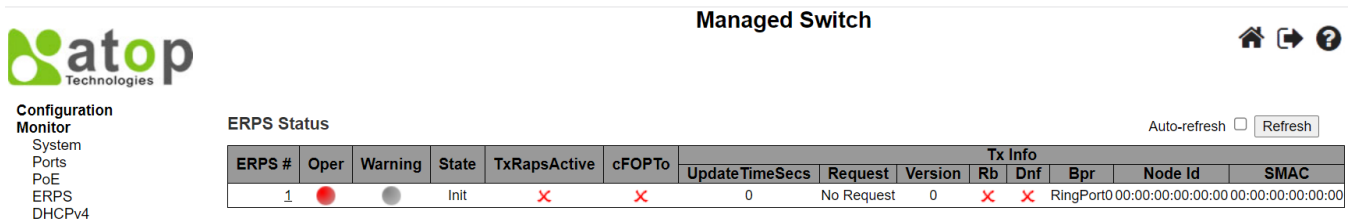

### Figure 3.21 ERPS Status Webpage

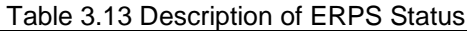

<span id="page-189-3"></span><span id="page-189-2"></span>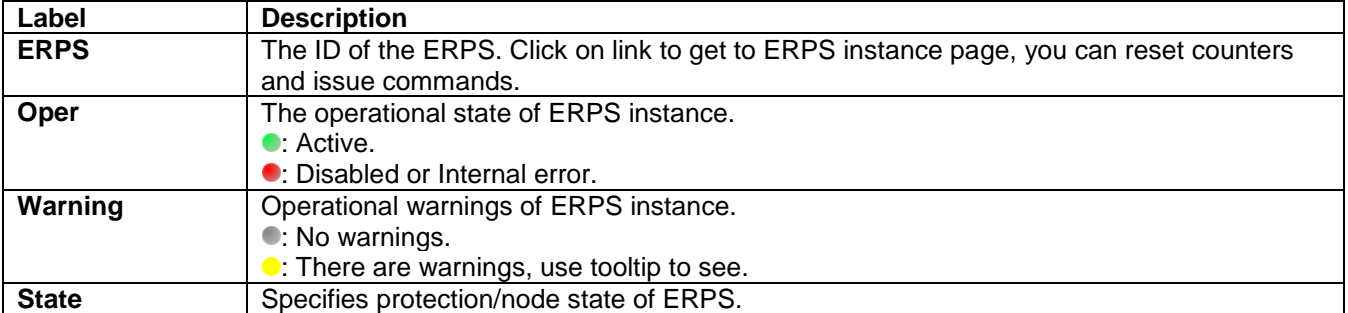

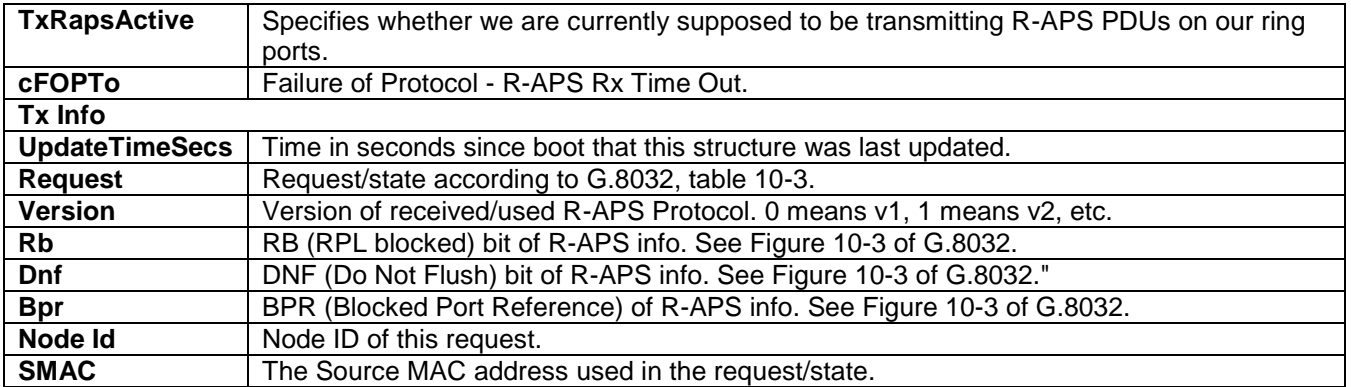

When the user clicked on the ERPS number (#) in first column of the table in [Figure 3.21,](#page-189-2) a detailed status of that ERPS instance will be displayed on the Webpage. [Figure 3.22](#page-191-0) shows detailed status of the EPRS #1 where the parameters and commands are described in [Table 3.14](#page-191-1)

The user can check the **Auto-refresh** box to refresh the page automatically. However, this Auto-refresh does not refresh the value of the drop-down **Command** selection at the end of the Webpage. Note that automatic refresh occurs every 3 seconds. Otherwise, the user can click **Refresh** button to refresh this page immediately. The **Reset Couters** button at the bottom of the counter table allows the user to reset all counter. The **Save** button enables the user to save any changes on the Webpage. The **Reset** button will undo any changes made locally on the Webpage and revert to previously saved values. The **Back** button will return the user to the previous Webpage such as in [Figure 3.21.](#page-189-2)

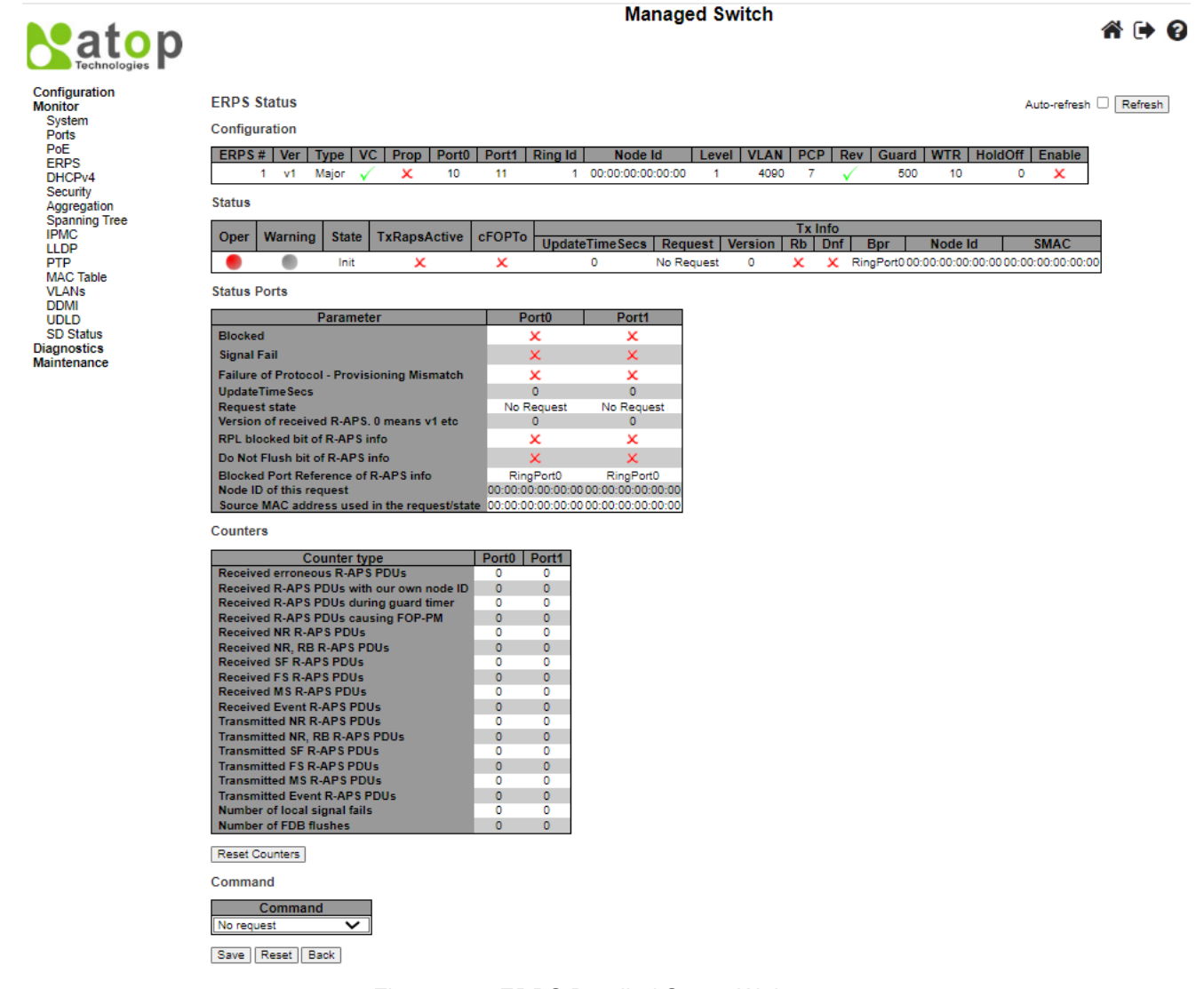

Figure 3.22 ERPS Detailed Status Webpage

<span id="page-191-1"></span><span id="page-191-0"></span>

| Table 3.14 Description of ERPS Detailed Status |                                                                                           |  |  |
|------------------------------------------------|-------------------------------------------------------------------------------------------|--|--|
| Label                                          | <b>Description</b>                                                                        |  |  |
| Configuration                                  | This table shows the current configuration for this ERPS instance. Go to the ERPS         |  |  |
|                                                | Configuration help page for further explanation.                                          |  |  |
| <b>Status</b>                                  | This shows the current status of the ERPS instance. Go to the ERPS Status help page for   |  |  |
|                                                | further explanation.                                                                      |  |  |
| <b>Status Ports</b>                            | This shows the current status of the ERPS instance. Go to the ERPS Status help page for   |  |  |
|                                                | further explanation.                                                                      |  |  |
| <b>Counters</b>                                | This shows a number of counters useful for debug purpose. The Counter type column         |  |  |
|                                                | indicate the counted frame attribute.                                                     |  |  |
| <b>ERPS</b>                                    | No request: There is no active local command on this instance. Issuing this<br>$\bullet$  |  |  |
| Command                                        | command has no effect.                                                                    |  |  |
|                                                | Clear: Clear a switchover (FS or MS) request and a WTB/WTR condition and force            |  |  |
|                                                | reversion even if not revertive.                                                          |  |  |
|                                                | Force switch to Port0: Causes a forced switchover. Blocks port1 and unblocks<br>$\bullet$ |  |  |
|                                                | port <sub>0</sub> .                                                                       |  |  |
|                                                | Force switch to Port1: Causes a forced switchover. Blocks port0 and unblocks<br>$\bullet$ |  |  |
|                                                | port1.                                                                                    |  |  |
|                                                | <b>Manual switch to Port0:</b> Causes a switchover if the signal is good and no forced    |  |  |
|                                                | switch is in effect. Blocks port1 and unblocks port0.                                     |  |  |

Table 3.14 Description of EDDS Detailed Status

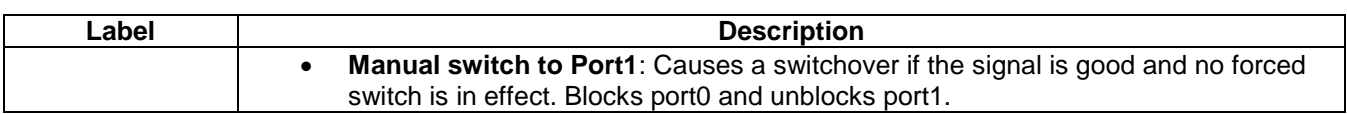

### *3.5 DHCPv4*

### *3.5.1 Snooping Table*

This DHCPv4 Snooping Table Webpage shown in [Figure 3.23](#page-192-0) displays the dynamic IP assigned information after DHCP Snooping mode is disabled. All DHCP clients obtained the dynamic IP address from the DHCP server will be listed in this table except for local VLAN interface IP addresses. Entries in the Dynamic DHCP snooping Table are shown on this page.

Each Webpage can list up to 99 entries from the Dynamic DHCP snooping table. The default number of entries per page is 20. The user can change this value through the "**entries per page**" input field. When the user first visited the page, the Webpage will show the first 20 entries from the beginning of the Dynamic DHCP snooping Table. The "**MAC address**" and "**VLAN**" input fields allow the user to select the starting point in the Dynamic DHCP snooping Table. Clicking the **Refresh** button will update the displayed table starting from these entered input fields found in or the closest match in the Dynamic DHCP snooping Table. In addition, the two input fields will assume the value of the first displayed entry after the **Refresh** button is clicked. This allows the user to continuously refresh the table with the updated starting address.

The user can check the **Auto-refresh** box to refresh the page automatically. Note that automatic refresh occurs

every 3 seconds. Otherwise, the user can click **Refresh** button to refresh this page immediately. The **button** will use the last entry of the currently displayed table as a basis for the next lookup. When the end is reached, the

text "**No more entries**" is shown in the displayed table. The user can click on the **button to start over and** display the first entry in the Dynamic DHCP Snooping Table. [Table 3.15](#page-192-1) summarizes the descriptions of labels on the Dynamic DHCP Snooping Table.

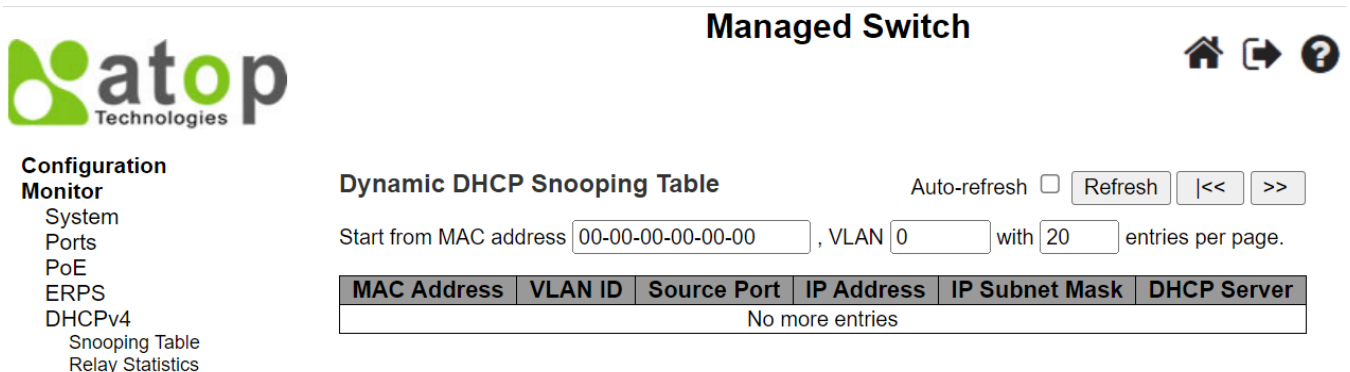

<span id="page-192-1"></span><span id="page-192-0"></span>Figure 3.23 Dynamic DHCP Snooping Table Webpage

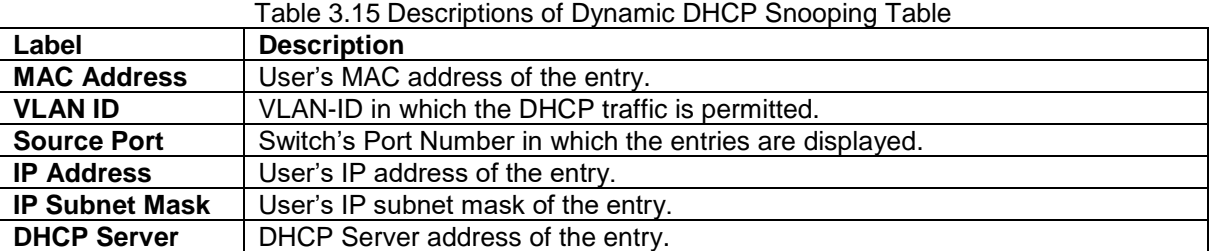

**Detailed Statistics** 

### *3.5.2 Relay Statistics*

This Webpage provides statistics for DHCP Relay as shown in [Figure 3.24.](#page-193-0) The DHCP Relay Statistics are divided into **Server Statistics** and **Client Statistics**. Description of each DHCP Relay Statistics is summarized in [Table](#page-193-1)  [3.16.](#page-193-1) The user can check the **Auto-refresh** box to refresh the page automatically. Note that automatic refresh occurs every 3 seconds. Otherwise, the user can click **Refresh** button to refresh the page immediately. To clear all statistics on the page, the user can click the **Clear** button.

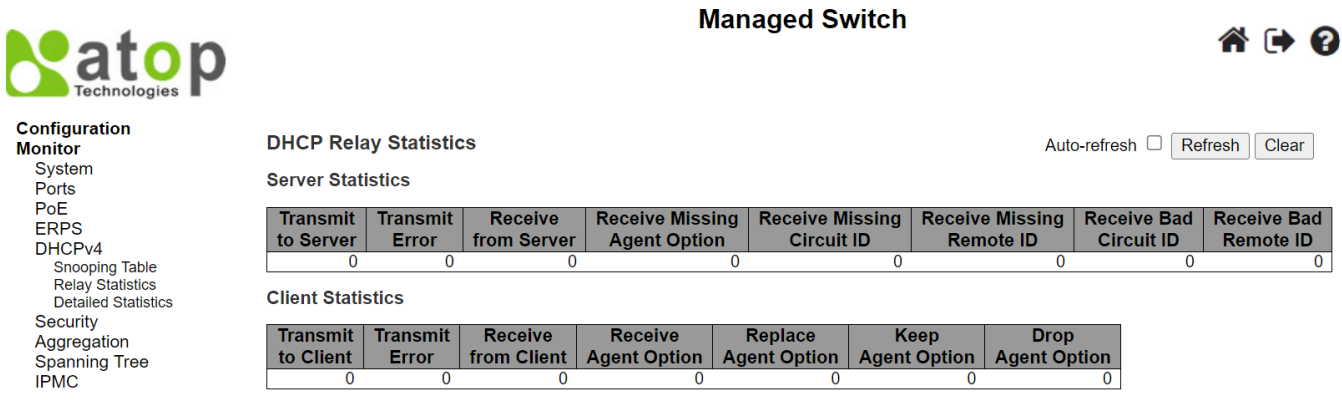

<span id="page-193-0"></span>Figure 3.24 DHCP Relay Statistics Webpage

<span id="page-193-1"></span>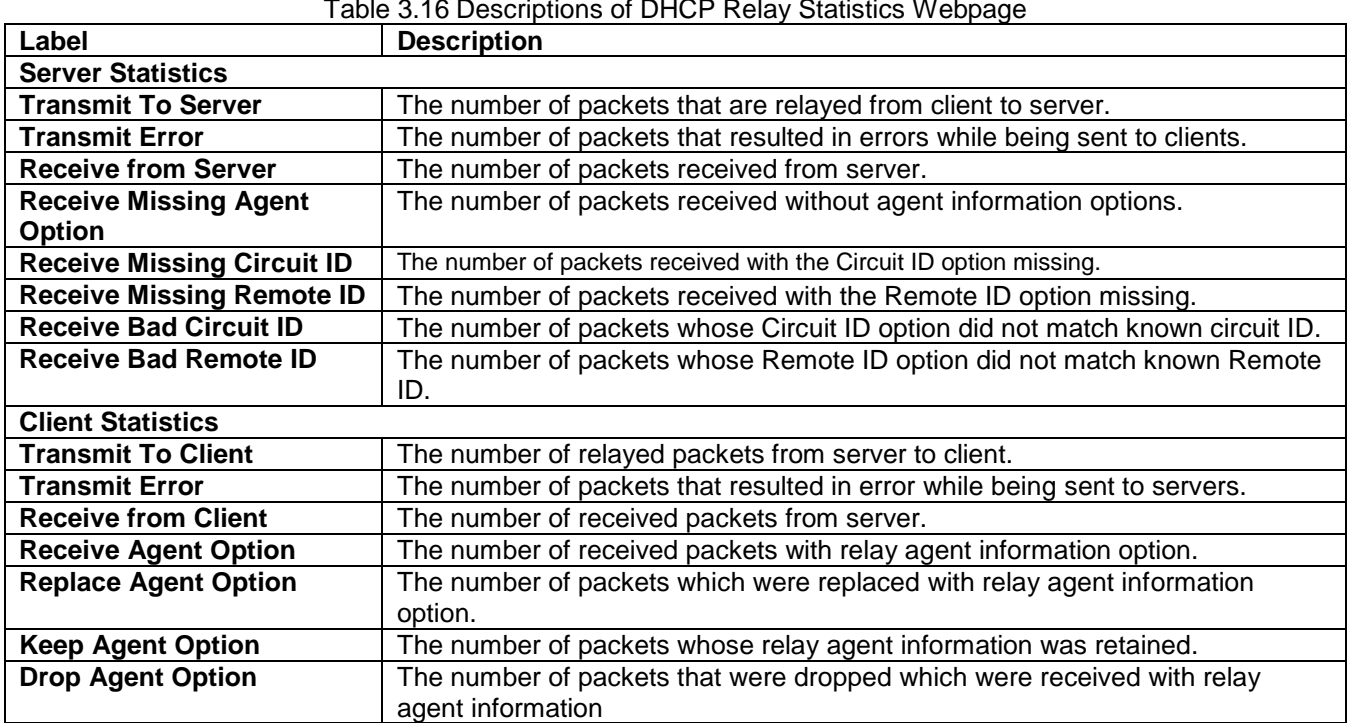

Table 3.16 Descriptions of DHCP Relay Statistics Webpage

### *3.5.3 Detailed Statistics*

This Detailed Statistics webpage in [Figure 3.25](#page-194-0) provides statistics for DHCP snooping. Note that the normal forward per-port TX (Transmit) statistics is not increased if the incoming DHCP packet is done by L3 (Layer 3) forwarding mechanism. Clearing the statistics on specific port in this Webpage may not take effect on global statistics since it collects at different layer. Descriptions of DHCP Detailed Statistics are summarized in [Table 3.17.](#page-194-1)

The DHCP user drop-down selection box  $\boxed{\text{Combined}}$  determines which user's detailed statistics will be displayed on the Webpage. The DHCP user option can be: Combined, Normal Forward, Server, Client, Snooping,

or Relay. Next, the port drop-down selection box  $\overline{$ Port 1  $\overline{ }$  also determines which port's detailed statistics will be display on the Webpage. The user can check the **Auto-refresh** box to refresh the page automatically. Note that automatic refresh occurs every 3 seconds. Otherwise, the user can click the **Refresh** button to refresh this page immediately. To clear all statistics on the Webpage, the user can click the **Clear** button.

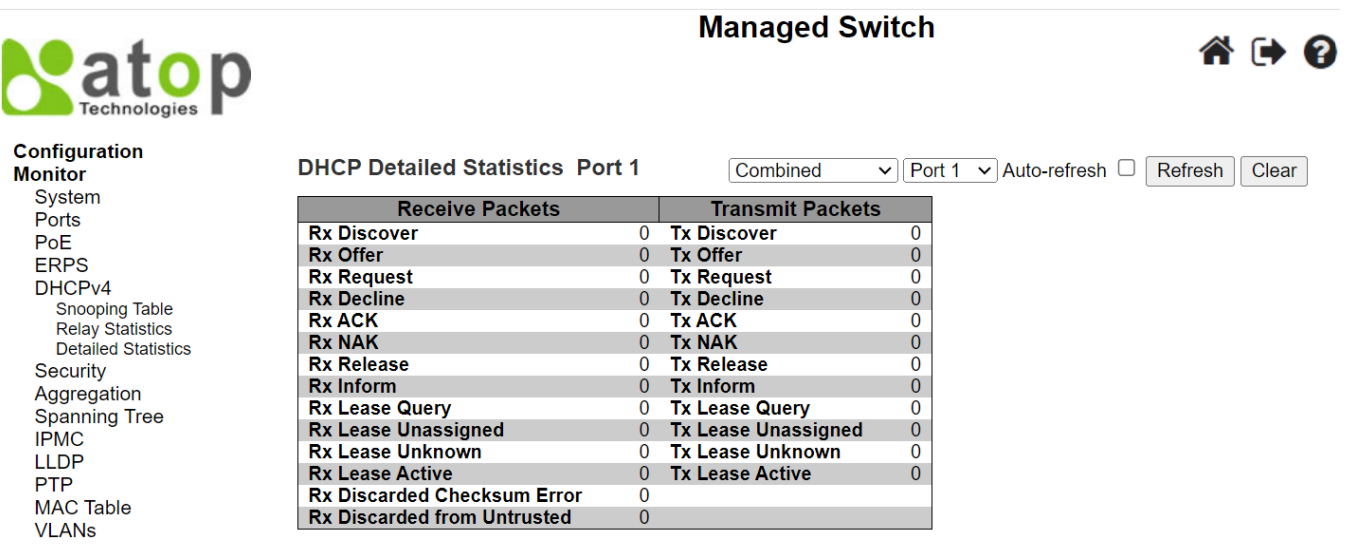

<span id="page-194-0"></span>Figure 3.25 DHCP Detailed Statistics Port 1 Webpage

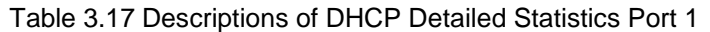

<span id="page-194-1"></span>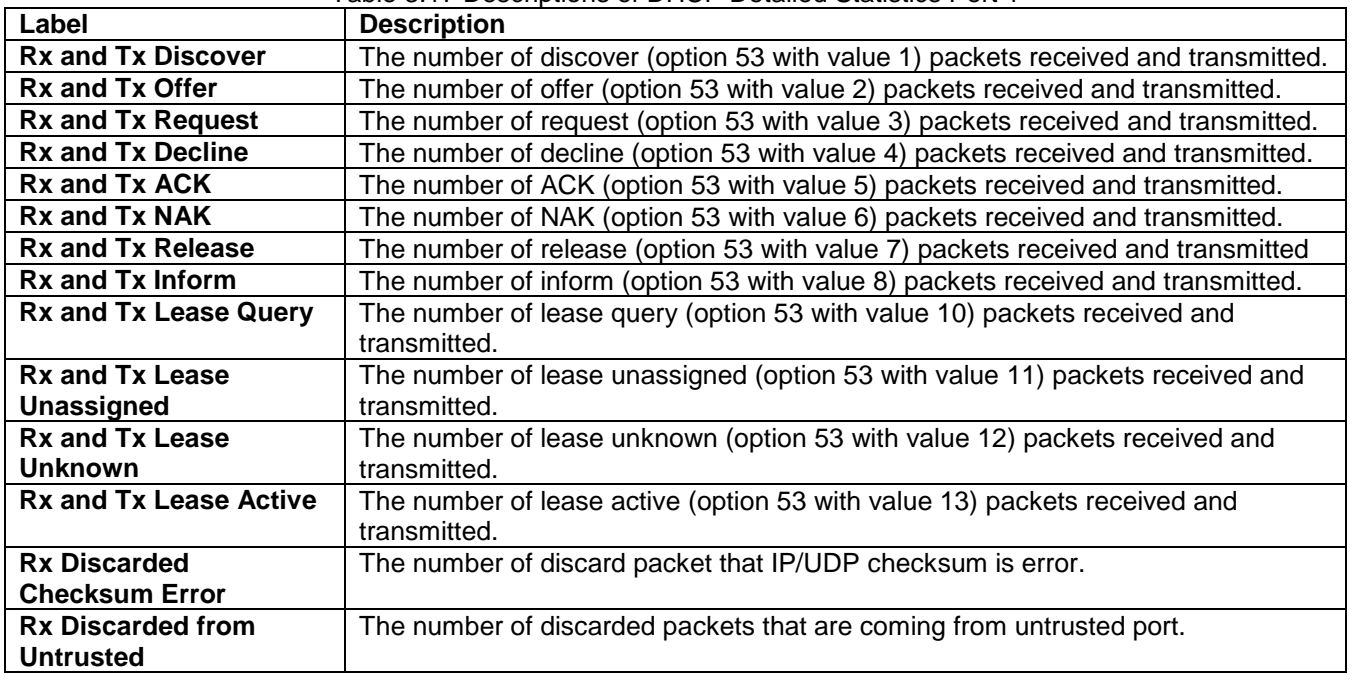

### *3.6 Security*

**Security** menu group under **Monitor** menu consists of three submenus which are **Network**, **AAA**, and **Switch**. [Figure 3.26](#page-195-0) shows the list of submenus under **MonitorSecurity**.

**Security Network Port Security NAS ACL Status ARP** Inspection **IP Source Guard AAA RADIUS Overview RADIUS Details Switch RMON** 

### Figure 3.26 Security Menu Group under Monitor

#### <span id="page-195-0"></span>*3.6.1 Network*

### *3.6.1.1 Port Security Overview*

This webpage in [Figure 3.27](#page-195-1) shows the Port Security status. Port Security is a module with no direct configuration. Configuration comes indirectly from other modules - the user modules. When a user module has enabled port security on a port, the port is set-up for software-based learning. In this mode, frames from unknown MAC addresses are passed on to the port security module, which in turn asks all user modules whether to allow this new MAC address to forward or block it. For a MAC address to be set in the forwarding state, all enabled user modules must unanimously agree on allowing the MAC address to forward. If only one chooses to block it, it will be blocked until that user module decides otherwise. The status page is divided into two sections - one with a legend of user modules and one with the actual port status[. Table 3.18](#page-196-0) summarizes the descriptions of Port Security Switch Status.

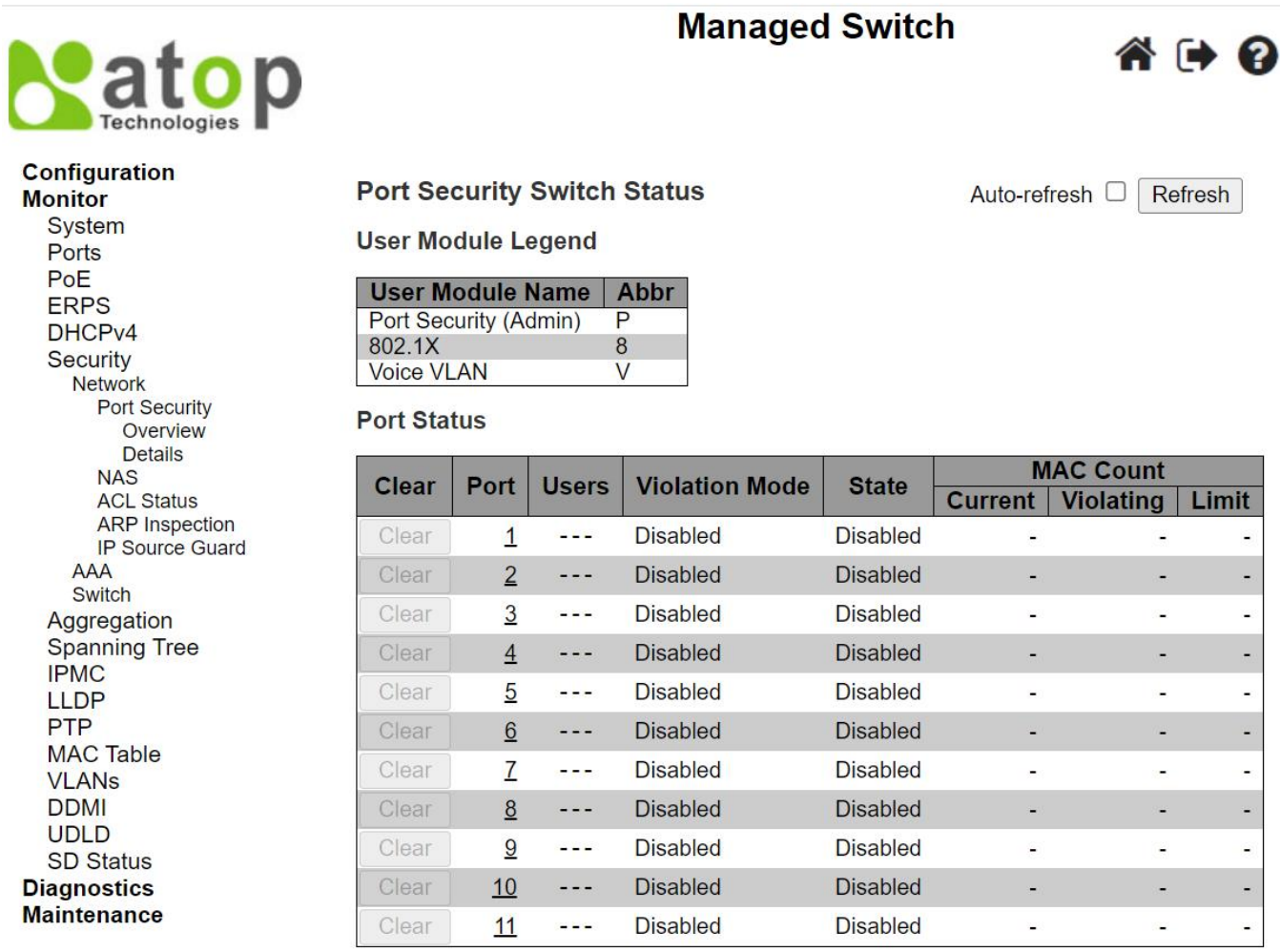

<span id="page-195-1"></span>Figure 3.27 Overview of Port Security Switch Status Webpage

<span id="page-196-0"></span>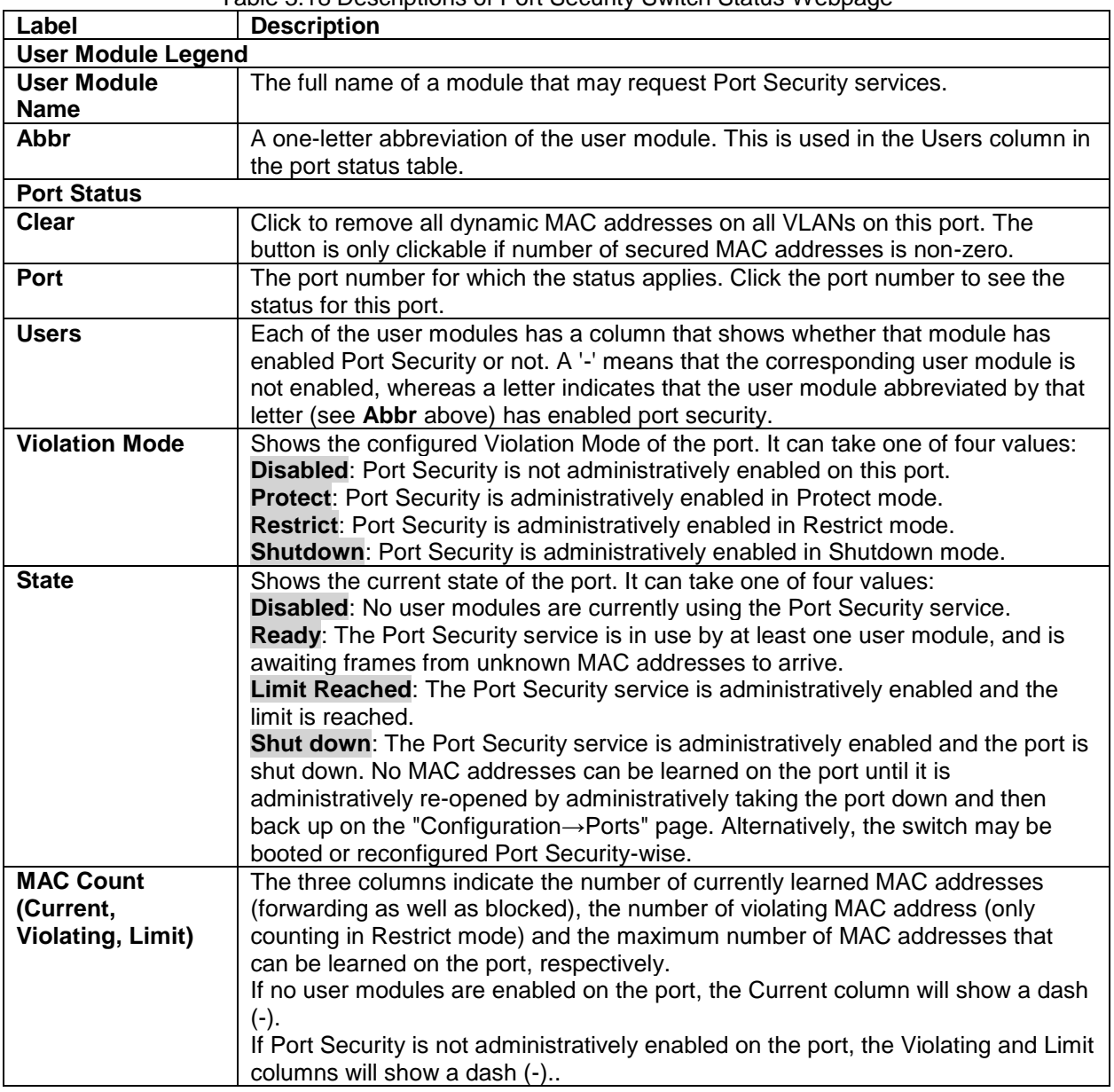

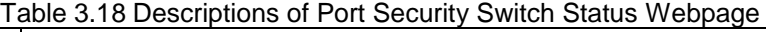

The user can check the **Auto-refresh** box to refresh the page automatically. Note that automatic refresh occurs every 3 seconds. Otherwise, the user can click **Refresh** button to refresh this page immediately.

### *3.6.1.2 Port Security Details*

This Webpage in [Figure 3.28](#page-197-0) shows the details of MAC addresses secured by the Port Security module. Descriptions of column labels of Port Security Port Status table are summarized in [Table 3.19.](#page-197-1) The user can use

the port's drop-down selection box  $\frac{Part 1 \cdot \bullet}{\bullet}$  to select the port number that its status will be showed. The user can check the **Auto-refresh** box to refresh the page automatically. Note that automatic refresh occurs every 3 seconds. Otherwise, the user can click **Refresh** button to refresh this page immediately.

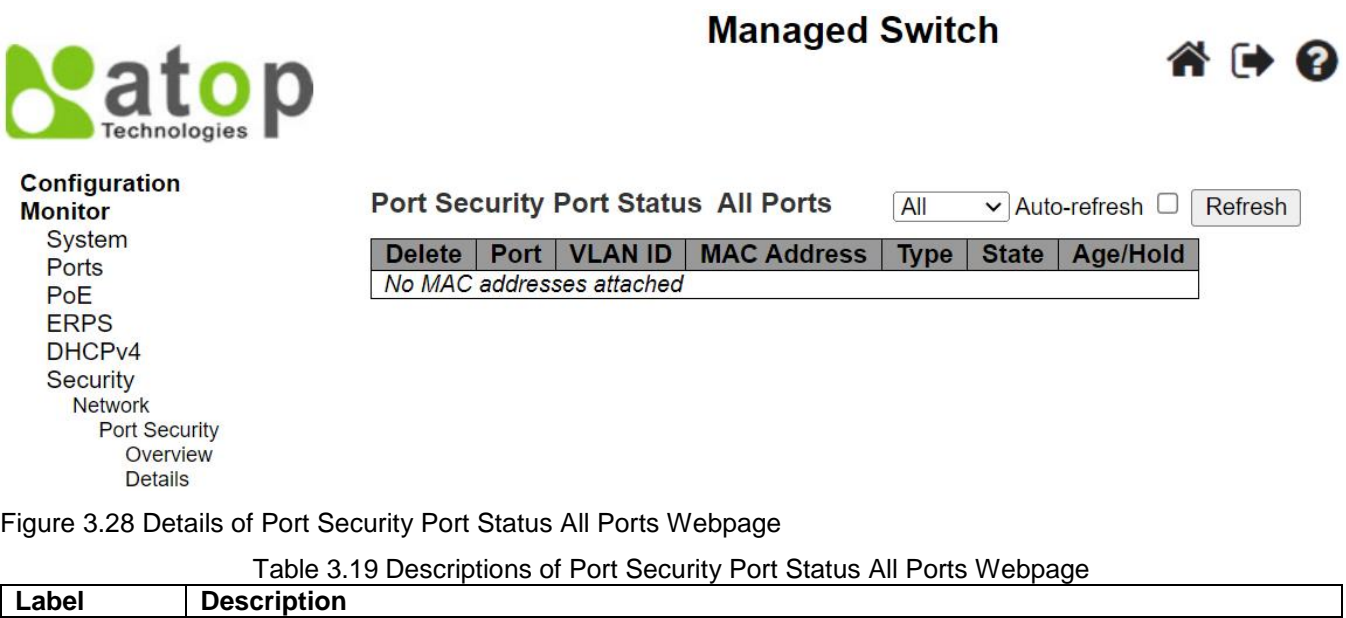

<span id="page-197-1"></span><span id="page-197-0"></span>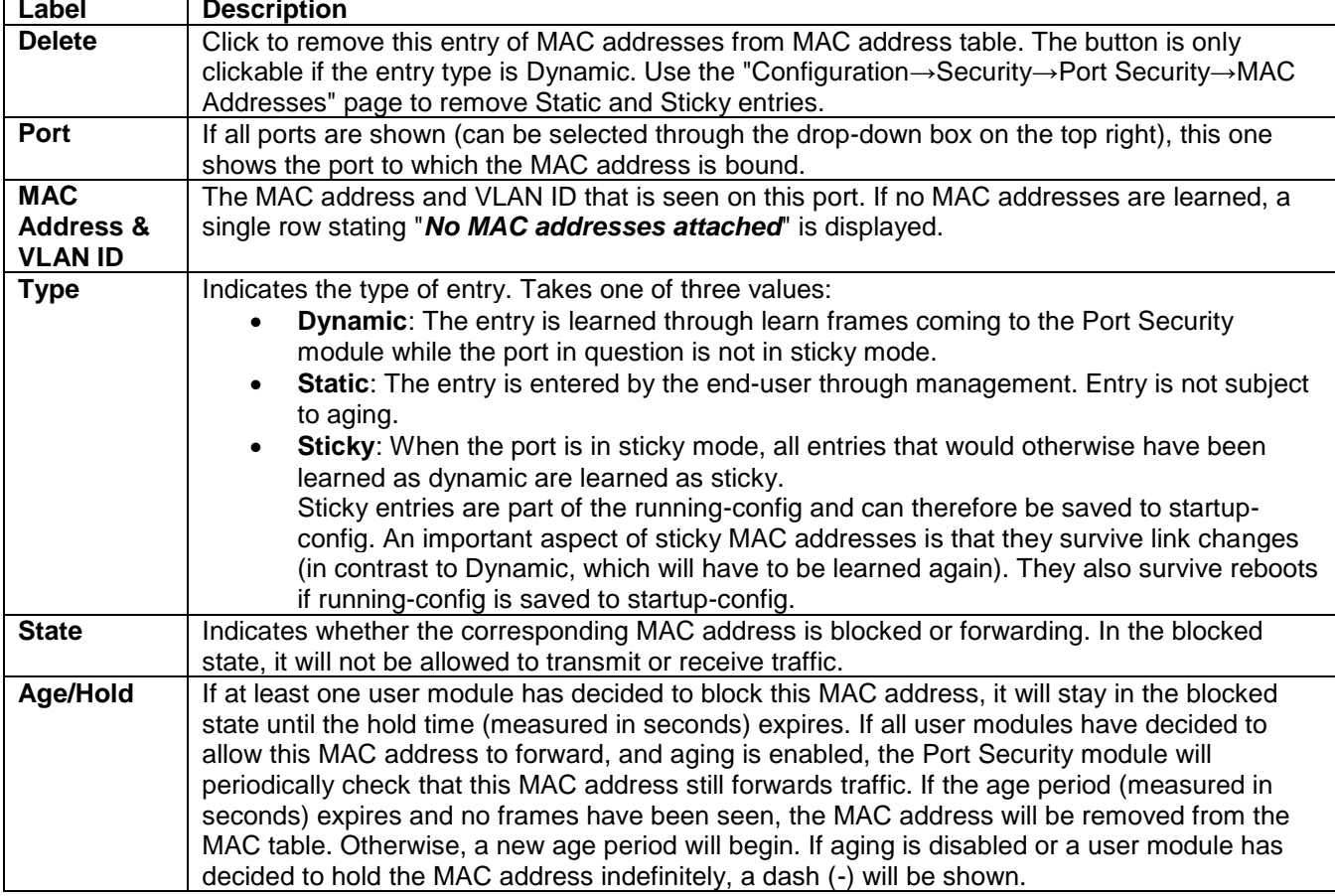

### *3.6.1.3 NAS Switch*

This Webpage provides an overview of the current NAS switch status through states of its ports. NAS is an acronym for **N**etwork **A**ccess **S**erver. The NAS is meant to act as a gateway to guard access to a protected source. A client connects to the NAS, and the NAS connects to another resource asking whether the client's supplied credentials are valid. Based on the answer, the NAS then allows or disallows access to the protected resource. An example of a NAS implementation is [IEEE 802.1X.](http://192.168.7.95/help/glossary.htm#dot1x) [Figure 3.29](#page-198-0) shows the Network Access Server Switch Status webpage. [Table 3.20](#page-198-1) summarizes the descriptions of column labels of the Network Access Server Switch Status table.

### **Managed Switch**

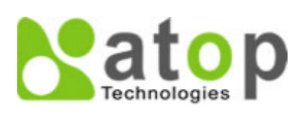

**Configuration** 

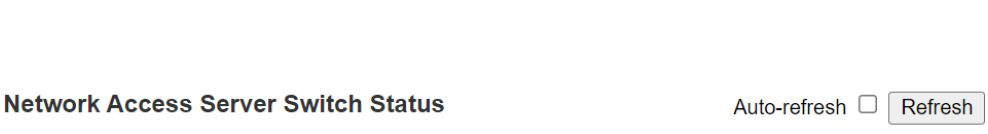

 $\triangle$   $\triangle$   $\Omega$ 

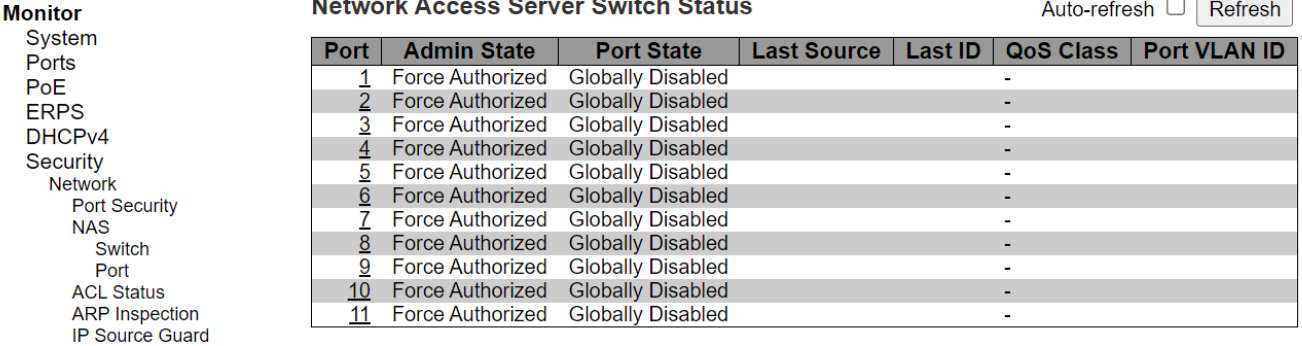

### <span id="page-198-1"></span><span id="page-198-0"></span>Figure 3.29 Network Access Server Switch Status Webpage

Table 3.20 Descriptions of Network Access Server Switch Status Webpage

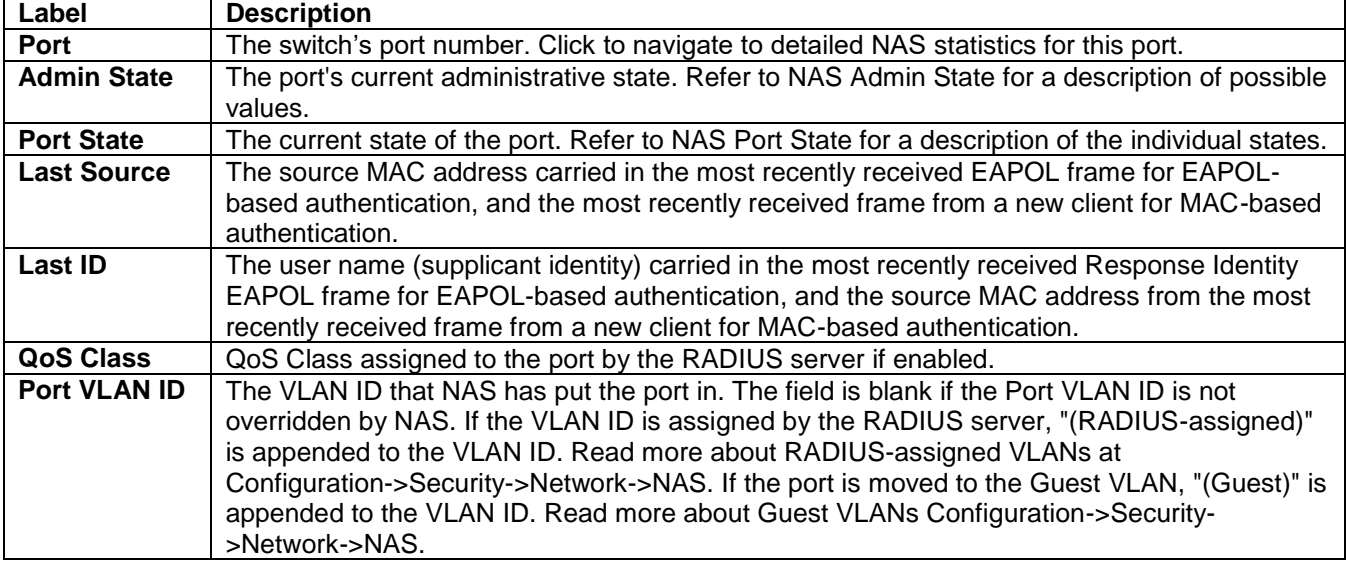

The user can check the **Auto-refresh** box to refresh the page automatically. Note that automatic refresh occurs every 3 seconds. Otherwise, the user can click **Refresh** button to refresh this page immediately.

### *3.6.1.4 NAS Port*

This Webpage in [Figure 3.30](#page-199-0) provides detailed NAS (Network Access Server) statistics for a specific switch port running EAPOL-based IEEE 802.1X authentication. For MAC-based ports, it shows selected backend server

(RADIUS Authentication Server) statistics, only. The user can use the port drop-down selection  $\frac{Part 1 \cdot \cdot}{Post 0}$  box to select which port's details to be displayed. [Table 3.21](#page-199-1) provides descriptions of NAS Statistics.

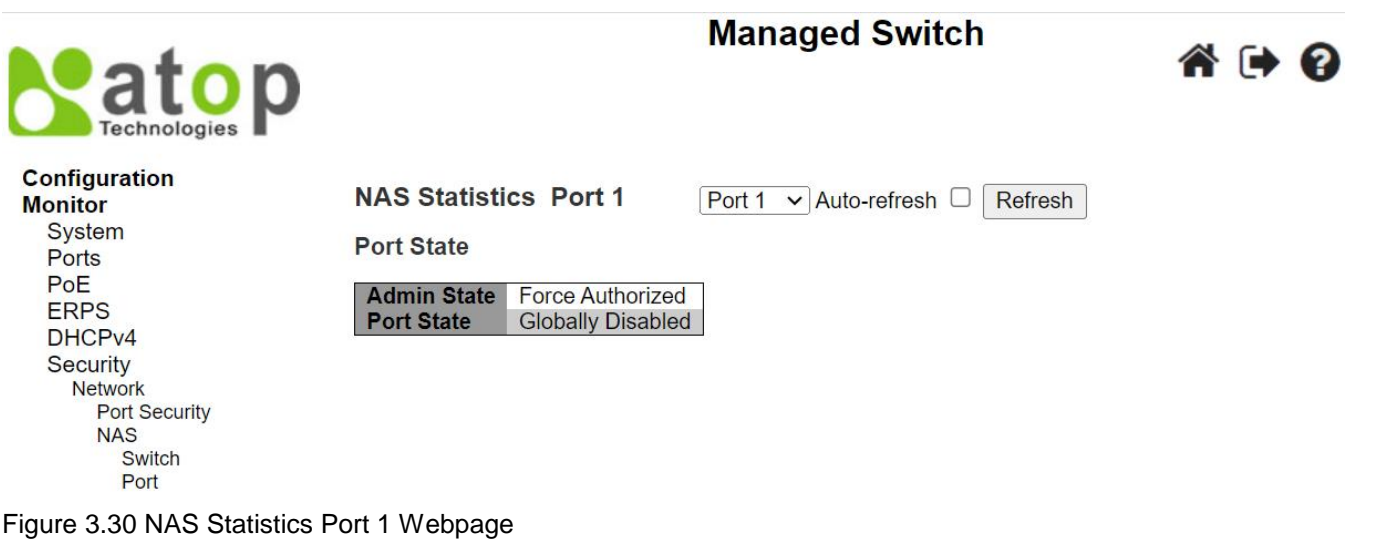

<span id="page-199-1"></span><span id="page-199-0"></span>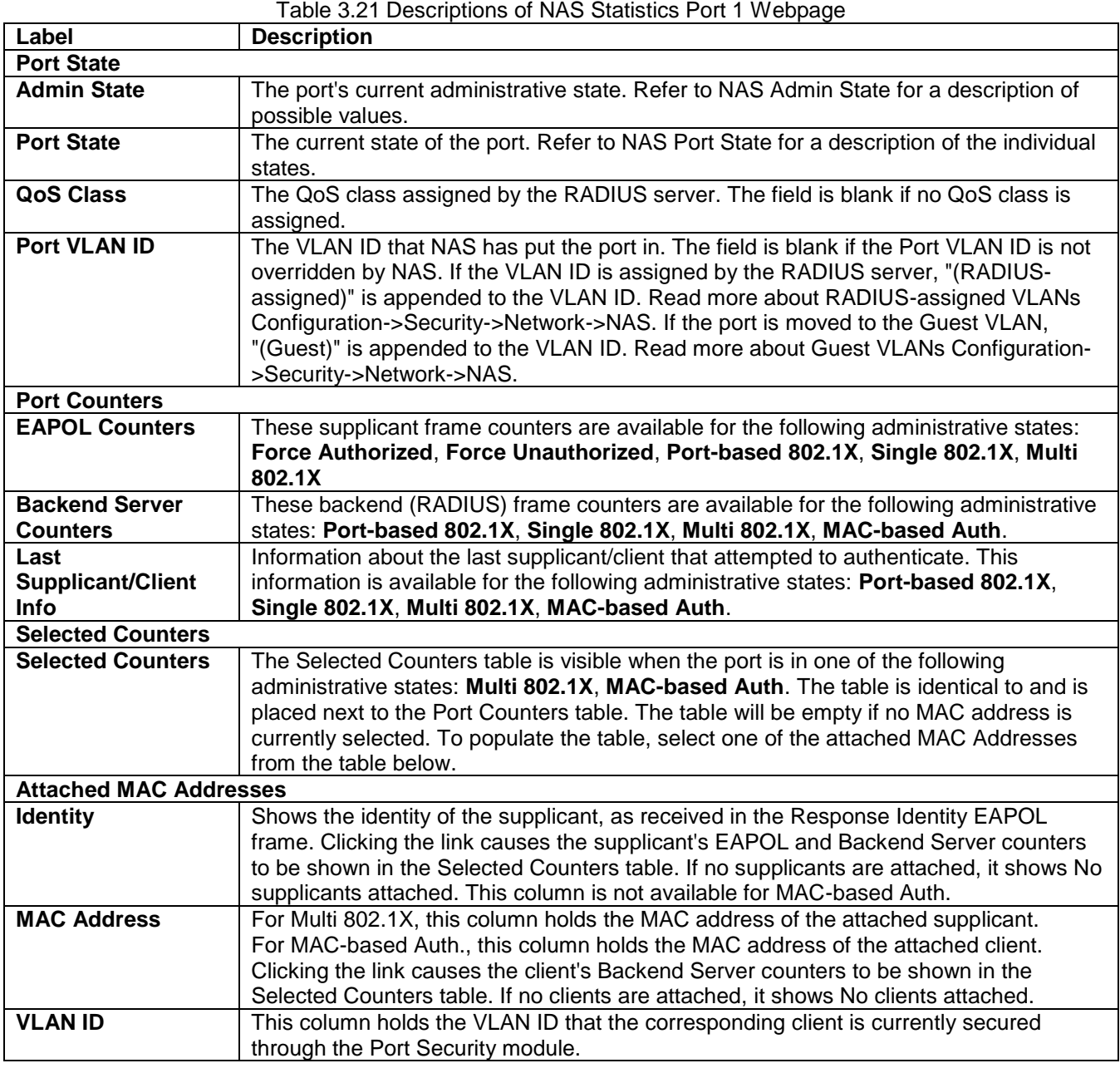

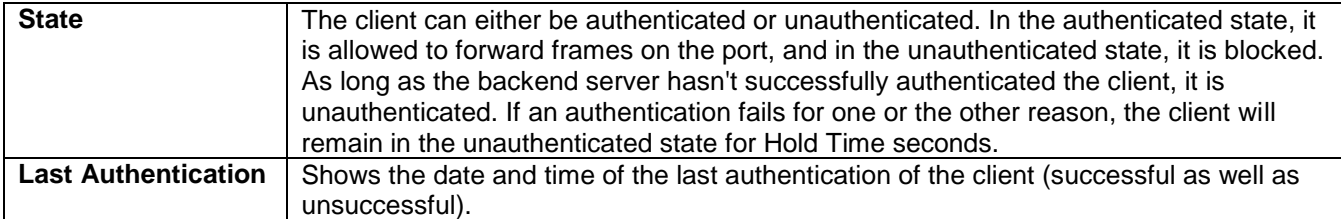

The user can check **Auto-refresh** box to refresh the page automatically. Note that automatic refresh occurs every 3 seconds. The user can click **Refresh** button to refresh the page immediately. The **Clear** button is available in the following modes: **Force Authorized**, **Force Unauthorized**, **Port-based 802.1X**, and **Single 802.1X mode**. Click this button to clear the counters for the selected port. The **Clear All** button is available in the following modes: **Multi 802.1X** and **MAC-based Auth.X**. Click to clear both the port counters and all the attached client's counters. The "Last Client" will not be cleared. However, the **Clear This** button is available in the following modes: **Multi 802.1X** and **MAC-based Auth.X**. Click to clear only the currently selected client's counters.

### *3.6.1.5 ACL Status*

The ACL (Access Control List) status displays different ACL users as shown in [Figure 3.31.](#page-200-0) Each row refers to an ACE (Access Control Entry) with its corresponding parameters. The status parameters for each ACE are defined in [Table 3.22.](#page-200-1) Note that the last column called **Conflict** will be set to "**Yes**" if a specific ACE is not applied to the hardware due to hardware limitations. The maximum number of ACEs is 512 entries on each managed switch.

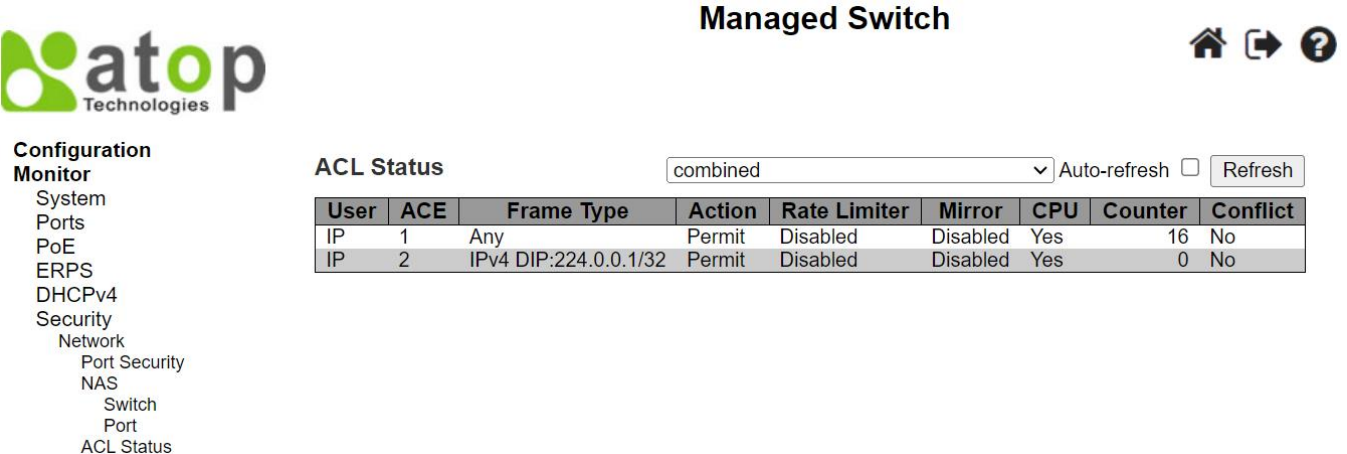

<span id="page-200-1"></span><span id="page-200-0"></span>Figure 3.31 ACL Status Webpage

Table 3.22 Descriptions of ACL Status Webpage

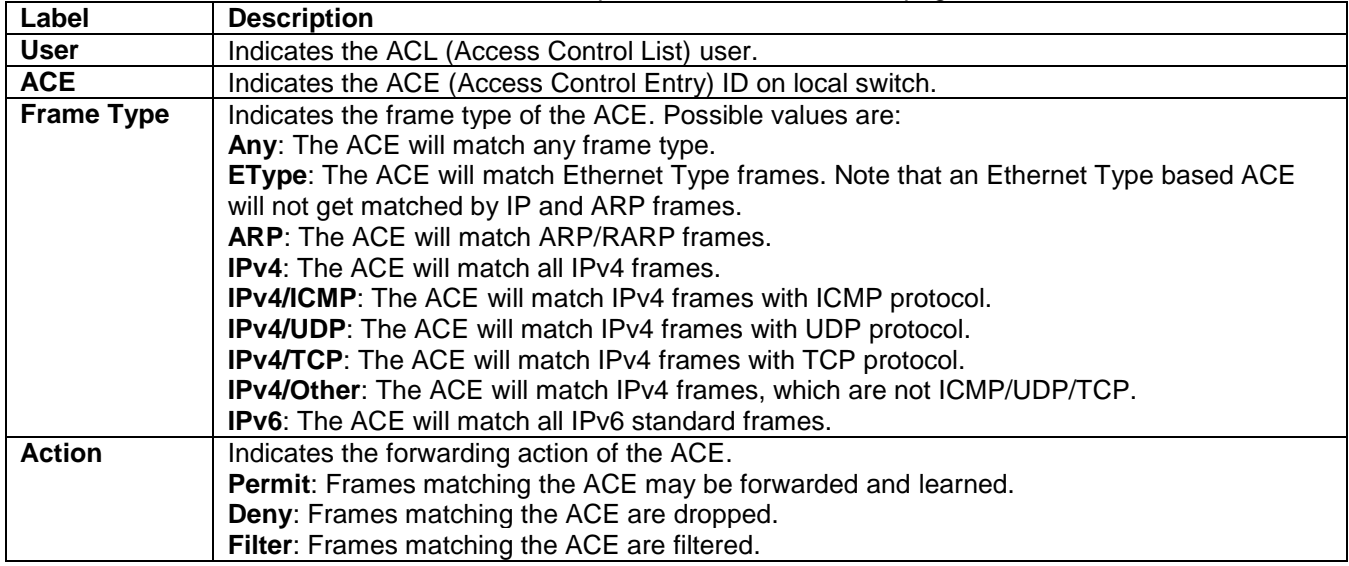

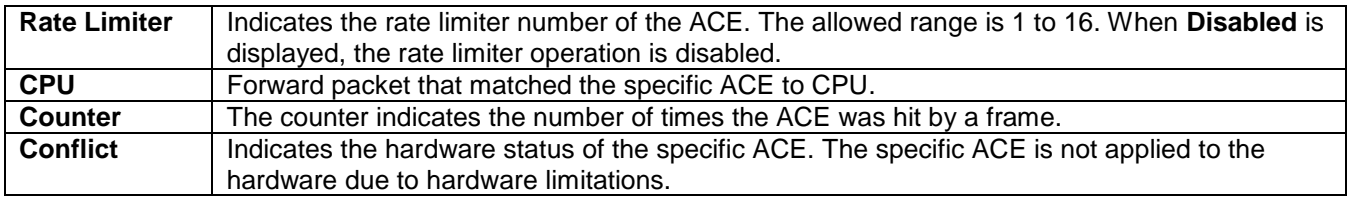

The drop-down selection box  $\begin{array}{|l|}\n\hline\n\text{combined} & \bullet \\
\hline\n\end{array}$  determines which ACL user's status will be displayed on the Webpage. The drop-down selection options that can be chosen are: combined, static, ipSourceGuard, ipv6SourceGuard, IP, ipmc, Connectivity Fault Management, Automatic (Linear) Protection Switching, arpInspection, upnp, ptp, dhcp, dhcp6Snooping, loopProtect, linkOam, test, and conflict. The user can check **Autorefresh** box to refresh the page automatically. Note that automatic refresh occurs every 3 seconds. Otherwise, the user can click **Refresh** button to refresh the page immediately.

### *3.6.1.6 ARP Inspection*

Entries in the Dynamic ARP Inspection Table are shown on this Webpage in [Figure 3.32.](#page-201-0) The Dynamic ARP Inspection Table can contain up to 256 entries. The table is sorted first by port, then by VLAN ID, then by MAC address, and then by IP address. All dynamic entries are learning from DHCP Snooping.

Each Webpage can list up to 99 entires from the Dynamic ARP Inspection Table. The default number of entires per page is 20. The user can change this value through the "**entries per page**" input field. When the user first visited the page, the Webpage will show the first 20 entires from the beginning of the Dynamic ARP Inspection Table. The "**Start from port address**"**,** "**VLAN**", "**MAC address**" and "**IP address**" input fields allow the user to select the starting point in the Dynamic ARP Inspection Table. Clicking the **Refresh** button will update the displayed table starting from these entered input fields found in or the closest match in the Dynamic ARP Inspection Table. In addition, the two input fields will assume the value of the first displayed entry after the **Refresh** button is clicked. This allows the user to continuously refresh the table with the updated starting address.

The user can check the **Auto-refresh** box to refresh the page automatically. Note that automatic refresh occurs

every 3 seconds. Otherwise, the user can click Refresh button to refresh this page immediately. The **button** will use the last entry of the currently displayed table as a basis for the next lookup. When the end is reached, the

text "**No more entries**" is shown in the displayed table. The user can click on the **button to start over and** display the first entry in the Dynamic ARP Inspection Table. [Table 3.23](#page-202-0) summarizes the descriptions of labels on the Dynamic ARP Inspection Table.

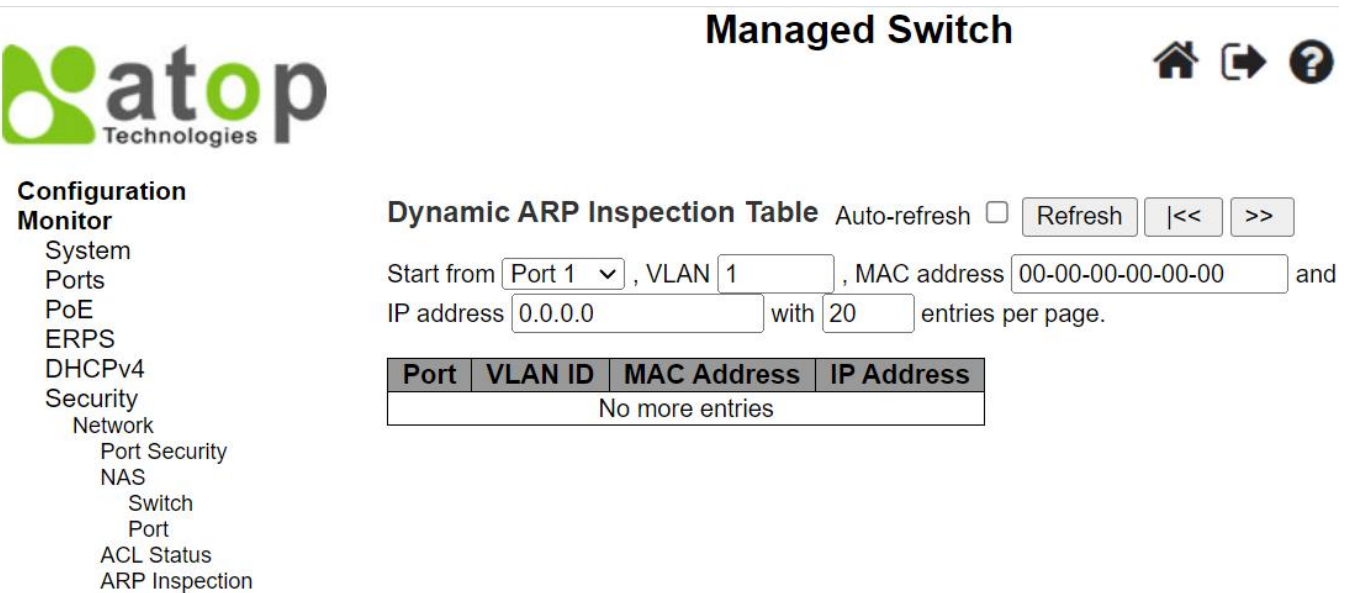

<span id="page-201-0"></span>Figure 3.32 Dynamic ARP Inspection Table Webpage

<span id="page-202-0"></span>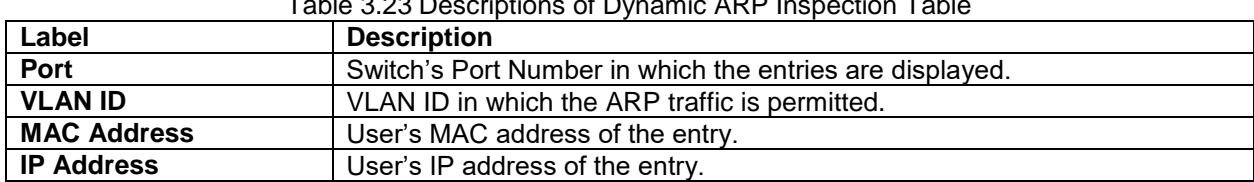

### Table 3.23 Descriptions of Dynamic ARP Inspection Table

### *3.6.1.7 IP Source Guard*

Entries in the Dynamic IP Source Guard Table are shown on this Webpage in [Figure 3.33.](#page-202-1) The Dynamic IP Source Guard Table is sorted first by port, then by VLAN ID, then by IP address, and then by MAC address.

Each Webpage can list up to 99 entires from the Dynamic IP Source Guard Table. The default number of entires per page is 20. The user can change this value through the "**entries per page**" input field. When the user first visited the page, the Webpage will show the first 20 entires from the beginning of the Dynamic IP Source Guard Table. The "**Start from port address**"**,** "**VLAN**", "**MAC address**" and "**IP address**" input fields allow the user to select the starting point in the Dynamic IP Source Guard Table. Clicking the **Refresh** button will update the displayed table starting from these entered input fields found in or the closest match in the Dynamic IP Source Guard Table. In addition, the four input fields will assume the value of the first displayed entry after the **Refresh** button is clicked. This allows the user to continuously refresh the table with the updated starting address.

The user can check the **Auto-refresh** box to refresh the page automatically. Note that automatic refresh occurs

every 3 seconds. Otherwise, the user can click Refresh button to refresh this page immediately. The **button** will use the last entry of the currently displayed table as a basis for the next lookup. When the end is reached, the

text "**No more entries**" is shown in the displayed table. The user can click on the **button to start over and** display the first entry in the Dynamic IP Source Guard Table. [Table 3.24](#page-202-2) summarizes the descriptions of labels on the Dynamic IP Source Guard Table.

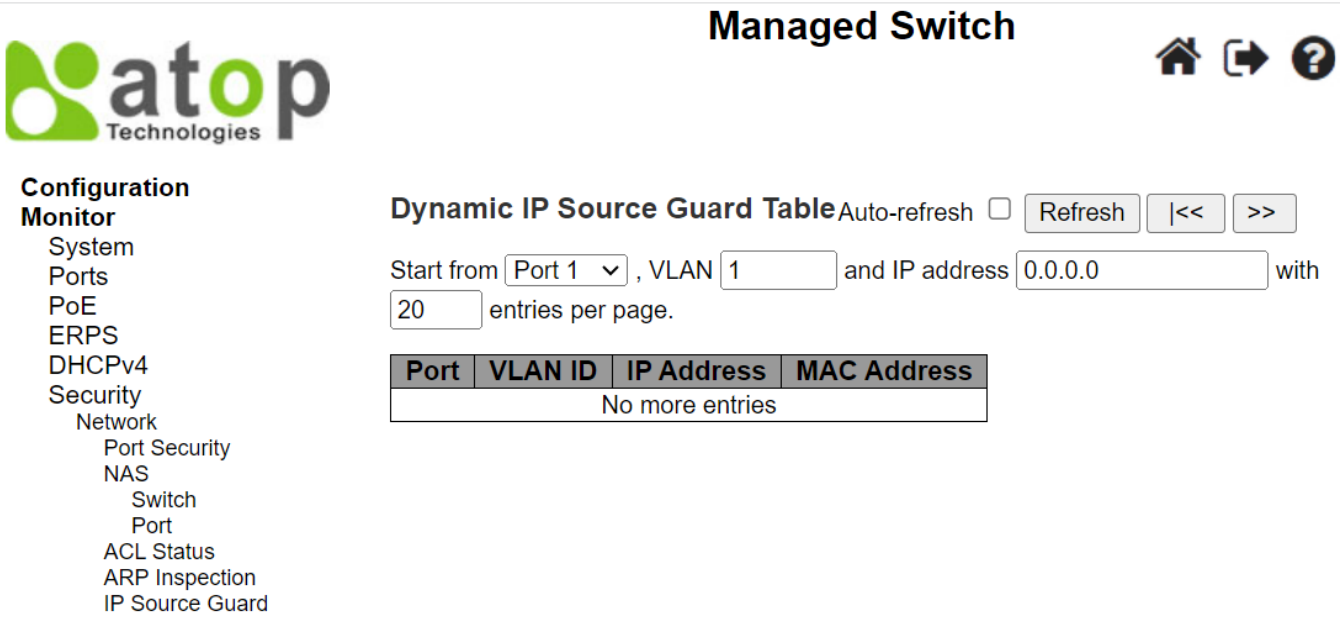

<span id="page-202-1"></span>Figure 3.33 Dynamic IP Source Guard Table Webpage

<span id="page-202-2"></span>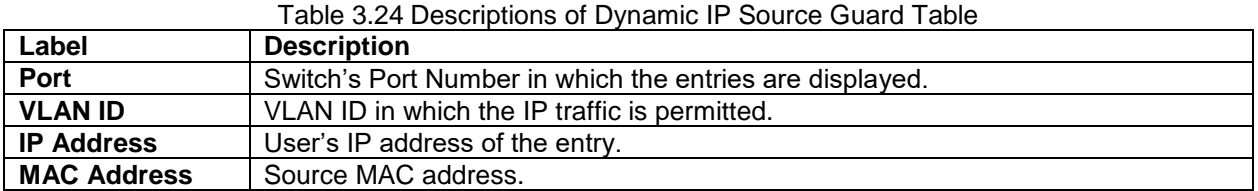

### *3.6.2 AAA*

### *3.6.2.1 RADIUS Overview*

The user can check the status of RADIUS server as shown in [Figure 3.34.](#page-203-0) Note that RADIUS servers can be configured in the RADIUS Server Configuration Webpage. In this RADIUS Overview Webpage, the table lists the RADIUS server by its number from 1 to 5. EHG77XX managed switch will only show the Authentication Port and Authentication Status. The descriptions of the RADIUS Server Status Overview table are summarized in [Table 3.25.](#page-203-1)

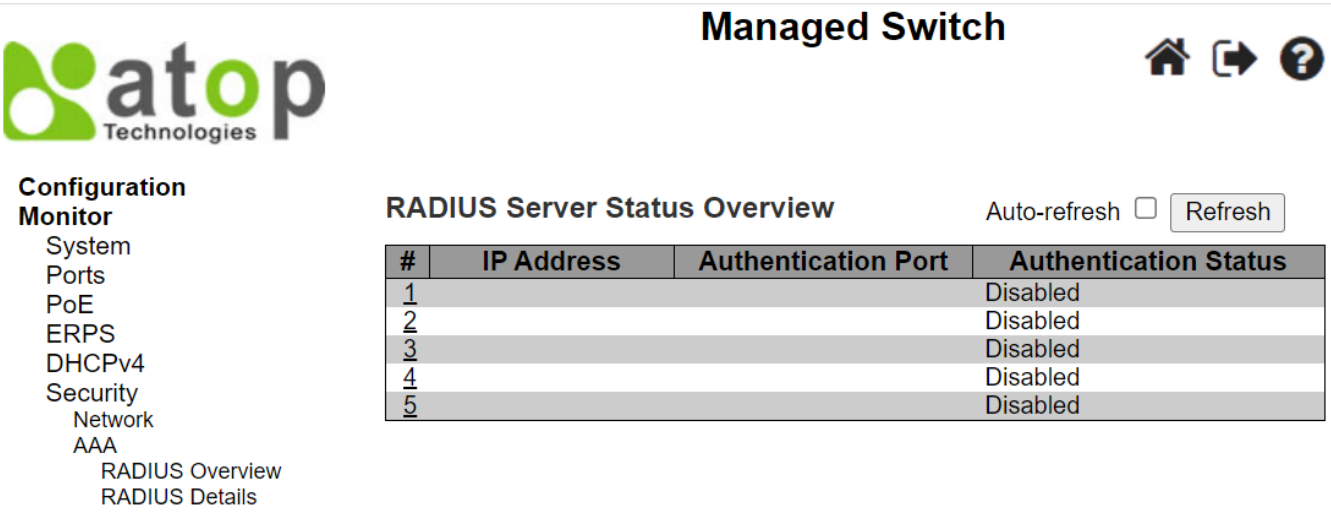

<span id="page-203-0"></span>Figure 3.34 RADIUS Server Status Overview Webpage

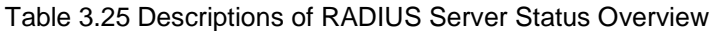

<span id="page-203-1"></span>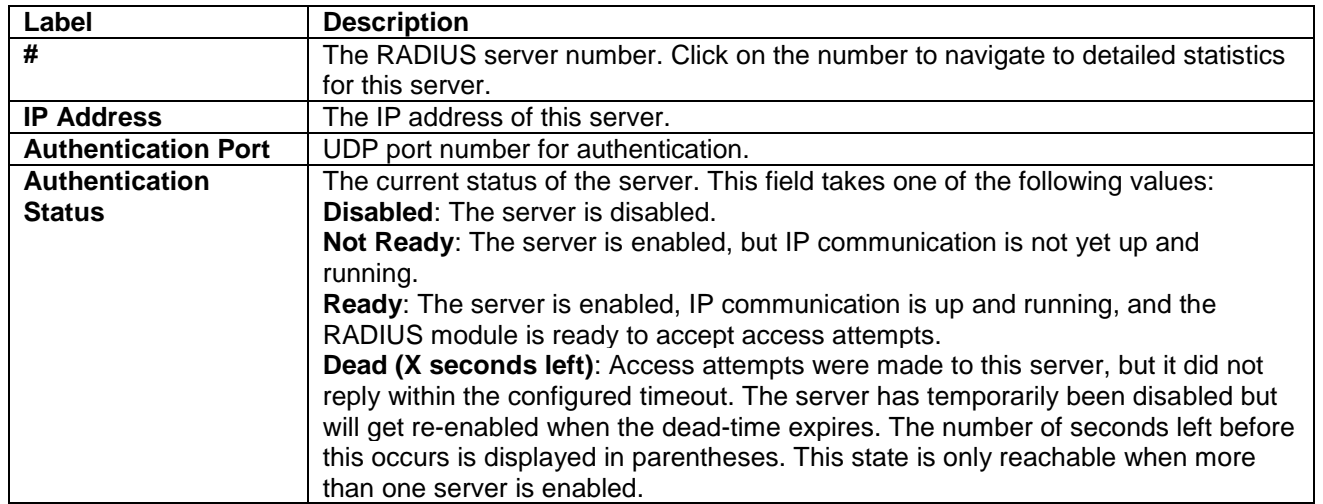

The user can check the **Auto-refresh** box to refresh the page automatically. Note that automatic refresh occurs every 3 seconds. Otherwise, the user can click **Refresh** button to refresh this page immediately.

When, the user clicked on one of the numbers in the first column which refers the server number, a new Webpage will be displayed which shows the RADIUS Server Statistics for that selected server.

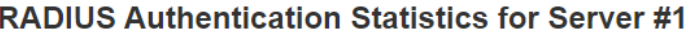

Server #1 v Auto-refresh Refresh Clear

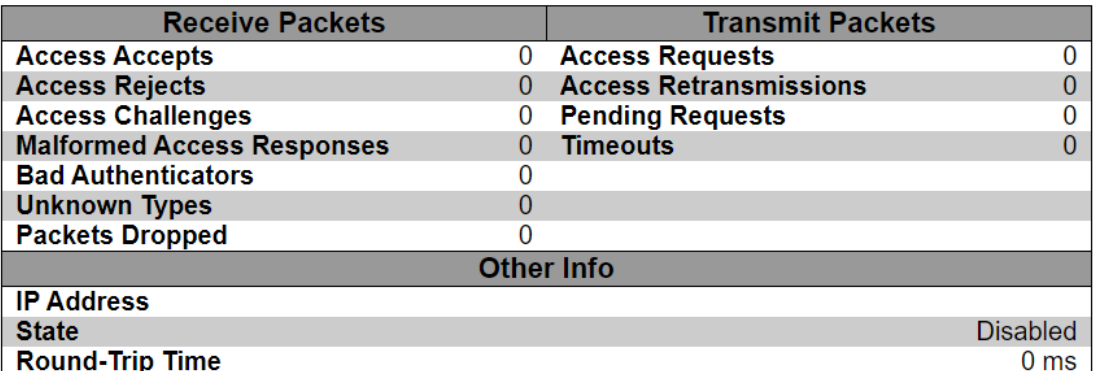

Figure 3.35 RADIUS Authentication Statistics for Server #1 Webpage

Table 3.26 Descriptions of RADIUS Authentication Statistics for Server #1

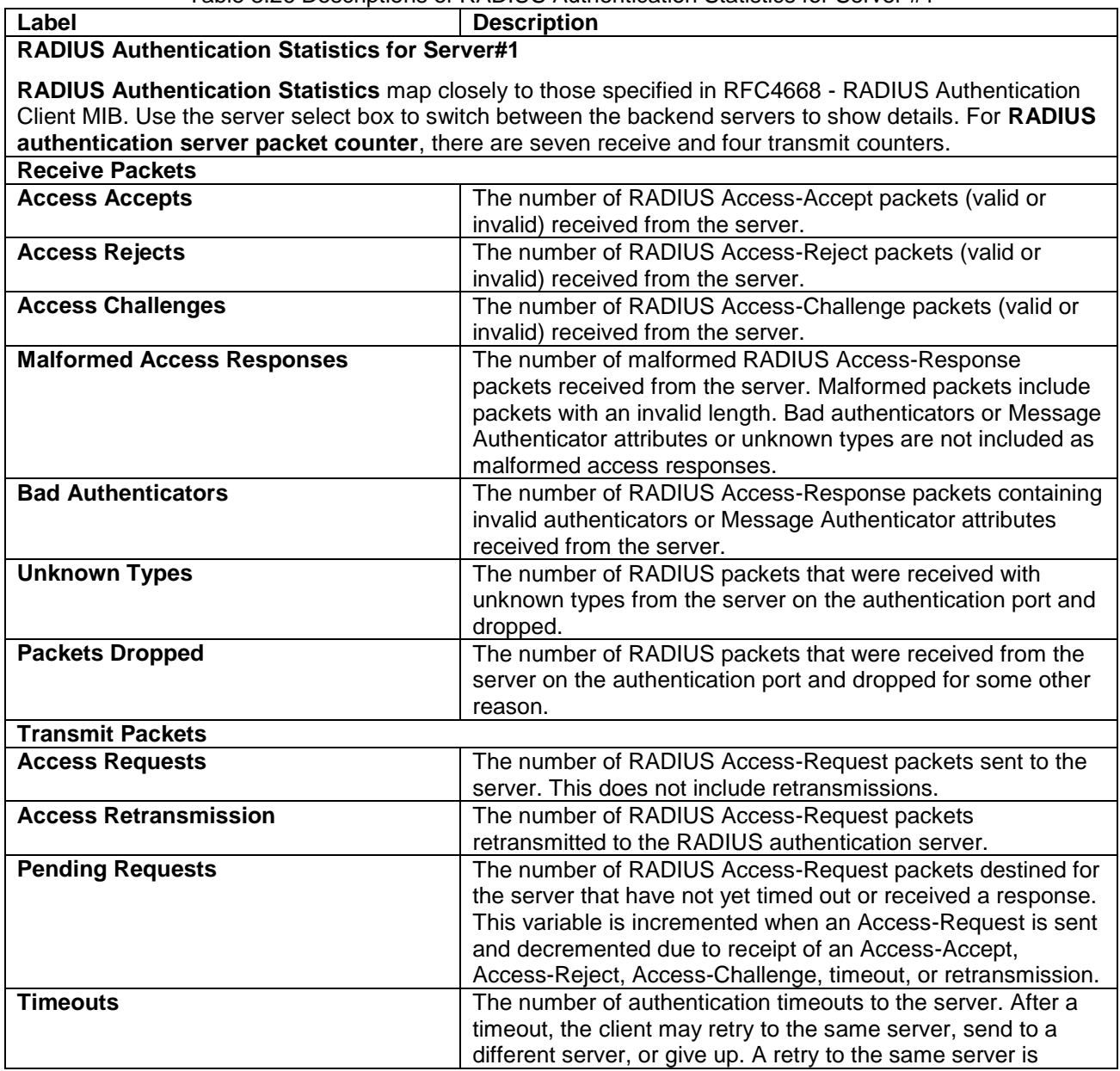

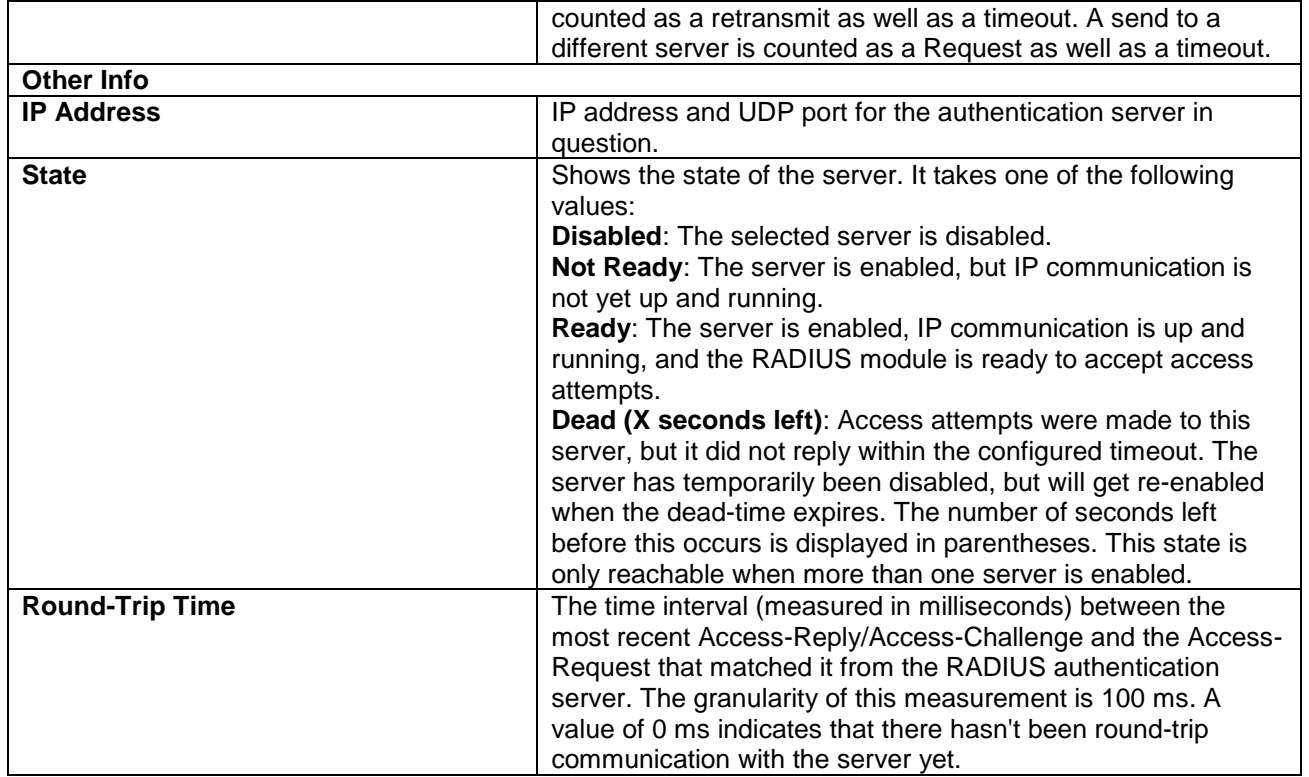

### *3.6.2.2 RADIUS Details*

Detailed statistics for a RADIUS server can be monitored on this Webpage. [Figure 3.36](#page-205-0) shows the RADIUS Authentication Statistics for Server #1. [Table 3.27](#page-206-0) provides descriptions of RADIUS Authentication Statistics. Different server can be chosen by selecting other server number from the drop-down selection box. After changing the server number, the Webpage will be updated automatically to show the statistics of new server.

The user can check **Auto-fresh** box to refresh the page automatically. Note that automatic refresh occurs every 3 seconds. Otherwise, the user can click the **Refresh** button to refresh the page immediately. Clicking the **Clear** button will clear the counters in the Statistics table for the selected server. Note that the "**Pending Requests**" counter will not be cleared by this operation.

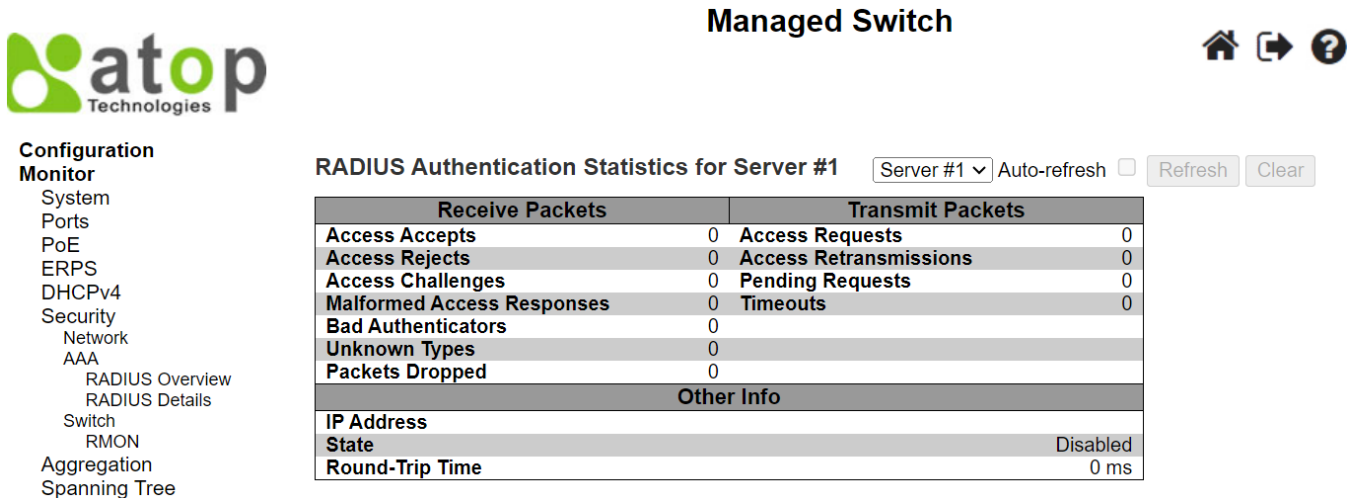

<span id="page-205-0"></span>Figure 3.36 RADIUS Authentication and Accounting Statistics Webpage

### Table 3.27 Descriptions of RADIUS Authentication Statistics Webpage

<span id="page-206-0"></span>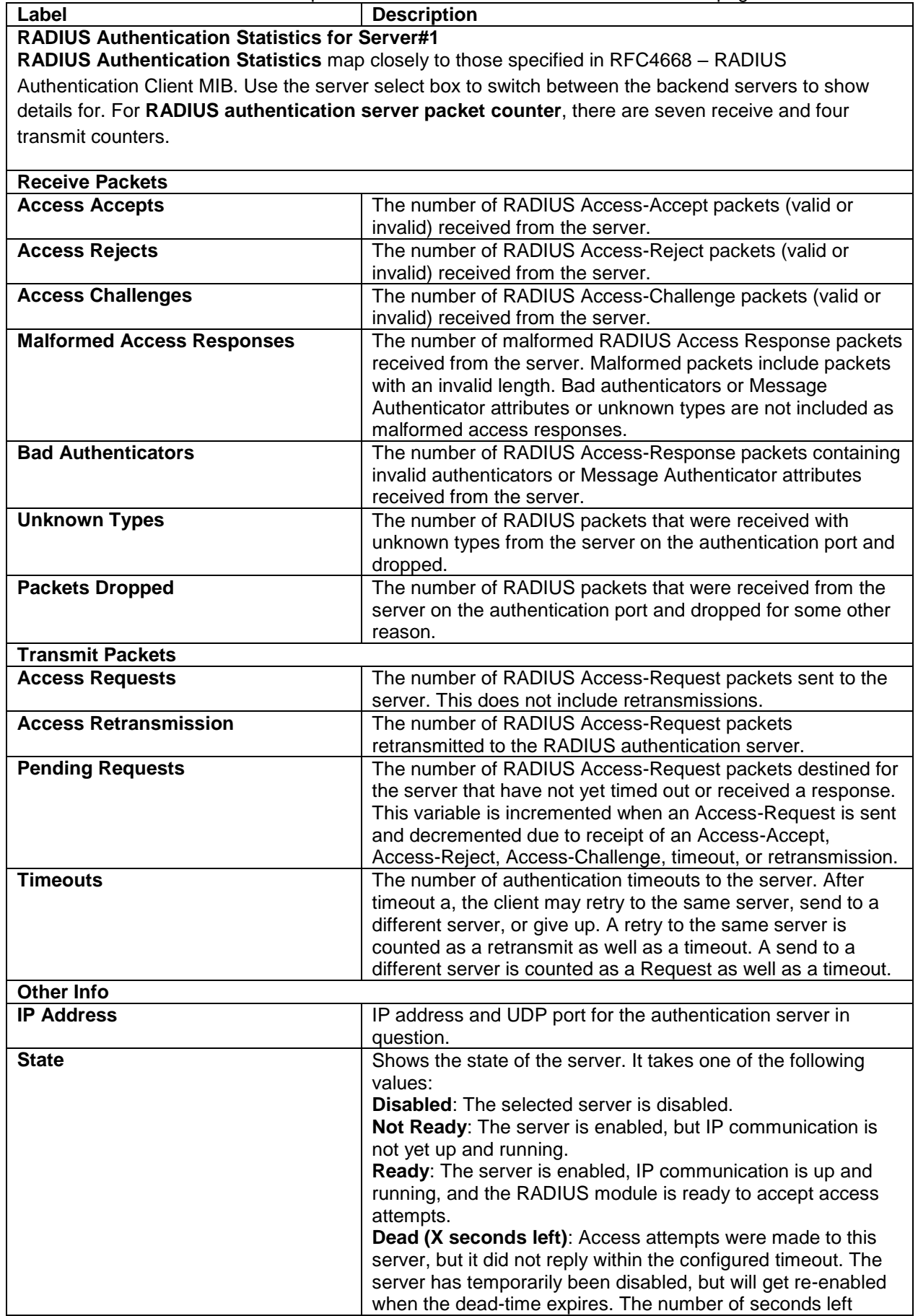

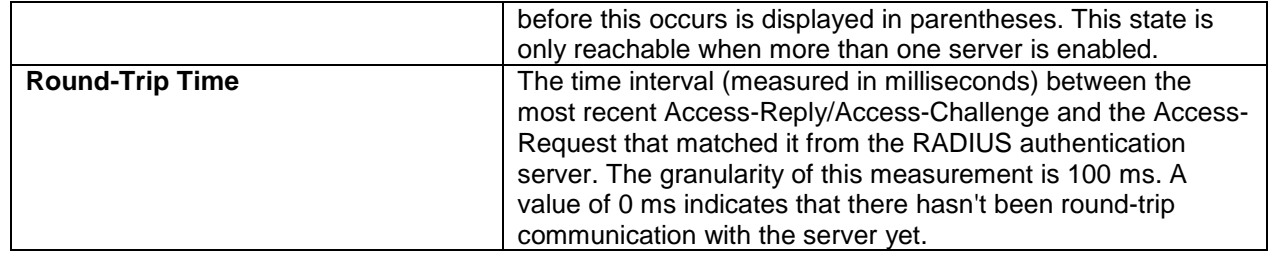

#### *3.6.3 Switch*

Under the **SwitchRMON** menu, there are four submenus which are **Statistics**, **History**, **Alarm**, and **Event**. [Figure 3.37](#page-207-0) shows the list of submenus under **RMON** (Remote Network Monitoring). The following subsections describe each submenu respectively.

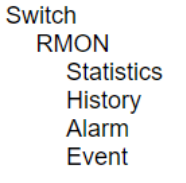

#### Figure 3.37 RMON Group Menu

### <span id="page-207-0"></span>*3.6.3.1 RMON Statistics*

This Webpage shown in [Figure 3.38](#page-207-1) provides an overview of RMON Statistics entries. Each page can list up to 99 entries from the RMON Statistics table. The default number of entries per page is 20. The user can change this value through the "**entries per page**" input field. When the user first visited the page, the Webpage will show the first 20 entires from the beginning of the RMON Statistics table. The first displayed entry will be the one with the lowest Control Index found in the RMON Statistics table.

The "**Start from Control Index**" input field allows the user to select the starting point in the RMON Statistics table. Clicking the **Refresh** button will update the displayed table starting from the entered input field found in or the closest match in the RMON Statistic table. In addition, the input field will assume the value of the first displayed entry after the **Refresh** button is clicked. This allows the user to continuously refresh the table with the updated starting address.

The user can check the **Auto-refresh** box to refresh the page automatically. Note that automatic refresh occurs every 3 seconds. Otherwise, the user can click Refresh button to refresh this page immediately. The **button** will use the last entry of the currently displayed table as a basis for the next lookup. When the end is reached, the text "**No more entries**" is shown in the displayed table. The user can click on the **start** button to start over and display the first entry in the RMON Statistics table. [Table 3.28](#page-208-0) summarizes the descriptions of labels on the RMON Statistics Status Overview table.

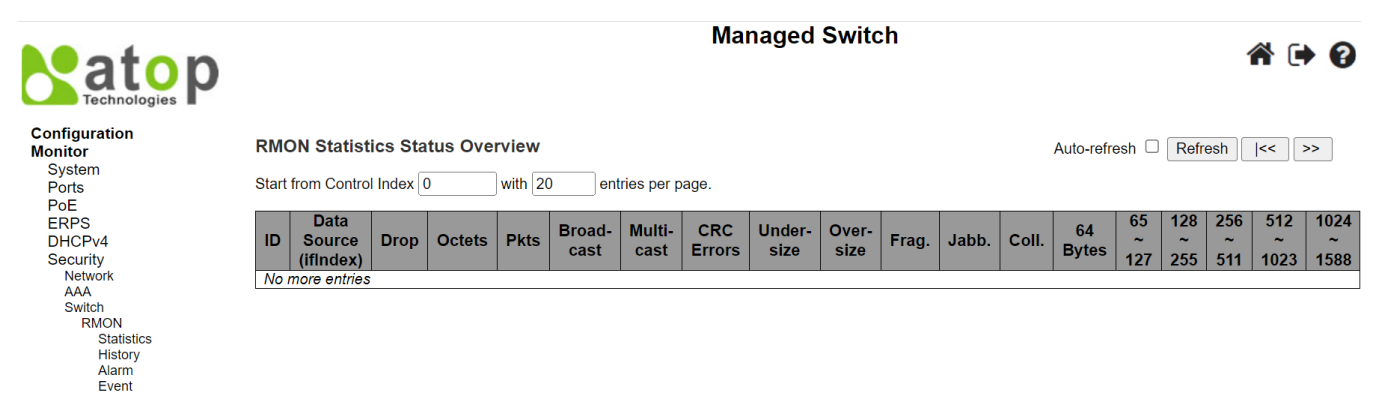

<span id="page-207-1"></span>Figure 3.38 RMON Statistics Status Overview Webpage

<span id="page-208-0"></span>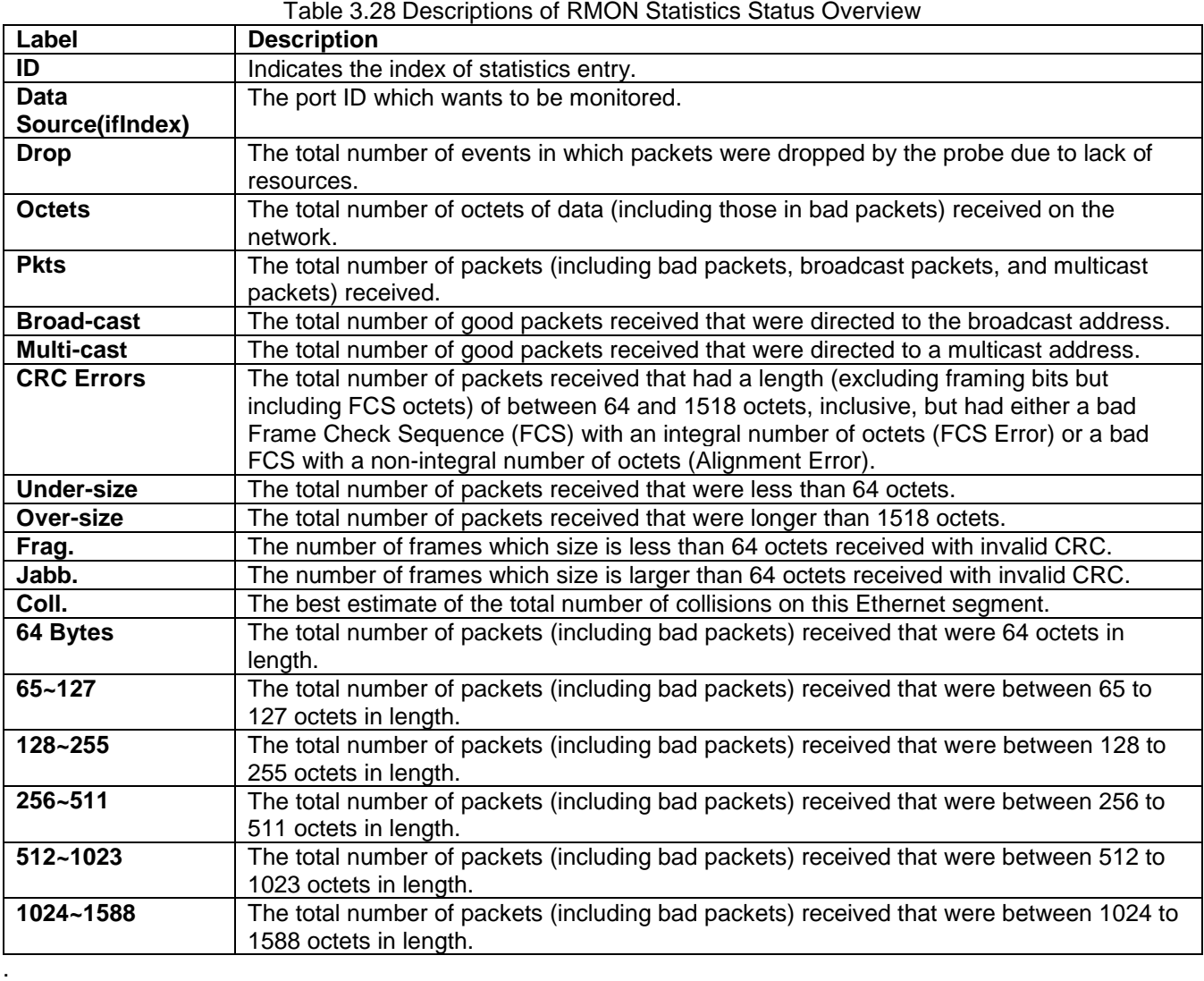

### *3.6.3.2 RMON History*

This Webpage shown in [Figure 3.39](#page-209-0) provides an overview of RMON History entries. Each page can list up to 99 entries from the RMON History table. The default number of entries per page is 20. The user can change this value through the "**entries per page**" input field. When the user first visited the page, the Webpage will show the first 20 entires from the beginning of the RMON History table. The first displayed entry will be the one with the lowest Control Index and Sample Index found in the RMON History table.

The "**Start from History Index**" and "**Sample Index**" input fields allow the user to select the starting point in the RMON History table. Clicking the **Refresh** button will update the displayed table starting from the entered input fields found in or the closest match in the RMON History table. In addition, the input fields will assume the value of the first displayed entry after the **Refresh** button is clicked. This allows the user to continuously refresh the table with the updated starting address.

The user can check the **Auto-refresh** box to refresh the page automatically. Note that automatic refresh occurs every 3 seconds. Otherwise, the user can click Refresh button to refresh this page immediately. The **button** will use the last entry of the currently displayed table as a basis for the next lookup. When the end is reached, the text "No more entries" is shown in the displayed table. The user can click on the **start** button to start over and display the first entry in the RMON History table. [Table 3.29](#page-209-1) summarizes the descriptions of labels on the RMON History Overview table.

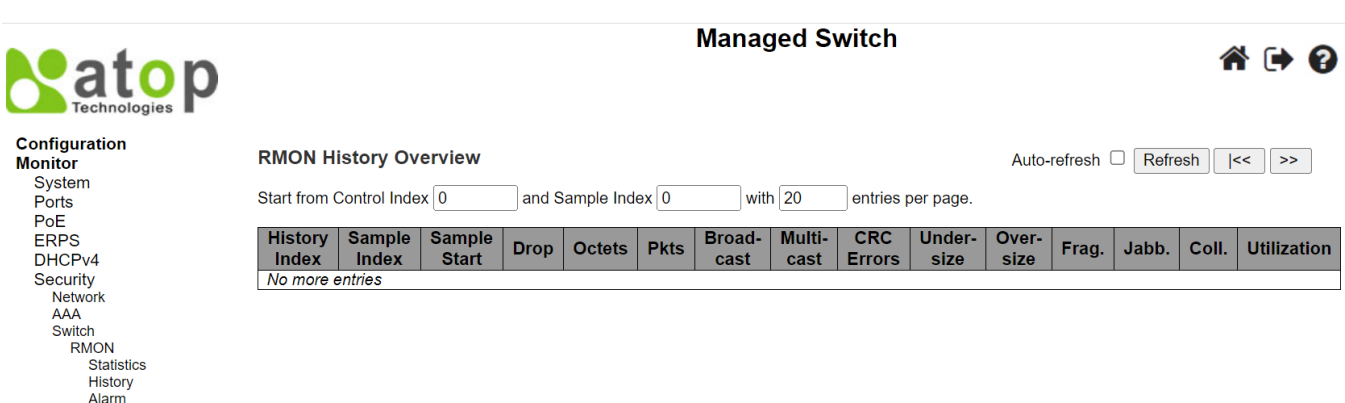

<span id="page-209-0"></span>Figure 3.39 RMON History Overview Webpage

Event

<span id="page-209-1"></span>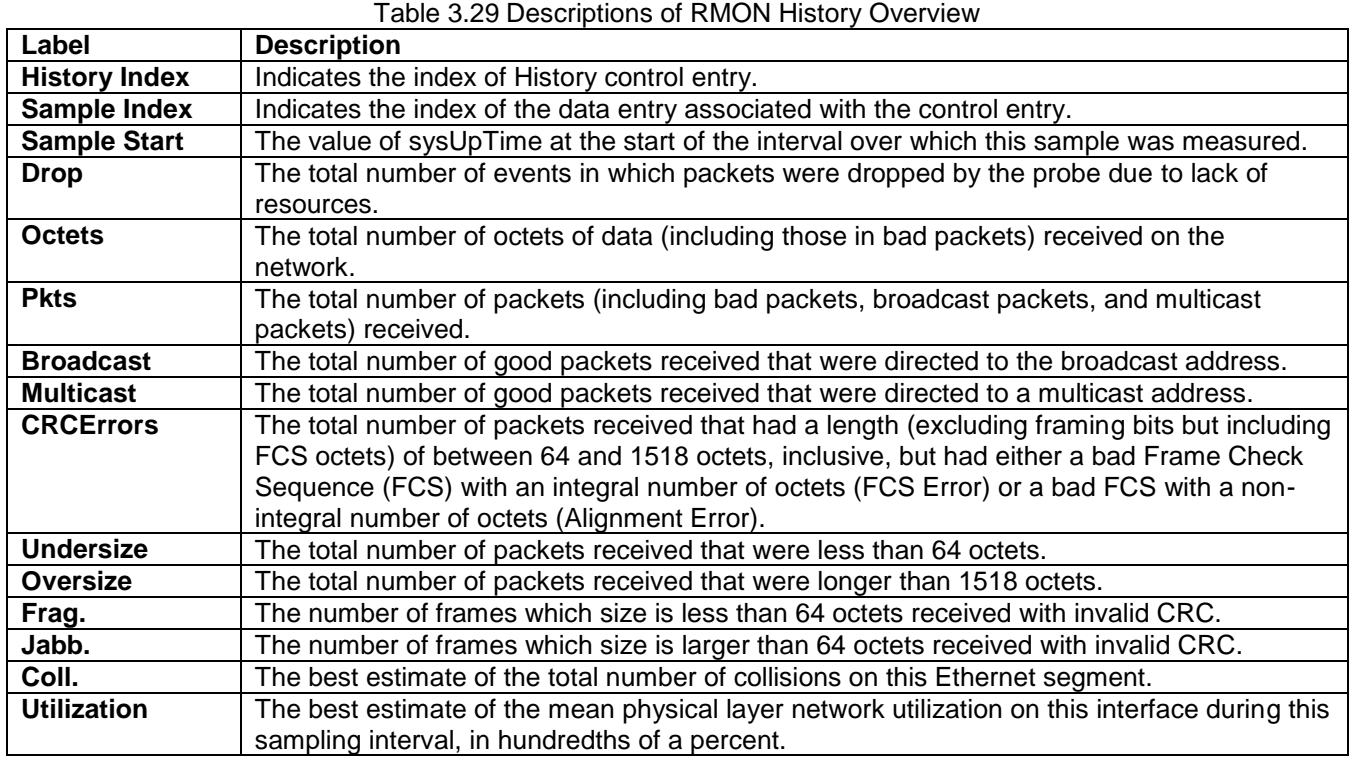

### *3.6.3.3 RMON Alarm*

This Webpage shown in [Figure 3.40](#page-210-0) provides an overview of RMON Alarm entries. Each page can list up to 99 entries from the RMON Alarm table. The default number of entries per page is 20. The user can change this value through the "**entries per page**" input field. When the user first visited the page, the Webpage will show the first 20 entires from the beginning of the RMON Alarm table. The first displayed entry will be the one with the lowest Control Index found in the RMON Alarm table.

The "**Start from Control Index**" input field allows the user to select the starting point in the RMON Alarm table. Clicking the **Refresh** button will update the displayed table starting from the entered input field found in or the closest match in the RMON Alarm table. In addition, the input field will assume the value of the first displayed entry after the **Refresh** button is clicked. This allows the user to continuously refresh the table with the updated starting address.

The user can check the **Auto-refresh** box to refresh the page automatically. Note that automatic refresh occurs every 3 seconds. Otherwise, the user can click Refresh button to refresh this page immediately. The **BOD** button

will use the last entry of the currently displayed table as a basis for the next lookup. When the end is reached, the text "No more entries" is shown in the displayed table. The user can click on the **start** button to start over and display the first entry in the RMON Alarm table. [Table 3.30](#page-210-1) summarizes the descriptions of labels on the RMON Alarm Overview table.

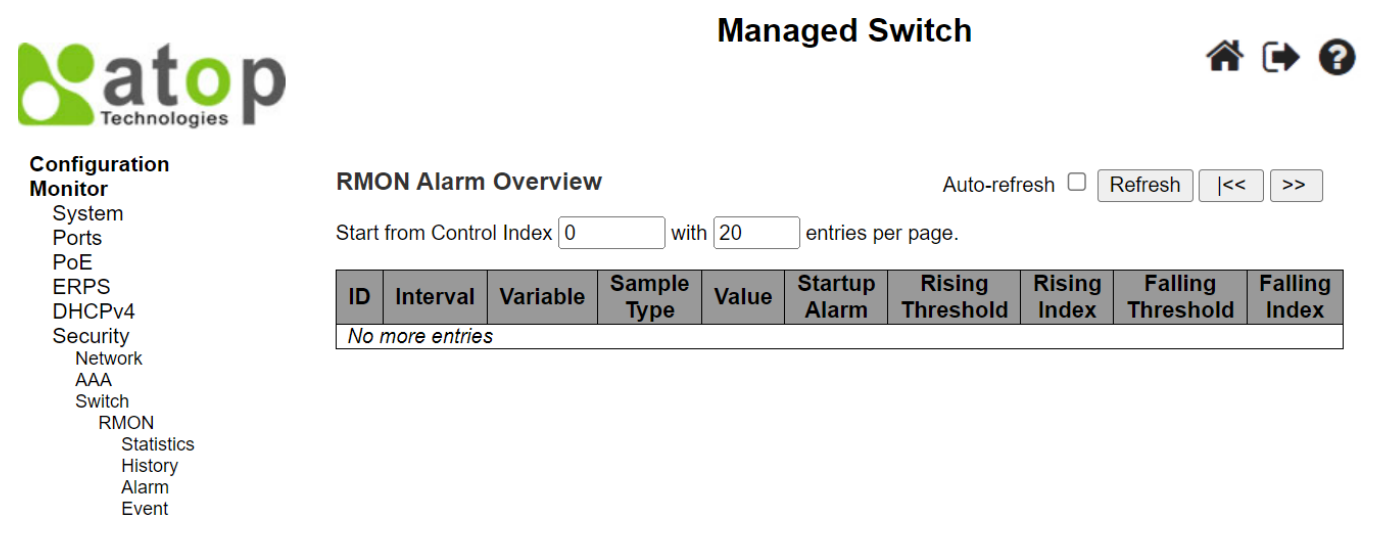

<span id="page-210-0"></span>Figure 3.40 RMON Alarm Overview Webpage

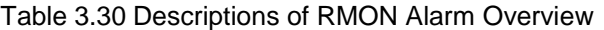

<span id="page-210-1"></span>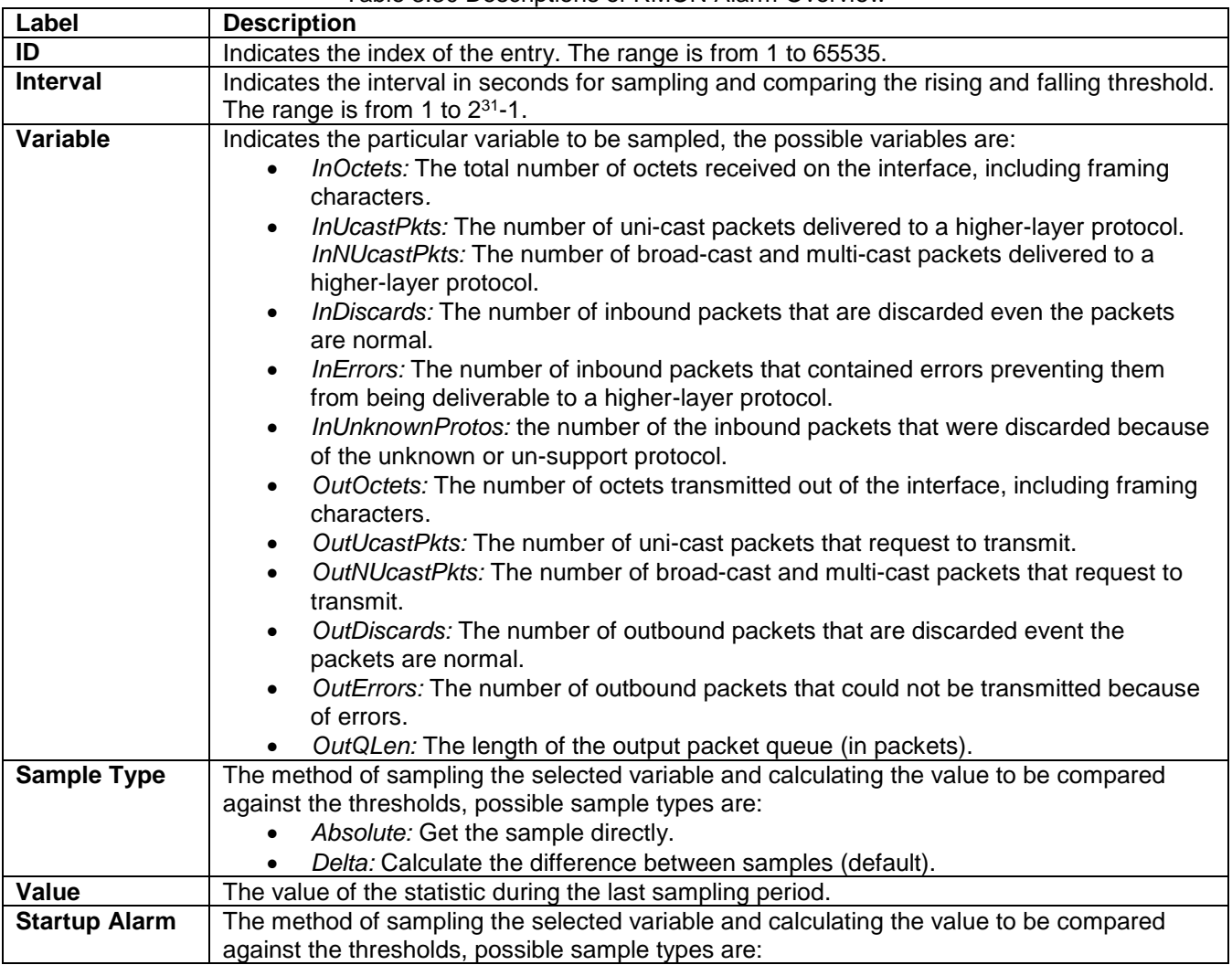

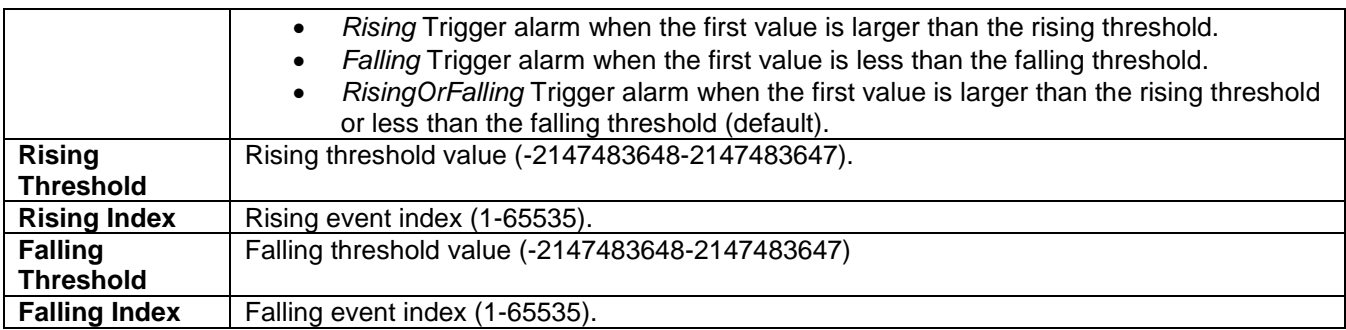

### *3.6.3.4 RMON Event*

This Webpage shown in [Figure 3.41](#page-211-0) provides an overview of RMON Event entries. Each page can list up to 99 entries from the RMON Event table. The default number of entries per page is 20. The user can change this value through the "**entries per page**" input field. When the user first visited the page, the Webpage will show the first 20 entires from the beginning of the RMON Event table. The first displayed entry will be the one with the lowest Control Index and Sample Index found in the RMON Event table.

The "**Start from Control Index**" and "**Sample Index**" input fields allow the user to select the starting point in the RMON Event table. Clicking the **Refresh** button will update the displayed table starting from the entered input fields found in or the closest match in the RMON Event table. In addition, the input fields will assume the value of the first displayed entry after the **Refresh** button is clicked. This allows the user to continuously refresh the table with the updated starting address.

The user can check the **Auto-refresh** box to refresh the page automatically. Note that automatic refresh occurs every 3 seconds. Otherwise, the user can click **Refresh** button to refresh this page immediately. The <sup>1963</sup> button will use the last entry of the currently displayed table as a basis for the next lookup. When the end is reached, the text "No more entries" is shown in the displayed table. The user can click on the **start** button to start over and display the first entry in the RMON Event table. [Table 3.31](#page-211-1) summarizes the descriptions of labels on the RMON Event Overview table.

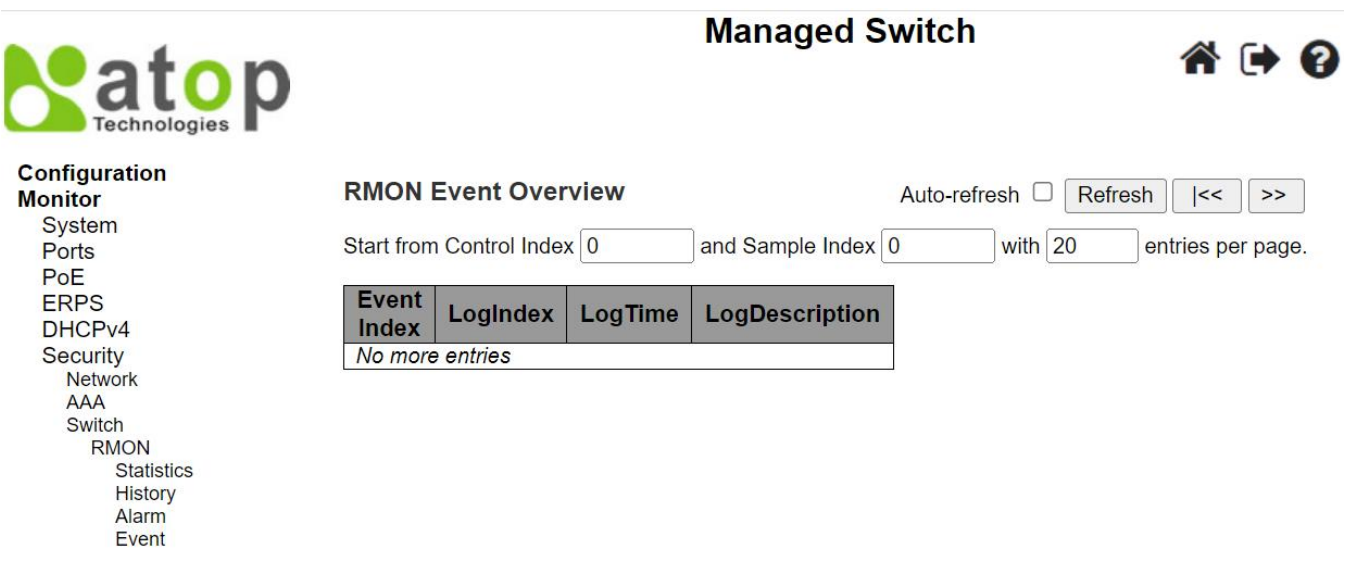

<span id="page-211-0"></span>Figure 3.41 RMON Event Overview Webpage

<span id="page-211-1"></span>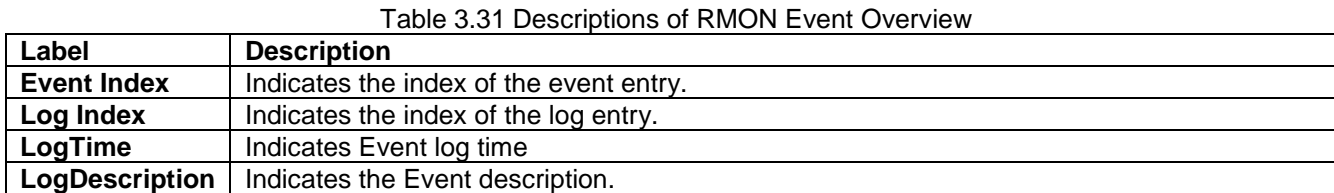

### *3.7 Aggregation*

### *3.7.1 Status*

To check the status of ports in Aggregation group, the user can monitor them in this Webpage. Note that using multiple ports in parallel can increase the link speed beyond the limits of a single port and can increase redundancy for higher availability in data communications. [Figure 3.42](#page-212-0) shows the **Aggregation Status** Webpage with aggration group table. Descriptions of column labels in the table are summarized in [Table 3.32.](#page-212-1) The user can check **the Autorefresh** box to refresh the page automatically. Note that automatic refresh occurs every 3 seconds. Otherwise, the user can click **Refresh** button to refresh this page immediately.

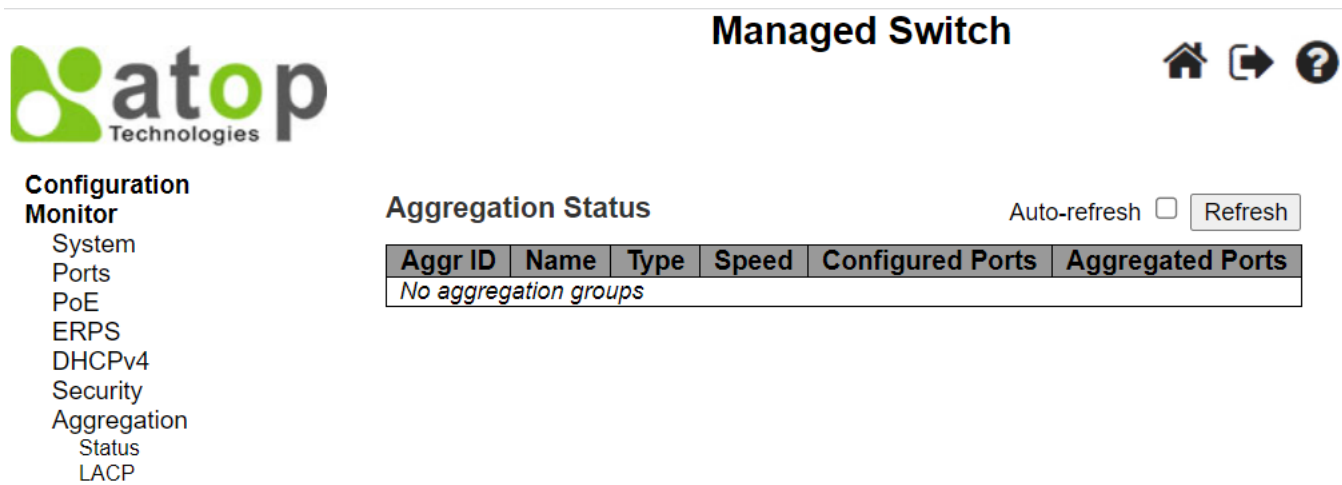

<span id="page-212-1"></span><span id="page-212-0"></span>Figure 3.42 Aggregation Status Webpage

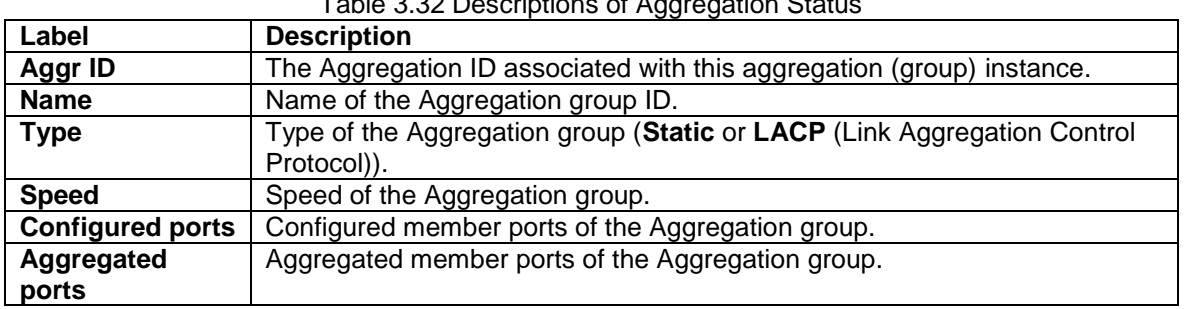

### Table 3.32 Descriptions of Aggregation Status

### *3.7.2 LACP*

Under the **AggregationLACP** (Link Aggregation Control Protocol) menu group, there are four submenus which are: **System Status**, **Internal Status**, Neighbor Status, and **Port Statistics**. [Figure 3.43](#page-212-2) shows the LACP group menu and its submenus.

**LACP** 

<span id="page-212-2"></span>**System Status Internal Status Neighbor Status Port Statistics** 

Figure 3.43 LACP Group Menu

### *3.7.2.1 System Status*

A status overview for all LACP instances is shown in this Webpage. The LACP or **L**ink **A**ggregation **C**ontrol **P**rotocol is an IEEE 802.3ad standard protocol. This protocol allows bundling of several physical ports together to form a single logical port. The **LACP System Status** page as shown in [Figure 3.44](#page-213-0) consists of two tables: **Local System ID** and **Partner System Status**. [Table 3.33](#page-213-1) summarizes the descriptions of column labels in these tables on LACP System Status Webpage.

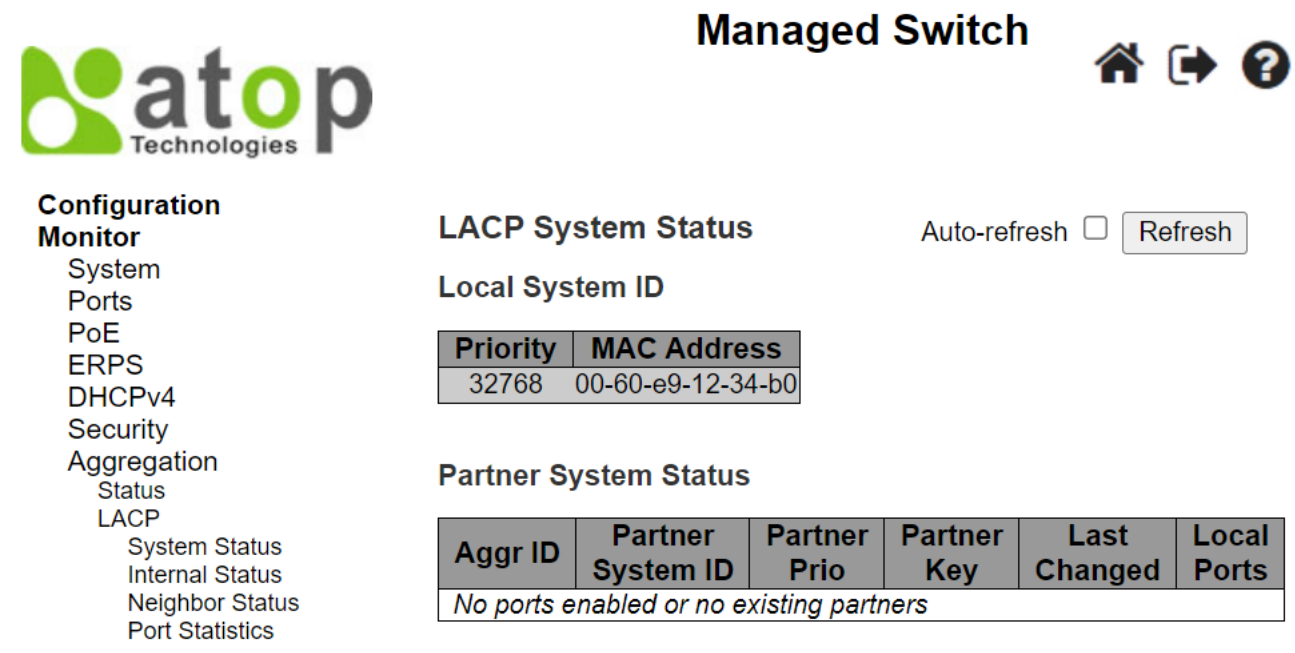

<span id="page-213-0"></span>Figure 3.44 LACP System Status Webpage

<span id="page-213-1"></span>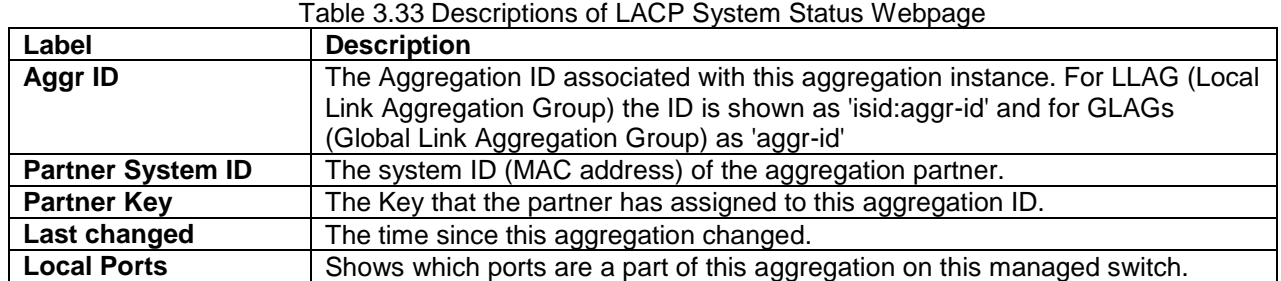

The user can check the **Auto-refresh** box to refresh the page automatically. Note that automatic refresh occurs every 3 seconds. Otherwise, the user can click **Refresh** button to refresh this page immediately.

### *3.7.2.2 Internal Status*

This Webpage in [Figure 3.45](#page-214-0) provides a status overview for the [LACP](http://10.0.50.1/help/glossary.htm#lacp) internal (i.e. local system) status for all ports. Note that only ports that are part of an LACP group are shown. For detailed information of the listed parameters, please refer to IEEE 801.AX-2014 standard document. [Table 3.34](#page-214-1) provides descriptions of status parameters for LACP Internal ports.

**Managed Switch** 

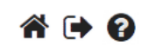

**Configuration**<br>Monitor System  $P_{\text{Arte}}$ P<sub>o</sub>E ERPS<br>DHCPv4 Security Aggregation<br>Status<br>LACP System Status<br>Internal Status<br>Neighbor Status<br>Port Statistics

atop **LACP Internal Port Status** Auto-refresh □ Refresh Port | State | Key | Priority | Activity | Timeout | Aggregation | Synchronization | Collecting | Distributing | Defaulted | Expired No LACP ports enabled

<span id="page-214-1"></span><span id="page-214-0"></span>Figure 3.45 LACP Internal Port Status Webpage

Table 3.34 Descriptions of LACP Internal Port Status Webpage

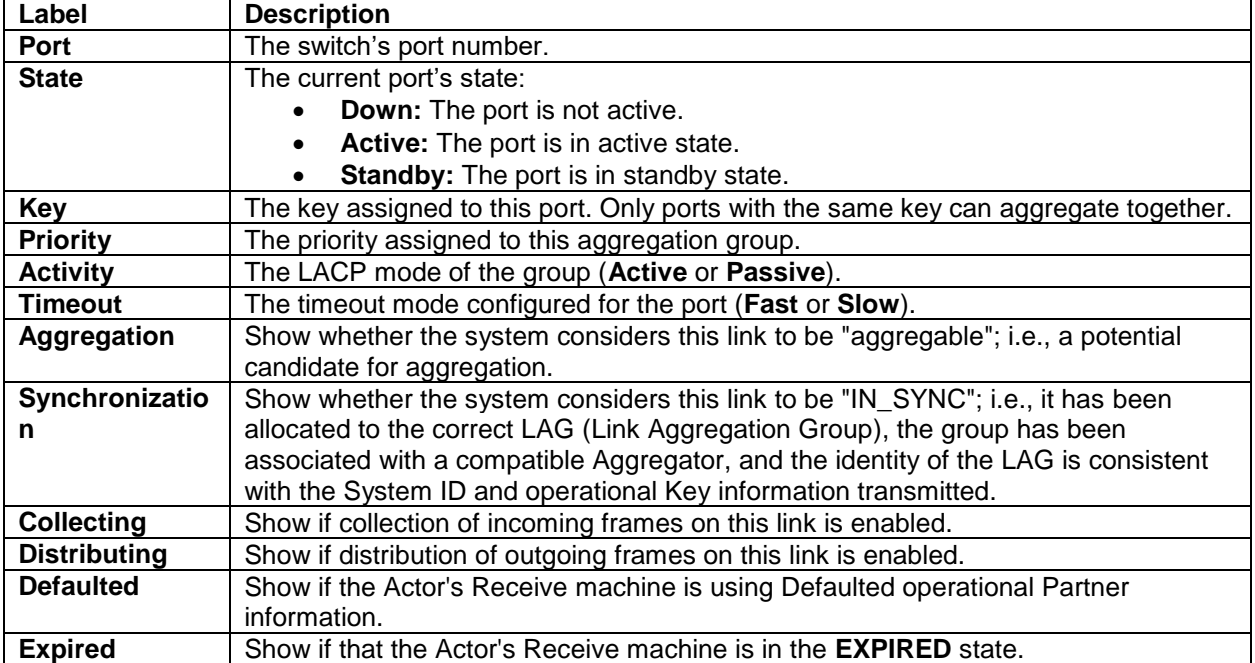

The user can check the **Auto-refresh** box to refresh the page automatically. Note that automatic refresh occurs every 3 seconds. Otherwise, the user can click **Refresh** button to refresh this page immediately.

### *3.7.2.3 Neighbor Status*

This Webpage in [Figure 3.46](#page-214-2) provides a status overview for the [LACP](http://10.0.50.1/help/glossary.htm#lacp) neighbour status for all ports. Note that only ports that are part of an LACP group are shown. For detailed information of the listed parameters, please refer to IEEE 801.AX-2014 standard document. [Table 3.35](#page-215-0) provides descriptions of status parameters for LACP Neighbor Port Status.

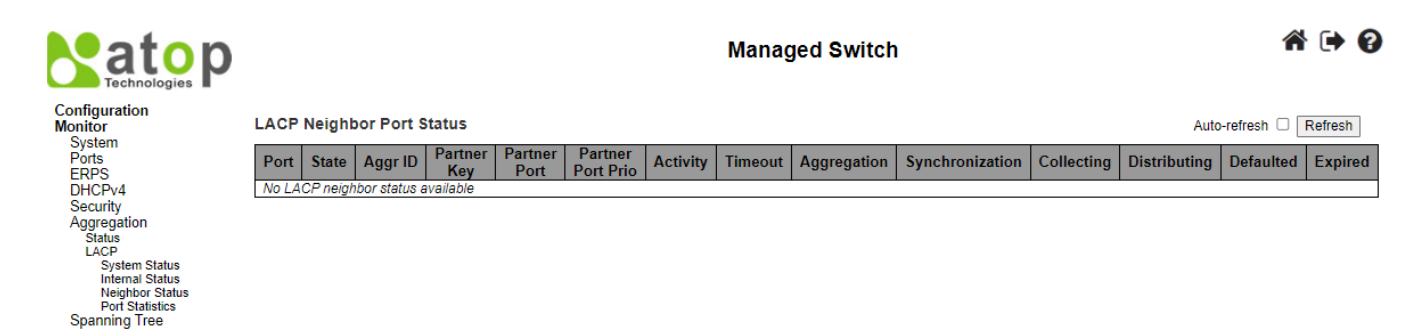

<span id="page-214-2"></span>Figure 3.46 LACP Neighbour Port Status Webpage

<span id="page-215-0"></span>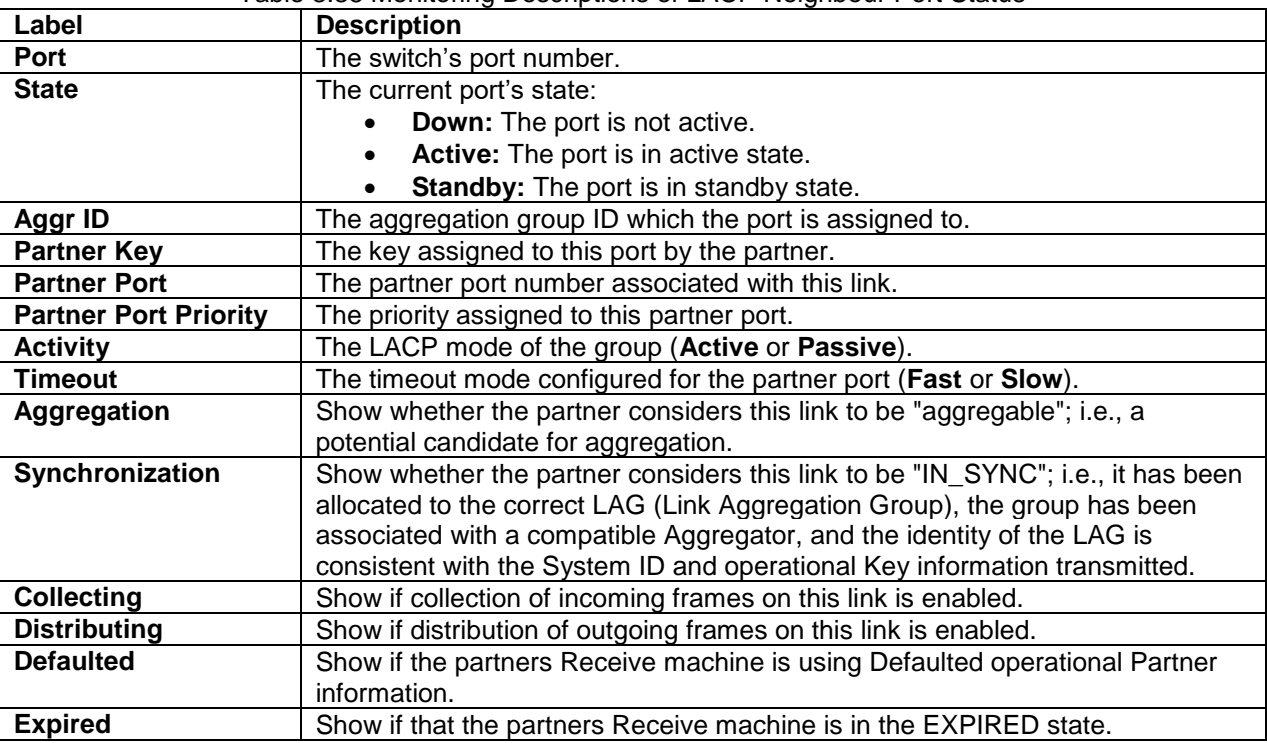

### Table 3.35 Monitoring Descriptions of LACP Neighbour Port Status

The user can check the **Auto-refresh** box to refresh the page automatically. Note that automatic refresh occurs every 3 seconds. Otherwise, the user can click **Refresh** button to refresh this page immediately.

### *3.7.2.4 Port Statistics*

Statistics of LACP (Link Aggregation Control Protocol) frames for all ports are reported in this Webpage as shown in [Figure 3.47.](#page-215-1) [Table 3.36](#page-216-0) describes counters in the LACP's Port Statistics. The user can check the **Auto-refresh** box to refresh the page automatically. Note that automatic refresh occurs every 3 seconds. Otherwise, the user can click **Refresh** button to refresh this page immediately. Clicking on **Clear** button will clear the counters on this Webpage. However, the "**Pending Requests**" counter will not be cleared by this operation.

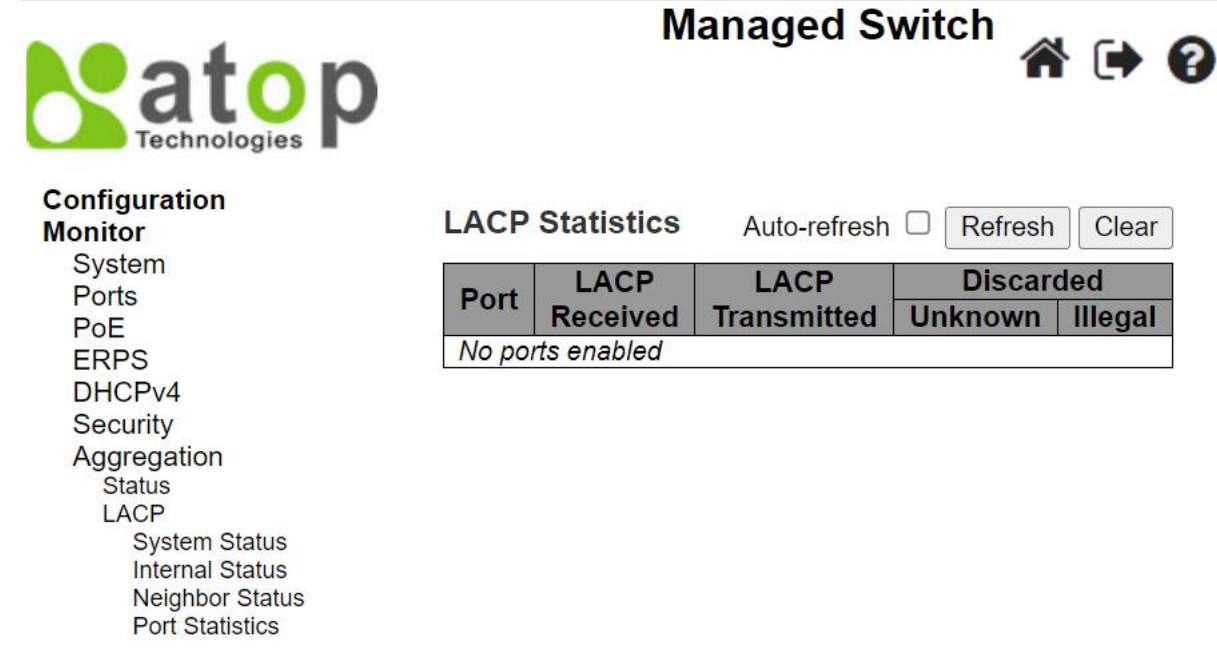

<span id="page-215-1"></span>Figure 3.47 LACP Statistics Webpage
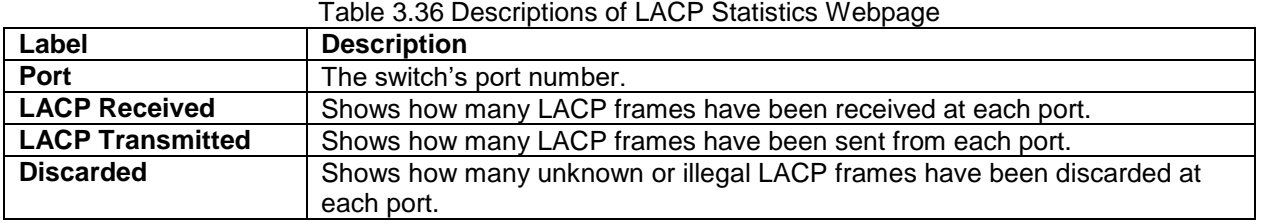

## *3.8 Spanning Tree*

## *3.8.1 Bridge Status*

The user can monitor the overview status of Spanning Tree Protocol (STP) bridges in this Webpage. [Figure 3.48](#page-216-0) shows an example of STP Bridges table in which each entry reports on a STP bridge instance. [Table 3.37](#page-216-1) summarizes descriptions of labels on the STP Bridges table.

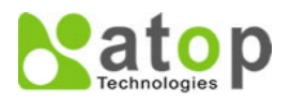

#### Configuration

**Monitor** System Ports PoE **ERPS** DHCP<sub>v4</sub> Security Aggregation **Spanning Tree Bridge Status** Port Status Port Statistics

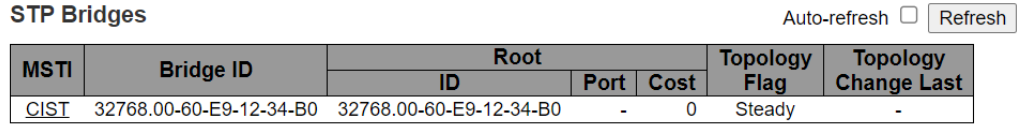

**Managed Switch** 

1 F 2

## <span id="page-216-1"></span><span id="page-216-0"></span>Figure 3.48 STP Bridges Webpage

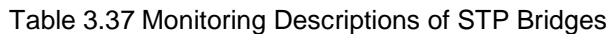

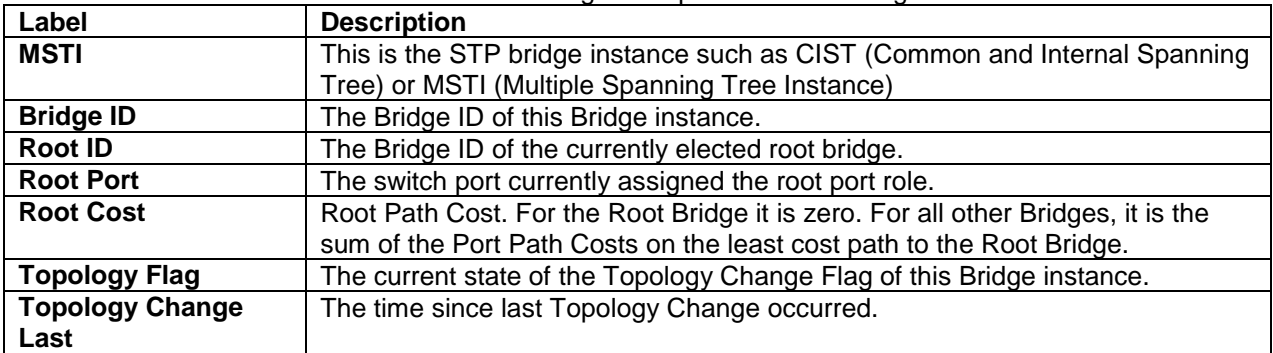

The user can check the **Auto-refresh** box to refresh the page automatically. Note that automatic refresh occurs every 3 seconds. Otherwise, the user can click **Refresh** button to refresh this page immediately.

#### *3.8.2 Port Status*

This Webpage displays the STP (Spanning Three Protocol) CIST (Common and Internal Spanning Tree) port status for physical ports of the EHG77XX managed switch. An example of STP Port Status table is shown in [Figure 3.49.](#page-217-0) [Table 3.38](#page-217-1) provides column label's descriptions of the table. The user can check the **Auto-refresh** box to refresh the page automatically. Note that automatic refresh occurs every 3 seconds. Otherwise, the user can click **Refresh** button to refresh this page immediately.

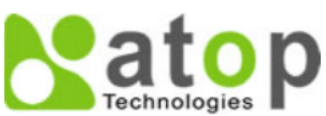

## **Managed Switch**

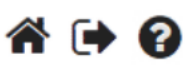

Auto-refresh  $\Box$  Refresh

# Configuration

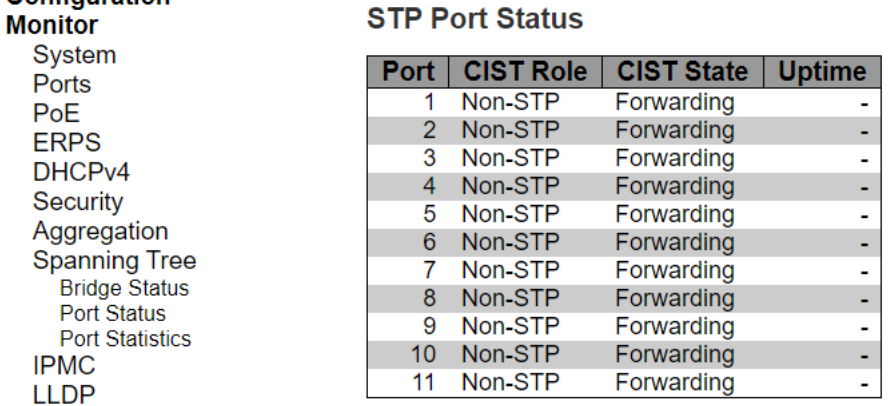

<span id="page-217-0"></span>Figure 3.49 STP Port Status Webpage

<span id="page-217-1"></span>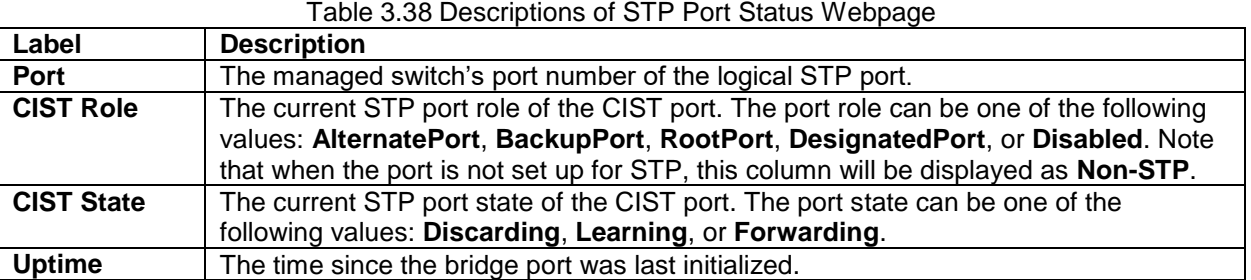

## *3.8.3 Port Statistics*

This Webpage allows the user to monitor STP port statistics. The table in [Figure 3.50](#page-217-2) shows STP Statistics table in which each entry reports on counters of Bridge Protocol Data Unit (BPDU) corresponding to specific STP port. [Table 3.39](#page-218-0) summarizes descriptions of BPDU counters in the STP Statistics table. The user can check the **Autorefresh** box to refresh the page automatically. Note that automatic refresh occurs every 3 seconds. Otherwise, the user can click **Refresh** button to refresh this page immediately.

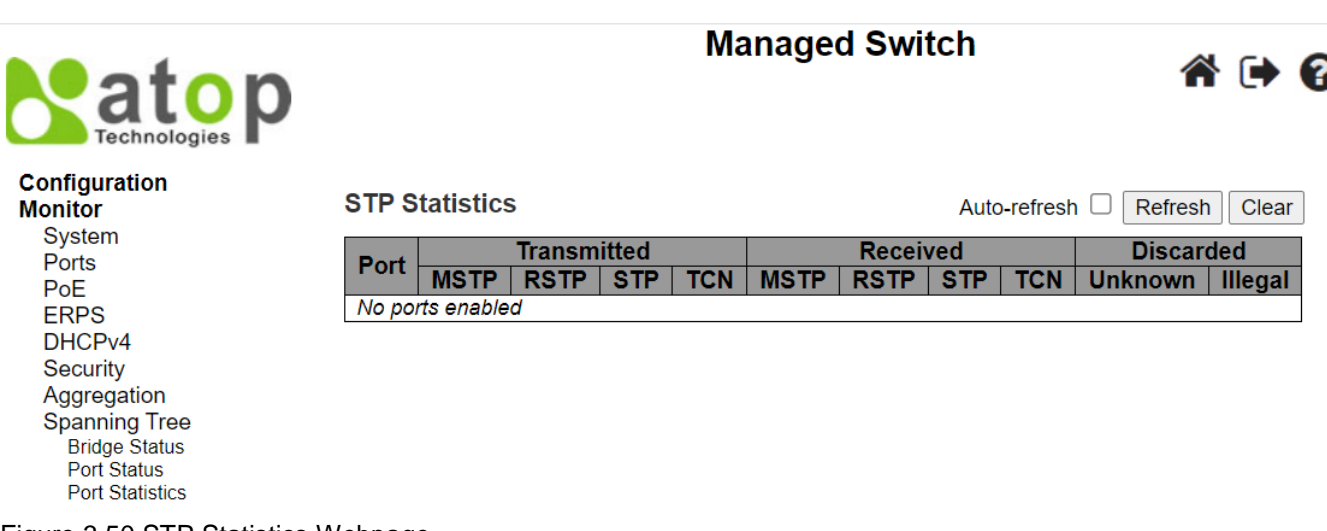

<span id="page-217-2"></span>Figure 3.50 STP Statistics Webpage

<span id="page-218-0"></span>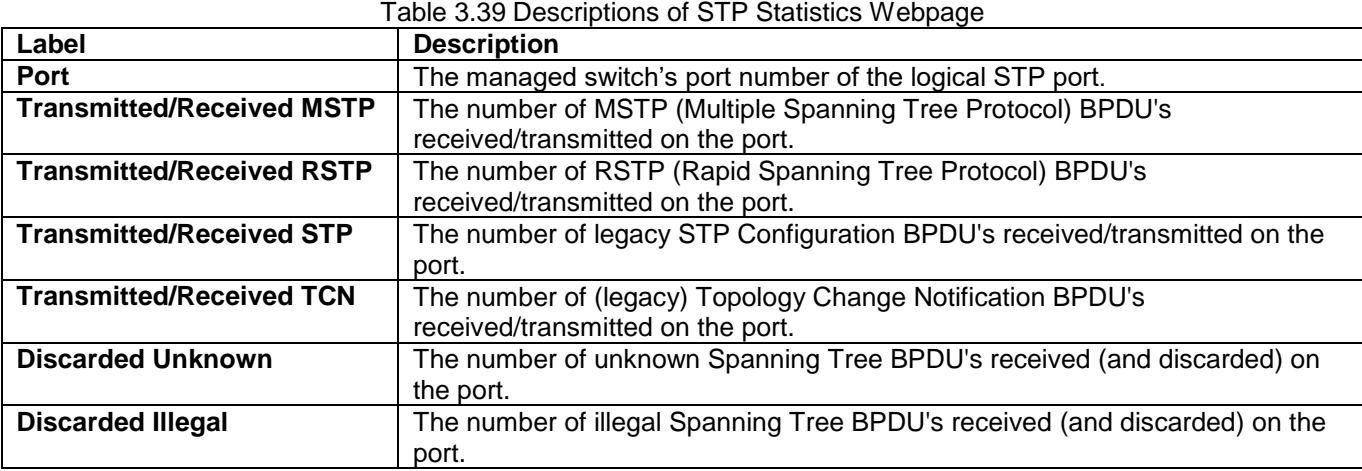

## *3.9 IPMC*

IPMC menu consists of two submenus which are **IGMP Snooping** and **MLD Snooping**. The user can monitor the status of IGMP Snooping and MLD Snooping in their cosesponding submenus. [Figure 3.51](#page-218-1) lists the submenus under the IPMC menu.

> **IPMC IGMP Snooping Status Groups Information** IPv4 SFM Information **MLD Snooping Status Groups Information** IPv6 SFM Information

Figure 3.51 IPMC Menu under Monitor

#### <span id="page-218-1"></span>*3.9.1 IGMP Snooping*

The IGMP Snooping menu group consists of three submenus: **Status**, **Groups Information**, and **IPv4 SFM Information** as shown in [Figure 3.52.](#page-218-2) The following subsections explain each submenu in more detail.

**IGMP Snooping Status** Groups Information IPv4 SFM Information Figure 3.52 IGMP Snooping Submenu under Configuration->IPMC Main Menu

## <span id="page-218-2"></span>*3.9.1.1 Status*

IGMP is the **I**nternet **G**roup **M**anagement **P**rotocol as described in Section 錯誤**!** 找不到參照來源。. The Webpage shown in [Figure 3.53](#page-219-0) provides information of IGMP Snooping status. There are two tables: **Statistics** and **Router Port**. The **Statistics** table will list entries according to their VLAN ID and corresponding status and counters. The **Router Port** table indicates which ports on the managed switch act as router ports. Note that a router port is a port on the Ethernet switch that leads towards the Layer 3 multicast device or IGMP querier. [Table 3.40](#page-219-1) summarizes descripitons of labels on both tables.

**Neatan** 

## **Managed Switch**

 $A \cap Q$ 

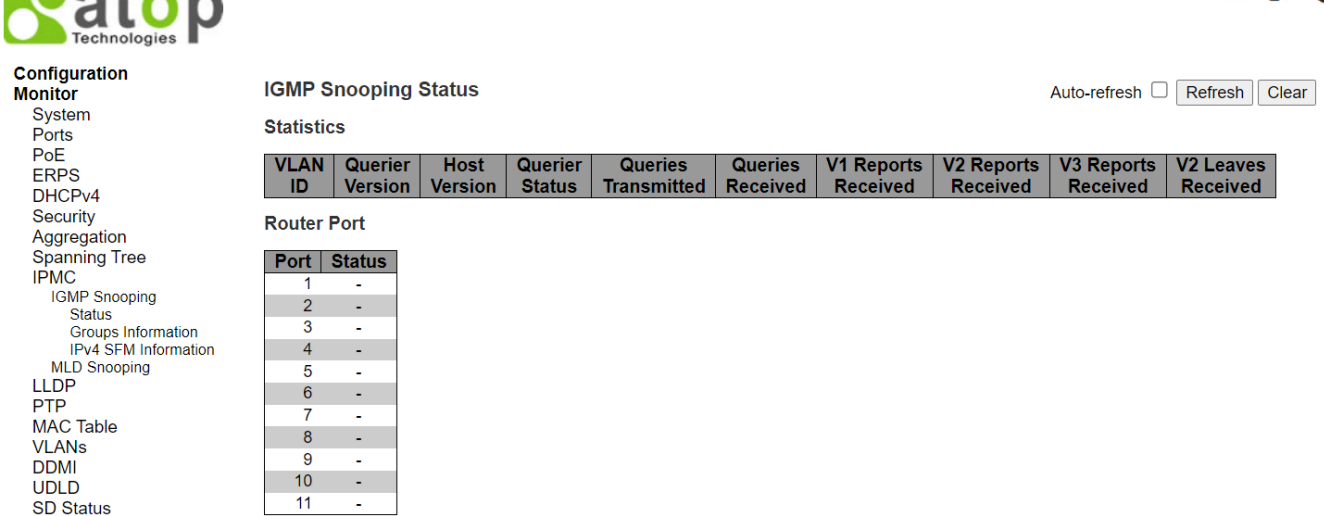

<span id="page-219-0"></span>Figure 3.53 IGMP Snooping Status Webpage

<span id="page-219-1"></span>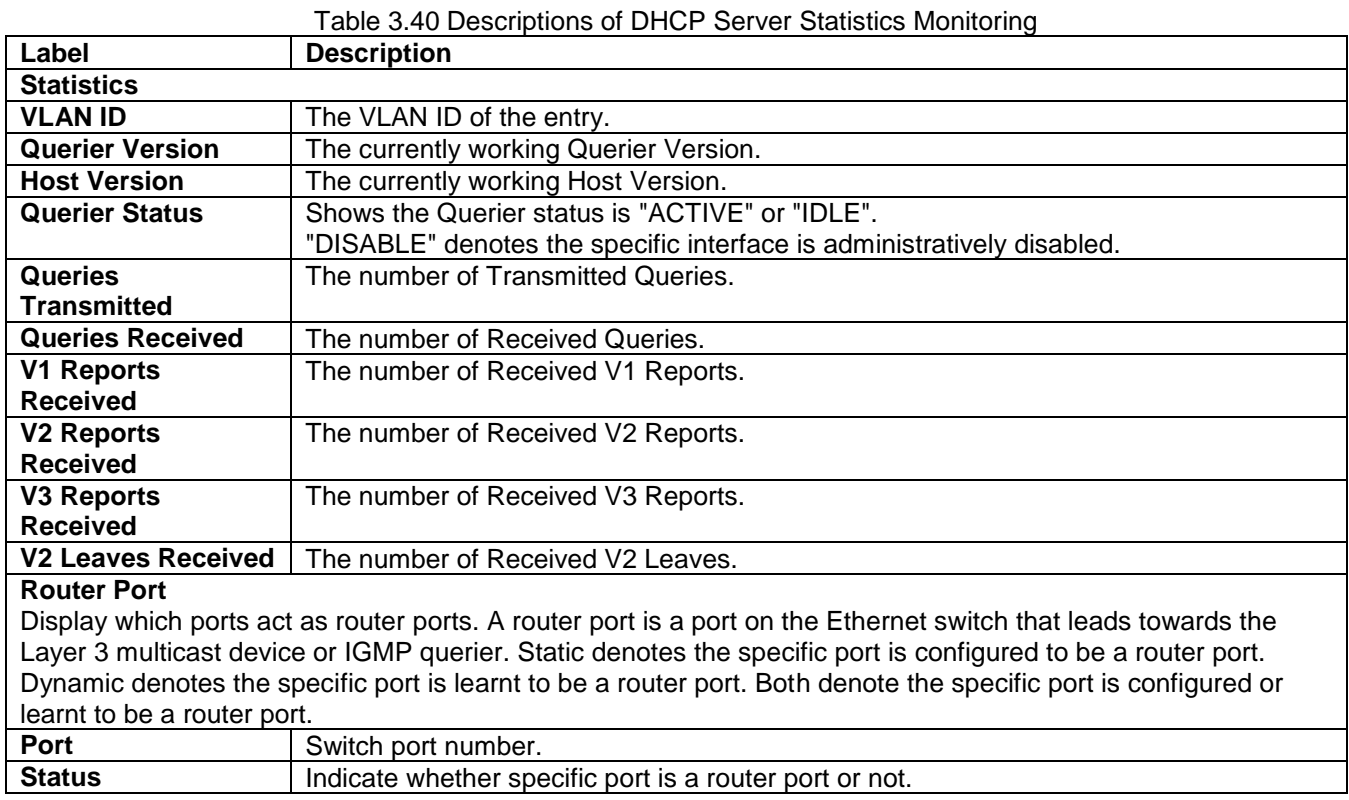

The user can check the **Auto-refresh** box to refresh the page automatically. Note that automatic refresh occurs every 3 seconds. Otherwise, the user can click **Refresh** button to refresh this page immediately. To clear all statistics counters on the Webpage, the user can click the **Clear** button.

## *3.9.1.2 Groups Information*

An example of IGMP Group Table is shown in [Figure 3.54](#page-220-0) under the IGMP Snooping Group Information Webpage. The table is sorted first by **VLAN ID** and then by **Group** as shown in the first and second columns. It can list up to 99 entires per page. The default number of entires per page is 20. The user can change this value through the "**entries per page**" input field. When the user first visited the page, the Webpage will show the first 20 entires from the beginning of the IGMP Group Table. The "**Start from VLAN ID**" and "**group address**" input fields allow the user

to select the starting point in the IGMP Group Table. Clicking the **Refresh** button will update the displayed table starting from that entered VLAN ID and the group address found in the IGMP Group Table or the closest match in IGMP Group Table. In addition, the two input fields will assume the value of the first displayed entry after the **Refresh** button is clicked. This allows the user to continuously refresh the table with the updated starting address.

The user can check the **Auto-refresh** box to refresh the page automatically. Note that automatic refresh occurs

every 3 seconds. Otherwise, the user can click **Refresh** button to refresh this page immediately. The **button** will use the last entry of the currently displayed table as a basis for the next lookup. When the end is reached, the

text "**No more entries**" is shown in the displayed table. The user can click on the **button to start over and** display the first entry in the IGMP Group Information Table. [Table 3.41](#page-220-1) summarizes the descriptions of labels on the IGMP Group Table under the IGMP Snooping Group Information.

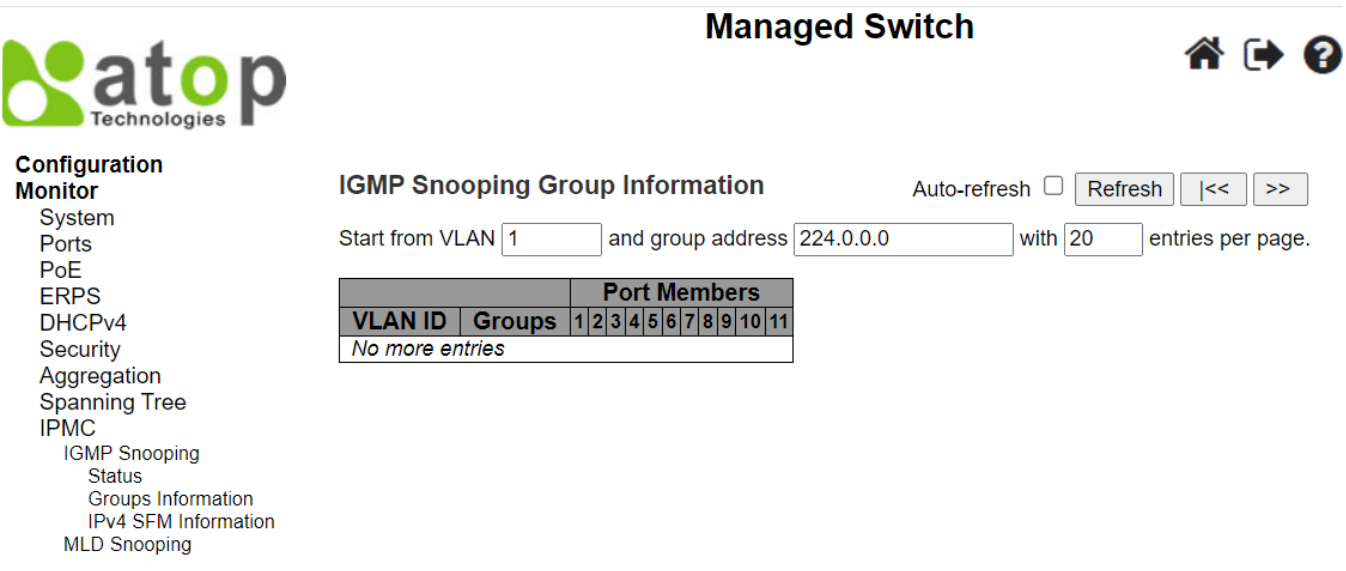

<span id="page-220-1"></span><span id="page-220-0"></span>Figure 3.54 IGMP Snooping Group Information Webpage

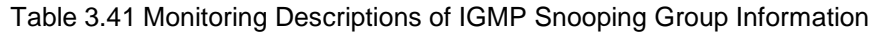

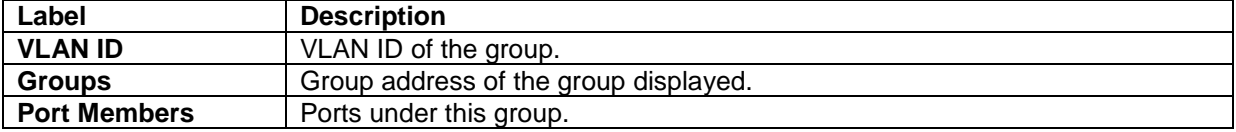

#### *3.9.1.3 IPv4 SFM Information*

Entries in the IGMP SFM Information Table are shown on this Webpage. The IGMP SFM (Source-Filtered Multicast) Information Table also contains the SSM (Source-Specific Multicast) information. It is called IPv4 SFM Information because the IGMP is used by IPv4. [Figure 3.55](#page-221-0) shows an example of IGMP SMF Information Webpage with the empty table. This table is sorted first by **VLAN ID**, then by **Group**, and finally by **Port** as shown in the first, the second and the third columns. Different source addresses belong to the same group are treated as single entry.

The IGMP SFM Information Table can list up to 99 entires per page. The default number of entires per page is 20. The user can change this value through the "**entries per page**" input field. When the user first visited the page, the Webpage will show the first 20 entires from the beginning of the IGMP SFM Information Table. The "**Start from VLAN** ID" and "**Group** address" input fields allow the user to select the starting point in the IGMP SFM Information Table. Clicking the **Refresh** button will update the displayed table starting from that entered VLAN ID and the group address found in the IGMP SFM Information Table or the closest match in IGMP SFM Information Table. In addition, the two input fields will assume the value of the first displayed entry after the **Refresh** button is clicked. This allows the user to continuously refresh the table with the updated starting address.

The user can check the **Auto-refresh** box to refresh the page automatically. Note that automatic refresh occurs

every 3 seconds. Otherwise, the user can click **Refresh** button to refresh this page immediately. The **button** will use the last entry of the currently displayed table as a basis for the next lookup. When the end is reached, the

text "**No more entries**" is shown in the displayed table. The user can click on the **subset of the start over and** display the first entry in the IGMP SFM Information Table. [Table 3.42](#page-221-1) summarizes the descriptions of labels on the IGMP SFM Information Table.

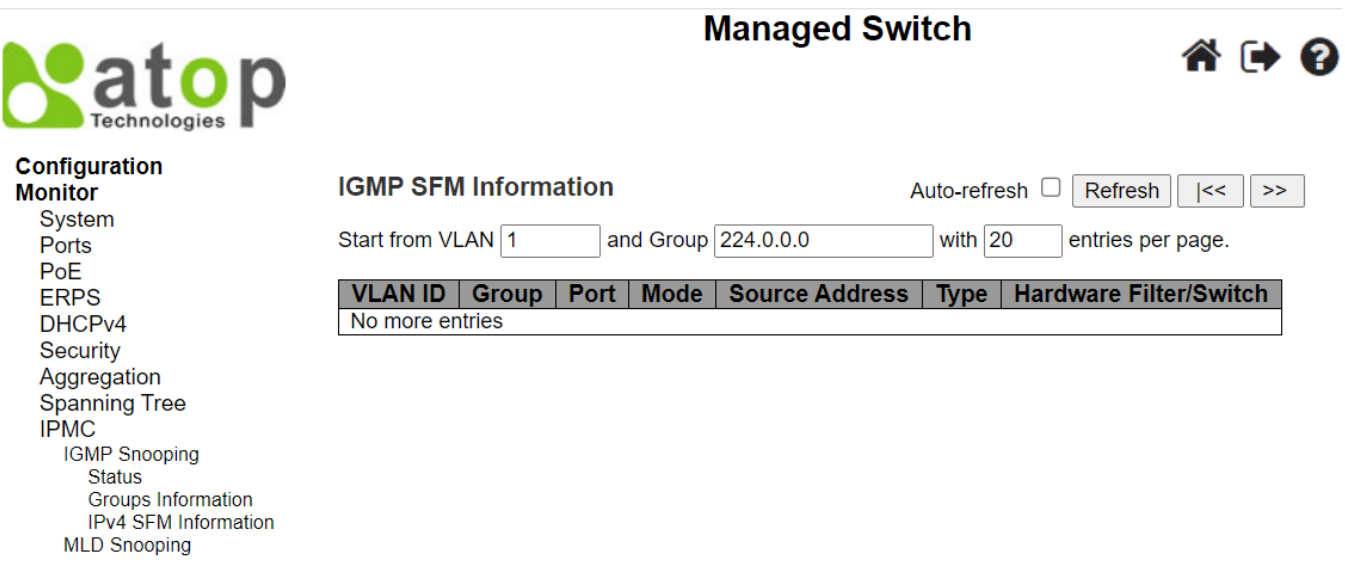

<span id="page-221-0"></span>Figure 3.55 IGMP SFM Information Webpage

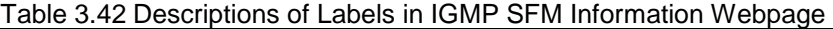

<span id="page-221-1"></span>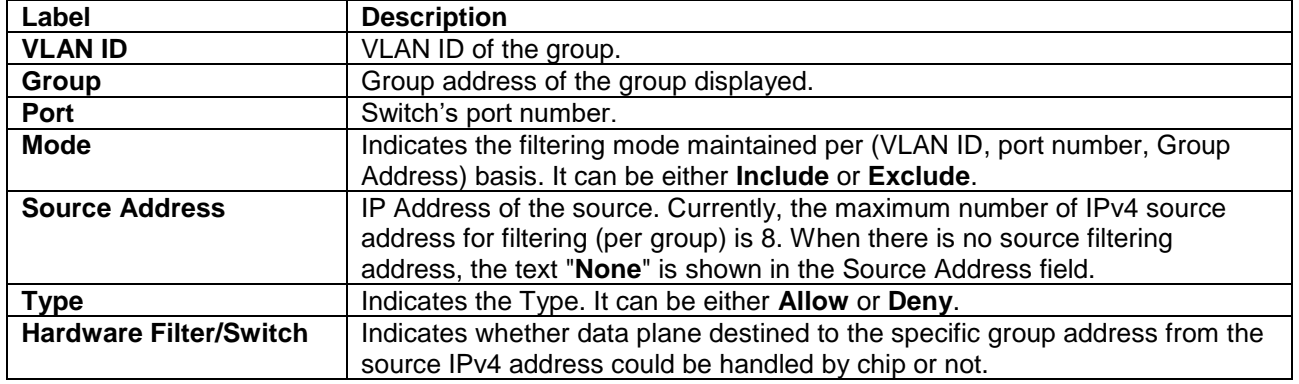

## *3.9.2 MLD Snooping*

MLD is an acronym for **M**ulticast **L**istener **D**iscovery for IPv6. MLD is used by IPv6 routers to discover multicast listeners on a directly attached link. It works in the same manner as IGMP which is used for IPv4. However, the MLD protocol is embedded in ICMPv6 instead of using a separate protocol.

## *3.9.2.1 Status*

Multicast Listenter Discovery (MLD) Snooping status can be checked on this Webpage. [Figure 3.56](#page-222-0) shows the MLD Snooping status which contains two tables: **Statistics** and **Router Port**. The **Statistics** table will list entries according to their VLAN ID and corresponding status and counters. The **Router Port** table indicates which ports on the managed switch act as router ports. Note that a router port is a port on the Ethernet switch that leads towards the Layer 3 multicast device or MLD querier. [Table 3.43](#page-222-1) summarizes the descriptions of labels on the MLD Snooping status Webpage.

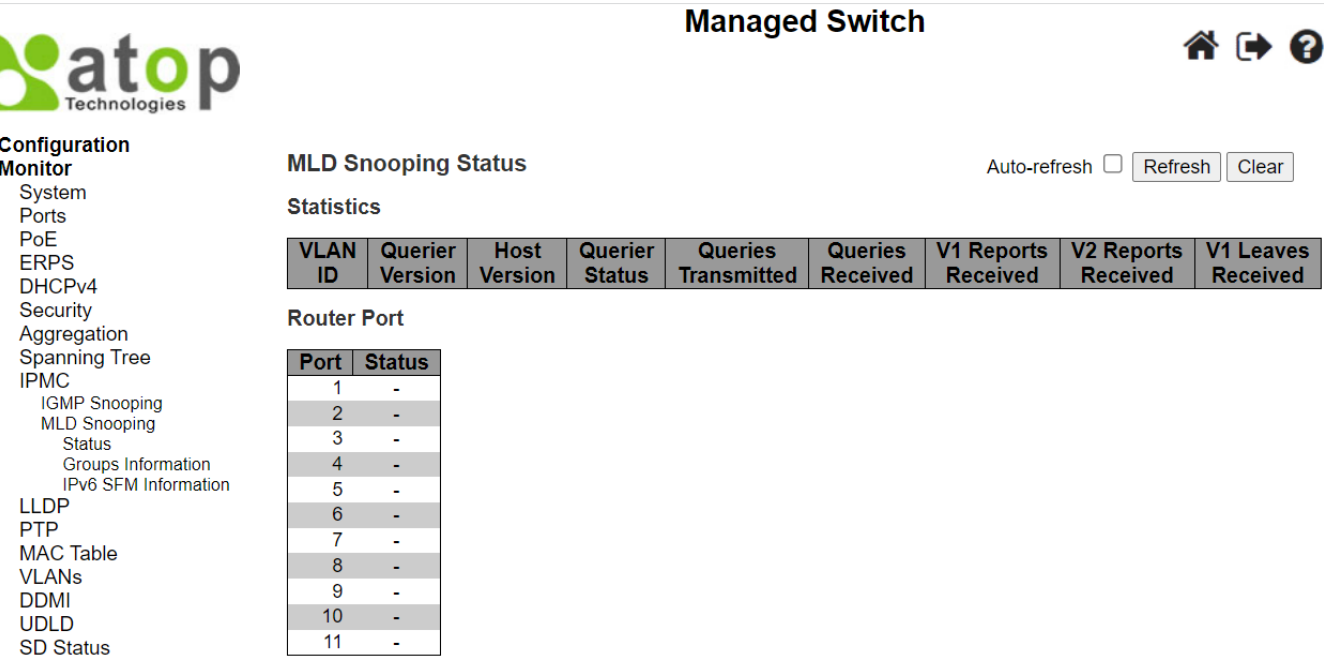

<span id="page-222-0"></span>Figure 3.56 MLD Snooping Status Webpage

#### Table 3.43 Descriptions of Labels on MLD Snooping Status Webpage

<span id="page-222-1"></span>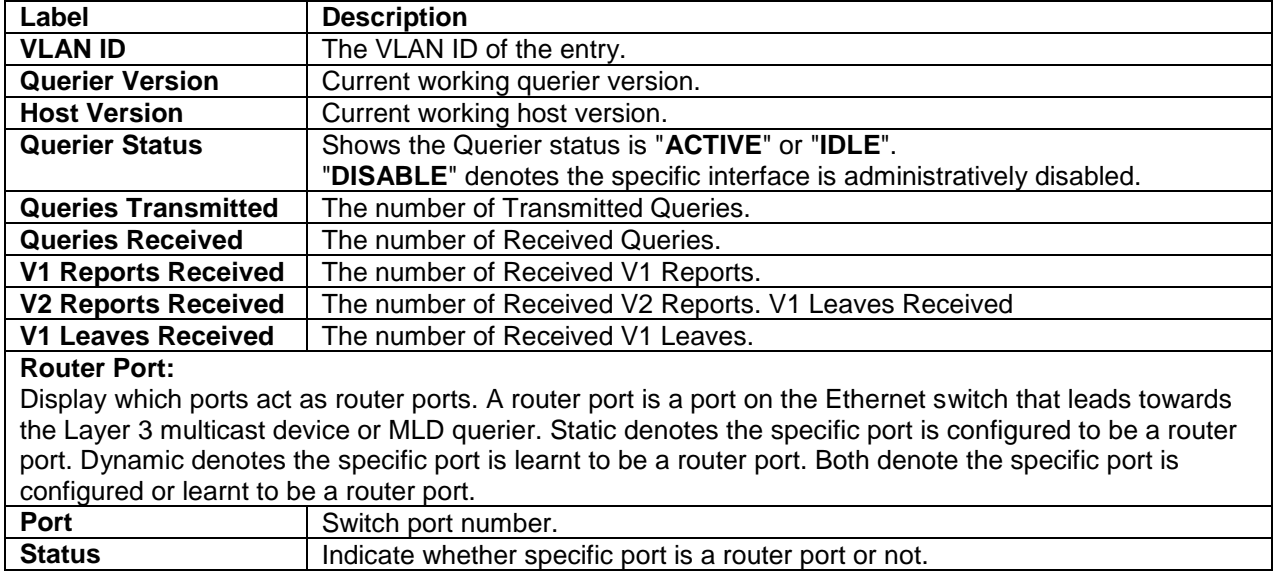

The user can check the **Auto-refresh** box to refresh the page automatically. Note that automatic refresh occurs every 3 seconds. Otherwise, the user can click **Refresh** button to refresh this page immediately. Clicking on the **Clear** button will clear all Statistics counters.

## *3.9.2.2 Groups Information*

An example of **MLD Group Table** is shown in [Figure 3.57](#page-223-0) under the MLD Snooping Group Information Webpage. The table is sorted first by **VLAN ID** and then by **Group** as shown in the first and second columns. It can list up to 99 entires per page. The default number of entires per page is 20. The user can change this value through the "**entries per page**" input field. When the user first visited the page, the Webpage will show the first 20 entires from the beginning of the MLD Group Table. The "**Start from VLAN ID**" and "**group address**" input fields allow the user to select the starting point in the MLD Group Table. Clicking the Refresh button will update the displayed table starting from that entered VLAN ID and the group address found in the MLD Group Table or the closest match in

MLD Group Table. In addition, the two input fields will assume the value of the first displayed entry after the **Refresh** button is clicked. This allows the user to continuously refresh the table with the updated starting address.

The user can check the **Auto-refresh** box to refresh the page automatically. Note that automatic refresh occurs

every 3 seconds. Otherwise, the user can click **Refresh** button to refresh this page immediately. The **button** will use the last entry of the currently displayed table as a basis for the next lookup. When the end is reached, the

text "**No more entries**" is shown in the displayed table. The user can click on the **button to start over and** display the first entry in the MLD Group Information Table. [Table 3.44](#page-223-1) summarizes the descriptions of labels on the MLD Group Table under the MLD Snooping Group Information.

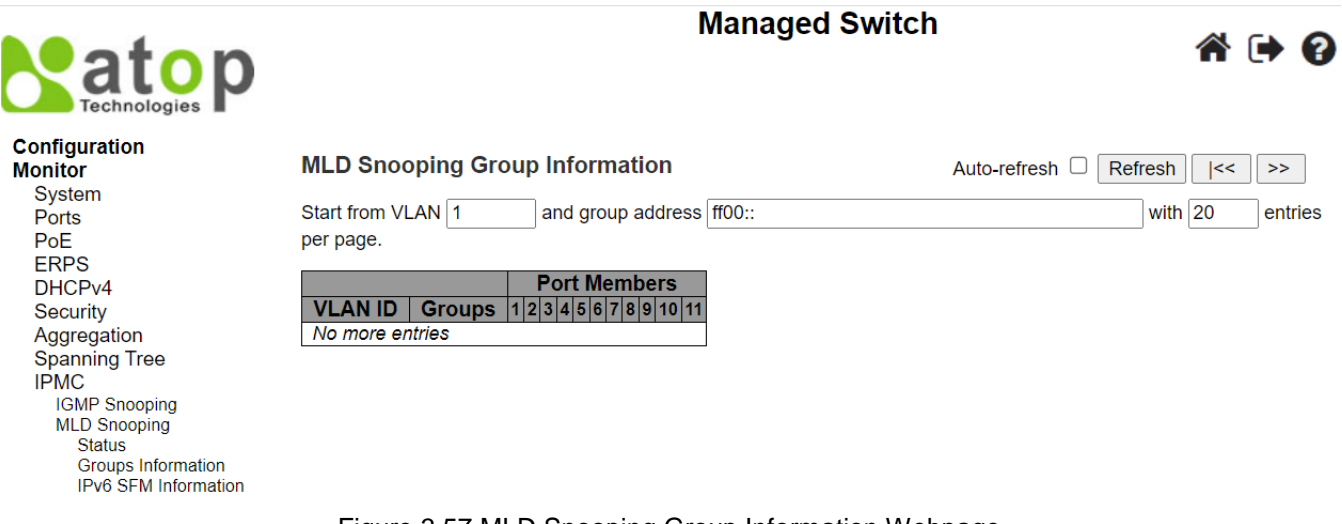

#### Figure 3.57 MLD Snooping Group Information Webpage

<span id="page-223-1"></span><span id="page-223-0"></span>

|                     | rable 3.44 Descriptions of Labels on MLD Shooping Group Information Webpage |
|---------------------|-----------------------------------------------------------------------------|
| Label               | <b>Description</b>                                                          |
| <b>VLAN ID</b>      | VLAN ID of the group.                                                       |
| <b>Groups</b>       | Group address of the group displayed.                                       |
| <b>Port Members</b> | Ports under this group.                                                     |

Table 3.44 Descriptions of Labels on MLD Snooping Group Information Webpage

#### *3.9.2.3 IPv6 SFM Information*

Entries in the MLD SFM Information Table are shown on this page. The MLD SFM (Source-Filtered Multicast) Information Table also contains the SSM (Source-Specific Multicast) information. This table is sorted first by VLAN ID, then by group, and then by Port. Different source addresses belong to the same group are treated as single entry.

Entries in the MLD SFM Information Table are shown on this Webpage. The MLD SFM (Source-Filtered Multicast) Information Table also contains the SSM (Source-Specific Multicast) information. It is called IPv6 SFM Information because the MLD is used by IPv6. [Figure 3.58](#page-224-0) shows an example of MLD SMF Information Webpage with the empty table. This table is sorted first by **VLAN ID**, then by **Group**, and finally by **Port** as shown in the first, the second and the third columns. Different source addresses belong to the same group are treated as single entry.

The MLD SFM Information Table can list up to 99 entires per page. The default number of entires per page is 20. The user can change this value through the "**entries per page**" input field. When the user first visited the page, the Webpage will show the first 20 entires from the beginning of the MLD SFM Information Table. The "**Start from VLAN** ID" and "**Group** address" input fields allow the user to select the starting point in the MLD SFM Information Table. Clicking the **Refresh** button will update the displayed table starting from that entered VLAN ID and the group address found in the MLD SFM Information Table or the closest match in MLD SFM Information Table. In addition, the two input fields will assume the value of the first displayed entry after the **Refresh** button is clicked. This allows the user to continuously refresh the table with the updated starting address.

The user can check the **Auto-refresh** box to refresh the page automatically. Note that automatic refresh occurs

every 3 seconds. Otherwise, the user can click **Refresh** button to refresh this page immediately. The **button** will use the last entry of the currently displayed table as a basis for the next lookup. When the end is reached, the

text "**No more entries**" is shown in the displayed table. The user can click on the **button to start over and** display the first entry in the MLD SFM Information Table. [Table 3.45](#page-224-1) summarizes the descriptions of labels on the MLD SFM Information Table.

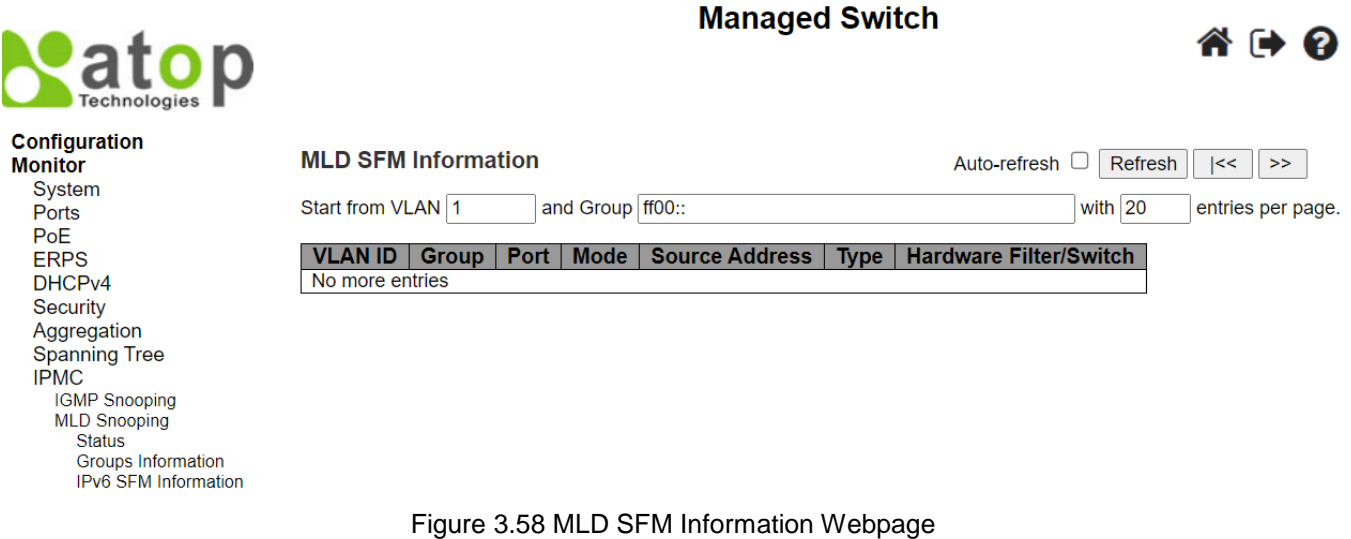

Table 3.45 Descriptions of Labels on MLD SFM Information Webpage

<span id="page-224-1"></span><span id="page-224-0"></span>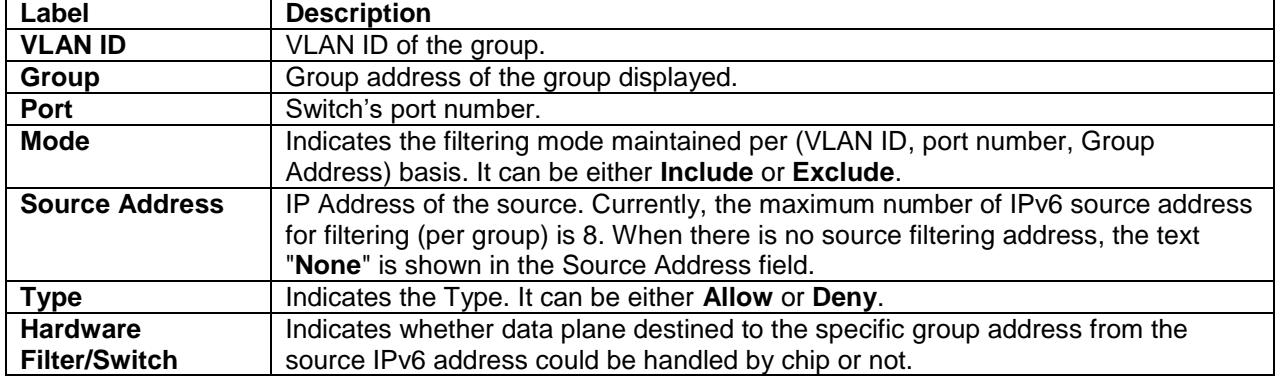

## *3.10 LLDP*

## *3.10.1 Neighbors*

This page provides an overview status of all LLDP neighbours. The Link Layer Discovery Protocol (LLDP) is an IEEE 802.1ab standard OSI layer-2 protocol as described in Section 錯誤**!** 找不到參照來源。. LLDP neighbours are network devices which also support LLDP and are directly connected to the EHG77XX managed switch. The displayed table called LLDP Remote Device Summary shown in [Figure 3.59](#page-225-0) contains a row for each interface on which an LLDP neighbour is detected. The columns hold the LLDP neighbor information as summarized in Table [3.46.](#page-225-1)

#### **LLDP Neighbor Information**

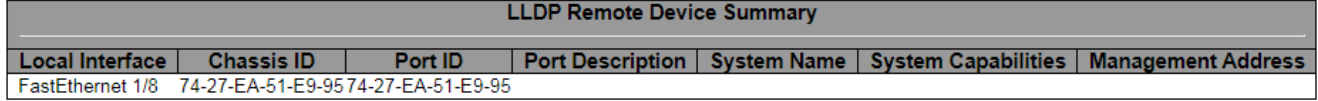

<span id="page-225-1"></span><span id="page-225-0"></span>Figure 3.59 LLDP Neighbour Information Webpage

Table 3.46 Descriptions of LLDP Neighbour Information

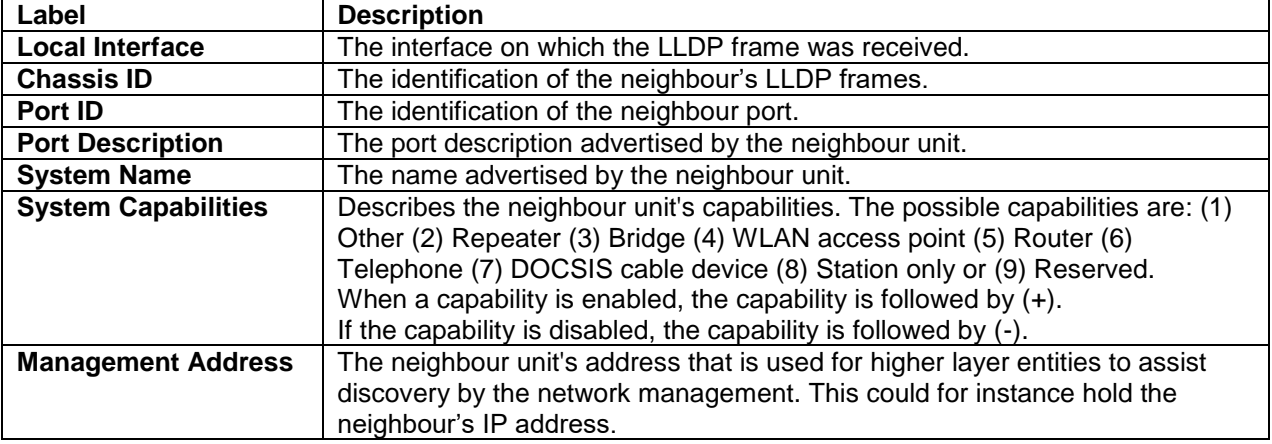

The user can check the **Auto-refresh** box to refresh the page automatically. Note that automatic refresh occurs every 3 seconds. Otherwise, the user can click **Refresh** button to refresh this page immediately.

## *3.10.2 Port Statistics*

The LLDP (Link Layer Discovery Protocol) Port Statistics Webpage provides an overview of all LLDP traffic as shown in [Figure 3.60.](#page-226-0) Two types of counters are shown in two tables: **LLDP Global Counters** and **LLDP Statistics Local Counters**. Global counters are counters that collect statistics for the whole managed switch, while local counters refer to per-interface counters of the currently selected managed switch. Descriptions of labels and statistics in both tables are summarized in [Table 3.47.](#page-226-1)

## **Managed Switch**

谷口?

Auto-refresh □ Refresh | Clear

# atop

**Configuration<br>Monitor**<br>System<br>Ports Ports<br>PoE<br>ERPS<br>DHCPv4<br>Security Security<br>Aggregation<br>Spanning Tree<br>IPMC<br>LLDP Neighbors<br>Port Statistics<br>PTP<br>MAC Table<br>VLANs<br>DDMI **UDLD** SD<br>Status<br>Diagnostics<br>Maintenance

## **LLDP Global Counters**

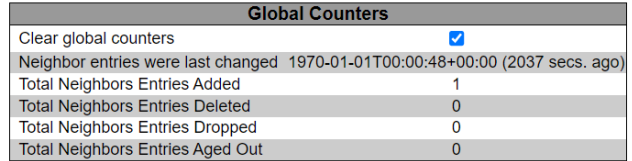

#### **LLDP Statistics Local Counters**

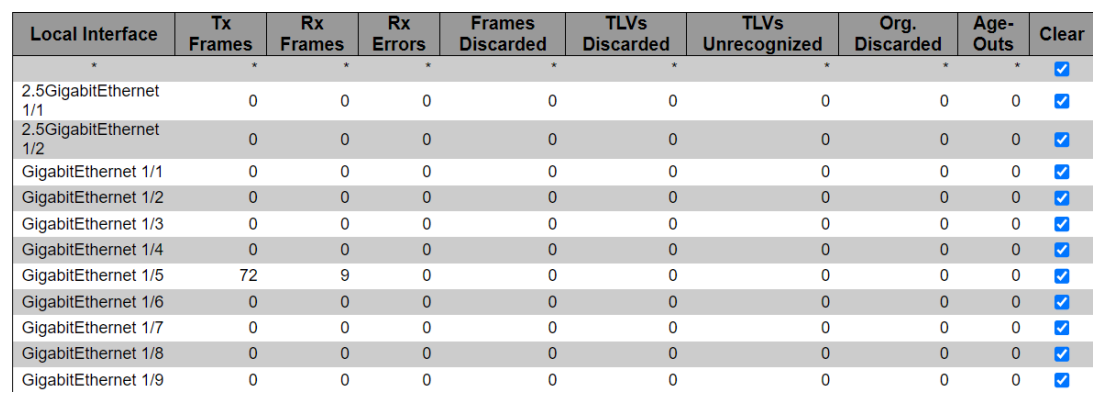

<span id="page-226-0"></span>Figure 3.60 LLDP Global Couters and Statistics Local Counters Webpage

## Table 3.47 Monitoring Descriptions of LLDP Global and Statistics Local Counters

<span id="page-226-1"></span>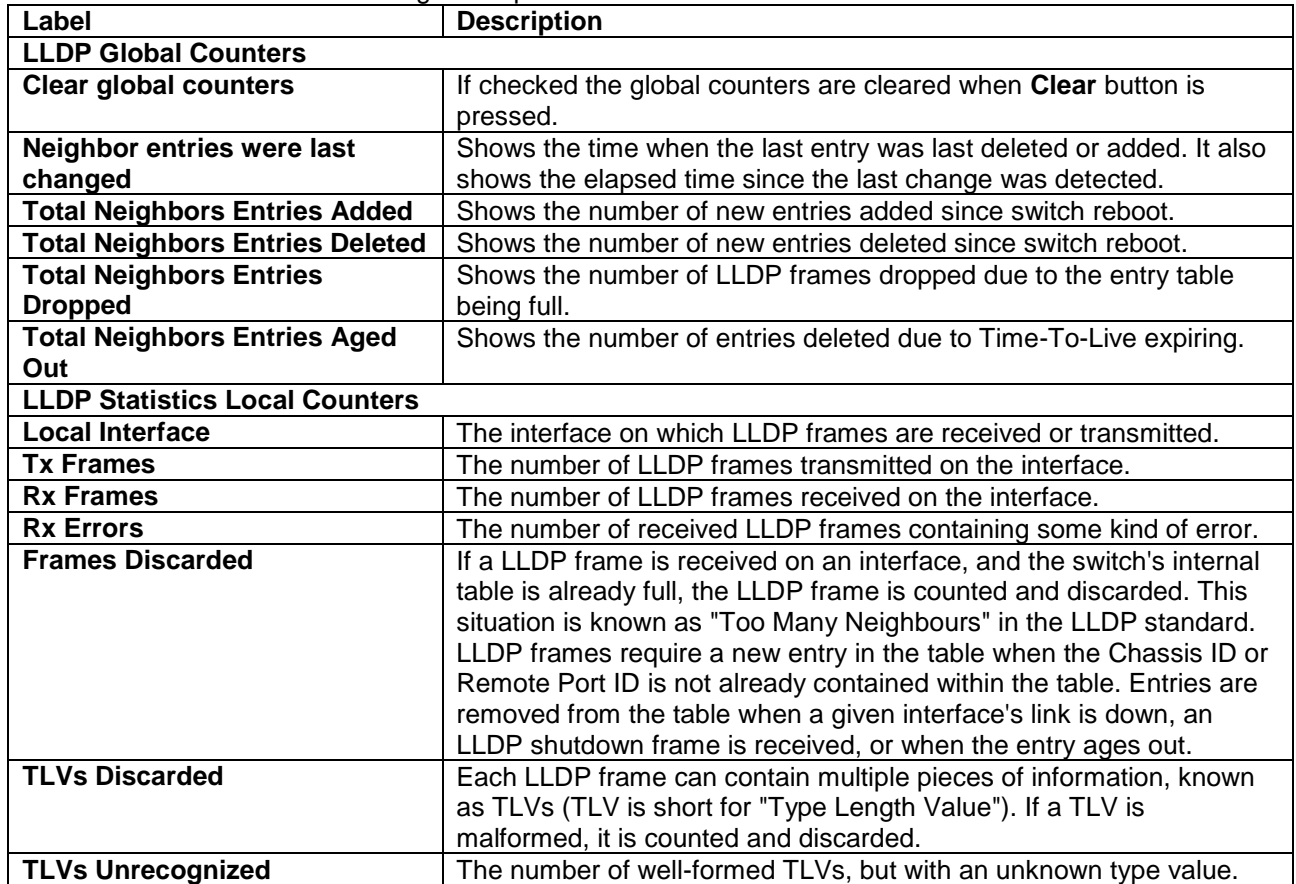

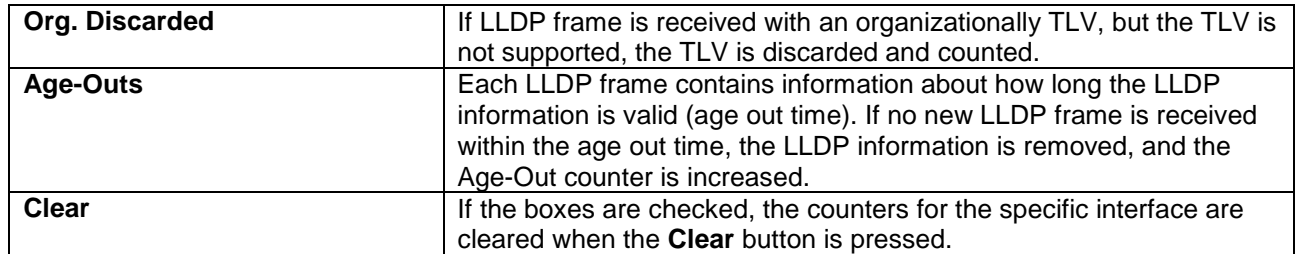

The user can check the **Auto-refresh** box to refresh the page automatically. Note that automatic refresh occurs every 3 seconds. Otherwise, the user can click **Refresh** button to refresh this page immediately. To clear all statistics counters on the Webpage, the user can click the **Clear** button.

## *3.11 PTP*

## *3.11.1 PTP*

PTP or Precision Time Protocol is a network protocol for synchronizing the clocks of computer systems. This protocol allows the EHG77XX managed switch to synchronize clocks throughout the connected network. Please note that the EHG7708c does not support PTP function. This Webpage allows the user to inspect the current PTP clock settings as shown in [Figure 3.61.](#page-227-0) The user can check the **Auto-refresh** box to refresh the page automatically. Note that automatic refresh occurs every 3 seconds. Otherwise, the user can click **Refresh** button to immediately refresh the page. Descriptions of labels in the PTP Clock Configuration table are summarized in [Table 3.48.](#page-227-1)

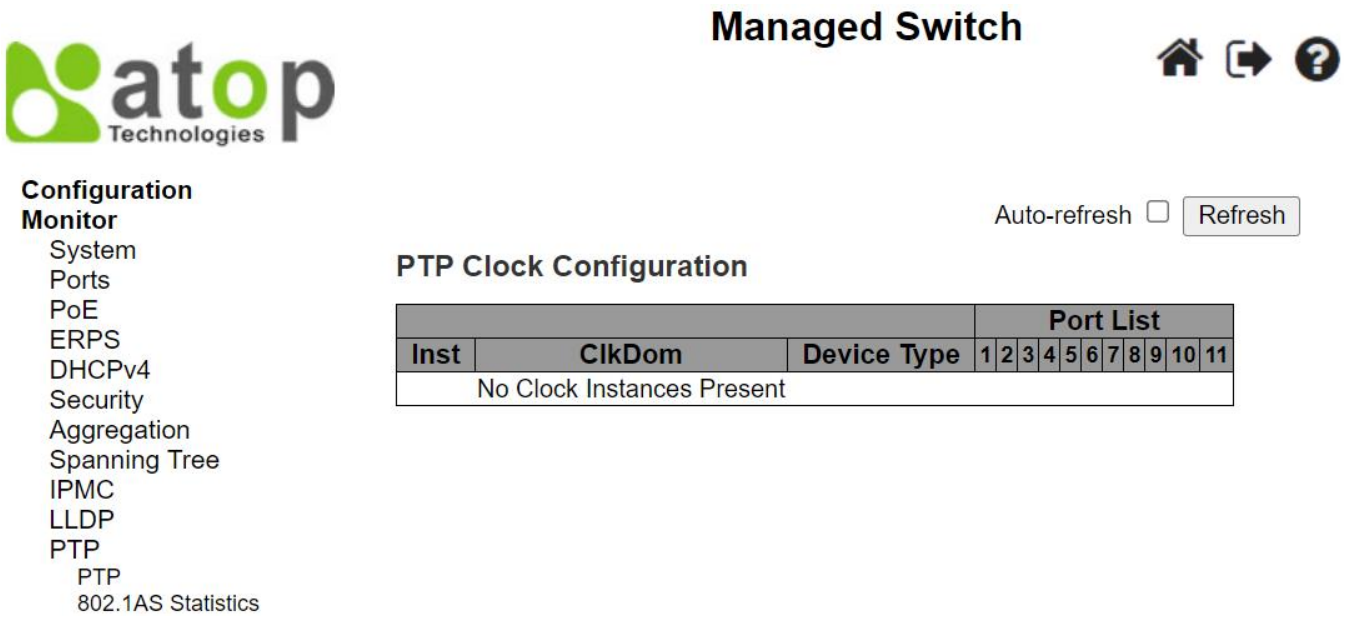

<span id="page-227-0"></span>Figure 3.61 PTP External Clock Mode and Clock Configuration Webpage

<span id="page-227-1"></span>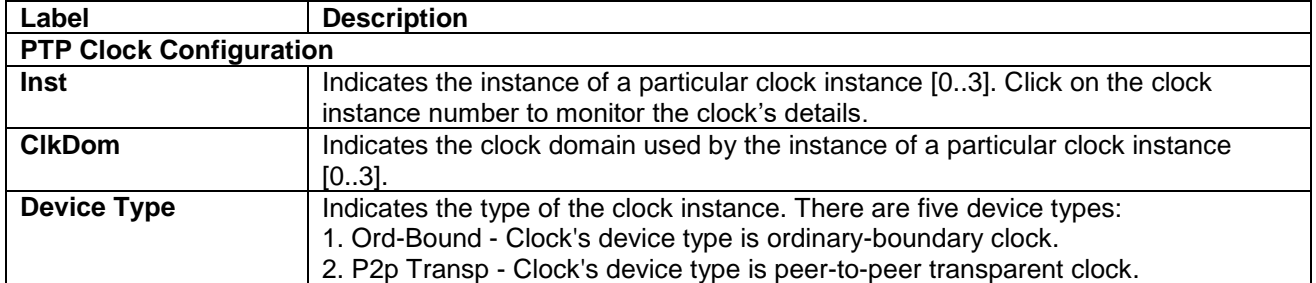

Table 3.48 Descriptions of PTP External Clock Mode and Clock Configuration

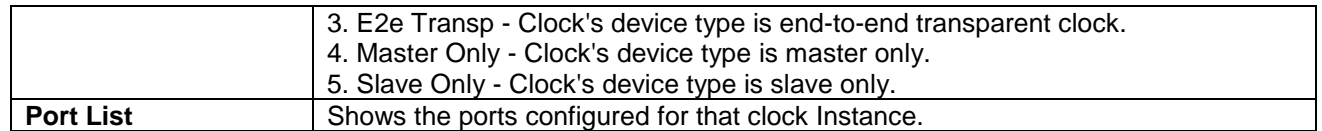

#### *3.11.2 802.1AS Statistics*

The IEEE 802.1AS is a standard of timing and synchronization for time-sensitive applications in bridged local area networks. It defines protocol and procedures used to ensure that the synchronization requirements are met for time sensitive applications. This Webpage as shown in [Figure 3.62](#page-228-0) provides statistics for specified IEEE 802.1AS clock instances on the EHG77XX managed switch. The user can inspect the current PTP configurations and can also change some of the configuration on this page too[. Table 3.49](#page-228-1) lists the descriptions of each IEEE 802.1AS statistics.

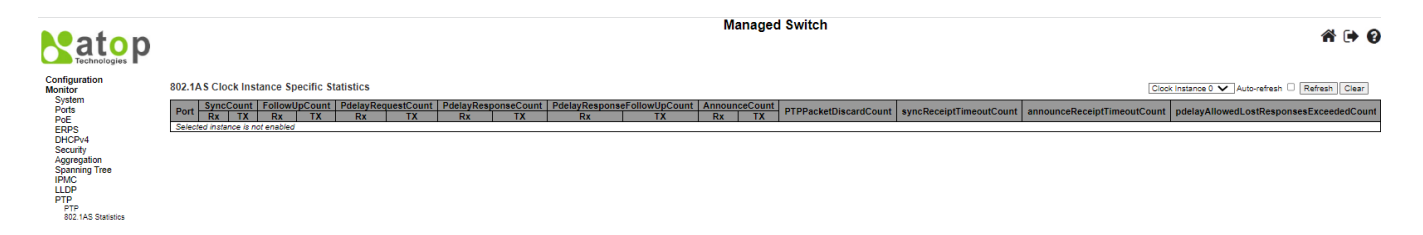

<span id="page-228-0"></span>Figure 3.62 802.1AS Statistics Webpage

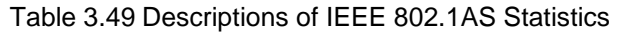

<span id="page-228-1"></span>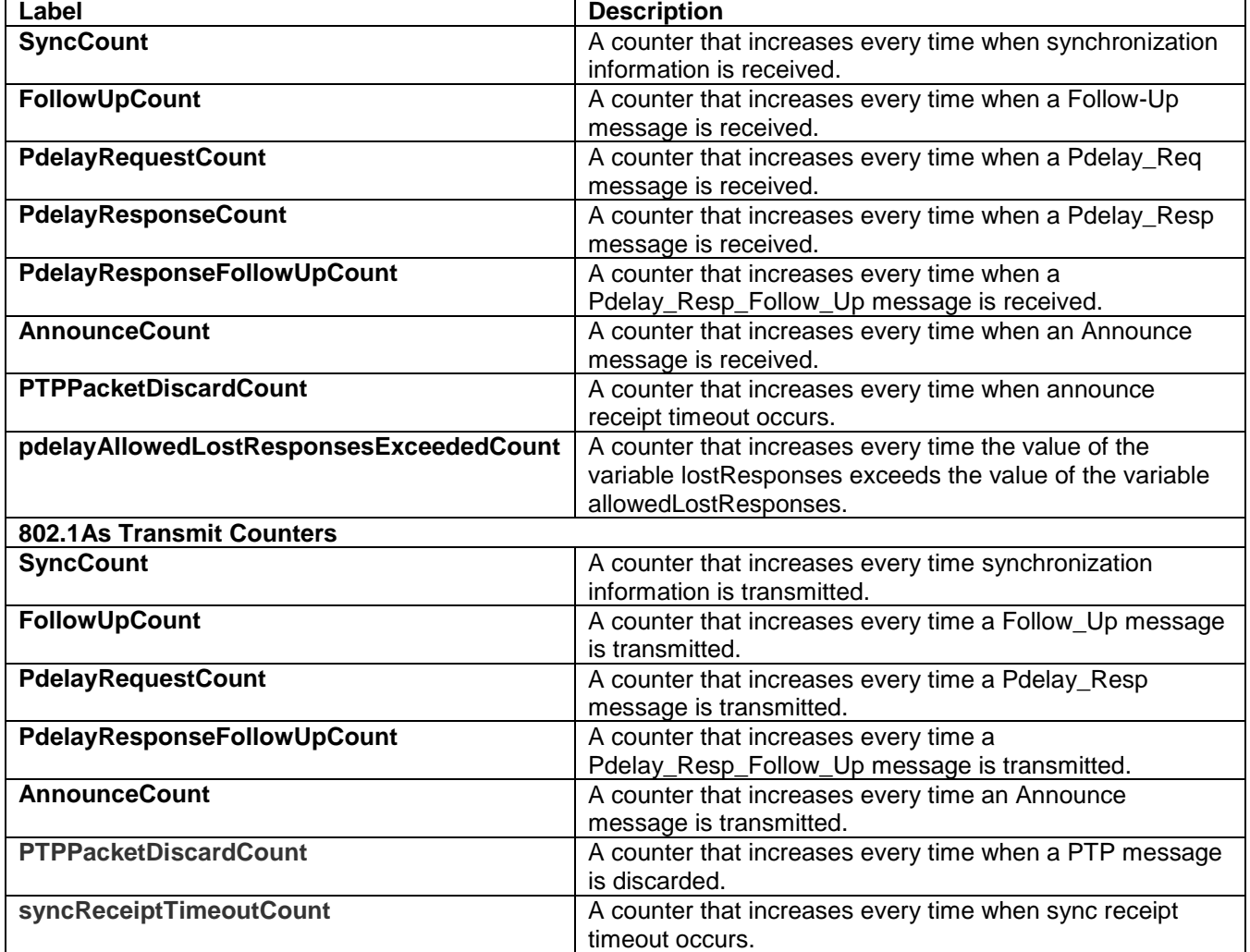

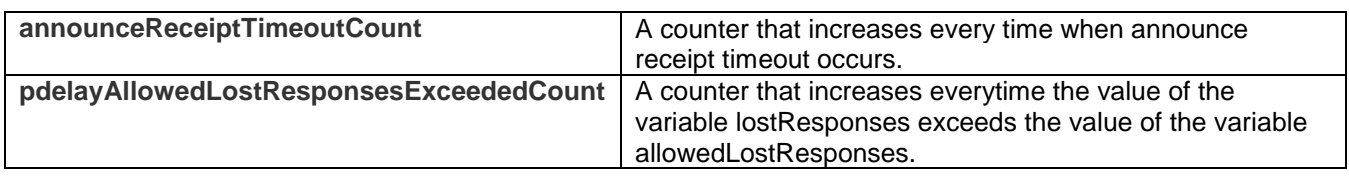

## *3.12 MAC Table*

MAC table is a table that is automatically filled by the EHG77XX managed switch. This table maps MAC addresses to ports of the switch. When there is a data frame that has a destination MAC (DMAC) address that matchs one of the entries in the table, the managed switch can forward the data frame to the mapped port. This MAC table contains both static and dynamic entries. The static entries are configured by the network administrator if the administrator wants to fix a mapping between a destination MAC address and one of the managed switch ports. The data frames that pass through the managed switch also contain the source MAC (SMAC) addresses which are the MAC addresses of the network devices sending the data frames. These source MAC addresses are used by the managed switch to automatically update the MAC table which are called dynamic entries. These dynamic entries are automatically removed from the MAC table if no data frames with the corresponding source MAC address have been seen after a configurable period.

An example of MAC Table is shown in [Figure 3.63.](#page-229-0) The MAC Table can contain up to 8192 entries. It is sorted first by **VLAN ID**, then by **MAC address**. Navigating through the MAC table, users can do the followings. Each page can show up to 999 entries from the MAC table. The default number of entries per page is 20. The user can change this value through the "**entries per page**" input field. When you first visited the page, the Webpage will show the first 20 entries from the beginning of the MAC Table. The first displayed entry will be the one with the lowest VLAN ID and the lowest MAC address found in the MAC Table. The "**Start from MAC address**" and "**VLAN**" input fields allow the user to select the starting point in the MAC Table. Clicking the Refresh button will update the displayed table starting from that entered VLAN ID and the lowest MAC Address found in the MAC Table or the closest next MAC Table match. In addition, the two input fields will assume the value of the first displayed entry after the **Refresh** button is clicked. This allows for continuous refreshing the table with the updated starting address.

The **button will use the last entry of the currently displayed VLAN/MAC address pairs as a basis for the next** lookup. When the end is reached, the text "**No data exists for the selected user**" is shown in the displayed table.

The user can click on the **button to start over.** [Table 3.50](#page-229-1) summarizes the descriptions of labels on the MAC Address Table.

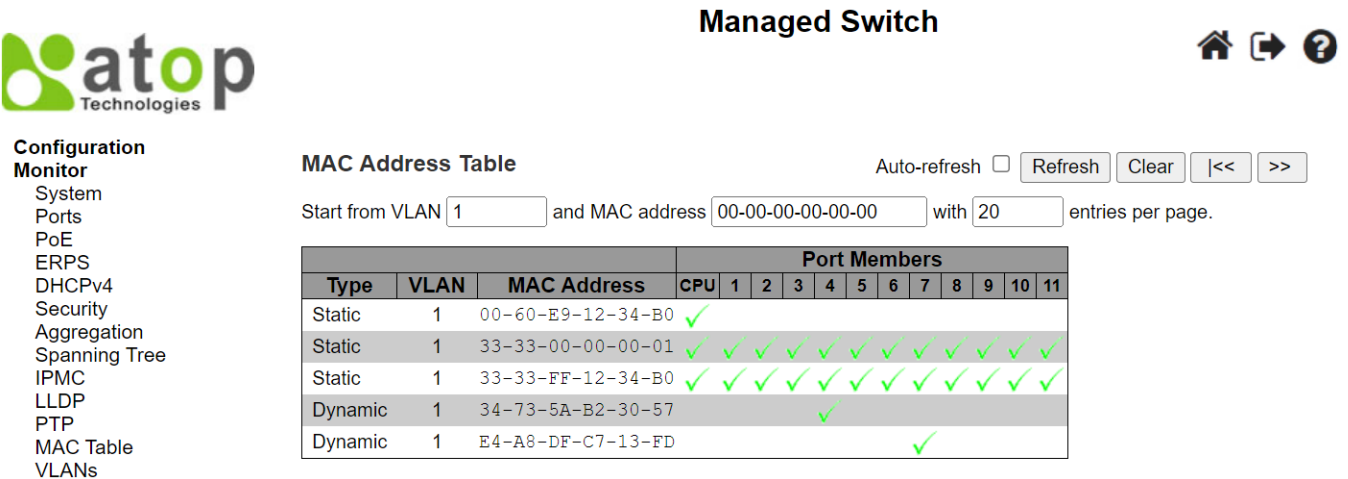

<span id="page-229-0"></span>Figure 3.63 MAC Address Table Webpage

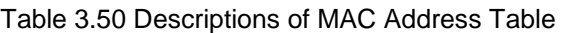

<span id="page-229-1"></span>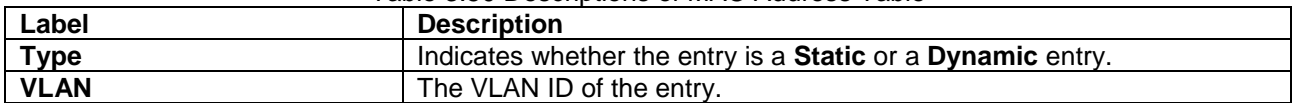

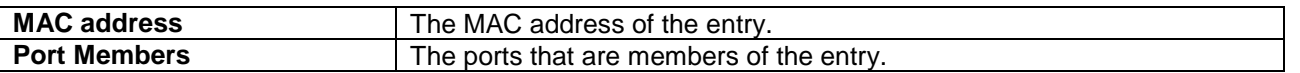

## *3.13 VLANs*

## *3.13.1 Membership*

This page as shown in [Figure 3.64](#page-230-0) provides an overview of membership status of VLAN (Virtual Local Area Network) users. The EHG77XX managed switch can have VLAN membership configured by administrator or internal software modules. To select different VLAN membership configuration, the user can choose an item from the drop-down list

Combined  $\blacktriangleright$  on the right of the webpage. The list contains the following options: Combined, Admin, NAS, MVRP, GVRP, and RMirror. The user can also check the Auto-refresh box to refresh the page automatically. Note that automatic refresh occurs every 3 seconds. Click Refresh button to refresh the page immediately.

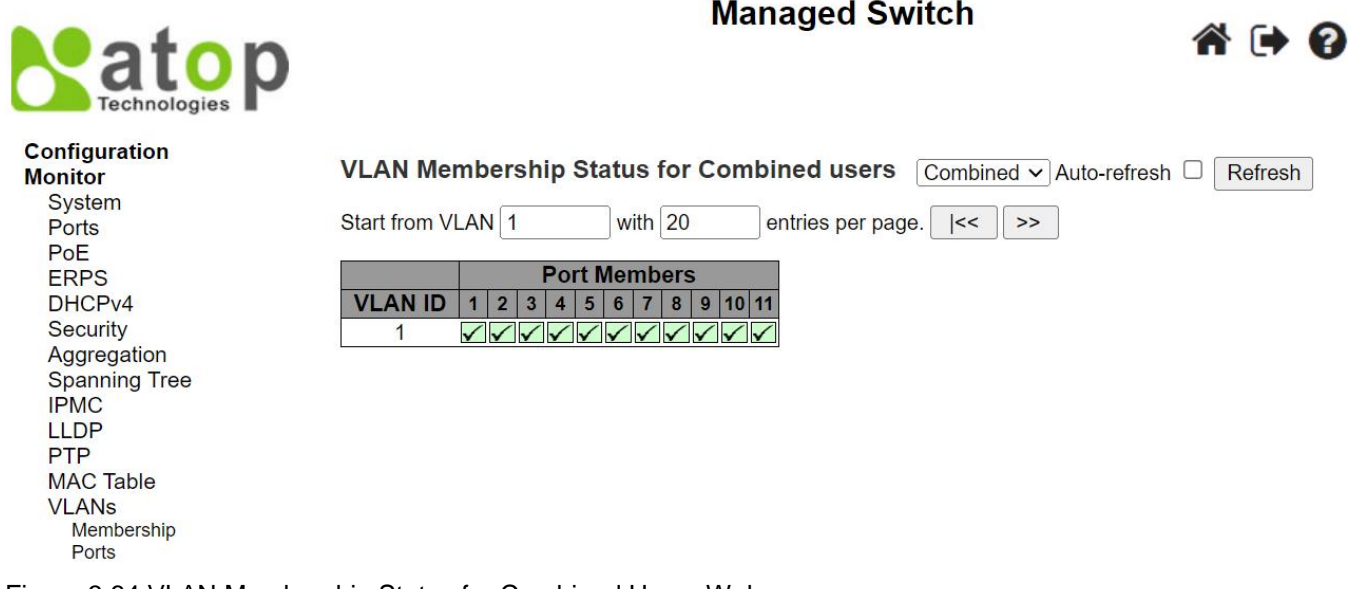

<span id="page-230-0"></span>Figure 3.64 VLAN Membership Status for Combined Users Webpage

To navigate the VLAN Membership Status page, the user can use the following instructions. Each page can list up to 99 entries from the VLAN table. The default number of entries per page is 20. The user can change this value through the "entries per page" input field. When you first visited the page, the Webpage will show the first 20 entries from the beginning of the VLAN Table. The first displayed entry will be the one with the lowest VLAN ID found in the VLAN Table. The "VLAN" input field allows the user to select the starting point in the VLAN Table. Clicking the Refresh button will update the displayed table starting from that entered VLAN number or the closest next VLAN

Table that matches the number. The  $\Box$  button will use the last entry of the currently displayed VLAN entry as a basis for the next lookup. When the end is reached, the text "No data exists for the selected user" is shown in the

table. The user can click on the  $\sqrt{|\cdot|}$  button to start over. [Table 3.51](#page-230-1) summarizes the descriptions of labels on the VLAN Membership Status webpage.

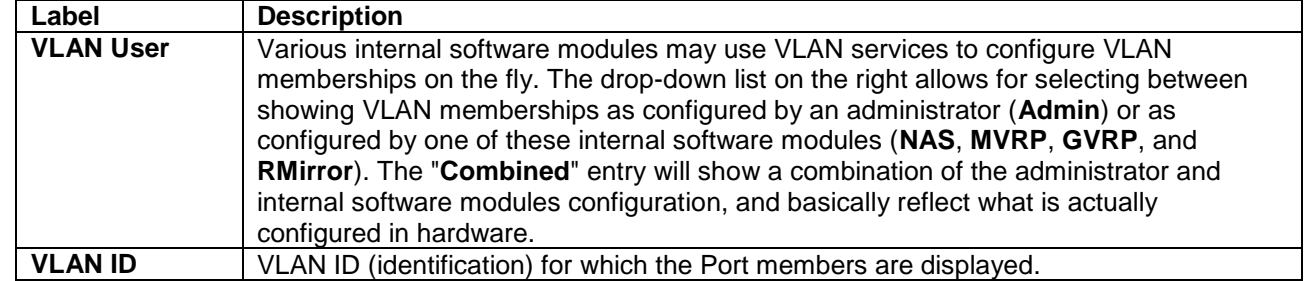

## <span id="page-230-1"></span>Table 3.51 Descriptions of VLAN Membership Status for Combined Users Webpage

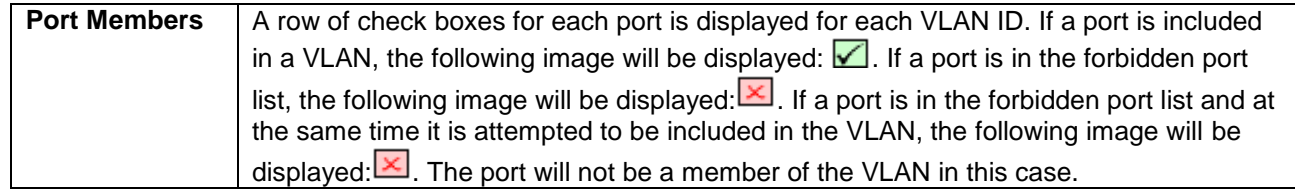

## *3.13.2 Ports*

This page provides VLAN Port Status as shown in the table in [Figure 3.65.](#page-231-0) The user can select one VLAN User

option from the **Compined** Text drop-down list. Check the Auto-refresh box to refresh the page automatically. Note that automatic refresh occurs every 3 seconds. Otherwise, click Refresh button to refresh the page immediately. Descriptions of each column field are provided in [Table 3.52.](#page-231-1)

![](_page_231_Picture_172.jpeg)

## <span id="page-231-1"></span><span id="page-231-0"></span>Figure 3.65 VLAN Port Status for Combined Users Webpage

Table 3.52 Descriptions of VLAN Port Status Webpage

![](_page_231_Picture_173.jpeg)

![](_page_232_Picture_220.jpeg)

## *3.14 DDMI*

**Monitor** System Ports PoE **ERPS** 

**Security** 

**IPMC LLDP PTP MAC Table VLANs DDMI** Overview **Detailed** 

## *3.14.1 Overview*

This webpage displays overview information of DDMI which is **D**igital **D**iagnostics **M**onitoring **I**nterface. It provides an enhanced digital diagnostic monitoring interface for optical transceivers. It also allows real time access to device operating parameters. [Figure 3.66](#page-232-0) shows the webpage of **DDMI**'s **Overview**. The page provides list of all available ports with DDMI. [Table 3.53](#page-232-1) summarizes the descriptions of each column's label of the DDMI overview table.

![](_page_232_Picture_6.jpeg)

![](_page_232_Picture_221.jpeg)

 $A \cap Q$ 

<span id="page-232-0"></span>Figure 3.66 DDMI Overview Webpage

<span id="page-232-1"></span>![](_page_232_Picture_222.jpeg)

![](_page_233_Picture_156.jpeg)

## *3.14.2 Detailed*

The detailed DDMI information are displayed on this webpage as shown in [Figure 3.67.](#page-233-0) Detailed information of only one port is showed at a time. The user can select the desired port number to be displayed by selecting the port number from the drop-down list on the upper-left corner of the webpage. Descriptions of each information field are summarized in [Table 3.54.](#page-233-1) To get the lastest information, click the **Refresh** button. Otherwise, the user can check the **Auto-refresh** box to enable an automatic refresh of the page at regular intervals.

![](_page_233_Picture_157.jpeg)

<span id="page-233-0"></span>Figure 3.67 Detailed Information of DDMI Webpage

<span id="page-233-1"></span>![](_page_233_Picture_158.jpeg)

![](_page_234_Picture_179.jpeg)

## *3.15 UDLD*

This webpage displays the UDLD status of the ports on the EHG77xx managed switch. [UDLD](http://192.168.7.95/help/glossary.htm#UDLD) is an acronym for **U**ni-**D**irectional **L**ink **D**etection. UDLD protocol monitors the physical configuration of the links between devices and ports that support UDLD protocol. It detects the existence of unidirectional links. Its functionality is to provide mechanisms useful for detecting one-way connections before they create a loop or other protocol malfunction. RFC 5171 specifies a way that data link layer can detect unidirectional link. [Figure 3.68](#page-234-0) shows an example of UDLD webpage which consists of two tables: **Detailed UDLD status for Port** and **Neighbor Status**. Detailed descripitons of each field in both tables are summarized in [Table 3.55.](#page-234-1)

**Managed Switch** 

A (\* 0

![](_page_234_Picture_5.jpeg)

![](_page_234_Picture_180.jpeg)

<span id="page-234-1"></span><span id="page-234-0"></span>Figure 3.68 Detailed UDLD Status for Port 1 and Neighbour Status Webpage

![](_page_234_Picture_181.jpeg)

![](_page_234_Picture_182.jpeg)

The port selection box  $\frac{Part 1 \times 7}{4}$  determines which port is displayed by choosing from the drop-down list. Check the **Auto-refresh** box to refresh the page automatically. Automatic refresh occurs every 3 seconds. Click **Refresh**  button to refresh the page immediately.

## *3.16 SD Status*

The EHG77XX managed switch supports an external memory storage in a form of SD card. An SD card slot can be located on the back of the managed switch chasis under the DIN rail clip. Note that the supported format of the file system on the SD card are FAT32 and exFAT. On this Webpage as shown in [Figure 3.69,](#page-235-0) the status of SD card on the EHG77XX managed switch can be checked. To get the lastest status, click the **Refresh** button. Otherwise, the user can check the **Auto-refresh** box to enable an automatic refresh of the page at regular intervals.

![](_page_235_Picture_4.jpeg)

Table 3.56 Descriptions of the SD Card Status

<span id="page-235-0"></span>![](_page_235_Picture_120.jpeg)

## **4 Diagnostics**

The **Diagnostics** menu is a collection of software tools that can be used to check the network connection for your managed switch. The submenus under the **Diagnostics** menu are shown in [Figure 4.1.](#page-236-0) The available network diagnostic tools are **Ping (IPv4)**, **Ping (IPv6)**, **Traceroute (IPv4)**, and **Traceroute (IPv6)**.

![](_page_236_Picture_4.jpeg)

Configuration **Monitor Diagnostics** Ping (IPv4)<br>Ping (IPv6) Traceroute (IPv4) Traceroute (IPv6) **Maintenance** 

Figure 4.1 Diagnostics Menu

## <span id="page-236-0"></span>*4.1 Ping (IPv4)*

Atop's managed switch provides a network tool called **Ping** for testing network connectivity in this subsection. Ping is a network diagnostic utility for testing reachability between a destination device and the managed switch. It utilizes ICMP (Internet Control Message Protocol) packet to troubleshoot IP connectivity issues. Note that this utility is only for IPv4 address. The Ping utility for IPv6 will be provided in the next subsection. [Figure 4.2](#page-236-1) shows the user interface for using the Ping command for IP version 4. The user must at least enter the **Hostname or IP Address** for the destination to be checked with Ping tool. Description of each parameter for Ping tool is summarized in [Table 4.1.](#page-236-2)

![](_page_236_Picture_140.jpeg)

Figure 4.2 Diagnostics Webpage using IPv4 Ping

Table 4.1 Descriptions of Options for Ping (IPv4) Diagnostic Tool

<span id="page-236-2"></span><span id="page-236-1"></span>

|                               | Table 4. I Descriptions of Options for Fing (IF V4) Diagnosity Tool         |
|-------------------------------|-----------------------------------------------------------------------------|
| Label                         | <b>Description</b>                                                          |
| <b>Hostname or IP Address</b> | The address of the destination host, either as a symbolic hostname or an IP |
|                               | Address.                                                                    |

![](_page_237_Picture_188.jpeg)

After the user enters an IP address or a domain name into the field to verify network connectivity. Click **Start** button to run the ping tool. After you press **Start**, ICMP packets are transmitted, and the sequence number and round-triptime are displayed upon reception of a reply. The amount of data received inside of an IP packet of type ICMP ECHO\_REPLY will always be 8 bytes more than the requested payload data size (the difference is the ICMP header). The page refreshes automatically until responses to all packets are received, or until a timeout occurs.

An example of successful ping to an IPv4 address is shown in [Figure 4.3](#page-238-0) while an example of a failed ping is depicted in [Figure 4.4.](#page-238-1) Note that the user can initiate another ping command by clicking the **New Ping** button at the end of the **Ping (IPv4) Output** webpage.

![](_page_238_Picture_83.jpeg)

![](_page_238_Picture_84.jpeg)

Figure 4.4 Result of failed IPv4 ping

## <span id="page-238-1"></span><span id="page-238-0"></span>*4.2 Ping (IPv6)*

This page allows you to issue ICMPv6 PING packets to troubleshoot IPv6 connectivity issues. The user can enter an IP address or a domain name into the Hostname or IP Address field to verify network connectivity for IP version 6 network as shown in [Figure 4.5.](#page-238-2) After entering the IP address or hostname, click **Start** button to run the Ping (IPv6) function. An example of successful ping result is shown in [Figure 4.6](#page-239-0) while a failure ping result is depicted in [Figure 4.6.](#page-239-0) Note that the user can initiate another ping command by clicking the **New Ping** button at the end of the Ping (IPv6) Output webpage. Description of each parameter for Ping (IPv6) tool is summarized in [Table 4.2](#page-239-1)

![](_page_238_Picture_85.jpeg)

<span id="page-238-2"></span>Figure 4.5 Diagnostics Webpage using IPv6 Ping

#### Ping (IPv6) Output

PING fe80::c0a3:98e6:54b3:c9fa (fe80::c0a3:98e6:54b3:c9fa): 56 data bytes 64 bytes from fe80::c0a3:98e6:54b3:c9fa: seq=0 ttl=128 time=6.678 ms 64 bytes from fe80::c0a3:98e6:54b3:c9fa: seq=1 ttl=128 time=2.200 ms 64 bytes from fe80::c0a3:98e6:54b3:c9fa: seq=2 ttl=128 time=2.216 ms 64 bytes from fe80::c0a3:98e6:54b3:c9fa: seq=3 ttl=128 time=2.255 ms 64 bytes from fe80::c0a3:98e6:54b3:c9fa: seq=4 ttl=128 time=3.134 ms

--- fe80::c0a3:98e6:54b3:c9fa ping statistics ---5 packets transmitted, 5 packets received, 0% packet loss round-trip  $min/avg/max = 2.200/3.296/6.678$  ms

Ping session completed.

<span id="page-239-0"></span>New Ping

## Figure 4.6 Result of successful IPv6 ping

#### Ping (IPv6) Output

PING fe80::c0a3:98e6:54b3:c9fb (fe80::c0a3:98e6:54b3:c9fb): 56 data bytes

--- fe80::c0a3:98e6:54b3:c9fb ping statistics ---

5 packets transmitted, 0 packets received, 100% packet loss

Ping session completed.

New Ping

#### Figure 4.7 Result of failure IPv6 ping

![](_page_239_Picture_193.jpeg)

<span id="page-239-1"></span>![](_page_239_Picture_194.jpeg)

![](_page_240_Picture_202.jpeg)

## *4.3 Traceroute (IPv4)*

Traceroute (IPv4) is another diagnostic tool that allows the user to check the path or route that packets take from the managed switch to a destination host or IP address. This tool could provide information about host or gateway along the path to the specified destination. It can measure transit delays of packets across the IPv4 network. [Figure](#page-240-0)  [4.8](#page-240-0) shows the webpage for **Traceroute (IPv4**) tool on the managed switch. [Table 4.3](#page-240-1) provides brief descriptions of all parameters on the webpage. The only required parameter to start the **Traceroute (IPv4)** is the **Hostname or IP Address**. An example of traceroute result is shown in [Figure 4.9.](#page-241-0) Note that the user can initiate another traceroute command by clicking the **New Traceroute** button at the end of the **Traceroute (IPv4) Output** webpage.

![](_page_240_Picture_203.jpeg)

Figure 4.8 Diagnostics Webpage using IPv4 Traceroute

|--|

<span id="page-240-1"></span><span id="page-240-0"></span>![](_page_240_Picture_204.jpeg)

![](_page_241_Picture_166.jpeg)

#### Traceroute (IPv4) Output

traceroute to 10.0.50.102 (10.0.50.102), 30 hops max, 38 byte packets 1 10.0.50.102 (10.0.50.102) 0.230 ms \* 2.159 ms Traceroute session completed. New Traceroute

Figure 4.9 Example of traceroute (IPv4) output

## <span id="page-241-0"></span>*4.4 Traceroute (IPv6)*

**Traceroute (IPv6)** is another diagnostic tool that allows the user to check the path or route that packets take from the managed switch to a destination host or IP address in IP version 6 network. This tool could provide information about host or gateway along the path to the specified destination. It can measure transit delays of packets across the IPv6 network. [Figure 4.10](#page-241-1) shows the webpage for **Traceroute (IPv6**) tool on the managed switch. [Table 4.4](#page-241-2) provides brief descriptions of all parameters on this webpage.

![](_page_241_Picture_167.jpeg)

Figure 4.10 Diagnostics Webpage using IPv6 Traceroute

<span id="page-241-2"></span><span id="page-241-1"></span>![](_page_241_Picture_168.jpeg)

#### Table 4.4 Descriptions of each parameter for Traceroute (IPv6)

![](_page_242_Picture_119.jpeg)

## **5 Maintenance**

**Maintenance** menu is the last main menu on the WebUI on the EHG77XX Industrial Managed Ethernet Switch. [Figure 5.1](#page-243-0) shows all submenus under the **Maintenance** menu. Under this menu, the user can restart the device through the WebUI, reset the configuration of the device to the original factory default settings, upload new firmware image to update the device, and manage the configuration of the device. The following sections will describe each submenu under the **Maintenance** menu.

![](_page_243_Picture_4.jpeg)

Configuration **Monitor Diagnostics Maintenance Restart Device Factory Defaults** Software Upload Configuration Save startup-config Download Upload Activate **Delete** 

Figure 5.1 Maintenance Menu

## <span id="page-243-0"></span>*5.1 Restart Device*

To restart the managed switch (or device) through the WebUI, the user can select the **MaintenanceRestart Device** menu. The **Restart Device** webpage is showed in [Figure 5.2.](#page-243-1) The user can click on the **Yes** button to restart the device. During the restarting process, the webpage will be displaying the progress of the restarting operation as shown in [Figure 5.3.](#page-244-0) Note that if the user selects the **No** button, the web browser will return to the **Port State Overview** webpage without restarting.

![](_page_243_Picture_9.jpeg)

<span id="page-243-1"></span>![](_page_243_Figure_10.jpeg)

![](_page_244_Figure_2.jpeg)

Figure 5.3 System Restart in Progress Webpage

## <span id="page-244-0"></span>*5.2 Factory Defaults*

When the managed switch is not working properly, the user can reset it back to the original factory default settings by selecting **MaintenanceFactory Defaults** menu. Note that the IP configuration will not be changed after using this menu. The **Factory Defaults** webpage is shown in [Figure 5.4.](#page-244-1) The user can click on the **Yes** button to reset the configuration to factory default settings. When the reset process is done the user will be presented with a message as showed in [Figure 5.5.](#page-244-2) The new configuration will be available immediately and no restart is necessary. Note that if the user selects the **No** button, the web browser will be returned to the **Port State Overview** webpage.

<span id="page-244-1"></span>![](_page_244_Figure_6.jpeg)

Figure 5.5 Message after the configuration factory reset is done.

<span id="page-244-2"></span>**Note:** Restoring the factory default can also be performed by making a physical loopback between Port 1 and Port 2 within the first minute of switch rebooting. During the first minute after rebooting, "loopback" packets will be transmitted out of Port 1. If a "loopback" packet is received at Port 2, the switch will perform the restoration to factory default setting.

## *5.3 Software*

This **MaintenanceSoftware** submenu allows the user to update the firmware for the device and check or select the current software/firmware image on the device.

## *5.3.1 Upload*

The users can update the device firmware via web interface using **Upload** menu as shown in [Figure 5.6.](#page-245-0) To update the firmware, the users can download a new firmware from Atop's website and save it on a local computer. Then, the users can click **Select File…** button and choose the firmware file that already downloaded. The switch's firmware typically has a ".dld" extension such as EHG77XX-KXXXAXXX.dld. After that, the users can click **Start Upgrade** button and wait for the update process to be done. After the software image is uploaded, a webpage will display a message stating that the firmware update is initiated. After a duration of approximately one minute, the firmware will finish update and the switch will be restarted.

**Warning:** While the firmware is being updated, web access will appear to be defuncted. The front LED flashes Green/Off with a frequency of 10 Hz while the firmware update is in progress. Do not restart or power off the device during this time otherwise the switch may fail to function afterwards.

**Note:** please make sure that the switch is plug-in all the time during the firmware upgrade.

![](_page_245_Figure_9.jpeg)

## <span id="page-245-0"></span>*5.4 Configuration*

The managed switch stores its configuration in a number of text files in command line interface (CLI) format. The files are either virtual (RAM-based) or stored in flash on the switch. The available configuration files are:

- **running-config**: A virtual file that represents the currently active configuration on the switch. This file is volatile or disappeared when the power is off.
- **startup-config**: The start-up configuration for the switch which is read at boot time. If this file does not exist at boot time, the switch will start up in its default configuration.
- **default-config**: A read-only file with vendor-specific configuration. This file is read when the system is restored to default settings.
- Up to 31 other files, typically used for configuration backups or alternative configurations.

The **Configuration** menu enables the user to manage the configuration file on the switch. Under the **MaintenanceConfiguration** menu, there are **Save startup-config**, **Download**, **Upload**, **Activate**, and **Delete** submenus as shown in [Figure 5.7.](#page-246-0)

> Configuration Save startup-config Download Upload Activate Delete

#### Figure 5.7 Submenus under Maintenance $\rightarrow$ Configuration menu

#### <span id="page-246-0"></span>*5.4.1 Save startup-config*

The managed switch can save the start-up configuration inside the device. The webpage shown in [Figure 5.8](#page-246-1) allows the user to generate the start-up configuration file inside the managed switch. When the configuration file generation was finished, a message as shown in [Figure 5.9](#page-246-2) will be displayed on the webpage. This menu copies *runningconfig* to *startup-config*; therefore, ensuring that the current active configuration will be used at the next reboot.

![](_page_246_Picture_7.jpeg)

Figure 5.8 Webpage for Saving the Start-up Configuration

## <span id="page-246-1"></span>**Save Running Configuration to startup-config**

startup-config saved successfully.

Figure 5.9 Message indicates the saving of startup-configuration file successfully.

#### <span id="page-246-2"></span>*5.4.2 Download*

The user can download different configuration files from the managed switch to the local computer using the web browser. There are **running-config**, **default-config**, and **startup-config** files that can be chosen as shown in [Figure 5.10.](#page-247-0) To select the file name to be downloaded, check the radio button in front of the file name, then click on the **Download Configuration** button. The chosen configuration file will be downloaded by the web browser on to your local computer.

![](_page_247_Figure_2.jpeg)

**Managed Switch** 

![](_page_247_Picture_4.jpeg)

![](_page_247_Picture_162.jpeg)

Figure 5.10 Webpage for Downloading the Current Configuration File

## <span id="page-247-0"></span>*5.4.3 Upload*

On this Webpage, the user can upload a local configuration file on the user's computer to the managed switch using web browser. This will be useful when the user would like to use a backup configuration file from another managed switch. To upload a configuration file, select the **Choose File** button as shown in [Figure 5.11](#page-247-1) to open a file chooser on the personal computer. Then, select a configuration file on your device. Next, the user can select the name of **Destination File** on the managed switch from the two given file names which are either **running-config** or **startupconfig**. Note that the running-config file name also has two possible parameters or options that can be chosen which are **Replace** or **Merge**. Also, the default-config file is read-only; therefore, the user cannot choose it for uploading. That means the upload configuration file can be used to replace the running-config file on the managed switch or can be merged with the running-config file on the managed switch. The last option for the **File Name** is to create a new file by selecting the radio button in front of **Create new file** option in which the user can enter the new file name in the text field under the **Parameters** column. Finally click on the **Upload Configuration** button to start the upload process. A message "**Upload successfully completed**" will be displayed on the webpage.

![](_page_247_Picture_163.jpeg)

Figure 5.11 Webpage for Uploading a Configuration File

<span id="page-247-1"></span>If the destination file is the **running-config**, the file will be applied to the switch configuration. This can be done in two ways:

- **Replace** mode: The current configuration is fully replaced with the configuration in the uploaded file.
- **Merge** mode: The uploaded file is merged into running-config.

If the flash file system is full (i.e., already contains default-config and 32 other files, usually including startup-config file), it is not possible to create a new file. Then, an existing file must be over-written, or another file must be deleted.

## *5.4.4 Activate*

The user can activate different configuration file inside the managed switch, except for *running-config* which represents the currently active configuration. The **ConfigurationActivate** submenu under the **Maintenance** menu as shown in [Figure 5.12](#page-248-0) can be used to perform this task. The user can select a configuration file from the list under the **File Name** table by checking on the radio button in front of that file name. Then, click on the **Activate Configuration** button. After the activation process is completed, the webpage will be updated to display the **Status** and **Output** as shown in [Figure 5.13.](#page-248-1)

![](_page_248_Picture_4.jpeg)

![](_page_248_Picture_5.jpeg)

![](_page_248_Picture_6.jpeg)

Configuration **Monitor Diagnostics Maintenance Restart Device Factory Defaults** Software Configuration Save startup-config Download Upload Activate **Delete** 

## **Activate Configuration**

Select configuration file to activate. The previous configuration will be completely replaced, potentially leading to loss of management connectivity.

Please note: The activated configuration file will not be saved to startup-config automatically.

![](_page_248_Picture_202.jpeg)

Activate Configuration

## <span id="page-248-0"></span>Figure 5.12 Webpage for Activating a Configuration File

![](_page_248_Picture_203.jpeg)

Figure 5.13 Activating New Configuration Webpage

## <span id="page-248-1"></span>*5.4.5 Delete*

The last submenu under the **MaintenanceConfiguration** menu is **Delete**. This webpage allows the user to delete user-created configuration files stored in flash memory, including *startup-config*, as shown in [Figure 5.14.](#page-249-0) Note that **default-config** cannot be deleted by this menu. For example, the **startup-config** file can be created by the **Save startup-config** menu and then can be deleted by this **Delete** menu. To remove a configuration file, select the file name by checking on the radio button in front of that file under the **File Name** table. Then, click on the **Delete Configuration File** button. Note that a pop-up window will be prompted for a confirmation by the user as shown in [Figure 5.15.](#page-249-1) If the user really wants to delete the configuration, the user can click on the **OK** button. If the user wants to change the decision, the user can click on the **Cancel** button. When the deletion is completed, a message

will be presented on the webpage such as "**startup-config successfully deleted**". Note that if this is done and the switch is rebooted without a prior **Save** operation, this effectively resets the switch to default configuration.

![](_page_249_Picture_3.jpeg)

<span id="page-249-0"></span>Figure 5.14 Webpage for Deleting a Configuration File

<span id="page-249-1"></span>![](_page_249_Picture_67.jpeg)

Figure 5.15 Confirmation for deleting a configuration file.

![](_page_250_Picture_2.jpeg)

*Atop Technologies, Inc.*

www**.**[atoponline](http://www.atoponline.com/)**.**com

## **TAIWAN HEADQUARTER and INTERNATIONAL SALES:**

2F, No. 146, Sec. 1, Tung-Hsing Rd, 30261 Chupei City, Hsinchu County Taiwan, R.O.C. Tel: +886-3-550-8137 Fax: +886-3-550-8131 sales@atop.com.tw

## **ATOP CHINA BRANCH:**

3F, 75th, No**.** 1066 Building, Qingzhou North Road, Shanghai, China Tel**: +**86**-**21**-**64956231